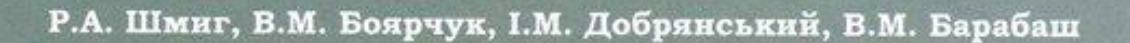

# **IHXEHEPHA КОМП'ЮТЕРНА** ГРАФІКА

**Р. А. Шмиг, В. М. Боярчук, І. М. Добрянський, В. М. Барабаш**

## **ІНЖЕНЕРНА КОМП'ЮТЕРНА ГРАФІКА**

**Навчальний посібник**

*Рекомендовано Міністерством освіти і науки, молоді та спорту України як навчальний посібник для студентів вищих навчальних закладів, які навчаються за напрямом підготовки «Будівництво»*

*За загальною редакцією кандидата технічних наук, доцента Р. А. Шмига*

**Львів 2012**

**ББК 32.973 я73 І 62 УДК 004.925(07)**

*Автори:*

#### **Р. А. Шмиг, В. М. Боярчук, І. М. Добрянський, В. М. Барабаш**

*Рецензенти:*

**В. Є. Михайленко***, д.т.н., професор,* **С. М. Ковальов**, *д.т.н., професор,* **С. І. Ботвіновська***, к.т.н., доцент*

*(Київський національний університет будівництва і архітектури)*

*Гриф надано Міністерством освіти і науки, молоді та спорту України Лист №1/11 - 8092 від 28.05.12*

**І 62 Інженерна комп'ютерна графіка** : навч. посіб. / Р. А. Шмиг, В. М. Боярчук, І. М. Добрянський, В. М. Барабаш ; за заг. ред. Р. А. Шмига. – Львів : Український бестселер, 2012. – 600 с.

#### **ISBN 978-966-2384-12-3**

Навчальний посібник призначений для отримання теоретичних і практичних навичок роботи з інженерним графічним редактором AutoCAD фірми AutoDesk, який працює під управлінням операційної системи Windows. У ньому детально описано головне вікно програми, діалогові вікна, технологію роботи з векторними графічними примітивами, подано великий перелік команд та системних змінних.

Для студентів інженерних факультетів вищих навчальних закладів III–IV рівнів акредитації, магістрів, аспірантів, наукових співробітників, інженерів та проектантів, а також для тих, хто тільки починає освоювати інженерну комп'ютерну графіку.

#### **ББК 32.973 я73**

**ISBN 978-966-2384-12-3** © Р.А. Шмиг, В.М. Боярчук, І.М. Добрянський, В.М. Барабаш, 2012

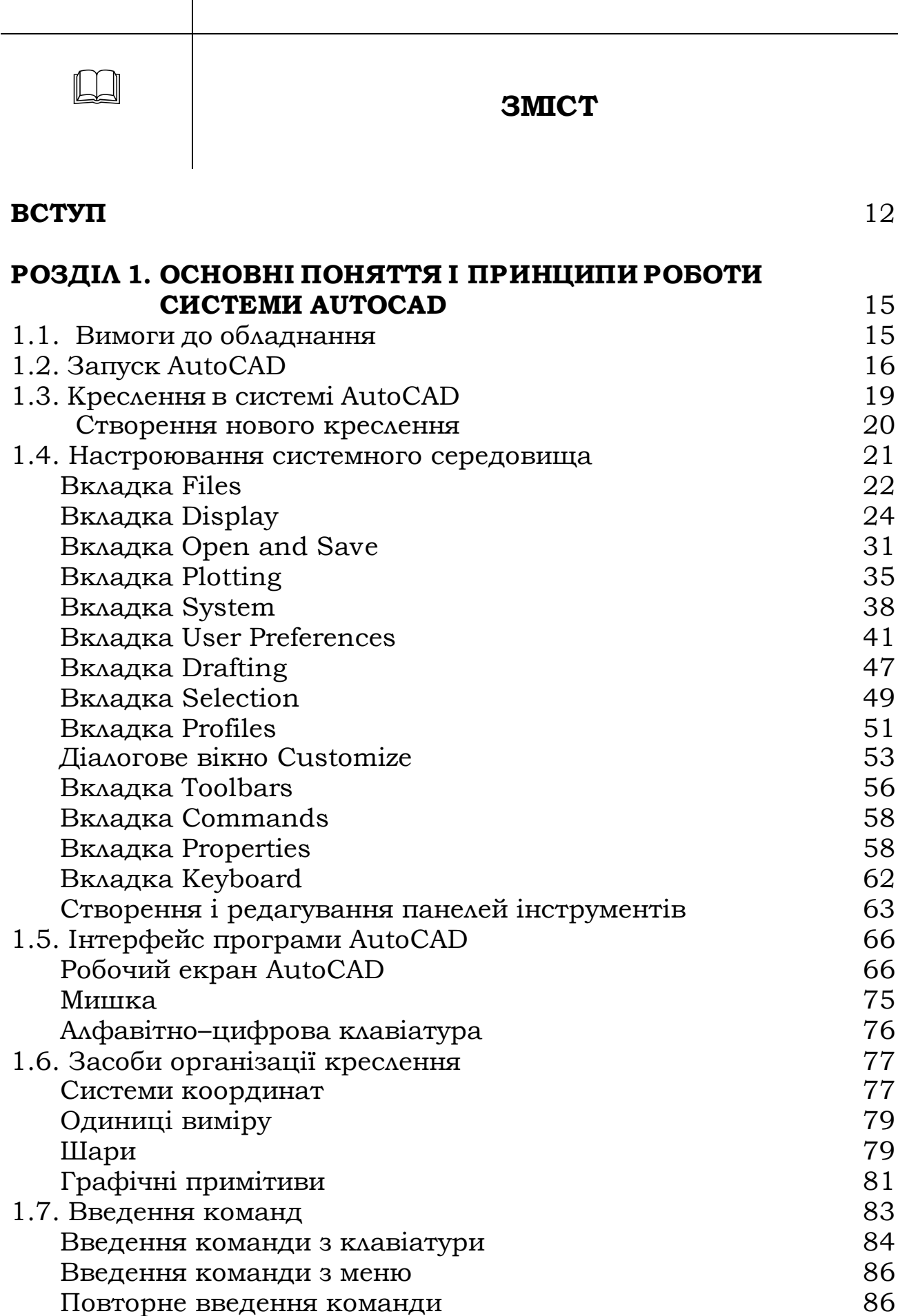

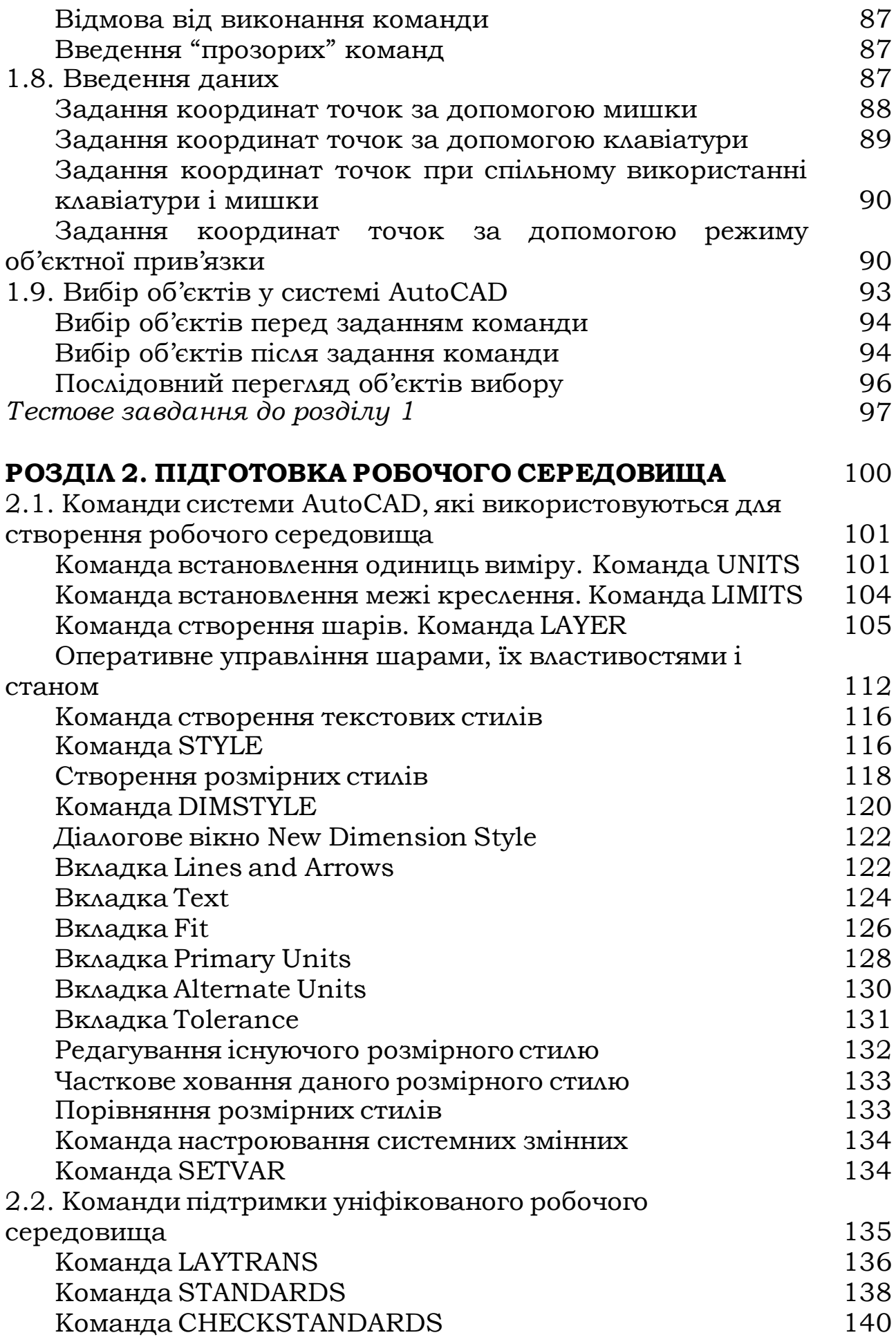

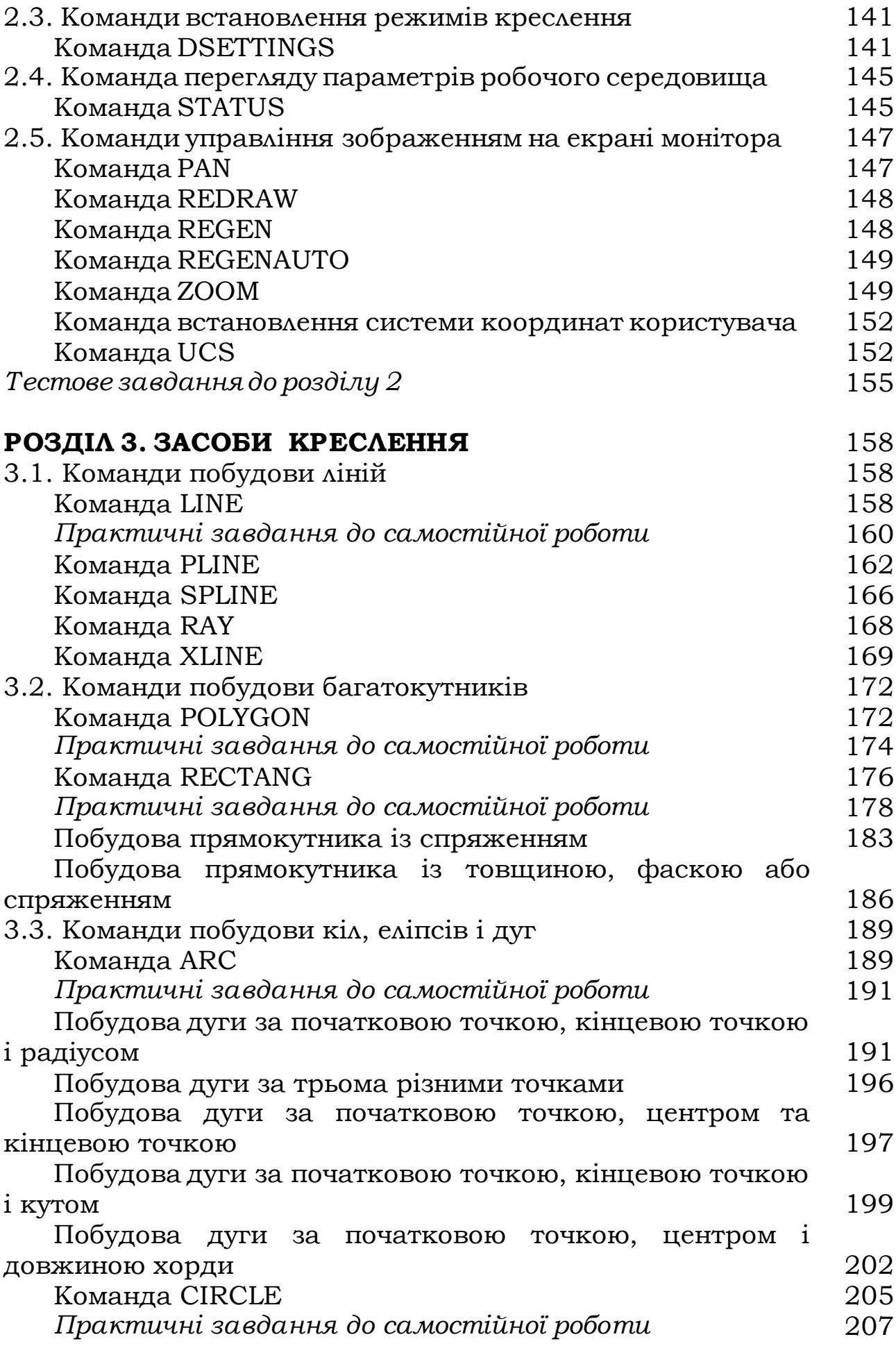

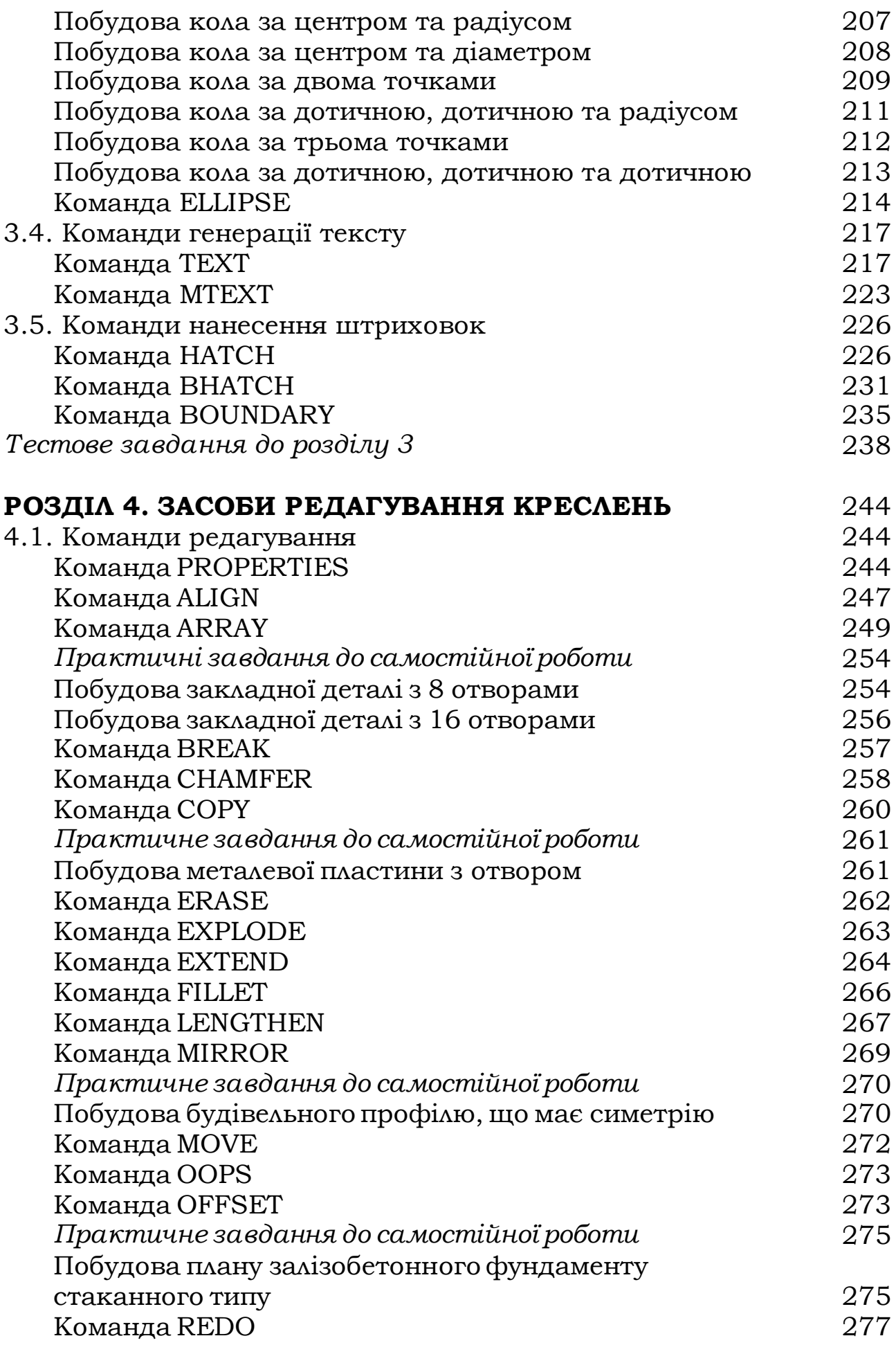

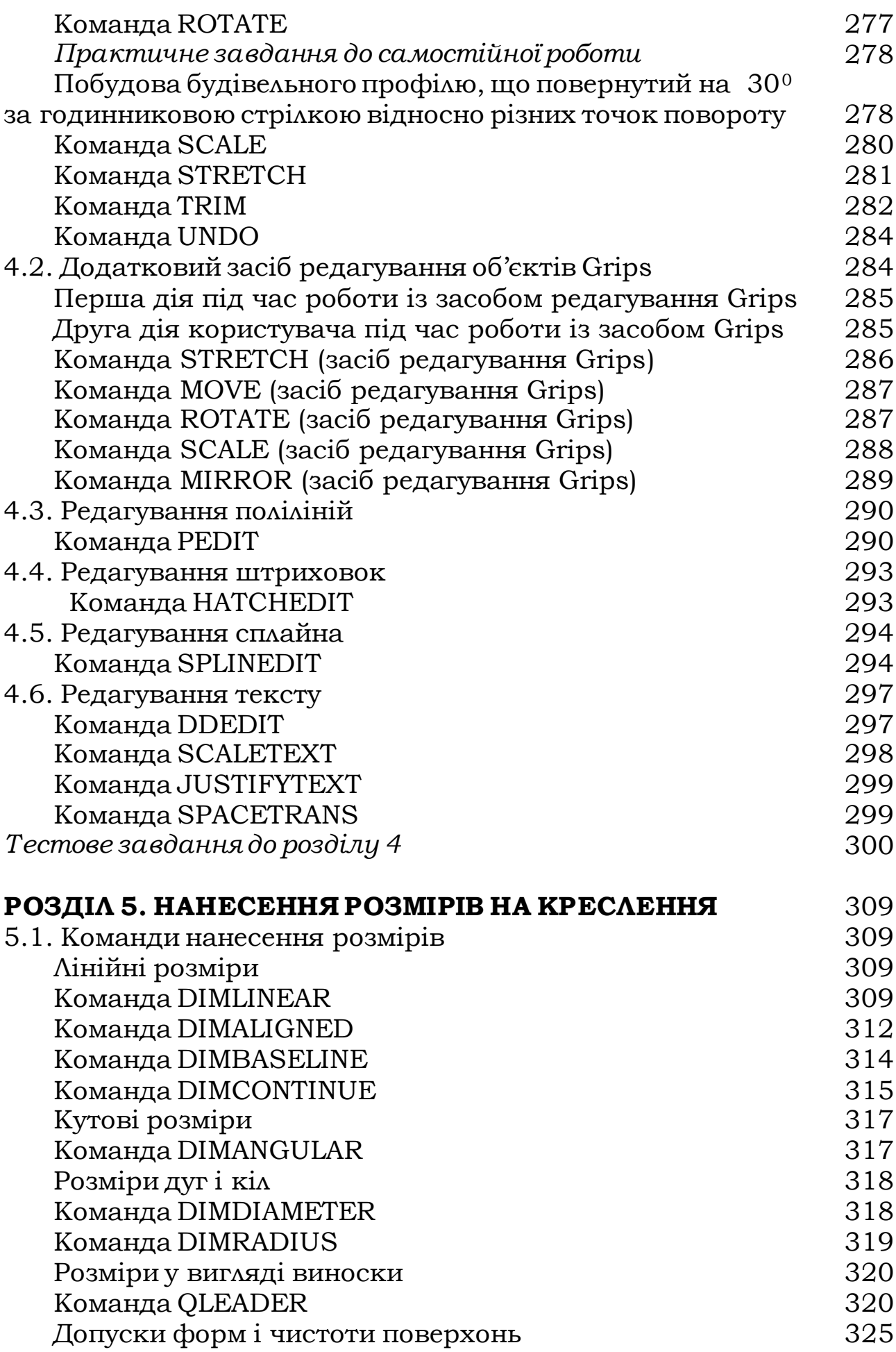

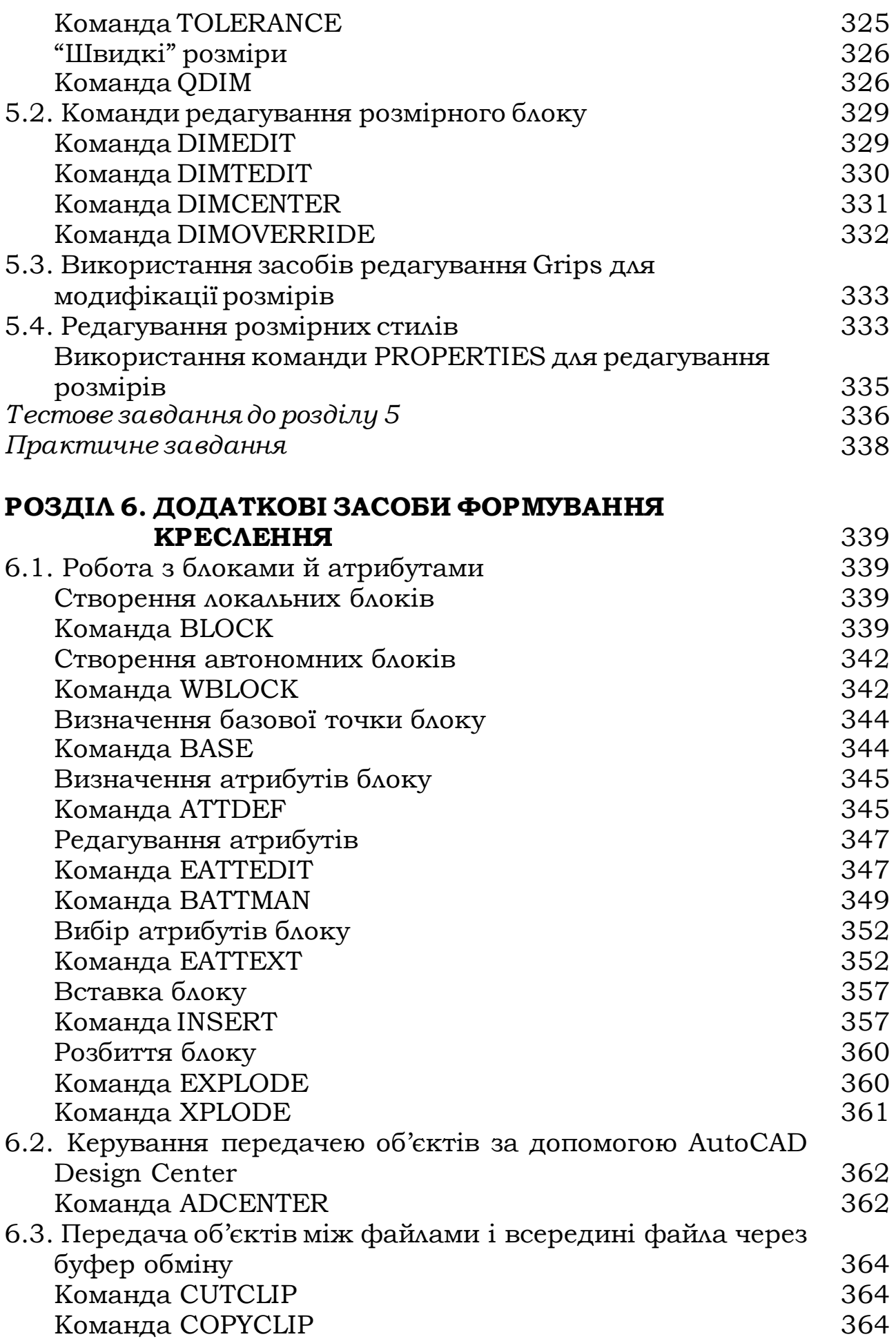

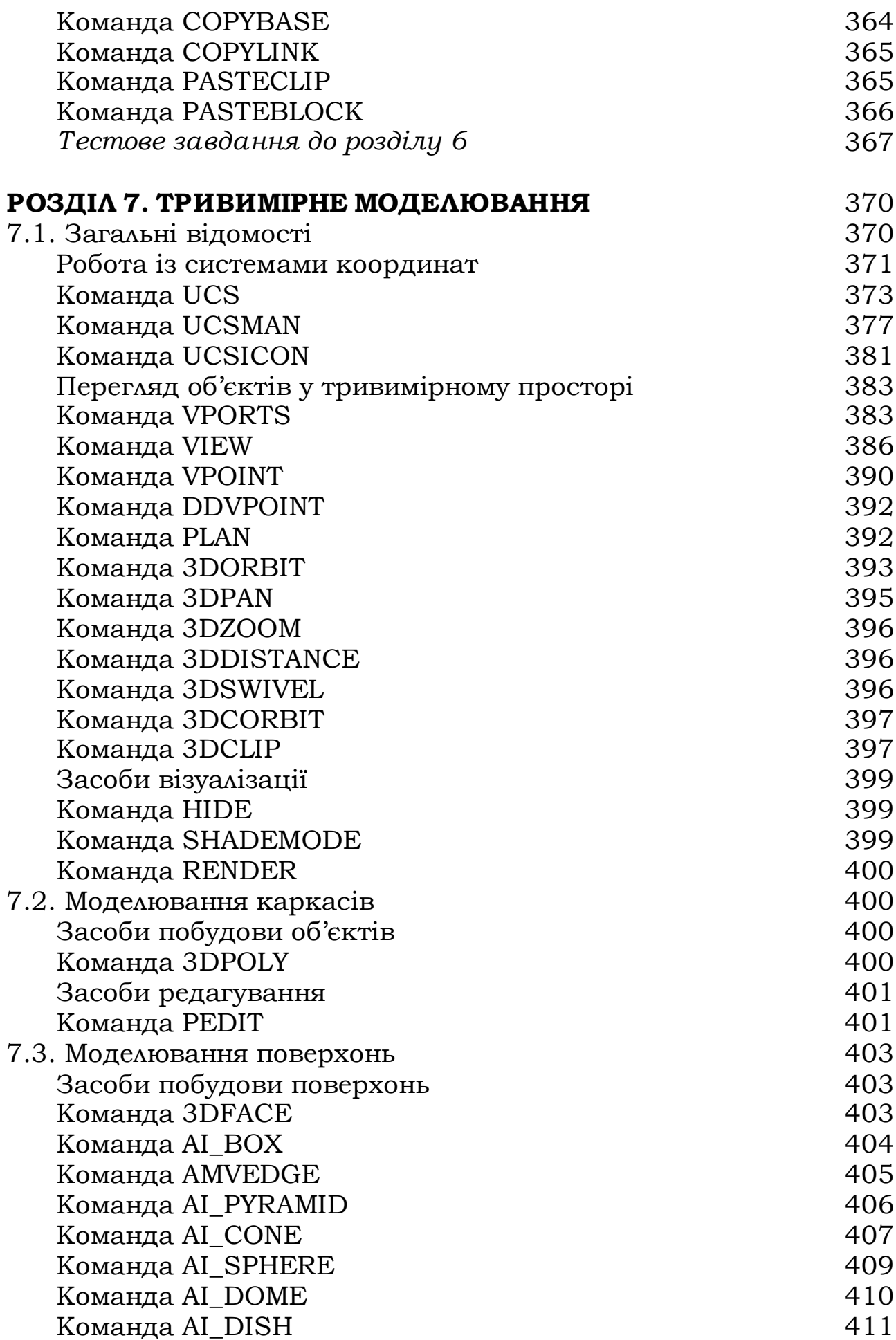

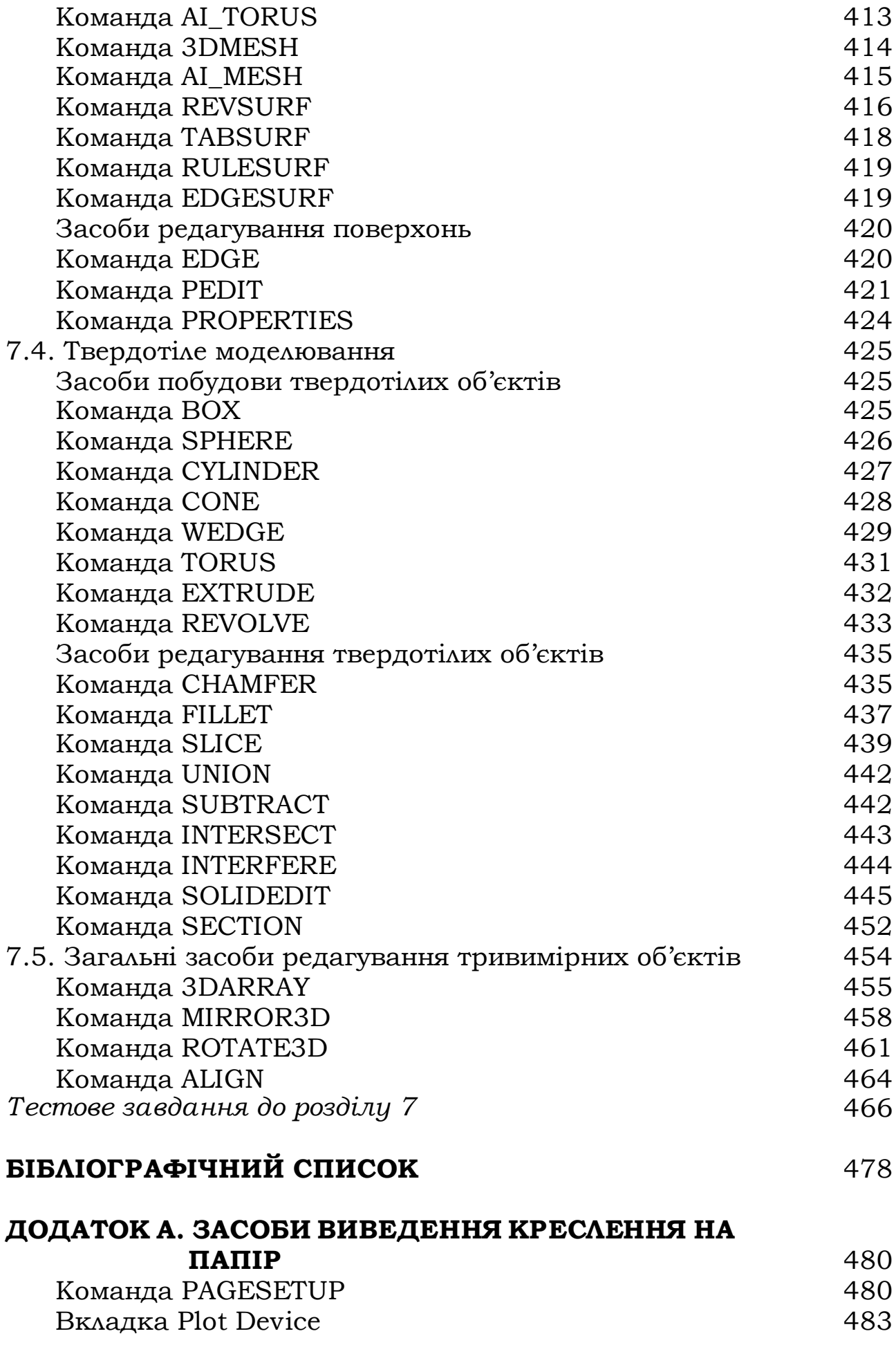

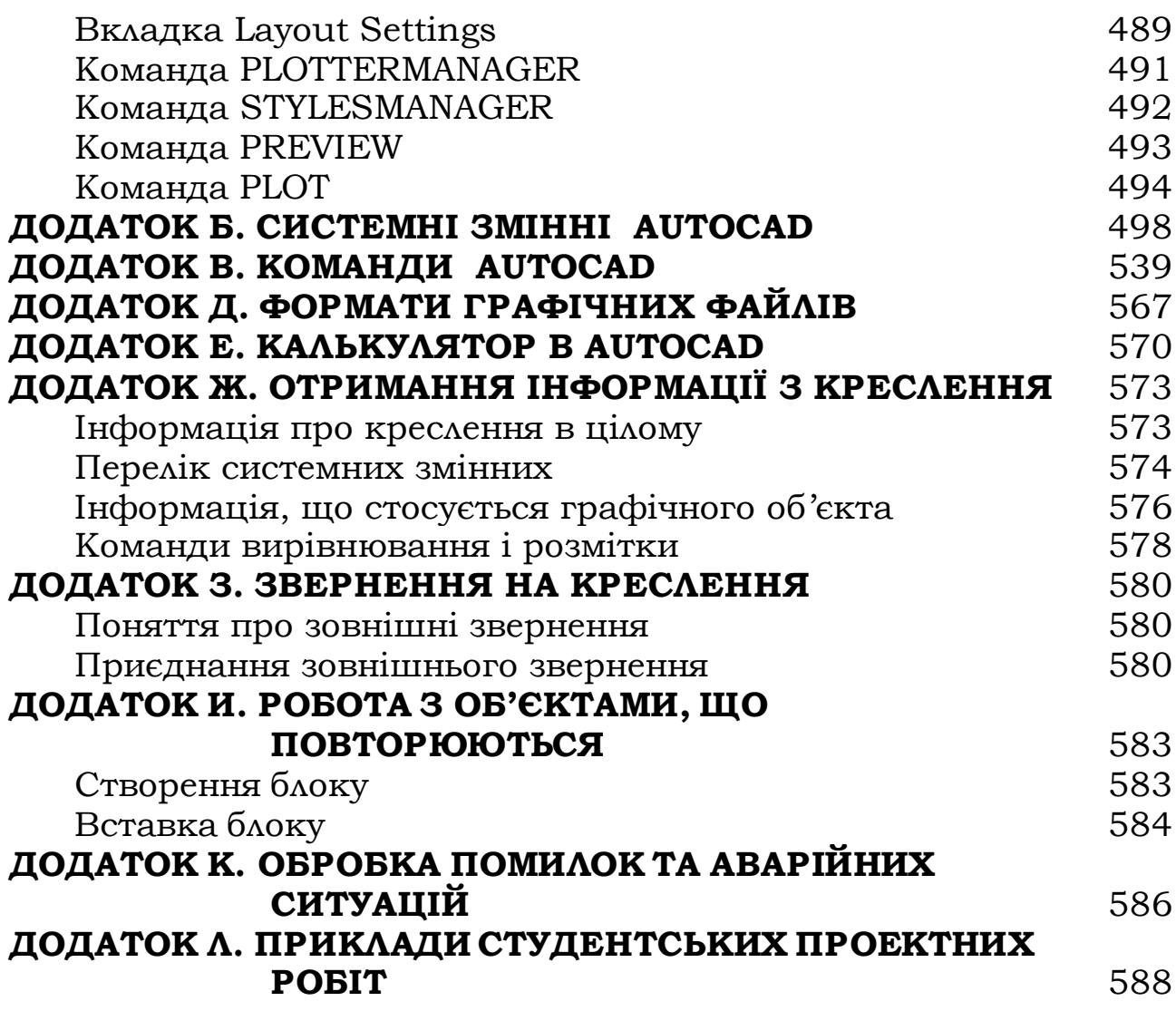

#### **ВСТУП**

За детальними кресленнями й макетами – традиційними результатами роботи інженерів-конструкторів – стоїть довга і напружена праця. Як правило, креслення багато разів переглядаються, змінюються та погоджуються.

Цей процес значно спростився з появою систем автоматизованого проектування (САПР). Користуючись швидкістю комп'ютерів і їх здатністю обробляти, зберігати та організовувати велетенські обсяги інформації, архітектурні й конструкторські фірми різко скоротили час проектування.

Традиційне проектування зводиться до моделювання будівель на кресленнях, виготовлення макетів із пластмаси, сталі та інших матеріалів, їх оздоблення, монтажу й фотографування у різних ракурсах для демонстрації замовнику. Внесення змін у модель або її перегляд призводить до повторення всієї цієї роботи.

Користуючись комп'ютером, конструктор чи архітектор спочатку будує електронну модель за допомогою ЕОМ і зберігає потрібну інформацію в пам'яті машини. Щоб продемонструвати модель під довільним кутом зору або показати результати інженерних досліджень, йому достатньо ввести декілька команд із клавіатури, і потрібне зображення з'явиться на екрані, тобто побудову нової моделі бере на себе електронна машина. Сучасні програми комп'ютерної графіки будують тривимірні вигляди, показують не тільки висоту і ширину побудов, а й їх глибину.

Запропоноване до вашої уваги видання є спробою ознайомити читача з потужною системою векторної графіки – **AutoCAD** фірми **AutoDesk**.

**AutoCAD** – відомий програмний продукт, який призначений для автоматизації проектно–конструкторських робіт. Він пропонує набільш удосконалені засоби для виконання креслень, а також зручні інструменти тривимірного моделювання.

Швидкість і легкість, з якими створюються тривимірні моделі проектованих виробів, широкі можливості їх перетворення і редагування, різні способи отримання плоских зображень цих виробів (виглядів, розрізів, перерізів), асоціативно пов'язаних з моделями, – усе це забезпечує велику економію часу порівняно з "ручним" кресленням.

Графічне середовище **AutoCAD** дозволяє працювати одночасно з декількома кресленнями, має потужні засоби візуалізації створюваних тривимірних об'єктів і розширені можливості адаптації системи до вимог користувача, забезпечує зв'язок графічних об'єктів із зовнішніми базами даних, дозволяє проглядати і копіювати компоненти креслення без відкриття його файла, редагувати зовнішні посилання і блоки, що знаходяться у зовнішніх файлах, і багато–багато іншого.

**AutoCAD** слугує базовою платформою для родини машинобудівних (AutoCAD Mechanical 6, Mechanical Desktop 6) та інших додатків. Додатки, розроблені різними фірмами, дозволяють на основі створеної в **AutoCAD** тривимірної моделі швидко визначити міцнісні характеристики проектованого виробу методом скінченних елементів і скоригувати геометрію моделі, виконати розрахунки кінематики і динаміки механізму, моделювати і досліджувати його роботу без виготовлення дорогої моделі–прототипу, здійснювати технологічну підготовку виробництва прес–форм і розгорток деталей, отриманих методом листового штампування і згинанням, розв'язувати задачі підготовки керуючих програм для 2–, 3– і 4–координатних фрезерних станків.

Автори не ставили перед собою завдання в невеликій за обсягом книзі описати всі команди системи **AutoCAD**. Метою навчального посібника є знайомство з популярним програмним продуктом та опис основних команд цієї системи і способів їх застосування. Навчальний посібник не тільки містить довідкову інформацію з окремих питань, а й є детальним керівництвом до дії.

У першому розділі викладено основні поняття і принципи роботи системи, наведено опис графічного інтерфейсу програми, подано засоби настроювання системного середовища та інструментальних панелей, описано способи введення команд і даних, а також методи вибору об'єктів.

У другому розділі подано опис команд програми, які використовуються у створенні робочого середовища і кресленняпрототипу.

У третьому розділі наведені команди створення двовимірних примітивів, а також команди для нанесення штриховки, а потім пропонується виконати спеціально підібране навчальне креслення. При цьому увага звертається на певну послідовність дій під час виконання графічних робіт на комп'ютері.

У четвертому розділі читач знайомиться із засобами редагування креслення.

У п'ятому розділі докладно розглянуто інструменти для нанесення розмірів на креслення.

Шостий розділ містить інформацію про роботу з блоками і зовнішніми посиланнями, у ньому розглянуті засоби обміну об'єктів між файлами.

У сьомому розділі подаються основи тривимірного моделювання.

У додатку А подано опис засобів виведення креслення на папір, у додатку Б – список системних змінних **AutoCAD**, а додаток В містить список команд **AutoCAD**. У додатку Д коротко описано формати графічних файлів. Додаток Е містить інформацію про математичні та спеціальні функції калькулятора середовища **AutoCAD**. У додатку Ж наведено команди, які дозволяють отримати інформацію з креслення. Додаток З містить інформацію про зовнішні звернення, додаток И - про роботу з об'єктами, що повторюються. Обробку помилок та аварійних ситуацій, що виникають під час роботи в середовищі **AutoCAD**, наведено у додатку К. Додаток Л містить виконані студентами графічні проектні роботи.

Навчальний посібник укладено на підставі джерел, зазначених у бібліографічному списку, та з використанням матеріалів стажування у Пенсільванському державному університеті (США).

Сподіваємося, що цей навчальний посібник стане вам добрим порадником і помічником в освоєнні системи автоматизованого проектування **AutoCAD**.

Бажаємо успіху!

#### **РОЗДІЛ 1**

### **ОСНОВНІ ПОНЯТТЯ І ПРИНЦИПИ РОБОТИ СИСТЕМИ AUTOCAD**

#### **1.1. Вимоги до обладнання**

Ринок графічних систем надзвичайно широкий і відзначається великим розмаїттям пропонованих модулів додатків. Існують два види таких систем: графічні системи робочих станцій під **UNIX** (Hewlett–Packard, Sun, Apollo) і графічні системи персональних **ЕОМ**.

У даний час графічні системи робочих станцій потужніші від систем ПЕОМ. Однак з появою операційної системи Windows NT фірми Microsoft і процесорів Pentium III, Pentium IV фірми Intel на ринку з'явилися повноцінні робочі станції на основі ПЕОМ.

Ми розглядатимемо функціонування системи **AutoCAD** у середовищі Microsoft Windows.

Програма **AutoCAD** може працювати як в автономному режимі, так і в локальній мережі. Базовий комплект технічних засобів, необхідних для роботи модулів **AutoCAD**, наступний:

системний блок;

процесор Pentium III з частотою 300 МГц або вище;

 оперативна пам'ять – 64 Мбайт (рекомендуєтья 128 Мбайт або більше);

обсяг дискового простору – 300 Мбайт (мінімум);

 $\overline{\mathsf{B}}$ відеокарта – мінімальна роздільна здатність 800х600 при 256 кольорах (рекомендується роздільна здатність 1024x768);

иережева карта – для мережевої версії AutoCAD;

 кольоровий монітор – діагональ 17"–19", частота не менше 85 Гц;

алфавітно–цифрова клавіатура (АЦК);

 маніпулятор типу "мишка" (рекомендується Microsoft IntelliMouse).

Для отримання твердої копії креслення необхідний графопобудовник (плотер) або принтер. Пристрій читання компакт–дисків потрібний для роботи із CD–ROM. Зауважимо, що система **AutoCAD** дозволяє мати конфігурацію з двома моніторами: один – для виведення запитів на введення команд і виведення текстів, а другий – для виконання ліній побудови і редагування креслення.

Екран монітора відображає меню, панелі інструментів, робоче поле, лінії й надписи, створені користувачем, розташування піктограми системи координат користувача і допоміжну фонову сітку.

Алфавітно–цифрова клавіатура використовується для введення команд, текстів, числових значень координат точок, забезпечує виклик функцій "гарячих клавіш".

З мишкою знайомі всі користувачі **Windows**. Широке розповсюдження маніпуляторів такого типу пояснюється тим, що ввести будь-що з клавіатури досить просто, але вказати точку на екрані монітора і натиснути кнопку – ще легше. Як правило, мишка має дві або три кнопки. На комп'ютерах із системою **Windows** переважно використовують двокнопкову мишку. Якщо на пристрої більше двох кнопок, то їхню дію настроює користувач системи **AutoCAD** для активізації функцій найбільш популярних команд. Мишка використовується для задання точок геометричних об'єктів на екрані монітора або вибору пунктів меню. Переміщенням мишки покажчик (курсор) поміщається у потрібне положення, а короткочасне натискування лівої кнопки мишки (клацання нею) підтверджує вибір пункту меню, точки або об'єкта. При переміщенні мишки по робочому полі і діалогових вікнах рухається покажчик, форма якого змінюється залежно від контексту.

Найважливішим ресурсом ПЕОМ, який визначає продуктивність системи **AutoCAD**, є оперативна пам'ять.

#### **1.2. Запуск AutoCAD**

Для запуску системи **AutoCAD** на платформі **Windows**  необхідно виконати таку послідовність дій:

- активізувати кнопку **Пуск** на **Панелі задач**;
- вибрати пункт **Програми**;
- вибрати пункт **AutoCAD**;
- вибрати підпункт **AutoCAD**.

Якщо в ході встановлення системи на Робочому столі **Windows** було створено піктограму для програми **AutoCAD**, то запуск спрощується — достатньо двічі настинути ліву кнопку мишки на цій піктограмі.

Після запуску на екрані монітора з'явиться головне вікно **AutoCAD** (рис. 1.1), заголовки меню, панелі інструментів.

Відразу відзначимо близькість графічного інтерфейсу **AutoCAD** стандартам, які застосовують у широко розповсюджених додатках Windows, таких як **Word**, **Excel**, **Access**. Система має велику кількість різноманітних діалогових вікон, які є зручними

засобами введення параметрів.

Будь–яке діалогове вікно має область заголовка, де наведені піктограма вікна, його ім'я і кнопки керування станом вікна. Розміри вікон можуть бути або постійними, або змінними. Вікно можна переміщувати за допомогою курсора в робочій зоні головного вікна **AutoCAD**. У вікні можуть розміщатися декілька вкладок, кожна з яких містить ярлик. Вибір вкладки здійснюється натискуванням лівої кнопки мишки на відповідному ярлику. Основними керуючими елементами діалогових вікон є кнопки, поля і списки.

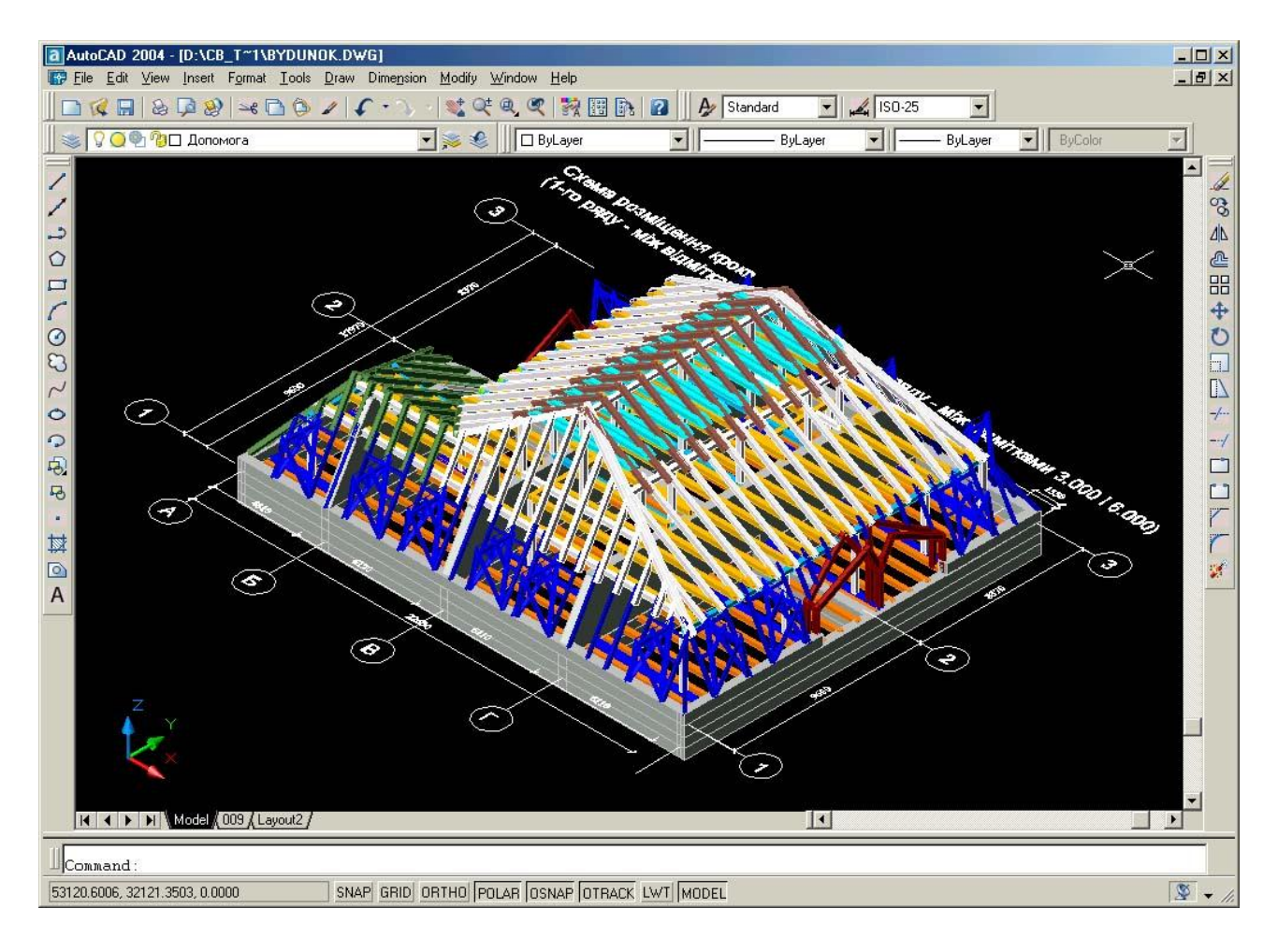

Рис. 1.1. Головне вікно системи **AutoCAD**.

Кнопки керування станом вікна розташовані у рядку заголовка вікна:

**Minimize** – натискування кнопки згортає діалогове вікно у панель з іменем вікна. Ця панель відображається у нижній частині екрана монітора;

**Maximize** – натискування кнопки розгортає діалогове вікно до максимальних розмірів;

**Close** – натискування кнопки закриває діалогове вікно, при цьому всі зміни параметрів, виконані у вікні, не зберігаються;

**Restore** – натискування кнопки відновлює діалогове вікно до розмірів, що відповідають його попереднім розмірам. Зображення цієї кнопки змінюється зображенням кнопки розгортання вікна;

**Help** – натискування кнопки відкриває вікно допомоги.

Командні кнопки **OK**, **Apply** і **Cancel** дозволяють підтвердити або відмінити виконані у діалоговому вікні настроювання параметрів:

**ОК** – натискування кнопки забезпечує підтвердження вибраних параметрів і вихід з вікна;

**Apply** – натискування кнопки забезпечує застосування вибраних параметрів без виходу з вікна;

**Cancel** – натискування кнопки забезпечує вихід з вікна без збереження набору вибраних параметрів.

Кнопки вибору дозволяють вибрати один із запропонованих альтернативних варіантів. У діалогових вікнах такі кнопки розташовуються групами – по дві, три і більше. Зображення кнопки нагадує неглибокий отвір, на дні якого при виборі з'являється точка.

Кнопки–перемикачі (прапорці) дозволяють або забороняють подальше використання довільного параметра діалогового вікна. Зображення кнопки нагадує поглиблення квадратної форми. Мітки у вигляді хрестика, галочки або внутрішнього квадрата, виділені контрастним кольором, дозволені до застосування параметра.

Якщо операція недоступна, то назва кнопки виводиться блідим кольором. Багато вікон містять ще одну командну кнопку **Help**, призначену для виклику контекстно–залежної довідки. Інформаційні поля призначені для виведення повідомлень системи. До даних, наведених в інформаційному полі, немає доступу, їх не можна змінити, скопіювати або витерти.

Поля введення призначені для введення значень параметрів і текстів. Поле, як правило, має назву. Область для введення значень виділена контрастним прямокутником. Введення значень параметрів можливе після того, як у полі введення з'явиться вертикальна риска курсора. Значення параметрів можна ввести також за допомогою контекстного меню.

Списки призначені для виведення переліку доступних параметрів, файлів тощо. Список завжди обмежений рамкою і має назву. Якщо в списку багато пунктів, то у його правій частині з'являється смуга прокручування зі стрілками на кінцях. Ця смуга дозволяє переглянути всі пункти списку за допомогою його прокручування вверх або вниз. Вибір елемента списку здійснюється натискуванням лівої кнопки мишки на потрібній позиції, яка підсвічується. Для керування вибраним елементом списку є контекстне меню.

Списки присутні в діалогових вікнах у згорнутому вигляді. Вони представлені одним рядком, який позначений стрілкою, спрямованою вниз. Щоб розкрити список, потрібно активізувати стрілку мишкою.

Для управління елементами діалогового вікна і переміщення між його полями (переміщення між ними можливе і при натискуванні клавіші **TAB**) використовують мишку. Вона дозволяє:

вибирати елемент вікна;

вводити значення параметрів у вікнах введення;

 переглядати списки за допомогою переведення бігунка смуги прокручування у потрібну позицію (ліва кнопка мишки повинна бути натиснута);

встановлювати або скидати прапорці;

вибирати будь–яку вкладку діалогового вікна;

 керувати розкриттям і закриттям додаткового поля вікна;

 виводити контекстне меню натискуванням правої кнопки мишки всередині діалогового вікна.

#### **1.3. Креслення в системі AutoCAD**

Креслення в системі AutoCAD – це файл, який містить опис графічної та іншої інформації у спеціальному форматі (.**DWG**). У процесі работи над кресленням він тимчасово зберігається в оперативній пам'яті комп'ютера. Довготривале збереження креслення здійснюється на жорсткому або гнучкому дисках.

Для роботи з файлами система має звичайні можливості додатків Windows: меню **File** і відповідні кнопки стандартної панелі інструментів. У меню **File** знаходяться команди, які дозволяють зберегти креслення, викликати існуюче креслення для редагування, закрити креслення:

**New** – розпочати нове креслення;

**Open** – відкрити існуюче креслення;

**Close** – закрити дане креслення;

**Partial Load** – відкрити іншу частину завантаженого креслення (команда доступна тільки у разі часткового відкриття креслення);

**Save** – зберегти дане креслення;

**Save As** – зберегти дане креслення під іншим іменем.

Для збереження файла креслення на жорсткому диску необхідно виконати такі дії:

натиснути ліву кнопку мишки на пункті **File** у рядку

заголовка меню головного вікна AutoCAD;

натиснути ліву кнопку мишки на пункті **Save** меню **File**;

 вибрати у відкритому діалоговому вікні **Save Drawing As** папку для зберігання файла креслення;

ввести ім'я файла (без розширення);

активізувати кнопку **Save**.

Ім'я файла може мати довжину до 255 символів, включаючи пропуски. У ньому можна використовувати малі і великі літери, цифри й спеціальні символи: дефіс, підкреслення і знак оклику.

Забороняється використовувати наступні символи:

- зірочку;
- двокрапку;
- крапку з комою;
- знак питання;
- символи похилої риски (прямої і зворотної);
- лапки;
- знаки "більше" і "менше".

Крапки допустимі тільки як розділювач між іменем і розширенням файла.

За замовчуванням файли креслення записуються кореневий каталог системи AutoCAD. Таке зберігання вкрай незручне і небезпечне: можна помилково разом із непотрібними файлами креслення витерти або зіпсувати важливі системні файли. Ми рекомендуємо використовувати для збереження креслень окремі папки (каталоги) і детально продумати їх структуру. Для створення нової папки в процесі зберігання креслення (діалогове вікно **Save Drawing As**) необхідно натиснути праву кнопку мишки, а потім вибрати у контекстному меню пункти **Створити (Great)** і **Папка (Folder)**.

#### **Створення нового креслення**

Як уже зазначалось, під час запуску система AutoCAD пропонує у діалоговому вікні **Start Up** декілька режимів початку роботи. Вибір режиму початку роботи визначає набір початкових робочих параметрів для нового креслення. Після вибору режиму початку роботи його назва відображається у діалоговому вікні **Start Up**.

Кнопка **Open a Drawing** дозволяє продовжити роботу з уже існуючим кресленням. Щоб завантажити файл креслення, потрібно вибрати його ім'я у списку **Select a file** і активізувати кнопку **ОК**. Якщо список не містить потрібного файла, натисніть кнопку **Browse** для його пошуку способом, стандартним для всіх додатків Windows.

Кнопка **Start from Scratch** дозволяє почати нове креслення з параметрами, встановленими в системі за замовчуванням. У цьому випадку користувачеві при створенні нового креслення потрібно вибрати тільки одиниці виміру із списку **Default Settings** діалогового вікна **Start Up**.

Кнопка **Use a Template** дозволяє почати нове креслення з використанням параметрів існуючого креслення–шаблона. *Шаблон* – графічний файл з розширенням .**DWT**. Цей файл містить інформацію про розміри креслення, прийняті одиниці виміру, параметри шарів і настроювань режиму креслення. Після вибору цього режиму програма AutoCAD виведе у центрі діалогового вікна **Start Up** список усіх доступних шаблонів, з яких користувач вибирає необхідний. Зауважимо, що будь–яке існуюче креслення може бути збережене як шаблон, для цього в діалоговому вікні **Save Drawing As** у розкриваючому списку **Files of type** потрібно вибрати рядок **AutoCAD Drawing Template File** (**\*.DWT**). Потім у текстовому полі **File name** ввести ім'я нового шаблона й активізувати кнопку **Save**.

Кнопка **Use a Wizard** дозволяє розпочати нове креслення з параметрами, які встановлює спеціальний майстер. Можливі два способи підготовки робочого середовища: швидкий і детальний. У першому випадку задаються формат одиниць виміру лінійних величин і межі креслення. У другому випадку потрібно задати формат одиниць виміру лінійних і кутових величин, початок і напрям відрахунку виміру кута і межі креслення.

#### **1.4. Настроювання системного середовища**

У програмі AutoCAD попереднє настроювання системного середовища і його модифікацію у процесі роботи можна здійснити за допомогою діалогового вікна **Options**. Вікно відкривається командою **OPTIONS** і містить дев'ять вкладок: **Files**, **Display**, **Open and Save**, **Plotting**, **System**, **User Preferences**, **Drafting**, **Selection**, **Profiles**, параметри яких оптимізують роботу AutoCAD з конкретним апаратним забезпеченням. Цю ж команду містить меню **Tools**, її можна вибрати і з контекстного меню, помістивши покажчик мишки в область командного рядка або у робочу зону, а потім натиснувши праву кнопку мишки.

У діалоговому вікні **Options** виберіть вкладку, а потім – параметр настроювання, який хочете змінити. Для того щоб програма відреагувала на зміни значення параметра, активізуйте кнопку **Apply**, якщо хочете продовжити настроювання системи, або кнопку **ОК** – якщо настроювання завершене.

Інформаційні поля **Current profile** і **Current drawing**. **Current** 

**profile** – відображає ім'я даного профілю користувача (*профіль* – набір параметрів настроювання системи AutoCAD). **Current drawing** – відображає назву активного креслення.

#### **Вкладка Files**

Вкладка **Files** (рис. 1.2) дозволяє встановити імена файлів і папок (каталогів) програмного забезпечення відповідно до вимог системи AutoCAD, а також вказати шляхи для пошуку файлів. Вкладка містить інформаційне поле, список і шість кнопок керування.

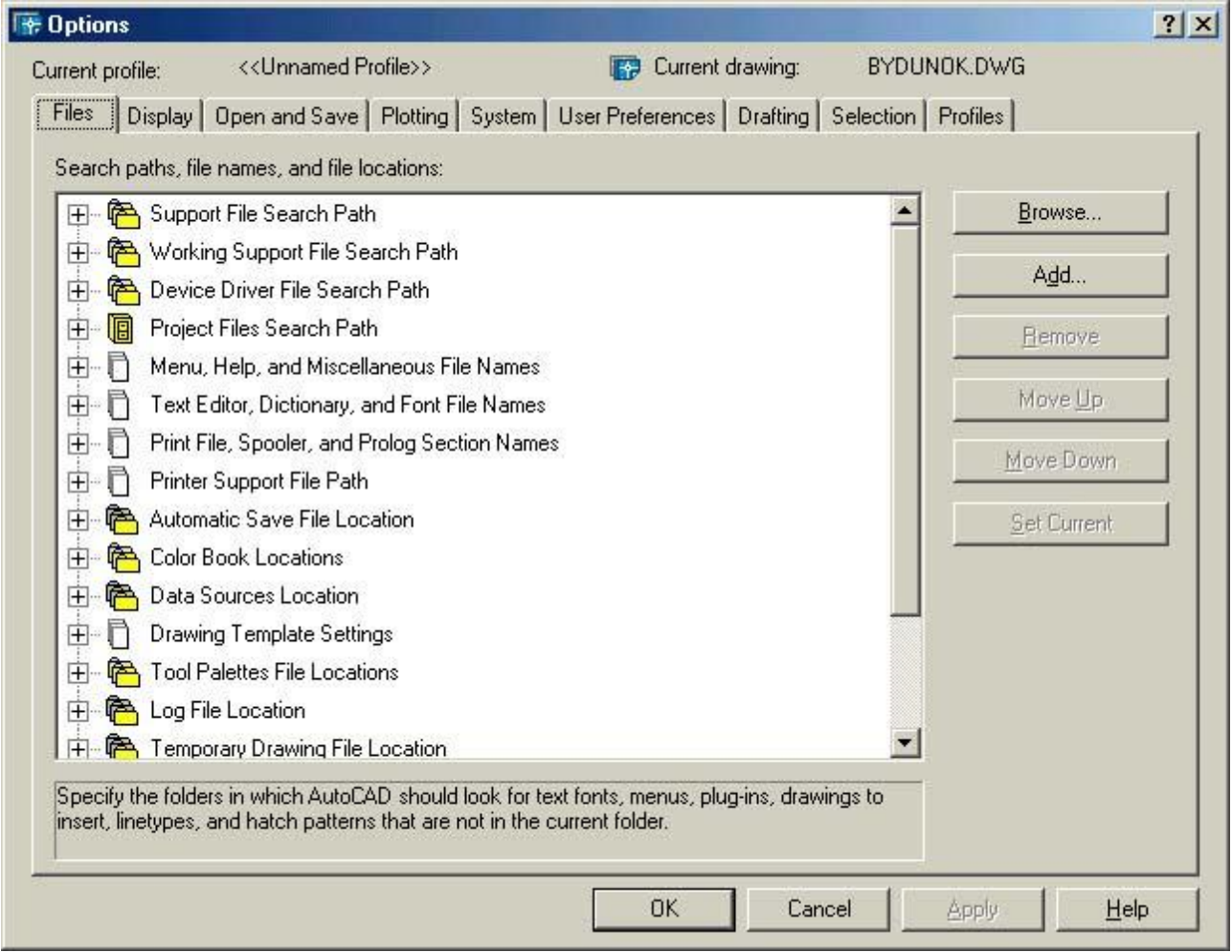

Рис. 1.2. Визначення шляхів доступу до файлів підтримки.

Список **Search Path**, **file names and file locations** відображає шістнадцять пунктів настроювання системного середовища, кожний з яких є структуризованим ієрархічним списком. Знак "+" відповідає стану об'єкта списку, який містить об'єкти нижнього рівня, якщо доступ до цих об'єктів закритий (згорнутий список). Знак "**–**" відповідає стану об'єкта списку, що містить об'єкти

нижнього рівня, якщо підлеглі об'єкти доступні для редагування (розгорнутий список). Перехід об'єкта ієрархії з одного стану в інший здійснюється натискуванням мишкою на відповідному символі. Не рекомендовано видаляти встановлені за замовчуванням шляхи пошуку, а розроблені користувачем меню зразки штрихувань і подібні елементи слід помістити в окрему нову папку, яку потім потрібно додати у список шляхів пошуку програми AutoCAD.

Пункт **Support File Search Path** вказує каталоги, в яких програма AutoCAD шукає файли підтримки.

Пункт **Working Support File Search Path** визначає розташування активних каталогів, у яких програма AutoCAD шукає файли підтримки, специфічні для вашої системи. Він є розширенням попереднього пункту і містить ті шляхи пошуку з набору **Support File Search Path**, які дійсно існують усередині структури каталогів даного сеансу роботи.

Пункт **Device Driver File Search Path** вказує каталог для розміщення драйверів зовнішніх пристроїв (за замовчуванням встановлено каталог **DRV**). Змінювати цей параметр не рекомендовано.

Пункт **Project Files Search Path** визначає каталог проекту, в якому зберігаються додаткові файли зовнішніх посилань або растрові зображення, що використовуються в даному кресленні. Можна створити довільне число проектів, кожному з яких відповідає окремий каталог, але креслення може бути зв'язане тільки з одним проектом.

Пункт **Menu**, **Help**, **and Miscellaneous File Names** визначає місцезнаходження різних допоміжних файлів програми AutoCAD: меню, файлів довідки, файла протоколу дій користувача, файлів конфігурації й автозберігання. Тут задається адреса в Інтернеті, яка використовується за замовчуванням, і визначається розміщення серверу мережевих ліцензій. Список ліцензій зберігається в системній змінній **ACADSERVER** (доступній тільки для читання) і не може змінюватися в діалоговому вікні **Options**  системи AutoCAD.

Пункт **Text Editor, Dictionary, and Font File Names** визначає імена файлів текстового редактора, основного і додаткового словників, альтернативного шрифту і файла підстановки шрифтів.

Пункт **Print File, Spooler, and Prolog Section Names** визначає ім'я файла креслення для командних файлів, ім'я виконавчого файла для фонового друку креслення, ім'я розділу прологу у файлі **PostScript**.

Пункт **Printer Support File Path** визначає місцезнаходження

файлів підтримки принтера: розташування файла підкачки для друку, файлів конфігурацій принтера (.**РСЗ**) і файлів опису принтера (.РМР), файлів з таблицями іменованих і колірних стилів (.**STB** або **.СТВ**).

Пункт **Search Path for ObjectARX Applications** визначає шляхи пошуку файлів додатків ObjectARX.

Пункт **Automatic Save File Location** вказує місцезнаходження файлів автозберігання.

Пункт **Data Sources Location** визначає розміщення вихідних файлів підключених баз даних.

Пункт **Drawing Template File Location** вказує місцезнаходження шаблонів (за замовчуванням встановлено каталог **Template**), що використовуються при запуску програми AutoCAD.

Пункт **Log File Location** визначає місцезнаходження файла із записом протоколу дій користувача.

Пункт **Temporary Drawing File Location** вказує розміщення тимчасових робочих файлів, які програма AutoCAD створює на жорсткому диску і видаляє після завершення роботи. За замовчуванням такі файли створюються в каталозі **Winnt\Temp**.

Пункт **Temporary External Reference File Location** вказує місце розміщення тимчасових копій файлів зовнішніх посилань.

Пункт **Texture Maps Search Path** визначає каталоги програми AutoCAD, в яких розміщені файли карт текстур.

Кнопка **Browse...** дозволяє побудувати шлях пошуку для вибраної позиції списку.

Кнопка **Add** дозволяє додати новий шлях пошуку.

Кнопка **Remove** дозволяє видалити вибраний шлях пошуку.

Кнопка **Move Up** дозволяє переместіти вибраний шлях пошуку на один рядок вверх.

Кнопка **Move Down** дозволяє перемістити вибраний шлях пошуку на один рядок вниз.

Кнопка **Set Current** дозволяє встановити даний вибраний словник для перевірки правопису.

Інформаційне поле відображає коротку довідку про призначення пункту, виділеного у списку **Search Path, file names and file locations**.

#### **Вкладка Display**

Вкладка **Display** (рис. 1.3) керує зовнішнім виглядом головного вікна системи AutoCAD при роботі як у просторі аркуша, так і в просторі моделі.

Параметри вкладки дозволяють повністю змінити

конфігурацію вікна програми. Вкладка містить шість панелей. Ви можете змінити:

реквізити елементів вікна;

 параметри настроювання роздільної здатності, що впливають на якість представлення тривимірних об'єктів на кресленні;

розміри перехрестя графічного курсора;

 параметри настроювання, які впливають на частоту обновлення креслення тощо.

Панель **Window Elements** вкладки **Display** визначає основні параметри вікна.

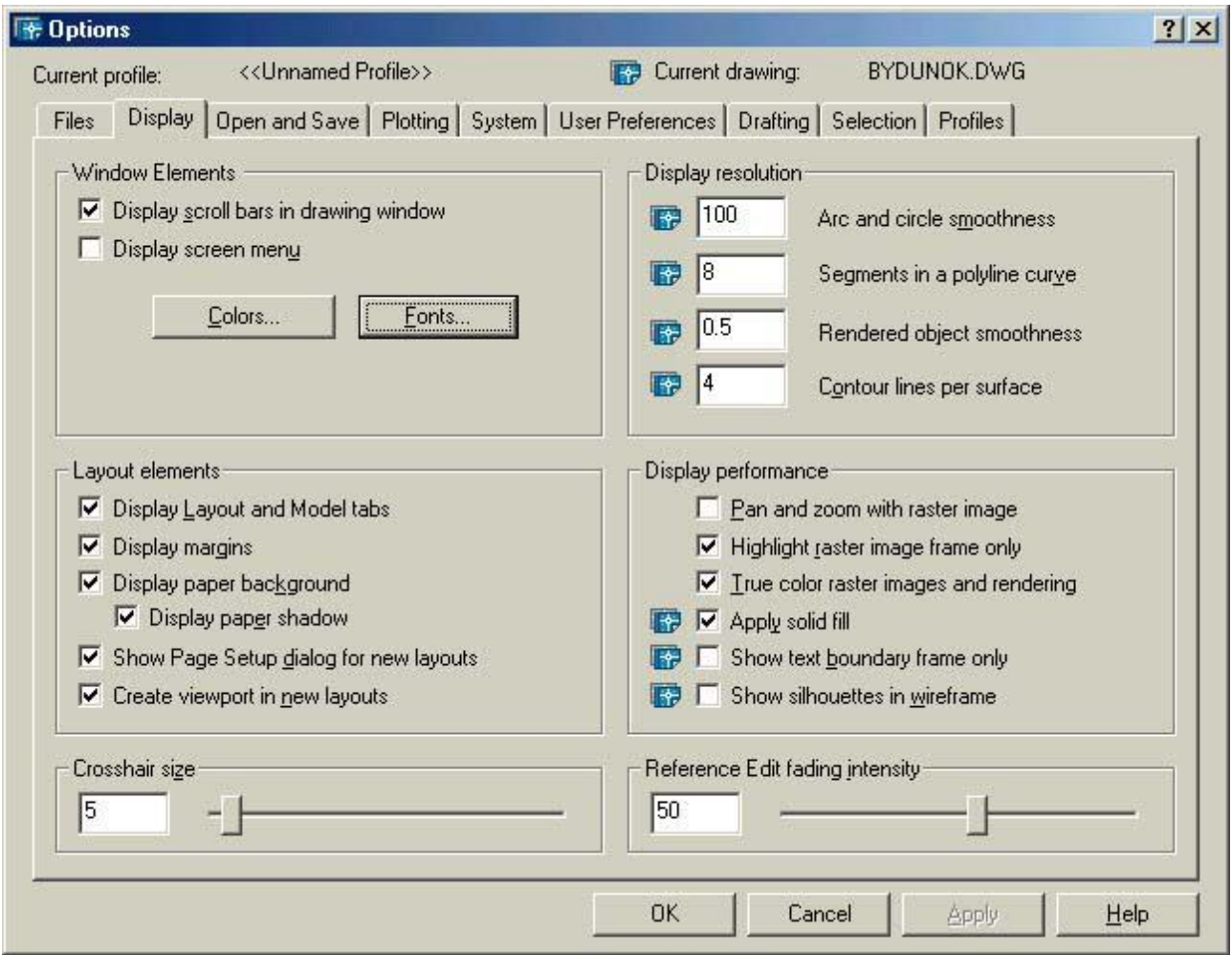

Рис. 1.3. Настроювання головного вікна системи AutoCAD.

Прапорець **Display Scroll Bars in Drawing Window** дозволяє виведення смуг прокручування, які розташовані у робочій зоні внизу та справа. Під час роботи з монітором, що має маленький екран, рекомендовано відключати смуги прокручування, щоб збільшити робочу зону головного вікна AutoCAD.

Прапорець **Display Screen Menu** вмикає або вимикає відображення екранного меню у робочій зоні (за замовчуванням справа).

Поле введення **Text Lines in Command Line Window** дозволяє встановити число рядків тексту у вікно команд. У разі роботи з монітором, що має маленький екран, рекомендується зменшувати це значення для збільшення робочої зони графічного вікна (допустимий діапазон від 1 до 100).

Розташовані у нижній частині панелі **Window Elements** кнопки **Colors** і **Fonts** відкривають діалогові вікна для керування відповідно кольором і шрифтами елементів головного вікна AutoCAD.

Діалогове вікно **Color Options** (рис. 1.4) керує кольором елементів головного вікна AutoCAD.

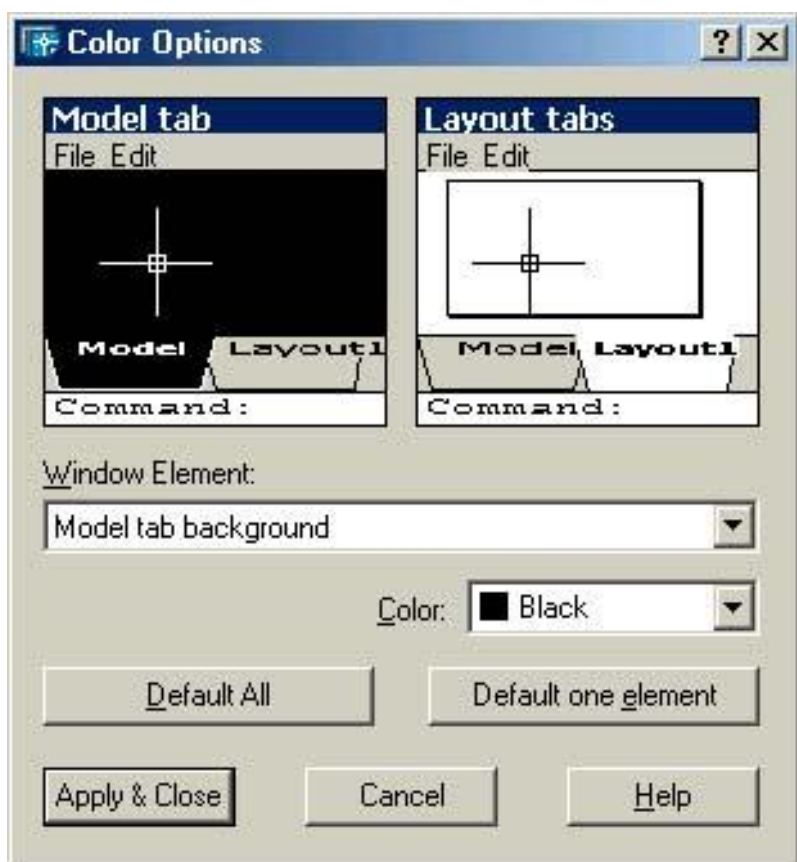

Рис. 1.4. Встановлення кольору елементів головного вікна AutoCAD.

Тут можна встановити:

 колір фону при роботі у просторі моделі (**Model Tab Background**);

 колір фону при роботі у просторі аркуша (**Layout Tabs Background**);

 колір графічного курсора при роботі у просторі моделі (**Model Tab Pointer**);

 колір графічного курсора при роботі у просторі аркуша (**Layout Tabs Pointer**);

колір фону вікна команд (**Command Line Background**);

 колір тексту повідомлень у вікні команд (**Command Line Text**);

колір векторів трасування (**AutoTracking Vector Color**);

 колір фону при попередньому перегляді креслення (**Plot Preview Background**).

Вікно містить дві панелі, два списки і дві кнопки.

Панель **Model Tab** відображає даний колір елементів головного вікна при роботі у просторі моделі. За допомогою курсора тут можна вибрати елемент головного вікна, колір якого бажано змінити. Після вибору елемента вікна у відкритому списку **Window Element** встановлюють потрібне значення.

Панель **Layout Tabs** відображає даний колір елементів головного вікна під час роботи у просторі аркуша. За допомогою курсора тут можна вибрати елемент головного вікна, колір якого потрібно змінити. Після вибору елемента у відкритому списку **Window Element** встановлюють потрібне значення.

Список **Window Element** дозволяє вибрати той елемент головного вікна, колір якого потрібно змінити.

Список **Color** дозволяє призначити колір для елемента головного вікна, вибраного у списку **Window Element** або на панелях **Model Tab** і **Layout Tabs**. Якщо наведений у списку набір кольорів не влаштовує користувача, потрібно звернутися до колірної палітри AutoCAD або Windows (кнопки More... або Windows). Діалогові вікна **Select Color** і **Колір** досить наглядні, зручні і не вимагають спеціальних додаткових пояснень.

Кнопка **Default All** дозволяє повернути значення всіх параметрів керування кольором елементів головного вікна у стан, визначений за замовчуванням.

Кнопка **Default One Element** дозволяє повернути значення одного вибраного параметра керування довільного елемента головного вікна у стан, визначений за замовчуванням.

Діалогове вікно **Command Line Window Font** (рис. 1.5) керує шрифтом для повідомлень у вікні команд. Вікно містить три панелі, інформаційне поле і дві кнопки.

Панель **Font** містить поле введення, де наведено даний шрифт, і список, де можна вибрати ім'я іншого шрифту для тексту повідомлень у командному рядку.

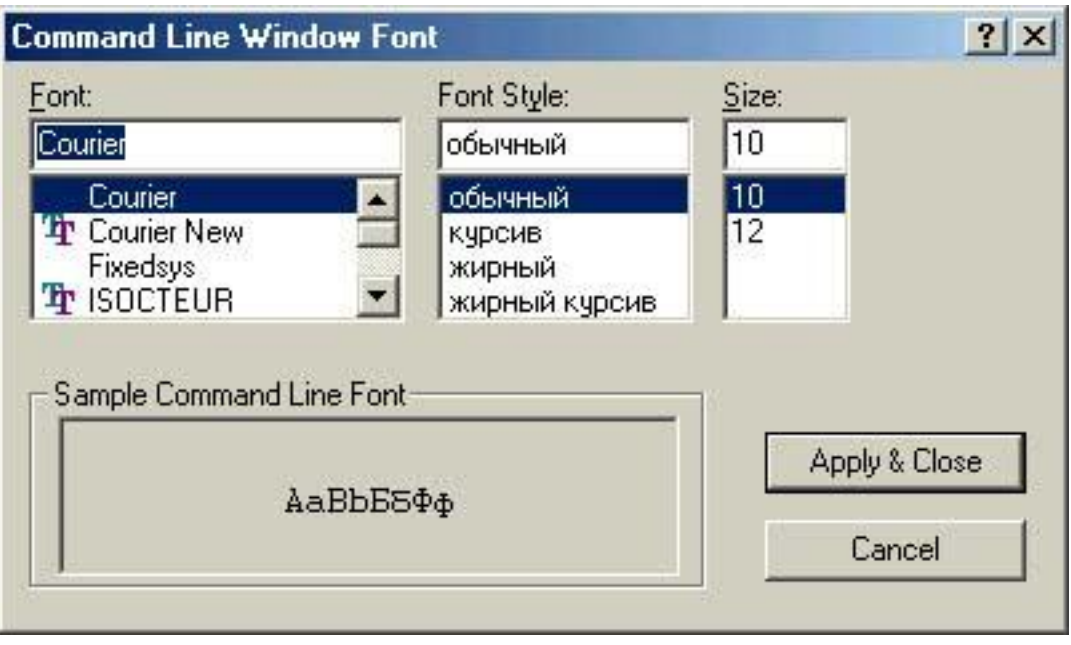

Рис. 1.5. Вибір шрифту для командного рядка.

Панель **Font Style** містить поле введення, де подано даний стиль шрифту, і список, де можна вибрати інший стиль шрифту для тексту повідомлень у командному рядку.

Панель **Size** містить поле введення, де наведено значення даного розміру шрифту, і список, де можна вибрати інший розмір шрифту для тексту повідомлень у командному рядку.

Інформаційне поле **Sample Command Line Font** відображає обриси даного шрифту.

Панель **Layout Elements** вкладки **Display** містить параметри керування для існуючих і нових компонувань простору аркуша. Використання простору аркуша вимагає певного досвіду роботи з ним, тому ми не рекомендуємо користувачу–початківцю змінювати налаштування, задані на цій панелі за замовчуванням.

Прапорець **Display Layout and Model Tabs** вмикає або вимикає зображення вкладок **Layout** і **Model** у нижній частині області креслення. У разі роботи з монітором, що має невеликий екран, можна відключити відображення цих елементів для збільшення робочої зони головного вікна AutoCAD. За замовчуванням прапорець встановлений.

Прапорець **Display Margins** дозволяє відображати краї поля друку під час роботи у просторі аркуша. Краї зображуються пунктирними лініями, їх розташування відповідає налаштуванням плотера або принтера. Об'єкти, виведені за краї поля, відкидаються при виведенні креслення на пристрій друку. За замовчуванням прапорець встановлений.

Прапорець **Display Paper Background** вмикає або вимикає затінення області за межами розміру паперу, визначеного у налаштування пристрою друку. За замовчуванням при відображенні простору аркуша на екрані монітора затінення дозволене.

Прапорець **Display Paper Shadow** визначає, чи буде відображатися тінь навколо аркуша. За замовчуванням прапорець встановлений.

Прапорець **Show Page Setup Dialog for New Layouts** вказує, чи відображати діалогове вікно **Page Setup** у ході створення нового простору аркуша. Це вікно використовується для встановлення параметрів, пов'язаних з настроюванням простору аркуша. За замовчуванням прапорець встановлений.

Прапорець **Create Viewport in New Layouts** дозволяє автоматичне створення видового екрана на новому просторі аркуша. За замовчуванням прапорець встановлений.

Панель **Display Resolution** вкладки **Display** дозволяє настроювати параметри виведення на екран об'єктів системи AutoCAD. Установки діють тільки на відображення об'єктів на екрані і не діють при отриманні твердої копії креслення (у цьому випадку вони визначають можливості пристрою виведення). Змінювати значення цих параметрів не потрібно.

Поле введення **Arc and Circle Smoothness** забезпечує керування гладкістю відображення кіл, дуг кіл та еліпсів на екрані монітора. Чим більше значення цього параметра, тим більше часу потрібно системі AutoCAD, щоб відтворити вказані об'єкти. Допустимий діапазон зміни значення параметра – від 1 до 20000. Значення за замовчуванням – 100. Дане значення параметра зберігається у системній змінній **VIEWRES**.

Поле введення **Segments in a Polyline Curve** встановлює число сегментів, які формують криволінійні ділянки у полілінії. Дія параметра аналогічна попередньому. Допустимий діапазон зміни значення параметра – від –32767 до +32767. Значення за замовчуванням – 8. Значення параметра зберігається у системній змінній **SPLINESEGS**.

Поле введення **Rendered Object Smoothness** забезпечує управління гладкістю тривимірних криволінійних поверхонь об'єктів системи AutoCAD. Чим більше значення цього параметра, тим більше часу потрібно програмі AutoCAD для візуалізації об'єктів. Допустимий діапазон – від 0,01 до 10. Значення за замовчуванням – 0,5. Значення параметра зберігається у системній змінній **FACETRES**.

Поле **Contour Lines per Surface** встановлює число твірних ізоліній для поверхні об'єкта. Чим більше значення цього

параметра, тим більше часу потрібно програмі AutoCAD, щоб побудувати вказані об'єкти. Допустимий діапазон – від 0 до 2047. Значення за замовчуванням – 4. Значення параметра зберігається у системній змінній **ISOLINES**.

Панель **Display Performance** вкладки **Display** містить параметри, які впливають на продуктивність системи AutoCAD.

Прапорець **Pan and Zoom with Raster Image** дозволяє відображення растрових зображень при виконанні команд **PAN** і **ZOOM** у реальному часі. Рекомендовано використання значення параметра за замовчуванням, оскільки ввімкнення цього режиму суттєво сповільнює роботу системи. Значення параметра зберігається у системній змінній **RTDISPLAY**.

Прапорець **Highlight Raster Image Frame Only** керує підсвіткою вибраних растрових зображень. Встановлення цього прапорця підвищує ефективність роботи системи, оскільки при виборі об'єкта висвітлюється тільки рамка растрового зображення. Значення параметра зберігається у системній змінній **IMAGEHLT**.

Прапорець **True Color Raster Images and Rendering** керує якістю відображення растрових зображень. Його встановлення значно зменшує ефективність роботи системи.

Прапорець **Apply Solid Fill** керує заливкою плоских фігур, широких ліній (поліліній і мультиліній) і штрихувань. Щоб збільшити ефективність системи під час роботи з тривимірними об'єктами, цей параметр можна вимкнути. Значення параметра зберігається у системній змінній **FILLMODE**.

Прапорець **Show Text Boundary Frame Only** керує відображенням тексту на екрані монітора. У разі встановлення цього прапорця замість тексту буде відображатися прямокутна рамка, яка дозволить зберегти час, необхідний на регенерацію креслення. Значення параметра зберігається у системній змінній **QTEXTMODE**.

Прапорець **Show Silhouettes in Wireframe** керує відображенням кривих контурів тривимірних об'єктів. Рекомендовано використовувати значення параметра за замовчуванням. Значення параметра зберігається у системній змінній **DISPSILH**.

У нижній частині вкладки **Display** розташовані дві панелі: **Crosshair Size** і **Reference Fading Intensity**.

Панель **Crosshair Size** дозволяє встановити за допомогою поля введення або шкали розмір перехрестя графічного курсора у відсотках від розміру екрана. Числове значення розміру курсора задають у полі введення. Допустимий діапазон – від 1 до 100 відсотків, за замовчуванням розмір курсора – 5%. Ви можете також встановити розмір перехрестя графічного курсора, використовуючи системну змінну **CURSORSIZE**.

Панель **Reference Fading Intensity** дозволяє встановити за допомогою поля введення або шкали значення інтенсивності підсвітки об'єктів при редагуванні блоків і зовнішніх посилань. Об'єкти, які не редагуються, відображаються з меншою інтенсивністю. Числове значення інтенсивності підсвітки задають у полі введення. Допустимий діапазон – від 0% до 90%. Значення за замовчуванням – 50%. Значення параметра зберігається у системній змінній **XFADECTL**.

#### **Вкладка Open and Save**

Вкладка **Open and Save** (рис. 1.6) забезпечує настроювання операцій зберігання і відкривання графічних файлів. Файли автоматично зберігаються у форматі AutoCAD. Діалогове вікно містить п'ять панелей.

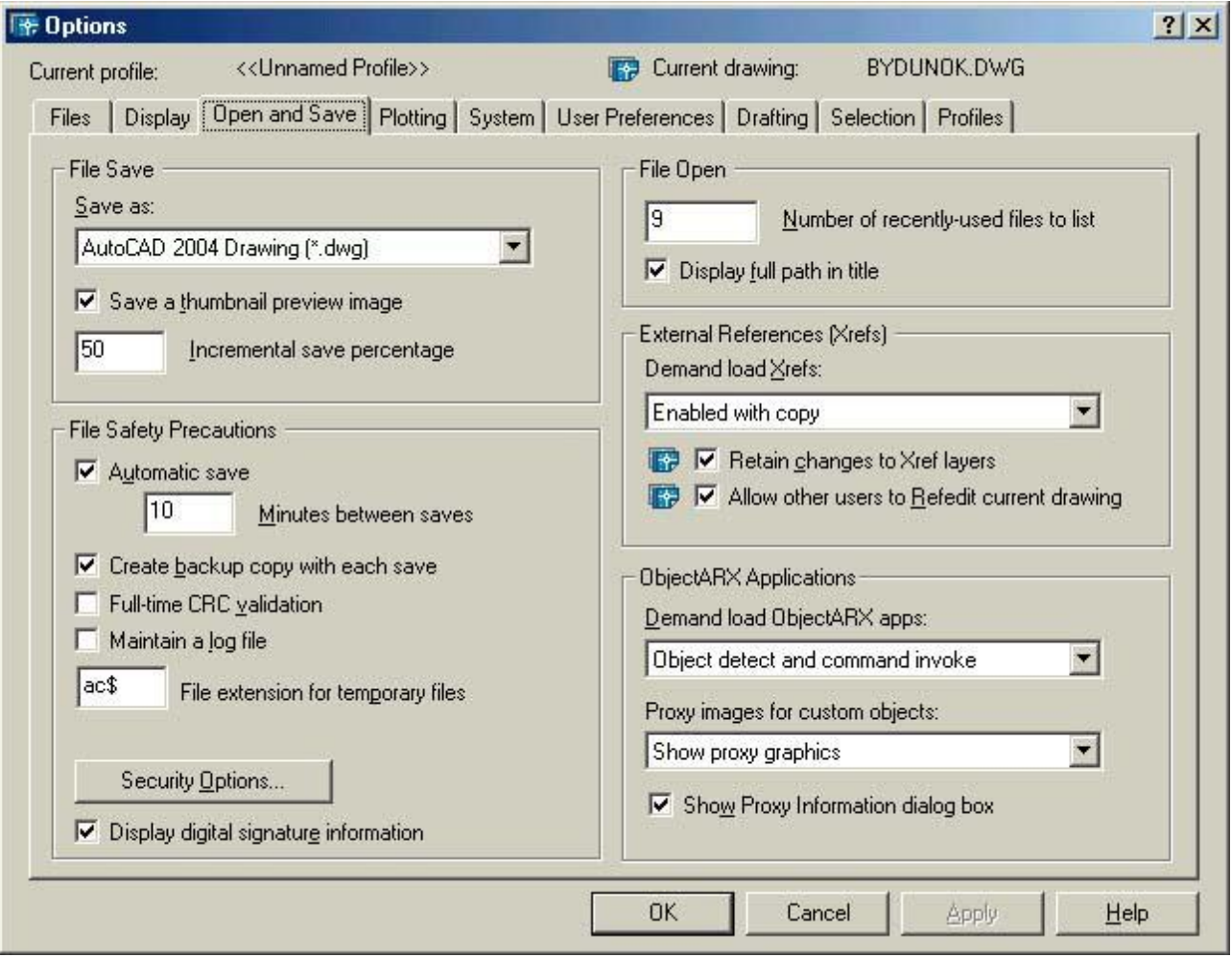

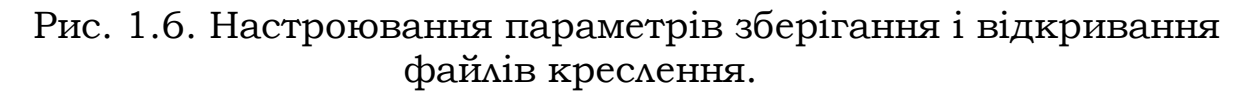

Панель **File Save** керує параметрами зберігання креслення,

містить список **Save As**, прапорець **Save a Thumbnail Preview Image** і поле введення **Incremental Save Percentage**.

Список **Save As** дозволяє призначити формат файлів креслення, які зберігаються командами **Save As** і **Save** за замовчуванням. Як правило, креслення зберігаються у форматі AutoCAD.

Прапорець **Save a Thumbnail Preview Image** визначає можливість створення при збереженні креслення його растрового зображення, яке потім можна буде проглядати в області попереднього перегляду діалогового вікна **Select File**. Варто завжди використовувати таку можливість. Значення параметра зберігається у системній змінній **RASTERPREVIEW**.

Поле введення **Incremental Save Percentage** дозволяє вказати відсоток змін у файлі креслення, при досягненні якого виконується повне збереження. Оптимальне значення параметра відповідає значенню за замовчуванням. При значеннях нижче 20% програма AutoCAD завжди виконує повне збереження, що суттєво знижує ефективність роботи. Допустимий діапазон – від 0% до 100%. Значення за замовчуванням – 50%. Значення параметра зберігається у системній змінній **ISAVEPERCENT**.

Панель **File Safety Precautions** керує параметрами режиму автозберігання і містить два текстових поля: **Minutes Between Saves**, **File Extension for Temporary Files –** і чотири прапорці.

Поле введення **Minutes Between Saves** дозволяє задати інтервал між операціями автоматичного збереження у хвилинах. При такому збереженні створюється файл **auto.SV\$**, який поновлюється через часовий інтервал, вказаний у цьому полі. Значення інтервалу часу зберігається у системній змінній **SAVETIME**. Інша системна змінна, **SAVEFILEPATH**, дозволяє призначати каталог для файлів автозбереження. Якщо потрібно відкрити файл **auto.SV\$** як креслення, його належить переіменувати з присвоєнням розширення **.DWG**. Частота автоматичного збереження визначається інтенсивністю роботи з кресленням і залежить від обсягу файла. При роботі з файлом креслення, розмір якого перевищує 2 Мбайти, потрібно призначити інтервал 30 і більше хвилин. Поле містить контекстне меню.

Поле введення **File Extension for Temporary Files** дозволяє задати розширення для тимчасового файла креслення у даному сеансі AutoCAD, яке відрізняється від прийнятого за замовчуванням **.АС\$**. Поле містить контекстне меню.

Прапорець **Create Backup Copy with Each Save** дозволяє створювати або не створювати резервну копію файла креслення (файл з розширенням **.ВАК**). За замовчуванням програма AutoCAD

автоматично створює такий файл при кожному збереженні креслення. Резервна копія зберігається у тому ж каталозі, де й файл креслення, і має його ім'я. Шлях пошуку файлів зберігається у системній змінній **TEMPPREFIX**; інша системна змінна, **ISAVEBAK**, вказує, чи створена резервна копія.

Прапорець **Full–Time CRC Validation** керує перевіркою цілісності об'єктів креслення при його створенні. Його встановлюють, якщо передбачається збій в апаратних засобах або в разі виникнення помилок AutoCAD.

Прапорець **Maintain a Log File** визначає, створювати чи не створювати файл протоколу роботи з AutoCAD (файл **acad.LOG**). Значення параметра зберігається у системній змінній **LOGFILEMODE**. Щоб визначити розташування файла **acad.LOG**, використовують вкладку **Files**. Встановити шлях пошуку для цього файла допоможе також системна змінна **LOGFILENAME**.

Прапорець **Automatic Save** вмикає або вимикає режим автоматичного збереження файла креслення.

Панель **File Open** керує довжиною списку файлів, відкритих у попередніх сеансах роботи з програмою. Панель містить поле введення **Number of Recently Used Files to List** і прапорець **Display Full Path In Title**.

Поле введення **Number of Recently Used Files to List** дозволяє призначити число файлів, імена яких будуть відображені у списку файлів, відкритих у попередніх сеансах роботи з AutoCAD. Допустимий діапазон значень 1–9. Поле введення містить контекстне меню.

Прапорець **Display Full Path In Title** забороняє або дозволяє відображати у заголовку головного вікна AutoCAD повний шлях до файла креслення.

Панель **External References (Xrefs)** керує завантаженням файлів зовнішніх посилань. Панель містить список **Demand Load Xrefs** і два прапорці: **Retain Changes to Xref Layers і Allow Other Users to Refedit Current Drawing**.

Список **Demand Load Xrefs** містить три позиції:

 пункт **Disabled** відключає завантаження зовнішніх посилань за запитом. У цьому випадку програма AutoCAD завантажить більше елементів зовнішнього файла посилань, ніж потрібно для даного креслення, що може сповільнити роботу системи;

 пункт **Enabled** дозволяє завантаження зовнішніх посилань за запитом. У цьому випадку програма AutoCAD завантажує тільки ті елементи зовнішнього файла посилань, які необхідні для даного креслення, що поліпшує ефективність роботи системи. Рекомендується для автономно встановленого пакета

 пункт **Enabled with Copy** дозволяє завантаження зовнішніх посилань за запитом з використанням копії. Програма AutoCAD завантажує в дане креслення копію, що дозволяє іншим користувачам відкривати зовнішній файл посилань. Значенння параметра зберігається у системній змінній **XLOADCTL**.

Прапорець **Retain Changes to Xref Layers** дозволяє встановлювати режим збереження в кресленні довільних змін властивостей кольору і типу ліній шару зовнішніх посилань. Коли цей режим увімкнено, за повторної активізації креслення на рисунку відновлюються зміни, виконані під час попереднього сеансу редагування. Значення параметра зберігається у системній змінній **VISRETAIN**.

Прапорець **Allow Other Users to Refedit Current Drawing** дозволяє або не дозволяє редагувати файл креслення іншим користувачам. Значення параметра зберігається у системній змінній **XEDIT**.

Панель **ObjectARX Applications** керує взаємодією системи AutoCAD з програмами сторонніх розробників (ARX–додатки). Панель містить два списки: **Demand Load ObjectARX Apps** і **Proxy Images for Custom Objects**, а також прапорець **Show Proxy Information Dialog Box**.

Список **Demand Load ObjectARX Apps** дозволяє керувати способом роботи програми AutoCAD з додатками ARX і створюваними ними об'єктами. Значення параметрів за замовчуванням оптимізовані, їх не потрібно змінювати. Список містить чотири позиції:

 пункт **Disable Load on Demand** забороняє завантаження додатка;

 пункт **Custom Object Detect** дозволяє завантаження додатка, якщо AutoCAD знайшов об'єкти, створені цим додатком;

 пункт **Command Invoke** дозволяє виклик команд додатка, якщо AutoCAD знайшов об'єкти, створені цим додатком;

 пункт **Object Detect and Command Invoke** дозволяє завантаження додатка і виклик його команди, якщо AutoCAD знайшов об'єкти, створені цим додатком.

Список **Proxy Images for Custom Objects** вказує, як будуть відображатися на екрані монітора ARX-об'єкти за відсутності потрібного додатка. Якщо при створенні ARX-об'єкта було передбачено створення проксі–об'єкта (об'єкта, який може бути відображений і відредагований в AutoCAD), то у запропонованому списку вибирають одну з трьох позицій:

 пункт **Do Not Show Proxy Graphics** забороняє відображати проксі–об'єкти;

 пункт **Show Proxy Graphics** дозволяє відображати проксі–об'єкти;

 пункт **Show Proxy Bounding Box** дозволяє відображати проксі–об'єкти у вигляді прямокутника.

Прапорець **Show Proxy Information Dialog Box** дозволяє виводити на екран монітора повідомлення, якщо відкривається креслення, що містить ARХ–об'єкти, і AutoCAD не може знайти відповідного додатка. Значення параметра зберігається у системній змінній **PROXYNOTICE**.

#### **Вкладка Plotting**

Вкладка **Plotting** (рис. 1.7) забезпечує настроювання загальних параметрів керування графопобудовником, вибір його конфігурації, стилю друку і способів обробки об'єктів **OLE**. Вкладка містить три панелі.

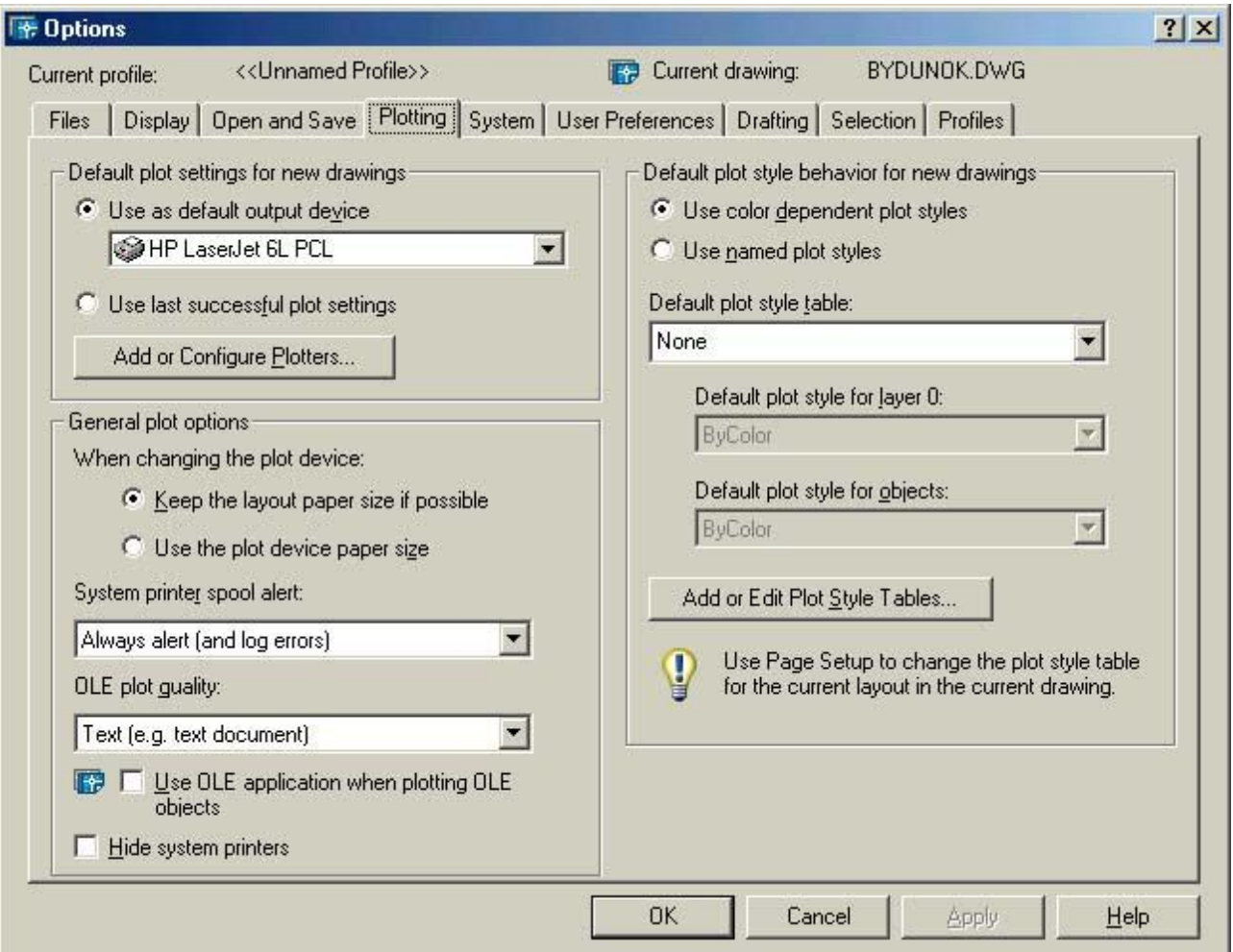

Рис. 1.7. Визначення параметрів пристрою друку.
Засоби, безпосередньо призначені для виведення зображення на пристрої друку і які забезпечують повний спектр відповідних налаштувань, докладно розглянуті у дод. А.

Панель **Default plot settings for new drawings** вкладки **Plotting** визначає пристрій виведення, який приймається за замовчуванням при створенні нового креслення. Панель містить дві кнопки вибору, список і кнопку **Add or Configure Plotters**.

Кнопка вибору **Use as default output device** дозволяє вибрати із нижчерозташованого списку пристрій друку для використання за замовчуванням.

Кнопка вибору **Use last successful plot settings** дозволяє призначити як пристрій друку за замовчуванням останній пристрій виведення.

Список містить системні пристрої виведення, які знаходяться у каталозі Принтери Windows, а також плотери для друку зображення в Інтернеті.

Кнопка **Add or Configure Plotters** відкриває діалогове вікно **Plotters** кореневого каталогу системи AutoCAD, яке містить піктограму майстра встановлення нових пристроїв друку і файли конфігурації встановлених пристроїв. Дія кнопки **Add or Configure Plotters** аналогічна дії команди **PLOTTERMANAGER**.

Панель **General plot options** визначає загальні параметри друку і містить дві кнопки вибору, два списки і прапорець.

Кнопка вибору **Keep the layout paper size if possible** дозволяє призначити режим, за якого розмір креслення, встановлений користувачем у просторі аркуша, залишається у разі можливості без змін при зміні пристрою друку. Цей режим відповідає значенню системної змінної **PAPERUPDATE = 0**.

Кнопка вибору **Use the plot device paper size** дозволяє призначити режим, коли при зміні пристрою друку розмір паперу змінюється на прийнятий за замовчуванням для даного друкувального пристрою. Режим відповідає значенню системної змінної **PAPERUPDATE = 1**.

Список **System printer spool alert** дозволяє визначати реакцію системи AutoCAD при виникненні помилки під час друку:

 пункт **Always Alert (And Log Errors)** дозволяє системі щоразу видавати повідомлення користувачеві і вносити відповідний запис у журнал помилок;

 пункт **Alert First Time Only (And Log Errors)** дозволяє системі видавати повідомлення користувачеві і вносити відповідний запис у журнал помилок тільки при виявленні нової помилки;

 пункт **Never Alert (And Log First Error)** забороняє системі видавати повідомлення користувачу, але дозволяє при

виникненні нової помилки вносити запис у журнал помилок;

 пункт **Never Alert (Do Not Log Errors)** забороняє системі видавати повідомлення користувачеві і вносити відповідний запис у журнал помилок.

Список **OLE plot quality** дозволяє вибрати якість друку OLE– об'єктів креслення (призначити якість друку OLE–об'єктів можна також за допомогою системної змінної **OLEQUALITY**):

 пункт **Line Art** відповідає якості друку штрихового малюнка;

 пункт **Text** відповідає якості друку тексту (режим за замовчуванням);

пункт **Graphics** відповідає якості друку ділової графіки;

пункт **Photograph** відповідає якості друку фотографії;

 пункт **High Quality Photograph** відповідає друку фотографії високої якості.

Прапорець **Use OLE application when plotting OLE objects** вмикає або вимикає режим звернення до початкового додатка для друку OLE-об'єктів. Якщо бажано мати найвищу якість таких об'єктів, прапорець рекомендують встановлювати. Керувати якістю друку OLE-об'єктів можна також за допомогою системної змінної **OLESTARTUP**.

Прапорець **Hide System Printer** забороняє або дозволяє відображати системні принтери у діалогових вікнах **Page Setup**.

Панель **Default plot style behavior for new drawings** вкладки **Plotting** визначає, які стилі друку будуть використані за замовчуванням при створенні нового креслення. Слід зазначити, що змінити стиль друку за замовчуванням для даного креслення не можна. Панель містить дві кнопки вибору, три списки і одну кнопку.

Кнопка вибору **Use color dependent plot styles** встановлює використання колірних стилів друку, в яких властивості отриманого зображення поставлені у відповідність кольору вихідних об'єктів. Цей режим відповідає значенню системної змінної **PSTYLEPOLICY = 1**.

Кнопка вибору **Use named plot styles** встановлює використання іменних стилів друку, які можуть присвоюватися конкретним об'єктам або їх групам і не залежать від кольору об'єкта. Цей режим відповідає значенню системної змінної **PSTYLEPOLICY = 0**.

Список **Default plot style table** містить доступні стилі друку для використання за замовчуванням.

Список **Default plot style for layer 0** встановлює дочірній стиль друку для нульового шару. Список доступний тільки за використання іменного стилю друку як стилю за замовчуванням.

Список **Default plot style for objects** встановлює дочірній стиль друку для нових створених об'єктів. Список доступний лише за використання іменного стилю друку як стилю за замовчуванням.

Кнопка **Add or Edit Plot Style Tables** відкриває вікно **Plot Styles** кореневого каталогу системи AutoCAD, містить піктограму майстра створення нових стилів друку і файли готових стилів. Дія кнопки аналогічна дії команди **STYLESMANAGER**.

## **Вкладка System**

Вкладка **System** (рис. 1.8) дозволяє користувачу встановити загальні параметри настроювання системи AutoCAD. Тут можна вибрати режим роботи з кількома кресленнями одночасно або встановити режим роботи з одним кресленням, вибрати спосіб конфігурації для мишки, дозволити використання довгих імен, заборонити появу діалогового вікна **AutoCAD Today** при відкритті нового файла тощо. Діалогове вікно містить шість панелей.

Панель **Current 3D Graphics Display** вкладки **System** містить список і кнопку **Properties**, які забезпечують настроювання системних реквізитів і конфігурацію тривимірної системи виведення графічних об'єктів на екран монітора.

Список дозволяє вибрати драйвер дисплея, який доцільно використовувати з програмою AutoCAD. Значення за замовчуванням – **GSHEIDI10** (Heidi 3D Graphics).

Кнопка **Properties** відкриває діалогове вікно **3D Graphics System Configuration**, де можна настроїти вибраний драйвер дисплея. Параметри, наведені у вікні, впливають на спосіб відображення і системні ресурси при перегляді тривимірних об'єктів за допомогою команди **3DORBIT**. Зазвичай значення параметрів за замовчуванням змінювати не потрібно.

Панель **Current Pointing Device** дозволяє керувати пристроями вказування при роботі зі системою AutoCAD. Вона містить список і дві кнопки вибору: **Digitizer only** і **Digitizer and Moise**.

Список містить перелік доступних драйверів пристроїв вказування:

 пункт **Current System Pointing Device** відповідає вибору системного пристрою вказування;

 пункт **Wintab Compatible Digitizer** відповідає вибору пристрою вказування, сумісного з дигітайзером.

Кнопка вибору **Digitizer only** встановлює використання дигітайзера як пристрою вказування.

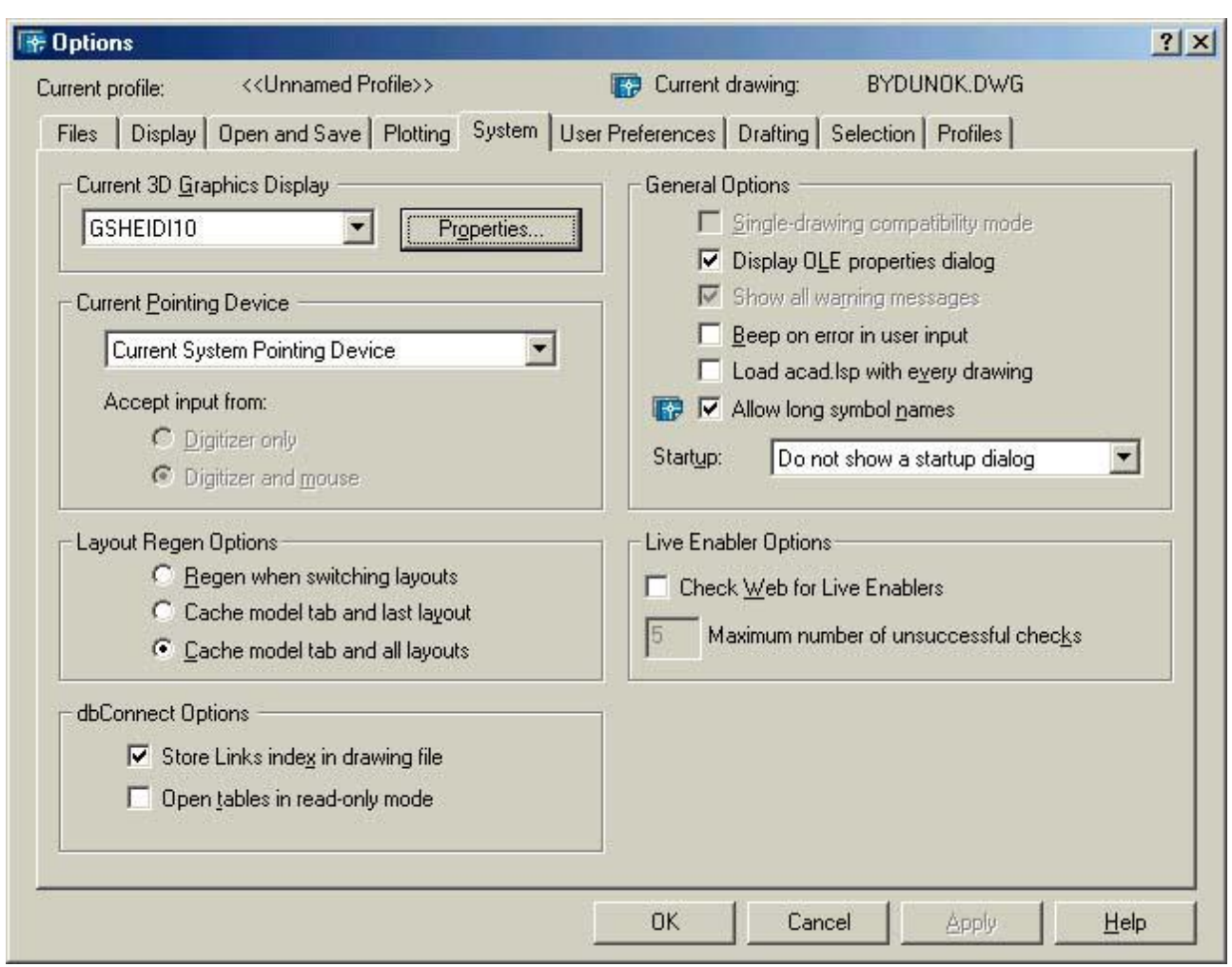

Рис. 1.8. Настроювання параметрів взаємодії операційної системи і програми AutoCAD.

Кнопка вибору **Digitizer and Moise** дозволяє використовувати пристроєм вказування як мишку, так і дигітайзер.

Панель **General Options** дозволяє настроювати загальносистемні параметри, містить шість прапорців і список.

Прапорець **Single Drawing Compatibility Mode** вмикає режим роботи системи AutoCAD одночасно тільки з одним кресленням. Значення параметра зберігається у системній змінній **SDI**.

Прапорець **Display OLE Properties Dialog** дозволяє відкривати діалогове вікно OLE-властивостей при вставці в креслення об'єктів OLE.

Прапорець **Show All Warning Messages** дозволяє завжди відображати вікна з попереджувальними повідомленнями.

Прапорець **Веер on Error in User Input** дозволяє програмі AutoCAD видавати звуковий сигнал після здійснення користувачем помилки під час введення даних.

Прапорець **Load acad.lsp with Every Drawing** дозволяє завантаження файла **acad.LSP** у кожне креслення. Значення параметра зберігається у системній змінній **ACADLSPASDOC**.

Прапорець **Allow Long Symbol Names** дозволяє використання довгих імен для іменованих об'єктів (шарів, стилів, блоків, конфігурацій і т. д.). Для забезпечення сумісності з попередніми версіями прапорець рекомендовано відключати. Значення параметра зберігається у системній змінній **EXTNAMES**.

Список **Startup** дозволяє призначити потрібний вигляд стартового вікна під час відкриття нового файла креслення:

пункт **Show traditional startup dialog** відповідає вибору традиційного діалогового вікна;

пункт **Show TODAY startup dialog** відповідає вибору діалогового вікна **TODAY**;

пункт **Do not show a startup dialog** забороняє виведення стартового діалогового вікна.

Панель **Layout Regen Options** дозволяє керувати роботою системи AutoCAD при переключенні між різними компонуваннями простору аркуша і простору моделі. Панель містить три кнопки вибору:

 **Regen When Switching Layouts** встановлює постійний режим регенерації креслення при переключенні між компонуваннями простору аркуша і простору моделі;

 **Cache Model Tab and Last Layout** встановлює режим регенерації креслення тільки при переключенні між простором моделі і останнім компонуванням простору аркуша;

 **Cache Model Tab and All Layouts** встановлює одноразовий режим регенерації креслення при переключенні між компонуванням простору аркуша і простору моделі (регенерація здійснюється тільки при першому переключенні).

Панель **dbConnect Options** керує параметрами підключення зовнішніх баз даних. Вона містить два прапорці:

 **Store Links Index in Drawing File** зберігає індекс бази даних всередині графічного файла AutoCAD. Вибір цього параметра забезпечує ефективність роботи системи під час операції **Link Select**. Щоб зменшити розмір файла креслення, рекомендовано цей прапорець відключити;

 **Open Tables in Read Only Mode** дозволяє відкривати всередині графічного файла AutoCAD таблиці бази даних у режимі **Тільки для читання**, що запобігає їх несанкціонованому редагуванню.

Панель **Live Enabler Options** дозволяє керувати роботою системи AutoCAD з об'єктами, виконаними за допомогою інших додатків, у тому випадку, коли додаток, який створив їх, не

встановлено на вашому комп'ютері. Панель містить три кнопки вибору і поле введення.

Кнопка вибору **Never** встановлює режим, при якому не виконується перевірка об'єктів, які вставляються у креслення.

Кнопка вибору **When Autodesk Point A is Available in Today** встановлює режим, при якому виконується перевірка об'єктів, які вставляються у креслення, якщо доступний **Autodesk Point A**.

Кнопка вибору **Always** встановлює режим постійної перевірки об'єктів, які вставляються у креслення.

Поле введення **Maximum Number of Unsuccessful Checks** дозволяє призначити число спроб перевірки. Поле містить контекстне меню.

## **Вкладка User Preferences**

Вкладка **User Preferences** (рис. 1.9) дозволяє настроїти систему відповідно до індивідуальних вимог користувача. Вкладка містить шість панелей і кнопку **Lineweight Settings**.

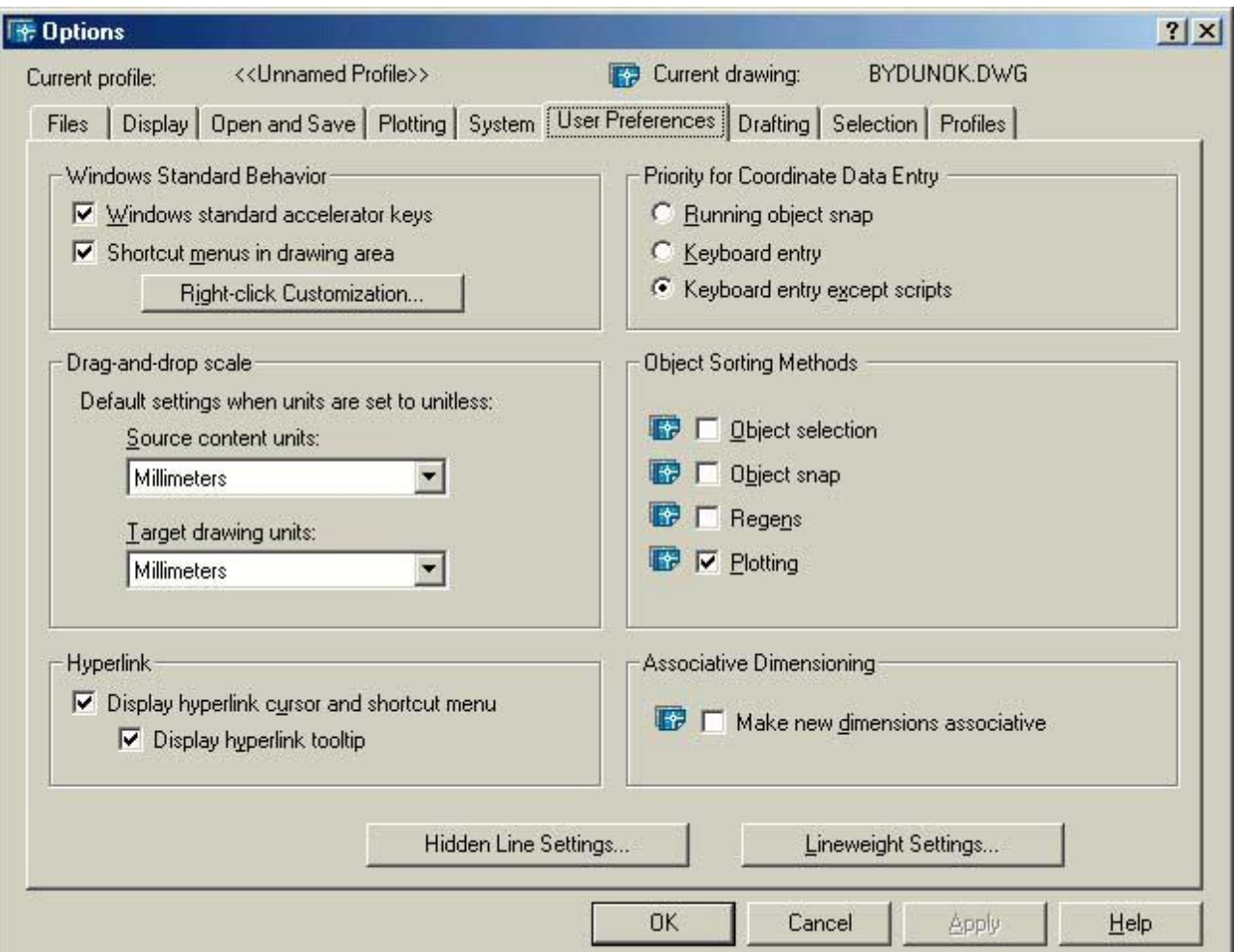

Рис. 1.9. Настроювання користувача.

Панель **Windows Standard Behavior** дозволяє визначити тип клавіш прискореного доступу (Windows або AutoCAD) і режим роботи правої кнопки мишки. Панель містить два прапорці і кнопку **Right Click Customization**.

Прапорець **Windows Standard Accelerator Keys** дозволяє використання клавіш прискореного доступу, які відповідають стандарту Windows (якщо цей перемикач вимкнути, то будуть використовуватися комбінації клавіш, які відповідають попереднім версіям AutoCAD).

Прапорець **Shortcut Menus in Drawing Area** вмикає режим роботи системи, при якому натискування правої кнопки мишки викликає контекстне меню. А якщо ні, то таке натискування відповідає натискуванню клавіші **ENTER**. Якщо ви звикли використовувати останній метод, цей прапорець рекомендовано відключити.

Кнопка **Right–Click Customization** відкриває одноіменне діалогове вікно, в якому можна детально настроїти режим обробки натискування правої кнопки мишки (рис. 1.10). Значення параметра зберігається у системній змінній **SHORTCUTMENU**.

Діалогове вікно **Right–Click Customization** містить три панелі.

Панель **Default Mode** дозволяє настроїти, як буде опрацьовуватися натискування правої кнопки мишки, якщо під час роботи з програмою AutoCAD не вибрано жодного об'єкта і не активна жодна команда. Панель містить дві кнопки вибору:

 **Repeat Last Command** встановлює режим обробки натискування правої кнопки мишки, прийнятий у AutoCAD 14;

 **Shortcut Menu** встановлює режим обробки натискування правої кнопки мишки, при якому викликається контекстне меню за замовчуванням.

Панель **Edit Mode** дозволяє призначити, як буде опрацьовуватися натискування правої кнопки мишки, якщо під час роботи з програмою AutoCAD вибрано один або декілька об'єктів і не активна жодна команда. Панель містить дві кнопки вибору:

 **Repeat Last Command** встановлює режим обробки натискування правої кнопки мишки, принятий в AutoCAD 14;

 **Shortcut Menu** встановлює режим обробки натискування правої кнопки мишки, при якому викликається контекстне меню редагування.

Панель **Command Mode** дозволяє призначити, як буде опрацьовуватися натискування правої кнопки мишки, якщо під час роботи з програмою AutoCAD виконується команда. Панель містить три кнопки вибору:

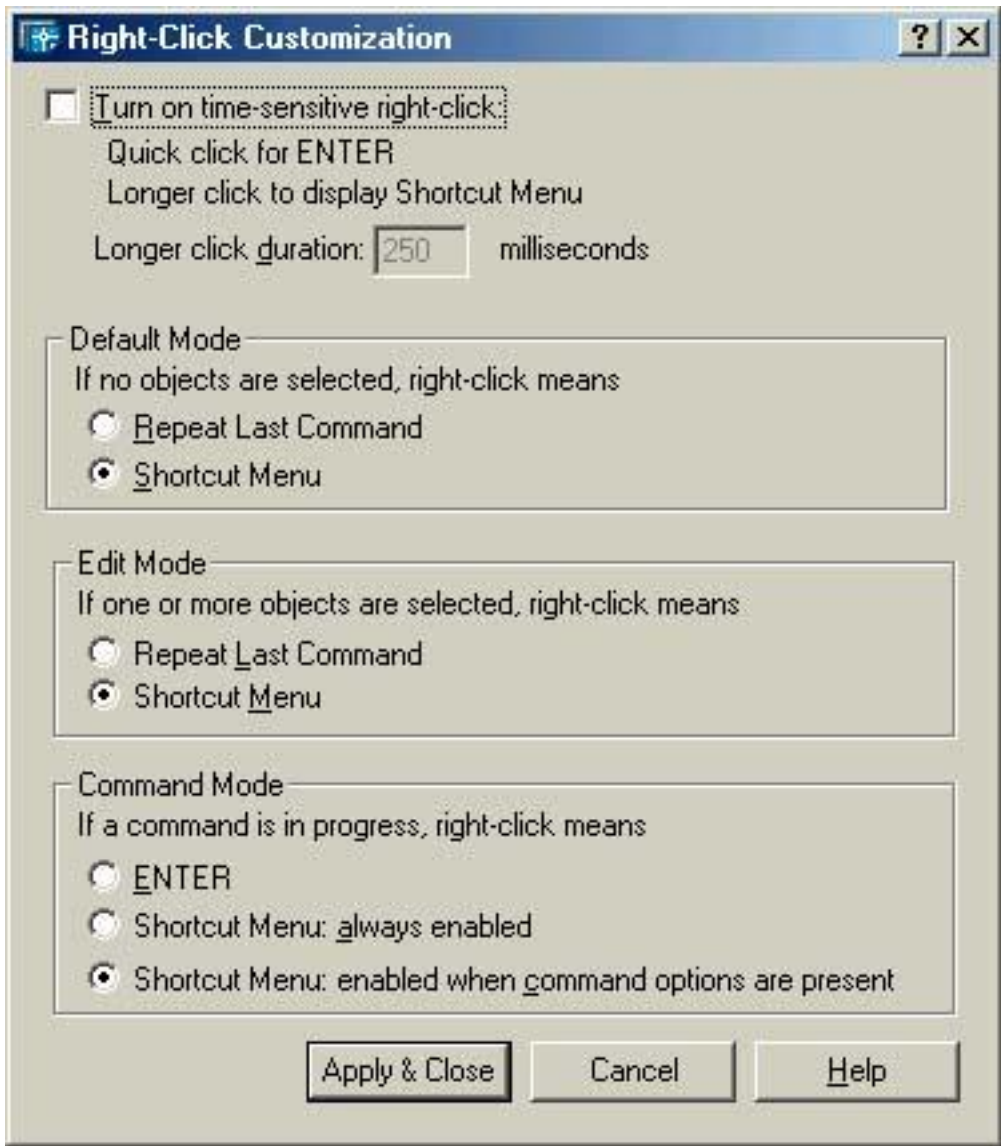

Рис. 1.10. Настроювання режиму обробки натискування правої кнопки мишки.

 **ENTER** встановлює режим обробки натискування правої кнопки мишки, прийнятий в AutoCAD 14;

 **Shortcut Menu: Always Enabled** встановлює режим обробки натискування правої кнопки мишки, при якому завжди викликається контекстне меню;

 **Shortcut Menu: Enabled When Command Options Are Present** встановлює режим обробки натискування правої кнопки мишки, при якому контекстне меню викликається тільки в тому випадку, коли команда, яка виконується, має список параметрів.

Панель **AutoCAD DesignCenter** вкладки **User Preferences** містить два списки, які дозволяють регламентувати процес масштабування об'єктів, що не мають одиниць виміру, при перетягуванні об'єктів до креслення із **AutoCAD DesignCenter**.

Список **Source Content Units** встановлює, які одиниці виміру

використовувати для об'єкта, який вставляється у креслення, якщо вони не визначені системною змінною **INSUNITS**. Якщо вибрано пункт **Unitless**, то об'єкт, який вставляється, не масштабується.

Список **Target Drawing Units** встановлює, які одиниці виміру використовувати у кресленні, якщо вони не визначені системною змінною **INSUNITS**.

Панель **Hyperlink** вкладки **User Preferences** визначає настроювання гіперпосилань. Панель містить два прапорці:

 **Display Hyperlink Cursor and Shortcut Menu** дозволяє виведення на екран монітора курсора гіперзв'язку (маленький глобус) при проходженні покажчика мишки поблизу об'єкта гіперпосилання;

 **Display Hyperlink Tooltip** дозволяє виведення на екран монітора контекстного меню гіперпосилання.

Рекомендовано зберігати для цих прапорців установки за замовчуванням.

Панель **Priority for Coordinate Data Entry** вкладки **User Preferences** дозволяє призначити пріоритет об'єктної прив'язки або введення координат за допомогою клавіатури. Панель містить три кнопки вибору:

 **Running Object Snap** встановлює пріоритет об'єктної прив'язки при введенні координат точки. У цьому разі значення системної змінної **OSNAPCOORD = 0**;

 **Keyboard Entry** встановлює пріоритет введення координат точки з клавіатури. У цьому випадку значення системної змінної **OSNAPCOORD = 1**;

 **Keyboard Entry Except Scripts** встановлює режим, при якому під час роботи з мишкою для введення координат точки використовується об'єктна прив'язка, але вона подавляється координатами точки, які вводяться з клавіатури (за винятком сценаріїв). Цей режим увімкнено за замовчуванням. У цьому випадку значення системної змінної **OSNAPCOORD = 2**.

Панель **Object Sorting Methods** вкладки **User Preferences** дозволяє визначити порядок сортування об'єктів (його можна також змінити, використовуючи системну змінну **SORTENTS**). Панель містить шість кнопок перемикачів:

 **Object Selection** дозволяє сортування об'єктів під час вибору. Якщо прапорець встановлено, то система AutoCAD сортує об'єкти у порядку їх створення. У разі накладання двох об'єктів вибирається той, який був створений пізніше (верхній). Якщо прапорець скинутий, то порядок сортування об'єктів довільний. Рекомендовано вмикати цей прапорець;

**Object Snap** дозволяє сортування об'єктів за

використання об'єктної прив'язки. Якщо прапорець встановлено, то при накладанні двох об'єктів розпізнається верхній. Якщо прапорець скинуто, то порядок сортування об'єктів довільний. Режим за замовчуванням вимкнений;

 **Redraws** керує сортуванням об'єктів при використанні команд **REDRAW** і **REDRAWALL**. Його встановлення забезпечує перемалювання спочатку нових об'єктів, а потім старих. Якщо прапорець скинутий, то порядок перемалювання об'єктів довільний. Режим за замовчуванням вимкнутий;

 **Regens** керує сортуванням об'єктів за використання команд **REGEN** і **REGENALL**. Його встановлення забезпечує регенерацію спочатку нових об'єктів, а потім старих. Якщо прапорець скинутий, то порядок регенерації об'єктів довільний. Режим за замовчуванням вимкнений;

 **Plotting** дозволяє сортування об'єктів при отриманні твердої копії креслення. Його встановлення забезпечує креслення спочатку нових об'єктів, а потім старих. Режим за замовчуванням увімкнений. Якщо прапорець скинутий, то порядок креслення об'єктів довільний;

 **PostScript Output** дозволяє сортування об'єктів **PostScript**. Його встановлення забезпечує експорт спочатку нових об'єктів, а потім старих. Режим за замовчуванням увімкнений. Якщо прапорець скинутий, то порядок експорту об'єктів довільний.

Панель **Associative Dimensioning** вкладки **User Preferences** дозволює керувати асоціативними розмірами. Панель містить одну кнопку–перемикач:

 **Associate new dimensions with objects** дозволяє автоматично коректувати значення розмірного числа і розташування розмірного блоку в разі зміни геометрії об'єктів, з якими пов'язані розміри. Керувати асоціативним зв'язком об'єктів і розмірів можна також за допомогою системної змінної **DIMASSOC**.

При натискуванні кнопки **Lineweight Settings** вкладки **User Preferences** на екрані монітора з'являється діалогове вікно **Lineweight Settings** (рис. 1.11), де можна встановити параметри товщини лінії.

Діалогове вікно **Lineweight Settings** містить інформаційне поле, дві панелі, список, прапорець і поле введення.

Панель **Units for Listing** містить кнопки вибору одиниць виміру товщини лінії: **Millimeters** (mm) і **Inches** (in.). Необхідні одиниці виміру можна також встановити, використовуючи системну змінну **LWUNITS**.

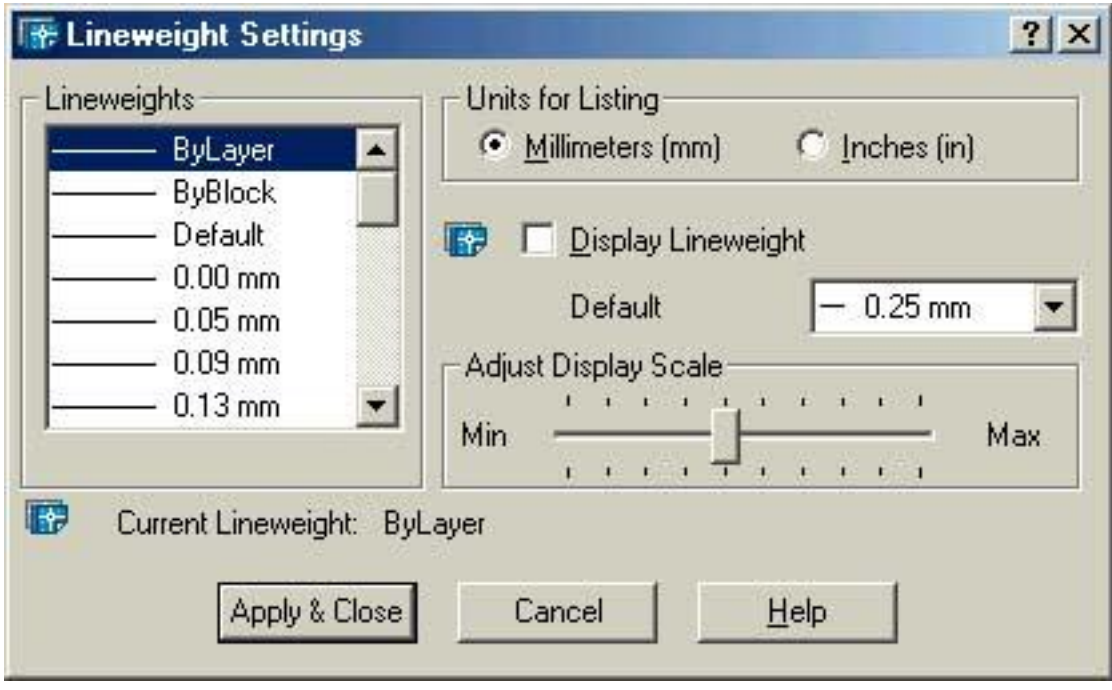

Рис. 1.11. Настроювання параметрів товщини лінії.

Панель **Adjust Display Scale** дозволяє керувати відповідністю товщини лінії її відображенню у головному вікні AutoCAD. Якщо ви хочете оптимізувати ефективність роботи програми AutoCAD, встановіть мінімальні значення шкали індикатора.

Інформаційне поле **Current Lineweight** відображає встановлене значення товщини лінії.

Список **Lineweights** відображає доступні значення товщини лінії, включаючи **BYLAYER**, **BYBLOCK** і **DEFAULT**. Значення за замовчуванням зафіксоване в системній змінній **LWDEFAULT**.

Прапорець **Display Lineweight** дозволяє відображати товщину лінії у вікні AutoCAD при виконанні креслення. Якщо прапорець встановлений, тоді товщина лінії відображається і в просторі моделі, і в просторі аркуша, а це призводить до збільшення часу регенерації зображення. Керувати відображенням товщини лінії можна також за допомогою системної змінної **LWDISPLAY**.

Поле введення **Default** дозволяє призначати товщину лінії за замовчуванням для всіх нових створюваних шарів. Значення цього параметра за замовчуванням дорівнює 0,25 мм. Збільшення значення параметра призводить до збільшення часу регенерації зображення. Задати значення за замовчуванням можна, використовуючи системну змінну **LWDEFAULT**.

### **Вкладка Drafting**

Вкладка **Drafting** (рис. 1.12) дозволяє керувати настроюванням режимів автоматичної об'єктної прив'язки **AutoSnap** (використовується для попереднього перегляду й оцінки точок прив'язки) та автоматичного відслідковування **AutoTrack**  (використовується для розширення можливості визначення точок відносно геометрії іншого об'єкта). Вкладка містить п'ять панелей.

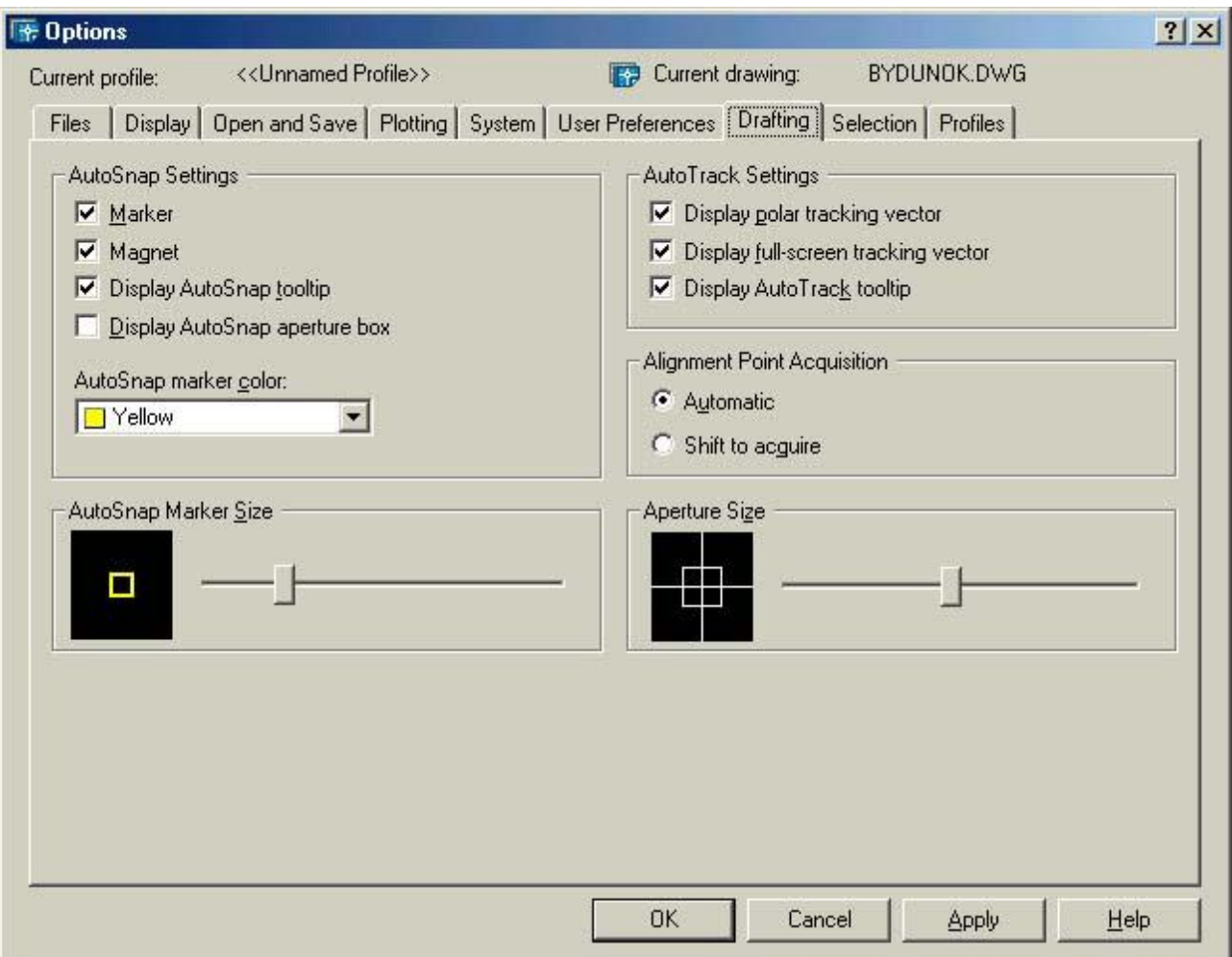

Рис. 1.12. Настроювання параметрів режимів **AutoSnap** і **AutoTrack**.

Панель **AutoSnap Settings** дозволяє керувати параметрами режиму об'єктної прив'язки; містить чотири кнопки-перемикачі і список **AutoSnap Marker Color**.

Прапорець **Marker** дозволяє програмі AutoCAD відображати геометричний символ (маркер), який відповідає характерній точці об'єкта при переміщенні графічного курсора поверх цього об'єкта. Режим використовується за замовчуванням. Встановивши значення системної змінної **AUTOSNAP – 1**, можна також встановити цей прапорець із командного рядка.

Прапорець **Magnet** дозволяє автоматичне переміщення графічного курсора на ближчу зафіксовану характерну точку об'єкта (ефект примагнічування). Режим використовується за замовчуванням. Встановивши значення системної змінної **AUTOSNAP = 4**, можна також увімкнути цей прапорець із командного рядка.

Прапорець **Display AutoSnap Tooltip** дозволяє програмі AutoCAD показувати разом з геометричним символом текстове вікно, в якому міститься назва зафіксованої характерної точки об'єкта. За замовчуванням прапорець встановлений. Встановивши значення системної змінної **AUTOSNAP = 2**, можна також увімкнути цей прапорець із командного рядка.

Прапорець **Display AutoSnap Aperture Box** дозволяє з'явлення "прицілу" у місці перетину перехрестя графічного курсора при роботі у режимі AutoSnap. За замовчуванням прапорець скинутий, оскільки зображення курсора і "прицілу" забивають одне одного. Системна змінна **АРВОХ** дозволяє керувати з'явленням прицілу з командного рядка.

Список **AutoSnap Marker Color** дозволяє вибрати колір геометричних символів характерних точок об'єкта.

Панель **AutoSnap Marker Size** містить шкалу, за допомогою якої можна встановити розміри геометричного символу (маркера) характерної точки об'єкта і інформаційне поле, де відображаються розміри маркера.

Панель **AutoTrack Settings** дозволяє керувати параметрами режиму трасування. Панель містить три прапорці:

 **Display Polar Tracking Vector** вмикає або вимикає відображення полярного вектора, який з'являється при переміщенні графічного курсора вздовж напряму трасування. За замовчуванням прапорець встановлений. Відключити відображення вектора можна також із командного рядка, встановивши системну змінну **TRACKPATH = 2**;

 **Display Full Screen Tracking Vector** вмикає або вимикає відображення полярного вектора на весь екран. За замовчуванням прапорець скинутий. Відключити відображення вектора можна також із командного рядка, встановивши системну змінну **TRACKPATH = 1**;

 **Display AutoTrack Tooltip** дозволяє програмі AutoCAD показувати текстове вікно, в якому міститься інформація в напрямі, який відслідковується. За замовчуванням прапорець встановлений. Встановивши значення системної змінної **AUTOSNAP = 32**, можна увімкнути цей режим із командного рядка.

Панель **Alignment Point Acquisition** дозволяє вибрати спосіб захоплення характерних точок об'єктів для наступного трасування. Панель містить дві кнопки вибору:

 **Automatic** встановлює при виконанні трасування режим автоматичного захоплення характерних точок об'єкта;

 **Shift to Acquire** встановлює для виконання трасування режим захоплення характерних точок об'єкта тільки при натискуванні клавіші **SHIFT**.

Панель **Aperture Size** містить шкалу, з використанням якої можна встановити розміри "прицілу" для режиму об'єктної прив'язки та інформаційне поле, яке відображає розміри "прицілу". Розмірами прицілу керує також системна змінна **APERTURE**.

## **Вкладка Selection**

Вкладка **Selection** (рис. 1.13) дозволяє керувати методами вибору об'єктів у системі AutoCAD, інструментальними засобами вибору і настроювання режиму роботи засобу редагування **Grips**. Вкладка містить чотири панелі.

Панель **Selection Modes** дозволяє визначити метод вибору об'єктів. Панель містить шість кнопок перемикання (прапорців):

**Noun/Verb Selection** дозволяє вибирати об'єкти перед викликом команди. При встановленому прапорці викликана команда впливає на попередньо вибрані об'єкти. Режим використовується за замовчуванням. Значення параметра зберігається у системній змінній **PICKFIRST**. Недолік методу попереднього вибору об'єкта (цей метод застосовується у системі Windows і додатках) у тому, що програма AutoCAD не дозволяє його застосування для всіх команд. Нижче наведено список команд, при роботі з якими об'єкти можна вибирати як до, так і після виклику команди: **ALIGN**, **ARRAY**, **BLOCK**, **CHANGE**, **CHPROP**, **COPY**, **DVIEW**, **ERASE**, **EXPLODE**, **LIST**, **MIRROR**, **MOVE**, **PROPERTIES**, **ROTATE**, **SCALE**, **STRETCH**, **WBLOCK**;

 **Use Shift to Add to Selection** дозволяє використовувати клавішу **SHIFT** для додавання об'єктів у набір вибору. Прапорець за замовчуванням не встановлений. Якщо він увімкнений, то при додаванні об'єкта в набір необхідно утримувати натиснутою клавішу **SHIFT**. Значення параметра зберігається у системній змінній **PICKADD**;

 **Press and Drag** керує способом створення рамки вибору, яка охоплює потрібні об'єкти. Якщо його увімкнути, то для створення рамки вибору необхідно вказати один кут, а потім, не відпускаючи кнопки мишки, перемістити курсор по діагоналі у

протилежний кут, розташування якого фіксується після того, як кнопку відпущено (цей метод застосовується у системі Windows і додатках). Якщо прапорець скинутий (режим за замовчуванням), то для створення рамки необхідно вказати один кут, відпустити кнопку мишки і вказати протилежний по діагоналі кут. Значення параметра зберігається у системній змінній **PICKDRAG**;

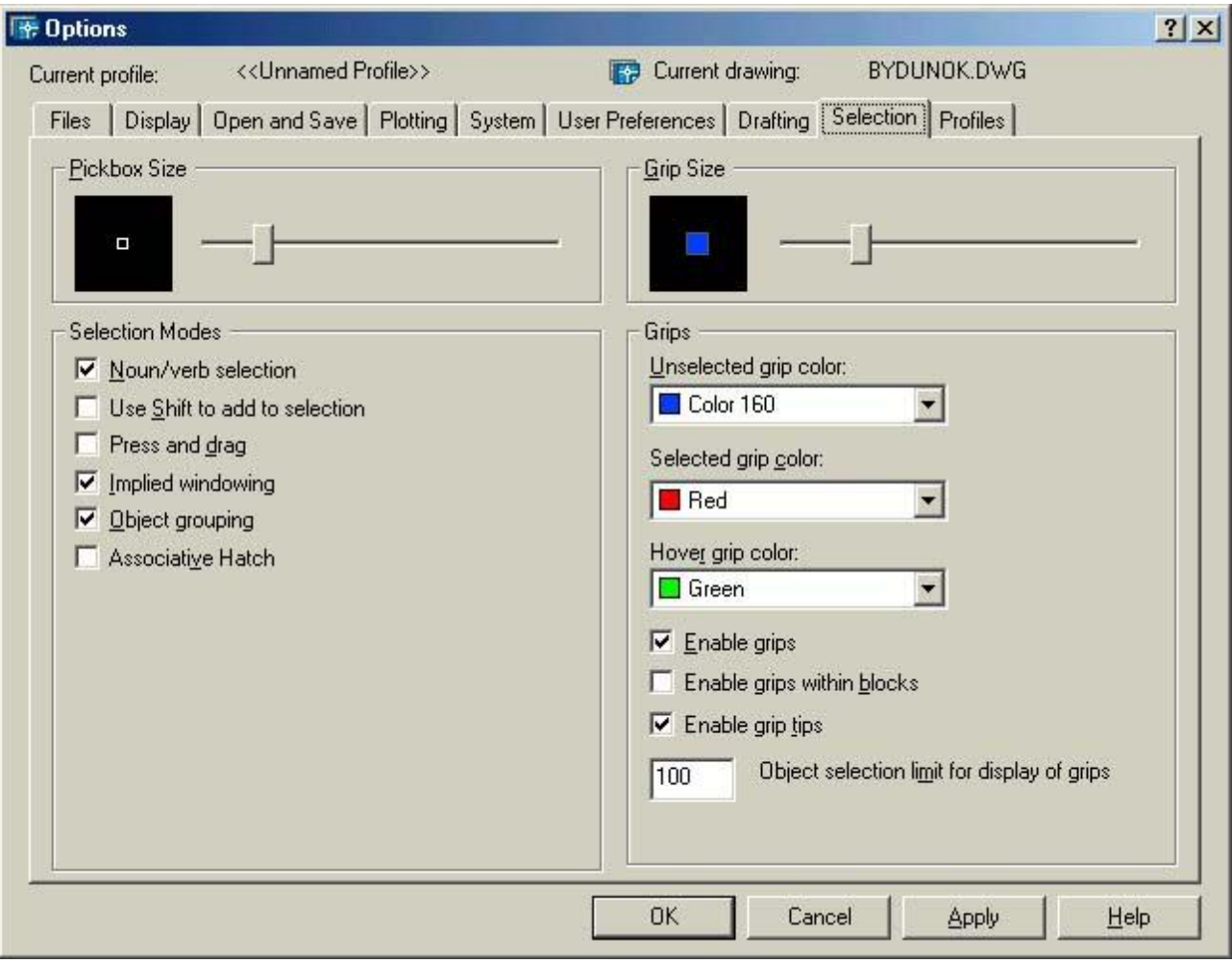

Рис. 1.13. Настроювання процедури вибору об'єктів.

 **Implied Windowing** дозволяє створення рамки для вибору об'єктів при вказанні точки у робочій зоні головного вікна. За замовчуванням прапорець встановлений. У цьому випадку, якщо вказана довільна точка, яка не належить об'єкту, програма AutoCAD вважає, що буде створюватися рамка для вибору об'єктів. При створенні рамки вибору об'єктів зліва направо вибираються об'єкти, розташовані повністю всередині рамки. Якщо рамка створюється справа наліво, то вибираються об'єкти, розташовані всередині рамки і перетнуті її контуром. Значення параметра зберігається у системній змінній **PICKAUTO**;

**Object Grouping** дозволяє автоматичний вибір всієї

групи об'єктів, коли вказаний один об'єкт із групи. За замовчуванням такий вибір дозволений. Встановивши значення системної змінної **PICKSTYLE = 1**, можна увімкнути цей режим із командного рядка;

 **Associative Hatch** включає або виключає асоціативний зв'язок штрихування і контуру об'єктів при їх виборі. Якщо він увімкнутий, то штрихування і контур розглядаються програмою AutoCAD як єдиний об'єкт. Якщо прапорець за замовчуванням, то штрихування розглядається окремо від об'єкта. Встановивши значення системної змінної **PICKSTYLE – 2**, можна увімкнути цей режим із командного рядка.

Панель **Pickbox Size** містить шкалу, за допомогою якої можна встановити розміри курсора вибору (маленький квадрат), який з'явиться замість перехрестя графічного курсора при виборі об'єктів, і інформаційне поле, де відображаються розміри курсора вибору. Можна також встановити розмір курсора вибору, використовуючи системну змінну **PICKBOX**.

Панель **Grips** дозволяє настроювати параметри засобів редагування об'єктів **Grips**. Панель містить два прапорці і два списки.

Прапорець **Enable Grips** вмикає або вимикає відображення маркерів **Grips** при виборі об'єктів. Режим за замовчуванням – "увімкнено". Можна вмикати і вимикати цей режим із командного рядка за допомогою системної змінної **GRIPS**.

Прапорець **Enable Grips within Blocks** дозволяє відображення маркерів **Grips** для всіх об'єктів, з яких складається блок. Якщо відображення заборонено (режим за замовчуванням), то у вибраному блоці відзначається тільки точка вставки блоку. Можна вмикати і вимикати цей режим із командного рядка за допомогою системної змінної **GRIPBLOCK**.

Список **Unselected Grip Color** дозволяє вибрати колір для неактивних маркерів **Grips**. Можна встановлювати колір для неактивних маркерів системною змінною **GRIPCOLOR**.

Список **Selected Grip Color** дозволяє вибрати колір для активних маркерів **Grips**. Для активних маркерів можна встановлювати колір системною змінною **GRIPHOT**.

Панель **Grip Size** містить шкалу, яка дозволяє регулювати розміри маркерів **Grips**, і інформаційне поле, де відображаються розміри маркера. Можна також встановити розмір маркера системною змінною **GRIPSIZE** (діапазон значень від 0 до 255).

# **Вкладка Profiles**

Вкладка **Profiles** (рис. 1.14) дозволяє створювати і зберігати

профілі користувачів (набір параметрів настроювання системи, визначених у діалоговому вікні **Options**). Профілі потрібні, якщо для роботи з різними проектами використовуються різні настроювання системи. За замовчуванням програма AutoCAD автоматично зберігає існуючі параметри у профілі з іменем **UNNAMED PROFILE**. Ім'я профілю (як і назва креслення) завжди відображається у верхній частині діалогового вікна **Options**. Інформація про дані параметри настроювання (у тому числі й конфігурація меню) зберігається у системному реєстрі і може бути збережена у текстовому файлі з розширенням **.ARG**. Відповідно, якщо ви зберігаєте профіль, то він може бути перенесений на інший комп'ютер. Вкладка містить інформаційне поле, список і сім кнопок.

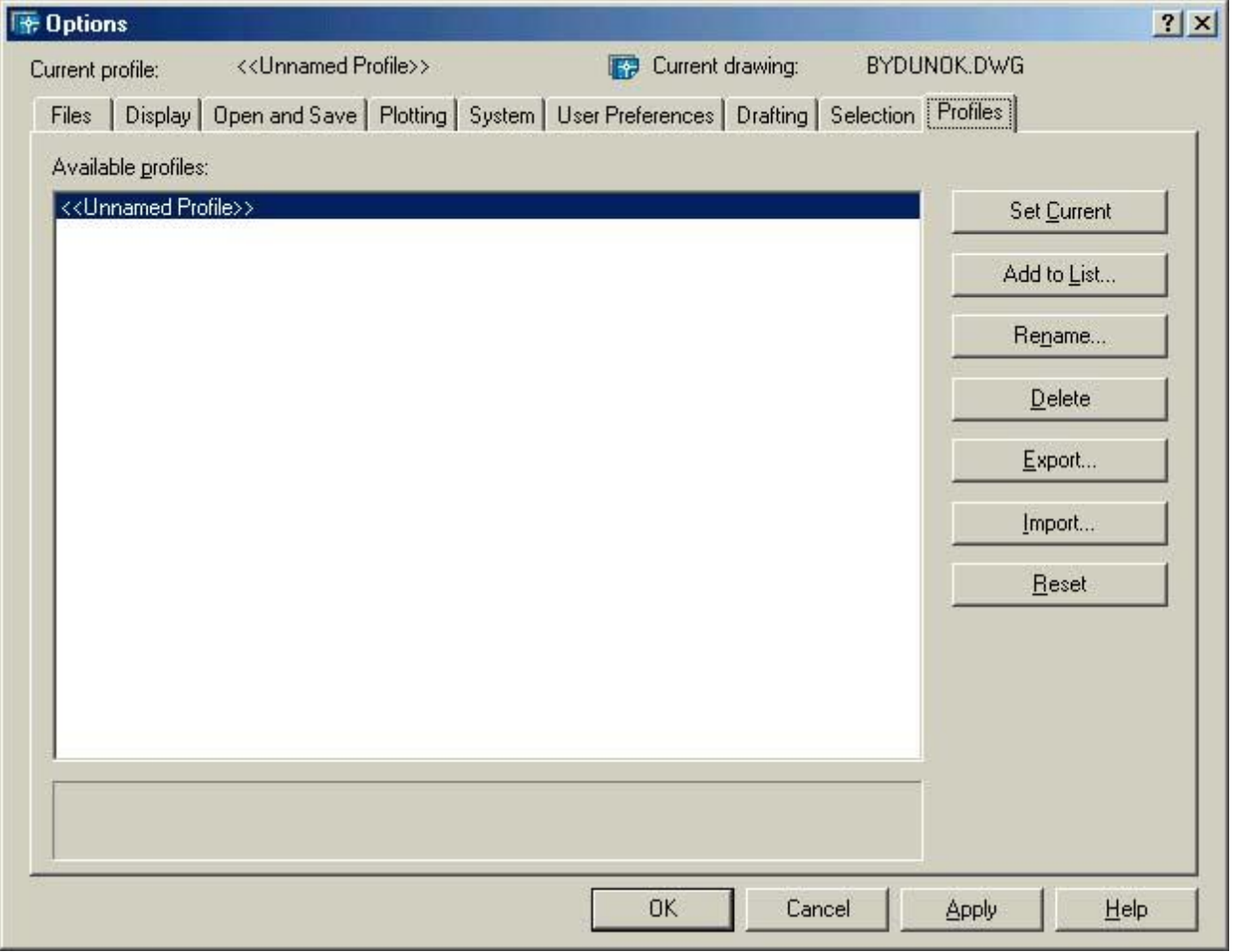

Рис. 1.14. Збереження настроювань у профілі.

Список **Available Profiles** містить список доступних профілів. Інформаційне поле, розташоване внизу діалогового вікна, відображає опис даного профілю, який записується при створенні профілю.

Кнопка **Set Current** встановлює даний профіль, відзначений у списку доступних профілів.

Кнопка **Add to List** викликає діалогове вікно **Add Profile**, де є засоби створення нового профілю, а також текстова область, у якій можна скласти опис профілю.

Кнопка **Rename** викликає діалогове вікно **Change Profile**, в якому можна змінити ім'я й опис вибраного існуючого профілю.

Кнопка **Delete** дозволяє витерти вибраний існуючий профіль зі списку профілів (профіль, який видаляється, не може бути активним).

Кнопка **Export** відкриває діалогове вікно **Export Profile**, щоб зберегти даний профіль як текстовий файл із розширенням **.ARG** у папці AutoCAD.

Кнопка **Import** відкриває діалогове вікно **Import Profile**, щоб встановити профіль, збережений у файлі із розширенням **.ARG**, на даний сеанс роботи AutoCAD.

Кнопка **Reset** відновлює для всіх вкладок діалогового вікна **Options** значення параметрів настроювання системи за замовчуванням.

При створенні нового профілю виділіть у списку поля **Available Profiles** ім'я існуючого профілю і натисніть ліву кнопку мишки на кнопці **Add to List**. Відкриється діалогове вікно **Add Profile**, яке дозволяє ввести ім'я і опис створюваного профілю. Профіль можна змінювати настроюванням параметрів на вкладках діалогового вікна **Options**. Для роботи із створеним попередньо профілем його потрібно вибрати і вказати як даний. Послідовність дій наступна:

у меню **Tools** виберіть команду **OPTIONS**;

у діалоговому вікні **Options** виберіть вкладку **Profiles**;

 у полі **Available Profiles** вкладки **Profiles** виберіть ім'я профілю, який хочете зробити існуючим;

активізуйте кнопку **Set Current**, а потім кнопку **ОК**.

# **Діалогове вікно Customize**

Панель інструментів – це елемент інтерфейсу AutoCAD, який є набором значків (піктограм) групи подібних команд, оформлених у вигляді кнопок. Щоб значок був зрозумілішим, при затримці на ньому покажчика мишки з'являється вікно, яке містить ім'я відповідної команди AutoCAD. Одночасно вміст рядка стану (нижній рядок екрана) змінюється на короткий опис призначення команди, в кінці якого наведено ім'я цієї команди для введення з клавіатури.

Деякі з кнопок панелі інструментів мають у правому

нижньому куті маленький трикутник, який вказує на те, що команда має додаткові інструменти. Для доступу до цих додаткових кнопок необхідно натиснути ліву кнопку мишки і, не відпускаючи її, вибрати на панелі, що відкриється, необхідний значок.

Як правило, при запуску програми AutoCAD на екран монітора виводяться чотири панелі інструментів: **STANDARD TOOLBAR**, **OBJECT PROPERTIES**, **DRAW** і **MODIFY**. Попри згадані панелі інструментів програма AutoCAD має велику кількість інших панелей, перелік яких наведено у списку **Toolbars** діалогового вікна **Customize** (всього 26 панелей). Відкрити потрібну панель інструментів користувач може одним із трьох способів:

 натиснути праву кнопку мишки на полі будь–якої попередньо відкритої панелі. При цьому на екрані монітора з'явиться список існуючих панелей інструментів, склад якого визначається даною групою меню. Інструментальні панелі, які вже присутні у головному вікні AutoCAD, позначені у списку галочками. Щоб відкрити нову панель інструментів, достатньо натискуванням лівої кнопки мишки позначити її у списку;

 відкрити меню **View** і вибрати позицію **Toolbars**. У діалоговому вікні **Customize**, що відкриється, вибрати вкладку **Toolbars**. Щоб відкрити нову панель інструментів, достатньо встановити прапорець у відповідному рядку списку;

 ввести команду **TOOLBAR**, яка відкриє діалогове вікно **Customize**.

Будь–яку активну панель інструментів можна переміщувати робочим полем і, крім цього, система AutoCAD дозволяє змінювати форму панелі. У стандартному положенні, коли панель інструментів закріплена у позиції вздовж верхньої, нижньої або бокової сторін екрана, вона не має рядка заголовка. Для зміни положення такої панелі на робочому полі необхідно:

 перемістити покажчик мишки на край панелі так, щоб він змінив форму і жоден значок при цьому не був вибраним;

 натиснути ліву кнопку мишки (при цьому з'явиться сірий прямокутник) і, не відпускаючи її, перемістити покажчик на нове місце на робочому полі;

 відпустити кнопку, щоб зафіксувати нове розташування панелі.

Для переміщення панелі інструментів у стандартне положення потрібно перемістити курсор на заголовок панелі, натиснути ліву кнопку мишки і, не відпускаючи її, перетягнути панель до краю вікна програми AutoCAD.

При нестандартному розташуванні панелі інструментів можлива зміна її форми. Для цього необхідно:

 встановити покажчик мишки на нижню або верхню межу панелі (форма покажчика зміниться, він перетвориться на двонапрямлену стрілку);

 натиснути ліву кнопку мишки (при цьому з'явиться сірий прямокутник) і, не відпускаючи її, перемістити покажчик вниз або вверх, досягнувши необхідної форми прямокутника;

відпустити кнопку, щоб зафіксувати нову форму панелі.

Метод доступу до команд з використанням панелей інструментів є найпростішим і легкозапам'ятовуваним. Він може бути рекомендований як для початківців, так і для досвідчених користувачів. Важливою перевагою цього методу в системі AutoCAD є можливість індивідуального настроювання панелей за допомогою діалогового вікна **Customize** (рис. 1.15). Вікно відкривається командою **TOOLBAR**. Цю команду містить меню **View**.

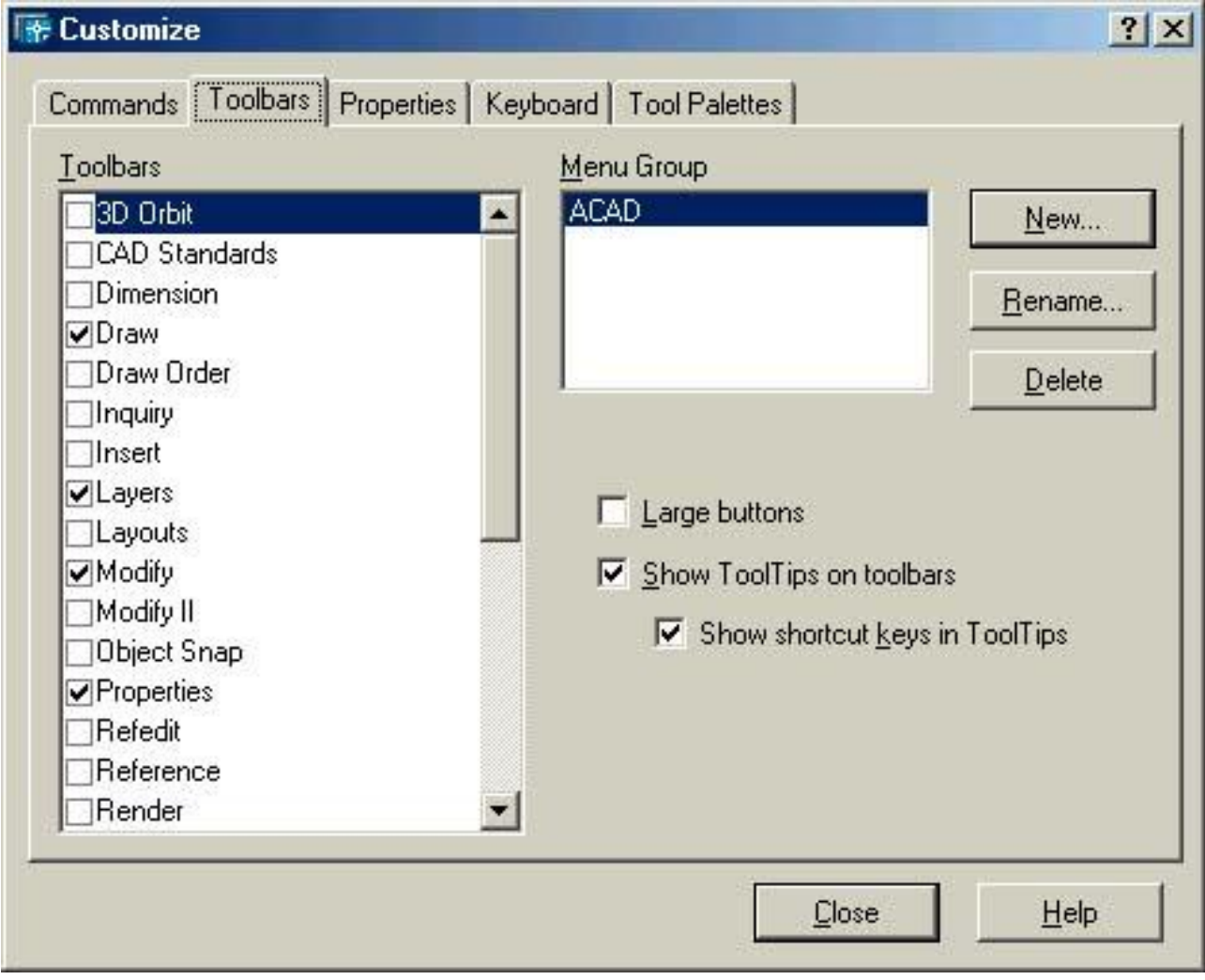

Рис. 1.15. Настроювання панелей інструментів.

Діалогове вікно **Customize** можна також відкрити із контекстного меню. Для цього потрібно помістити покажчик мишки в область довільної інструментальної панелі і натиснути праву кнопку мишки, а потім у відкритому контекстному меню вибрати пункт **Customize**.

Діалогове вікно **Customize** керує виведенням панелей інструментів на робоче поле AutoCAD, дозволяє здійснювати настроювання існуючих панелей, створювати нові і витирати непотрібні панелі інструментів. Вікно містить чотири вкладки: **Commands**, **Toolbars**, **Properties** и **Keyboard**.

#### **Вкладка Toolbars**

Вкладка **Toolbars** (див. рис. 1.15) дозволяє керувати видимістю панелей інструментів у головному вікні AutoCAD, а також створювати, переіменовувати і витирати панелі інструментів. Вкладка містить два прості списки, три кнопки для створення, переіменовування і витирання інструментальних панелей і три кнопки вибору.

Список **Toolbars** – це список панелей інструментів, які містять:

 **3D Orbit** – команди перегляду об'єктів у тривимірному просторі;

 **CAD Standards** – команди, які забезпечують відповідність креслення прийнятим правилам оформлення (перевірка параметрів шарів, розмірних і текстових стилів, типів ліній і т. д.);

 **Dimension** – команди для нанесення розмірів на креслення;

 **Draw** – команди для креслення графічних примітивів AutoCAD;

 **Inquiry** – команди для наведення довідок про існуючі об'єкти AutoCAD (довжину, площу, масу, координати точок);

 **Insert** – команди для вставки у креслення блоків, зовнішніх посилань, растрових зображень і об'єктів **OLE**;

 **Layouts** – команди для створення нових компонувань простору аркуша;

**Modify** – команди для редагування об'єктів;

**Modify II** – команди для редагування складних об'єктів;

 **Object Properties** – команди для зміни властивостей об'єктів;

 **Object Snap** – команди для вибору і настроювання режимів об'єктної прив'язки;

**Refedit** – команди для редагування блоків і зовнішніх

посилань;

 **Reference** – команди для керування зовнішніми посиланнями і растровими зображеннями;

 **Render** – команди для створення реалістичних зображень тривимірних моделей;

 **Shade** – команди для розфарбовування тривимірних моделей;

**Solids** – команди для створення твердотілих об'єктів;

 **Solids Editing** – команди для редагування твердотілих об'єктів;

 **Standard Toolbar** – команди для керування зображенням на екрані, найбільш вживані команди редагування об'єктів і стандартні засоби додатків Windows.

 **Surfaces** – команди для створення тривимірних поверхонь;

**Text** – команди для створення і редагування текстів;

**UCS** – команди для формування робочої площини;

 **UCS II** – команди для роботи з іменованими і стандартними робочими площинами;

 **View** – команди для вибору стандартних основних виглядів виробу;

 **Viewports** – команди для створення й розміщення видових екранів;

**WEB** – команди для роботи з Інтернетом;

**Zoom** – команди для зміни розмірів даного вигляду.

Щоб увімкнути (відобразити у головному вікні AutoCAD) панель інструментів, необхідно встановити прапорець зліва від його назви. З'явлення галочки вказує, що панель інструментів увімкнена. Для вимкнення панелі інструментів достатньо натиснути ліву кнопку мишки на встановленому прапорці.

Список **Menu Group** містить імена всіх завантажених командою **MENULOAD** меню, які належать відповідній панелі інструментів. Якщо потрібно працювати з інструментальними панелями, які не пов'язані зі стандартним меню Acad, то попередньо необхідно вибрати ім'я потрібного меню зі списку **Menu Group**.

Кнопка **New** відкриває діалогове вікно **New Toolbar** для створення нової порожньої панелі інструментів; у вікні можна вказати ім'я панелі і визначити її належність до будь–якої групи меню.

Кнопка **Rename** відкриває діалогове вікно **Rename Toolbar**, де можна змінити ім'я панелі інструментів, попередньо виділеної у списку **Toolbars**.

Кнопка **Delete** дозволяє видалити панель інструментів,

відзначену у списку **Toolbars**.

Прапорець **Large Buttons** дозволяє використання великих кнопок у панелях інструментів. За замовчуванням кнопки маленькі.

Прапорець **Show ToolTips** керує появою вікна, в якому міститься ім'я команди відповідного значка кнопки, при переміщенні курсора поверх кнопок на інструментальній панелі. За замовчуванням вікно відображається.

Прапорець **Show Shortcut Keys in Tooltip** дозволяє відображення у вікні, що містить ім'я команди, додаткової інформації про комбінації "швидких клавіш", які слугують для виклику цієї команди. За замовчуванням додаткова інформація відображається.

# **Вкладка Commands**

Вкладка **Commands** (рис. 1.16) дозволяє додавати і видаляти кнопки на існуючих панелях інструментів, а також створювати нові панелі інструментів. Вкладка містить інформаційне поле, два прості списки й одну кнопку–перемикач.

Список **Categories** містить перелік меню AutoCAD, кожне з яких зв'язане з відповідною групою команд, імена і піктограмми яких відображаються у сусідньому списку. Крім того, тут можна вибрати для відображення у списку **Commands** команди, зв'язані тільки з інструментальними засобами користувача, або команди, зв'язані з панелями інструментів, або, нарешті, вибрати всі команди.

Список **Commands** містить групу команд, що відповідають вибраному у списку **Categories** позиції.

Кнопка–перемикач **Show Image and Name** дозволяє або забороняє відображати у списку **Commands** одночасно піктограму й ім'я команди.

Інформаційне поле **Description** відображає коротку інформацію про призначення команди й ім'я команди для введення у командний рядок. Така ж довідкова інформація відображається у рядку стану при переміщенні курсора поверх кнопок на інструментальній панелі. Зазначимо, що ім'я команди, що відповідає значку кнопки інструментальної панелі, і ім'я команди для введення в командний рядок можуть відрізнятися.

# **Вкладка Properties**

Вкладка **Properties** дозволяє редагувати властивості інструментів і змінювати зображення піктограм, які представляють ці інструменти на інструментальній панелі. Залежно від вибору інструмента – кнопки або панелі – система відкриває різні діалогові вікна: **Button Properties** або **Flyout Properties**.

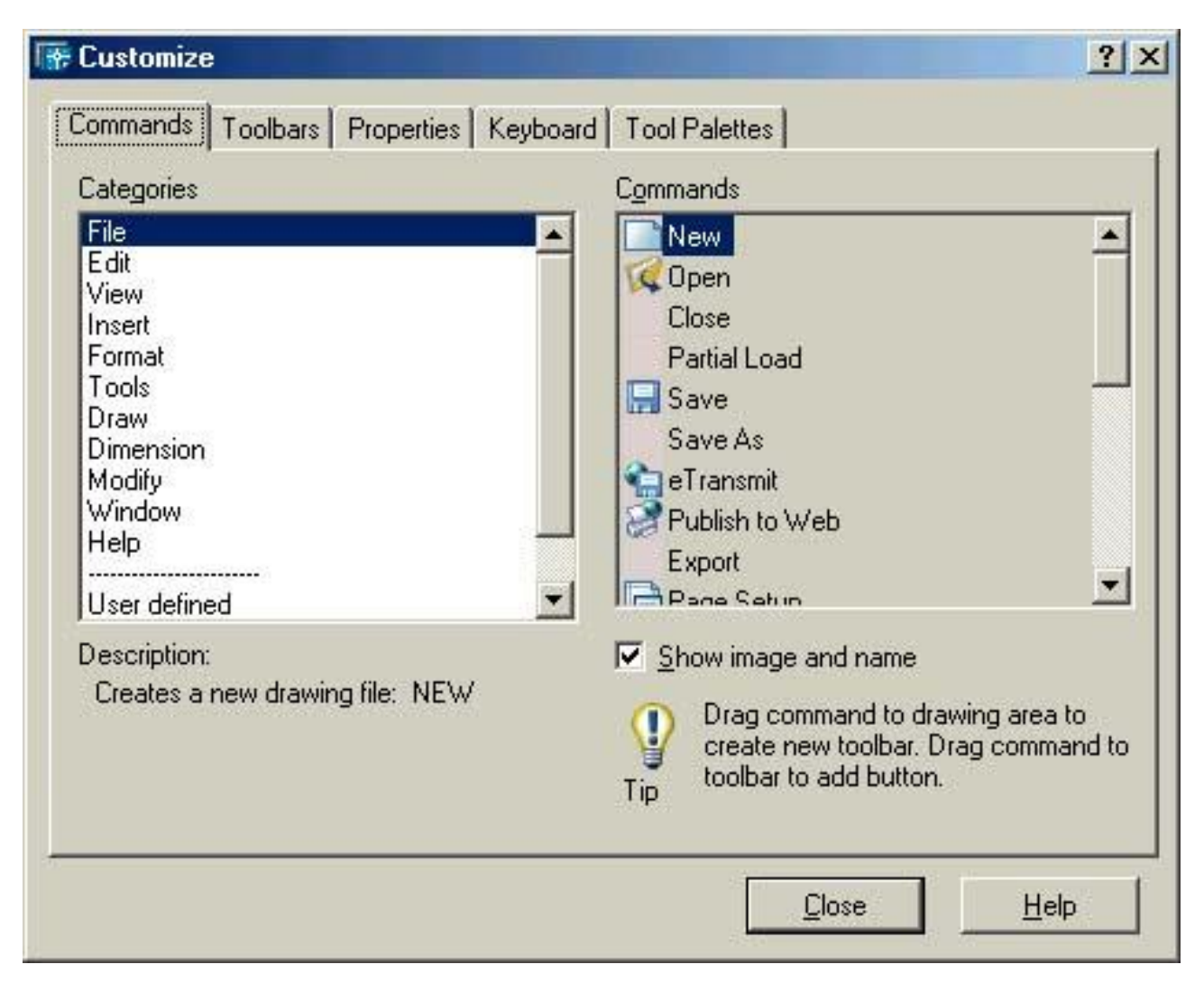

Рис. 1.16. Вкладка **Commands** – засіб модифікації і створення панелей інструментів.

Діалогове вікно **Button Properties** (рис. 1.17) містить панель і три поля введення.

Поле введення **Name** містить назву вибраної кнопки. Користувач може призначити іншу назву кнопки, надрукувавши нове ім'я у вікні введення, або скористатися для введення доступним контекстним меню.

Поле введення **Description** містить коротку інформацію про призначення команди, пов'язану з вибраною кнопкою. Тут же, як правило, вказується ім'я команди для введення у командний рядок. Наведена у вікні інформація відображається у рядку стану при переміщенні курсора поверх кнопок на інструментальній

панелі. Користувач може змінити зміст довідки, надрукувавши новий опис у вікно введення, або скористатися для введення доступним контекстним меню.

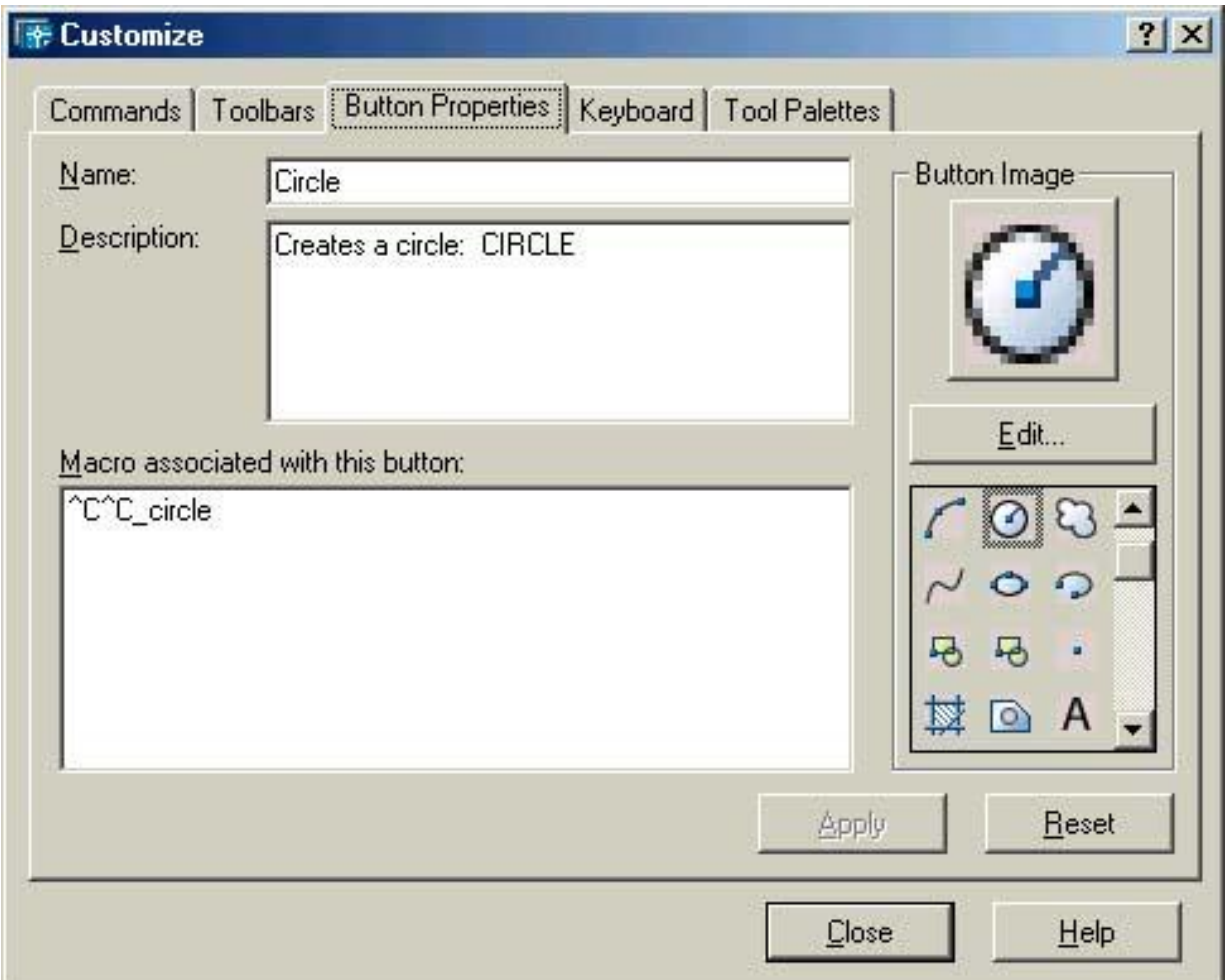

Рис. 1.17. Діалогове вікно **Button Properties** – засіб модифікації кнопок панелей інструментів.

Поле введення **Macro Associated with This Button** містить макрос (макрос – це послідовність команд, згрупованих разом для прискорення і спрощення частовиконуваних операцій) вибраної кнопки. Користувач може змінити макрос, безпосередньо надрукувавши нові команди або вираз на мові **AutoLisp** у вікні введення, або скористатися для введення доступним контекстним меню.

Панель **Button Image** містить збільшене растрове зображення вибраної кнопки, список доступних піктограм для цієї кнопки і кнопку **Edit**.

Кнопка **Edit** відкриває діалогове вікно **Button Editor**, використовуючи яке, можна створювати нові піктограми для вибранної кнопки. Для цього можна скористатися одним із доступних готових зображень піктограм і відредагувати його або

створити зображення піктограми заново.

Список зображень піктограм містить піктограми, які пропонуються за замовчуванням практично для всіх команд. Список має смугу прокручування.

Діалогове вікно **Flyout Properties** (рис. 1.18) містить одну панель і список, де перераховані існуючі панелі інструментів і групи меню, яким належать ці панелі інструментів.

|                      |             | Toolbar preview: |
|----------------------|-------------|------------------|
| Toolbar name         | Menu group  |                  |
| <b>CAD Standards</b> | <b>ACAD</b> |                  |
| Draw                 | <b>ACAD</b> |                  |
| Draw Order           | <b>ACAD</b> |                  |
| Inquiry              | <b>ACAD</b> |                  |
| Insert               | <b>ACAD</b> |                  |
| Layouts              | <b>ACAD</b> |                  |
| Modify               | <b>ACAD</b> | ---              |
| Modify II            | <b>ACAD</b> |                  |
| <b>Object Snap</b>   | <b>ACAD</b> |                  |
| Reference            | <b>ACAD</b> |                  |
| Render               | <b>ACAD</b> |                  |
| Shade                | <b>ACAD</b> |                  |
| Solids               | <b>ACAD</b> |                  |
| Solids Editing       | <b>ACAD</b> |                  |
| Surfaces             | <b>ACAD</b> |                  |
|                      |             |                  |

Рис. 1.18. Діалогове вікно **Flyout Properties** – засіб модифікації випадаючих панелей інструментів.

Список **Toolbar Associated with This Flyout** містить таблицю з двох стовпчиків, яка має смугу прокручування. Лівий стовпчик містить назву інструментальних панелей, правий – груп меню. Керування таблицею повністю відповідає стандартам додатків Windows.

Панель **Toolbar Preview** відображає піктограми кнопок вибраної панелі інструментів.

## **Вкладка Keyboard**

Вкладка **Keyboard** (рис. 1.19) дозволяє створювати і переглядати існуючі комбінації "швидких клавіш" (комбінації клавіш **CTRL** або клавіш **CTRL+SHIFT** з довільним символом). Вкладка містить інформаційне поле, списки, три вікна і три кнопки.

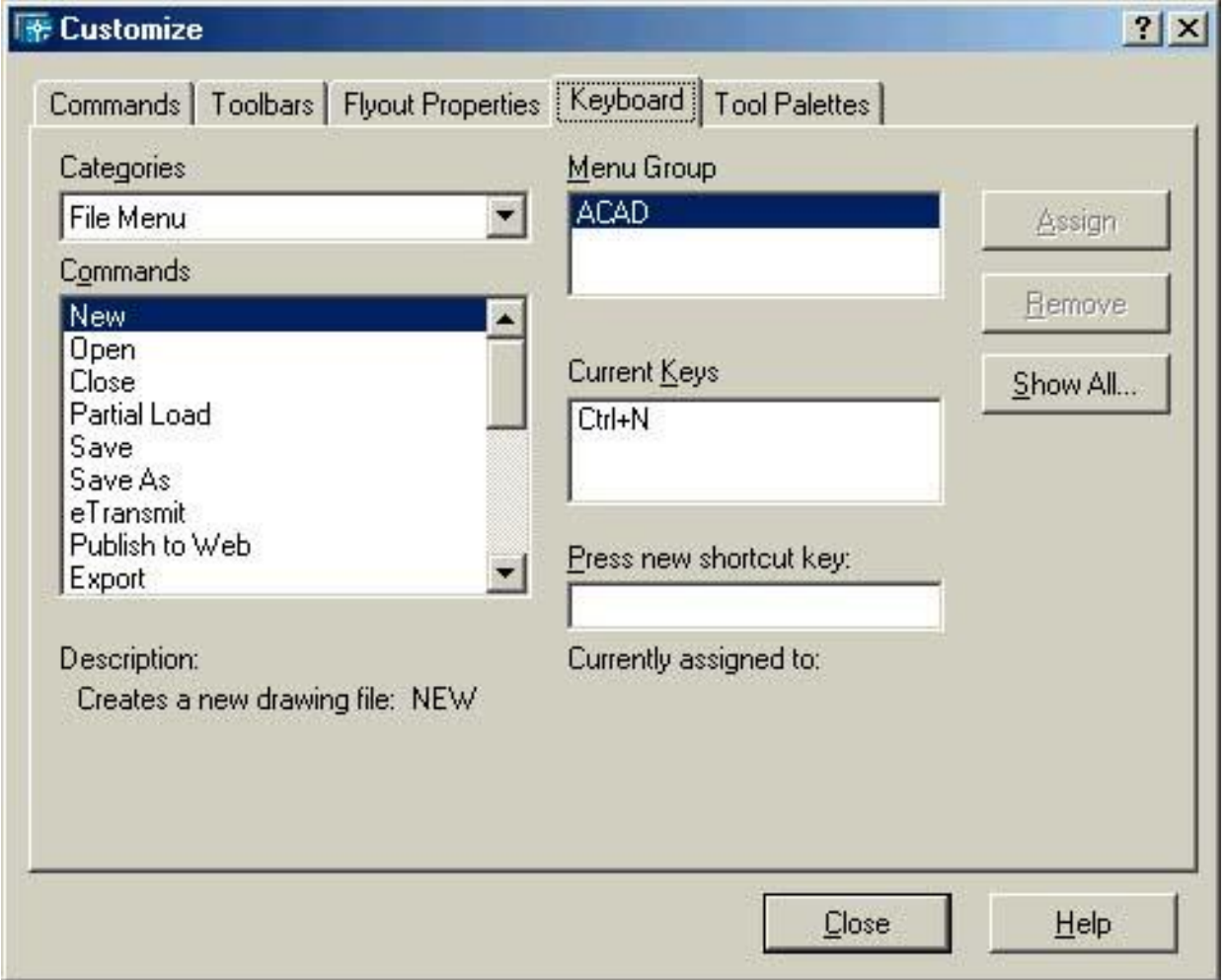

Рис. 1.19. Вкладка **Keyboard** – засіб створення "швидких клавіш".

Список **Categories** відображає назву всіх меню та інструментальних панелей (включаючи користувача), які містяться у відібраній групі меню, а також імена більшості команд AutoCAD.

Список **Commands** містить команди, зв'язані з відібраною позицією у списку **Categories**. Список має смугу прокручування. Після вибору команди внизу списку з'являється інформація про призначення відібраної команди.

Вікно **Menu Group** відображає назви всіх завантажених груп меню.

Вікно **Current Keys** відображає призначену для команди, яка

виділена у списку **Commands**, комбінацію "швидких клавіш".

Вікно **Press New Shortcut Key** відображає призначену для команди, яка виділена у списку **Commands**, нову комбінацію "швидких клавіш". Якщо нова комбінація "швидких клавіш" уже використовується, тоді внизу вікна з'явиться відповідне інформаційне повідомлення.

Кнопка **Assign** дозволяє призначити команді, яка виділена у списку **Commands**, нову комбінацію "швидких клавіш". Одній команді можна призначити декілька комбінацій "швидких клавіш".

Кнопка **Remove** дозволяє відмінити призначену для команди, яка виділена у списку **Commands**, нову комбінацію "швидких клавіш".

Кнопка **Show All** відкриває діалогове вікно **Shortcut Keys**, в якому подані всі відповідні комбінації "швидких клавіш". Список подано у вигляді таблиці, у стовпчиках якої наводяться комбінації "швидких клавіш", команди, для яких вони призначені, якій групі меню і якій категорії ці команди належать. Керування таблицею повністю відповідає стандартам додатків Windows.

Інформаційне поле **Description** відображає коротку інформацію про призначення команди та ім'я команди для введення у командний рядок.

Щоб створити нову комбінацію "швидких клавіш", потрібно виконати наступні дії:

 вибрати у вікні **Menu Group** меню, що містить потрібну команду;

 вибрати у списку **Categories** відповідну позицію таким чином, щоб у списку **Commands** відобразилася назва команди;

 вибрати команду, для якої створюється комбінація "швидких клавіш";

 ввести у вікні **Press New Shortcut Key** нову комбінацію "швидких клавіш", послідовно натиснувши клавішу **CTRL** і символ на клавіатурі;

натиснути кнопку **Assign**.

# **Створення і редагування панелей інструментів**

Швидкість і легкість редагування існуючих панелей інструментів з використанням засобів діалогового вікна **Customize** досить часто викликає у користувачів–початківців бажання модифікувати стандартні панелі інструментів. Ми не рекомендуємо змінювати стандартні панелі. Якщо потрібне індивідуальне настроювання, то необхідно створювати і використовувати власні панелі інструментів.

Щоб створити нову панель, слід виконати такі дії:

 натиснути праву кнопку мишки на будь–якій панелі інструментів, яка відображена на робочому полі;

активізувати у контекстному меню кнопку **Customize**;

 вибрати у діалоговому вікні **Customize** вкладку **Toolbars** й активізувати кнопку **New**;

 ввести у текстовому полі **Toolbar Name** діалогового вікна **New Toolbar** ім'я нової панелі інструментів;

 вибрати у списку **Menu Group** групу меню для нової панелі інструментів;

 активізувати кнопку **ОК** діалогового вікна **New Toolbar** (ім'я нової панелі з'явиться у списку існуючих панелей інструментів **Toolbars** і одночасно на екрані монітора з'явиться порожня нова панель).

Для створення нової панелі потрібно виконати наступні дії:

 натиснути праву кнопку мишки на будь–якій панелі інструментів, відображеній на робочому полі;

у контекстному меню вибрати кнопку **Customize**;

 у діалоговому вікні **Customize** вибрати вкладку **Commands**;

 вибрати у списку **Categories** пункт **User defined** (вікно списку **Commands** відобразить піктограми й імена команд, пов'язаних з вибраною позицією);

 вибрати у вікні списку **Commands** піктограму **User Defined Flyout** (опис призначення вибраної команди з'явиться у нижній частині вікна);

 перетягнути вибраний значок у робочу зону головного вікна AutoCAD, утримуючи натиснутою ліву кнопку мишки (з'явиться нова порожня панель інструментів);

 вибрати у діалоговому вікні **Customize** вкладку **Toolbars**;

 вибрати із списку **Toolbars** назву нової панелі (за замовчуванням **Toolbar 1**) і активізувати кнопку **Rename**;

 ввести у текстове поле **Toolbar Name** діалогового вікна **Rename Toolbar** потрібне ім'я нової панелі інструментів;

 активізувати кнопку **ОК** діалогового вікна **Rename Toolbar**;

 натиснути праву кнопку мишки на піктограмі нової панелі і у відкритому контекстному меню вибрати **Properties**;

 вибрати у списку **Toolbar Associated with This Flyout** вкладки **Flyout Properties** панель інструментів, яка повинна з'явитися при виборі мишкою на піктограмі нової панелі;

активізувати кнопку **Apply**;

закрити діалогове вікно **Customize**.

Створити нову панель можна також за допомогою засобів вкладки **Commands**, для чого достатньо перемістити будь–яку піктограму з вікна списку **Commands** у головне вікно AutoCAD (нова панель у цьому випадку не порожня).

Додати інструменти на створену панель можна із вкладки **Commands** або перемістити їх з іншої, відображеної на екрані монітора панелі інструментів. Порядок роботи з вкладкою **Commands** наступний:

 вибрати у діалоговому вікні **Customize** вкладку **Commands**;

 вибрати у списку **Categories** потрібну позицію (вікно списку **Commands** відобразить піктограми й імена команд, пов'язаних з вибраною позицією);

 вибрати у вікні списку **Commands** потрібну піктограму (опис призначення вибраної команди з'явиться у нижній частині діалогового вікна);

 перетягнути вибраний значок на нову панель інструментів, утримуючи натиснутою ліву кнопку мишки;

 після того як нова панель інструментів сформована остаточно, закрити діалогове вікно **Customize**.

При переміщенні кнопки з однієї панелі інструментів на іншу рекомендовано виконувати копіювання значків (зміст інструментальної панелі-джерела при цьому не зміниться). Послідовність дій у цьому випадку наступна:

відкрити діалогове вікно **Customize**;

 перетягнути потрібний значок із стандартної панелі інструментів на нову, утримуючи при цьому натиснутою клавішу **CTRL**;

закрити діалогове вікно **Customize**.

Щоб витерти команду з інструментальної панелі, необхідно виконати такі дії:

відкрити діалогове вікно **Customize**;

 перетягнути непотрібний значок з панелі інструментів у робочу зону головного вікна AutoCAD;

закрити діалогове вікно **Customize**.

Таким чином, користувач отримує потужний інструмент для створення будь–яких власних панелей під час виконання поточних задач проектування: можна створювати панель, яка містить значки команд створення робочого середовища; можна створити панель, яка містить значки команд креслення і редагування або будь–яку іншу панель.

# **1.5. Інтерфейс програми AutoCAD**

Графічний інтерфейс користувача системи AutoCAD повністю відповідає стандартам, які застосовуються у додатках Windows. Взаємодія з програмою AutoCAD забезпечується командами, які вводяться з клавіатури або вибираються з різних меню і панелей інструментів.

# **Робочий екран AutoCAD**

Головне вікно програми AutoCAD (див. рис. 1.1) можна розділити на наступні функціональні зони:

- рядок заголовка;
- рядок меню;
- панелі інструментів;
- робоча зона;
- зона вікна команд;
- рядок стану.

Рядок заголовка містить значок пакета AutoCAD, назву даного креслення і кнопки керування вікном. Вибір значка призводить до появи системного меню управління вікном, за допомогою якого можна згорнути вікно до мінімального розміру, відновити його до попереднього розміру або розгорнути вікно до максимального розміру, а також можна змінювати розміри вікна і переміщувати його на екрані монітора. Кнопки управління вікном, які розташовані у правій частині рядка заголовка, дублюються в основному, системному меню.

Рядок меню (другий рядок зверху) містить назви меню, в яких за функціональною ознакою згруповані команди AutoCAD. Команди у таких меню можуть розташовуватися на декількох рівнях (це коли є суцільний трикутник у кінці рядка з іменем команди). Якщо за іменем команди йде багато крапок, це означає, що параметри команди визначаються у діалоговому вікні.

Меню **File** містить набір команд, що поділені на такі групи:

- команди завантаження файлів креслення;
- команди збереження файлів креслення;

 команди для настроювання і керування виведенням креслення на графопобудовник;

 команди перевірки і відновлення графічної бази даних креслення;

список файлів креслення, які були відкриті останніми;

 команда виходу з головного вікна AutoCAD і завершення роботи із системою.

Меню **Edit** охоплює команди, які поділені на наступні групи:

 команди відміни помилкових дій користувача під час роботи з графічним редактором AutoCAD;

 команди переміщення вибраних об'єктів креслення у буфер обміну Windows і вставки вмісту буфера обміну в активне креслення;

команди очищення даного креслення від усіх об'єктів;

команда для керування існуючими OLE–об'єктами;

 команда для пошуку і заміни існуючого тексту у кресленні.

Меню **View** містить наступні групи набору команд:

команди обновлення і регенерації екрана;

команди керування зображенням на екрані монітора;

команди для роботи з видами і видовими екранами;

команди для динамічної і фотореалістичної візуалізації;

 команди керування відображенням піктограми даної системи координат, дисплеєм та інструментальними панелями.

Меню **Insert** охоплює команди, які поділені на наступні групи:

 команди вставки блоків, зовнішніх посилань і растрових зображень;

 команди створення нових компонувань простору аркуша;

 команди для імпорту в креслення об'єктів інших додатків Windows;

 команди керування зовнішніми посиланнями і растровими зображеннями;

команда створення гіперпосилань.

Меню **Format** містить набір команд, поділених на такі групи:

 команди керування шарами, типом ліній, їх товщиною і кольором;

 команди керування розмірними і текстовими стилями, стилем плотера, стилем мультилінії і видом маркера точки;

 команди вибору одиниць виміру лінійних і кутових величин на кресленні та меж креслення;

 команда, яка дозволяє переіменовувати іменні об'єкти креслення.

Меню **Tools** містить широкий набір команд, поділених на наступні групи:

 команди для сумісної роботи у рамках локальної мережі або з використанням Інтернету та набору інструментів, які забезпечують відповідність прийнятим правилам оформлення креслень;

 команди, що дозволяють виконувати переклад тексту, отримувати різноманітну довідкову інформацію і здійснювати

швидкий вибір об'єктів креслення;

 команди отримання атрибутів у текстовий файл, редагування властивостей об'єктів, увімкнення засобу **AutoCAD Designer Center** й підключення зовнішніх баз даних;

 команди завантаження додатків, пакетних файлів і засобів програмування **Visial Basic** або **AutoLisp**;

команди перегляду і збереження растрових зображень;

 команди створення й керування системами координат користувача;

 команди настроювання процесу отримання копії креслення за допомогою спеціальних майстрів, настроювання засобів креслення, керування планшетом, адаптації меню, панелей інструментів і "швидких клавіш", настроювання системного середовища.

Меню **Draw** містить набір команд, які поділені на наступні групи:

 команди для побудови відрізків прямих ліній різного типу і спеціальних ліній;

 команди для побудови ліній, які містять прямолінійні й дугові сегменти, а також прямокутників і правильних багатокутників;

 команди для побудови раціональних В–сплайнів, кіл, еліпсів та їх дуг;

команди створення блоків і точок;

 команди нанесення штрихувань і створення замкнутих контурів та областей;

команди нанесення текстів;

команди створення поверхневих і твердотілих об'єктів.

Меню **Dimension** охоплює команди, які поділені на наступні групи:

команди швидкого нанесення розмірів;

команди нанесення лінійних розмірів;

 команди нанесення кутових розмірів, розмірів радіуса й діаметра;

 команди нанесення розмірів від одніє бази і ланцюжкові;

 команди нанесення допусків відхилень від форми і розташування поверхонь;

команди редагування розташування розмірного тексту;

команди редагування розмірів і розмірного стилю.

Меню **Modify** містить набір команд, поділених на такі групи:

команди редагування об'єктів і їх властивостей;

команди редагування блоків і зовнішніх посилань;

команди витирання і копіювання об'єктів;

 команди переміщення, повороту і зміни розмірів об'єктів;

 команди для обрізки об'єктів за вибраною гранню або їх подовження до заданих меж, розділення об'єкта на дві частини, команди виконання фасок і заокруглень (спряжень);

команди редагування тривимірних об'єктів;

команда розбиття складених об'єктів на простіші.

Меню **Windows** містить засоби управління вікнами при роботі у багатовіконному режимі.

Меню **Help** містить засоби довідкової системи AutoCAD.

Інструментальні панелі **Standard Toolbar**, **Object Properties**, **Draw** і **Modify**, як правило, постійно присутні у головному вікні при роботі з пакетом, містять інструменти, які найчастіше використовуються. Вони пропонують користувачеві зручний засіб для швидкого виконання команд і процедур. Для того щоб виконати команду, подану на панелі інструментів відповідною кнопкою, достатньо натиснути ліву кнопку мишки на цій кнопці. Програма AutoCAD володіє значною кількістю інших панелей, список яких наведено у **Toolbars** діалогового вікна **Customize**.

Панелі інструментів **Standard Toolbar** і **Object Properties** розташовуються під рядком меню.

Панель **Standard Toolbar** у пакеті AutoCAD виконана аналогічно до подібних елементів інших сучасних додатків Windows. Це зручно, бо базові інструменти розташовані у звичних місцях і позначаються стандартними значками. Подамо коротку інформацію про призначення окремих кнопок:

кнопка **New** дозволяє відкрити новий файл креслення;

**Open** дозволяє відкрити існуючий файл креслення;

 **Save** забезпечує швидке збереження файла креслення без виходу із графічного редактора;

 **Plot** дозволяє вивести креслення на плотер (принтер) або у файл для наступного отримання твердої копії креслення;

 **Plot Preview** забезпечує попередній перегляд креслення на екрані монітора перед виведенням його на плотер або принтер для отримання твердої копії;

 **Find and Replace** дозволяє здійснити пошук і заміну символів у текстових фрагментах креслення;

 **Cut to Clipboard** дозволяє копіювати попередньо вибрані об'єкти креслення у буфер обміну Windows і витерти їх із креслення;

 **Copy to Clipboard** дозволяє копіювати попередньо вибрані об'єкти креслення у буфер обміну Windows;

 **Paste from Clipboard** дозволяє вставляти вміст буфера обміну Windows у дане креслення;

 **Match Properties** дозволяє присвоїти властивості вказаного об'єкта креслення іншому об'єкту;

**Undo** дозволяє відмінити останню виконану дію;

 **Redo** дозволяє відновити зміну, виконану попередньою командою **Undo**.

Розглянуті кнопки ідентичні інструментам більшості додатків Windows, наприклад усіх програмних продуктів **Microsoft Office**.

Наведемо призначення решти кнопок панелі **Standard Toolbar**:

 **TODAY** дозволяє відкрити діалогове вікно **AutoCAD TODAY**;

 **Autodesk Point А** дозволяє приєднатися під час сеансу роботи до сайтів фірм Autodesk та інших сайтів Інтернету;

 **Meet Now** дозволяє виконувати спільну роботу над проектом у мережі;

 **Publish to WEB** відкриває одноіменне діалогове вікно, яке дозволяє опубліковувати проект в Інтернеті;

 **eTransmit** автоматично архівує вибрані файли креслення разом зі всіма посиланнями і зв'язаними файлами;

 **Insert Hyperlink** дозволяє приєднувати гіперпосилання на графічний об'єкт до даного креслення або змінити існуюче;

 **Object Snap flyout** містить панель режимів об'єктної прив'язки;

 **UCS flyout** містить панель інструментів для роботи із системою координат користувача;

 **View flyout** містить панель з набором інструментів для вибору виду аксонометричних проекцій і роботи з іменованими виглядами (діалогове вікно **View**);

 **3D Orbit** – інструмент для інтерактивного перегляду об'єктів у тривимірному просторі;

 **Pan Realtime** використовується для переміщення вікна AutoCAD у режимі реального часу для перегляду частин великого креслення, яких не видно на екрані монітора;

 **Zoom Realtime** дозволяє змінювати у режимі реального часу масштаб зображення на екрані монітора;

 **Zoom flyout** містить панель з інструментами для зміни масштабу зображення на екрані монітора;

 **Zoom Previous** дозволяє повернутися до попереднього масштабу зображення;

 **AutoCAD DesignCenter** завантажує вікно **AutoCAD Design Center**, за допомогою якого в дане креслення можна вставляти блоки, шари і зовнішні посилання з інших файлів, з мережних дисків або з Інтернету;

**Properties** відкриває діалогове вікно **Properties**, яке

дозволяє змінювати властивості об'єктів;

 **Help** містить засоби інтерактивної довідкової системи AutoCAD;

 **Active Assistance** завантажує вікно **Active Assistance**, в якому відображається підказка для активної команди.

Інструментальна панель **Object Properties** найчастіше розташована під рядком панелі **Standard Toolbar**. Вона містить інструменти, які полегшують роботу із шарами і властивостями ліній.

Кнопка **Make Object's Layer Current** дозволяє встановити шар вибраного об'єкта як активний.

Кнопка **Layers** відкриває діалогове вікно **Layer Properties Manager**, в якому користувачу подані засоби для роботи з шарами і редагування їх властивостей.

Кнопка **Layer Previous** дозволяє відновити попередній стан шару.

Список **Layer Control** слугує для керування шарами. Кожен пункт списку містить п'ять значків, які описують його стан (статус): увімкнено/ вимкнено; заморожено/розморожено; блоковано/розблоковано; виводиться /не виводиться при отриманні твердої копії; колір та ім'я шару.

Список **Color Control** слугує для керування кольором об'єктів.

Список **Linetype Control** призначений для керування типами ліній і забезпечення доступу до діалогового вікна завантаження нових типів ліній.

Список **Lineweight Control** слугує для вибору товщини лінії.

Список **Plot Style** слугує для керування стилями виведення зображення на плотер. Список доступний тільки при використанні іменованих стилів друку.

Панелі інструментів **Draw** і **Modify**, як правило, розташовуються у робочій зоні вікна AutoCAD зліва. Вони містять інструменти з командами для побудови графічних примітивів і їх редагування. Детальний опис цих команд і способів роботи з ними буде подано у наступних розділах, тут наведемо тільки назви і призначення значків.

Інструментальна панель **Draw** містить наступні інструменти для побудови примітивів:

**Line** – команда побудови відрізків прямих ліній;

 **Construction Line** – команда побудови допоміжних нескінченних прямих ліній;

 **Multiline** – команда побудови мультилінії (набір паралельних ліній);

 **Polyline** – команда побудови полілінії (набір зв'язаних між собою сегментів відрізків прямих ліній і дуг кіл);
**Polygon** – команда побудови правильних багатокутників;

**Rectangle** – команда побудови прямокутників;

**Arc** – команда побудови дуги кола;

**Circle** – команда побудови кіл;

**Spline** – команда побудови сплайна;

**Ellipse** – команда побудови еліпса;

**Ellipse Arc** – команда побудови дуги еліпса;

**Insert Block** – команда вставки блоку;

**Make Block** – команда створення блоку;

**Point** – команда побудови окремої точки;

**Hatch** – команда побудови штрихування;

**Region** – команда створення областей;

 **Text** – команда створення багаторядкових текстових написів.

Інструментальна панель **Edit** містить наступні інструменти для редагування об'єктів:

 **Erase** – команда витирання вибраних об'єктів із креслення;

**Copy Object** – команда побудови копії вибраних об'єктів;

 **Mirror** – команда побудови дзеркальної копії вибраних об'єктів;

**Offset** – команда побудови еквідистантних ліній;

 **Array** – команда побудови копій об'єктів, які можуть бути вкладені у прямокутний або круговий масиви;

 **Move** – команда паралельного перенесення вибраних об'єктів;

 **Rotate** – команда повороту об'єктів навколо вказаного центра;

 **Scale** – команда пропорційної зміни лінійних розмірів об'єктів (масштабування об'єктів);

 **Stretch** – команда зміни геометрії вибраних об'єктів, при цьому неперервність зв'язаних ліній зберігається;

 **Lengthen** – команда зміни довжини незамкнутих об'єктів;

 **Trim** – команда витирання частини вибраних об'єктів, які перетинають вказану межу;

 **Extend** – команда, яка дозволяє подовжити незамкнуті об'єкти до перетину з іншими об'єктами;

 **Break at Point** – команда, яка дозволяє розділити вибраний об'єкт на дві частини;

 **Break** – команда, яка дозволяє витерти частину об'єкта або розділити його на дві частини;

**Chamfer** – команда, яка дозволяє "зняти фаску" з кутів,

утворених у результаті перетину двох відрізків;

 **Fillet** – команда побудови спряження двох відрізків, дуг кіл або кіл;

 **Explode** – команда, яка дозволяє розбити блок, розмірний блок, область або полілінію на складові частини, не змінюючи геометрії об'єкта.

Робоча зона – це найбільша область головного вікна програми AutoCAD, в якому будуються різні фрагменти креслення. Одночасно можуть бути відкриті вікна для декількох креслень. У лівому нижньому куті робочої зони розміщена піктограма системи координат користувача. Напрям стрілок піктограми збігається з додатним напрямом відповідних осей системи координат. Керування піктограмою здійснюється командою **UCSICON**. Внизу робочої зони знаходяться заголовки вкладок **Model** і **Layout**.

Зона вікна команд, як правило, розташована у нижній частині екрана перед рядком стану (найнижчий рядок головного вікна AutoCAD). Вікно слугує для введення команд і ведення діалогу із системою, уточнення дій команди. Задати команду системі можна, набравши її ім'я за допомогою клавіатури у командному рядку. У вікні команд за замовчуванням розміщуються три командні рядки. Найнижчий рядок показує активну команду, а верхні – попередні команди або повідомлення системи.

#### **Необхідно уважно стежити за повідомленнями у вікні команд, оскільки таким чином підтримується зв'язок користувача із системою AutoCAD.**

Встановити необхідну кількість командних рядків (збільшити або зменшити розмір вікна команд) можна на панелі **Window Elements** вкладки **Display** діалогового вікна **Options**.

Повну інформацію про дії користувача і повідомлення системи на даний сеанс роботи з AutoCAD можна отримати у текстовому вікні, яке відкривається при натискуванні функціональної клавіші **F2** (при повторному натискуванні цієї ж клавіші вікно закривається). Смуга прокручування, розташована справа, допомагає проглянути передісторію виконання команд. Крім того, у разі необхідності можна повторити їх виконання без повторного введення. Послідовність дій у цьому випадку наступна:

 знайдіть, використовуючи смугу прокручування, команду, яку хочете повторити;

виділіть текст команди;

 натисніть праву кнопку мишки на виділеній ділянці тексту;

виберіть у відкритому контекстному меню рядок **Paste** 

## **To CmdLine**.

У результаті програма AutoCAD вставить виділений текст із текстового вікна у командний рядок.

Рядок стану – найнижчий у головному вікні AutoCAD. У лівій частині рядка стану відображаються координати перехрестя графічного курсора. Вони змінюються при переміщенні перехрестя у межах робочої зони екрана монітора. Передбачені три формати відображення координат:

 динамичні координати, які показують дане розташування графічного курсора в робочій зоні креслення у прямокутній системі координат (режим за замовчуванням);

 статичні координати, значення яких змінюються тільки в момент фіксування нового положення графічного курсора (індикатор координат при використанні такого формату неактивний);

 динамічні полярні координати, які показують дане розташування графічного курсора в робочій зоні креслення у полярних координатах, при цьому координати визначаються відносно останньої введеної точки.

Можливі наступні способи послідовної зміни формату відображення координат перехрестя графічного курсора:

одночасно натиснути клавіші **CTRL** і **D**;

натиснути функціональну клавішу **F6**;

 натиснути ліву кнопку мишки на індикаторі координат у рядку стану.

Настроювання формату відображення координат перехрестя графічного курсора виконують тоді, коли задано початкову точку для побудови об'єкта.

Крім цього, рядок стану містить індикатори режиму креслення, які інформують, у якому з режимів ви працюєте в даний момент. Зображення натиснутої кнопки відповідає увімкненому стану режиму, а зображення ненатиснутої кнопки – вимкненому. Для перемикання режимів достатньо натиснути ліву кнопку мишки на зображенні відповідної кнопки. Вмикання/ вимикання режимів креслення здійснюється також командами **SNAP**, **GRID**, **ORTHO** або **DSETTINGS**.

Є такі **індикатори** режиму креслення:

 **Snap Mode** вмикає або вимикає режим покрокової прив'язки курсора (**Snap**), при якому графічний курсор переміщується тільки по вузлах уявної сітки із заданим кроком;

 **Grid Display** вмикає або вимикає зображення фонової допоміжної сітки на екрані монітора;

 **Ortho Mode** вмикає або вимикає ортогональний режим (**Ortho**), при якому система дозволяє будувати відрізки прямих

ліній, напрямлені тільки вдовж осей координат;

 **Polar Tracking** вмикає або вимикає режим полярного трасування, при якому система дозволяє будувати відрізки прямих ліній під кутами, які визначені користувачем, при цьому на екрані точками відображаються тимчасові допоміжні лінії (лінії трасування), які допомагають користувачеві створювати нові об'єкти, точно позиціонуючи їх за кутом. Зазначимо, що режими **Ortho** і **Polar Tracking** повинні встановлюватися почергово, їх спільна дія не допускається;

 **Object Snap** вмикає або вимикає постійні режими об'єктної прив'язки, які дозволяють користувачеві задавати нові точки, опираючись на характерні точки існуючих об'єктів;

 **Object Snap Tracking** вмикає або вимикає режим побудови відрізків прямих ліній від характерних точок існуючих об'єктів під кутами, які задані користувачем, що дозволяє точно позиціонувати нові об'єкти відносно існуючих;

 **Show/Hide Lineweight** вмикає або вимикає відображення товщини лінії на екрані монітора;

 **Model or Paper space** слугує для переключення з простору моделі в простір аркуша і навпаки.

#### **Мишка**

Маніпулятор "мишка" являє собой додатковий пристрій позиціонування, який дозволяє переміщувати графічний покажчик на екрані монітора за рахунок руху мишки по поверхні стола. За допомогою мишки можна відкривати файл креслення, вибрати об'єкт або пункт меню, здійснити різноманітні дії щодо редагування об'єктів креслення, настроїти панелі інструментів, керувати вікнами тощо.

Функції кнопок двокнопкової мишки наступні:

 ліва кнопка слугує для вибору об'єктів, пунктів меню або кнопок панелей інструментів;

 права кнопка слугує для виклику контекстного меню або за своєю дією відповідає натискуванню клавіші **ENTER** клавіатури. Режим функціонування кнопки вибирає користувач.

Спеціальні клавіші **CTRL** і **SHIFT** можуть змінювати ефект, який викликається стандартними діями мишки. Наприклад, одночасне натискування клавіші **SHIFT** і правої кнопки мишки зумовлює появу на екрані монітора контекстного меню режимів об'єктної прив'язки.

Покажчик мишки на екрані монітора, як правило, має форму перехрестя з невеликим прямокутником, який слугує для вказування і вибору графічних елементів креслення. Однак під

час виконання конкретних операцій форма покажчика може змінюватися.

## **Алфавітно–цифрова клавіатура**

Як і більшість складних програм, AutoCAD використовує всі можливості, які надаються клавіатурою. Будь–яка клавіатура містить основну і цифрову частини, спеціальні й функціональні клавіші. Опишемо призначення деяких спеціальних і функціональних клавіш алфавітно–цифрової клавіатури, які часто використовуються в роботі з пакетом AutoCAD:

**ESC** слугує для відміни помилково введеної команди;

 **ENTER** і **SPACE** слугує для запуску на виконання введеної команди;

 **TAB** дозволяє переміщуватися в діалоговому вікні з одного поля на інше.

Спеціальні клавіші клавіатури при використанні їх для **редагування тексту** в командному рядку AutoCAD:

**BACKSPACE** дозволяє витерти символ перед курсором;

 **ВЛІВО** і **ВПРАВО** здійснює переміщення курсора текстом без зміни самого тексту;

 **НОМЕ** виконує переміщення курсора на початок командного рядка;

 **END** виконує переміщення курсора в кінець командного рядка;

 **INS** виконує перемикання режимів введення: Вставка/ Заміна;

**DEL** дозволяє витерти символ справа від курсора.

Клавіші **F1–F12**, розташовані у верхній частині алфавітно– цифрової клавіатури, використовують для швидкого перемикання режимів креслення:

 **F1** відкриває предметний покажчик довідкової системи AutoCAD;

**F2** відкриває або закриває текстове вікно;

**F3** вмикає або вимикає режим об'єктної прив'язки;

**F4** вмикає або вимикає планшет;

**F5** послідовно перемикає площини проекцій в ізометрії;

 **F6** вмикає або вимикає режим відображення координат графічного курсора в рядку стану;

 **F7** вмикає або вимикає режим відображення фонової допоміжної сітки на екрані монітора;

**F8** вмикає або вимикає режим **Ortho**;

**F9** вмикає або вимикає режим **Snap**;

**F10** вмикає або вимикає режим **Polar Tracking**;

**F11** вмикає або вимикає режим **Object Snap Tracking**.

Для зручної роботи система AutoCAD має такий набір "**швидких клавіш**":

 **Ctrl + В** забезпечує увімкнення або вимкнення режиму **Snap**;

 **Ctrl + С** забезпечує копіювання об'єктів креслення у буфер обміну Windows;

 **Ctrl + D** забезпечує вмикання або вимикання відображення координат графічного курсора в рядку стану;

 **Ctrl + Е** забезпечує перемикання площин проекцій в ізометрії;

 **Ctrl + F** забезпечує вмикання або вимикання режиму об'єктної прив'язки;

 **Ctrl + G** забезпечує вмикання або вимикання фонової сітки на екрані монітора;

 **Ctrl + L** забезпечує вмикання або вимикання режиму **Ortho**;

**Ctrl + J** забезпечує повторення попередньої команди;

 **Ctrl + N** відкриває діалогове вікно створення нового креслення;

 **Ctrl + О** відкриває діалогове вікно завантаження існуючих файлів креслення;

 **Ctrl + Р** відкриває діалогове вікно виведення креслення на графопобудовник;

**Ctrl + S** забезпечує збереження креслення;

 **Ctrl + V** забезпечує вставку об'єктів із буфера обміну Windows в креслення;

 **Ctrl + X** забезпечує копіювання вибраних об'єктів у буфер обміну Windows і видалення їх із креслення;

**Ctrl + Z** забезпечує відміну попередньої команди.

## **1.6. Засоби організації креслення**

Програма AutoCAD дозволяє економити час при створенні креслень і зображень, які пов'язані з конструкторською роботою. У ній реалізовані методи і системні підходи, які дозволяють користувачеві вести найефективнішу розробку проектів.

#### **Системи координат**

Система координат – фіксована система, яка включає точку – початок координат і зв'язані з нею осі для визначення розташування об'єктів у просторі.

У пакеті AutoCAD застосовується тривимірна прямокутна

декартова система координат. При використанні цієї стандартної системи точка розміщується у тривимірному просторі безпосередньо через встановлення відстані і напряму від встановленого початку відліку, який вимірюється за трьома ортогональними осями (*X*, *Y*, *Z*). Система визначення координат не залежить від одиниць виміру, які використовуються. Початок відліку пропонується у точці (0, 0, 0). Додатний напрям осі абсцис (вісь *X* системи координат) і осі ординат (вісь *Y* системи координат) відповідають напряму стрілок піктограми. Вісь *Z* спрямована від площини екрана монітора на користувача.

У програмі AutoCAD дозволено застосування двох систем координат: фіксованої світової системи координат (ССК) і рухомої системи координат користувача (СКК).

У ССК визначається місцезнаходження всіх об'єктів креслення, вона використовується для визначення інших систем координат. СКК – система координат, відносно якої об'єкт не змінює свого розташування й орієнтації.

ССК – визначена користувачем система координат, використовується для зручного формування геометрії моделі. В одному кресленні можна створювати і зберігати довільну кількість СКК. Якщо необхідне використання світових координат при роботі із системою координат користувача, то перед координатами потрібно ввести символ **\***. ССК – система координат, відносно якої об'єкт може змінювати своє місцезнаходження й орієнтацію, залишаючись нерухомою в ССК.

З метою полегшення орієнтації у просторі креслення головне вікно AutoCAD містить піктограму системи координат, яка за замовчуванням розміщується у нижньому лівому куті вікна. Піктограма може бути зв'язана з точкою початку координат або розташовуватися у лівому нижньому куті робочої зони. Управління піктограмою здійснюється з меню **View Display DCS Ucon**:

 перемикач **ON** дозволяє відображення піктограми у робочій зоні головного вікна AutoCAD;

 перемикач **Origin** визначає місце відображення піктограми;

 кнопка **Properties** відкриває діалогове вікно **UCS Icon**, в якому можна вибрати форму представлення піктограми, призначити її розміри і колір.

Якщо точка початку координат знаходиться поза видимою робочою зоною, тоді піктограма відображається у її лівому нижньому куті.

#### **Одиниці виміру**

Одиниця виміру – задана користувачем величина, яка визначає відстань.

У системі AutoCAD користувач вибирає одиниці виміру лінійних величин, які прийняті в галузі його професійної діяльності: міліметри, метри, кілометри, дюйми і т. д. Таким чином, при роботі з пакетом можна вважати, що графічне вікно AutoCAD безрозмірне і вироби будуються у ньому в натуральну величину. У робочій зоні екрана монітора відстані вимірються системою в умовних одиницях, які визначають тільки формат подачі числа: цілий, дробовий, у експоненціальній формі або у вигляді дробів. Відповідність між реальною й умовною системами виміру встановлюється при виборі масштабу виведення креслення на плотер.

Кутові величини, як правило, задаються у програмі AutoCAD у градусах і частках градуса. Також, як і в попередньому випадку, користувачеві належить право вибирати для представлення кутових величин інші одиниці виміру: радіани, гради або топографічні одиниці. За додатну зміну кутових величин прийнято поворот проти годинникової стрілки від додатного напряму осі координат X.

#### **Шари**

Для структурування графічної інформації в системі AutoCAD застосовується корисний і зручний спосіб, в основі якого лежать шари. Шар – це потужний засіб для логічного групування даних, подібного накладанню один на одного прозорих плівок з фрагментами креслення. Таким чином, креслення подається у вигляді необмеженої кількості шарів, на кожному з яких можуть бути розміщені різноманітні об'єкти. Шар може відображатися на екрані монітора окремо або в комбінації з іншими шарами, він може бути увімкнений, вимкнений або заблокований для редагування.

Кожен шар має своє ім'я (ім'я шару може містити до 255 символів) і характеризується кольором, типом і товщиною ліній, які встановлюються для всіх об'єктів, які належать шару. Крім того, кожному шару може бути дозволене або заборонене виведення об'єктів, які належать йому, на пристрій друку.

За замовчуванням при створенні довільного креслення в нього обов'язкового включається шар з іменем **0**. Цей шар має чорний колір і суцільний тип лінії. Для створення нового шару потрібно задати його ім'я, колір і тип лінії. Після цього можна креслити на цьому шарі. Шари мають три параметри стану (**states**). Ці параметри керують видимістю шарів, можливістю їх регенерації і внесення змін.

**On/Off** – включені шари є видимі. Виключені шари невидимі, але включаються у процес регенерації креслення.

**Thawed / Frozen** (Розморожений/Заморожений) розморожені шари є видимими. Заморожені шари невидимі і не можуть бути відредаговані, а також не регенеруються із всім кресленням. Це дає виграш системі у продуктивності порівняно із виключеними шарами. Розморожування шарів автоматично веде до регенерації.

**Unlocked/Locked** (Розблокований / Заблокований) – розблокований шар є видимим і може коректуватися. Заблоковані шари також є видимі, проте не можуть бути відредаговані.

**Створення нового шару**. Активізуйте піктограму **Layers** (Шари) панелі інструментів **Object Properties** (Властивості об'єктів). AutoCAD відкриє діалогове вікно **Layer@Linetype Properties** (Властивості шару і типу ліній) (рис. 1. 20). Активізуйте кнопу **New** (Новий). З'явиться новий шар, який система запропонує назвати **Layer1**. Імена шарів не повинно бути довше 31 символу і не повинні містити пробілів. Допускається використовувати дефіс (-) або підкреслення (\_). Щоб за один раз створити декілька нових шарів, просто активізуйте потрібну кількість раз кнопку **New**.

**Призначення кольору**. Щоб змінити колір, підведіть курсор до квадратика в рядку, що відповідає даному шару. Натисніть ліву кнопку мишки, щоб відкрити діалогове вікно **Select Color** (Вибір кольору) (рис. 1. 21).

**Призначення типу лінії**. Тип лінії за замовчуванням – суцільна лінія. Виберіть вкладку **Linetype** та виберіть курсором мишки потрібний тип лінії (рис. 1. 22, 1.23). Якщо потрібний тип лінії у списку відсутній, потрібно його завантажити. Це можна зробити за допомогою кнопки **Load** (Завантажити). Типи ліній зберігаються у текстових файлах, що мають розширення **.lin**. Можна створювати власні типи ліній і зберігати їх у файлах.

**Використання шарів.** Для використання створеного шару виберіть його та активізуйте кнопку **Current** (Даний) діалогового вікна **Layer@Linetype Properties** (Властивості шару і типу ліній). Щоб повернутися до креслення, активізуйте кнопку **ОК**. Система розміщатиме всі побудовані об'єкти на даному шарі, графічні об'єкти будуть відображатися на екрані з використанням закріплених за шаром кольором і типом лінії.

Швидкий запуск вікна **Layer Properties Manager –** це набір з клавіатури у командному рядку напис **la.**

| Named layer filters                                                |        |                     |          |                                    |                          |                                         |                    |        |        |                        |      |
|--------------------------------------------------------------------|--------|---------------------|----------|------------------------------------|--------------------------|-----------------------------------------|--------------------|--------|--------|------------------------|------|
| Invert filter.<br>ш<br>Show all layers<br>$\vert \mathbf{v} \vert$ |        |                     |          |                                    |                          |                                         | New<br>Current     |        |        | Delete<br>Show details |      |
| $\cdots$<br>Apply to layers toolbar.                               |        |                     |          |                                    |                          |                                         |                    |        |        |                        |      |
| Current Layer: 0                                                   |        |                     |          |                                    |                          |                                         | Saye state         |        |        | State Manager          |      |
| Name                                                               | On     | Freez.              | L.       | Color                              | Linetype                 | Lineweight                              | Plot St            | P.,    | Curre  | New.                   |      |
|                                                                    | ្      | O                   | P)       | ■ White                            | Continuous               | Default                                 | Color 7            | 2      | Q      | Ģ                      |      |
| Bochka                                                             | 9      | Ο                   | P)       | ■ White                            | Continuous               | Default                                 | Color <sub>7</sub> | S      | Q,     | Q                      |      |
| Defpoints                                                          | Q      | O                   | P)       | ■ White                            | Continuous               | Default                                 | Color <sub>7</sub> | à      | Ø      | œ                      |      |
| Fundament FM1                                                      | Q      | O                   | മൂ       | ■ White                            | Continuous               | Default Color 7                         |                    | a      | O,     | œ                      |      |
| Fundament FM2                                                      | Q      | O                   | രൂ       | ■ White                            | Continuous               | Default                                 | Color <sub>7</sub> | à      | Ø      | Q,                     |      |
| Fundament FM3                                                      | Q      | O                   | ിു       | ■ White                            | Continuous               | Default                                 | Color <sub>7</sub> | 2      | Ø      | Q,                     |      |
| loci                                                               | Q      | Ο                   | ിു       | ■ White                            | Continuous               | Default Color 7                         |                    | 2      | Q,     | œ                      |      |
| Pidloga                                                            | 9      | Ο                   | രൂ       | ■ White                            | Continuous               | Default                                 | Color_7            | g      | Q,     | œ                      |      |
| Pidshupnuk                                                         | 9      | Ο                   | r)       | ■ White                            | Continuous               | Default Color 7                         |                    | 2      | Ø      | Q,                     |      |
| Railing                                                            | 9      | Ο                   | P)       | ■ White                            | Continuous               | Default Color 7                         |                    | &      | ¢      | œ                      |      |
| Railing_2                                                          | Q      | Ο                   | P)       | ■ White                            | Continuous               | Default Color 7                         |                    | à      | Q,     | Q,                     |      |
| Rama_p…hupnuka                                                     | V      | О                   | r)       | ■ White                            | Continuous               | Default Color 7                         |                    | 2      | Ø      | Ø                      |      |
| ramka                                                              | Q      | О                   | P)       | ■ White                            | Continuous               | Default                                 | Color <sub>7</sub> | 2      | Q,     | ¢                      |      |
| lRozmiru                                                           | 9      | Ο                   | P)       | $\square$ 51                       | Continuous               | Default Color_51                        |                    | à      | Ø      | ¢                      |      |
| Mstavka                                                            | 9      | Ο                   | രൂ       | ■ White                            | Continuous               | Default Color 7                         |                    | à      | Ø      | Ø                      |      |
| lz02 dimm                                                          | Q      | Ο                   | മു       | ■ White                            | Continuous               | Default Color 7                         |                    | à      | O,     | Ø                      |      |
| Допомі… двигун                                                     | 9      | Ο                   | ിു       | $\square$ 110                      | Continuous               | -0.30 mm Color 110                      |                    | à      | o,     | Ø                      |      |
| Допомі…едуктор                                                     | 9      | О<br>O              | P)<br>ിു | $\square$ 201<br>$\blacksquare$ 10 | Continuous<br>Continuous | -0.30 mm Color 201<br>-0.30 mm Color 10 |                    | à      | Ø      | Q,                     |      |
| Млин<br>Мотор                                                      | 9<br>9 | O                   | ിു       | $\Box$ 210                         | Continuous               | -0.30 mm Color_210                      |                    | à<br>2 | Ø<br>Ø | o<br>Q,                |      |
|                                                                    |        |                     |          |                                    |                          |                                         |                    |        |        |                        |      |
| 28 Total layers                                                    |        | 28 Layers displayed |          |                                    |                          |                                         |                    |        |        |                        |      |
|                                                                    |        |                     |          |                                    |                          |                                         | <b>OK</b>          |        | Cancel |                        | Help |

Рис. 1.20. Діалогове вікно **Layer Properties Manager**.

## **Графічні примітиви**

Примітив – це попередньо визначений основний геометричний елемент, за допомогою якого будуються складніші моделі.

Система AutoCAD використовує великий набір примітивів: точки, відрізки, кола, дуги, полілінії (неперервна послідовність відрізків і дуг), мультилінії (ламана лінія, сегменти якої складаються з декількох паралельних відрізків), сплайни (гладкі криві, які проходять через заданий набір точок), тексти, блоки (іменований об'єкт, сформований із декількох примітивів), еліпси, багатокутники, фігури (частина площини, обмежена трьома або чотирма відрізками), прості тіла і т. д. Загальними властивостями, якими володіють усі примітиви, є належність до шару, колір і тип лінії. Багато примітивів володіють також товщиною. Окремі примітиви (текст, блок) мають спеціальні властивості, такі як гарнітура, кут нахилу, точка вставки і тощо.

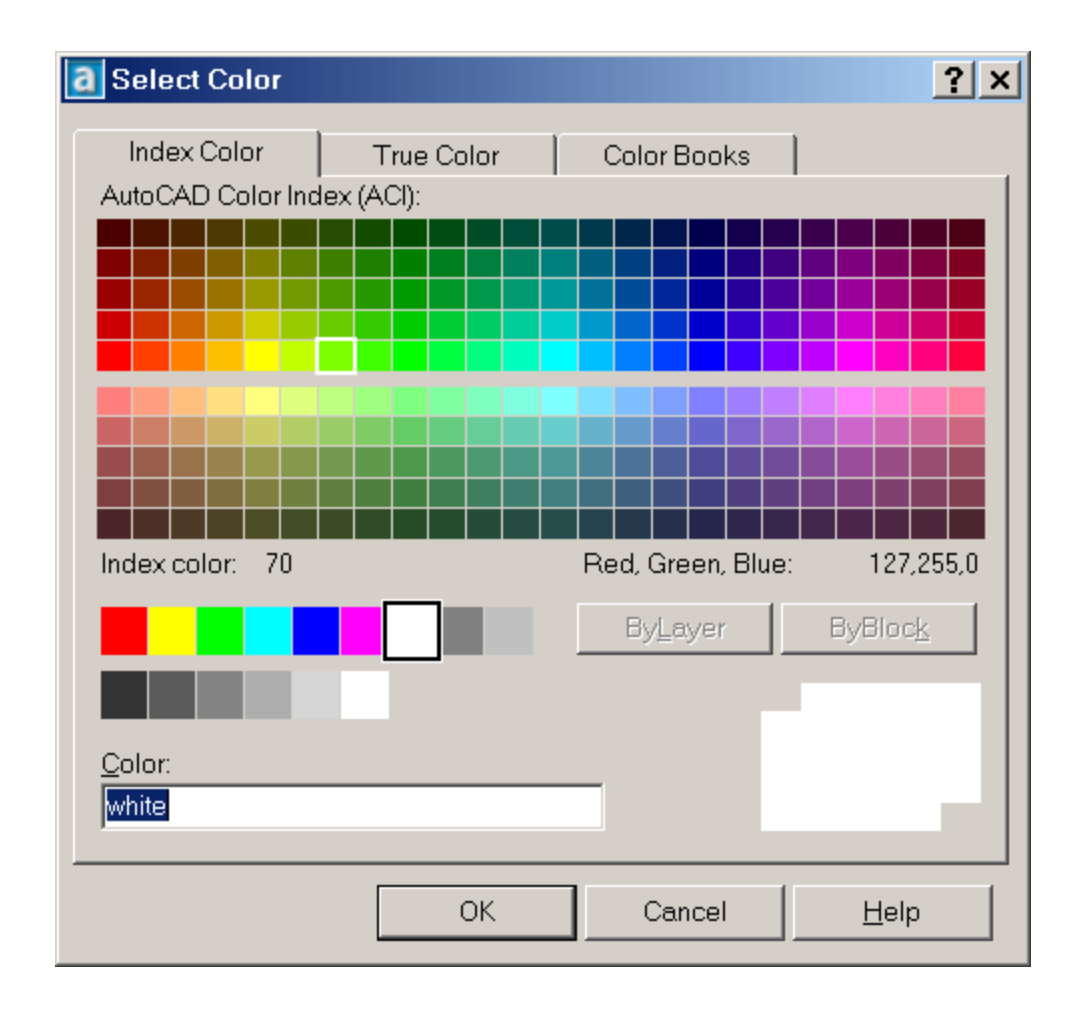

Розділ 1. Основні поняття і принципи роботи системи AutoCAD

Рис. 1.21. Діалогове вікно **Select Color**.

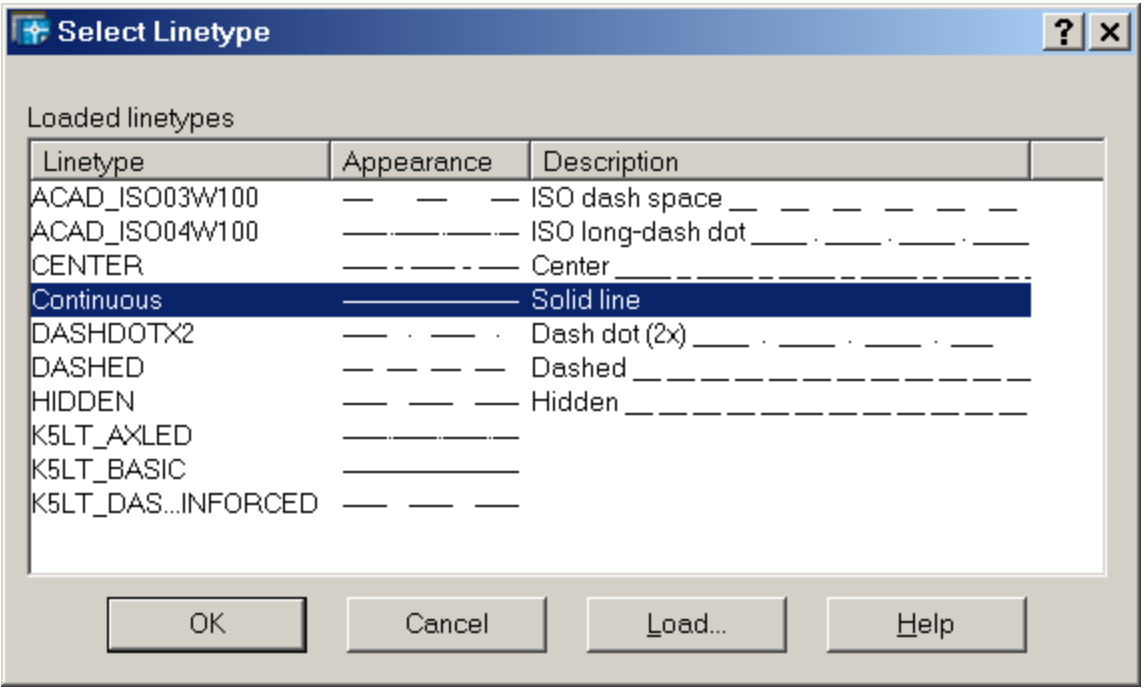

Рис. 1.22. Діалогове вікно **Select Linetype**.

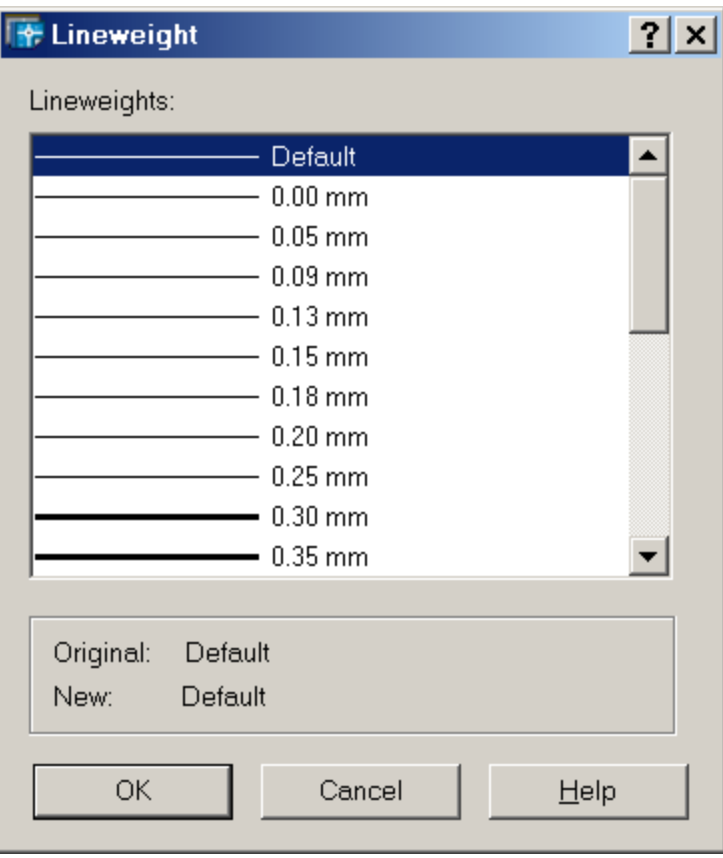

Рис. 1.23. Діалогове вікно **Lineweight**.

Належність до шару забезпечує розміщення примітивів тільки на цьому шарі. Властивості створюваних у ньому примітивів можна визначити відповідно до властивостей шару.

Колір лінії кодується числом від 1 до 255. Використання кольору поліпшує вигляд креслення на екрані монітора і корисне при його виведенні на плотер.

Тип лінії – це спеціальна послідовність повторюваних лінійних сегментів і пропусків. Тип і призначення ліній на кресленнях усіх галузей промисловості і будівництва встановлюється згідно зі стандартом ГОСТ 2.303–81.

Товщина ліній на кресленні встановлюється відносно до товщини основної лінії. Використовуючи колір, тип і товщину ліній, можна виділити на кресленні важливі деталі, останні зміни або візуально відзначити взаємозв'язок окремих фрагментів креслення.

#### **1.7. Введення команд**

Команди у системі AutoCAD виконують наступні дії:

 виводять у командний рядок підказки для введення додаткових параметрів;

 відкривають діалогові вікна для вибору параметрів команди;

 запускають процедури, які вимагають введення з клавіатури;

 запускають процедури, що потребують позиціонування графічного курсора.

Більшість команд системи AutoCAD має декілька параметрів і для свого виконання вимагає введення одного з них.

Формат команди наступний:

## **Command: ім'я команди [параметри] [дані] <...>**

**Command:** – запрошення системи AutoCAD до введення команди (команду можна вводити тільки після появи цього запрошення).

**Ім'я команди** – повна назва команди, яку вводять у командному рядку (допускається введення короткого імені команди – псевдоніма).

**Параметри** – додаткові відомості, які дозволяють уточнити дії команди; допустимі параметри подаються або у діалоговому вікні, або у командному рядку. В останньому випадку імена параметрів окремо один від одного відділяються похилою рискою (ім'я параметра при введенні можна скорочувати до одного символу, виділеного у назві параметра великою літерою).

Дані містять конкретні значення потрібних команді величин.

У кутових дужках **<...>** вказується параметр, який системою пропонується за замовчуванням.

Команда виконується тільки після того, як у діалозі із системою буде задана вся необхідна інформація; результати її дії відображаються у графічному вікні AutoCAD, а в командному рядку знову з'явиться запрошення системи **Command:**.

Вводити команди AutoCAD можна з клавіатури, із меню або з панелей інструментів.

#### **Введення команди з клавіатури**

Для введення команди з клавіатури необхідно надрукувати ім'я команди у командному рядку і натиснути клавішу **ENTER** або **SPACE**. Далі, за замовчуванням, система відкриває діалогове вікно для введення параметрів, якщо команда наділена відповідним вікном. Якщо ж діалогове вікно для команди не передбачене, то для введення параметрів система пропонує їх список у командному рядку. Користувач може відмовитися від введення параметрів команди в діалоговому вікні, надрукувавши при введенні команди з клавіатури знак "**мінус**" перед іменем команди, наприклад **–ARRAY**.

Базове настроювання програми AutoCAD передбачає можливість створення псевдонімів (коротких імен команд) для частовикористовуваних команд або команд, які мають довгі назви. Така можливість існує завдяки відкритій архітектурі системи AutoCAD. Створення псевдонімів команд є потужним засобом збільшення продуктивності праці користувача.

У системі AutoCAD псевдоніми команд містяться у текстовому (**ASCII**) файлі **acad.PGP**, який знаходиться у каталозі **Support**. Цей файл входить до стандартного пакета поставки AutoCAD, має базовий список псевдонімів і містить вказівки щодо створення нових псевдонімів команд. Можна модифікувати існуючі псевдоніми команд або додавати нові. Зазначимо, що перед внесенням змін у файл **acad.PGP** необхідно створити його резервну копію.

Формат псевдоніма команди наступний:

# **Псевдонім, \*Повне ім'я команди**

Першим елементом формату є комбінація символів, яку вводять у командному рядку. Комбінація символів завершується комою, потім ставлять пропуск (пробіл, бланк) і повне ім'я команди, яку можна змінити. Ім'я команди обов'язково повинно містити префікс – зірочку (**\***).

Вносити зміни у файл **acad.PGP** можна як поза, так і всередині системи AutoCAD. У першому випадку спочатку модифікують файл **acad.PGP**, вносять зміни за допомогою стандартного текстового редактора **Блокнот**, а потім завантажують програму AutoCAD. У другому випадку послідовність дій наступна:

запускаємо стандартний текстовий редактор **Блокнот**;

завантажуємо файл **acad.PGP**;

виконуємо необхідні зміни у файлі і зберігаємо його;

 закриваємо редактор **Блокнот** і повертаємо у програму AutoCAD;

вводимо у командний рядок команду **REINIT**;

 у діалоговому вікні **Re–initialization** встановлюємо прапорець **PGP File**;

активізуємо кнопку **ОК**.

Програма AutoCAD перезавантажить файл **acad.PGP**, і нові псевдоніми команд стануть доступними.

#### **Введення команди з меню**

Введення команд із меню є зручнішим і наочнішим. Для того щоб ввести команду у командний рядок із меню, необхідно вибрати потрібну команду із декількох альтернативних варіантів і натиснути ліву кнопку мишки.

Програма AutoCAD 2002 містить великий набір меню і панелей інструментів.

Екранне меню, як правило, розташовується справа від робочої зони графічного вікна AutoCAD. Увімкнути або вимкнути відображення цього меню на екрані монітора можна за допомогою кнопки вибору **Display Screen Menu** панелі **Window Elements** вкладки **Display** діалогового вікна **Options**. У програмі AutoCAD практично всі команди дублюють більш зручні меню.

Екранне меню поділене на ряд підменю, об'єднаних в ієрархічну структуру, яка забезпечує доступ до будь–якої команди і її параметрів. Після вибору одного з підменю на цьому ж місці екрана монітора з'являється сторінка, яка містить список його команд. Довільна сторінка екранного меню починається з пункту AutoCAD, вибір якого дозволяє повернутися до кореневої сторінки. Крім того, майже на кожній сторінці екранного меню є пункт \*\*\*\*, вибір якого забезпечує доступ до списку об'єктних прив'язок. Останній пункт сторінки, **Last**, повертає попередню сторінку меню. Довільно вибрана на екранному меню команда дублюється у командному рядку.

Меню розташовані у верхній частині графічного вікна AutoCAD. Пункти рядка меню графічного вікна є заголовками цих меню. Меню містить ті ж пункти, що й екранне меню, проте їх імена та організація є відмінними порівняно з екранним меню. Крім того, у багатьох випадках пункти меню виводять на екран монітора діалогові вікна замість запитів у командному рядку.

Графічні меню, для яких характерна наявність графічних зображень на кнопках вибору, є простим і наглядним засобом для задання параметрів декількох команд, наприклад **HATCH**. Вони також використовуються при розробці додатків користувача у середовищі AutoCAD.

Контекстні меню з'являються у точці розміщення графічного курсора при натискуванні правої кнопки мишки. Зміст меню змінюється залежно від місця знаходження курсора і стану системи.

#### **Повторне введення команди**

Незалежно від методу, використаного для введення останньої

команди, для її повторення достатньо натиснути клавішу **ENTER** або **SPACE** у відповідь на запит системи **Command:**.

Для повторного виконання команд можна також використовувати клавіші управління курсором **ВВЕРХ** і **ВНИЗ**.

Список із останніх шести команд містить контекстне меню, яке викликається при позиціонуванні покажчика мишки у вікні введення команд і натискуванні правої кнопки. Будь–яку з цих команд можна швидко запустити для повторного виконання.

Будь–яку з команд, яка використовувалася у сеансі роботи із системою, можна знайти у текстовому вікні (викликається клавішею **F2**) і запустити для повторного виконання.

#### **Відмова від виконання команди**

Виконання команди можна перервати на будь–якій стадії діалогу, натиснувши клавішу **ESC**.

## **Введення "прозорих" команд**

Команди (**HELP**, **ZOOM**, **PAN**, **REDRAW** та ін.), які можна викликати під виконання іншої команди, називають "прозорими". Більшість "прозорих" команд керують подачею креслення на екрані монітора. Ознакою "прозорої" команди є апостроф "**'**". Якщо потрібно ввести "прозору" команду у командному рядку, то цей символ друкують перед повним іменем команди (введення псевдоніма у цьому випадку не допускається). Після запуску команди в командному рядку з'явиться список її параметрів, який починається з подвійної кутової дужки (**>>**), а після завершення роботи цієї команди система видає повідомлення про продовження виконання перерваної команди.

## **1.8. Введення даних**

Формування довільних графічних примітивів неможливе без введення точок, які визначають їх розташування й розміри. Кожна точка на полі креслення може бути однозначно визначена значеннями її координат *X* і *Y*, розташування точки у просторі визначають координати *X*, *Y*, *Z*. При введенні координат точки у командний рядок спочатку друкують числове значення координати *X*, потім, без жодного інтервалу, кома, потім – значення координати *Y*, знову кома і значення координати *Z* (при роботі з кресленням на площині введення останньої координати не потрібно). Введення значень координат закінчується натискуванням клавіші **ENTER**. Дозволено не вказувати знак

"**плюс**" для додатних значень координат, але знак "**мінус**" для від'ємних значень вказувати обов'язково. Десяткову частину числового значення координати відділяють від її цілої частини крапкою.

При визначенні координат точок система AutoCAD використовує за замовчуванням дану **СКК**. На початку виконання нового креслення **СКК** збігається з **ССК** і знаходиться в лівому нижньому куті робочої зони графічного вікна AutoCAD. Коли пакет AutoCAD запитує точку, то він очікує введення координат точки даного креслення. Після вказання точки на її місці з'явиться маркер.

Програма AutoCAD запам'ятовує координати останньої введеної точки. Введення координат точок здійснюється наступними способами:

 вказанням розташування точки з використанням мишки;

 заданням розташування точки з клавіатури введенням числових значень координат;

спільним використанням перших двох способів;

 вказанням розташування точки з використанням об'єктної прив'язки на основі геометрії існуючих об'єктів.

## **Задання координат точок за допомогою мишки**

Для введення точки необхідно помістити перехрестя графічного курсора в потрібне місце креслення і натиснути ліву кнопку мишки. Тоді координати *X* і *Y* вказаної точки сприяймаються так, ніби вони були введені з клавіатури, а координата *Z* приймає значення даного рівня. Одночасно координати точки після її вибору можуть бути відображені у рядку стану, якщо увімкнути клавішею **F6** режим статичного відображення координат.

Точність, легкість і швидкість задання точок значно збільшуються, якщо при такому способі задання координат точки увімкнено режими **Ortho** і **Snap**, а у робочій зоні графічного вікна відображена фонова допоміжна сітка. Увімкнути ці режими можна різними способами: за допомогою діалогового вікна режимів малювання **Drafting Settings** (меню **Tools**), за допомогою командного рядка (команди **ORTHO**, **SNAP**, **GRID**), за допомогою функціональних клавіш або відповідних кнопок рядка стану. Останні два способи особливо зручні в тих випадках, коли потрібно перемикати режими у процесі роботи з послідовним запитом у командному рядку.

88

#### **Задання координат точок за допомогою клавіатури**

Цей спосіб введення координат точки є найточнішим, і ним доводиться користуватися значно частіше, ніж іншими. У системі AutoCAD передбачено декілька форматів введення значень координат цим способом.

Абсолютні прямокутні координати завжди вимірюються від точки початку даної системи координат. У разі використання такого формату необхідно на запит системи про місцезнаходження точки ввести з клавіатури числове значення координати *X*, потім через кому – значення координати *Y*:

## **...point: 3,7**

Абсолютні полярні координати також вимірюються від точки початку даної системи координат. Для введення координат точки, коли відомі напрям і довжина вектора (відстань) від початку координат, спочатку потрібно ввести відстань, потім спеціальний символ **<** (знак "**менше**") і напрям у градусах. За додатний напрям зміни кута прийнято поворот проти годинникової стрілки від додатного напряму осі *X*.

## **...point: 10<45**

У наведених прикладах ми визначили початкову точку для виконання побудови зображення деталі. Оскільки конструктор рідко знає абсолютні координати всіх точок побудови, то такий формат введення значень координат застосовується тільки на початковій стадії роботи над проектом.

Відносні прямокутні координати не посилаються на точку початку системи координат. Відносні координати – це зміщення по осях *X* і *Y* від попередньо введеної точки креслення. Для введення відносних координат точок з клавіатури необхідно спочатку ввести спеціальний символ **@** (натискуванням комбінації клавіш **SHIFT+2**), потім – приріст по осі ординат *DX*, кому і приріст по осі абсцис *DY*:

## **...point: @4,5**

Відносні полярні координати визначають розташування точки за відстанню і кутом від попередньо введеної точки креслення. Для введення координат точки, розташованої від попередньої точки на заданій відстані і в заданому напрямі, необхідно спочатку ввести спеціальний символ **@**, потім відстань,

Розділ 1. Основні поняття і принципи роботи системи AutoCAD після чого вводять спеціальний символ **<** та напрям у градусах:

## **...point: @4<45**

Введення відносних координат точки набагато простіше у використанні, ніж введення її абсолютних координат. Особливо зручні відносні координати при побудові зображень деталей, які в основному складаються з горизонтальних і вертикальних ліній (вали, осі, фланці і т. п.).

#### **Задання координат точок при спільному використанні клавіатури і мишки**

Цей спосіб застосовується тоді, коли попередньо відома відстань між двома точками (довжина відрізка). Він дозволяє зменшити кількість даних, які вводяться під час побудови зображення. У разі його застосування необхідно попередньо настроїти і ввімкнути режим побудови **Polar**, при якому система проводить лінії побудови під кутами, задані користувачем.

Увімкнути цей режим можна різними способами: через діалогове вікно режимів малювання **Drafting Settings** (меню **Tools**) або з використанням клавіші **F10** чи відповідної кнопки рядка стану.

Якщо задана початкова точка, то для введення координат нової точки, що розташована від початкової на певній відстані в заданому напрямі, необхідно спочатку перемістити графічний курсор у потрібному напрямі, а потім надрукувати в командному рядку потрібну відстань:

## **...point: 45**

Спосіб також чудово працює в ортогональному режимі **Ortho**.

#### **Задання координат точок за допомогою режиму об'єктної прив'язки**

Об'єктна прив'язка (**Osnap**) дозволяє будувати нові точки на кресленні, прив'язуватись до характерних точок існуючих об'єктів або відносно них. Функція об'єктної прив'язки містить набір інструментів, які дозволяють виконувати точні геометричні побудови.

Перед застосуванням цього способу задання координат точок необхідно настроїти і ввімкнути режим **Osnap**. Настроювання здійснюється в діалоговому вікні режимів малювання **Drafting Settings** меню **Tools**, яке також може бути викликане на екран командою **OSNAP** або натискуванням правої кнопки мишки при виборі на індикаторі режиму у рядку стану.

Вибраний режим **Osnap** діє впродовж сеансу, доти, доки користувач його не вимкне або не призначить нові установки. У системі передбачена також можливість тимчасового відключення постійного режиму, для чого достатньо натиснути ліву кнопку мишки на індикаторі **Osnap** у рядку стану. У системі AutoCAD за замовчуванням прийнято, що числове значення координат точок, введенних з клавіатури, завжди має вищий пріоритет, ніж координат точок, отриманих з використанням постійних об'єктних прив'язок.

Для одноразового використання будь–якого інструмента з набору об'єктних прив'язок у процесі виконання команди використовують контекстне меню, яке викликають, утримуючи клавішу **SHIFT** і натискуючи праву кнопку мишки при знаходженні графічного курсора у робочій зоні вікна AutoCAD. Такий режим дозволяє вказувати потрібний режим об'єктної прив'язки щоразу, коли система потребує вказати координати наступної точки, і діє тільки для вказаної точки. Одноразовий режим об'єктної прив'язки може бути використаний також у роботі з клавіатурою шляхом введення абревіатури назви інструмента, який використовується на відповідний запит команди:

## **...point: CEN**

Після натискування клавіші **ENTER** з'явиться наступний запит системи:

## **of**

У відповідь потрібно вказати лінію кола (або дуги, або еліпса), до центра якого автоматично "прив'яжеться" курсор.

Пріоритет координат точок, отриманих за допомогою одноразової об'єктної прив'язки, вищий пріоритету, встановленого для координат точок постійного режиму, проте і в цьому випадку найвищим пріоритетом володіють числові значення координат точок, введені з клавіатури.

Для керування режимом **Osnap** (ввімкнення або вимкнення) використовують клавішу **F3** або відповідну кнопку–індикатор рядка стану.

Інструменти (параметри) режиму об'єктної прив'язки перераховані нижче. Тут великими літерами виділені скорочення параметрів, які вводять з клавіатури при роботі з командним рядком:

 **ENDpoint** – визначає координати кінцевих (крайніх) точок об'єктів (відрізка або дуги);

 **MIDpoint** – визначає координати точки середини відрізка, дуги, полілінії або мультилінії;

 **CENter** – визначає координати точки центра кола, дуги або еліпса;

**NODe** – визначає координати точкових об'єктів;

 **QUAdrant** – визначає координати квадрантних точок – точок перетину координатних осей з колом, дугою або еліпсом;

 **INTersection** – визначає координати точки перетину двох ліній, ліній з дугою або колом, двох кіл і/або дуг, сплайнів, меж області;

 **EXTension** – визначає координати точки на уявному продовженні ліній і дуг;

 **INSertion** – визначає координати точки вставки тексту, атрибута, форми, визначення атрибута або блоку;

 **PERpendicular** – визначає координати точки на лінії, колі, еліпсі, сплайні або дузі, яка при приєднанні до останньої точки створює нормаль до вибраного об'єкта;

 **TANgent** – визначає координати точки на колі або дузі, яка при з'єднанні з останньою точкою створює дотичну до вибраного об'єкта;

 **NEArest –** визначає координати точки на лінії, дузі або колі, яка є найближчою до позиції перехрестя графічного курсора;

 **APParent intersection** – визначає координати точки уявного перетину ліній або меж областей;

 **PARallel** – визначає координати точки на лінії, яка при з'єднанні з останньою точкою утворює лінію, паралельну вибраному відрізку.

Для полегшення операцій, пов'язаних з визначенням координат точок з використанням режимів об'єктної прив'язки, широко використовуються функції **AutoSnap** і **AutoTracking**.

Функція **AutoSnap** володіє наступними властивостями. При проходженні графічного курсора поблизу характерних точок об'єкта кожна точка помічається маркером, форма якого відповідає типу характерної точки, пропонуючи, таким чином, користувачеві право їх попереднього перегляду.

Якщо на короткий час затримати курсор поблизу характерної точки об'єкта, то поруч з маркером з'явиться маленьке вікно з назвою виділеної характерної точки.

При проходженні графічного курсора поблизу характерної точки він автоматично "притягується" до неї, тобто система не вимагає від користувача точного позиціювання курсора.

Настроювання режиму **AutoSnap**, а також вибір кольору і

розміру маркера здійснюється на вкладці **Drafting** діалогового вікна **Options**, яке можна викликати з меню **Тооls**.

Функція **AutoTracking** (**Object Snap Tracking**) володіє наступними властивостями. При проходженні графічного курсора поблизу характерних точок об'єкта кожна точка помічається маркером, форма якого відповідає типу характерної точки. Якщо на короткий час затримати курсор на характерній точці об'єкта, що відповідає установкам режиму постійних об'єктних прив'язок, то в цій точці з'явиться невеликий значок "**+**".

Надалі ця точка (**acquired point**) буде використовуватися системою як базова при визначенні параметрів лінії трасування. Таких точок може бути декілька.

При переміщенні курсора від базової точки у напрямі, близькому до встановленого значення у настроюваннях полярного трасування (**Polar Tracking**), у робочій зоні головного вікна відображається лінія трасування і вікно, де міститься інформація про цю лінію.

У точці перетину ліній трасування з'являється невеликий значок **х** і вікно з інформацією про дану лінію трасування. Ця властивість дозволяє легко визначати на кресленні точку, що має координату *X* однієї характерної точки і координату *Y* іншої.

Базова точка витирається, якщо повернути курсор на характерну точку і затримати його на незначний час. Цей результат можна отримати, якщо активізувати кнопку **OTRACK** або запустити на виконання нову команду.

Для управління режимом **AutoTracking** (увімкнення або вимкнення) використовують клавішу **F11** або кнопку **TRACK** рядка стану.

Настроювання режиму **AutoTracking** здійснюється у полі **AutoTrack Settings** вкладки **Drafting** діалогового вікна **Options**.

# **1.9. Вибір об'єктів у системі AutoCAD**

Створюючи креслення, потрібно виконувати його редагування або у процесі побудови, або для внесення змін. Перед редагуванням об'єктів креслення, їх необхідно вибрати, тобто вказати системі набір об'єктів, з якими пропонується подальша робота. Вибрані об'єкти відображаються на екрані монітора пунктирними лініями, що є візуальним підтвердженням їх вибору.

У системі AutoCAD використовуються два методи вибору об'єктів:

перед заданням команди;

після задання команди.

#### **Вибір об'єктів перед заданням команди**

Цей метод є стандартним для всіх додатків Windows. Тут дозволені такі способи вибору об'єктів:

явний вибір об'єкта прицілом графічного курсора;

вибір за допомогою рамки.

Для цього "приціл" графічного курсора встановлюють на порожній частині креслення і натискують ліву кнопку мишки. У цьому разі система сприймає вказану точку як одну з вершин прямокутного вікна вибору. Розмір рамки вікна визначається після вказання другої точки. Якщо діагональ рамки визначається зліва направо, тоді вибираються об'єкти, повністю розташовані у вікні вибору. Якщо діагональ рамки визначається справа наліво, то вибираються об'єкти, які повністю розміщені у вікні вибору та перетнуті рамкою.

Попередній вибір об'єктів можна здійснити командою **SELECT**. Вибрані об'єкти зберігаються у пам'яті AutoCAD і можуть бути використані для наступного редагування.

Метод вибору об'єктів перед заданням команди має досить незначний набір засобів. Крім того, не всі команди AutoCAD допускають попереднє формування набору вибору. Це такі команди, як **BREAK**, **EXTEND**, **PEDIT**, **TRIM**, **CHAMFER**, **FILLET**, **EDGESURF**, **REVSURF**, **RULESURF**, **TABSURF**, **OFFSET**, **MEASURE**.

Керування режимами вибору здійснюється за допомогою прапорців панелі **Selection Modes** вкладки **Selection** діалогового вікна **Options**.

## **Вибір об'єктів після задання команди**

Практично всі команди редагування у системі AutoCAD на початку пропонують вибрати один або декілька графічних об'єктів для наступного маніпулювання ними. При формуванні набору з'являється запит:

## **Select objects:**

Виберіть об'єкти:

і перехрестя графічного курсора приймає форму маленького прямокутника (прицілу). Для вказання об'єкта прямокутник повинен бути наведений на нього таким чином, щоб вибраний об'єкт повністю потрапляв у межі прямокутника або перетинав одну із його сторін. Для широких ліній точка вибору повинна лежати на межі, а не всередині об'єкта, інакше вибір не відбудеться. Розмір прямокутника можна регулювати за

допомогою системної змінної **PICKBOX**.

Виданий системою запит **Select objects:** пропонує використання різних параметрів для визначення набору (великими літерами виділена абревіатура параметрів для введення їх з клавіатури).

Об'єкт може бути вибраний "прицілом".

Параметр **Window** вибирає об'єкти, які повністю розміщені у вікні вибору, розмір і розташування якого визначають дві протилежні вершини прямокутної рамки вікна. При виборі об'єктів цим способом не потрібно розміщувати першу вершину прямокутної рамки у порожній частині креслення, на відміну від способу вибору об'єктів рамкою.

Параметр **Crossing** вибирає об'єкти, які повністю розміщені у вікні вибору або перетнуті прямокутною рамкою вікна.

Параметр **Last** автоматично вибирає об'єкт, створений останнім на кресленні.

Параметр **Group** вибирає об'єкти, які належать іменній групі.

Параметр **Previous** вибирає останній набір об'єктів, вказаний для редагування. Може використовуватися для вибору набору об'єктів, попередньо сформованих командою **SELECT**.

Параметр **Multiple** дозволяє вибирати об'єкти явним їх вказанням, причому вибрані об'єкти не підсвічуються доти, доки не натиснута клавіша **ENTER**.

Параметр **Fence** вибирає об'єкти, перетнуті лінією вибору (визначена користувачем ламана лінія).

Параметр **WPolygon** вибирає об'єкти, повністю розташовані всередині області, яка обмежена замкнутою полілінією.

Параметр **CPolygon** вибирає об'єкти, повністю розміщені всередині області, яка обмежена замкнутою полілінією, і об'єкти, які перетинають полілінію.

Параметр **Auto** дозволяє вибирати об'єкти способом явного їх вказання, а у випадку вказання точки у порожній частині креслення забезпечує вибір об'єктів способом рамки.

Параметр **Single** дозволяє вибрати тільки один об'єкт, після чого процес вибору автоматично завершується.

Параметр **ALL** вибирає всі об'єкти, не розміщені на заблокованих або заморожених шарах.

Параметр **BOX** вибирає об'єкти за правилами, які прийняті для способу рамки.

Параметр **Undo** дозволяє витерти із набору останній доданий об'єкт.

Параметр **Add** дозволяє додати об'єкт до даного набору після застосування параметра **Remove**.

Параметр **Remove** дозволяє витерти об'єкти з даного набору

за допомогою повторного їх вказання.

# **Послідовний перегляд об'єктів вибору**

Інколи неможливо вибрати об'єкт без випадкового вибору іншого об'єкта, розташованого поблизу, або потрібно вибрати об'єкт, що знаходиться під іншим об'єктом. Для таких випадків у системі AutoCAD передбачена можливість циклічного перебору об'єктів. Послідовність дій при цьому наступна:

 встановіть прямокутник "прицілу" над потрібним місцем (у відповідь на запит **Select object**) і, натиснувши клавішу **CTRL**, натисніть ліву кнопку мишки;

 програма AutoCAD відповість запитом **<Сусle оn>** і вибере перший об'єкт, який стане виділеним;

 натисніть ліву кнопку мишки ще раз, якщо вибрано не той об'єкт;

 натисніть клавішу **ENTER** для завершення перебирання об'єктів, коли вибрано потрібний об'єкт.

При послідовних натискуваннях мишки фактичне розташування "прицілу" несуттєве. Область пошуку залежить тільки від розташування курсора в момент ініціалізації процесу циклічного перебирання об'єктів.

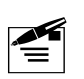

# **ТЕСТОВЕ ЗАВДАННЯ ДО РОЗДІЛУ 1**

1. AutoCAD – це програма векторної графіки, потужна система конструювання за допомогою комп'ютера:

- а) правильно;
- б) неправильно.

## 2. Програму AutoCAD розроблено фірмою:

- а) AutoNesk;
- б) AutoLuks;
- в) AutoDesign;
- г) AutoDesk;
- д) AutoCAD.

3. На якому пристрої зберігається створене креслення?

- а) Plotter;
- б) Printer;
- в) Keyboard;
- г) Hard drive;
- д) Display monitor.

4. Яке розширення мають файли креслення?

- а) .dwg;
- б) .tmp;
- в) .doc;
- г) .dwt;
- д) .bak.

5. В якому меню знаходиться команда, що дозволяє розпочати роботу з новим кресленням?

- а) Tools;
- б) Edit;
- в) File;
- г) Format;
- д) Options.

6. Яка максимальна кількість символів може бути в імені файла?

а) 127; б) 255; в) 32; г) 8; д) 64.

7. Напишіть, які символи забороняється використовувати в імені файла.

\_\_\_\_\_\_\_\_\_\_\_\_\_\_\_\_\_\_\_\_\_\_\_\_\_\_\_\_\_\_\_\_\_\_\_\_\_\_\_\_\_\_\_\_\_\_\_\_\_\_\_\_\_\_\_\_\_\_\_\_\_\_

\_\_\_\_\_\_\_\_\_\_\_\_\_\_\_\_\_\_\_\_\_\_\_\_\_\_\_\_\_\_\_\_\_\_\_\_\_\_\_\_\_\_\_\_\_\_\_\_\_\_\_\_\_\_\_\_\_\_\_\_\_\_

\_\_\_\_\_\_\_\_\_\_\_\_\_\_\_\_\_\_\_\_\_\_\_\_\_\_\_\_\_\_\_\_\_\_\_\_\_\_\_\_\_\_\_\_\_\_\_\_\_\_\_\_\_\_\_\_\_\_\_\_\_\_

\_\_\_\_\_\_\_\_\_\_\_\_\_\_\_\_\_\_\_\_\_\_\_\_\_\_\_\_\_\_\_\_\_\_\_\_\_\_\_\_\_\_\_\_\_\_\_\_\_\_\_\_\_\_\_\_\_\_\_\_\_\_

\_\_\_\_\_\_\_\_\_\_\_\_\_\_\_\_\_\_\_\_\_\_\_\_\_\_\_\_\_\_\_\_\_\_\_\_\_\_\_\_\_\_\_\_\_\_\_\_\_\_\_\_\_\_\_\_\_\_\_\_\_\_

\_\_\_\_\_\_\_\_\_\_\_\_\_\_\_\_\_\_\_\_\_\_\_\_\_\_\_\_\_\_\_\_\_\_\_\_\_\_\_\_\_\_\_\_\_\_\_\_\_\_\_\_\_\_\_\_\_\_\_\_\_\_

\_\_\_\_\_\_\_\_\_\_\_\_\_\_\_\_\_\_\_\_\_\_\_\_\_\_\_\_\_\_\_\_\_\_\_\_\_\_\_\_\_\_\_\_\_\_\_\_\_\_\_\_\_\_\_\_\_\_\_\_\_\_

\_\_\_\_\_\_\_\_\_\_\_\_\_\_\_\_\_\_\_\_\_\_\_\_\_\_\_\_\_\_\_\_\_\_\_\_\_\_\_\_\_\_\_\_\_\_\_\_\_\_\_\_\_\_\_\_\_\_\_\_\_\_

8. Які функціональні зони має графічне вікно програми AutoCAD?

9. Які керуючі кнопки Ви знаєте?

10. Які команди знаходяться в меню Edit?

11. Які команди знаходяться в меню Edit?

12. Які команди знаходяться в меню View?

13. Які команди знаходяться в меню Insert?

14. Які команди знаходяться в меню Format?

\_\_\_\_\_\_\_\_\_\_\_\_\_\_\_\_\_\_\_\_\_\_\_\_\_\_\_\_\_\_\_\_\_\_\_\_\_\_\_\_\_\_\_\_\_\_\_\_\_\_\_\_\_\_\_\_\_\_\_\_\_\_

\_\_\_\_\_\_\_\_\_\_\_\_\_\_\_\_\_\_\_\_\_\_\_\_\_\_\_\_\_\_\_\_\_\_\_\_\_\_\_\_\_\_\_\_\_\_\_\_\_\_\_\_\_\_\_\_\_\_\_\_\_\_

\_\_\_\_\_\_\_\_\_\_\_\_\_\_\_\_\_\_\_\_\_\_\_\_\_\_\_\_\_\_\_\_\_\_\_\_\_\_\_\_\_\_\_\_\_\_\_\_\_\_\_\_\_\_\_\_\_\_\_\_\_\_

\_\_\_\_\_\_\_\_\_\_\_\_\_\_\_\_\_\_\_\_\_\_\_\_\_\_\_\_\_\_\_\_\_\_\_\_\_\_\_\_\_\_\_\_\_\_\_\_\_\_\_\_\_\_\_\_\_\_\_\_\_\_

\_\_\_\_\_\_\_\_\_\_\_\_\_\_\_\_\_\_\_\_\_\_\_\_\_\_\_\_\_\_\_\_\_\_\_\_\_\_\_\_\_\_\_\_\_\_\_\_\_\_\_\_\_\_\_\_\_\_\_\_\_\_

\_\_\_\_\_\_\_\_\_\_\_\_\_\_\_\_\_\_\_\_\_\_\_\_\_\_\_\_\_\_\_\_\_\_\_\_\_\_\_\_\_\_\_\_\_\_\_\_\_\_\_\_\_\_\_\_\_\_\_\_\_\_

15. Які команди знаходяться в меню Tools?

16. Які команди знаходяться в меню Draw?

17. Які команди знаходяться в меню Dimension?

18. Які команди знаходяться в меню Modify?

19. Які команди знаходяться в меню Windows?

20. Які команди знаходяться в меню Help?

# **РОЗДІЛ 2**

## **ПІДГОТОВКА РОБОЧОГО СЕРЕДОВИЩА**

Швидкість і легкість, з якими можуть бути створені й модифіковані креслення засобами системи AutoCAD, залежать від відповідної підготовленої для роботи конструктора робочої обстановки, звичної для нього. Для успішної роботи над кресленням також необхідно дотримуватися певних правил і вимог **Єдиної системи конструкторської документації**.

Розробка проекту – це колективна праця багатьох конструкторів різних підрозділів підприємства, тому на кожному підприємстві встановлюються певні стандарти для спільного застосування у конструкторській документації. Контролюються властивості шарів (назви й призначення шарів, колір, тип і товщина ліній, що належать шару), розмірний і текстовий стилі, типи ліній і тощо. Система AutoCAD містить набір інструментів, які забезпечують відповідність стандарту підприємства всіх креслень, що дозволяє без втрат обмінюватися інформацією між підрозділами.

**ЄСКД** встановлює обриси й товщину ліній на кресленнях усіх галузей промисловості. Система AutoCAD містить набір типів ліній, які задовольняють ці вимоги, а в разі необхідності можна створювати власний набір типів ліній, застосовуючи засоби AutoCAD. Нагадаємо, що найменша товщина ліній на кресленні повинна бути 0,2 мм, а найменша відстань між лініями – 0,8 мм.

Встановлення відповідності шрифту, що застосовується, вимогам ЄСКД також сприяє більш передбачуваній роботі над проектом. Система AutoCAD 2002 дозволяє використовувати будьякий шрифт, який постачається з операційною системою Windows, а також значну кількість власних шрифтів. Однак досить часто доводиться створювати власті креслярські шрифти, щоб задовольнити вимоги нормоконтролю.

Система AutoCAD дозволяє створювати і зберігати розмірні стилі, які повністю відповідають правилам нанесення розмірів і граничних відхилень на кресленнях, встановлених ЄСКД. У пакеті дозволено застосування різних кольорів для окремих частин розмірного блоку, різних способів відображення виносних і розмірних ліній, стилів стрілок і багато іншого. Форму і місцезнаходження розмірного блоку визначає великий набір системних змінних, проте в AutoCAD передбачено засоби, які значно зменшують час на їх налаштування.

При створенні робочого середовища потрібно потурбуватися про настроювання режимів креслення, які встановлюють крок і фіксують напрям переміщення графічного курсора, настроїти режим об'єктної прив'язки, увімкнути фонову координатну сітку, яка допомагає зорієнтуватися на робочому полі креслення.

Крім того, перед тим як розпочати проектування, бажано створити набір форматів аркушів креслення, основний напис і додаткові графи до нього, передбачені ЄСКД, оскільки середовище AutoCAD може не містити цих елементів креслення.

## **2.1. Команди системи AutoCAD, які використовуються для створення робочого середовища**

У всіх наступних розділах підручника описуються різні команди системи AutoCAD. Команди групуються відповідно до їх функціонального призначення, а також вказується їх належність до то чи іншого меню або інструментальної панелі. При описі способу виклику команди наводиться її повне ім'я, а потім у дужках вказується її псевдонім (коротка назва команди для прискореного її запуску з клавіатури). Діалог з командою описується як для випадку використання відповідного діалогового вікна, так і у випадку застосування тільки командного рядка. У кінці кожного опису, як правило, наводиться низка важливих зауважень.

У даному розділі розглядаються команди з меню **Format**, **View**, **Tools**.

## **Команда встановлення одиниць виміру**

## **Команда UNITS**

Використовується для встановлення формату і точності подання лінійних та кутових одиниць. Команду можна викликати через:

командний рядок: **UNITS (UN)**

меню: **Format UNITS**

У відповідь на команду система відкриє діалогове вікно **Drawing Units**, яке містить інформаційне поле і три панелі (рис. 2.1).

Панель **Length** дозволяє настроїти формат і точність представлення лінійних одиниць виміру на кресленні. Вона містить два списки.

Список **Туре** містить перелік форматів:

**Architectural** – архітектурний формат одниць виміру;

- **Decimal** десятковий формат одиниць виміру;
- **Engineering** технічний формат одиниць виміру;
- **Fractional** дробовий формат одиниць виміру;
- **Scientific** науковий формат одиниць виміру.

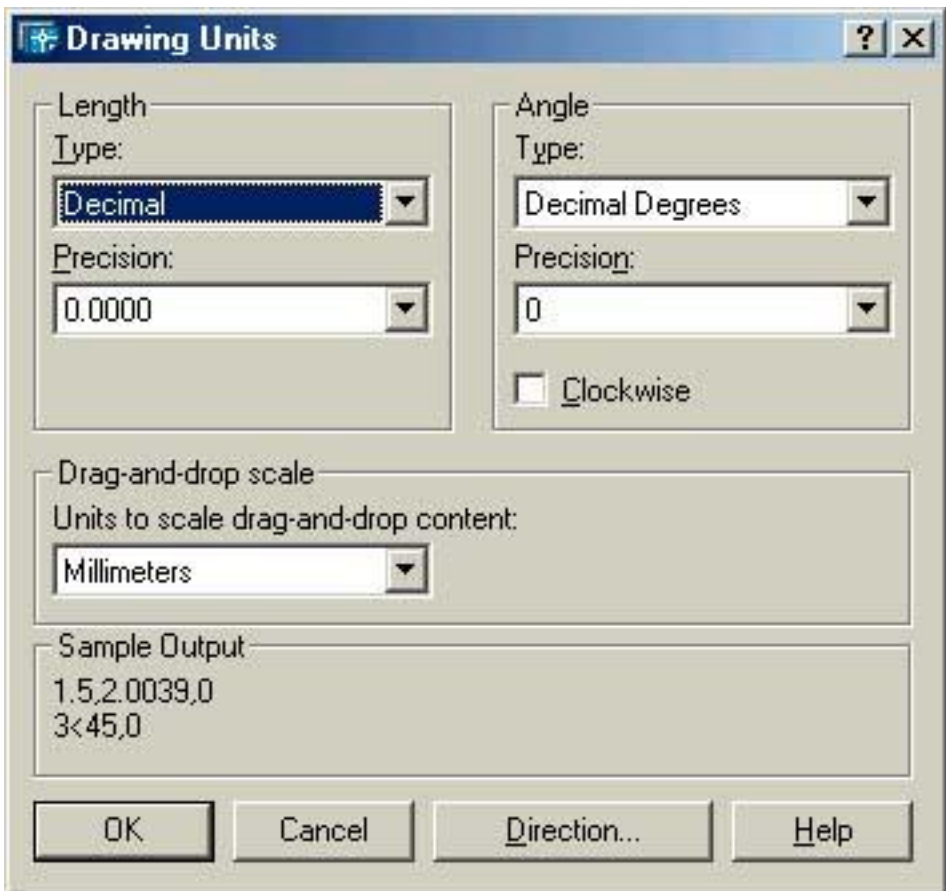

Рис. 2.1. Настроювання одиниць представлення лінійних і кутових величин на кресленні.

Список **Precision** дозволяє призначити міру точності кількості знаків після коми. Допустимі значення 0–8.

Панель **Angle** дозволяє настроїти формат і точність представлення кутових одиниць виміру на кресленні. Вона містить два списки і кнопку–перемикач.

Список **Туре** містить перелік форматів:

- **Decimal degrees** градуси у десятковому форматі;
- **Deg/Min/Sec** градуси/мінути/секунди;
- **Grads** гради;
- **Radians** радіани;
- **Surveyor' units** топографічний формат.

Список **Precision** дозволяє призначити міру точності кількості знаків після коми. Допустимі значення 0–8.

Прапорець **Clockwise** встановлює напрям підрахунку додатних кутів. За замовчуванням (прапорець не встановлено) за додатний напрям відрахунку кутів прийнято напрям проти годинникової стрілки від додатного напряму осі *X* світової системи координат.

Панель **Drawing Units for AutoCAD DesignCenter Blocks** дозволяє або забороняє масштабувати блок, який вставлено в дане креслення за допомогою **AutoCAD Design Center**, якщо одиниці виміру лінійних і кутових величин блоку не відповідають відповідним значенням. Вибір у списку пункту **Unitless** забороняє масштабування блоку.

Інформаційне поле **Sample Output** відображає даний формат представлення лінійних і кутових величин.

Кнопка **Direction** відкриває діалогове вікно **Direction Control**, де можна змінити початок відрахунку кутових величин.

При бажанні настроювання формату представлення лінійних і кутових величин можна виконати у командному рядку. У цьому разі під час введення команди потрібно ввести перед її іменем префікс "**–**". Нагадаємо, що робота з діалоговими вікнами є набагато зручнішою.

Команда **UNITS** – "прозора". Контроль формату представлення чисел можна здійснювати за відображенням координат графічного курсора у рядку стану. Система AutoCAD заокруглює значення лінійних величин відповідно до вказаної точності. Відображення кількості десяткових розрядів може бути обмежене шириною поля, яке доступне системі AutoCAD для виведення на екран конкретної величини. Якщо кутові величини відображаються у вигляді **Decimal degrees**, тоді їх числові значення вводяться десятковим дробом. Якщо кутові величини відображаються у вигляді **Deg/Min/Sec**, тоді числові значення цих величин потрібно вводити у форматі **AdM'S**, де **А**, **М** – цілі числа; **S** – десятковий дріб.

Префікс **<<** перед числовими значеннями кутової величини дозволяє користувачу ігнорувати перетворення кутів, встановлених даним режимом команди **UNITS** (у цьому разі відрахунок кутів ведеться від додатного напряму осі *X* проти годинникової стрілки).

Команда **UNITS** змінює стан наступних системних змінних: **LUNITS**, **LUPREC**, **AUNITS**, **AUPREC**, **ANGBASE**, **ANGDIR**, **AFLAGS**, **UNITMODE**.

#### **Команда встановлення межі креслення**

#### **Команда LIMITS**

Використовується для встановлення межі даного креслення у просторі аркуша або в просторі моделі і дозволяє контролювати їх виконання. Команду можна викликати через:

#### командний рядок: **LIMITS**

#### $\Box$  MeHIO: **F** ormat  $\Rightarrow$  Drawing Limits

У відповідь на команду система видає повідомлення, в якому просторі (аркуша чи моделі) встановлені обмеження, а потім з'являється запит і список додаткових параметрів:

#### **Reset Model space limits:**

# **Specify lower left corner or [ON/OFF] <0.0000,0.0000>:**

Введіть координати лівого нижнього кута або ... <значення за замовчуванням>:

Можливі відповіді на запит системи за замовчуванням:

 натиснути клавішу **ENTER**, якщо дані значення координат точки нижнього кута креслення задовольняють користувача;

 ввести з клавіатури нові значення координат точки нижнього лівого кута креслення;

 вказати мишкою на екрані точку нового розташування нижнього лівого кута креслення.

Другий запит системи:

## **Specify upper right corner <420.0000,297.0000>:**

Введіть координати правого верхнього кута <значення за замовчуванням>:

Можливі відповіді на запит системи за замовчуванням:

 натиснути клавішу **ENTER**, якщо потрібно залишити дане значення верхнього правого кута креслення без зміни;

 ввести з клавіатури нові значення координат точки верхнього правого кута креслення або вказати її розташування мишкою на екрані.

Для активізації контролю системи за встановленими межами креслення команду **LIMITS** потрібно повторити.

**ON** вмикає контроль дотримання меж креслення, зберігаючи їх дані значення;

**OF** вимикає контроль дотримання меж креслення.

Команда **LIMITS** є "прозорою" і не впливає дане зображення. Фонова координатна сітка покриває робочу зону головного вікна AutoCAD тільки усередині встановлених меж креслення.

При увімкненому режимі контролю меж креслення системою здійснюється нагляд за координатами точок, які вводить користувач, щоб вони не виходили за встановлені межі. В іншому разі система видає повідомлення про помилку **OUTSIDE LIMITS** і відкидає введену точку. Це дозволяє запобігти побудові за межами встановленого простору.

Команда **LIMITS** зв'язана із системними змінними **LIMCHECK**, **LIMMIN**, **LIMMAX**.

#### **Команда створення шарів**

#### **Команда LAYER**

Використовується для створення шарів, призначення і модифікації їх параметрів. Команду можна викликати через:

командний рядок: **LAYER (LA)**

 $\Box$  **MeHIO: Format**  $\Rightarrow$  **LAYER** 

інструментальну панель: **Object Properties Layers**

Команда відкриває діалогове вікно **Layer Properties Manager** (рис. 2.2).

Вікно містить інформаційне поле, панель, шість кнопок і таблицю властивостей та режимів стану шарів. Інтерфейс вікна повністю відповідає стандартам додатків Windows.

У таблиці властивостей шарів можна змінювати ширину стовпців, перетягуючи межу заголовків, а щоб мінімізувати ширину стовпця, достатньо двічі натиснути ліву кнопку мишки на цій же лінії.

Щоб вибрати декілька послідовних рядків зі списку, потрібно натиснути мишкою на першому рядку, а потім натиснути клавішу **SHIFT** і натиснути мишкою на останньому рядку, який вас цікавить.

Щоб вибрати декілька несуміжних рядків зі списку, потрібно натиснути мишкою на кожному рядку при натиснутій клавіші **CTRL**.

Для того щоб вибрати всі рядки або всі рядки, крім рядка, що описує властивості даного шару, потрібно натиснути праву кнопку мишки на діалоговому вікні і вибрати у контекстному вікні потрібну команду.

Щоб відмінити зроблений вибір, достатньо натиснути ліву кнопку мишки у вільному полі діалогового вікна.

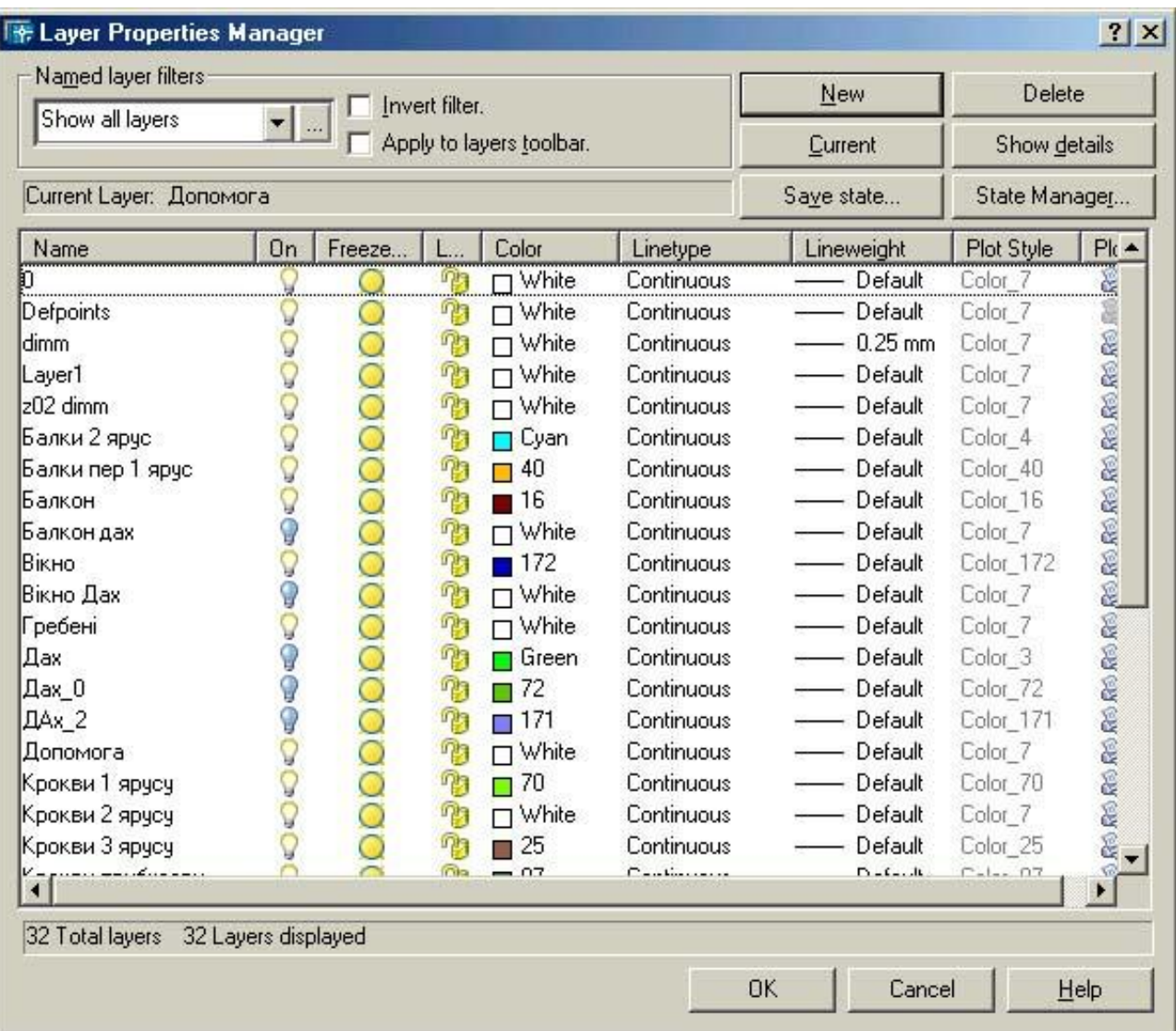

Розділ 2. Підготовка робочого середовища

Рис. 2.2. Діалогове вікно **Layer Properties Manager**.

Панель **Named Layer Filters** діалогового вікна **Layer Properties Manager** дозволяє відфільтровувати список шарів за різними критеріями, перелік яких наведено у діалоговому вікні **Named Layer Filters**. Панель містить список, дві кнопки– перемикачі і кнопку виклику діалогового вікна **Named Layer Filters** (рис. 2.3).

Список дозволяє вибрати наступні критерії:

**Show all layers** – показувати всі шари;

 **Show all used layers** – показувати тільки ті шари, які використовуються;

 **Show all Xref dependent layers** – показувати тільки шари зовнішніх посилань.

Прапорець **Invert Filter** дозволяє включати у список ті шари, які не відповідають критерію вибору.

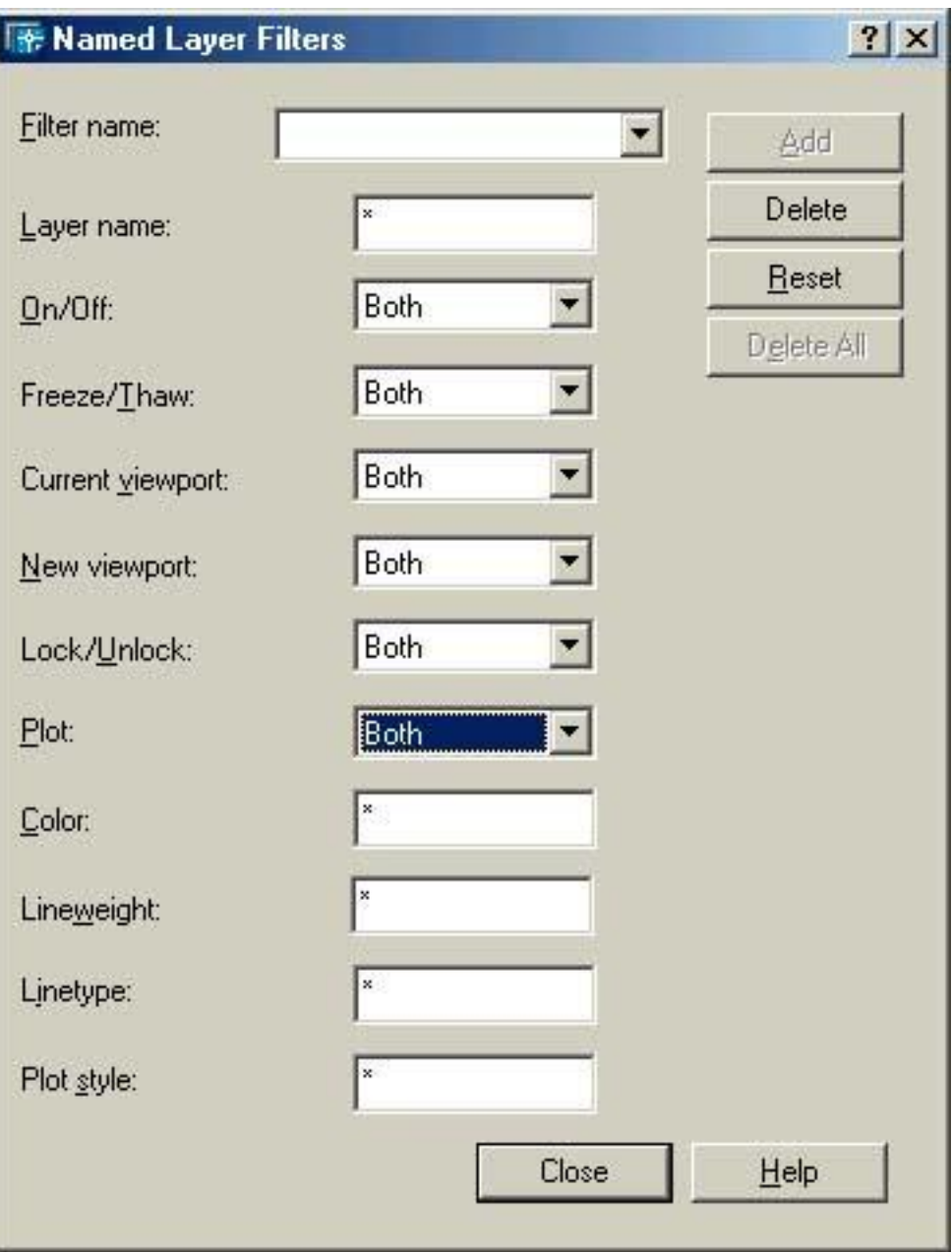

Розділ 2. Підготовка робочого середовища

Рис. 2.3. Настроювання критеріїв вибору шарів.

Прапорець **Apply to Object Properties Toolbar** дозволяє відображати однаковий склад списку у діалоговому вікні **Layer Properties Manager** і панелі інструментів **Object Properties**.

У вікні є інструменти, які дозволяють сформувати набір критеріїв фільтра і присвоїти йому ім'я. Ім'я фільтра вводиться у списку і фіксується після натискування кнопки **Add**. У набір критеріїв фільтра можна включати:

 довільну комбінацію властивостей шару – ім'я, колір, тип і товщину лінії, стиль друку. При визначенні імен шарів дозволяється використання масок;

 довільну комбінацію режимів стану шару – увімкнено/вимкнено, заморожено/розморожено, заблоковано/
розблоковано, дозволене виведення на пристрій друку / не дозволене виведення на пристрій друку.

Інформаційне поле **Current Layer** відображає ім'я даного шару. Кнопка **New** дозволяє створити новий шар. Після натискування на цій кнопці у таблиці шарів з'явиться нове ім'я – за замовчуванням це **Layer 1**. Властивості нового шару система AutoCAD встановлює також за замовчуванням. Якщо потрібно продублювати властивості даного шару у створюваному шарі, тоді існуючий шар потрібно виділити натискуванням мишки перед натискуванням на кнопці **New**. Якщо потрібно створити декілька шарів, тоді натисніть декілька разів на кнопці **New**.

Кнопка **Delete** дозволяє витерти виділений шар. Витирання шару з таблиці виконується у тому випадку, коли:

- виділений шар не є активним;
- виділений шар не має об'єктів;
- виділений шар не належить зовнішньому посиланню. Шари з іменами 0 і **Defpoint** витерти не можна.

Кнопка **Current** дозволяє призначити шар, виділений у таблиці, активним шаром.

Кнопка **Show details** відкриває додаткове вікно **Layer Properties Manager**, де подається докладний опис властивостей виділеного у таблиці шару. Після того як додаткове вікно буде відкрите, напис на кнопці **Show details** буде замінено написом **Hide details**.

Кнопка **Save state...** відкриває діалогове вікно **Save Layer States**, де можна зберігати дану комбінацію властивостей і режимів стану існуючих шарів. Після того як вікно буде відкрито, вкажіть ім'я комбінації у полі введення, а потім встановіть на панелях **Layer States** і **Layer Properties** потрібні прапорці.

Кнопка **Restore State** відкриває діалогове вікно **Layer States Manager** для управління збереженими іменованими комбінаціями властивостей і режимів стану шарів. Вікно має такі кнопки:

 **Restore** – відновлює комбінацію властивостей і режимів стану, ім'я комбінації повинно бути попередньо виділене у списку **Layer States**;

**Edit** – модифікує властивості і режими стану комбінації;

 **Rename** – перейменовує комбінацію властивостей і режимів стану;

 **Delete** – витирає комбінацію властивостей і режимів стану;

 **Import** – додає зовнішню комбінацію властивостей і режимів стану (файл з розширенням **LAS**);

 **Export** – зберігає у зовнішньому файлі (файл з розширенням **LAS**) комбінацію властивостей і режимів стану.

Кожний шар, представлений у таблиці, описується його властивостями і режимом стану, крім того, у додатковому вікні **Details** діалогового вікна **Layer Properties Manager** наведені елементи управління властивостями і станом виділеного у таблиці шару.

Поле введення **Name** містить ім'я вибраного у таблиці шару. У цьому ж полі можна перейменувати шар. Ім'я шару може мати до 255 символів, включаючи пробіли. Поле введення має контекстне меню.

Список **Color** дозволяє встановити колір шару. Список має сім основних кольорів і нопку **More**, яка відкриває діалогове вікно **Select Color** (рис. 2.4).

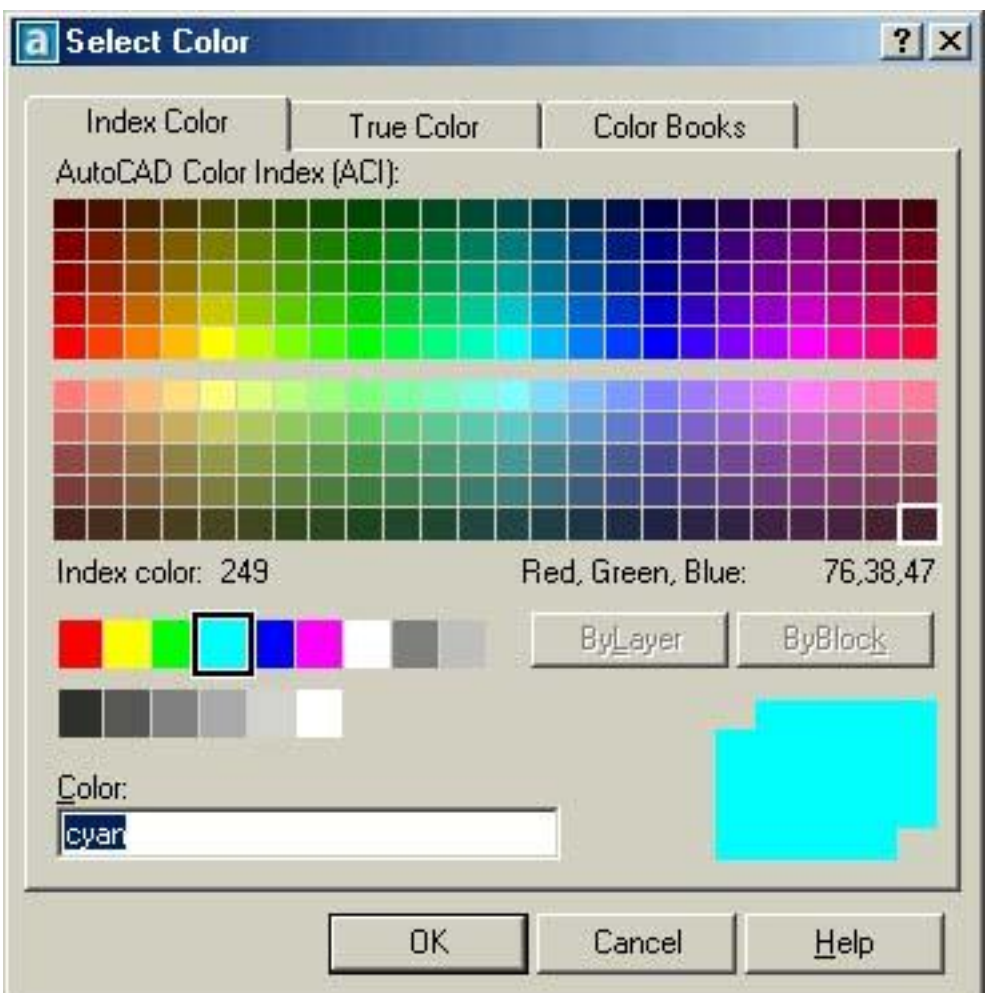

Рис. 2.4. Настроювання кольору об'єктів, які належать шару.

Діалогове вікно вибору кольору **Select Color** містить чотири панелі і одне поле введення **Color**, призначене для безпосереднього задання індексу кольору. Панелі дозволяють задати потрібний колір вказанням одного з колірних квадратів, які містять палітру 255 кольорів системи AutoCAD. При виборі

кольорового квадрата у полі введення **Color** відображається індекс вибраного кольору.

Панель **Standard Colors** дозволяє вибрати один із дев'яти основних кольорів системи, які мають індекси від 1 до 9.

Панель **Gray Shades** містить кольори, які мають відтінки сірого й індекси від 250 до 255.

Панель **Full Color Palette** містить решту кольорів системи, які мають індекси від 10 до 249.

Панель **Logical Colors** містить дві кнопки для особливого способу задання кольорів:

 **ByLayer** дозволяє присвоїти об'єктові колір того шару, в якому об'єкт буде розташований;

 **ByBlock** дозволяє присвоїти об'єктові колір (чорний або білий залежно від кольору фону), прийнятий за замовчуванням для об'єктів, які входять до блоку.

Список **Lineweight** дозволяє встановити товщину ліній за замовчуванням для об'єктів, що належать блоку. Список містить числові значення товщини лінії від 0 до 2,1 мм і значення **Default**.

Список **Linetype** дозволяє встановити тип ліній за замовчуванням для об'єктів, які належать шару. Список містить список попередньо завантажених у дане креслення типів ліній. Якщо потрібний тип лінії у списку відсутній, він повинен бути завантажений у робоче середовище AutoCAD. Для цього у виділеному рядку таблиці властивостей і режимів стану треба натиснути ліву кнопку мишки на прямокутнику, який містить назву типу лінії. Відкриється діалогове вікно **Select Linetype**, де потрібно активізувати кнопку **Load**, щоб відкрити вікно **Load or Reload Linetype** (рис. 2.5).

Діалогове вікно **Load or Reload Linetypes** використовується для завантаження нових типів ліній, містить поле введення, список **Available linetypes** і кнопку **File**.

Кнопка **File** дозволяє вказати за допомогою стандартного діалогового вікна вибору потрібний файл опису типів ліній. Такі файли мають розширення **LIN**. Типи ліній, які відповідають українським стандартам, знаходяться у файлі **acadiso.lin**. Поле введення призначене для безпосереднього задання імені файла опису типів ліній.

Список **Available linetypes** містить імена й описи всіх типів ліній, які містяться у даному **LIN**–файлі. Для завантаження потрібного типу лінії потрібно вибрати його ім'я у списку і натиснути кнопку **ОК**. Є можливість також одночасного завантаження декількох типів ліній. Для цього потрібно вказати у списку відповідні імена, утримуючи натиснутою клавішу **Shift**. Доступне у полі **Available linetypes** контекстне меню дозволяє

також вказати всі типи ліній або відмінити вказання всіх типів ліній.

| <b>Linetype</b>                     | Appearance | Description                                       |
|-------------------------------------|------------|---------------------------------------------------|
| ACAD_ISO03W100<br><b>Continuous</b> |            | ISO dash space<br>Solid line                      |
| DASHEDX2<br><b>HIDDEN</b>           |            | Dashed (2x)<br>Hidden_                            |
|                                     |            | $\begin{array}{c} \bullet \\ \bullet \end{array}$ |

Рис. 2.5. Вибір типу лінії для об'єктів, які належать шару.

Після того як новий тип лінії буде завантажено, його ім'я й опис відображаються у полі **Loaded linetypes** діалогового вікна **Select Linetype**.

Список **Plot Style** дозволяє визначити, як будуватимуться об'єкти, які належать шару, при отриманні твердої копії креслення.

Прапорець **Off for Display** дозволяє відображення об'єктів, які належать шару на екрані монітора.

Прапорець **Lock for Editing** дозволяє редагування об'єктів, які належать шару.

Прапорець **Do Not Plot** дозволяє побудову об'єктів, які належать шару, при отриманні твердої копії креслення.

Прапорець **Freeze in All Viewports** дозволяє відображення шарів у всіх видових екранах.

Прапорець **Freeze in Current Viewport** дозволяє відображення шарів у активному видовому вікні простору аркуша.

Прапорець **Freeze in New Viewports** дозволяє відображення шарів у новостворених видових вікнах простору аркуша.

Настроювання властивостей і стану шарів можна виконати у командному рядку. У цьому разі потрібно ввести перед іменем команди префікс "**–**".

Команда **LAYER** є "прозорою". Для завершення роботи з командою **–LAYER** необхідно на запит про введення уточнювального параметра натиснути клавішу **ENTER**. Ім'я шару може містити 255 символів, включаючи пробіли, комбінації великих літер і спеціальні символи. При відображенні довгих імен, як правило, показують тільки початок і кінець імені шару. Шар можна перейменувати і витерти (команди **RENAME** і **PURGE**). Шар з іменем 0, створений системою автоматично, перейменовувати і витерти не можна. Якщо потрібна інформація про параметри декількох шарів, тоді їхні імена при введенні повинні бути розділені комами. Під час роботи з параметрами (крім **Make**, **New**, **Set**) допускається використанням символів шаблону (**?** і **\***). Не можна зробити активний шар замороженим. При вимкненні шару графічні примітиви, які належать йому, стають невидимими; їх параметри повністю зберігаються у пам'яті ЕОМ. Заморожування шару призводить також до його вимкнення, проте в цьому випадку шар не регенерується, що інколи суттєво прискорює роботу. Об'єкти, розташовані на заблокованому шарі, доступні для вибору при використанні режиму об'єктної прив'язки. Команда **LAYER** змінює стан системної змінної **CLAYER**.

#### **Оперативне управління шарами, їх властивостями і станом**

Панель інструментів **Object Properties** містить засоби для оперативного управління шарами креслення. Список **Layer Control** дозволяє змінювати стан шару. У кожному рядку цього списку міститься п'ять значків, які характеризують стан шару і його колір; крім того, тут подано ім'я шару.

Значок **електричної лампочки** керує станом шару увімкнено / вимкнено. Якщо лампочка "горить", шар увімкнений і всі об'єкти, які належать шару, відображаються на екрані монітора. Якщо лампочка "згашена", шар вимкнений і всі об'єкти, які належать шару, не відображаються на екрані монітора.

Значок **сонечко** керує станом шару заморожено / розморожено. Якщо сонечко "світить", шар розморожений і всі об'єкти, які належать шару, відображаються на екрані монітора. Якщо у рядку показана **сніжинка**, шар заморожений і всі об'єкти, які належать шару, не відображаються на екрані монітора. Стан шару увімкнено/вимкнено і заморожено/розморожено зовнішньо однакові за впливом на об'єкти, які належать шару. Проте якщо

шар заморожений, то система AutoCAD, на відміну від вимкненого шару, не регенерує заморожені об'єкти, що забезпечує економію часу при виконанні операцій з регенерації.

Значок **замок** управляє станом шару заблоковано/розблоковано. Якщо замок "зачинений", тоді всі об'єкти, які належать шару, недоступні для редагування, навіть якщо вони відображаються на екрані монітора. Якщо замок "відчинений", тоді всі об'єкти, які належать шару, доступні для редагування.

**Кольоровий квадратик** вказує колір шару.

Кнопка **Make Objects Layer Current** дозволяє зробити активним шар, якому належить вказаний об'єкт. Для цього у робочій зоні головного вікна потрібно вибрати об'єкт, а потім активізувати кнопку. У результаті програма AutoCAD зробить активним шар даного об'єкта. Встановлення даного шару, який відповідає вибраному об'єкту, можна виконати у командному рядку за допомогою команди **AI\_MOLC**.

Кнопка **Layer Previous** дозволяє відновити попередній стан шарів. З командного рядка це можна зробити, використовуючи команду **LAYERP**.

Інструментальна панель **Object Properties** має три списки: **Color Control**, **Linetype Control**, **Lineweight Control**, за допомогою яких можна оперативно змінювати колір, тип і товщину ліній об'єктів, які належать шару. Крім того, колір, тип і товщину лінії можна встановлювати безпосередньо для кожного графічного примітива за допомогою команд **COLOR**, **LINETYPE** і **LWEIGHT**. Ці команди мають пріоритет відносно до властивостей ліній, які встановлені у команді **LAYER**. Проте одночасне використання двох методів побудови – безпосереднього задання властивостей кожної лінії і використання техніки шарів – не рекомендоване. Нагадаємо ще раз, що найкращий спосіб структуризувати креслення – призначати кольори, типи ліній і їх товщину по шарах.

Список **Color Control** дозволяє встановити колір для майбутніх об'єктів шару і змінити колір вибраних об'єктів. Список містить сім основних кольорів і два спеціальних: **ByLayer** і **ByBlock**. Пункт **Other** відкриває діалогове вікно **Select Color**, де можна вибрати довільний колір із палітри системи AutoCAD. Змінити колір шару можна і в командному рядку, застосовуючи команду **–COLOR**.

Список **Linetype Control** дозволяє встановити тип лінії для майбутніх об'єктів шару і змінити тип лінії вибраних об'єктів. Список містить перелік попередньо завантажених типів ліній і

пункт **Other**, який відкриває діалогове вікно **Linetype Manager** (рис. 2.6) завантаження файлів шаблонів типу ліній.

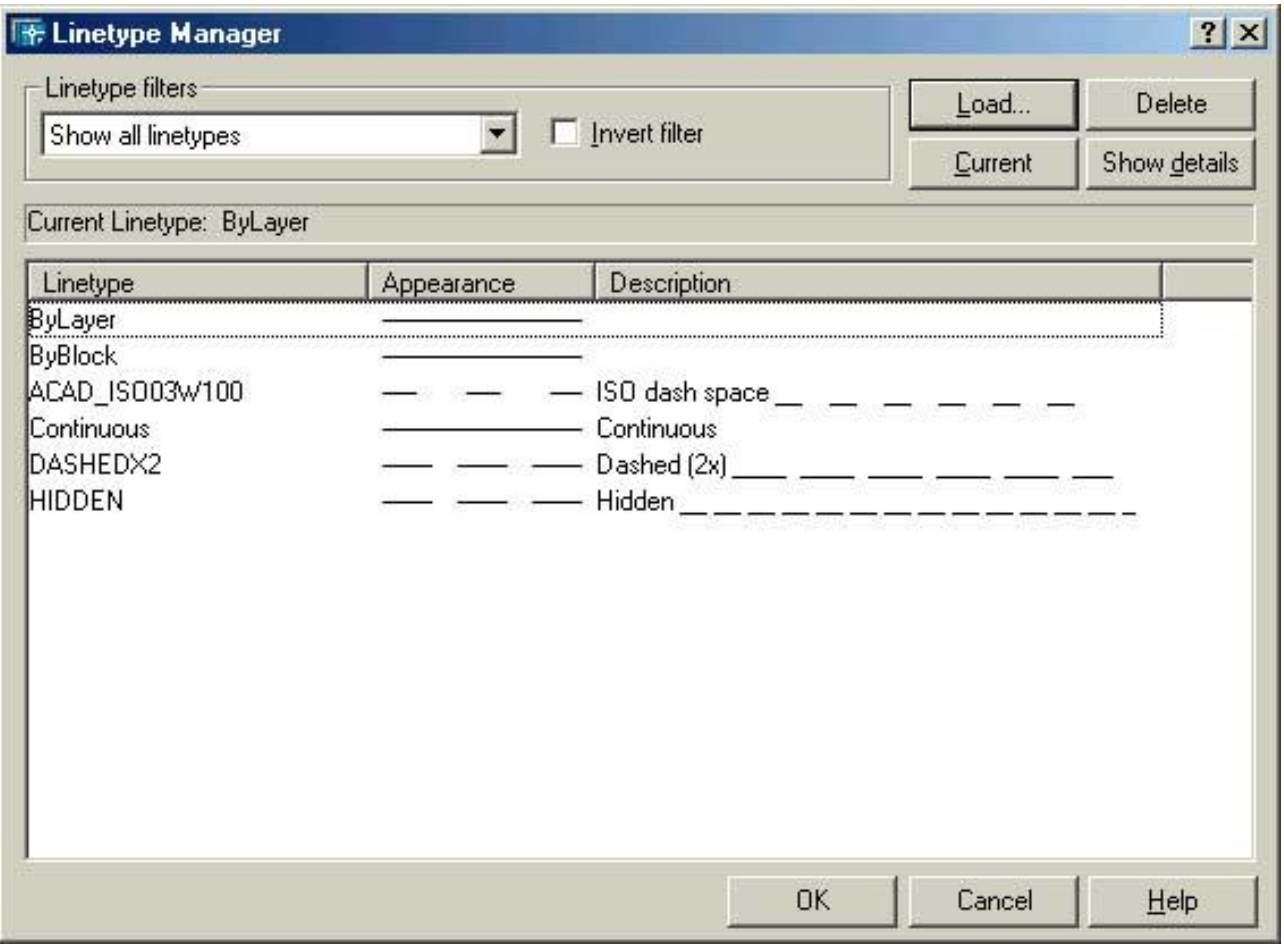

Рис. 2.6. Діалогове вікно **Linetype Manager**.

Діалогове вікно **Linetype Manager** містить інформаційне поле, панель, список і чотири кнопки. Панель **Linetype Filters** дозволяє відфільтрувати список ліній за такими критеріями:

**Show all linetypes** показувати всі типи ліній;

 **Show all used linetypes** показувати тільки ті типи ліній, які використовуються;

 **Show all Xref dependent linetypes** показувати тільки типи ліній зовнішніх посилань.

Прапорець **Invert Filter** дозволяє включати у список відображених типів ліній ті з них, які не відповідають критерію вибору. Інформаційне поле відображає активний тип лінії.

Список відображає відфільтрований перелік завантажених типів ліній. Кожний рядок списку містить назву типу лінії, приклад і короткий опис.

Кнопка **Load...** відкриває діалогове вікно **Load or Reload Linetype** для завантаження нових типів ліній.

Кнопка **Current** дозволяє встановити активним вибраний тип лінії.

Кнопка **Delete** дозволяє витерти вибраний тип лінії. Це можна зробити у тому випадку, коли виділений тип лінії:

- не є активним;
- не використовується в жодному з об'єктів креслення;
- не належить зовнішньому посиланню.

Типи ліній **BYLAYER**, **BYBLOCK**, **CONTINUOUS** витерти не можна.

Кнопка **Show Details** відкриває додаткову панель властивостей типу лінії. Після того як панель буде відкрита, напис на кнопці буде змінено написом **Hide Details**. Панель містить чотири поля введення (забезпечені контекстним меню), список і кнопку-перемикач.

Поле введення **Name** містить ім'я виділеного у списку типу лінії.

Поле введення **Description** містить короткий опис типу лінії.

Поле введення **Global Scale Factor** містить загальний масштаб типів ліній, який впливає на відображення всіх типів ліній на кресленні. Якщо числове значення масштабного коефіцієнта більше 1, тоді елементи, з яких складаються штрихові лінії, подовжуються, а кількість повторювань на одиницю довжини зменшується. І навпаки, якщо числове значення масштабного коефіцієнта менше 1, тоді елементи, з яких складаються штрихові лінії, скорочуються, а кількість повторень на одиницю довжини збільшується.

Поле введення **Current Object Scale** вказує локальний масштаб виділеного у списку типу лінії.

Список **ISO Pen Width** встановлює ширину лінії згідно зі стандартом **ISO**.

Прапорець **Use Paper Space Units for Scaling** дозволяє використовувати вказаний масштаб типів ліній у просторі аркуша.

Змінити тип лінії можна і в командному рядку командою **–LINETYPE (LT)**.

Список **Lineweight Control** дозволяє встановити товщину лінії для майбутніх об'єктів шару і змінити товщину вибраних об'єктів. Список містить можливі значення товщини лінії. Змінити товщину лінії об'єктів шару можна і в командному рядку командою **–LWEIGHT**.

Список **Plot Style** дозволяє встановити даний стиль друку. Список містить перелік допустимих стилів друку. Встановити стиль друку об'єктів шару можна і в командному рядку командою **–PLOTSTYLE**.

#### **Команда створення текстових стилів**

Текстовий стиль – це названа сукупність значень параметрів, які визначають загальні стильові особливості і відмінні деталі малюнка символів. Текстові стилі можна створювати, модифікувати, витирати, переіменовувати і переносити на інше креслення.

#### **Команда STYLE**

Використовується для забезпечення створення текстового стилю, його модифікації і призначення активним. Команду можна викликати через:

#### командний рядок: **STYLE (ST)**

#### $D$  **MeHIO: Format**  $\Rightarrow$  **TEXT STYLE**

 $\Box$  **i**HCTDVMEHTAЛЬНV ПАНЕЛЬ: **Draw**  $\Rightarrow$  **Text Style** 

Команда відкриває діалогове вікно **Text Style** (рис. 2.7).

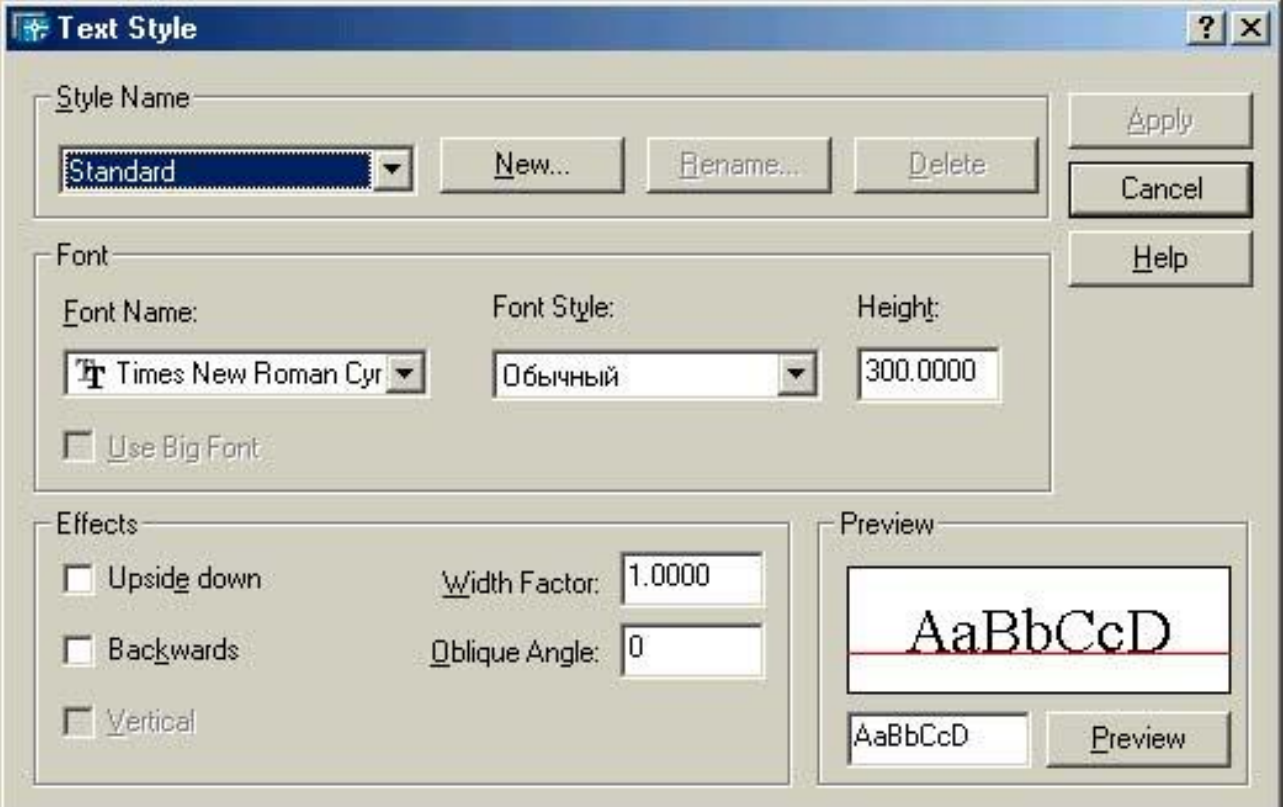

Рис. 2.7. Створення текстового стилю.

Панель **Style Name** дозволяє створювати, перейменовувати і витирати текстові стилі. Панель містить список, який дозволяє вибирати із запропонованого переліку ім'я активного стилю і три кнопки:

**New** забезпечує початок створення нового стилю;

 **Rename** дозволяє перейменовувати виділений у списку текстовий стиль;

 **Delete** дозволяє витерти виділений у списку текстовий стиль, при цьому система AutoCAD запитає підтвердження.

Панель **Font** діалогового вікна **Text Style** дозволяє вибрати шрифт для текстового стилю. Список **Font Name** містить файли зразків шрифту, доступні у даному сеансі роботи з AutoCAD. Перед іменем кожного файла нанесено значок, за допомогою якого можна визначити тип шрифту: **А** – зразок шрифту AutoCAD; **Т** – **True Type** шрифт.

Список **Font Style** містить зразки обрису символів шрифту **True Type**: **Italic** (Курсив), **Regular** (Звичайний), **Bold** (Півжирний), **Bold Italic** (Півжирний курсив).

Поле введення **Height** слугує для задання висоти шрифту.

Прапорець **Use Big Font** дозволяє використовувати великі шрифти, що містять до декількох десятків тисяч символів.

Панель **Effects** діалогового вікна **Text Style** містить три кнопки:

 **Upside Down** – повертає символи рядка тексту "догори ногами";

 **Backwards** – записує символи рядка тексту справа наліво;

**Vertical** – записує символи рядка тексту вертикально.

Поле введення **Width Factor** вказує ступінь стиску/розтягу символів відносно їх еталонного зразка.

Поле введення **Oblique Angle** вказує кут нахилу символу відносно вертикалі.

Панель **Preview** діалогового вікна **Text Style** містить інформаційне поле попереднього перегляду зразка напису, кнопку **Preview** і поле введення, яке забезпечує візуальну перевірку нового стилю. Тут можна надрукувати символи нового текстового стилю, а потім натиснути кнопку **Preview**. Введені символи будуть показані системою AutoCAD в інформаційному полі попереднього перегляду.

Кнопка **Apply** слугує для підтвердження правильності виконаних настроювань. Після внесення всіх змін текстового стилю потрібно натиснути цю кнопку (при цьому новий стиль стане активним), а потім кнопку **Close**, щоб закрити діалогове вікно.

Настроювання текстового стилю можна виконати і в командному рядку.

Команда **STYLE** є "прозорою". Ім'я текстового стилю може містити 255 символів; рекомендовано створювати зрозумілі імена

стилів. Змінити ім'я існуючого текстового стилю можна командою **RENAME**. Якщо користувач не створює власні текстові стилі, то система всі написи буде виконувати за допомогою стандартного стилю з іменем **Standard**. Найбільш ефективними файлами шрифтів є файли форм (**.SHX**), які представляються AutoCAD. Загальний вигляд зображення символу формується за допомогою файла шрифту, а текстові стилі дозволяють адаптувати шрифт до різних умов застосування. У відповідь на запит про ім'я файла шрифту вказується тільки ім'я файла (без розширення). Якщо для існуючого текстового стилю перевизначити файл шрифту, тоді всі тексти, виконані цим стилем, зміняться. Якщо на запит висоти символів ввести значення, рівне 0, система при довільному введенні тексту даного стилю буде щоразу запитувати його висоту. Кут нахилу символів відраховується від вертикалі: при введенні додатного значення символи нахилені вправо, від'ємного – вліво.

## **Створення розмірних стилів**

Основою для визначення величини зображеного виробу є розміри. **Розмір** – числове значення виміряної довжини або виміряного кута, виражене у відповідних одиницях і вказане графічно на кресленні з використанням ліній, позначень, приміток.

**Розмірна лінія** – лінія, як правило, зі стрілками на кінцях, що є відрізком прямої, паралельним вимірюваному відрізку, для лінійних розмірів або дугою з центром у вершині вимірюваного кута при нанесенні розміру кута. Виконується суцільними тонкими лініями.

**Виносна лінія** – відрізок прямої лінії, перпендикулярний розмірній лінії для лінійних розмірів. При нанесенні розміру кута відрізок проводиться радіально до розмірної лінії у вигляді дуги. Виконується суцільними тонкими лініями. Виносні лінії повинні виходити за кінці стрілок розмірної лінії на 1–5 мм.

**Лінія виноски** – ламана лінія, як правило, з точкою на одному кінці і текстом на другому; використовується, якщо для напису розмірного тексту недостатньо місця над розмірною лінією. Виконується суцільними тонкими лініями.

**Стрілки** – обмежують розмірну лінію, як правило, вказують точку перетину розмірної і виносної ліній. Розміри елементів стрілок розмірних ліній залежать від товщини лінії видимого контуру. Мінімальна довжина стрілки – 3 мм.

**Розмірний текст** – текстовий рядок, який визначає фактичний розмір, містить цифри, знаки і спеціальні символи.

Розмірні числа наносять над розмірною лінією посередині. Рядок виконується одним типом і розміром шрифту.

**Допуски** – цифри зі знаками, які можна приєднувати до розмірного тексту. Граничні відхилення розмірів вказують безпосередньо після номінальних розмірів. Тип шрифту допуску відповідає типу шрифту розмірного тексту, розмір шрифту складає 3/4 висоти розмірного тексту.

Зображення розмірного блоку залежить від комбінації системних змінних і їх значень. За замовчуванням увімкнений асоціативний режим нанесення розмірів, при якому всі елементи розміру розглядаються системою як єдиний блок. Крім того, у цьому випадку розміри автоматично змінюються при модифікації об'єкта.

**Розмірний стиль** – це названа сукупність значень усіх розмірних змінних, яка визначає зовнішній вигляд розміру. Розмірні стилі можна створювати, модифікувати, витирати, перейменовувати або переносити на інше креслення. Кожний розмірний стиль може містити сім'ю дочірніх розмірних стилів, які дозволяють створювати варіації обрису розміру для різних типів розмірів при збереженні загальних рис їх батьківських стилів. У системі AutoCAD визначені такі типи розмірів, з яких можна формувати дочірній стиль:

- **Angular** кутові розміри;
- **Diameter** розмір діаметра;
- **Leaders and Tolerances** виноски і допуски;
- **Linear** лінійні розміри;
- **Ordinate** ординатні розміри;
- **Radius** розмір радіуса.

Послідовність дій під час створення сім'ї стилів:

 створіть батьківський розмірний стиль зі стилю, який пропонується системою за замовчуванням;

 створіть дочірній стиль у батьківському стилі, вибравши тип розміру із запропонованого списку;

 модифікуйте властивості дочірнього стилю (у діалоговому вікні **Dimension Style Manager** будуть доступні параметри вибраного типу розміру);

збережіть дочірній стиль.

Дочірній стиль є підмножиною батьківського стилю, який застосовується до визначених типів розмірів, при цьому батьківський стиль повинен бути активним.

Програма AutoCAD керує розмірними стилями за допомогою розмірних змінних, контроль яких здійснюється двома способами: введенням імені змінної у командному рядку або графічним інтерфейсом вікна **Dimension Style Manager**.

### **Команда DIMSTYLE**

Відкриває діалогове вікно **Dimension Style Manager** для настроювання розмірних системних змінних. Команду можна викликати через:

- командний рядок: **DIMSTYLE (D)**
- меню: **Format Dimension Style**
- $\Box$  **i**нструментальну панель: **Dimension**  $\Rightarrow$  **Dimension Style**

Вікно **Dimension Style Manager** (рис. 2.8) дозволяє створити новий розмірний стиль, внести зміни в існуючий, забезпечити перегляд параметрів розмірного стилю і порівняти два розмірні стилі, переіменувати або витерти розмірний стиль.

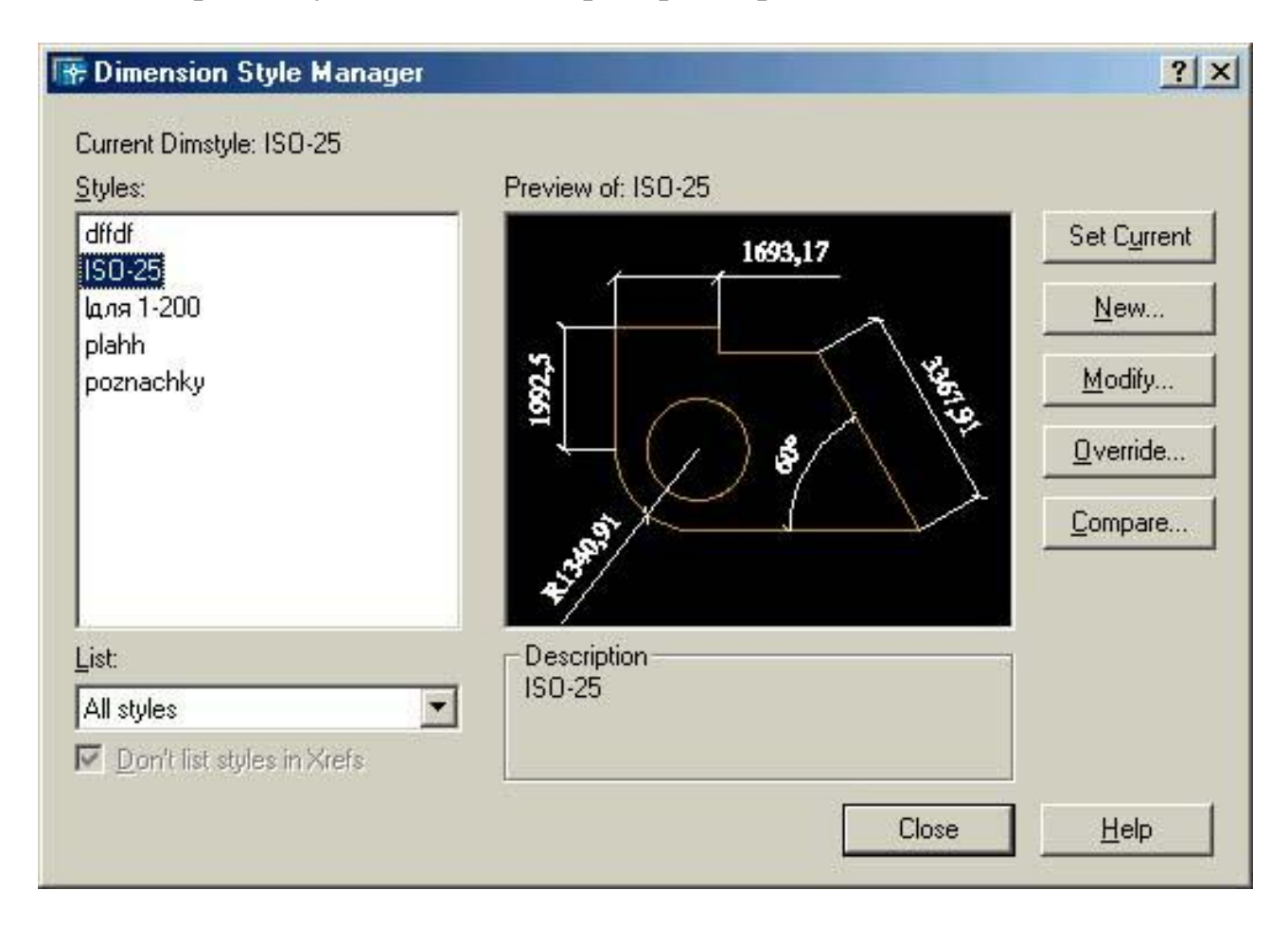

## Рис. 2.8. Діалогове вікно **Dimension Style Manager**.

Список **Styles** відображає перелік існуючих розмірних стилів. Кожний елемент списку має контекстне меню:

- **Set current** встановити виділений елемент списку;
- **Rename** переіменувати виділений елемент списку;
- **Delete** витерти виділений елемент списку.

Інформаційне поле **Current Dimstyle** містить ім'я даного розмірного стилю. Список **List** управляє змістом відображеного переліку розмірних стилів:

- **All Styles** відображати всі розмірні стилі;
- **Styles in Use** відображати тільки використані розмірні стилі.

Прапорець **Don't List Styles In Xrefs** дозволяє відображати у переліку розмірних стилів стилі зовнішніх посилань. Вікно попереднього перегляду **Preview of**: показує зовнішній вигляд розмірів, які створюються даним розмірним стилем. Інформаційне поле **Description** відображає коментарі до даного розмірного стилю.

Кнопка **Set Current** встановлює активним розмірний стиль.

Кнопка **New** дозволяє створити новий розмірний стиль.

Кнопка **Modify** дозволяє редагувати існуючий розмірний стиль.

Кнопка **Override** дозволяє тимчасово відмінити настроювання системних змінних без зміни даного розмірного стилю.

Кнопка **Compare** дозволяє порівняти розмірні змінні двох стилів.

Для створення нового розмірного стилю активізуйте кнопку **New**. Відкриється діалогове вікно **Create New Dimension Style** (рис. 2.9), де можна ввести ім'я нового розмірного стилю і вказати ім'я базового стилю. Поле введення **New Style Name** дозволяє ввести ім'я створюваного розмірного стилю.

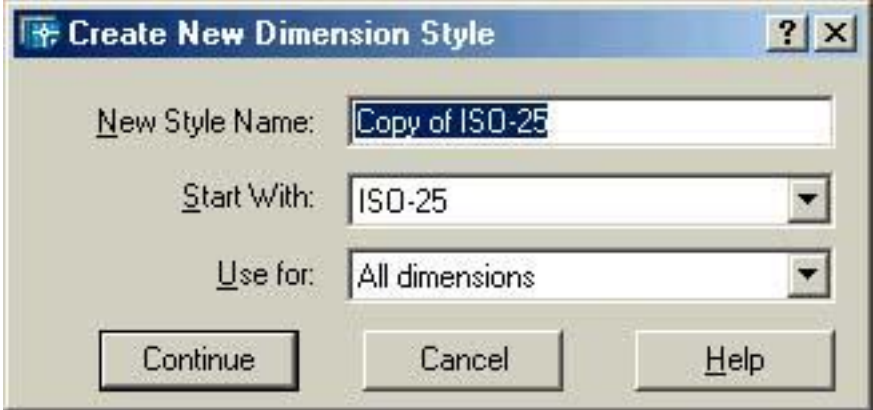

Рис. 2.9. Створення нового розмірного стилю.

Список **Start With** дозволяє вибрати базовий розмірний стиль, частину параметрів якого потрібно використати у новому стилі.

Список **Use for** дозволяє вибрати сферу застосування створюваного розмірного стилю:

**All dimensions**  $-\mu$ о всіх розмірів;

 **Linear dimensions** – тільки до лінійних розмірів даного стилю;

 **Angular dimensions** – тільки до кутових розмірів даного стилю;

**Radius dimensions** – тільки до радіуса даного стилю;

 **Diameter dimensions** – тільки до розмірів діаметра даного стилю;

 **Ordinate dimensions** – тільки до ординатних розмірів даного стилю;

 **Leaders and Tolerances** – тільки до допусків і виносок даного стилю.

Кнопка **Continue** дозволяє продовжити роботу щодо створення нового розмірного стилю.

## **Діалогове вікно New Dimension Style**

При натискуванні на кнопку **Continue** система відкриває діалогове вікно **New Dimension Style**, яке містить шість вкладок: **Lines and Arrows**, **Text**, **Fit**, **Primary Units**, **Alternate Units**, **Tolerance**.

## **Вкладка Lines and Arrows**

Вкладка **Lines and Arrows** (рис. 2.10) дозволяє задати значення розмірних змінних, які визначають геометричні характеристики розмірної і виносної ліній, їх товщину й колір; визначити форму і розміри стрілок; керувати видом мітки центра кола або дуги. Ця вкладка містить чотири панелі: **Dimension Lines**, **Extension Lines**, **Arrowheads** і **Center Marks for Circles**.

Панель **Dimension Lines** дозволяє настроїти параметри розмірної лінії. Список **Color** встановлює колір розмірної лінії. Список **Lineweight** встановлює товщину розмірної лінії.

Поле введення **Extend Beyond Ticks** дозволяє визначити, наскільки буде виступати розмірна лінія за виносні лінії (для будівельних, архітектурних стилів).

Поле введення **Baseline Spacing** дозволяє задати відстань між розмірними лініями при нанесенні розмірів від загальної бази.

Прапорець **Suppress Dim Line 1** дозволяє ховати першу половину розмірної лінії. Перша половина – частина розмірної лінії, найближча до виносної лінії, точка початку якої вказана на перший запит команди нанесення розміру. Якщо виносні лінії розмірного блоку визначаються автоматично, тоді перша половина – частина розмірної лінії, найближча до точки, яка використовується для вибору об'єкта.

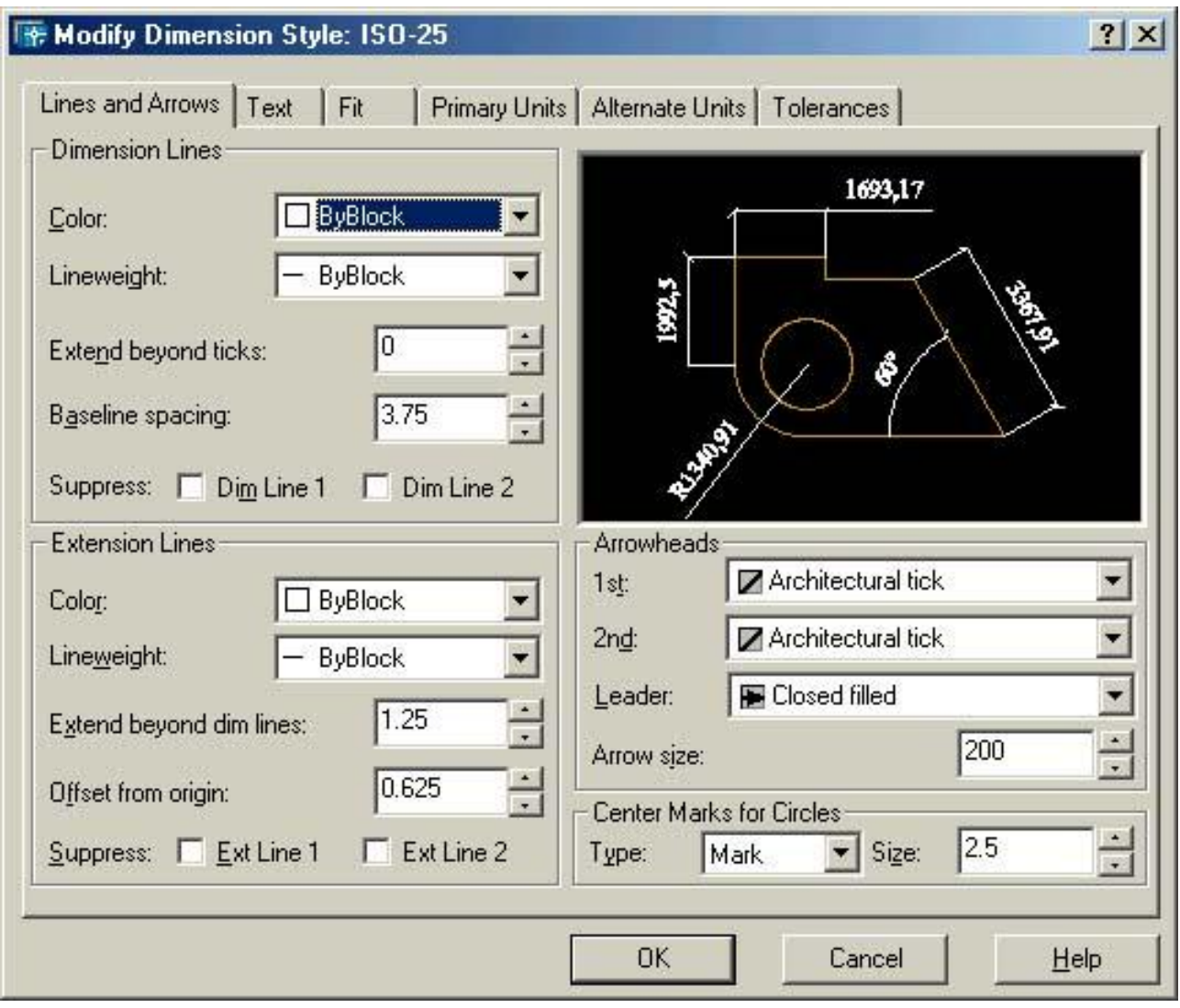

Рис. 2.10. Настроювання геометричних параметрів розмірного блоку.

Прапорець **Suppress Dim Line 2** дозволяє ховати другу половину розмірної лінії.

Панель **Extension Lines** дозволяє настроїти параметри виносних ліній. Список **Color** встановлює колір виносних ліній. Список **Lineweight** встановлює товщину виносних ліній. Поле введення **Extend Beyond Dim Lines** дозволяє визначити, наскільки будуть виступати виносні лінії за розмірну.

Поле введення **Offset From Origin** дозволяє задати відстань від контурної лінії об'єкта до початку виносної лінії.

Прапорці **Suppress Ext Line 1** і **Suppress Ext Line 2** дозволяють ховати першу і другу виносні лінії.

Панель **Arrowheads** дозволяє настроїти параметри стрілок розмірної лінії.

Список **1st** і **2nd** встановлює зовнішній вигляд першої та другої стрілок. У разі вибору форми першої стрілки за замовчуванням, таку ж саму форму буде встановлено для другої стрілки. Якщо потрібно для розмірної лінії встановити різні стрілки, то другий тип вибирається у другому списку.

Список **Leader** встановлює зовнішній вигляд стрілки для лінії виноски.

Поле введення **Arrow Size** дозволяє задати розмір стрілок.

Панель **Center Marks for Circles** дозволяє настроїти параметри маркера центра кола або його дуги. Список **Туре** дозволяє вибрати зовнішній вигляд маркера:

- **None**, якщо маркер не наноситься;
- **Mark**, якщо наноситься хрестик;
- **Line**, якщо наносяться центральні лінії.

Поле введення **Arrow Size** дозволяє задати розмір маркера. Якщо у списку **Туре** вибрано варіант **Mark**, тоді введена величина дорівнює відстані від центра до одного з кінців маркера. Якщо у списку **Туре** вибрано варіант **Line**, тоді введена величина дорівнює відстані від квадрантної точки до кінця центральної лінії.

#### **Вкладка Text**

Вкладка **Text** (рис. 2.11) дозволяє задати параметри розмірного тексту. Панель **Text Appearance** дозволяє визначити стиль розмірного тексту. Список **Text Style** дозволяє вибрати текстовий стиль для розмірного тексту. Цей текстовий стиль повинен бути створений до моменту настроювання розмірного стилю.

Список **Text Color** встановлює колір розмірного тексту. За замовчуванням встановлений колір **ByBlock**. Поле введення **Text Height** дозволяє задати висоту символів розмірного тексту, якщо у списку **Text Style** текстовий стиль має значення параметра **Height**, яке дорівнює нулю. В іншому разі система ігнорує задану на панелі **Text Appearance** висоту і використовує при нанесенні розмірів висоту символів, встановлену у даному текстовому стилі. Поле введення **Fraction Height Scale** дозволяє встановити висоту дробу відносно висоти символів розмірного тексту, якщо у розмірних числах зустрічаються дроби. Прапорець **Draw Frame Around Text** дозволяє побудову рамки навколо розмірного тексту.

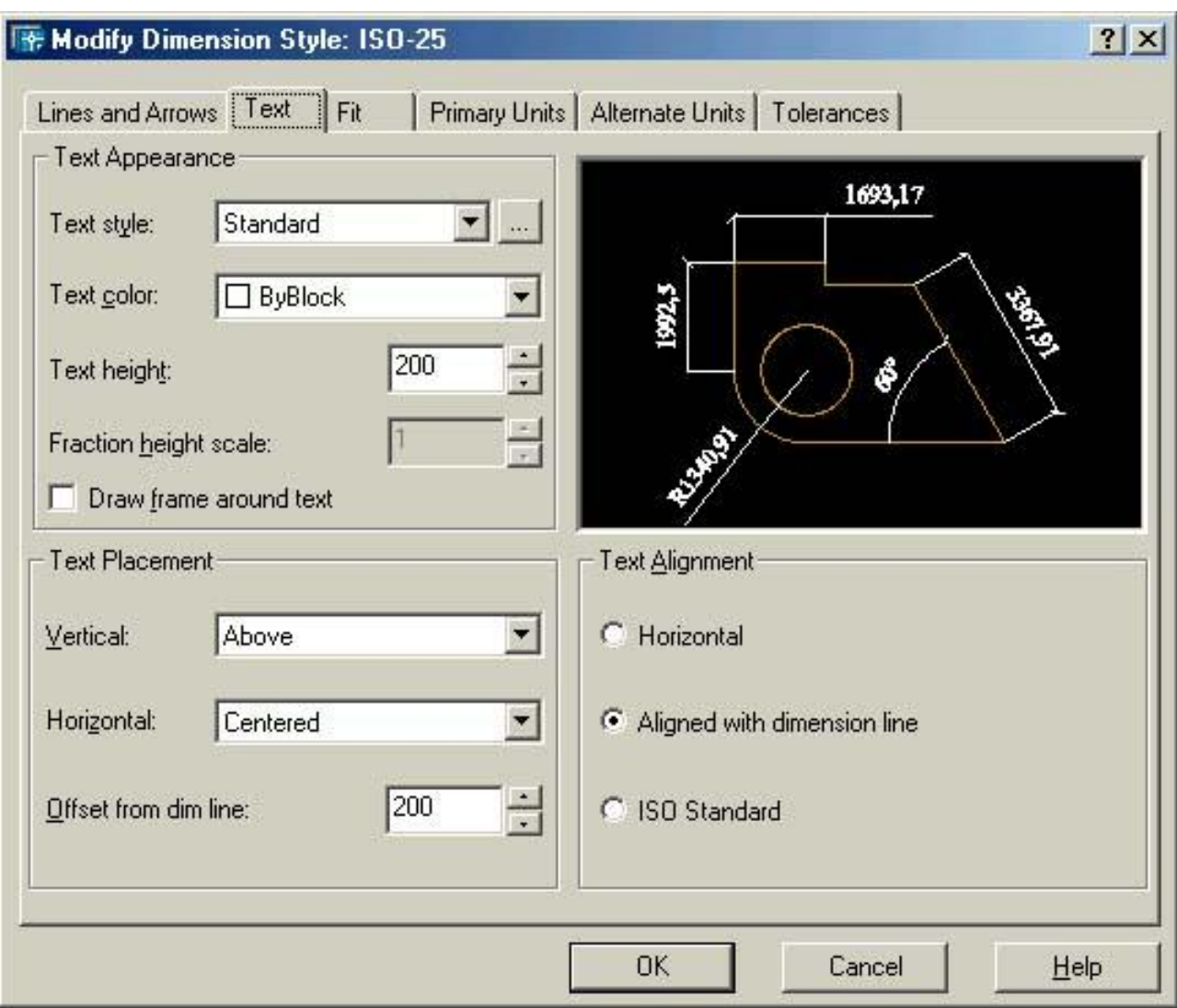

Розділ 2. Підготовка робочого середовища

Рис. 2.11. Настроювання параметрів розмірного тексту.

Панель **Text Placement** уможливлює настроювання параметрів, які визначають положення розмірного тексту відносно розмірних стрілок і виносних ліній і задають відстань між розмірним числом і розмірною лінією.

Список **Vertical Position** керує розміщенням розмірного тексту по вертикалі:

- **Centered** по центру у розриві розмірної лінії;
- **Above** над розмірною лінією;
- **Outside** на несуміжному з об'єктом боці розмірної лінії;

 **JIS** – текст розміщується відповідно до японського промислового стандарту.

Список **Horizontal Position** керує розміщенням розмірного тексту по горизонталі:

- **Centered** по центру розмірної лінії;
- **At Ext Line 1** біля першої виносної лінії;
- **At Ext Line 2** біля другої виносної лінії;

**Over Ext Line 1** – над першою виносною лінією;

**Over Ext Line 2** – над другою виносною лінією.

Поле введення **Offset From Dim Line** дозволяє задати розмір зазору між розмірним текстом і розмірною лінією.

Панель **Text Alignment** дозволяє задати орієнтацію розмірного тексту для розмірів, нанесених під кутами, відмінними від 0° (горизонтальні розміри) і 90° (вертикальні розміри). Панель містить три кнопки вибору:

 **Horizontal** – встановлює горизонтальне положення розмірного тексту;

 **Aligned With Dimension Line** – встановлює положення розмірного тексту паралельно розмірній лінії;

 **ISO Standard** – встановлює положення розмірної лінії відповідно до вимог стандарту **ISO**.

## **Вкладка Fit**

Вкладка **Fit** (рис. 2.12) визначає зовнішній вигляд розміру в умовах обмеженого простору. Панель **Fit Options** дозволяє вибрати варіанти взаємного розташування розмірного тексту і стрілок, якщо текст і стрілки одночасно не можуть бути розміщені між виносними лініями.

Кнопка вибору **Either the Text or the Arrows**, **Whichever Fits Best** дозволяє системі оптимально розміщувати між виносними лініями або текст, або стрілки. Якщо жоден з елементів не поміщається між виносними лініями, система розміщує обидва елементи зовні виносних ліній.

Кнопка вибору **Arrows** дозволяє системі розміщувати між виносними лініями розмірний текст, а стрілки будувати ззовні.

Кнопка вибору **Text** дозволяє системі розміщувати між виносними лініями стрілки, а текст будувати ззовні.

Кнопка вибору **Both Text and Arrows** дозволяє системі спільно будувати текст і стрілки між виносними лініями, якщо між ними достатньо простору. В іншому випадку текст і стрілки побудуються ззовні. При цьому текст і розмірна лінія жорстко прив'язані одне до одного і не можуть переміщуватися окремо.

Кнопка вибору **Always Keep Text Between Ext Lines** дозволяє системі завжди розміщувати текст між виносними лініями.

Прапорець **Suppress Arrows If They Don't Fit Inside Extension Lines** дозволяє системі сховати стрілки, якщо вони не поміщаються між виносними лініями.

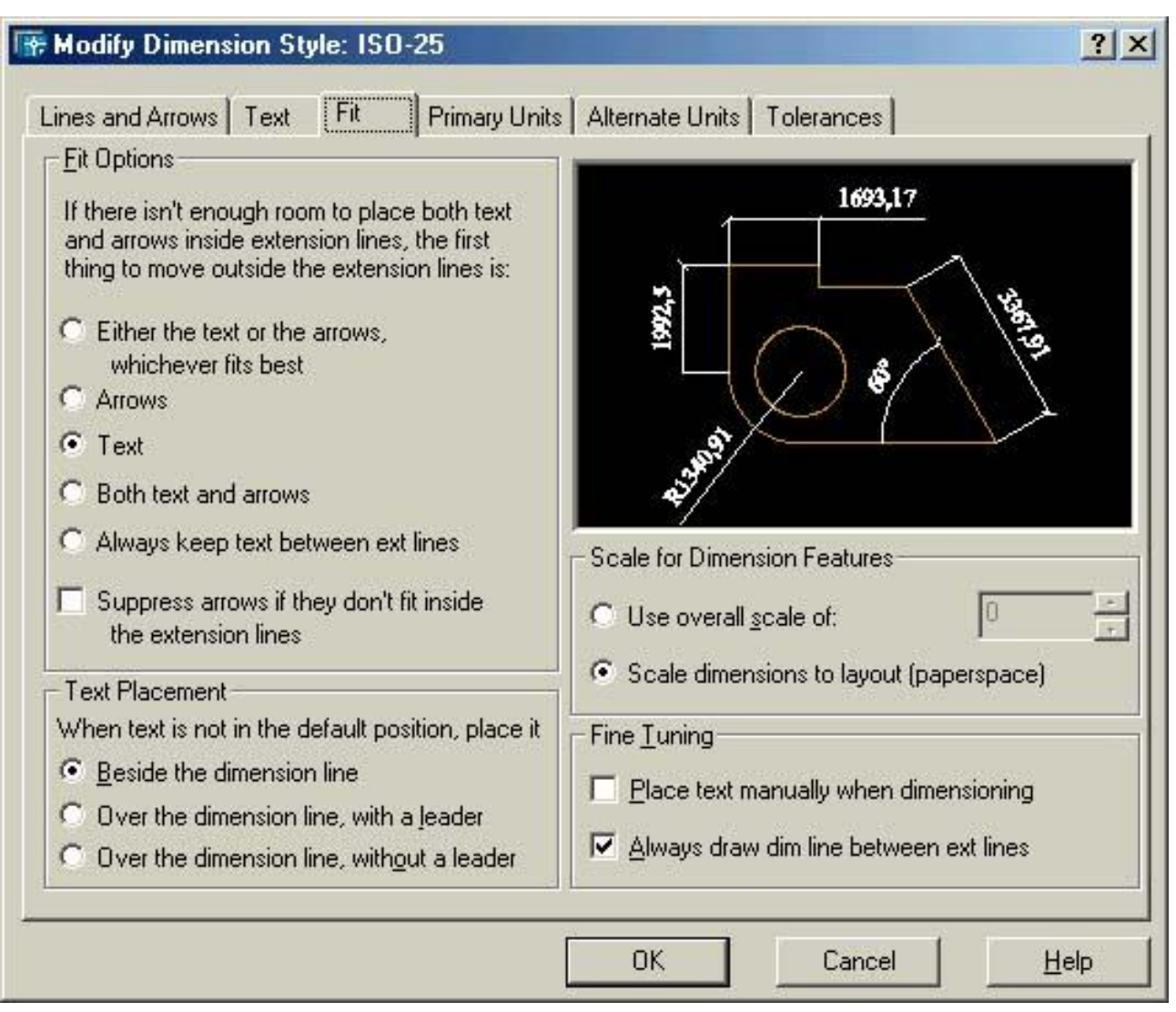

Розділ 2. Підготовка робочого середовища

Рис. 2.12. Настроювання особливих випадків розміщення розмірного тексту і стрілок.

Панель **Text Placement** дозволяє настроїти систему для випадку, коли розмірний текст не поміщається у позиції за замовчуванням – між виносними лініями:

 **Beside the Dimension Line** дозволяє системі розміщувати розмірний текст поряд із розмірною лінією ззовні від виносних ліній;

 **Over the Dimension Line**, **with a Leader** дозволяє системі розміщувати розмірний текст над розмірною лінією за допомогою лінії виноски. При цьому текст можна переміщувати окремо від розмірної лінії;

 **Over the Dimension Line**, **Without a Leader** дозволяє системі розміщувати розмірний текст над розмірною лінією на деякій відстані без застосування лінії виноски.

Панель **Scale for Dimension Features** здійснює масштабування елементів розмірного блоку. Кнопка вибору **Use** 

**Overall Scale Of** масштабує всі елементи розмірного блоку, а **Scale Dimension to Layout** (**Paper Space**) – усі елементи розмірного блоку відносно простору аркуша. Поле введення дозволяє призначити числове значення коефіцієнта масштабування елементів розмірного блоку і доступне при виборі кнопки **Use Overall Scale Of**.

Панель **Fine Tuning Options** настроює параметри розмірного стилю, які дозволяють побудову розмірної лінії між виносними лініями і визначення розташування тексту вручну. Прапорець **Place Text Manually When Dimensioning** вибирає розташування розмірного тексту вручну, **Always Draw Dim Line Between Ext Lines** – завжди будує розмірну лінію між виносними лініями.

# **Вкладка Primary Units**

Вкладка **Primary Units** (рис. 2.13) задає значення параметрів, які визначають формат і точність подання лінійних і кутових одиниць виміру, для формування розмірних чисел.

Панель **Linear Dimensions** визначає формат і точність подання лінійних одиниць виміру. Список **Unit Format** встановлює формат подання одиниць виміру. За замовчуванням встановлений формат **Decimal**.

Список **Precision** встановлює точність подання вимірюваних лінійних одиниць у розмірному числі. За замовчуванням встановлена точність 0,00.

Список **Fraction Format** встановлює формат дробових одиниць виміру.

Список **Decimal Separator** встановлює символ для розділення цілої і дробової частин у десятковому форматі подання одиниць виміру. За замовчуванням встановлений символ **Comma**.

Поле введення **Round Of** призначає значення заокруглення лінійних розмірів у розмірному числі, поле введення **Prefix** – постійний текст перед розмірним числом, поле введення **Suffix** – постійний текст після розмірного числа.

Панель **Measurement Scale** дозволяє вказати масштабний коефіцієнт розмірного числа для лінійних розмірів. Якщо вказано коефіцієнт, відмінний від 1, тоді всі лінійні розміри будуть пропорційно відрізнятися від введених при побудові об'єктів креслення. Поле введення **Scale Factor** дозволяє встановити числове значення коефіцієнта масштабування. Прапорець **Apply to Layout Dimensions Only** дозволяє використовувати коефіцієнт масштабування тільки у просторі аркуша.

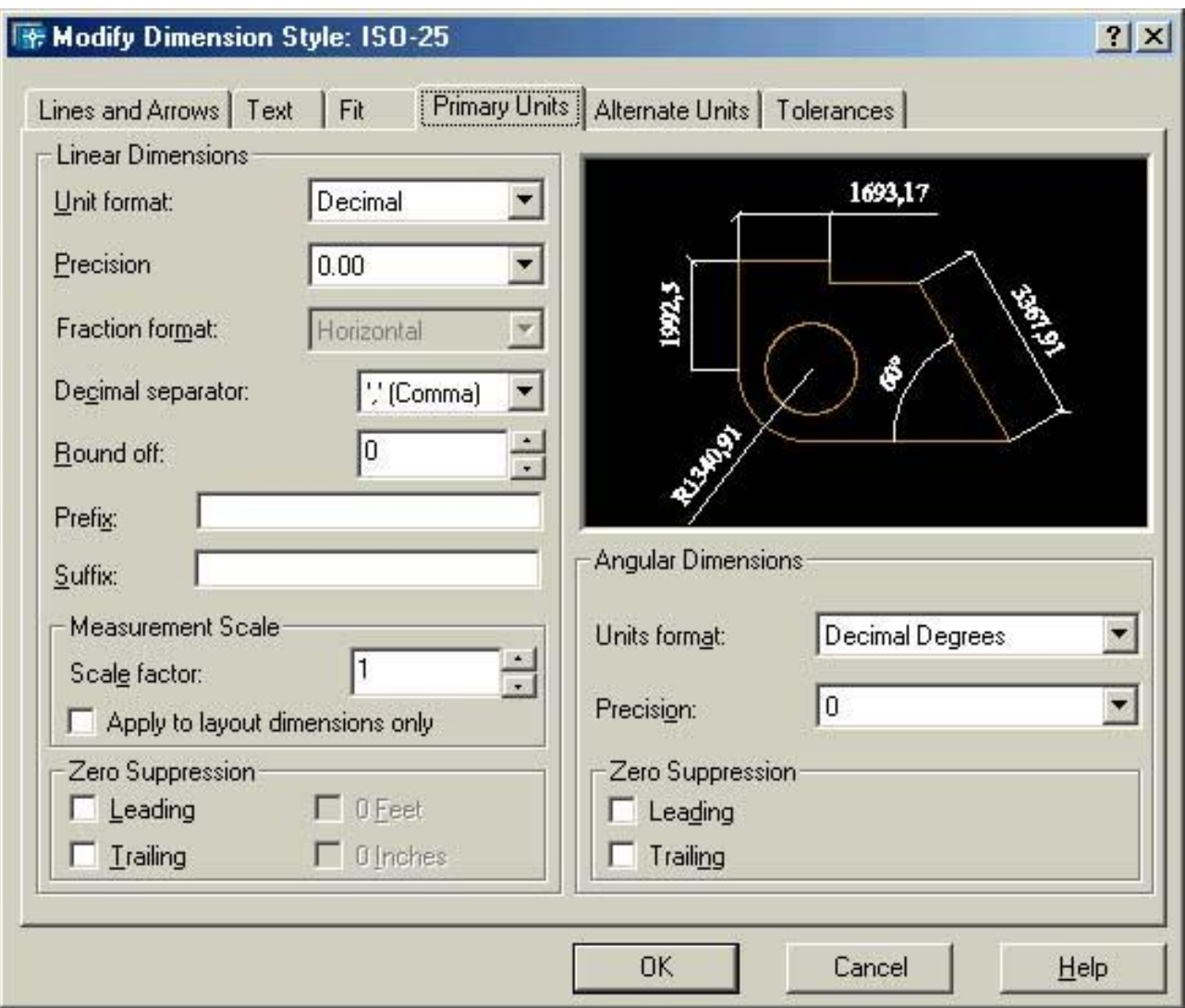

Розділ 2. Підготовка робочого середовища

Рис. 2.13. Настроювання параметрів представлення лінійних і кутових одиниць виміру.

Панель **Zero Suppression** встановлює режим ховання ведучих і хвостових нулів у лінійному розмірному числі:

- **Leading** ховає ведучі нулі;
- **Trailing** ховає хвостові нулі;
- **0 Feet** ховає ведучі нулі для одиниць виміру **Feet**;
- **0 Inches** ховає хвостові нулі для одиниць виміру **Inches**.

Панель **Angular Dimensions** визначає формат і точність подання кутових одиниць виміру. Список **Units Format** встановлює формат подання одиниць виміру. За замовчуванням встановлено формат **Decimal Degrees**. Список **Precision** встановлює точність подання вимірюваних кутових величин у розмірному числі. За замовчуванням встановлена точність 0.

Панель **Zero Suppression** встановлює режим ховання ведучих і хвостових нулів у розмірному числі кута:

**Leading** – ховає ведучі нулі;

Розділ 2. Підготовка робочого середовища

**Trailing** – ховає хвостові нулі.

#### **Вкладка Alternate Units**

Вкладка **Alternate Units** (рис. 2.14) задає значення параметрів, які визначають формат і точність подання альтернативних одиниць виміру лінійних і кутових розмірів. Ця вкладка містить панелі: **Alternate Units**, **Zero Suppression** і **Placement**.

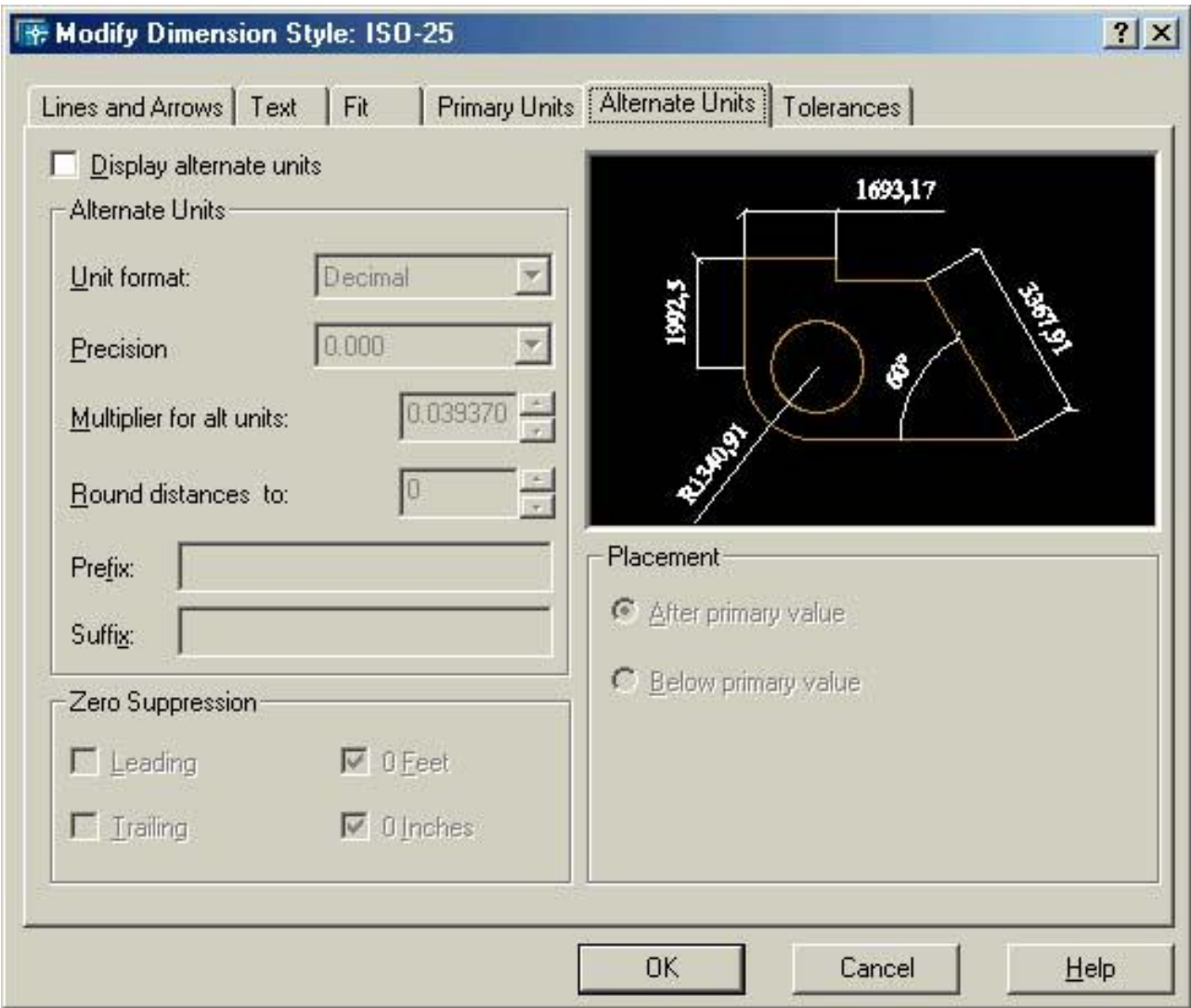

Рис. 2.14. Настроювання параметрів альтернативних одиниць виміру.

## На панелі **Alternate Units** визначаються:

 формат (**Unit Format**) і точність (**Precision**) подання альтернативних одиниць виміру розмірів;

 коефіцієнт (**Multiplier for Alternate Units**) співвідношення між основними й альтернативними одиницями виміру;

 величина заокруглення розмірних чисел (**Round Distances To**);

текст для префікса (**Prefix**);

текст для суфікса (**Suffix**).

На панелі **Zero Suppression** встановлюють режим ховання ведучих і хвостових нулів в альтернативному розмірному числі.

На панелі **Placement** визначають розташування альтернативного розмірного тексту: після основних одиниць або нижче основних одиниць.

## **Вкладка Tolerance**

Вкладка **Tolerance** (рис. 2.15) керує настроюванням параметрів подання допусків на кресленні. Ця вкладка містить чотири панелі: **Tolerance Format** і **Zero Suppression** для основного розміру і дві панелі **Alternate Unit Tolerance** і **Zero Suppression** для альтернативного розміру.

Панель **Tolerance Format** дозволяє визначити метод нанесення допуску і точність його представлення, задати числові значення допуску, висоту і розташування розмірного числа допуску відносно висоти основного розмірного числа.

Список **Method** дозволяє вибрати спосіб побудови допуску:

**None** забороняє побудову допуску;

 **Symmetrical** – побудова допуску із знаками "плюс"/"мінус" (допуск з однаковими граничними відхиленнями);

 **Deviation** – побудова допуску з різними граничними відхиленнями;

 **Limits** – побудова найбільшого і найменшого значень розміру;

 **Basic** – побудова розмірного числа у рамці (номінальний розмір).

Список **Precision** встановлює точність (кількість десяткових знаків) для допуску. За замовчуванням встановлено точність 0,00.

Список **Vertical Position** встановлює розташування допуску відносно основного розмірного числа:

**Тор** – вирівняти зверху;

**Middle** – вирівняти посередині;

**Bottom** – вирівняти знизу.

Поле введення **Upper Value** встановлює максимальні значення при нанесенні відхилень і граничних розмірів.

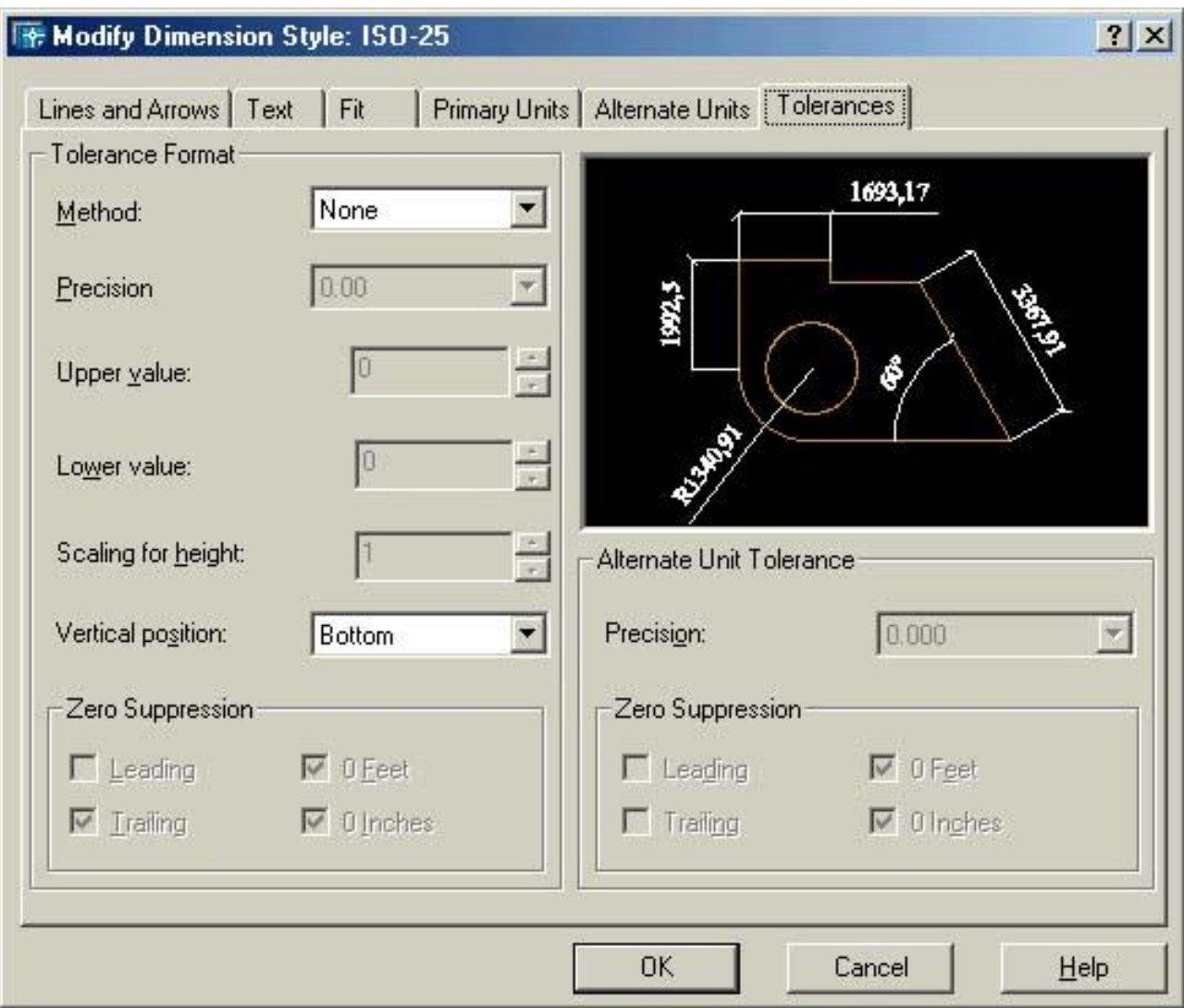

Розділ 2. Підготовка робочого середовища

Рис. 2.15. Настроювання параметрів подання допусків.

Поле введення **Lower Value** встановлює мінімальні значення при нанесенні відхилень і граничних розмірів.

Поле введення **Scaling for Height** дозволяє встановити висоту символів допуску відносно висоти основного розмірного числа.

На панелі **Zero Suppression** здійснюється настроювання параметрів, які керують хованням ведучих або хвостових нулів при нанесенні допуску.

Аналогічно здійснюється настроювання параметрів для допуску альтернативних розмірів. На панелі **Alternate Unit Tolerance** встановлюють число знаків після коми для допуску альтернативних розмірів.

## **Редагування існуючого розмірного стилю**

Для редагування стилю виділіть його ім'я у списку існуючих розмірних стилів і активізуйте кнопку **Modify**. У відкритому

діалоговому вікні **Modify Dimension Style** внесіть потрібні зміни у параметри стилю, які автоматично стануть активними у даному кресленні. Зміна у зовнішньому вигляді всіх розмірів вибраного стилю виконається після закриття вікна **Modify Dimension Style**. Крім того, довільний новий розмір, створений за допомогою модифікованого розмірного стилю, також буде відповідати новим параметрам.

### **Часткове ховання даного розмірного стилю**

Для часткового редагування даного розмірного стилю активізуйте кнопку **Overrides**. У відкритому вікні **Modify Dimension Style** внесіть потрібні зміни у параметри даного стилю, перевизначивши його деякі властивості. При цьому автоматично створиться спеціальний дочірній стиль – **style overrides**. Після створення цього стилю всі нові розміри будуть йому відповідати, а зовнішній вигляд розмірів, виконаних раніше, залишиться без змін. Повернутися до попереднього стилю нанесення розмірів можна через команди контекстного меню:

**Delete** – витерти спеціальний дочірній стиль;

**Rename** – переіменувати спеціальний дочірній стиль;

 **Save to current style** – зберегти як даний спеціальний дочірній стиль.

Описана вище процедура часткового ховання даного розмірного стилю займає досить багато часу. Значно швидше можна змінити настроювання параметрів у командному рядку, використовуючи команду **DIMOVERRIDE**. Проте тут потрібно пам'ятати назви системних змінних, які контролюють настроювання параметрів розмірного стилю. У практичній роботі список таких системних змінних, який потрібно запам'ятати, може складатися із 2–3 змінних.

## **Порівняння розмірних стилів**

Для порівняння двох розмірних стилів зі списку існуючих виділіть ім'я одного з порівнюваних стилів і потім активізуйте кнопку **Compare**. Відкриється діалогове вікно **Compare Dimension Style** (рис. 2.16). Список **Compare** дозволяє вибрати перший із порівнюваних розмірних стилів, список **With** – другий.

Інформаційне поле відображає кількісний результат порівняння двох розмірних стилів. Кнопка **Print to Clipboard button** копіює список відмінностей у буфер обміну Windows.

Список відмінностей подано у вигляді таблиці, яка має чотири стовпчики:

**Description** – опис параметра розмірного стилю;

 **Variable** – ім'я системної змінної, яка контролює відповідний параметр розмірного стилю;

- значення параметра у першому розмірному стилі;
- значення параметра у другому розмірному стилі.

#### **Команда настроювання системних змінних**

Система AutoCAD керує і настроюється великою кількістю системних змінних. Перевірка даних значень або встановлення нових значень системних змінних здійснюється командою **SETVAR**.

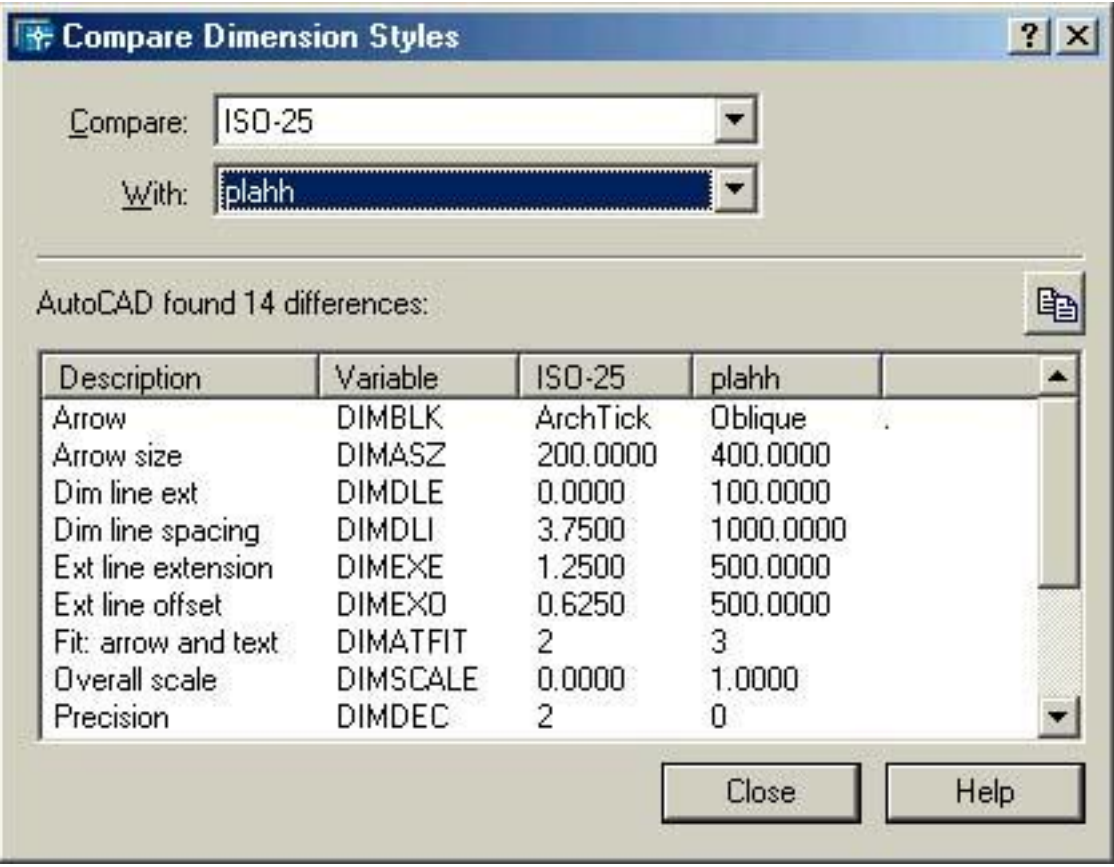

Рис. 2.16. Порівняння двох розмірних стилів.

# **Команда SETVAR**

Використовується для перегляду списку системних змінних і забезпечує їх настроювання. Команду можна викликати через:

командний рядок: **SETVAR**

# меню: **Tools и Inquiry Set Variable**

Запити системи у відповідь на команду:

**Enter variable name or [?] <DIMDEC>:** Введіть ім'я змінної або **?** < ім'я змінної>:

У випадку, коли ви не вперше звертаєтеся до даної команди, у кутових дужках система пропонує ім'я системної змінної, згадане попереднього разу. Натискування клавіші **ENTER** призведе до появи повної інформації про цю системну змінну. Тут же її значення можна буде змінити.

**?** означає, що ви не пам'ятаєте точної назви потрібної системної змінної і хочете отримати їх повний список; система при цьому видасть додатковий запит:

## **Enter variable(s) to list <\*>:**

Введіть з клавіатури ім'я потрібної системної змінної, при цьому допускається використання шаблонів (**\*** і **?**).

#### **Enter new value for DIMDEC<1>:**

Введіть нове значення системної змінної **DIMDEC** <1>:

Якщо ви не згідні з даним значенням системної змінної, то змініть його відповідно до прийнятих правил або натисніть клавішу **ENTER**, щоб зберегти попереднє значення системної змінної. Команда **SETVAR** є "прозорою" командою.

## **2.2. Команди підтримки уніфікованого робочого середовища**

Розробка проектно–конструкторської документації завжди була і залишається колективною працею різних спеціалістів. Загальні вимоги до оформлення такої документації сформульовані у збірнику стандартів ЄСКД. Проте, окрім цього, на кожному підприємстві існують деякі спеціальні правила і норми оформлення креслень, які не виходять за рамки вимог ЄСКД і яких дотримуються всі спеціалісти, які беруть участь у роботі. У разі виконання конструкторської документації у середовищі AutoCAD, як правило, уніфікують такі елементи робочого середовища:

- шари, їх імена, призначення і властивості;
- текстові стилі, їх імена і властивості;
- розмірні стилі, їх імена і властивості;
- типи ліній, їх імена і властивості;
- одиниці виміру.

Щоб створити шаблон з оформлення креслень, які відповідають внутрішнім нормам підприємства, рекомендуємо виконати наступні дії:

вибрати у меню **File** пункт **New**;

 у діалоговому вікні **Create New Drawing** вибрати кнопку **Start from Scratch** і потім натиснути **ОК**;

 створити потрібні шари, текстові і розмірні стилі, завантажити типи ліній, які відповідають встановленим правилам оформлення креслення;

вибрати у меню **File** пункт **Save As**;

ввести ім'я файла шаблону у списку **File Name**;

 вибрати тип файла шаблону **AutoCAD 2002 Drawing Standards** (**\*.dws**) у списку **Files of Type** і натиснути кнопку **Save**.

Створений шаблон (стандарт підприємства) зберігається у папці шаблонів **Template** системи AutoCAD.

## **Команда LAYTRANS**

Дозволяє змінювати імена і властивості шарів креслення, присвоювати їм імена і властивості шарів шаблону, встановлених на підприємстві. Команду можна викликати через:

командний рядок: **LAYTRANS**

меню: **Tools CAD Standards Layer Translator...**

 інструментальну панель: **CAD Standards Layer Translate**

У відповідь на команду система відкриє діалогове вікно **Layer Translator** (рис. 2.17).

Панель **Translate From** дозволяє вибрати шари, властивості яких пропонується змінити на властивості шарів, прийнятих стандартними. Список відображає імена шарів робочого середовища даного креслення. Кожне ім'я шару має спеціальний значок–префікс. Якщо значок світлий, тоді відповідний шар не був використаний у даному кресленні. Такий шар можна витерти через контекстне меню:

**Select All** – вибір всіх шарів списку;

**Clear All** – відмова від даного набору шарів списку;

**Purge Layers** – витирання виділених шарів списку.

Якщо значок темний, тоді шар використовується у даному кресленні і його не можна витерти.

Поле введення **Selection Filter** дозволяє ввести критерій відбору шарів. При введенні шаблону дозволяється використовувати маску. Кнопка **Select** проводить відбір шарів за введеним критерієм відбору.

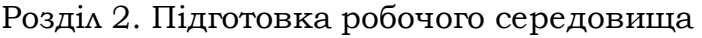

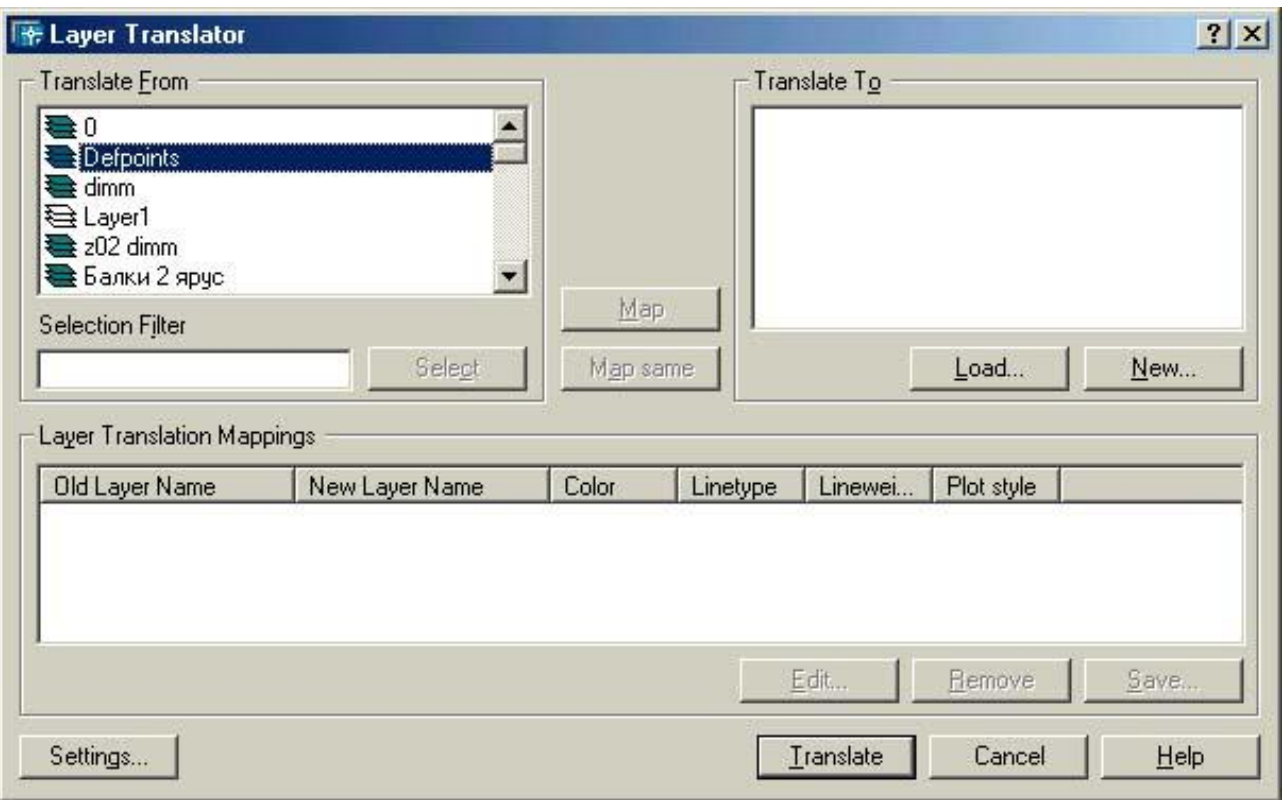

Рис. 2.17. Діалогове вікно **Layer Translator**.

Панель **Translate To** дозволяє вибрати шари, властивості яких пропонується використовувати як стандартні. Список відображає імена шарів робочого середовища, які були вибрані як стандартні.

Кнопка **Load** відкриває діалогове вікно **Select Drawing File**, де можна вибрати файл, шари робочого середовища пропонується вибрати як стандартні. Ви можете вибрати файли із розширенням **DWG**, **DWT**, **DWS**. Кількість файлів не регламентована. Якщо імена шарів нового файла збігаються з іменами шарів уже завантаженого стандартного робочого середовища, тоді імена і властивості початкових завантажених шарів зберігаються, а нові ігноруються.

Кнопка **New** відкриває діалогове вікно **New Layer**, де можна створити новий шар, властивості якого пропонується використовуватися як стандартні. У вікні задаються ім'я шару, стиль друку, колір, тип і товщина лінії об'єктів, які належать шару. Якщо перед створенням нового шару виділити будь–який шар із списку **Translate To**, тоді новий шар скопіює властивості виділеного шару. Дублювати імена шарів не дозволяється.

Кнопка **Map** керує відображенням виділених на панелях **Translate From** і **Translate To** шарів у вікні панелі **Layer Translation Mappings**.

Кнопка **Map Same** керує відображенням у вікні панелі **Layer Translation Mappings** всіх однойменних шарів панелі **Translate From** і **Translate To**.

Панель **Layer Translation Mappings** відображає імена і властивості шарів, які змінюються. Список відображає імена шарів даного робочого середовища; імена шарів, прийнятих як стандартні; колір, тип лінії, товщину лінії, стиль друку об'єктів стандартного шару. Список має контекстне меню, що містить пункти: **Edit**, **Remove**, **Remove All**.

Кнопка **Edit** відкриває діалогове вікно, в якому можна відредагувати властивості виділеного стандартного шару.

Кнопка **Save** дозволяє зберегти шари із списку для наступного використання (у файлі з розширенням **DWG**).

Кнопка **Settings** відкриває вікно **Settings**, яке містить наступні кнопки:

 **Force Object Color to BYLAYER** дозволяє кожному об'єкту, який належить зміненому шару, використовувати колір **BYLAYER**;

 **Force Object Linetype to BYLAYER** дозволяє кожному об'єкту, який належить зміненому шару, використовувати тип лінії **BYLAYER**;

 **Translate Objects in Blocks** дозволяє об'єктам блоку, який належить зміненому шару, змінювати свої властивості;

 **Write Transaction Log** дозволяє створювати журнал з результатами змін властивостей шарів (файл з розширенням **LOG**); **Show Layer Contents When Selected** дозволяє відображати у даному кресленні тільки шари, виділені у списку **Translate From** діалогового вікна **Layer Translator**. Цей прапорець дозволяє організовувати перегляд об'єктів, які належать вибраним шарам. Кнопка **Translate** запускає процес трансляції шарів.

# **Команда STANDARDS**

Дозволяє завантажувати файли шаблонів (стандартів підприємства) для перевірки відповідності між робочим середовищем шаблонів і робочим середовищем активного креслення. Команду можна викликати через:

командний рядок: **STANDARDS**

 $\Box$  MeHIO: **Tools**  $\Rightarrow$  **CAD Standards**  $\Rightarrow$  **Configure...** 

 інструментальну панель: **CAD Standards Configure Standards**

У відповідь на команду система відкриє діалогове вікно **Configure Standards** (рис. 2.18), яке містить дві вкладки і кнопку **Check Standards**.

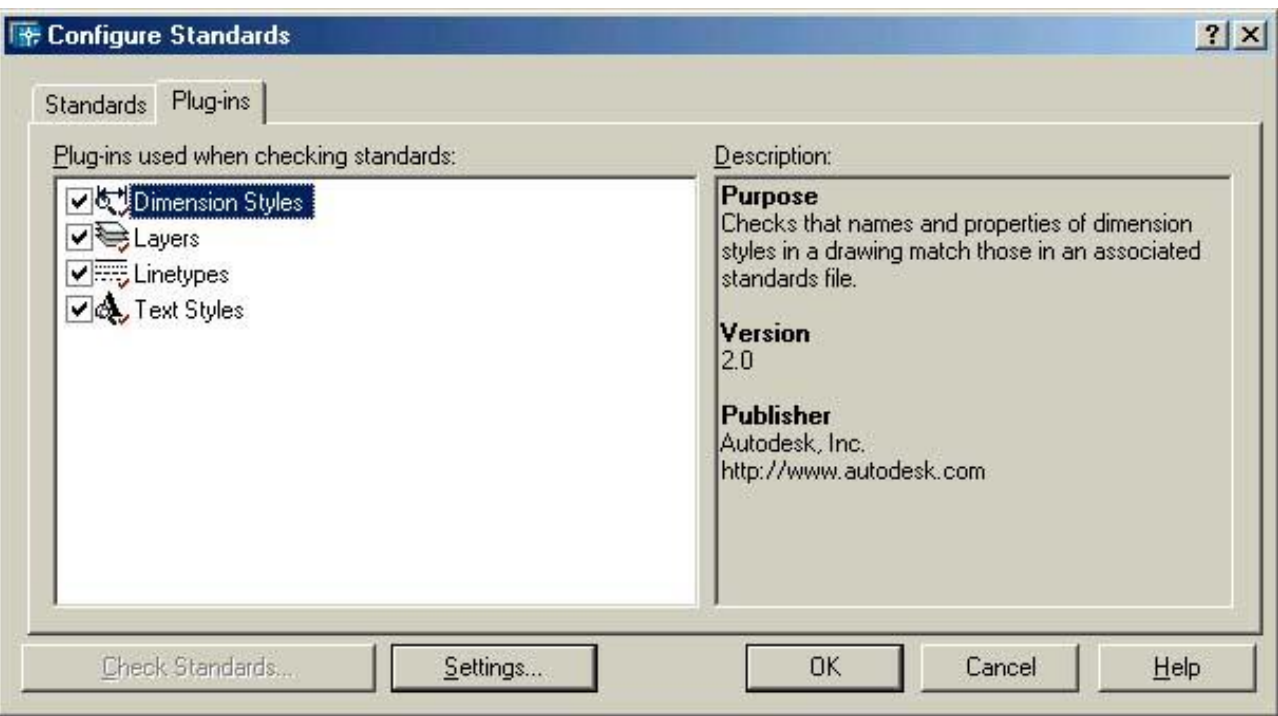

Розділ 2. Підготовка робочого середовища

# Рис. 2.18. Діалогове вікно **Configure Standards**.

Вкладка **Standards** відображає інформацію про шаблони (стандарти підприємства).

Список **Standards Files Associated with the Current Drawing** відображає імена файлів шаблонів (стандартів підприємства), які зв'язані з даним кресленням. Список містить контекстне меню, за допомогою команд якого можна переміщувати виділений шаблон вверх або вниз (**Move Up** і **Move Down**), витерти його (**Remove**) або замінити на інший (Ch**ange...**). Інформаційне поле **Description** відображає інформацію про виділений у списку **Standards Files Associated with the Current Drawing** шаблон. Тут вказується місце розміщення файла шаблону, час останньої модифікації і використовуваний формат файла.

Кнопка **Add Standards File** відкриває діалогове вікно **Select Standards File**, де можна вибрати новий файл шаблону для списку **Standards Files Associated with the Current Drawing**.

Кнопка **Move Up** переміщує файл шаблону на одну позицію вверх.

Кнопка **Move Down** переміщує файл шаблону на одну позицію вниз.

Кнопка **Remove Standards File** дозволяє витерти файл шаблону із переліку шаблонів креслення. Ця операція тільки розриває зв'язок шаблону з даним кресленням.

Вкладка **Plug–ins** містить інформацію про шаблони (стандарти підприємства). Список **Plug–ins Found on This Machine** містить перелік елементів уніфікації робочого

середовища шаблону. Інформаційне поле **Description** відображає загальну інформацію про виділений у списку **Plug–ins Found on This Machine** елемент уніфікації. Тут повідомляються призначення, версія і автор програми.

Кнопка **Check Standards** відкриває діалогове вікно **Check Standards** перевірки ступеня уніфікації даного креслення з вибраними шаблонами.

#### **Команда CHECKSTANDARDS**

Дозволяє погодити робоче середовище активного креслення з робочим середовищем шаблонів (стандартів підприємства). Команду можна викликати через:

## командний рядок: **CHECKSTANDARDS**

 $\Box$  Mehro: **Tools**  $\Rightarrow$  **CAD Standards**  $\Rightarrow$  **Check...** 

 інструментальну панель: **CAD Standards Check Standards**

У відповідь на команду система відкриває діалогове вікно **Check Standards**. Інформаційне поле **Problem** відображає інформацію про нестандартні елементи робочого середовища даного креслення.

Список **Replace With** містить перелік можливих стандартних замін для нестандартного елемента робочого середовища даного креслення. Якщо імена стандартного і нестандартного елементів робочого середовища збігаються, а їх властивості відрізняються, то у переліку такий елемент має префікс – галочку.

Інформаційне поле **Preview of Changes** відображає інформацію про властивості нестандартного елемента робочого середовища даного креслення, які будуть замінені на стандартні відповідно до виділеного пункту у переліку змін. Інформація про властивості подана у формі таблиці. Графа **Property** містить назву параметрів, які характеризують властивості елемента робочого середовища. Графа **Current Value** містить існуючі значення параметрів робочого середовища, а графа **Standard Value** – стандартні значення.

Кнопка **Fix** дозволяє заміну нестандартного елемента робочого середовища даного креслення на стандартний елемент і виконує перехід до перевірки наступного елемента робочого середовища даного креслення.

Кнопка **Next** дозволяє перехід без заміни до перевірки наступного нестандартного елемента робочого середовища даного креслення.

Кнопка **Settings** відкриває діалогове вікно **Check Standards – Settings**.

Прапорець **Automatically Fix Non–standard Properties** виконує автоматичну заміну нестандартних елементів робочого середовища даного креслення на стандартні елементи, якщо імена елементів збігаються, а їх властивості різні.

Прапорець **Show Ignored Problems** відображає нестандартні елементи робочого середовища даного креслення, яким було дозволено не відповідати шаблону.

Список **Preferred Standards File to Use for Replacements** встановлює шаблон за замовчуванням для списку **Replace With**.

Прапорець **Mark This Problem as Ignored** дозволяє не змінювати нестандартний елемент робочого середовища даного креслення.

## **2.3. Команди встановлення режимів креслення**

Настроювання параметрів режиму креслення можна виконати за допомогою діалогового вікна **Drawing Settings**.

# **Команда DSETTINGS**

Відкриває діалогове вікно настроювання режимів креслення. Команду можна викликати через:

командний рядок: **DSETTINGS**

меню: **Tools–> Drafting Settings...**

У відповідь на команду система відкриє діалогове вікно **Drawing Settings** (рис. 2.19).

Вкладка **Snap and Grid** (рис. 2.20) діалогового вікна **Drafting Settings** дозволяє керувати режимом видимості фонової допоміжної сітки на екрані монітора і режимом покрокової прив'язки.

Прапорець **Grid On** вмикає режим відображення допоміжної фонової сітки на екрані монітора.

Прапорець **Snap On** вмикає режим покрокової прив'язки (режим переміщення курсора з фіксованим кроком).

Панель **Grid** встановлює потрібний інтервал між вузлами допоміжної сітки.

Поле введення **Grid X Spacing** слугує для задання інтервалу між вузлами сітки вздовж осі *X*.

Поле введення **Grid Y Spacing** призначене для задання інтервалу між вузлами сітки вздовж осі *Y*.

Панель **Snap** встановлює параметри режиму переміщення курсора з фіксованим кроком.

Поле введення **Snap X Spacing** слугує для задання кроку переміщення курсора вздовж осі *X*.

#### Розділ 2. Підготовка робочого середовища

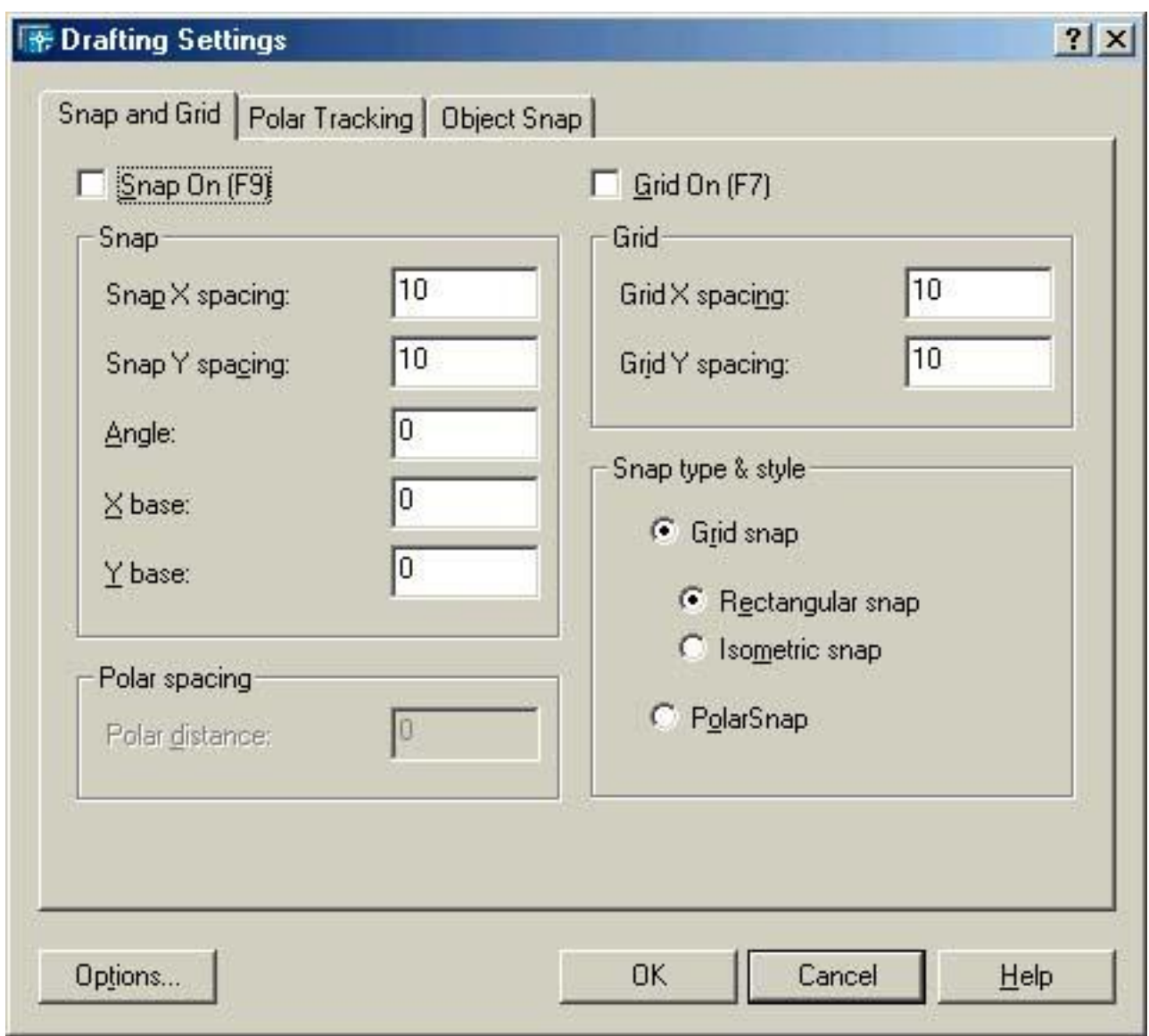

Рис. 2.19. Настроювання допоміжної фонової сітки і режиму покрокової прив'язки.

Поле введення **Snap X Spacing** призначене для задання кроку переміщення курсора вздовж осі *Y*.

Поле введення **Angle** слугує для задання кута повороту покрокової сітки (дія параметра поширюється на допоміжну сітку).

Поле введення **X base** задає числове значення зміщення вздовж осі *X* базової точки покрокової сітки відносно точки початку даної системи координат (дія параметра поширюється на допоміжну сітку).

Поле введення **Y base** слугує для задання числового значення зміщення вздовж осі *Y* базової точки покрокової сітки відносно точки початку даної системи координат (дія параметра поширюється на допоміжну сітку).

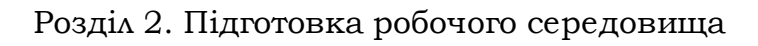

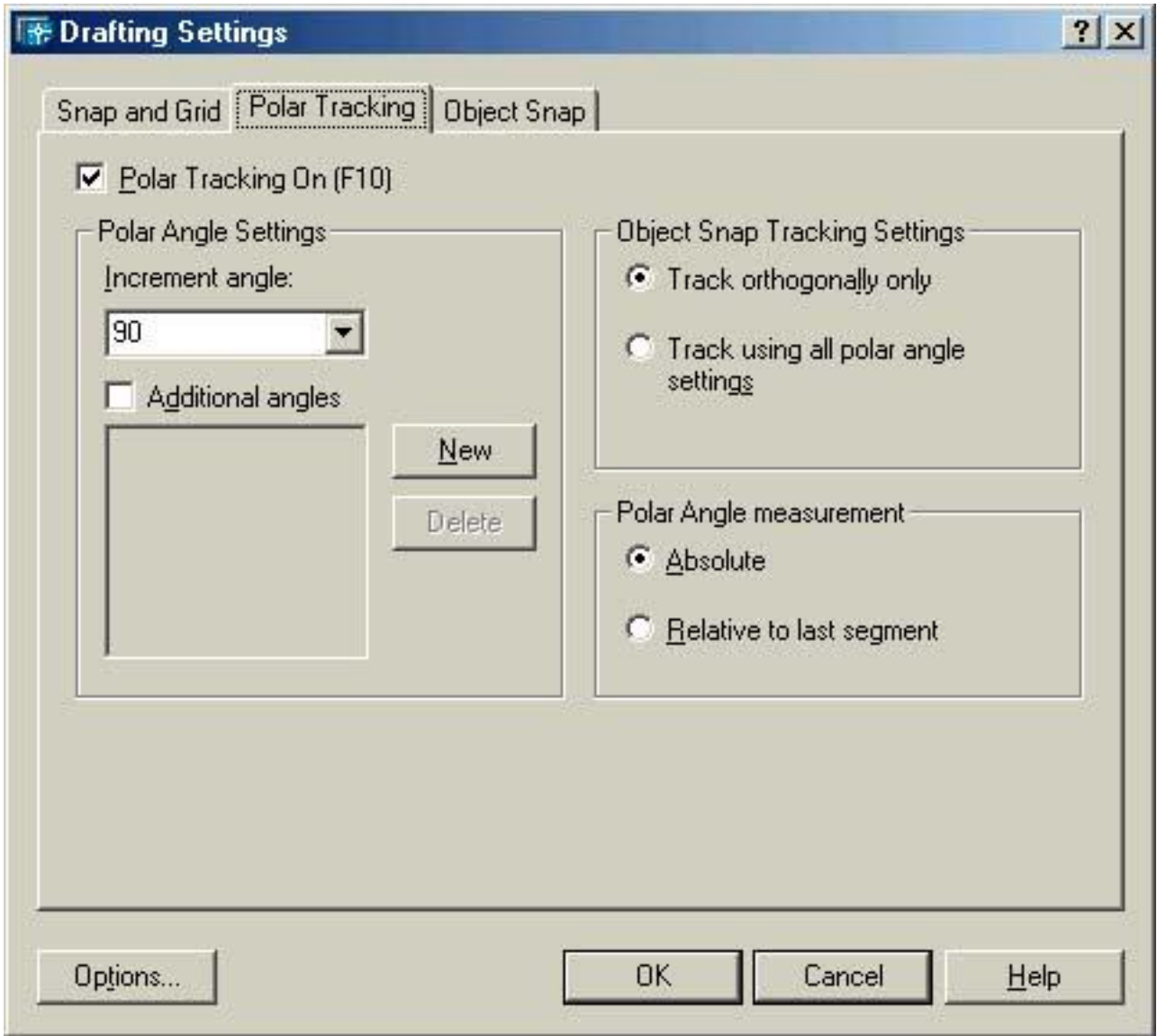

Рис. 2.20. Настроювання параметрів полярного відслідковування.

Панель **Polar spacing** встановлює крок переміщення курсора для режиму полярного трасування.

Поле введення **Polar distance** використовується для задання числового значення фіксованого кроку переміщення курсора. Поле доступне при ввімкненому режимі полярного трасування **Polar tracking**.

Панель **Snap type & style** визначає режим переміщення курсора з фіксованим кроком.

Кнопка **Grid snap** встановлює режим переміщення курсора з прив'язкою його кроку до вузлів допоміжної фонової сітки.

Кнопка **Rectangular snap** встановлює режим переміщення курсора з фіксованим кроком вздовж осей прямокутної системи координат.
Кнопка **Isometric snap** встановлює режим переміщення курсора з фіксованим кроком вздовж осей, прийнятих в ізометрії.

Кнопка **Polar snap** встановлює режим переміщення курсора з фіксованим кроком при полярному відслідковуванні.

Вкладка **Polar Tracking** (див. рис. 2.20) діалогового вікна **Drafting Settings** дозволяє настроїти параметри режиму полярного трасування.

Прапорець **Polar Tracking On** вмикає режим полярного відслідковування.

Панель **Polar Angle Settings** встановлює числове значення полярного кута, кратно якому буде виконуватися відслідковування.

Список **Increment Angle** дозволяє вибирати числове значення полярного кута із запропонованого переліку, а прапорець **Additional angles** – виведення додаткових числових значень полярних кутів.

Кнопка **New** дозволяє ввести додаткові числові значення полярних кутів. Після натискування кнопки поле введення стає доступним і встановлюється прапорець **Additional angles**.

Кнопка **Delete** дозволяє витерти числове значення додаткового полярного кута, вибране у полі введення додаткових числових значень полярних кутів.

Панель **Object Snap Tracking Settings** керує напрямом відслідковування.

Кнопка **Track orthogonally only** встановлює тільки ортогональні напрями відслідковування.

Кнопка **Track using all polar angle settings** дозволяє всі напрями відслідковування.

Панель **Polar Angle measurement** дозволяє визначити початок підрахунку кутів відслідковування.

Кнопка **Absolute** вимірює кути в абсолютній системі координат.

Кнопка **Relative to last segment** вимірює кути відносно останнього створеного сегмента.

Вкладка **Object Snap** (рис. 2.21) діалогового вікна **Drafting Settings** настроює параметри режиму об'єктної прив'язки.

Прапорець **Object Snap On** вмикає режим постійної об'єктної прив'язки.

Прапорець **Object Snap Tracking On** вмикає режим постійної об'єктної прив'язки для режиму полярного трасування.

Панель **Object Snap Modes** містить перелік характерних точок об'єктів, які можна включити у постійний набір об'єктних прив'язок або виключити з набору за допомогою прапорців.

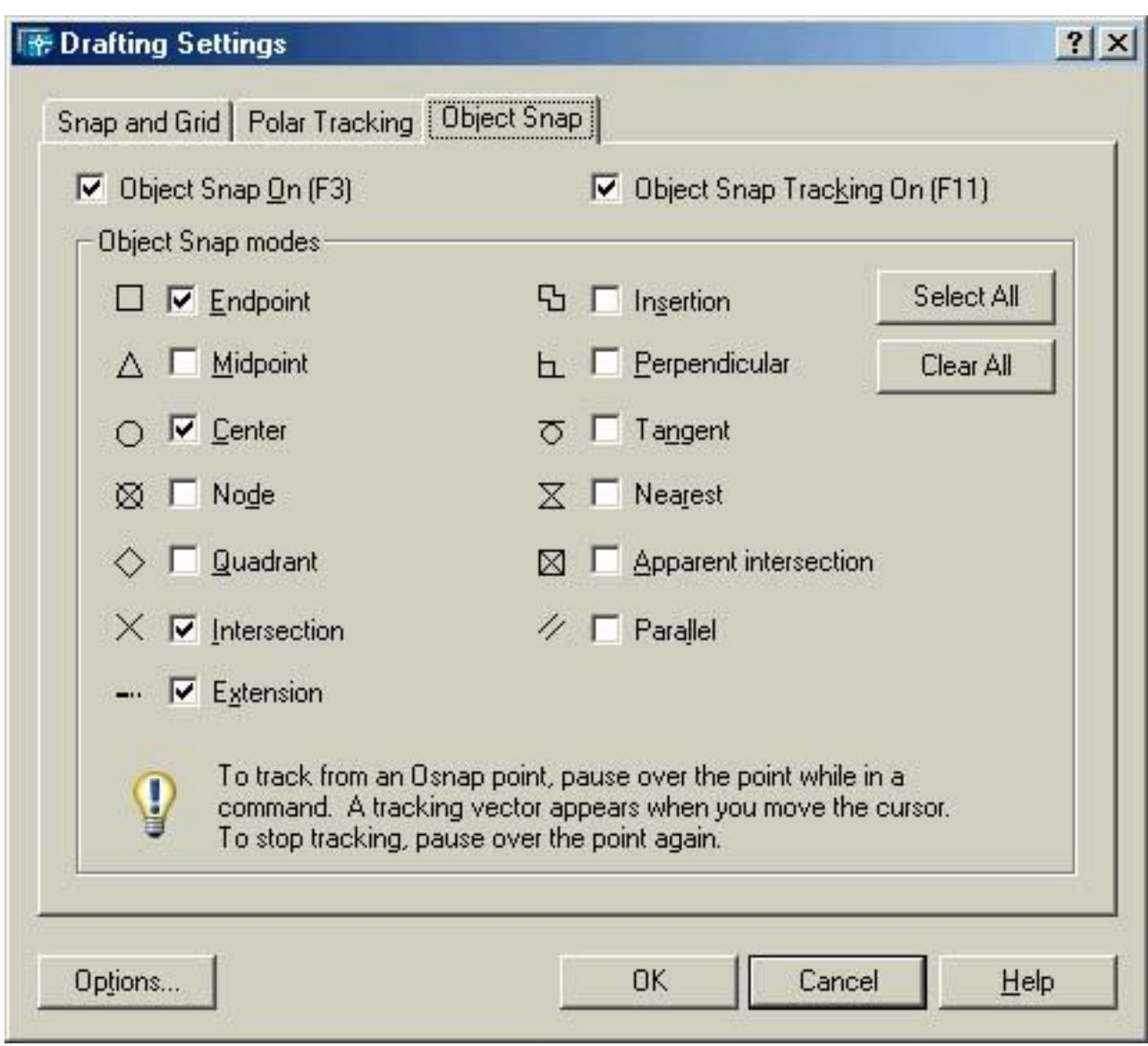

Розділ 2. Підготовка робочого середовища

Рис. 2.21. Настроювання параметрів постійного режиму об'єктної прив'язки.

Настроювання параметрів режимів креслення може бути виконане також у командному рядку за допомогою команд **GRID**, **LTSCALE**, **ORTHO**, **SNAP**.

# **2.4. Команда перегляду параметрів робочого середовища**

#### **Команда STATUS**

Служить для перегляду параметрів робочого середовища. Команду можна викликати через:

- командний рядок: **STATUS**
- $\Box$  Mehro: **Tools**  $\Rightarrow$  **Inquiry**  $\Rightarrow$  **STATUS**

Запити системи у відповідь на команду відсутні.

Команда перемикає екран дисплея у текстовий режим. На екрані з'явиться наступна інформація (рис. 2.22):

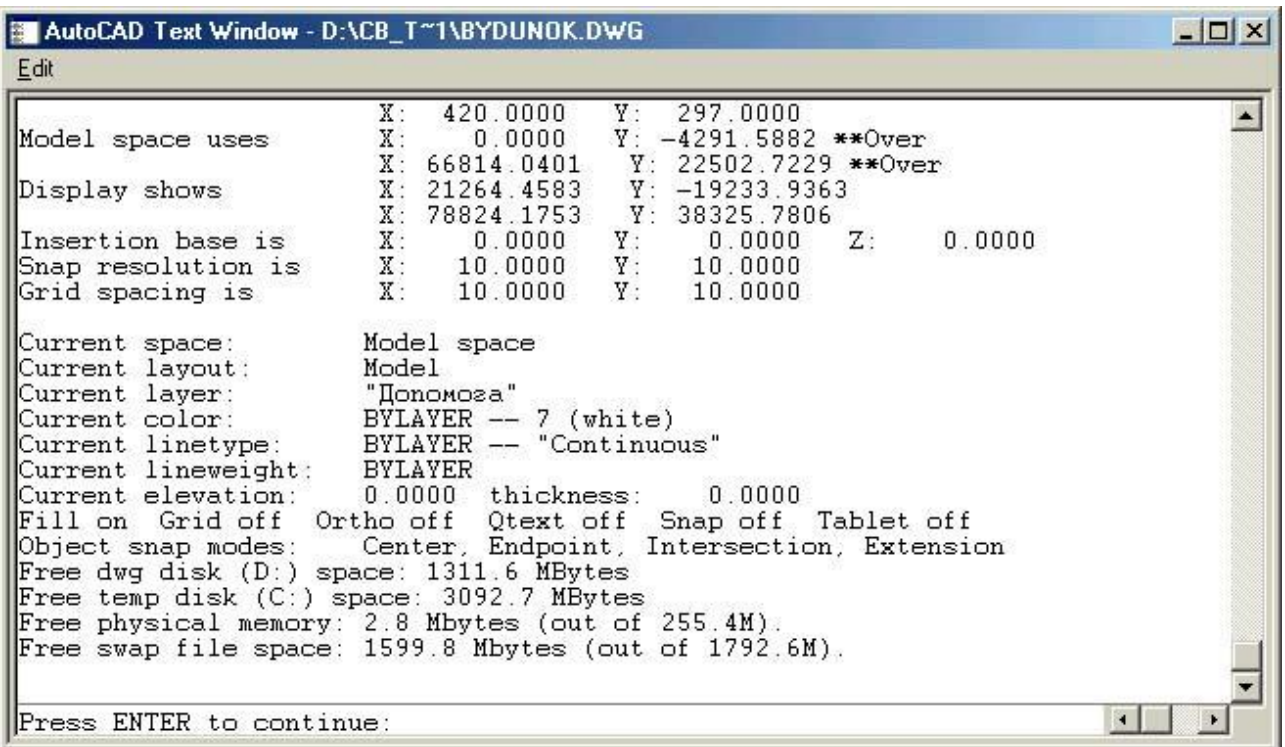

Рис. 2.22. Текстове вікно для перегляду параметрів робочого середовища.

**Model or Paper space limits** – межі простору моделі або аркуша;

**Model or Paper space uses** – використання простору моделі або аркуша;

**Display shows** – режим виведення;

**Insertion base is** – точка вставки;

**Snap resolution is –** роздільна здатність прив'язки (крок прив'язки);

**Grid spacing is** – інтервал сітки;

**Current space** – існуючий простір (моделі або аркуша);

**Current layout** – існуюче компонування;

**Current layer** – існуючий шар;

**Current color** – існуючий колір;

**Current linetyp e** – існуючий тип лінії;

**Current lineweight** – існуюча товщина лінії;

**Current plot style** – існуючий стиль плотера;

**Current elevation** – існуючий рівень;

**Current thickness** – існуюча товщина;

**Fill**, **Grid**, **Ortho**, **Qtext**, **Snap**, **Tablet** – заливка, сітка, ортогональність, "швидкий" текст, прив'язка, планшет;

**Object snap modes** – існуючий режим об'єктної прив'язки;

**Free dwg disk (D:) space** – вільний дисковий простір для креслень;

**Free temp disk (С:) space** – вільний дисковий простір для тимчасових файлів;

**Free physical memory** – вільна пам'ять;

**Free swap file space** – вільний обсяг файла підтримки.

Перші рядки в інформаційному вікні нагадують користувачу про межі креслення, які він встановив командою **LIMITS**. У цих рядках присутні позначення режиму контролю меж креслення: увімкнений (**ON**) або вимкнений (**OFF**).

У наступному рядку **Display shows** система повідомляє про межі тієї частини креслення, яку ви в даний момент спостерігаєте на екрані дисплея. Командою **ZOOM** ви можете суттєво змінити ці межі.

Далі відображаються значення фіксованого кроку переміщення курсора (команда **SNAP**) і відстань між вузлами допоміжної сітки (команда **GRID**). Ці вказівки присутні у вигляді повідомлення **Snap resolution is: Grid spacing is:**.

У кінці знаходяться відомості про ім'я даного активного шару, активний колір, тип і товщину для зображення графічних примітивів. Ці відомості містяться у повідомленнях: **Current layer: Current color: Current linetype: Current lineweight**:.

В останніх повідомленнях подано не тільки значення даного активного кольору і типу лінії, але й наведено, звідки ці характеристики взяті, з якого шару креслення.

### **2.5. Команди управління зображенням на екрані монітора**

#### **Команда PAN**

Забезпечує перегляд частини креслення, яка не помістилася на екрані монітора, без зміни його масштабу. Команду можна викликати через:

- командний рядок: **PAN**
- $\Box$  MeHIO: **View**  $\Rightarrow$  **PAN**  $\Rightarrow$  **Realtime**
- інструментальну панель: **Standard Toolbar Pan Realtime**
- контекстне меню: **PAN**

Команда активізує режим панорамування у реальному часі. Після активізації цього режиму змінюється форма графічного курсора у робочій зоні головного вікна, а в командному рядку з'явиться наступний запит системи:

### **Press ESC or ENTER to exit, or right–click to display shortcut menu.**

Натисніть **ESC** або **ENTER** для виходу з режиму панорамування або праву кнопку мишки для виклику контекстного меню.

Під час роботи у режимі реального часу курсор набуде форми долоні. Встановіть його в будь–якому місці креслення, натисніть ліву копку мишки і, не відпускаючи її, перемістіть покажчик у потрібному напрямі. Зображення на екрані монітора буде переміщуватися разом з покажчиком доти, доки останній не досягне краю робочої зони графічного вікна. Якщо потрібен подальший перегляд креслення у даному напрямі, відпустіть кнопку мишки, перемістіть покажчик до протилежної сторони вікна, знову натисніть ліву кнопку мишки і перемістіть покажчик у потрібному напрямі. Якщо при переміщенні досягнута межа креслення, поруч із зображенням долоні з'явиться символ– обмежувач. Якщо в цьому режимі натиснути праву кнопку мишки, відкриється контекстне меню, яке містить команди управління зображенням на екрані монітора і команду виходу з режиму панорамування в реальному часі.

Переглянути зображення на екрані монітора можна за допомогою діалогу в командному рядку. У цьому випадку потрібно ввести перед іменем команди префікс "**–**".

Команда **PAN** є "прозорою".

#### **Команда REDRAW**

Дозволяє поновлювати (перекреслювати) дане зображення, витираючи при цьому маркери точок. Команду можна викликати через:

командний рядок: **REDRAW (R)**

 $\Box$  MeHIO: **View**  $\Rightarrow$  **REDRAW** 

Запити системи у відповідь на команду відсутні. Команда **REDRAW** є "прозорою". Вона впливає тільки на віртуальний екран, не змінюючи фактичну базу даних креслення.

#### **Команда REGEN**

Дозволяє перекреслювати (перебудовувати) дане зображення для відображення останніх змін у базі даних креслення. Команду можна викликати через:

- командний рядок: **REGEN (RE)**
- $\Box$  **MeHIO: View**  $\Rightarrow$  **REGEN**

Запит системи у відповідь на команду відсутній.

#### **Команда REGENAUTO**

Вмикає і вимикає режим автоматичної регенерації, який забезпечує відображення на екрані останніх змін на кресленні. Команду можна викликати через:

командний рядок: **REGENAUTO**

Запит системи у відповідь на команду:

### **On/Off <ON>:**

Вкл/Викл <значення параметра за замовчуванням>:

**ON** вмикає автоматичну регенерацію для відображення змін у базі даних креслення, при цьому зображення у графічному вікні буде відображатися без зміни креслення.

**OF** забороняє автоматичну регенерацію, що дозволяє економити час при редагуванні складних креслень.

Якщо виконується команда із вищеподаного списку, тоді система за потреби ініціює наступний додатковий запит:

#### **About to regen proceed? <Y>:**

Регенерувати креслення? <значення параметра за замовчуванням>:

Натискування клавіші **ENTER** призведе до продовження виконання команди; введення символу **N** – до завершення.

Команда **REGENAUTO** є "прозорою". Вимкнення режиму автоматичної регенерації призводить до зміни роботи команд: **LAYER**, **LTSCALE**, **PAN**, **STYLE**, **ZOOM**.

Команда **REGENAUTO** визначає стан системної змінної **REGENMODE**.

#### **Команда ZOOM**

Дозволяє збільшити або зменшити видиме зображення об'єкта на екрані монітора (фактичні розміри об'єкта при цьому не змінюються). Команду можна викликати через:

- командний рядок: **ZOOM (Z)**
- меню: **View ZOOM**
- інструментальну панель : **ZOOM**
- інструментальну панель:

#### **Standard Toolbar ZOOM Realtime**

#### **Standard Toolbar ZOOM Window Standard Toolbar ZOOM Previous**

У відповідь на команду система видає запит і список додаткових параметрів:

#### **Specify corner of window, enter a scale factor (nX or nXP), or [All/Center/ Dynamic/Extents/Previous/Scale/Window] <real time>:**

Задайте кут вікна, введіть коефіцієнт масштабування або ...

Натисніть клавішу **ENTER**, щоб активізувати режим масштабування у реальному часі; при цьому зміниться вигляд курсора – він набуде форми лупи, з одного боку якої знак плюс, а з іншого – мінус, крім того, у командному рядку з'явиться додатковий запит:

#### **Press ESC or ENTER to exit, or right–click to display shortcut menu.**

Натисніть **ESC** або **ENTER** для виходу із режиму масштабування або праву кнопку мишки для виклику контекстного меню.

Аналогічний результат досягається натискуванням на кнопці **ZOOM Realtime** інструментальної панелі **STANDARD Toolbar**.

Для масштабування зображення у реальному часі встановіть покажчик на середину екрана, натисніть ліву кнопку мишки і, утримуючи її, пересуньте покажчик у бік знака "плюс" – для збільшення зображення або в бік знака "мінус" – для зменшення зображення. Переміщення від центра екрана до його верхньої межі збільшує зображення у два рази, протилежне переміщення – зменшує у два рази. Щоб вийти з режиму масштабування у реальному часі, натисніть клавішу **ESC** або **ENTER**.

Якщо ввести масштабний коефіцієнт, рівний 1, тоді на екрані монітора відобразиться все креслення.

Для використання інших параметрів команду потрібно повторити.

#### **Specify corner of window, enter a scale factor (nX or nXP), or [All/Center/ Dynamic/Extents/Previous/Scale/Window] <real time>:**

Задайте кут вікна, введіть коефіцієнт масштабування або ...

**W** застосовується тоді, коли потрібно відобразити на весь екран монітора тільки частину видимого зображення об'єкта, визначену двома протилежними вершинами прямокутного вікна; при цьому система видасть додатковий запит:

### **Specify first corner:**

Вкажіть графічним курсором першу вершину вікна.

### **Specify opposite corner:**

Вкажіть протилежну вершину вікна.

Аналогічний результат досягається натискуванням кнопки **ZOOM Window** інструментальної панелі **STANDARD Toolbar**.

**Р** застосовується тоді, коли потрібно відновити попередній масштаб зображення об'єкта на екрані монітора.

Аналогічний результат досягається натискуванням кнопки **ZOOM Previous** інструментальної панелі **STANDARD Toolbar**.

**А** застосовується тоді, коли потрібно побачити на екрані все креслення.

**С** застосовується тоді, коли потрібно переглянути на екрані зображення креслення з центром у вказаній точці, при цьому система сформує додатковий запит:

### **Specify center point:**

Вкажіть точку на кресленні, яка буде системою поміщена у центрі екрана.

### **Enter magnification or height <143.6008>:**

Натисніть клавішу **ENTER**, якщо масштаб зображення не потрібно змінювати, або введіть числове значення висоти, менше, ніж її дане значення, для збільшення масштабу зображення і більше – для його зменшення.

**D** застосовується тоді, коли потрібно одночасно виконати масштабування і панорамування. При виборі цього параметра на екрані монітора з'являться три рамки: голуба штрихова рамка визначає межі віртуального екрана (віртуальний екран – область, в якій AutoCAD перемальовує зображення без регенерації); зелена штрихова рамка визначає межі даного виду; чорна прямокутна рамка з діагональним хрестиком посередині – вікно перегляду, в яку перетворився курсор. Переміщувати вікно по зображенню на екрані монітора (режим панорамування), вибираючи для перегляду довільну частину креслення, можна тільки тоді, коли у його центрі присутній діагональний хрестик. Збільшувати або зменшувати розміри вікна перегляду дозволено, коли біля його правої грані з'явиться стрілка (режим масштабування), при цьому

положення лівої грані вікна фіксується і переміщення курсора спричинює зміни розміру вікна. Змінюючи розміри вікна перегляду, ви змінюєте масштаб зображення, оскільки обмежена чорною прямокутною рамкою частина креслення відображається на весь екран монітора. Перехід з одного режиму в інший здійснюється при натискуванні лівої клавіші мишки. Після завершення настроювання положення і розмірів вікна перегляду натисніть клавішу **ENTER** для встановлення нового вигляду.

**Е** використовується тоді, коли потрібно одночасно побачити зображення всіх графічних примітивів даного креслення у найбільшому масштабі.

**S** використовується тоді, коли потрібно задати числове значення коефіцієнта масштабування:

### **Enter a scale factor (nX or nXP):**

Якщо ввести числове значення коефіцієнта збільшення/зменшення без суфікса, то система буде вважати його масштабом відносно встановлених меж креслення.

Якщо ввести значення масштабного коефіцієнта і символ **X**, тоді система буде вважати його масштабом відносно даного зображення у просторі моделі.

Якщо ввести значення масштабного коефіцієнта і символи **ХР**, система вважатиме його масштабом відносно даного зображення у просторі аркуша.

Команда **ZOOM** є "прозорою". Значення коефіцієнта масштабування можуть бути тільки додатними. При використанні параметра **W** змінюється вигляд графічного курсора, що дозволяє при виборі другої точки спостерігати проміжні положення вікна. Послідовне використання параметра **Р** забезпечує відновлення всіх попередніх зображень креслення. При використанні параметра **С** допускається застосовувати покажчик X для масштабування даного зображення.

#### **Команда встановлення системи координат користувача**

### **Команда UCS**

Дозволяє визначати на кресленні власні системи координат користувача. Викликати команду можна через:

- командний рядок: **UCS**
- $\Box$  **MeHIO: Tools**  $\Rightarrow$  **<b>New UCS**

Система координат користувача (СКК), визначена системою як **UCS**, є інструментом для створення і редагування в основному тривимірних об'єктів, тому грунтовний опис цієї команди подано у розділі 7. Тут ми зупинимося тільки на кількох варіантах застосування команди **UCS** у двовимірних кресленнях.

У відповідь на команду система видає повідомлення про ім'я системи координат, яка використовується, і список додаткових параметрів:

#### **Current ucs name: \*TOP\***

### **Enter an option [New/Move/orthoGraphic/Prev/Restore/ Save/Del/Apply/?/ World] <World>:**

Виберіть параметр із списку <параметр за замовчуванням>

Натисніть клавішу **ENTER**, якщо потрібно для зображення встановити світову систему координат. Для використання інших параметрів команду потрібно повторити.

**N** використовується для визначення нової системи координат користувача, при цьому система сформує додатковий запит і виведе новий список уточнювальних параметрів:

### **Specify origin of new UCS or [ZAxis/3point/OBject/Face/ View/X/ Y/Z] <0,0,0>:**

Задайте новий початок осей координат або ...

Вкажіть графічним курсором на екрані монітора потрібну точку початку осей координат або введіть її координати відносно точки початку осей координат даної системи (напрям осей координат нової системи відносно даної системи координат не змінюється) чи натисніть клавішу **ENTER**, щоб залишити систему координат без змін.

**3** використовується для задання нової точки початку осей координат і їх напряму, при цьому система ініціює додатковий запит:

# **Specify new origin point <0,0,0>:**

Введіть з клавіатури координати точки початку осей або вкажіть її графічним курсором на кресленні; натиснувши клавішу **ENTER**, ви сумістите початки нових осей з точкою початку даної системи координат.

# **Specify point on positive portion of X axis <21,25,0>:**

Введіть довільним відомим способом координати потрібної точки на додатній частині осі X; натиснувши клавішу **ENTER**, ви

сумістите напрям нової осі X з напрямом X даної системи координат.

### **Specify point on positive Y portion of theUCS XY plane <21,25,0>:**

Введіть довільним відомим способом координати точки на додатній частині осі Y площини XY СКК; натиснувши клавішу **ENTER**, ви сумістите напрям нової осі Y з напрямом осі Y даної системи координат.

**S** використовується для назви і збереження створеної системи координат; додатковий запит системи:

### **Enter name to save current UCS or [?]:**

Введіть ім'я створеної системи координат, а введення символу **?** забезпечить перегляд списку імен і параметрів існуючих систем координат користувача.

**R** використовується для переходу між існуючими системами координат користувача; додаткові запити системи:

#### **Enter name of UCS to restore or**

Введення символу **?** забезпечує перегляд списку імен існуючих СКК, а вказання імені призводить до переходу до іншої системи координат.

**Р** використовується для повернення до попередньої системи координат.

**D** використовується для витирання вказаної системи координат зі списку існуючих; система сформує додатковий запит:

#### **Enter UCS name(s) to delete <none>:**

Введіть ім'я системи координат користувача, яку потрібно витерти, або натисність клавішу **ENTER** для відмови від виконання команди.

Число систем координат користувача для даного зображення необмежене. Зображення не змінюється при зміні даної системи координат. Ім'я системи координат користувача може містити до 31 символу.

# **ТЕСТОВЕ ЗАВДАННЯ ДО РОЗДІЛУ 2**

1. Які одиниці виміру можуть мати лінійні елементи?

\_\_\_\_\_\_\_\_\_\_\_\_\_\_\_\_\_\_\_\_\_\_\_\_\_\_\_\_\_\_\_\_\_\_\_\_\_\_\_\_\_\_\_\_\_\_\_\_\_\_\_\_\_\_\_\_\_\_\_\_\_\_\_

\_\_\_\_\_\_\_\_\_\_\_\_\_\_\_\_\_\_\_\_\_\_\_\_\_\_\_\_\_\_\_\_\_\_\_\_\_\_\_\_\_\_\_\_\_\_\_\_\_\_\_\_\_\_\_\_\_\_\_\_\_\_\_

2. Які одиниці виміру можуть мати кутові елементи?

3. Яка команда дозволяє встановлювати формат і точність подання лінійних та кутових одиниць?

- а) Format;
- б) Units;
- в) Options;
- г) Drawing ;
- д) Length.

4. Назвіть можливі причини пошкодження файла креслення.

\_\_\_\_\_\_\_\_\_\_\_\_\_\_\_\_\_\_\_\_\_\_\_\_\_\_\_\_\_\_\_\_\_\_\_\_\_\_\_\_\_\_\_\_\_\_\_\_\_\_\_\_\_\_\_\_\_\_\_\_\_\_\_

5. Яка команда визначає розміру аркуша паперу?

- а) Grid;
- б) Paper;
- в) Drawing Limits;
- г) Settings;
- д) Utility.

6. Яка команда забезпечує перегляд частини креслення, що не вмістилася на екрані монітора, без зміни масштабу?

- а) Scale;
- б) Pann;
- в) View;
- г) Realtime;
- д) Pan.

7. Скільки шарів можуть бути активними одночасно?

\_\_\_\_\_\_\_\_\_\_\_\_\_\_\_\_\_\_\_\_\_\_\_\_\_\_\_\_\_\_\_\_\_\_\_\_\_\_\_\_\_\_\_\_\_\_\_\_\_\_\_\_\_\_\_\_\_\_\_\_\_\_\_ 8. Яка клавіша перериває виконання будь–якої команди?

\_\_\_\_\_\_\_\_\_\_\_\_\_\_\_\_\_\_\_\_\_\_\_\_\_\_\_\_\_\_\_\_\_\_\_\_\_\_\_\_\_\_\_\_\_\_\_\_\_\_\_\_\_\_\_\_\_\_\_\_\_\_\_

\_\_\_\_\_\_\_\_\_\_\_\_\_\_\_\_\_\_\_\_\_\_\_\_\_\_\_\_\_\_\_\_\_\_\_\_\_\_\_\_\_\_\_\_\_\_\_\_\_\_\_\_\_\_\_\_\_\_\_\_\_\_\_

\_\_\_\_\_\_\_\_\_\_\_\_\_\_\_\_\_\_\_\_\_\_\_\_\_\_\_\_\_\_\_\_\_\_\_\_\_\_\_\_\_\_\_\_\_\_\_\_\_\_\_\_\_\_\_\_\_\_\_\_\_\_\_

9. Що виконує команда Redraw?

10. Що виконує команда Regen?

11. Яка команда збільшує або зменшує зображення об'єкта на екрані монітора без зміни фактичних розмірів?

- а) Zoo;
- б) View;
- в) Layer;
- г) Zoom;
- д) Window.

12. Яка команда дозволяє визначити на кресленні власні системи координат користувача?

- а) Top;
- б) Botton;
- в) Grid;
- г) Ucs;
- д) Face.

13. Опишіть технологію роботи з командою Zoom.

\_\_\_\_\_\_\_\_\_\_\_\_\_\_\_\_\_\_\_\_\_\_\_\_\_\_\_\_\_\_\_\_\_\_\_\_\_\_\_\_\_\_\_\_\_\_\_\_\_\_\_\_\_\_\_\_\_\_\_\_\_\_\_

\_\_\_\_\_\_\_\_\_\_\_\_\_\_\_\_\_\_\_\_\_\_\_\_\_\_\_\_\_\_\_\_\_\_\_\_\_\_\_\_\_\_\_\_\_\_\_\_\_\_\_\_\_\_\_\_\_\_\_\_\_\_\_

14. Опишіть технологію роботи з командою Pan.

15. Напишіть три варіанти запуску команд у AutoCAD.

16. Що відбудеться після натискування функціональної клавіші F1?

\_\_\_\_\_\_\_\_\_\_\_\_\_\_\_\_\_\_\_\_\_\_\_\_\_\_\_\_\_\_\_\_\_\_\_\_\_\_\_\_\_\_\_\_\_\_\_\_\_\_\_\_\_\_\_\_\_\_\_\_\_\_\_

\_\_\_\_\_\_\_\_\_\_\_\_\_\_\_\_\_\_\_\_\_\_\_\_\_\_\_\_\_\_\_\_\_\_\_\_\_\_\_\_\_\_\_\_\_\_\_\_\_\_\_\_\_\_\_\_\_\_\_\_\_\_\_

\_\_\_\_\_\_\_\_\_\_\_\_\_\_\_\_\_\_\_\_\_\_\_\_\_\_\_\_\_\_\_\_\_\_\_\_\_\_\_\_\_\_\_\_\_\_\_\_\_\_\_\_\_\_\_\_\_\_\_\_\_\_\_

\_\_\_\_\_\_\_\_\_\_\_\_\_\_\_\_\_\_\_\_\_\_\_\_\_\_\_\_\_\_\_\_\_\_\_\_\_\_\_\_\_\_\_\_\_\_\_\_\_\_\_\_\_\_\_\_\_\_\_\_\_\_\_

\_\_\_\_\_\_\_\_\_\_\_\_\_\_\_\_\_\_\_\_\_\_\_\_\_\_\_\_\_\_\_\_\_\_\_\_\_\_\_\_\_\_\_\_\_\_\_\_\_\_\_\_\_\_\_\_\_\_\_\_\_\_\_

\_\_\_\_\_\_\_\_\_\_\_\_\_\_\_\_\_\_\_\_\_\_\_\_\_\_\_\_\_\_\_\_\_\_\_\_\_\_\_\_\_\_\_\_\_\_\_\_\_\_\_\_\_\_\_\_\_\_\_\_\_\_\_

17. Що відбудеться після натискування функціональної клавіші F2?

18. Що відбудеться після натискування функціональної клавіші F7?

19. Які ви знаєте керуючі кнопки AutoCAD?

20. Яке призначення командного рядка?

# **РОЗДІЛ 3**

# **ЗАСОБИ КРЕСЛЕННЯ**

Команди, описані в цьому розділі, є тією базою, з якою користувач–початківець може створювати нескладні фрагменти будівельного чи машинобудівного креслення. Усі команди, які тут розглядаються, згруповані в меню **Draw**.

#### **3.1. Команди побудови ліній**

#### **Команда LINE**

Використовується для побудови відрізків прямих ліній. Команду можна викликати через:

- командний рядок: **LINE (L)**
- $\Box$  **MeHIO: Draw**  $\Rightarrow$  **LINE**
- **1 інструментальну панель: Draw**  $\Rightarrow$  **LINE**

У відповідь на команду система видасть перший запит:

#### **Specify first point:**

Задайте першу точку:

Можливі відповіді:

 ввести з клавіатури координати точки початку відрізка прямої лінії;

 вказати мишкою місце розташування точки початку лінії на екрані;

 натиснути клавішу **ENTER**, якщо першою точкою прямої повинна бути кінцева точка останньої проведеної на кресленні лінії (відрізка прямої, дуги кола або полілінії). Якщо останньою проведеною лінією була дуга кола, то відрізок прямої буде проведено дотично до дуги кола, а для визначення його довжини система зініціює додатковий запит:

#### **Length of line:**

Довжина відрізка:

Другий запит системи:

### **Specify next point or [Undo]:**

Задайте наступну точку або ...

Можливі відповіді:

 ввести з клавіатури координати кінцевої точки відрізка прямої лінії;

 вказати мишкою місце розташування точки кінця лінії на екрані монітора;

 ввести символ **U**, якщо потрібно відмовитися від останньої введеної точки;

 натиснути клавішу **ENTER** для завершення роботи з командою.

Третій запит системи:

## **Specify next point or [Undo]:**

Задайте наступну точку або ...

Можливі відповіді:

 ввести з клавіатури координати кінцевої точки відрізка прямої лінії;

 вказати мишкою місце розташування точки кінця лінії на екрані монітора;

 ввести символ **U**, якщо потрібно відмовитися від останньої введеної точки;

 натиснути клавішу **ENTER** для завершення роботи з командою.

Наступні запити системи:

### **Specify next point or [Close/Undo]:**

Задайте наступну точку:

Можливі відповіді:

 ввести з клавіатури координати кінцевої точки наступного відрізка прямої лінії;

 вказати мишкою місце розташування точки кінця наступної лінії на екрані монітора;

 ввести символ **U**, якщо необхідно відмовитися від останньої введеної точки;

 ввести символ **С**, якщо необхідно з'єднати дану (біжучу) і першу точки ламаної лінії (отримати замкнутий багатокутник);

 натиснути клавішу **ENTER** для завершення роботи з командою.

Товщина ліній, побудованих за допомогою команди **LINE**, не задається і відповідає товщині, яка встановлена для даного шару. Багаторазове використання параметра **U** призводить до поступового витирання відрізків ламаної кривої. Параметр **С** можна використовувати, якщо попередньо побудовано не менше двох сегментів ламаної лінії. Виконання команди з параметром **С** призводить до завершення її роботи.

#### **Практичні завдання до самостійної роботи**

**Приклад 1** (рис. 3.1)

1. Завантажте AutoCAD та почніть нове креслення.

2. Введіть за допомогою клавіатури та мишки наступну інформацію:

Command: **line** Command: Specify first point: **5,10** Command: Specify next point or [Undo]: **10,10**

### **Приклад 2** (див. рис. 3.1)

1. Завантажте AutoCAD та почніть нове креслення.

2. Введіть за допомогою клавіатури та мишки наступну інформацію:

Command: **line**

Command: Specify first point: **10,10**

Command: Specify next point or [Undo]: **5,10**

#### **Приклад 3** (див. рис. 3.1)

1. Завантажте AutoCAD та почніть нове креслення.

2. Введіть за допомогою клавіатури та мишки наступну інформацію:

Command: **line**

Command: Specify first point: **5,5**

Command: Specify next point or [Undo]: **5,10**

Command: Specify next point or [Close/Undo]: **9,13**

Command: Specify next point or [Close/Undo]: **13,10**

Command: Specify next point or [Close/Undo]: **13, 5**

Command: Specify next point or [Close/Undo]: **c**

#### **Приклад 4** (див. рис. 3.1)

1. Завантажте AutoCAD та почніть нове креслення.

2. Введіть за допомогою клавіатури та мишки наступну інформацію:

Command: **line** Mouse: активізуйте кнопку **Ortho**

#### Розділ 3. Засоби креслення

Command: Specify first point: **5,5** Mouse: вкажіть напрям мишкою вверх Command: Specify next point or [Undo]: **5** Command: Specify next point or [Close/Undo]: **@4,3** Command: Specify next point or [Close/Undo]: **@4,-3** Mouse: вкажіть напрям мишкою вниз Command: Specify next point or [Close/Undo]: **5** Mouse: вкажіть напрям мишкою вліво Command: Specify next point or [Close/Undo]: **8**

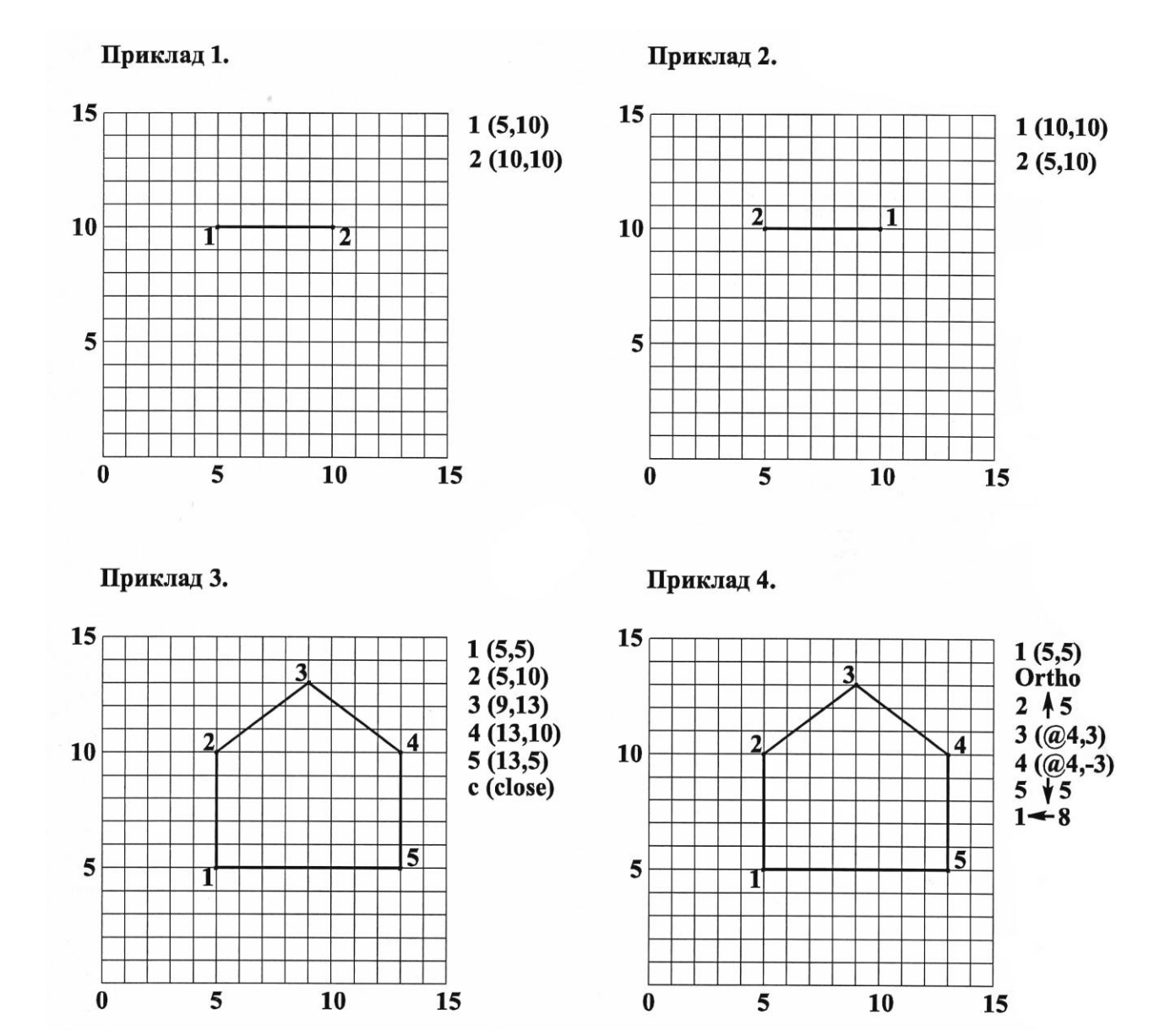

Рис. 3.1. Приклади побудови графічних примітивів за допомогою команди **Line**.

#### **Команда PLINE**

Слугує для побудови лінії заданої товщини, що складається із неперервної послідовності відрізків прямих ліній і дуг кіл. Команду можна викликати через:

командний рядок: **PLINE (PL)**

 $\Box$  MeHHO: **Draw**  $\Rightarrow$  **Polyline** 

 $\Box$  **i**нструментальну панель: **Draw**  $\Rightarrow$  **Polyline** 

У відповідь на команду система видасть запит:

### **Specify start point:**

Задайте початкову точку:

Можливі відповіді:

ввести з клавіатури координати точки початку полілінії;

 вказати мишкою місце розташування точки початку полілінії на екрані.

Після введення даних у командному рядку з'явиться повідомлення про існуючу товщину полілінії, а в наступному рядку буде наведено запит системи і список параметрів команди:

#### **Current line–width is 0.0000**

Ширина лінії дорівнює 0.0000

**Specify next point or [Arc/Halfwidth/Length/Undo/Width]: /** 

Задайте наступну точку або ...

За замовчуванням команда використовує режим побудови відрізків прямих ліній.

Можливі відповіді на запит системи за замовчуванням:

 ввести з клавіатури координати кінцевої точки відрізка прямої лінії;

 вказати мишкою місце розташування точки кінця відрізка на екрані.

Наступні запити системи:

### **Specify next point or [Arc/Close/Halfwidth/Length/Undo/Width]: /**

Задайте наступну точку або ...

Можливі відповіді на запит системи за замовчуванням:

 ввести з клавіатури координати кінцевої точки відрізка прямої лінії довільним способом;

 натиснути клавішу **ENTER** для завершення роботи з командою.

**W** використовується, якщо необхідно змінити товщину наступної лінії, при цьому система зініціює додаткові запити:

### **Specify starting width <0.0000>: /**

Задайте початкову товщину полілінії <дане значення>:

### **Specify ending width <0.0000>: /**

Задайте кінцеву товщину полілінії <дане значення>:

**Н** використовується тоді, коли потрібно змінити половину товщини наступної лінії, при цьому система зініціює додаткові запити:

### **Specify starting half–width <0.5000>: /**

Задайте початкову половину товщини лінії <дане значення>:

### **Specify ending half–width <0.5000>: /**

Задайте кінцеву половину товщини лінії <дане значення>:

**U** використовується тоді, коли потрібно відмовитися від останнього побудованого сегмента полілінії.

**L** використовується тоді, коли треба наступну лінію побудувати під тим же кутом, що й попередню (якщо попередня лінія – дуга кола, то лінія буде дотичною до неї), при цьому система сформує додатковий запит:

### **Specify length of line:**

Задайте довжину лінії:

**С** використовується тоді, коли потрібно з'єднати початкову і дану точки полілінії відрізком прямої; після побудови цього відрізка система закінчує роботу з командою.

**А** використовується тоді, коли необхідно перевести команду у режим побудови дуг кіл, при цьому список параметрів команди змінюється на наступний:

### **Specify endpoint of arc or [Angle/CEnter/CLose/Direction/Halfwidth/Line/ Radius/ Second pt/Undo/Width]:**

Задайте кінцеву точку дуги або ...

Можливі відповіді на запит системи:

#### Розділ 3. Засоби креслення

 ввести довільним способом координати кінцевої точки дуги кола.

Метод застосовується тоді, коли дуга побудована в потрібному для користувача напрямі (за замовчуванням за напрям побудови дуг кіл прийнято напрям проти годинникової стрілки).

**А** використовується тоді, коли для побудови дуги кола відомий центральний кут, при цьому система виведе наступні запити:

#### **Specify included angle:**

Задайте центральний кут:

### **Specify endpoint of arc or [CEnter/Radius]:**

Задайте кінцеву точку дуги

Введіть координати кінцевої точки дуги кола або один із параметрів: **СЕ** (для наступного введення числових значень координат центра дуги) або **R** (для наступного введення числових значень радіуса дуги).

**S** використовується для побудови дуги кола за трьома точками, при цьому система виведе наступні запити:

**Specify second point on arc: /** Задайте другу точку дуги кола:

**Specify end point of arc:** Задайте кінцеву точку дуги кола:

**R** використовується для побудови дуги кола за відомим радіусом, при цьому система ініціює наступні запити:

**Specify radius of arc: /** Задайте чисельне значення радіуса дуги:

**Specify endpoint of arc or [Angle]:** / Задайте кінцеву точку дуги або ...

Введіть координати кінцевої точки дуги кола або параметр **А** для наступного введення числових значень центрального кута дуги.

**L** використовується для переходу до режиму побудови відрізків прямих ліній.

**D** використовується для явного задання напряму побудови дуги, при цьому система видає додаткові запити:

#### **Specify the tangent direction for the start point of arc: /**

Задайте напрям від початкової точки:

Задайте потрібний вектор, ввівши довільним способом координати його кінцевої точки (за початок вектора системою прийнято початкову точку дуги);

#### **Specify endpoint of the arc:** / Задайте кінцеву точку дуги:

**CL** використовується для замикання полілінії дугою кола і завершення роботи команди.

**СЕ** використовується для явного задання центра дуги кола; додаткові запити системи:

**Specify center point of arc: /** Задайте координати точки центра дуги кола:

**Specify endpoint of arc or [Angle/Length]:** / Задайте кінцеву точку дуги ...

Введіть координати кінцевої точки дуги кола або один з параметрів: **А** (для наступного введення числового значення центрального кута) або **L** (для наступного введення числового значення довжини хорди дуги).

Полілінія опрацьовується системою як єдиний об'єкт, що містить лінійні і дугові сегменти. Можливе багаторазове перемикання між режимом побудови прямих відрізків і режимом побудови дуг кіл. Кожний режим має власний набір параметрів, який повторюється після побудови кожного сегмента. Кожному сегменту полілінії можна задати власну товщину. Якщо задати значення товщини полілінії, що дорівнює нулю, то лінія будується товщиною, яка встановлена для даного шару. Допускається побудова сегментів із змінною товщиною (стрілок).

Багаторазове застосування параметра **U** призводить до послідовного знищення сегментів полілінії і відповідного перемикання режимів роботи команди.

Дія параметрів **W**, **U** і **Н** режиму побудови дуг кіл відповідає дії таких же параметрів режиму побудови відрізків прямих ліній.

При обведенні креслень рекомендується використовувати метод об'єктної прив'язки.

Можна змінити напрям побудови дуги кола на зворотний, задавши від'ємне числове значення її центрального кута.

При побудові дуги кола на екрані монітора послідовно візуалізуються її проміжні розташування.

#### **Команда SPLINE**

Слугує для побудови гладких хвилястих ліній, ліній обриву або ліній розділення вигляду і розрізу. Команду можна викликати через:

командний рядок: **SPLINE (SPL)**

 $\Box$  **MeHIO: Draw**  $\Rightarrow$  **SPLINE** 

#### **1 i**HCTDVMCHTAЛЬНУ ПАНЕЛЬ: **Draw**  $\Rightarrow$  **SPLINE**

Система AutoCAD будує неоднорідні раціональні В–сплайни (NURBS–криві). Сплайни можуть бути як двовимірними, так і тривимірними об'єктами, які будуються на основі деякої множини точок.

У відповідь на команду система видасть перший запит і додатковий параметр:

## **Specify first point or [Object]:**

Задайте першу точку або ...:

Можливі відповіді:

ввести з клавіатури координати точки початку лінії;

 вказати мишкою місце розташування точки початку лінії на екрані.

Наступний запит системи:

#### **Specify next point:** Задайте наступну точку:

Можливі відповіді:

ввести координати другої точки лінії;

 вказати місце розташування другої точки лінії на екрані монітора за допомогою графічного курсора.

Наступні запити системи:

### **Specify next point or [Close/Fit tolerance] <start tangent>:**

Задайте наступну точку або ... <визначне дотичну до сплайна>:

Можливі відповіді:

ввести з клавіатури координати наступної точки лінії;

 вказати мишкою місце розташування наступної точки лінії на екрані;

 натиснути клавішу **ENTER** для завершення введення точок, після чого система видасть додаткові запити:

### **Specify start tangent:**

Задайте напрям дотичної у початковій точці лінії:

Для вибору прийнятого за замовчуванням напряму дотичної натисніть клавішу **ENTER**. Переміщуючи точку, яка визначає напрям дотичної, задайте форму кривої.

### **Specify end tangent:**

Задайте напрям дотичної у кінцевій точці лінії:

Для вибору прийнятого за замовчуванням напряму дотичної натисніть клавішу **ENTER**. Переміщуючи точку, яка визначає напрям дотичної, задайте форму кривої.

Інші можливі відповіді на запит системи:

### **Specify next point or [Close/Fit tolerance] <start tangent>:**

Задайте наступну точку або ... <визначте дотичну до сплайна>:

**С** використовується, якщо потрібно з'єднати гладкою лінією останню і першу точки сплайна, при цьому система видасть додатковий запит:

#### **Specify tangent:**

Задайте напрям дотичної:

Після цього потрібно вказати напрям дотичної, загальної для першої і останньої точок, які збіглися. Для вибору прийнятого за замовчуванням напряму дотичної натисніть клавішу **ENTER**. Переміщуючи точку, яка визначає напрям дотичної, задайте форму кривої.

**F** використовується, якщо потрібно задати, наскільки близько до введених точок повинен пройти сплайн. Розмір допуску згладжування подається в одиницях виміру даного креслення. За замовчуванням прийнято значення допуску 0, при якому сплайн точно проходить по заданих точках.

**U** використовується тоді, коли потрібно відмовитися від останнього побудованого сегмента лінії.

Вибір параметра **Object** у першому основному запиті системи дозволяє перетворити існуючі згладжені сплайном полілінії у правильний сплайн. Після введення цього параметра потрібно вибрати існуючу полілінію, згладжену сплайном.

Сплайн опрацьовується системою як єдиний об'єкт. Товщина лінії не задається і відповідає товщині, яка встановлена для даного

шару. Багаторазове використання параметра **U** призводить до послідовного витирання сегментів лінії. Параметр **С** можна використовувати, якщо попередньо побудовано не менше двох сегментів сплайна.

### **Команда RAY**

Слугує для побудови променя; застосовується у двовимірному і тривимірному кресленні для виконання допоміжних побудов, які використовуються як база при побудові контурних ліній. Команду можна викликати через:

- командний рядок: **RAY**
- $\Box$  **MeHIO: Draw**  $\Rightarrow$  **RAY**

У відповідь на команду система видає перший запит:

### **Specify start point:**

Задайте початкову точку:

Можливі відповіді:

ввести з клавіатури координати точки початку променя;

 вказати мишкою місце розташування точки початку променя на екрані.

Наступні запити системи:

# **Specify through point:**

Задайте точку, через яку пройде промінь:

Можливі відповіді:

ввести координати точки, через яку пройде промінь;

 вказати мишкою місце розташування точки, яка визначає напрям променя.

### **Specify through point:**

Задайте точку, через яку пройде промінь:

Можливі відповіді:

 довільним відомим способом ввести координати точки, через яку пройде наступний промінь;

 натиснути клавішу **ENTER** для завершення роботи з командою.

При виконанні команди **ZOOM** з параметром **Extents** система ігнорує безмежну довжину променя, у результаті чого у графічному вікні відображаються тільки дійсні об'єкти креслення.

Товщина лінії не задається і відповідає товщині, яка встановлена для даного шару.

#### **Команда XLINE**

Слугує для побудови прямої безмежної довжини; застосовується у двовимірному і тривимірному кресленні для виконання допоміжних побудов, які використовуються як база при побудові контурних ліній. Команду можна викликати через:

командний рядок: **XLINE (XL)**

**□** меню: **Draw ⇒ Construction Line** 

інструментальну панель: **Draw Construction Line**

У відповідь на команду система видасть перший запит і список допоміжних параметрів:

## **Specify a point or [Hor/Ver/Ang/Bisect/Offset]:**

Задайте першу точку або:

Можливі відповіді:

 ввести з клавіатури координати першої з двох точок лінії;

 вказати місце розташування першої точки на екрані монітора мишкою.

Наступні запити системи:

### **Specify through point:**

Задайте точку, через яку пройде лінія:

Можливі відповіді:

 ввести з клавіатури координати другої точки, через яку пройде лінія;

 вказати мишкою місце розташування другої точки, яка визначає напрям лінії.

#### **Specify through point:**

Задайте точку, через яку пройде лінія:

Можливі відповіді:

 довільним відомим способом ввести координати точки, через яку пройде наступна лінія;

 натиснути клавішу **ENTER** для завершення роботи з командою.

**Н** використовується тоді, коли потрібно побудувати горизонтальну допоміжну лінію, при цьому система видасть додатковий запит:

### **Specify through point:**

Задайте точку, через яку пройде лінія:

Після відповіді система побудує горизонтальну лінію через вказану точку.

**V** використовується тоді, коли потрібно побудувати вертикальну допоміжну лінію, при цьому система видасть додатковий запит:

#### **Specify through point:**

Задайте точку, через яку пройде лінія:

Після відповіді система побудує вертикальну лінію через вказану точку.

**А** використовується тоді, коли потрібно побудувати допоміжну лінію під певним кутом до осі X, при цьому система видасть додаткові запити:

### **Enter annlft of xline (0) or fReferencel:**

Задайте кут нахилу або ...:

### **Specify through point:**

Задайте точку, через яку пройде лінія:

Після відповіді на них система побудує допоміжну лінію через вказану точку під заданим кутом. Наступний запит системи:

### **Specify through point:**

Задайте точку, через яку пройде лінія:

Дозволяє побудувати наступну допоміжну лінію, паралельну попередній; якщо у відповідь на запит натиснути клавішу **ENTER**, то ця дія призведе до завершення роботи з командою.

Вибір параметра **R** дозволяє побудувати допоміжну лінію під визначеним кутом до будь–якої вказаної прямої.

**В** використовується тоді, коли потрібно побудувати допоміжну лінію, яка ділить вказаний кут навпіл (бісектрису кута), при цьому система видасть допоміжні запити:

### **Specify angle vertex point:**

Задайте вершину кута:

### **Specify angle start point:**

Задайте точку на першій стороні кута:

#### **Specify angle end point:**

Задайте точку на другій стороні кута:

Після відповіді на них система побудує допоміжну лінію через вказану вершину кута. Наступний запит системи

#### **Specify angle end point:**

Задайте точку на другій стороні кута:

дозволяє побудувати бісектрису кута, утвореного стороною, вказаною першою і проведеною допоміжною лініями; якщо у відповідь на запит натиснути клавішу **ENTER**, то ця дія призведе до завершення роботи з командою.

**О** використовується тоді, коли необхідно побудувати на певній відстані від вибраного прямолінійного сегмента креслення паралельну йому допоміжну лінію; при цьому система видасть додатковий запит:

### **Specify offset distance or [Through] <1.0000>:**

Задайте відстань або ... <значення за замовчуванням>:

#### **Select a line object:**

Вкажіть прямолінійний сегмент креслення:

#### **Specify side to offset:**

Задайте сторону зміщення:

Після відповіді система будує допоміжну лінію на заданій відстані і з вибраною стороною від вказаного об'єкта.

Наступні запити системи

#### **Select a line object:**

Вкажіть прямолінійний сегмент креслення:

#### **Specify side to offset:**

Задайте сторону зміщення:

дозволяють будувати наступну допоміжну лінію на заданій відстані від вибраного об'єкта; якщо у відповідь на перший запит натиснути клавішу **ENTER**, то це призведе до завершення роботи з командою.

Вибір параметра **Т** дозволяє побудувати допоміжну пряму, яка проходить через задану точку і паралельна вибраному об'єкту.

При виконанні команди **ZOOM** з параметром **Extents** система ігнорує безмежну довжину допоміжної лінії, у результаті чого у графічному вікні відображаються тільки дійсні об'єкти креслення.

Товщина лінії не задається і відповідає товщині, яка встановлена для даного шару.

## **3.2. Команди побудови багатокутників**

### **Команда POLYGON**

Використовується для побудови багатокутників з числом сторін від 3 до 1024. Команду можна викликати через:

командний рядок: **POLYGON (POL)**

 $\Box$  **MeHIO: Draw**  $\Rightarrow$  **POLYGON** 

інструментальну панель: **Draw POLYGON**

Перший запит системи у відповідь на команду:

#### **Enter number of sides <4>:**

Введіть число сторін <значення за замовчуванням>:

Введіть за допомогою клавіатури число сторін майбутнього багатокутника.

Наступний запит системи:

# **Specify center of polygon or [Edge]:**

Задайте центр багатокутника або ...:

Можливі відповіді на запит за замовчуванням:

 ввести з клавіатури координати точки центра багатокутника;

вказати мишкою центр багатокутника.

### **Enter an option [Inscribed in circle/Circumscribed about circle] <l>:**

Введіть параметр [**I**/**С**] <параметр за замовчуванням>:

Можливі відповіді:

 **I** визначає спосіб побудови багатокутника, вписаного в коло.

 **С** визначає спосіб побудови багатокутника, описаного навколо кола.

### **Specify radius of circle:**

Задайте радіус кола:

Можливі відповіді:

ввести з клавіатури числове значення радіуса кола;

 задати радіус кола, який визначає багатокутник, за допомогою мишки.

Інша можлива відповідь на другий запит системи:

### **Specify center of polygon or [Edge]:**

Задайте центр багатокутника або ...:

**Е** визначає спосіб побудови багатокутника за розташуванням однієї з його сторін.

### **Specify first endpoint of edge:**

Задайте першу точку сторони багатокутника:

Можливі відповіді:

 ввести з клавіатури координати точки одного з кінців сторони багатокутника;

вказати мишкою перший кінець сторони багатокутника.

### **Specify second endpoint of edge:**

Задайте другу точку сторони багатокутника:

Можливі відповіді:

 ввести з клавіатури координати другої кінцевої точки сторони багатокутника;

вказати мишкою другий кінець сторони багатокутника.

Якщо радіус кола задається введенням його числового значення, тоді орієнтація нижньої сторони багатокутника збігається з орієнтацією сітки для переміщення графічного курсора з фіксованим кроком (як правило, 0°).

Якщо для визначення радіуса кола використовується пристрій вибору (мишка), тоді у вписаному багатокутнику із заданою точкою збігається одна з його вершин, а в описаному – середина однієї зі сторін.

Товщина лінії багатокутника не задається і відповідає товщині, яка встановлена для даного шару.

### **Практичні завдання до самостійної роботи**

**Приклад 1** (рис. 3.2)

1. Завантажте AutoCAD і почніть нове креслення.

2. Введіть за допомогою клавіатури та мишки наступну інформацію:

Command: **polygon** Command: Enter number of sides <4>: **5** Command: Specify center of polygon or [Edge]: **7.5, 7.5** Command: Enter an option [Inscribed in circle/Circumscribed about circle] <I>: **i** Command: Specify radius of circle: **5**

### **Приклад 2** (див. рис. 3.2)

1. Завантажте AutoCAD і почніть нове креслення.

2. Введіть за допомогою клавіатури та мишки наступну інформацію:

Command: **polygon** Command: Enter number of sides <4>: **5** Command: Specify center of polygon or [Edge]: **7.5, 7.5** Command: Enter an option [Inscribed in circle/Circumscribed about circle] <I>: **c** Command: Specify radius of circle: **5**

**Приклад 3** (див. рис. 3.2)

1. Завантажте AutoCAD і почніть нове креслення.

2. Введіть за допомогою клавіатури та мишки наступну інформацію:

### Command: **polygon**

Command: Enter number of sides <4>: **8**

Command: Specify center of polygon or [Edge]: **7.5, 7.5**

Command: Enter an option [Inscribed in circle/Circumscribed about circle] <I>: **i**

Command: Specify radius of circle: **5**

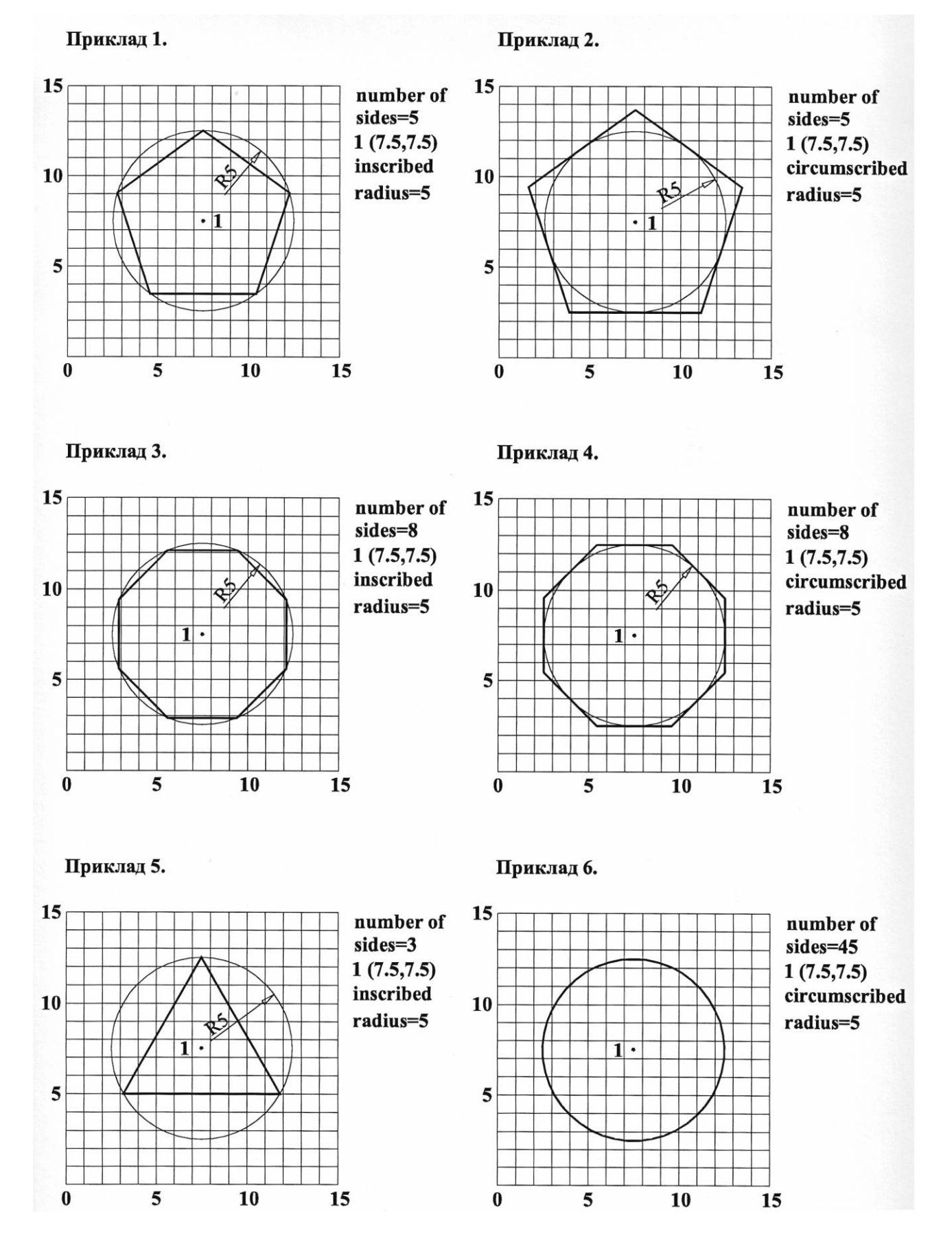

Рис. 3.2. Приклади побудови графічних примітивів за допомогою команди **Polygon**.

# **Приклад 4** (див. рис. 3.2)

1. Завантажте AutoCAD і почніть нове креслення.

2. Введіть за допомогою клавіатури та мишки наступну інформацію:

Command: **polygon** Command: Enter number of sides <4>: **8** Command: Specify center of polygon or [Edge]: **7.5, 7.5** Command: Enter an option [Inscribed in circle/Circumscribed about circle] <I>: **c** Command: Specify radius of circle: **5**

## **Приклад 5** (див. рис. 3.2)

1. Завантажте AutoCAD і почніть нове креслення.

2. Введіть за допомогою клавіатури та мишки наступну інформацію:

Command: **polygon**

Command: Enter number of sides <4>: **3**

Command: Specify center of polygon or [Edge]: **7.5, 7.5**

Command: Enter an option [Inscribed in circle/Circumscribed about circle] <I>: **i**

Command: Specify radius of circle: **5**

### **Приклад 6** (див. рис. 3.2)

1. Завантажте AutoCAD і почніть нове креслення.

2. Введіть за допомогою клавіатури та мишки наступну інформацію:

Command: **polygon**

Command: Enter number of sides <4>: **45**

Command: Specify center of polygon or [Edge]: **7.5, 7.5**

Command: Enter an option [Inscribed in circle/Circumscribed about circle] <I>: **c**

Command: Specify radius of circle: **5**

### **Команда RECTANG**

Використовується для побудови прямокутників. Команду можна викликати через:

- командний рядок: **RECTANG (REC)**
- меню: **Draw Rectangle**
- $\Box$  **i**нструментальну панель: **Draw**  $\Rightarrow$  **Rectangle**

У відповідь на команду система видасть запит і список додаткових параметрів:

### **Specify first corner point or [Chamfer/Elevation/Fillet/Thickness/Width]:**

Задайте точку кута прямокутника або ...:

Можливі відповіді:

 ввести з клавіатури координати першої з двох діагональних точок, які визначають прямокутник;

 вказати мишкою місце розташування першого кута прямокутника на екрані.

Наступний запит системи:

### **Specify other corner point:**

Задайте точку другого кута прямокутника

Можливі відповіді:

 ввести з клавіатури координати точки другого діагонального кута прямокутника;

вказати мишкою другу вершину прямокутника.

Інші можливі відповіді на перший запит системи:

### **Specify first corner point or [Chamfer/Elevation/Fillet/Thickness/Width]:**

Задайте точку кута прямокутника або ...:

**С** використовується тоді, коли потрібно побудувати прямокутник із попередньо визначеними фасками; при цьому система видасть додаткові запити:

### **Specify first chamfer distance for rectangles <0.0000>:**

Задайте першу довжину фаски <значення за замовчуванням>:

#### **Specify second chamfer distance for rectangles <5.0000>:**

Задайте другу довжину фаски <значення за замовчуванням>:

### **Specify first corner point or [Chamfer/Elevation/Fillet/ Thickness/Width]:**

Задайте точку кута прямокутника або ...:

# **Specify other corner point:**

Задайте точку другого кута прямокутника:

**F** використовується тоді, коли потрібно побудувати прямокутник із попередньо визначеним радіусом спряження його кутів; при цьому система видасть додаткові запити:

### **Specify fillet radius for rectangles <5.0000>:**

Задайте радіус спряження <значення за замовчуванням>:

### **Specify first corner point or [Chamfer/Elevation/Fillet/ Thickness/Width]:**

Задайте точку кута прямокутника або ...:

#### **Specify other corner point:**

Задайте точку другого кута прямокутника:

**W** використовується тоді, коли потрібно побудувати прямокутник із попередньо визначеною товщиною лінії; при цьому система видасть додаткові запити:

#### **Specify line width for rectangles <1.0000>:**

Задайте товщину лінії <значення за замовчуванням>:

### **Specify first corner point or [Chamfer/Elevation/Fillet/ Thickness/Width]:**

Задайте точку кута прямокутника або ...:

#### **Specify other corner point:**

Задайте точку другого кута прямокутника:

Команда **RECTANG** формує полілінію, тому прямокутник можна розглядати як єдиний об'єкт. Використання параметрів **Е**, **Т** і **W** дозволяє створювати тривимірний об'єкт (паралелепіпед з прямокутною основою). Якщо задати значення товщини лінії, що дорівнює нулю, то лінія будується товщиною встановленого шару.

#### **Практичні завдання до самостійної роботи**

**Приклад 1** (рис. 3.3)

1. Завантажте AutoCAD і почніть нове креслення.

2. Введіть за допомогою клавіатури та мишки наступну інформацію:

Command: **rectang**

Command: Specify first corner point or

[Chamfer/Elevation/Fillet/Thickness/Width]: **5,5** Command: Specify other corner point or [Dimensions]: **10,10**

# **Приклад 2** (див. рис. 3.3)

1. Завантажте AutoCAD і почніть нове креслення.

2. Введіть за допомогою клавіатури та мишки наступну інформацію:

# Command: **rectang**

Command: Specify first corner point or

[Chamfer/Elevation/Fillet/Thickness/Width]: **10,10** Command: Specify other corner point or [Dimensions]: **5,5**

# **Приклад 3** (див. рис. 3.3)

1. Завантажте AutoCAD і почніть нове креслення.

2. Введіть за допомогою клавіатури та мишки наступну інформацію:

Command: **rectang**

Command: Specify first corner point or

[Chamfer/Elevation/Fillet/Thickness/Width]: **5,5** Command: Specify other corner point or [Dimensions]: **@5,5**

# **Приклад 4** (див. рис. 3.3)

1. Завантажте AutoCAD і почніть нове креслення.

2. Введіть за допомогою клавіатури та мишки наступну інформацію:

Command: **rectang**

Command: Specify first corner point or

[Chamfer/Elevation/Fillet/Thickness/Width]: **10,10** Command: Specify other corner point or [Dimensions]: **@-5,-5**

# **Вправа 5** (див. рис. 3.3)

1. Завантажте AutoCAD і почніть нове креслення.

2. Введіть за допомогою клавіатури та мишки наступну інформацію:

Command: **rectang**

Command: Specify first corner point or

[Chamfer/Elevation/Fillet/Thickness/Width]: **c**
#### Приклад 1.

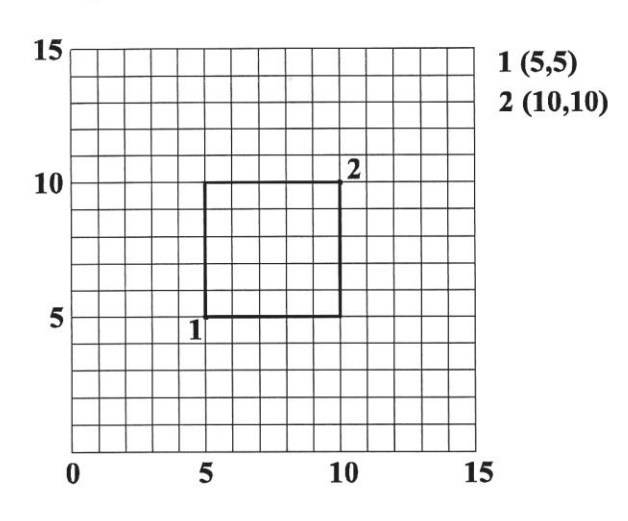

Приклад 2.

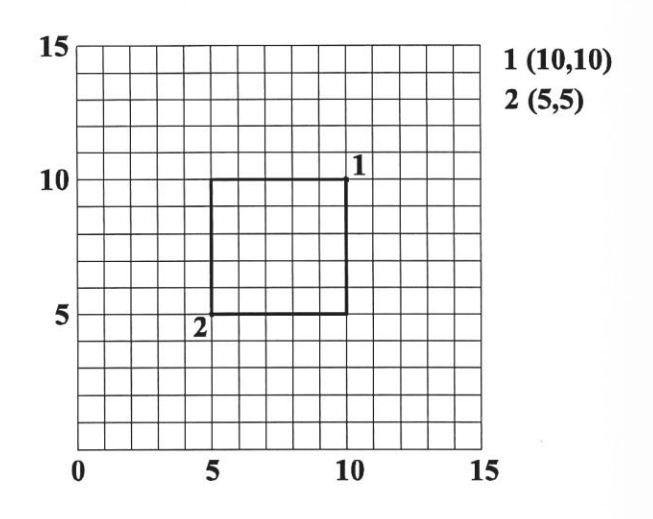

Приклад 3.

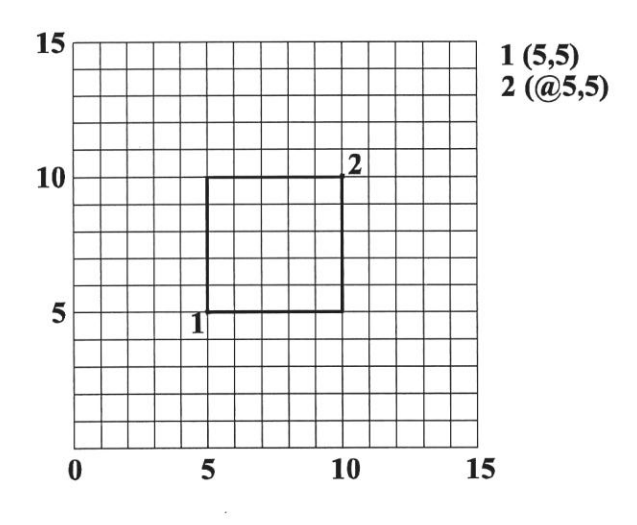

Приклад 4.

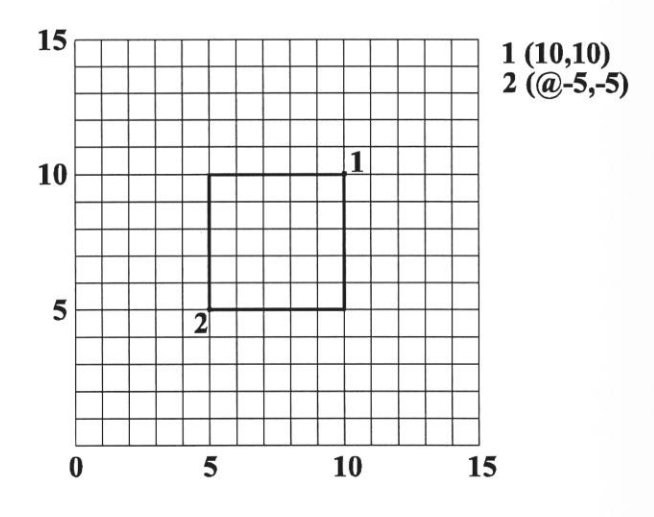

Приклад 5.

Приклад 6.

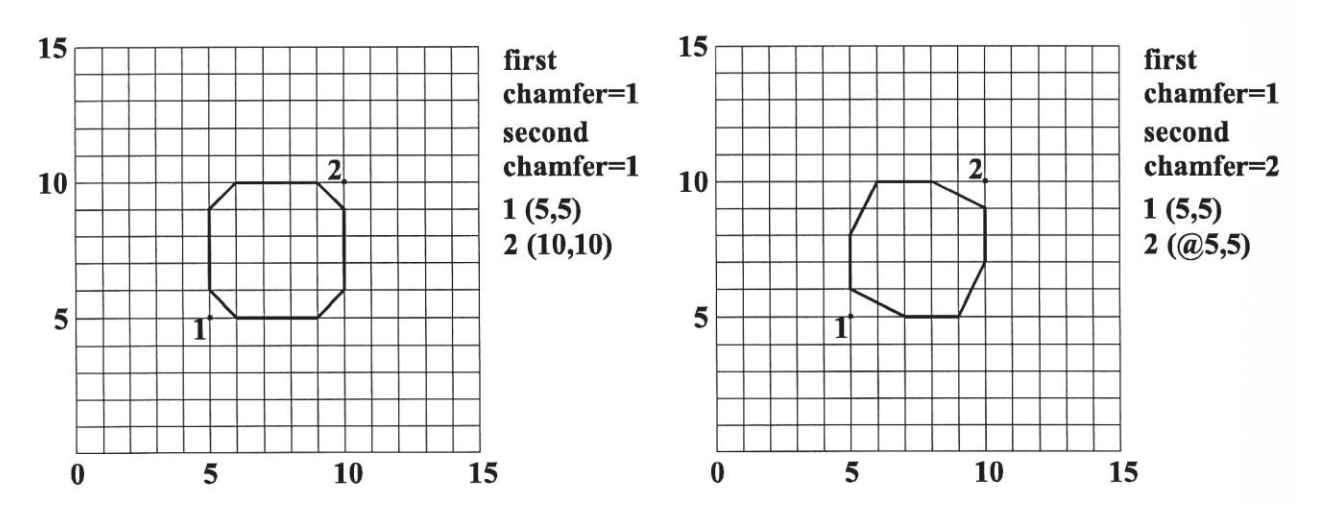

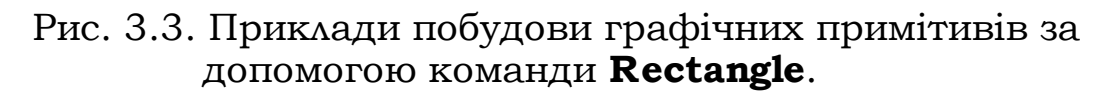

Command: Specify first chamfer distance for rectangles <0.0000>: **1**

Command: Specify second chamfer distance for rectangles <1.0000>: **1**

Command: Specify first corner point or

[Chamfer/Elevation/Fillet/Thickness/Width]: **5,5** Command: Specify other corner point or [Dimensions]: **10,10**

# **Приклад 6** (див. рис. 3.3)

1. Завантажте AutoCAD і почніть нове креслення.

2. Введіть за допомогою клавіатури та мишки наступну інформацію:

Command: **rectang**

Command: Specify first corner point or

[Chamfer/Elevation/Fillet/Thickness/Width]: **c**

Command: Specify first chamfer distance for rectangles <0.0000>: **1**

Command: Specify second chamfer distance for rectangles <1.0000>: **2**

Command: Specify first corner point or

[Chamfer/Elevation/Fillet/Thickness/Width]: **5,5** Command: Specify other corner point or [Dimensions]: **@5,5**

# **Приклад 7** (рис. 3.4)

1. Завантажте AutoCAD і почніть нове креслення.

2. Введіть за допомогою клавіатури та мишки наступну інформацію:

Command: **rectang**

Command: Specify first corner point or

[Chamfer/Elevation/Fillet/Thickness/Width]: **c**

Command: Specify first chamfer distance for rectangles  $\leq 0.0000$ : -1

Command: Specify second chamfer distance for rectangles <1.0000>: **-1**

Command: Specify first corner point or

[Chamfer/Elevation/Fillet/Thickness/Width]: **5,5** Command: Specify other corner point or [Dimensions]: **10,10**

**Приклад 8** (див. рис. 3.4)

1. Завантажте AutoCAD і почніть нове креслення.

2. Введіть за допомогою клавіатури та мишки наступну інформацію:

#### Command: **rectang**

Command: Specify first corner point or

[Chamfer/Elevation/Fillet/Thickness/Width]: **c**

Command: Specify first chamfer distance for rectangles <0.0000>: **0**

Command: Specify second chamfer distance for rectangles <1.0000>: **-1**

Command: Specify first corner point or

[Chamfer/Elevation/Fillet/Thickness/Width]: **5,5** Command: Specify other corner point or [Dimensions]: **10,10**

Приклад 7.

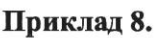

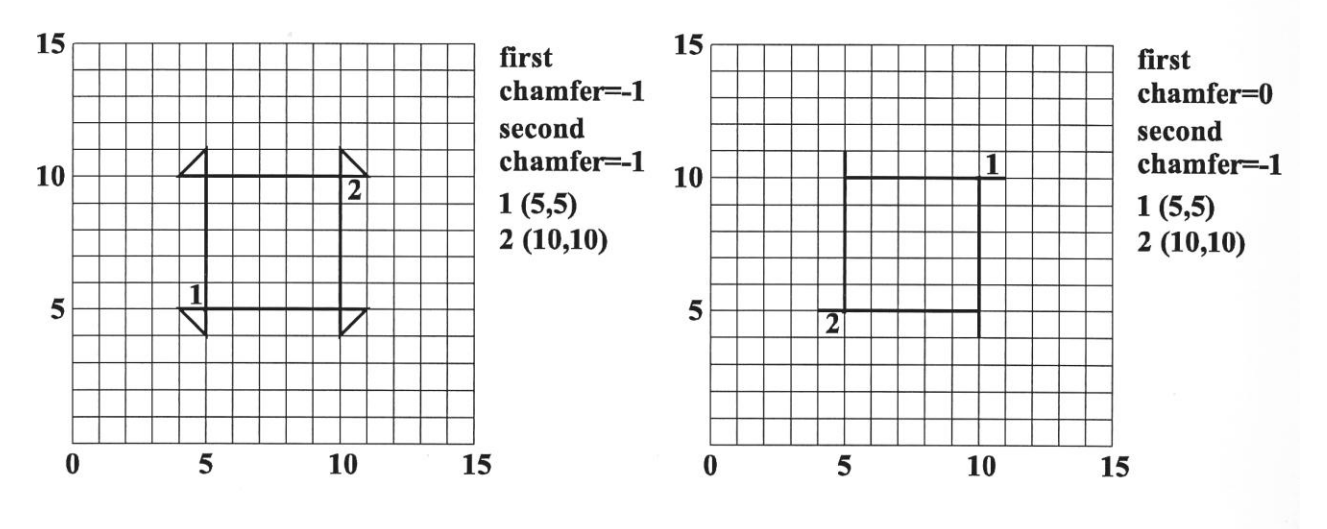

Приклад 9.

Приклад 10.

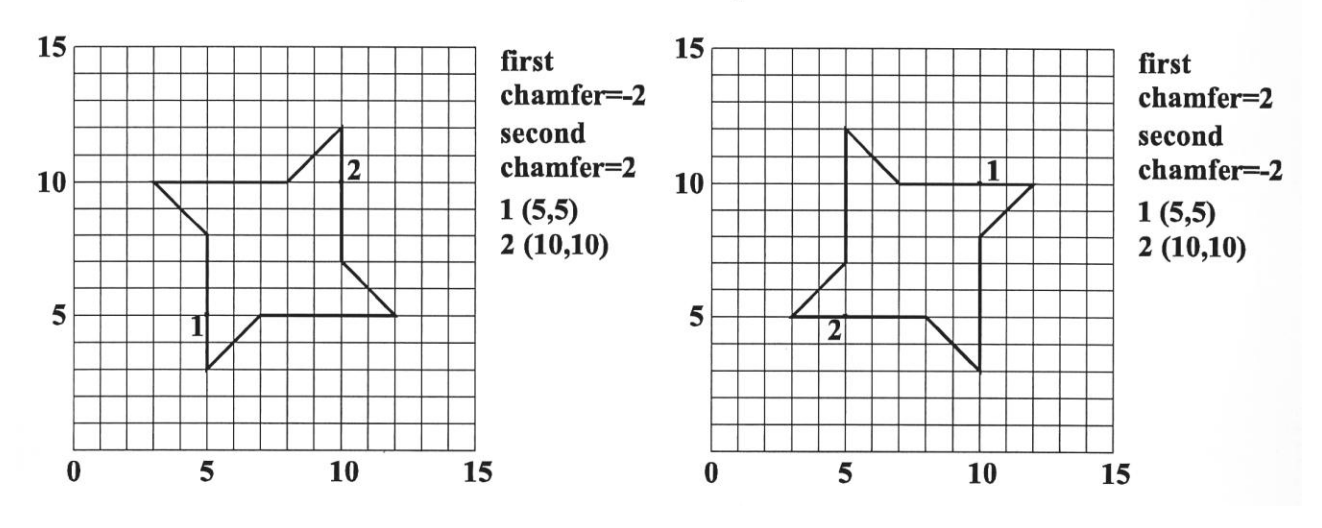

Рис. 3.4. Приклади побудови графічних примітивів за допомогою команди **Rectangle**.

# **Приклад 9** (див. рис. 3.4)

1. Завантажте AutoCAD та почніть нове креслення.

2. Введіть за допомогою клавіатури та мишки наступну інформацію:

Command: **rectang** Command: Specify first corner point or [Chamfer/Elevation/Fillet/Thickness/Width]: **c** Command: Specify first chamfer distance for rectangles <0.0000>: **-2** Command: Specify second chamfer distance for rectangles <1.0000>: **2** Command: Specify first corner point or [Chamfer/Elevation/Fillet/Thickness/Width]: **5,5**

Command: Specify other corner point or [Dimensions]: **10,10**

# **Приклад 10** (див. рис. 3.4)

1. Завантажте AutoCAD і почніть нове креслення.

2. Введіть за допомогою клавіатури та мишки наступну інформацію:

Command: **rectang**

Command: Specify first corner point or [Chamfer/Elevation/Fillet/Thickness/Width]: **c** Command: Specify first chamfer distance for rectangles

<0.0000>: **2**

Command: Specify second chamfer distance for rectangles <1.0000>: **-2**

Command: Specify first corner point or

[Chamfer/Elevation/Fillet/Thickness/Width]: **5,5** Command: Specify other corner point or [Dimensions]: **10,10**

# **Побудова прямокутника із спряженням**

**Приклад 1** (рис. 3.5)

1. Завантажте AutoCAD і почніть нове креслення.

2. Введіть за допомогою клавіатури та мишки наступну інформацію:

Command: **rectang**

Command: Specify first corner point or [Chamfer/Elevation/Fillet/Thickness/Width]: **f** Розділ 3. Засоби креслення

Command: Specify fillet radius for rectangles <1.0000>: **1** Command: Specify first corner point or

[Chamfer/Elevation/Fillet/Thickness/Width]: **5,5** Command: Specify other corner point or [Dimensions]: **10,10**

# **Приклад 2** (див. рис. 3.5)

1. Завантажте AutoCAD і почніть нове креслення.

2. Введіть за допомогою клавіатури та мишки наступну інформацію:

Command: **rectang**

Command: Specify first corner point or

[Chamfer/Elevation/Fillet/Thickness/Width]: **f**

Command: Specify fillet radius for rectangles <1.0000>: **-1** Command: Specify first corner point or

[Chamfer/Elevation/Fillet/Thickness/Width]: **10,10** Command: Specify other corner point or [Dimensions]: **@-5,-5**

# **Приклад 3** (див. рис. 3.5)

1. Завантажте AutoCAD і почніть нове креслення.

2. Введіть за допомогою клавіатури та мишки наступну інформацію:

Command: **rectang**

Command: Specify first corner point or

[Chamfer/Elevation/Fillet/Thickness/Width]: **f**

Command: Specify fillet radius for rectangles <1.0000>: **0** Command: Specify first corner point or

[Chamfer/Elevation/Fillet/Thickness/Width]: **5,5** Command: Specify other corner point or [Dimensions]: **10,10**

**Приклад 4** (див. рис. 3.5)

1. Завантажте AutoCAD і почніть нове креслення.

2. Введіть за допомогою клавіатури та мишки наступну інформацію:

# Command: **rectang**

Command: Specify first corner point or

[Chamfer/Elevation/Fillet/Thickness/Width]: **f**

Command: Specify fillet radius for rectangles <1.0000>: **2.5** Command: Specify first corner point or

[Chamfer/Elevation/Fillet/Thickness/Width]: **5,5** Command: Specify other corner point or [Dimensions]: **@5,5**

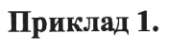

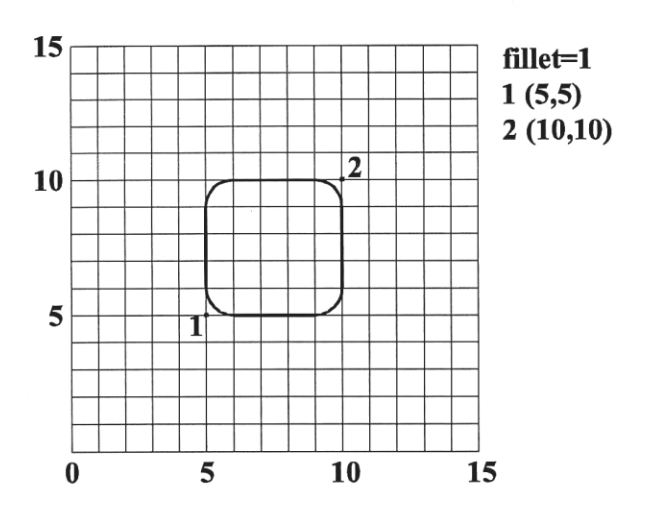

Приклад 2.

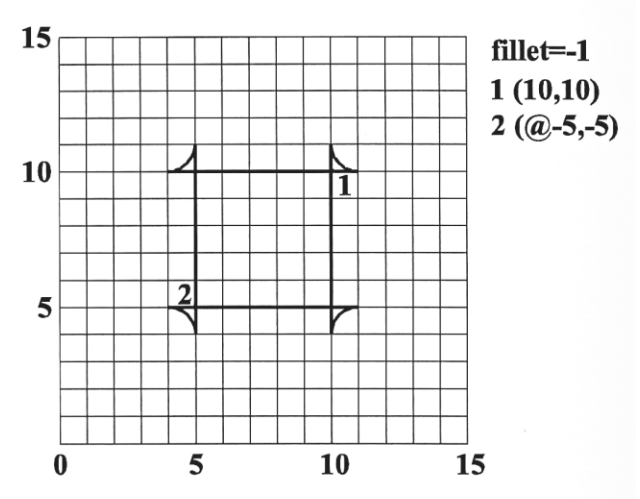

Приклад 3.

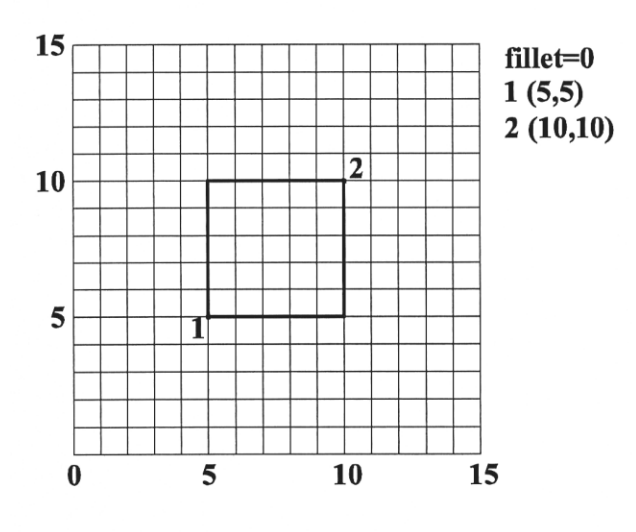

Приклад 4.

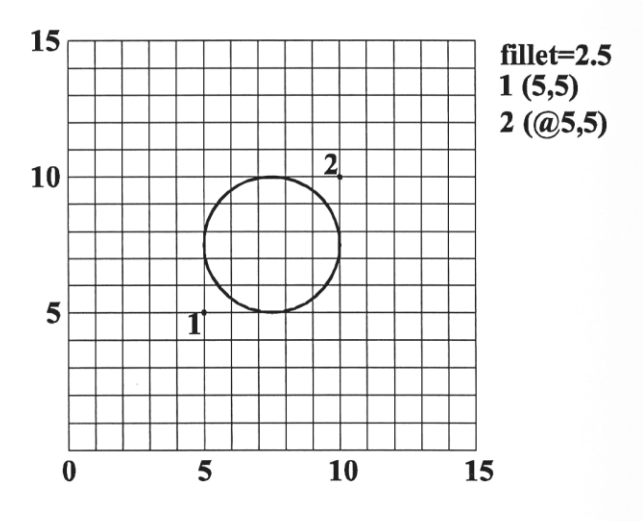

Приклад 5.

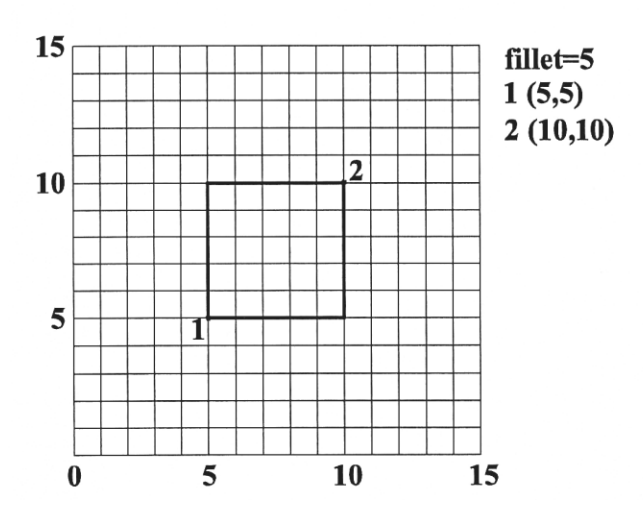

Приклад 6.

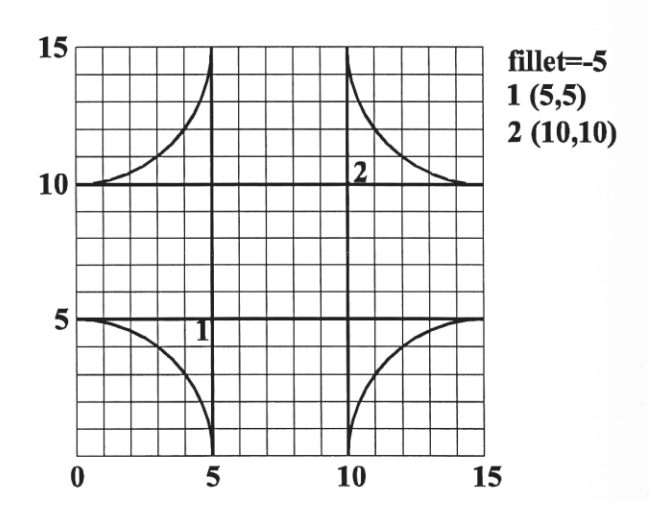

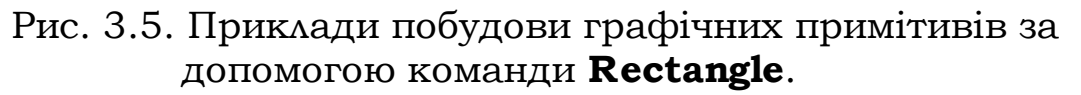

# **Приклад 5** (див. рис. 3.5)

1. Завантажте AutoCAD і почніть нове креслення.

2. Введіть за допомогою клавіатури та мишки наступну інформацію:

Command: **rectang**

Command: Specify first corner point or

[Chamfer/Elevation/Fillet/Thickness/Width]: **f** Command: Specify fillet radius for rectangles <1.0000>: **5**

Command: Specify first corner point or

[Chamfer/Elevation/Fillet/Thickness/Width]: **5,5** Command: Specify other corner point or [Dimensions]: **10,10**

# **Приклад 6** (див. рис. 3.5)

1. Завантажте AutoCAD і почніть нове креслення.

2. Введіть за допомогою клавіатури та мишки наступну інформацію:

Command: **rectang**

Command: Specify first corner point or

[Chamfer/Elevation/Fillet/Thickness/Width]: **f**

Command: Specify fillet radius for rectangles <1.0000>: **-5** Command: Specify first corner point or

[Chamfer/Elevation/Fillet/Thickness/Width]: **5,5** Command: Specify other corner point or [Dimensions]: **10,10**

#### **Побудова прямокутника із товщиною, фаскою або спряженням**

**Приклад 1** (рис. 3.6)

1. Завантажте AutoCAD і почніть нове креслення.

2. Введіть за допомогою клавіатури та мишки наступну інформацію:

# Command: **rectang**

Command: Specify first corner point or

[Chamfer/Elevation/Fillet/Thickness/Width]: **w**

Command: Specify line width for rectangles <0.0000>: **1**

Command: Specify first corner point or

[Chamfer/Elevation/Fillet/Thickness/Width]: **c**

Command: Specify first chamfer distance for rectangles <5.0000>: **0**

Command: Specify second chamfer distance for rectangles <5.0000>: **0**

Command: Specify first corner point or

[Chamfer/Elevation/Fillet/Thickness/Width]: **5,5** Command: Specify other corner point or [Dimensions]: **10,10**

# **Приклад 2** (див. рис. 3.6)

1. Завантажте AutoCAD і почніть нове креслення.

2. Введіть за допомогою клавіатури та мишки наступну інформацію:

# Command: **rectang**

Command: Specify first corner point or

[Chamfer/Elevation/Fillet/Thickness/Width]: **w** Command: Specify line width for rectangles <1.0000>: **1** Command: Specify first corner point or

[Chamfer/Elevation/Fillet/Thickness/Width]: **f**

Command: Specify fillet radius for rectangles <0.0000>: **1** Command: Specify first corner point or

[Chamfer/Elevation/Fillet/Thickness/Width]:

# **10,10**

Command: Specify other corner point or [Dimensions]: **@-5,-5**

# **Приклад 3** (див. рис. 3.6)

1. Завантажте AutoCAD і почніть нове креслення.

2. Введіть за допомогою клавіатури та мишки наступну інформацію:

# Command: **rectang**

Command: Specify first corner point or

[Chamfer/Elevation/Fillet/Thickness/Width]: **w**

Command: Specify line width for rectangles <0.0000>: **1**

Command: Specify first corner point or

[Chamfer/Elevation/Fillet/Thickness/Width]: **c**

Command: Specify first chamfer distance for rectangles  $5.0000$ : -1

- Command: Specify second chamfer distance for rectangles  $5.0000$ : -1
- Command: Specify first corner point or

[Chamfer/Elevation/Fillet/Thickness/Width]: **5,5** Command: Specify other corner point or [Dimensions]: **10,10**

#### Приклад 1.

#### Приклад 2.

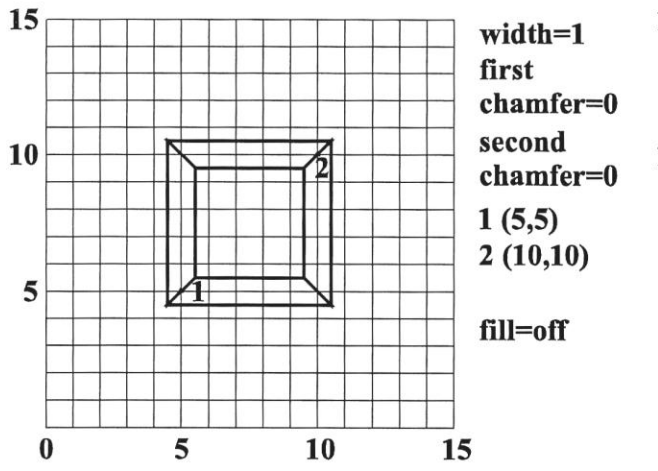

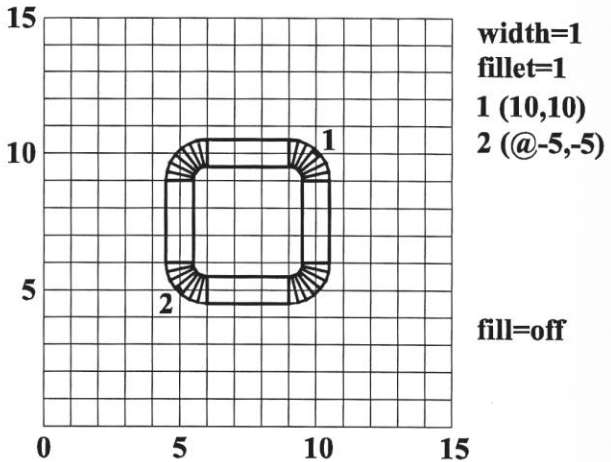

Приклад 3.

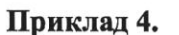

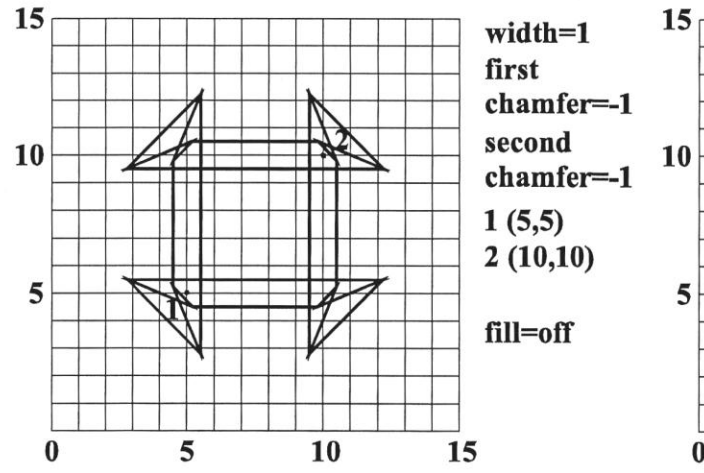

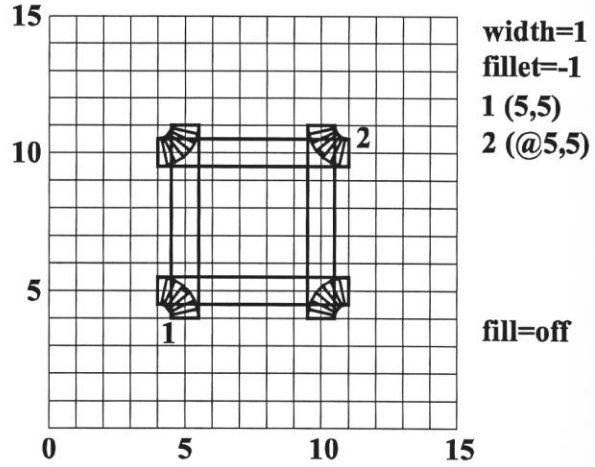

Приклад 5.

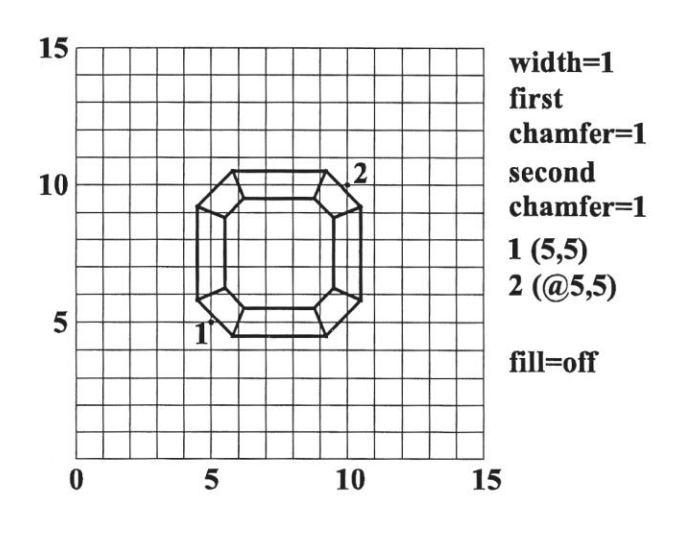

Рис. 3.6. Приклади побудови графічних примітивів за допомогою команди **Rectangle**.

# **Приклад 4** (див. рис. 3.6)

1. Завантажте AutoCAD і почніть нове креслення.

2. Введіть за допомогою клавіатури та мишки наступну інформацію:

Command: **\_rectang**

Command: Specify first corner point or

[Chamfer/Elevation/Fillet/Thickness/Width]: **w** Command: Specify line width for rectangles <1.0000>: **1** Command: Specify first corner point or

[Chamfer/Elevation/Fillet/Thickness/Width]: **f** Command: Specify fillet radius for rectangles <0.0000>: **-1** Command: Specify first corner point or

[Chamfer/Elevation/Fillet/Thickness/Width]: **5,5** Command: Specify other corner point or [Dimensions]: **@5,5**

# **Приклад 5** (див. рис. 3.6)

1. Завантажте AutoCAD і почніть нове креслення.

2. Введіть за допомогою клавіатури та мишки наступну інформацію:

#### Command: **rectang**

Command: Specify first corner point or [Chamfer/Elevation/Fillet/Thickness/Width]: **w** Command: Specify line width for rectangles <0.0000>: **1** Command: Specify first corner point or [Chamfer/Elevation/Fillet/Thickness/Width]: **c** Command: Specify first chamfer distance for rectangles <5.0000>: **1** Command: Specify second chamfer distance for rectangles <5.0000>: **1** Command: Specify first corner point or [Chamfer/Elevation/Fillet/Thickness/Width]: **5,5**

Command: Specify other corner point or [Dimensions]: **@5,5**

# **3.3. Команди побудови кіл, еліпсів і дуг**

# **Команда ARC**

Використовується для побудови дуг кіл. Команду можна викликати через:

- командний рядок: **ARC**
- $\Box$  **MeHIO: Draw**  $\Rightarrow$  **ARC**

 $\Box$  **i**HCTDVMEHTAALHY ПАНЕЛЬ: **Draw**  $\Rightarrow$  **ARC** 

У відповідь на команду система видасть перший запит і додатковий параметр:

#### **Specify start point of arc or [CEnter]:**

Задайте початкову точку дуги або..:

Можливі відповіді на запит за замовчуванням:

 ввести з клавіатури значення координат початкової точки дуги;

 вказати мишкою на екрані місце розташування початкової точки.

### **Specify second point of arc or [CEnter/ENd]:**

Задайте другу точку дуги:

Можливі відповіді на другий запит системи:

 ввести з клавіатури значення координат наступної (другої) точки дуги;

 вказати мишкою на екрані місце розташування наступної точки дуги.

#### **Specify end point of arc:**

Задайте кінцеву точку дуги:

Можливі відповіді:

 ввести з клавіатури значення координат останньої (третьої) точки дуги;

 вказати мишкою на екрані місце розташування останньої (третьої) точки дуги.

Система AutoCAD дозволяє будувати дуги кіл одинадцятьма різними способами:

- за трьома різними точками;
- за початковою точкою, центром і кінцевою точкою;
- за початковою точкою, центром і кутом;
- за початковою точкою, центром і довжиною хорди;
- за початковою точкою, кінцевою точкою і радіусом;
- за початковою точкою, кінцевою точкою і кутом;

 за початковою точкою, кінцевою точкою і початковим напрямом;

- за центром, початковою точкою і довжиною хорди;
- за центром, початковою точкою і кінцевою точкою;

за центром, початковою точкою і кутом;

як продовження відрізка або дуги.

Перший із перерахованих спосіб викладено вище.

Товщина лінії дуги кола не задається і відповідає товщині відповідного шару.

# **Практичні завдання до самостійної роботи**

#### **Побудова дуги за початковою точкою, кінцевою точкою і радіусом**

**Приклад 1** (рис. 3.7)

1. Завантажте AutoCAD і почніть нове креслення.

2. Введіть за допомогою клавіатури та мишки наступну інформацію:

Command: **arc**

Command: Specify start point of arc or [Center]: **5,10** Command: Specify second point of arc or [Center/End]: **10,10** Command: Specify center point of arc or [Angle/Direction/Radius]: **r**

Command: Specify radius of arc: **5**

**Приклад 2** (див. рис. 3.7)

1. Завантажте AutoCAD і почніть нове креслення.

2. Введіть за допомогою клавіатури та мишки наступну інформацію:

Command: **arc**

Command: Specify start point of arc or [Center]: **5,10**

Command: Specify second point of arc or [Center/End]: **10,10**

Command: Specify center point of arc or

[Angle/Direction/Radius]: **r** 

Command: Specify radius of arc: **-5**

# **Приклад 3** (див. рис. 3.7)

1. Завантажте AutoCAD і почніть нове креслення.

2. Введіть за допомогою клавіатури та мишки наступну інформацію:

Command: **arc**

Command: Specify start point of arc or [Center]: **5,5** Command: Specify second point of arc or [Center/End]: **5,10**

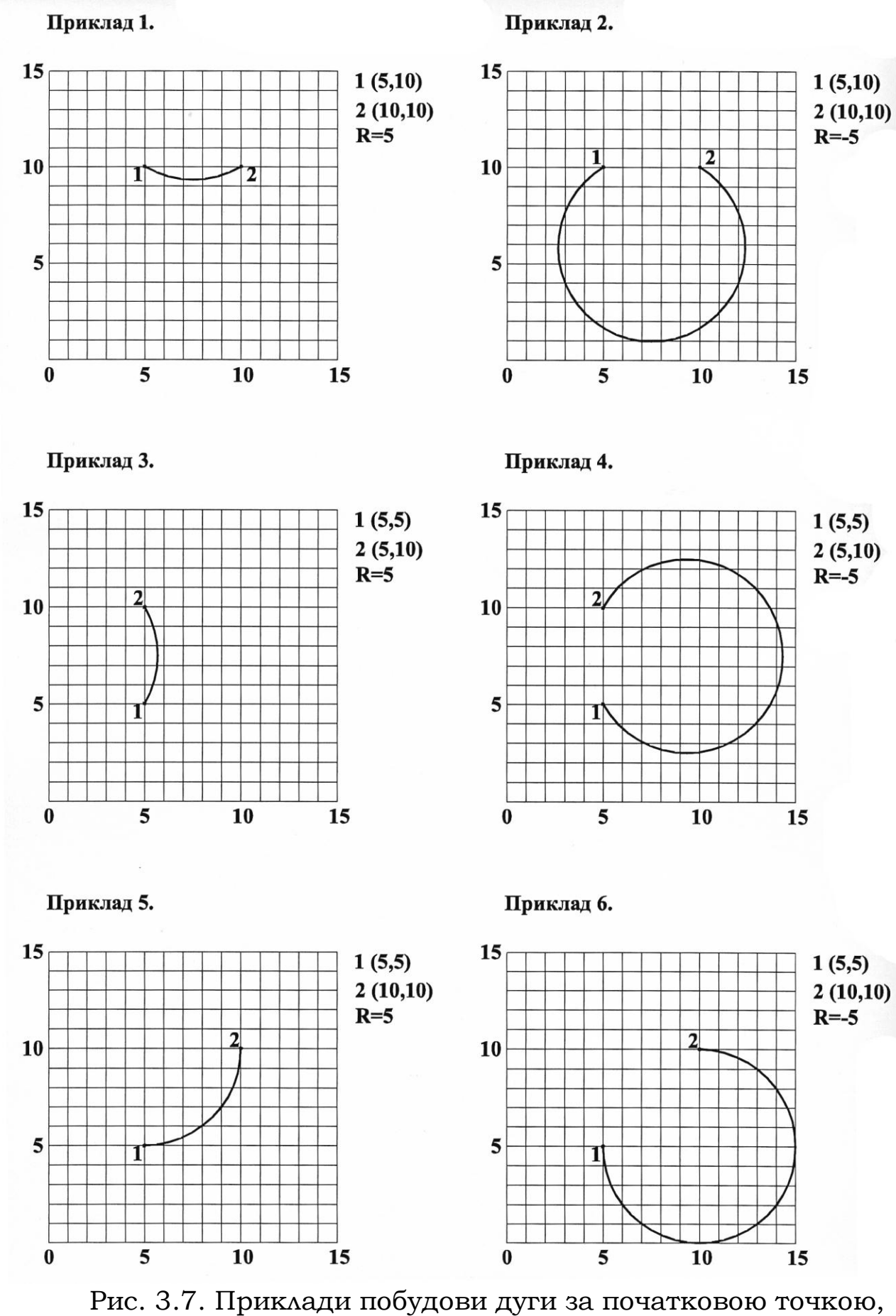

кінцевою точкою і радіусом.

Command: Specify center point of arc or [Angle/Direction/Radius]: **r** Command: Specify radius of arc: **5**

# **Приклад 4** (див. рис. 3.7)

1. Завантажте AutoCAD і почніть нове креслення.

2. Введіть за допомогою клавіатури та мишки наступну інформацію:

Command: **arc** Command: Specify start point of arc or [Center]: **5,5** Command: Specify second point of arc or [Center/End]: **5,10** Command: Specify center point of arc or [Angle/Direction/Radius]: **r**  Command: Specify radius of arc: **-5**

# **Приклад 5** (див. рис. 3.7)

1. Завантажте AutoCAD і почніть нове креслення.

2. Введіть за допомогою клавіатури та мишки наступну інформацію:

Command: **arc**

Command: Specify start point of arc or [Center]: **5,5** Command: Specify second point of arc or [Center/End]: **10,10** Command: Specify center point of arc or [Angle/Direction/Radius]: **r**

Command: Specify radius of arc: **5**

# **Приклад 6** (див. рис. 3.7)

1. Завантажте AutoCAD і почніть нове креслення.

2. Введіть за допомогою клавіатури та мишки наступну інформацію:

#### Command: **arc**

Command: Specify start point of arc or [Center]: **5,5** Command: Specify second point of arc or [Center/End]: **10,10** Command: Specify center point of arc or [Angle/Direction/Radius]: **r**  Command: Specify radius of arc: **-5**

# **Приклад 7** (рис. 3.8)

1. Завантажте AutoCAD і почніть нове креслення.

#### Розділ 3. Засоби креслення

2. Введіть за допомогою клавіатури та мишки наступну інформацію:

Command: **arc** Command: Specify start point of arc or [Center]: **10,10** Command: Specify second point of arc or [Center/End]: **5,10** Command: Specify center point of arc or [Angle/Direction/Radius]: **r** Command: Specify radius of arc: **5**

# **Приклад 8** (див. рис. 3.8)

1. Завантажте AutoCAD і почніть нове креслення.

2. Введіть за допомогою клавіатури та мишки наступну інформацію:

Command: **arc** Command: Specify start point of arc or [Center]: **10,5** Command: Specify second point of arc or [Center/End]: **5,5** Command: Specify center point of arc or [Angle/Direction/Radius]: **r**  Command: Specify radius of arc: **-5**

### **Приклад 9** (див. рис. 3.8)

1. Завантажте AutoCAD і почніть нове креслення.

2. Введіть за допомогою клавіатури та мишки наступну інформацію:

Command: **arc**

Command: Specify start point of arc or [Center]: **5,10**

Command: Specify second point of arc or [Center/End]: **5,5**

Command: Specify center point of arc or

[Angle/Direction/Radius]: **r**

Command: Specify radius of arc: **5**

#### **Приклад 10** (див. рис. 3.8)

1. Завантажте AutoCAD і почніть нове креслення.

2. Введіть за допомогою клавіатури та мишки наступну інформацію:

Command: **arc**

Command: Specify start point of arc or [Center]: **10,10** Command: Specify second point of arc or [Center/End]: **10,5** Command: Specify center point of arc or [Angle/Direction/Radius]: **r** Command: Specify radius of arc: **-5**

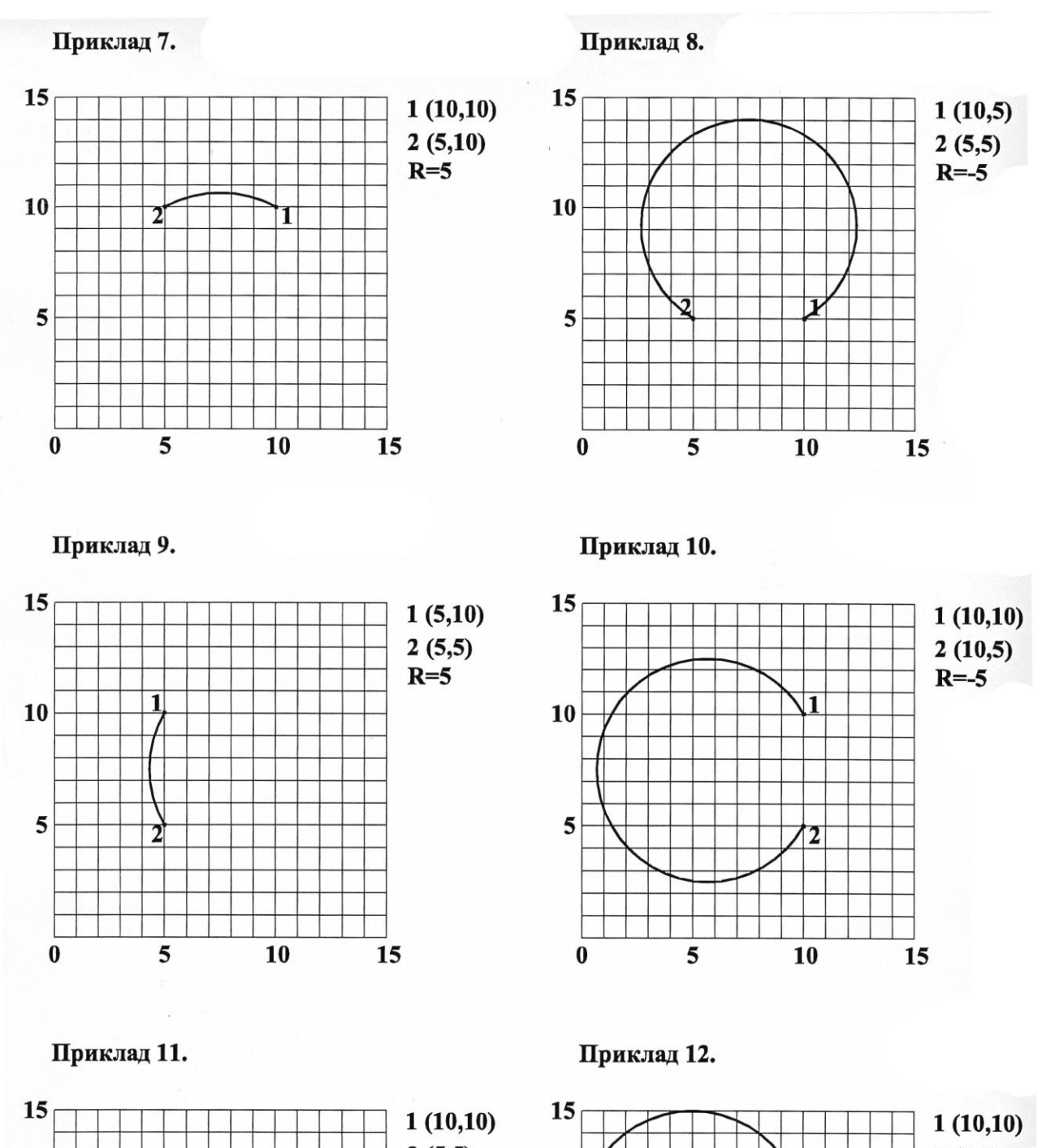

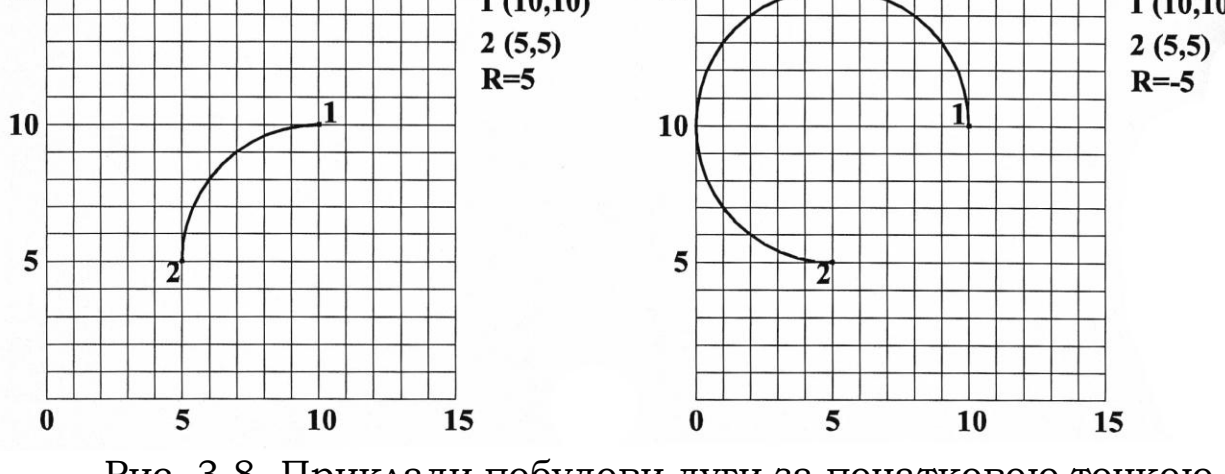

Рис. 3.8. Приклади побудови дуги за початковою точкою, кінцевою точкою і радіусом.

# **Приклад 11** (див. рис. 3.8)

1. Завантажте AutoCAD і почніть нове креслення.

2. Введіть за допомогою клавіатури та мишки наступну інформацію:

Command: **arc** Command: Specify start point of arc or [Center]: **10,10** Command: Specify second point of arc or [Center/End]: **5,10** Command: Specify center point of arc or [Angle/Direction/Radius]: **r** Command: Specify radius of arc: **5**

**Приклад 12** (див. рис. 3.8)

1. Завантажте AutoCAD і почніть нове креслення.

2. Введіть за допомогою клавіатури та мишки наступну інформацію:

Command: **arc** Command: Specify start point of arc or [Center]: **10,10** Command: Specify second point of arc or [Center/End]: **5,10** Command: Specify center point of arc or [Angle/Direction/Radius]: **r** Command: Specify radius of arc: **-5**

#### **Побудова дуги за трьома різними точками**

**Приклад 1** (рис. 3.9)

1. Завантажте AutoCAD і почніть нове креслення.

2. Введіть за допомогою клавіатури та мишки наступну інформацію:

Command: **arc** Command: Specify start point of arc or [Center]: **5,5** Command: Specify second point of arc or [Center/End]: **5,10** Command: Specify end point of arc: **10,10**

#### **Приклад 2** (див. рис. 3.9)

1. Завантажте AutoCAD і почніть нове креслення.

2. Введіть за допомогою клавіатури та мишки наступну інформацію:

Command: **arc**

Command: Specify start point of arc or [Center]: **5,10** Command: Specify second point of arc or [Center/End]: **5,5**

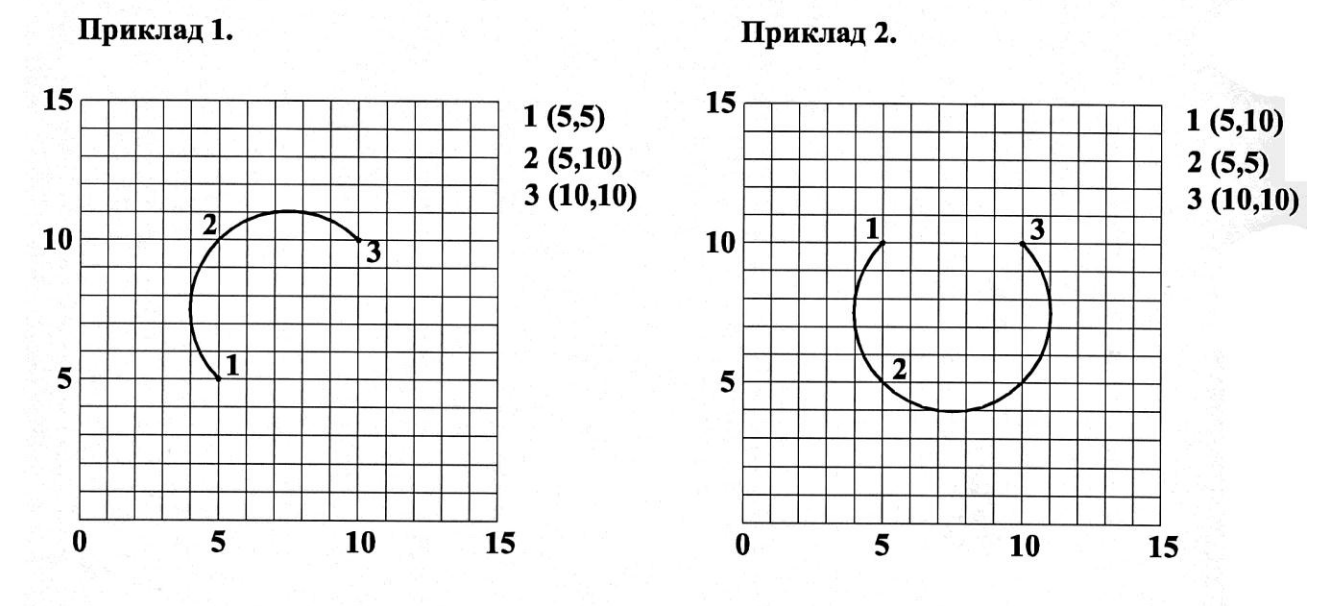

Рис. 3.9. Приклади побудови дуги за трьома різними точками.

Command: Specify end point of arc: 10,10

#### **Побудова дуги за початковою точкою, центром та кінцевою точкою**

**Приклад 1** (рис. 3.10)

1. Завантажте AutoCAD і почніть нове креслення.

2. Введіть за допомогою клавіатури та мишки наступну інформацію:

Command: **arc**

Command: Specify start point of arc or [Center]: **5,5**

Command: Specify second point of arc or [Center/End]: **c**

Command: Specify center point of arc: **10,5**

Command: Specify end point of arc or [Angle/chord Length]: **10,10**

#### **Приклад 2** (див. рис. 3.10)

1. Завантажте AutoCAD і почніть нове креслення.

2. Введіть за допомогою клавіатури та мишки наступну інформацію:

Command: **arc**

Command: Specify start point of arc or [Center]: **5,10** Command: Specify second point of arc or [Center/End]: **c**

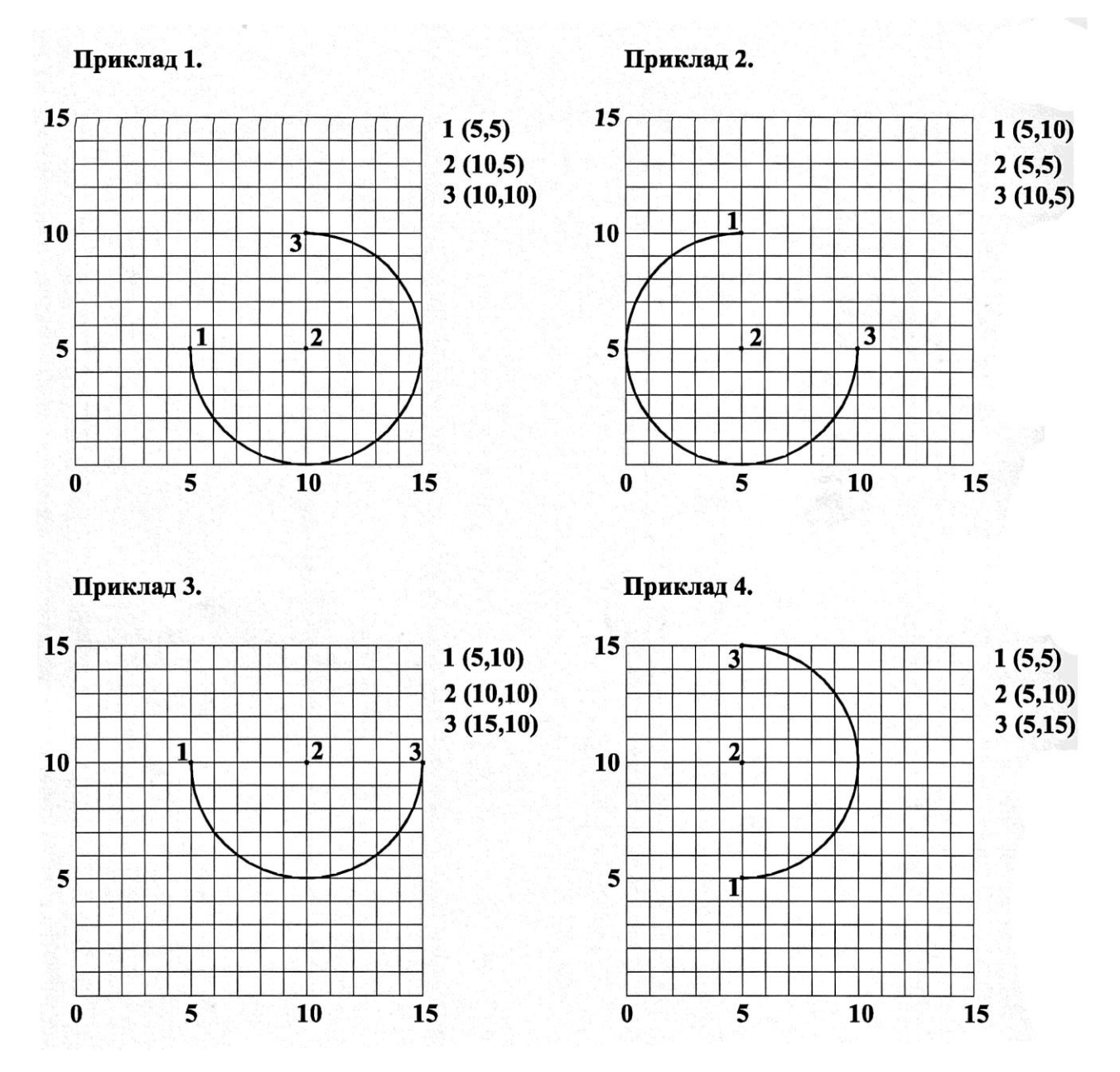

Рис. 3.10. Приклади побудови дуги за початковою точкою, центром та кінцевою точкою.

Command: Specify center point of arc: **5,5** Command: Specify end point of arc or [Angle/chord Length]: **10,5**

**Приклад 3** (див. рис. 3.10)

1. Завантажте AutoCAD і почніть нове креслення.

2. Введіть за допомогою клавіатури та мишки наступну інформацію:

Command: **arc**

Command: Specify start point of arc or [Center]: **5,10**

Command: Specify second point of arc or [Center/End]: **c** Command: Specify center point of arc: **10,10** Command: Specify end point of arc or [Angle/chord Length]: **15,10**

**Приклад 4** (див. рис. 3.10)

1. Завантажте AutoCAD і почніть нове креслення.

2. Введіть за допомогою клавіатури та мишки наступну інформацію:

Command: **arc**

Command: Specify start point of arc or [Center]: **5,5**

Command: Specify second point of arc or [Center/End]: **c**

Command: Specify center point of arc: **5,10**

Command: Specify end point of arc or [Angle/chord Length]: **5,15**

#### **Побудова дуги за початковою точкою, кінцевою точкою і кутом**

**Приклад 1** (рис. 3.11)

1. Завантажте AutoCAD і почніть нове креслення.

2. Введіть за допомогою клавіатури та мишки наступну інформацію:

Command: **arc**

Command: Specify start point of arc or [Center]: **5,5**

Command: Specify second point of arc or [Center/End]: **e**

Command: Specify end point of arc: **10,5**

Command: Specify center point of arc or

[Angle/Direction/Radius]: **a**

Command: Specify included angle: **30**

# **Приклад 2** (див. рис. 3.11)

1. Завантажте AutoCAD і почніть нове креслення.

2. Введіть за допомогою клавіатури та мишки наступну інформацію:

Command: **arc**

Command: Specify start point of arc or [Center]: **5,10** Command: Specify second point of arc or [Center/End]: **e** Command: Specify end point of arc: **5,5**

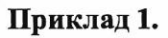

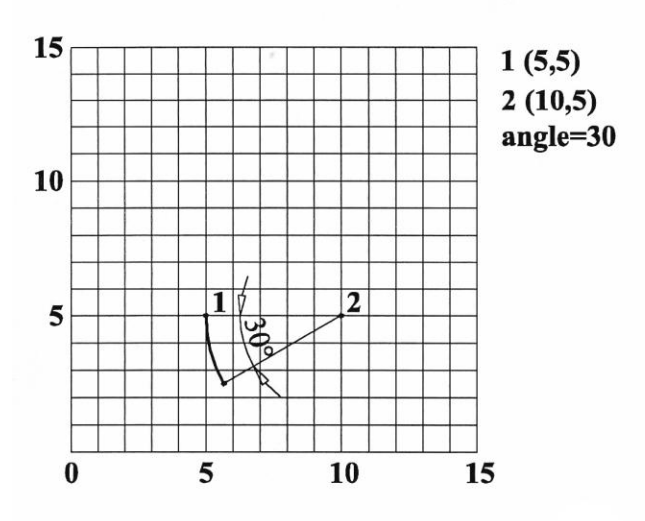

Приклад 2.

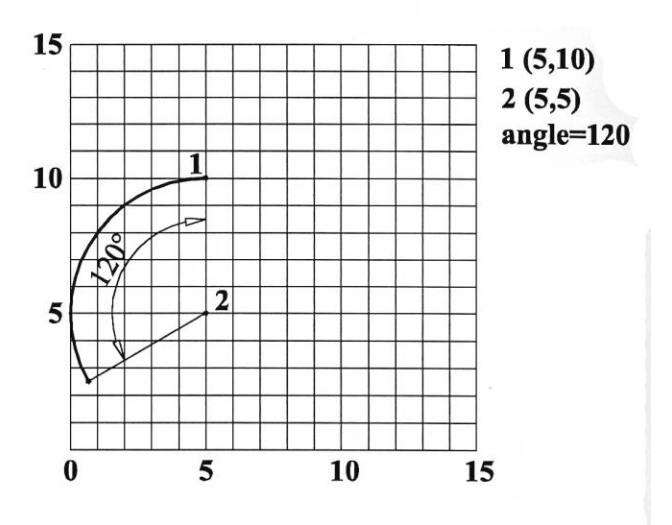

Приклад 3.

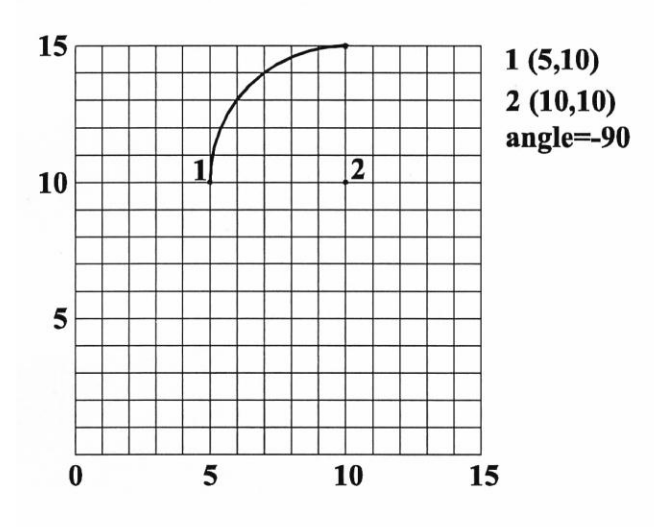

Приклад 4.

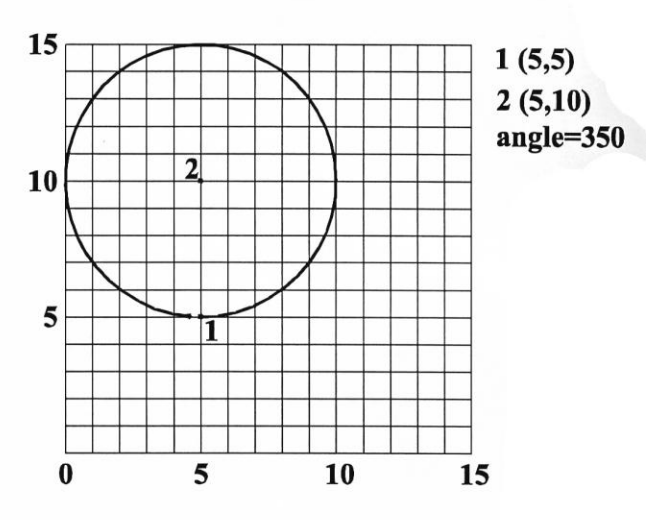

Приклад 5.

Приклад 6.

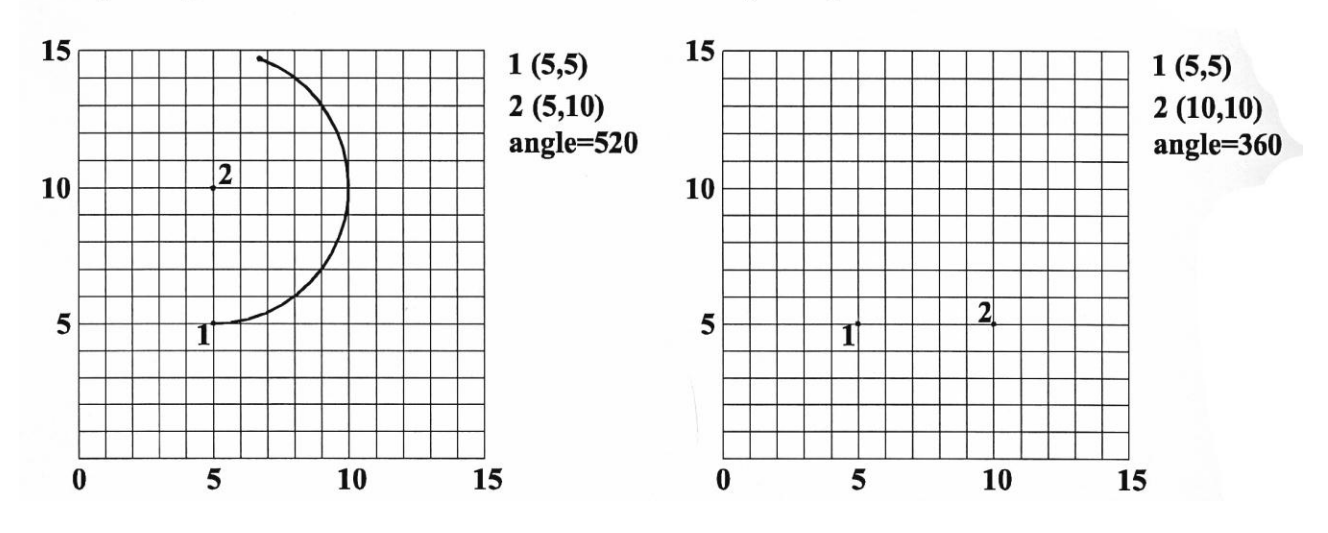

Рис. 3.11. Приклади побудови дуги за початковою точкою, кінцевою точкою та кутом.

Command: Specify center point of arc or [Angle/Direction/Radius]: **a** Command: Specify included angle: **120**

# **Приклад 3** (див. рис. 3.11)

1. Завантажте AutoCAD і почніть нове креслення.

2. Введіть за допомогою клавіатури та мишки наступну інформацію:

Command: **arc**

Command: Specify start point of arc or [Center]: **5,10** Command: Specify second point of arc or [Center/End]: **e** Command: Specify end point of arc: **10,10** Command: Specify center point of arc or [Angle/Direction/Radius]: **a** Command: Specify included angle: **-90**

### **Приклад 4** (див. рис. 3.11)

1. Завантажте AutoCAD і почніть нове креслення.

2. Введіть за допомогою клавіатури та мишки наступну інформацію:

Command: **arc** Command: Specify start point of arc or [Center]: **5,5** Command: Specify second point of arc or [Center/End]: **e** Command: Specify end point of arc: **5,10** Command: Specify center point of arc or [Angle/Direction/Radius]: **a** Command: Specify included angle: **350**

**Приклад 5** (див. рис. 3.11)

1. Завантажте AutoCAD і почніть нове креслення.

2. Введіть за допомогою клавіатури та мишки наступну інформацію:

Command: **arc**

Command: Specify start point of arc or [Center]: **5,5** Command: Specify second point of arc or [Center/End]: **e** Command: Specify end point of arc: **5,10** Command: Specify center point of arc or [Angle/Direction/Radius]: **a** Command: Specify included angle: **520**

# **Приклад 6** (див. рис. 3.11)

1. Завантажте AutoCAD і почніть нове креслення.

2. Введіть за допомогою клавіатури та мишки наступну інформацію:

Command: **arc** Command: Specify start point of arc or [Center]: **5,5** Command: Specify second point of arc or [Center/End]: **e** Command: Specify end point of arc: **10,10** Command: Specify center point of arc or [Angle/Direction/Radius]: **a** Command: Specify included angle: **360**

#### **Побудова дуги за початковою точкою, центром і довжиною хорди**

**Приклад 1** (рис. 3.12)

1. Завантажте AutoCAD і почніть нове креслення.

2. Введіть за допомогою клавіатури та мишки наступну інформацію:

Command: **arc**

Command: Specify start point of arc or [Center]: **5,5** Command: Specify second point of arc or [Center/End]: **c** Command: Specify center point of arc: **10,5** Command: Specify end point of arc or [Angle/chord Length]: **l** Command: Specify length of chord: **5**

# **Приклад 2** (див. рис. 3.12)

1. Завантажте AutoCAD і почніть нове креслення.

2. Введіть за допомогою клавіатури та мишки наступну інформацію:

#### Command: **arc**

Command: Specify start point of arc or [Center]: **5,10**

Command: Specify second point of arc or [Center/End]: **c**

Command: Specify center point of arc: **5,5**

Command: Specify end point of arc or [Angle/chord Length]: **l** Command: Specify length of chord: **10**

# **Приклад 3** (див. рис. 3.12)

1. Завантажте AutoCAD і почніть нове креслення.

2. Введіть за допомогою клавіатури та мишки наступну інформацію:

Command: **arc**

Command: Specify start point of arc or [Center]: **5,10** Command: Specify second point of arc or [Center/End]: **c** Command: Specify center point of arc: **10,10** Command: Specify end point of arc or [Angle/chord Length]: **l** Command: Specify length of chord: **-10**

# **Приклад 4** (див. рис. 3.12)

1. Завантажте AutoCAD і почніть нове креслення.

2. Введіть за допомогою клавіатури та мишки наступну інформацію:

Command: **arc**

Command: Specify start point of arc or [Center]: **5,5** Command: Specify second point of arc or [Center/End]: **c** Command: Specify center point of arc: **5,10** Command: Specify end point of arc or [Angle/chord Length]: **l** Command: Specify length of chord: **360**

# **Приклад 5** (див. рис. 3.12)

1. Завантажте AutoCAD і почніть нове креслення.

2. Введіть за допомогою клавіатури та мишки наступну інформацію:

Command: **arc**

Command: Specify start point of arc or [Center]: **5,5** Command: Specify second point of arc or [Center/End]: **c**  Command: Specify center point of arc: **10,5** Command: Specify end point of arc or [Angle/chord Length]: **l** Command: Specify length of chord: **7**

# **Приклад 6** (див. рис. 3.12)

1. Завантажте AutoCAD і почніть нове креслення.

2. Введіть за допомогою клавіатури та мишки наступну інформацію:

# Command: **arc**

Command: Specify start point of arc or [Center]: **5,5** Command: Specify second point of arc or [Center/End]: **c** Command: Specify center point of arc: **10,5** Command: Specify end point of arc or [Angle/chord Length]: **l** Command: Specify length of chord: **-7**

#### Приклад 1.

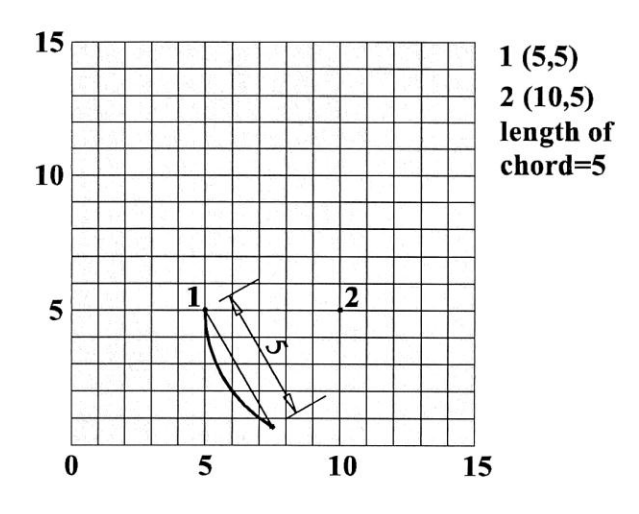

Приклад 2.

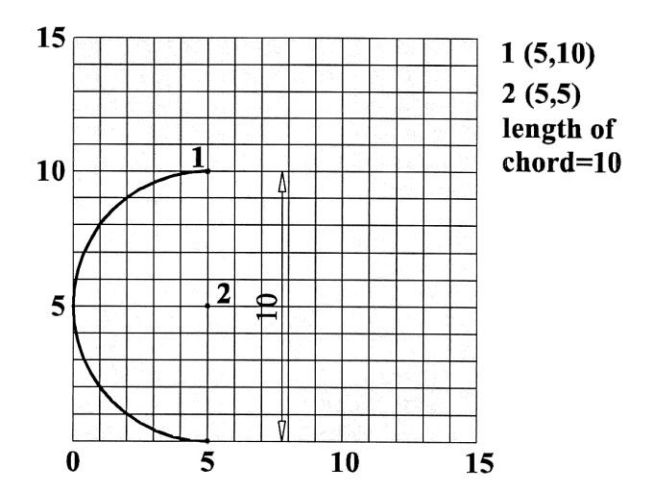

Приклад 3.

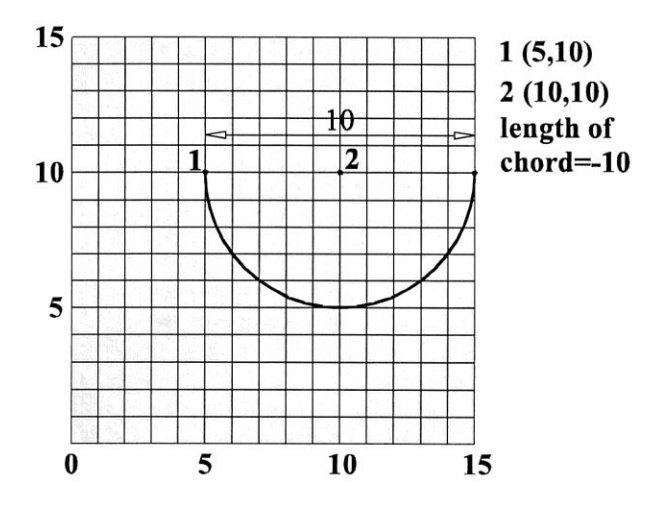

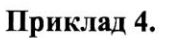

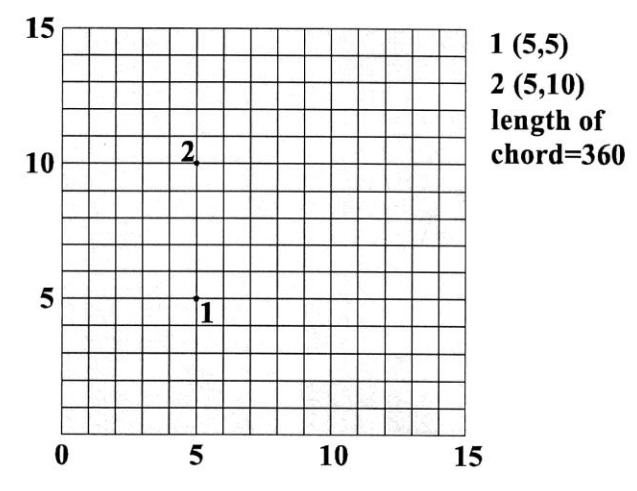

Приклад 5.

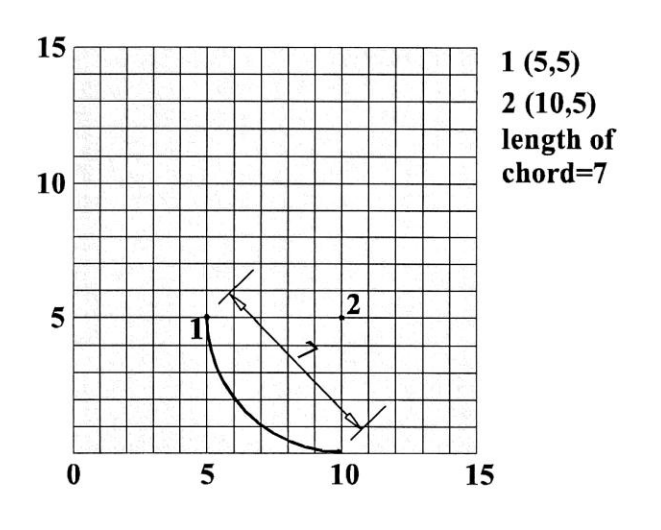

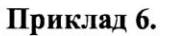

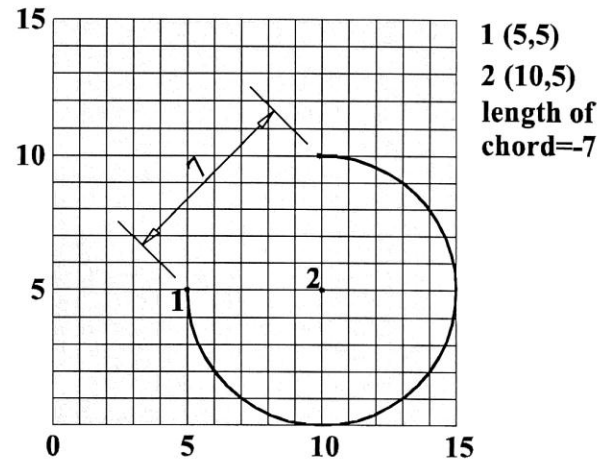

Рис. 3.12. Приклади побудови дуги за початковою точкою, центром і довжиною хорди.

### **Команда CIRCLE**

Використовується для побудови кіл. Команду можна викликати через:

командний рядок: **CIRCLE (С)**

 $\Box$  MeHHO: **Draw**  $\Rightarrow$  **CIRCLE** 

 $\Box$  **i**HCTDVMEHTAЛЬНУ ПАНЕЛЬ: **Draw**  $\Rightarrow$  **CIRCLE** 

У відповідь на команду система видає перший запит і список додаткових параметрів:

#### **Specify center point for circle or [3P/2P/Ttr (tan tan radius)]:**

Задайте точку центра кола або ...:

Можливі відповіді на запит за замовчуванням:

 ввести з клавіатури числове значення координат точки центра кола;

 вказати мишкою на екрані точку центра кола. Наступний запит:

# **Specify radius of circle or [Diameter]:**

Задайте радіус кола або ...:

Можливі відповіді:

ввести з клавіатури числове значення радіуса кола;

 динамічно вказати мишкою на екрані місце розташування точки на майбутньому колі, при цьому зображення кола буде "тягнутися" за курсором.

Вибір параметра **D** зумовить наступний запит системи:

# **Specify diameter of circle <31.8483>:**

Задайте діаметр кола <значення за замовчуванням>:

Можливі відповіді:

ввести з клавіатури числове значення діаметра кола;

 динамічно вказати мишкою на екрані місце розташування точки на майбутньому колі.

Інші можливі відповіді на перший запит системи:

### **Specify center point for circle or [3P/2P/Ttr (tan tan radius)]:**

Задайте точку центра кола або ...:

**Т** використовується тоді, коли потрібно побудувати коло, дотичне до двох інших об'єктів на кресленні, при цьому система видає наступні додаткові запити:

#### **Specify point on object for first tangent of circle:**

Вкажіть наближено на першому об'єкті точку дотикання колом:

#### **Specify point on object for second tangent of circle:**

Вкажіть наближено на другому об'єкті точку дотикання колом:

### **Specify radius of circle <8.0395>:** Задайте радіус кола:

Даний спосіб побудови кола передбачає його створення як дотичної до двох відрізків прямих, дотичної до двох кіл, дотичної до відрізка і кола.

**2Р** використовується тоді, коли потрібно побудувати коло за двома точками, що лежать на колі, при цьому система видає наступні додаткові запити:

#### **Specify first end point of circle's diameter:**

Задайте першу кінцеву точку діаметра майбутнього кола:

#### **Specify second end point of circle's diameter:**

Задайте другу кінцеву точку діаметра майбутнього кола:

**ЗР** використовується тоді, коли потрібно побудувати коло за трьома точками, що лежать на колі; при цьому система видає наступні додаткові запити:

#### **Specify first point on circle:**

Задайте першу точку майбутнього кола:

#### **Specify second point on circle:**

Задайте другу точку майбутнього кола:

# **Specify third point on circle:**

Задайте третю точку майбутнього кола:

В екранному меню є додатковий параметр **Tan**, **Tan**, **Tan** (дотична, дотична, дотична), який дозволяє будувати коло, дотичне до трьох об'єктів (у цьому випадку система автоматично

вмикає режим об'єктної прив'язки **Tangent**). Запити системи при виборі цього параметра:

# **Specify first point on circle:**

Задайте першу точку майбутнього кола:

#### **Specify second point on circle:**  Задайте другу точку майбутнього кола:

# **Specify third point on circle:**

Задайте третю точку майбутнього кола:

В екранному меню є додатковий параметр **CopyRad**, який дозволяє визначити радіус існуючого кола і перевизначити системну змінну **CIRCLERAD**, значення якої пропонується системою за замовчуванням у запиті:

**Specify radius of circle <8.0395>:** Вкажіть радіус кола

Запити системи при виборі цього параметра:

### **Select circle, arc or polyline segment for RAD function:**

Вкажіть коло, дугу кола або дуговий сегмент полілінії ...:

Відзначмо різницю при побудові кола способом задання його діаметра: використання параметра **2Р** призводить до побудови кола, яке проходить через дві вказані точки, а точки, вказані при використанні параметра **Center point / Diameter**, колу не належать. Товщина лінії кола не задається і відповідає товщині даного шару.

# **Практичні завдання до самостійної роботи**

# **Побудова кола за центром та радіусом**

**Приклад 1** (рис. 3.13)

1. Завантажте AutoCAD і почніть нове креслення.

2. Введіть за допомогою клавіатури та мишки наступну інформацію:

Command: **circle**

Command: Specify center point for circle or [3P/2P/Ttr (tan tan radius)]: **5,5**

Command: Specify radius of circle or [Diameter]: **5**

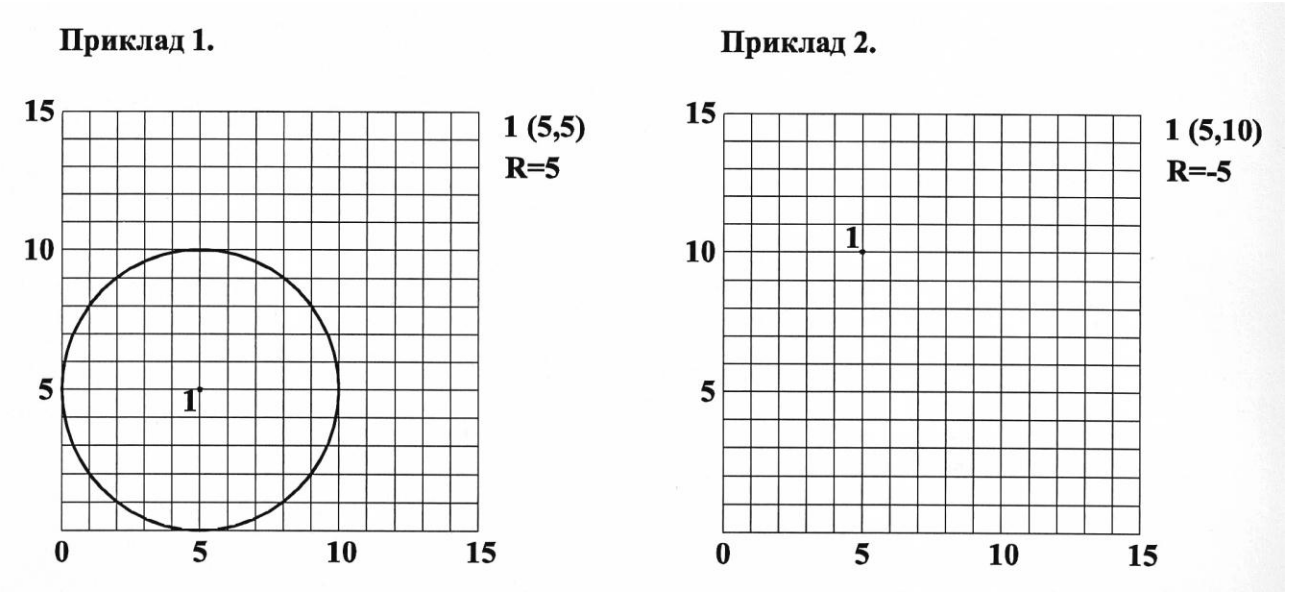

Рис. 3.13. Приклади побудови кола за центром та радіусом.

**Приклад 2** (див. рис. 3.13)

1. Завантажте AutoCAD і почніть нове креслення.

2. Введіть за допомогою клавіатури та мишки наступну інформацію:

Command: **circle**

Command: Specify center point for circle or [3P/2P/Ttr (tan tan radius)]: **5,10**

Command: Specify radius of circle or [Diameter]: **-5**

# **Побудова кола за центром та діаметром**

**Приклад 1** (рис. 3.14)

1. Завантажте AutoCAD і почніть нове креслення.

2. Введіть за допомогою клавіатури та мишки наступну інформацію:

Command: **circle** 

Command: Specify center point for circle or [3P/2P/Ttr (tan tan radius)]: **10,10**

Command: Specify radius of circle or [Diameter] <5.0000>: **d** Command: Specify diameter of circle <10.0000>: **10**

**Приклад 2** (див. рис. 3.14)

1. Завантажте AutoCAD і почніть нове креслення.

2. Введіть за допомогою клавіатури та мишки наступну інформацію:

Command: **circle**

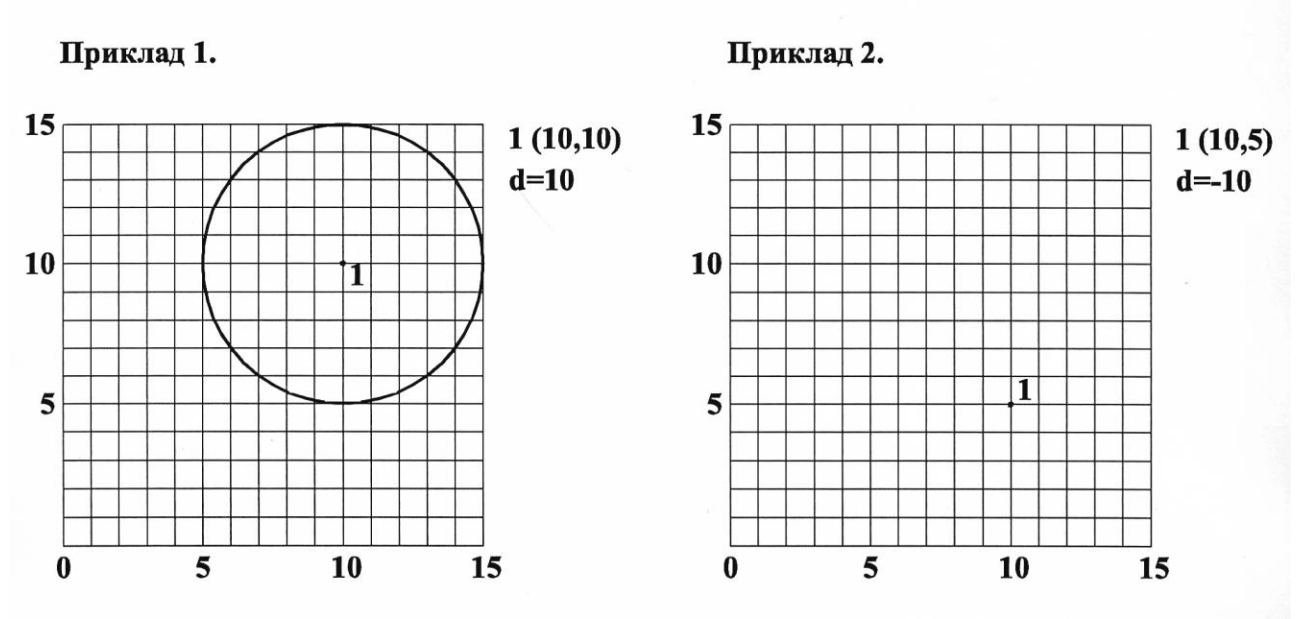

Рис. 3.14. Приклади побудови кола за центром та діаметром.

Command: Specify center point for circle or [3P/2P/Ttr (tan tan radius)]: **10,5**

Command: Specify radius of circle or [Diameter] <5.0000>: **d** Command: Specify diameter of circle <10.0000>: **-10**

### **Побудова кола за двома точками**

**Приклад 1** (рис. 3.15)

1. Завантажте AutoCAD і почніть нове креслення.

2. Введіть за допомогою клавіатури та мишки наступну інформацію:

# Command: **circle**

Command: Specify center point for circle or [3P/2P/Ttr (tan tan radius)]: **2p**

Command: Specify first end point of circle's diameter: **10,10** Command: Specify second end point of circle's diameter: **5,10**

# **Приклад 2** (див. рис. 3.15)

1. Завантажте AutoCAD і почніть нове креслення.

2. Введіть за допомогою клавіатури та мишки наступну інформацію:

Command: **circle**

Command: Specify center point for circle or [3P/2P/Ttr (tan tan radius)]: **2p**

Command: Specify first end point of circle's diameter: **10,5** Command: Specify second end point of circle's diameter: **10,10**

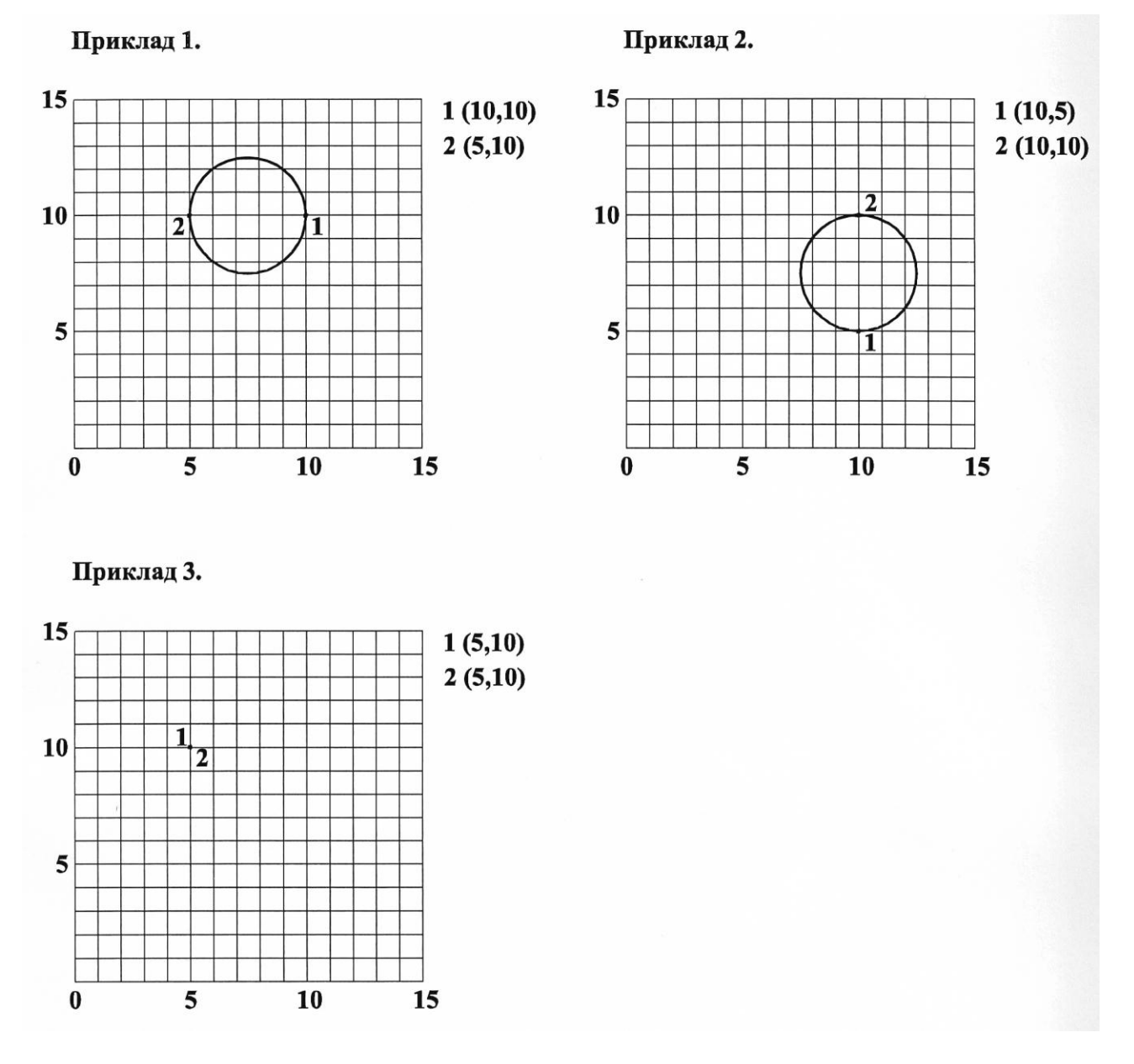

Рис. 3.15. Приклади побудови кола за двома точками.

**Приклад 3** (рис. 3.15)

1. Завантажте AutoCAD і почніть нове креслення.

2. Введіть за допомогою клавіатури та мишки наступну інформацію:

#### Command: **circle**

Command: Specify center point for circle or [3P/2P/Ttr (tan tan radius)]: **2p**

Command: Specify first end point of circle's diameter: **5,10** Command: Specify second end point of circle's diameter: **5,10**

#### **Побудова кола за дотичною, дотичною та радіусом**

**Приклад 1** (рис. 3.16)

1. Завантажте AutoCAD і почніть нове креслення.

2. Введіть за допомогою клавіатури та мишки наступну інформацію:

Command: **circle**

Command: Specify center point for circle or [3P/2P/Ttr (tan tan radius)]: **t**

Command: Specify point on object for first tangent of circle: Command: Specify point on object for second tangent of circle:

Command: Specify radius of circle <336.2526>: **5**

Приклад 1.

Приклад 2.

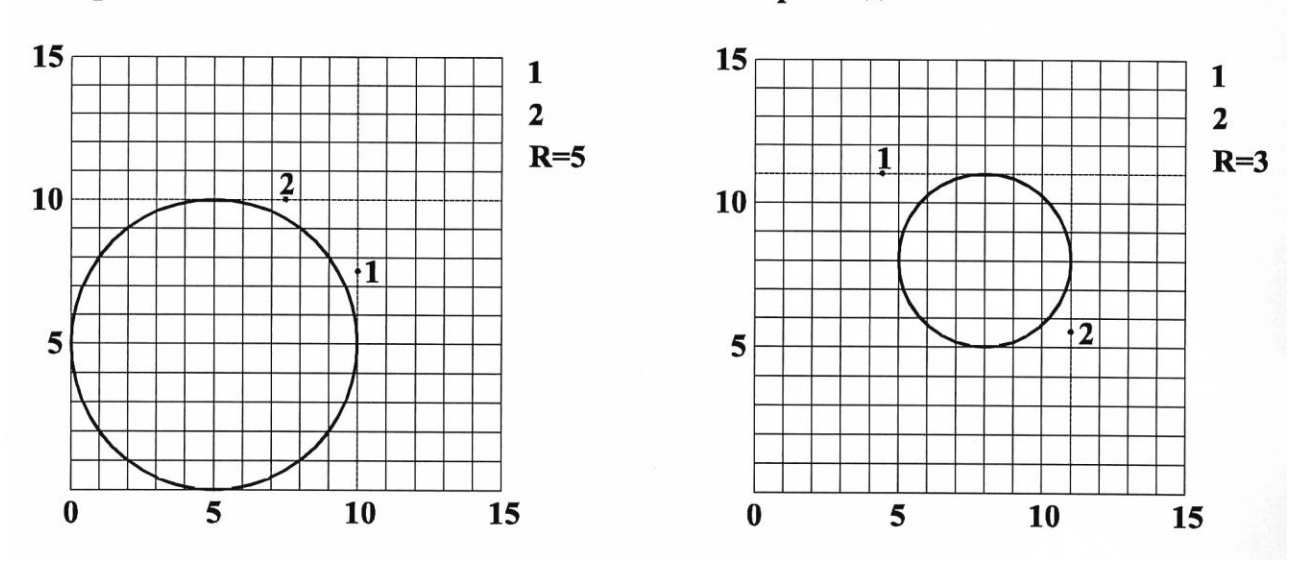

Рис. 3.16. Приклади побудови кола за дотичною, дотичною та радіусом.

**Приклад 2** (див. рис. 3.16)

1. Завантажте AutoCAD і почніть нове креслення.

2. Введіть за допомогою клавіатури та мишки наступну інформацію:

Command: **circle**

Command: Specify center point for circle or [3P/2P/Ttr (tan tan radius)]: **t**

Command: Specify point on object for first tangent of circle: Command: Specify point on object for second tangent of circle: Command: Specify radius of circle <336.2526>: **3**

#### **Побудова кола за трьома точками**

**Приклад 1** (рис. 3.17)

1. Завантажте AutoCAD і почніть нове креслення.

2. Введіть за допомогою клавіатури та мишки наступну інформацію:

Command: **circle**

Command: Specify center point for circle or [3P/2P/Ttr (tan tan radius)]: **3p**

Command: Specify first point on circle: **5,5**

Command: Specify second point on circle: **5,10**

Command: Specify third point on circle: **10,10**

# **Приклад 2** (див. рис. 3.17)

1. Завантажте AutoCAD і почніть нове креслення.

2. Введіть за допомогою клавіатури та мишки наступну інформацію:

# Command: **circle**

Command: Specify center point for circle or [3P/2P/Ttr (tan tan radius)]: **3p**

Command: Specify first point on circle: **5,10**

Command: Specify second point on circle: **0,5**

Command: Specify third point on circle: **10,5**

# **Приклад 3** (див. рис. 3.17)

1. Завантажте AutoCAD і почніть нове креслення.

2. Введіть за допомогою клавіатури та мишки наступну інформацію:

Command: **circle**

Command: Specify center point for circle or [3P/2P/Ttr (tan tan radius)]: **3p**

Command: Specify first point on circle: **5,10**

Command: Specify second point on circle: **5,5**

Command: Specify third point on circle: **5,0**

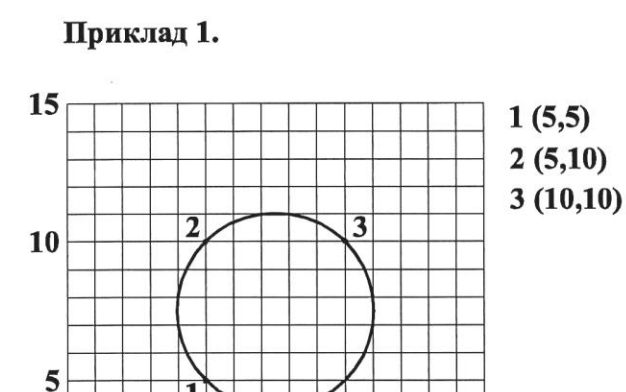

Приклад 2.

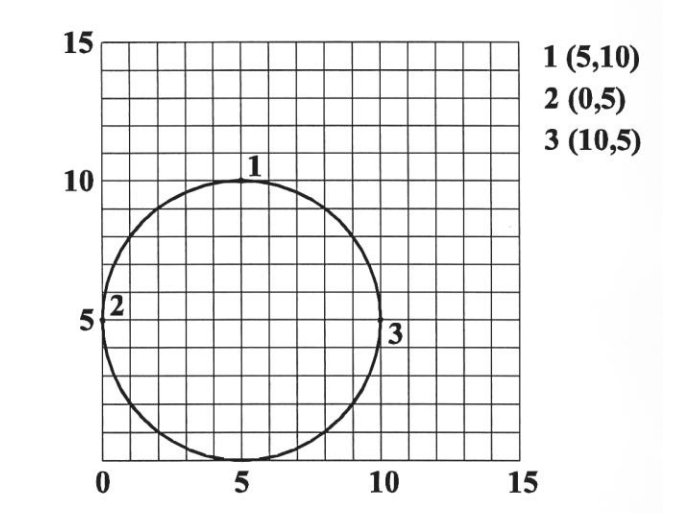

Приклад 3.

 $\bf{0}$ 

5

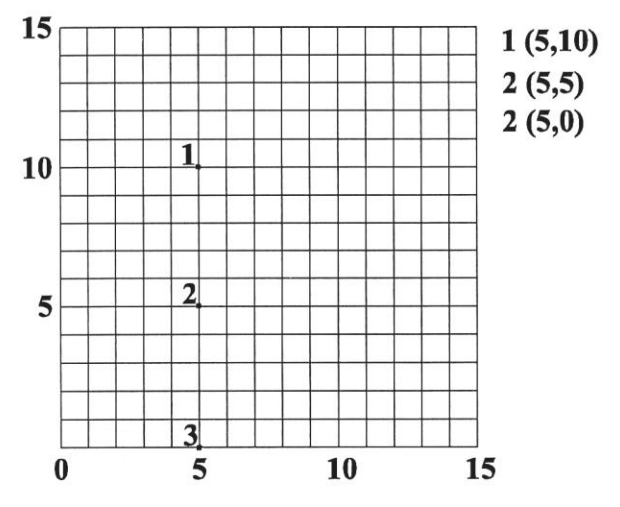

10

15

Рис. 3.17. Приклади побудови кола за трьома точками.

#### **Побудова кола за дотичною, дотичною та дотичною**

**Приклад 1** (рис. 3.18)

1. Завантажте AutoCAD і почніть нове креслення.

2. Введіть за допомогою клавіатури та мишки наступну інформацію:

#### Command: **circle**

Command: Specify center point for circle or [3P/2P/Ttr (tan tan radius)]: **t**

Command: Specify point on object for first tangent of circle: Command: Specify point on object for second tangent of circle: Command: Specify point on object for third tangent of circle:

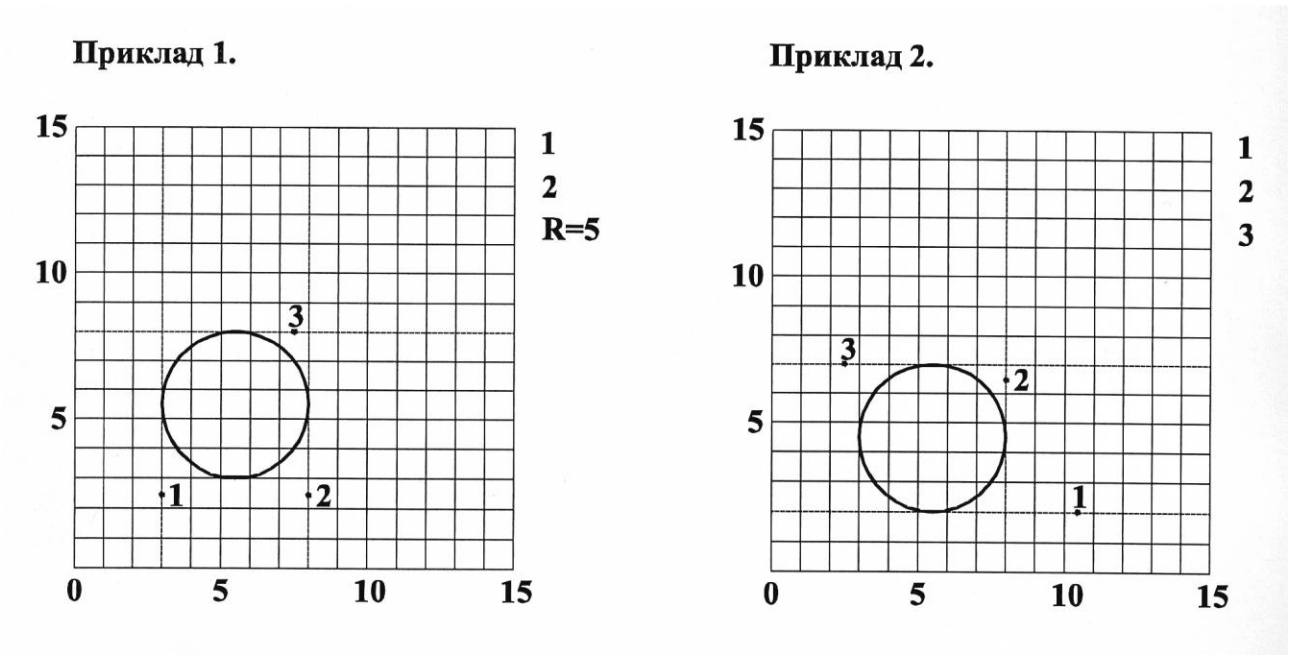

Рис. 3.18. Приклади побудови кола за дотичною, дотичною та дотичною.

**Приклад 2** (див. рис. 3.18)

1. Завантажте AutoCAD і почніть нове креслення.

2. Введіть за допомогою клавіатури та мишки наступну інформацію:

Command: **circle**

Command: Specify center point for circle or [3P/2P/Ttr (tan tan radius)]: **t**

Command: Specify point on object for first tangent of circle:

Command: Specify point on object for second tangent of circle:

Command: Specify point on object for third tangent of circle:

# **Команда ELLIPSE**

Використовується для побудови еліпсів та еліптичних дуг. Команду можна викликати через:

командний рядок: **ELLIPSE (EL)**

 $\Box$  **MeHIO: Draw**  $\Rightarrow$  **ELLIPSE** 

інструментальну панель: **Draw ELLIPSE**

У відповідь на команду система видає перший запит і список допоміжних параметрів:

# **Specify axis endpoint of ellipse or [Arc/Center]:**

Задайте кінцеву точку осі еліпса або ...:

Можливі відповіді на запит за замовчуванням:

 ввести з клавіатури числові значення координат першої точки осі еліпса;

 вказати мишкою на екрані монітора першу точку осі еліпса.

# **Specify other endpoint of axis:**

Задайте другу кінцеву точку осі еліпса:

Можливі відповіді:

 ввести з клавіатури числові значення координат другої точки осі еліпса;

 вказати мишкою на екрані монітора другу точку осі еліпса.

# **Specify distance to other axis or [Rotation]:**

Задайте довжину другої осі еліпса або ...:

Можливі відповіді:

 ввести з клавіатури числові значення довжини другої осі еліпса;

 динамічно вказати мишкою на екрані місце розташування кінцевої другої точки другої осі еліпса, при цьому зображення еліпса буде "тягнутися" за курсором.

Вибір параметра **R** призведе до наступного запиту системи:

# **Specify rotation around major axis:**

Задайте кут повороту відносно головної осі еліпса:

Можливі відповіді:

 ввести з клавіатури числове значення величини кута повороту в просторі кола (діаметр кола дорівнює довжині головної осі еліпса), проекція якої на площину є шуканим еліпсом;

 динамічно задати мишкою на екрані монітора величину кута, при цьому зображення еліпса буде "тягнутися" за курсором.

Інші можливі відповіді на перший запит системи:

# **Specify axis endpoint of ellipse or [Arc/Center]:**

Задайте кінцеву точку осі еліпса або ...:

**С** використовується тоді, коли потрібно побудувати еліпс за відомою точкою його центра; при цьому система видасть додаткові запити:
# **Specify center of ellipse:**

Задайте точку центра еліпса:

# **Specify endpoint of axis:**

Задайте кінцеву точку осі еліпса:

# **Specify distance to other axis or [Rotation]:**

Задайте довжину другої осі еліпса:

**А** використовується тоді, коли потрібно побудувати еліптичну дугу; при цьому система видасть додаткові запити:

# **Specify axis endpoint of elliptical arc or [Center]:**

Задайте кінцеву точку осі еліптичної дуги або ...:

# **Specify other endpoint of axis:**

Задайте другу кінцеву точку осі:

# **Specif y distance to other axis or [Rotation]:**

Задайте довжину другої осі еліпса або ...:

Реакція системи при виборі параметра **R** розглянута вище.

#### **Specify start angle or [Parameter]:** Задайте початковий кут або ...:

# **Specify end angle or [Parameter/Included angle]:**

Задайте кінцевий кут:

Вибір параметра **Р** на запит

# **Specify start angle or [Parameter]:**

Задайте початковий кут або ...:

видасть такі додаткові запити системи:

# **Specify start parameter or [Angle]:**

Задайте початковий параметр або ...:

**Specify end parameter or [Angle/Included angle]:** Задайте кінцевий параметр або ...:

Вибір параметра **І** на запит

**Specify end angle or [Parameter/Included angle]:**

Задайте кінцевий кут:

видасть наступний запит системи:

# **Specify included angle for arc <180>:**

Задайте центральний кут еліптичної дуги:

Початковий кут визначає початкову точку еліптичної дуги, кінцевий кут – кінцеву точку. За початок відліку кутів еліптичної дуги приймається головна (велика) вісь еліпса. За замовчуванням за додатний напрям підрахунку кутів приймається напрям проти годинникової стрілки. При побудові еліптичної дуги із застосуванням параметра **Р** система використовує кути, виражені не в градусах, а в частинах довжини кривої повного еліпса. Кут повороту, який визначає відношення між великою і малою осями еліпса, можна задати у межах від 0 до 89,4 градуса. Мала вісь еліпса завжди перпендикулярна до його великої осі. Товщина лінії еліпса не задається і відповідає товщині відповідного шару.

# **3.4. Команди генерації тексту**

#### **Команда TEXT**

Використовується для нанесення однорядкових текстів на кресленнях. Команду можна викликати через:

- командний рядок: **TEXT (DT)**
- $\Box$  MeHIO: **Draw**  $\Rightarrow$  **Text**  $\Rightarrow$  **Single Line Text**
- інструментальну панель: **Text Single Line Text**

У відповідь на команду система видасть у першому рядку повідомлення, потім запит і список додаткових параметрів:

# **Current text style: «Standard» Text height: 10.0000**

Даний текстовий стиль: «Standard», висота тексту: 10.0000

**Specify start point of text or [Justify/Style]:** Задайте точку вставки тексту:

Можливі відповіді на запит за замовчуванням:

ввести з клавіатури координати точки початку тексту;

 вказати мишкою на екрані монітора точку початку тексту.

Далі система видасть наступну послідовність запитів:

## **Specify height <2.5000>:**

Задайте висоту < значення за замовчуванням>:

Можливі відповіді:

введіть числове значення висоти великої літери тексту;

 натисніть клавішу **ENTER**, щоб використати розмір шрифту за замовчуванням.

#### **Specify rotation angle of text <0>:**

Задайте кут повороту рядка тексту < значення за замовчуванням>:

Можливі відповіді:

 введіть (у градусах) потрібний кут повороту рядка тексту;

 натисніть клавішу **ENTER**, щоб використати кут нахилу рядка за замовчуванням.

#### **Enter text:**

Введіть текст:

введіть потрібний текст і натисніть клавішу **ENTER**.

#### **Enter text:**

Введіть текст:

Можливі відповіді:

введіть потрібний текст і натисніть клавішу **ENTER**;

 натисніть клавішу **ENTER** для завершення роботи з командою.

Для використання інших параметрів команду потрібно повторити.

#### **Current text style: «Standard» Text height: 10.0000**

Даний текстовий стиль: «Standard», висота тексту: 10.0000

**Specify start point of text or [Justify/Style]:** Задайте

початкову точку тексту...:

**S** використовується тоді, коли потрібно змінити текстовий стиль, при цьому система видасть додатковий запит:

### **Enter style name or [?] <Standard>**

Введіть ім'я текстового стилю або ... <параметр за замовчуванням>:

Можливі відповіді:

 натиснути клавішу **ENTER**, щоб залишити ім'я текстового стилю за замовчуванням;

 ввести ім'я потрібного текстового стилю, створеного за допомогою команди **STYLE**;

ввести символ **?**, щоб прочитати список існуючих стилів.

Після відповіді на додатковий запит система відновлює у командному рядку повідомлення з переліком параметрів.

**J** використовується тоді, коли потрібно змінити спосіб вирівнювання рядка тексту, при цьому система видає список уточнювальних додаткових параметрів:

## **Enter an option [Align/Fit/Center/Middle/Right/TL/TC/TR/ ML/MC/MR/BL/BC/BR]:** Введіть уточнювальний параметр...:

Можливі відповіді:

**А** використовується тоді, коли потрібно розмістити текст між двома заданими точками; додаткові запити системи:

# **Specify first endpoint of text baseline:**

Задайте точку початку рядка тексту:

#### **Specify second endpoint of text baseline:**

Задайте точку кінця рядка тексту:

#### **Enter text:**

Введіть текст:

Введіть довільним способом координати точок, а потім текст (висота і ширина символів визначається системою таким чином, щоб весь текст помістився між вказаними точками).

**С** використовується тоді, коли потрібно відцентрувати текстовий рядок відносно вказаної точки; додатковий запит системи:

# **Specify center point of text:**

Задайте центральну точку тексту:

# **Specify height <10.0000>:**

Задайте висоту <значення за замовчуванням>:

## **Specify rotation angle of text <0>:**

Задайте кут повороту рядка тексту:

#### **Enter text:**

Введіть текст:

Введіть координати центральної точки.

**F** використовується тоді, коли потрібно розмістити текст фіксованої висоти між двома заданими точками; додаткові запити системи:

### **Specify first endpoint of text baseline:**

Задайте точку початку рядка тексту:

#### **Specify second endpoint of text baseline:**

Задайте точку кінця рядка тексту:

### **Specify height <10.0000>:**

Задайте висоту < значення за замовчуванням>:

#### **Enter text:**

Введіть текст:

Введіть потрібне значення – і система розмістить текст заданої висоти у вказаному проміжку, змінивши тільки ширину символів.

**М** використовується тоді, коли потрібно відцентрувати текст у горизонтальному і вертикальному напрямах; додаткові запити системи:

**Specify middle point of text:** Задайте середню точку тексту:

Введіть координати середньої точки (точка вирівнювання розташована посередині між робочою лінією і верхом найвищої літери).

**R** використовується тоді, коли потрібно вирівняти текст справа від вказаної точки; додатковий запит системи:

# **Specify right endpoint of text baseline:**

Задайте кінцеву точку тексту справа:

Введіть точку.

**TL**, **ТС**, **TR** використовуються тоді, коли потрібно вирівняти текст вверх вліво, вверх по центру, вверх вправо за вказаною точкою; відповідні додаткові запити системи:

#### **Specify top–left point of text:**

Задайте точку для вирівнювання тексту вверх вліво:

### **Specify top–center point of text:**

Задайте точку для вирівнювання тексту вверх по центру:

# **Specify top–right point of text:**

Задайте точку для вирівнювання тексту вверх вправо:

Введіть потрібну точку.

**ML**, **MC**, **MR** використовують тоді, коли потрібно вирівняти текст по середині вліво, по середині по вертикалі і горизонталі, по середині вправо по вказаній точці. Відповідні додаткові запити системи:

# **Specify middleleft point of text:**

Задайте точку для вирівнювання тексту по середині вліво:

**Specify middle point of text:** Задайте середню точку тексту:

#### **Specify middleright point of text:**

Задайте точку для вирівнювання тексту по середині вправо:

Введіть потрібну точку.

**BL**, **ВС**, **BR** використовують тоді, коли потрібно вирівняти текст вниз вліво, вниз по центру, вниз вправо відносно вказаної точки; відповідні додаткові запити системи:

# **Specify bottomleft point of text:**

Задайте точку для вирівнювання тексту вниз вліво:

#### **Specify bottomcenter point of text:**

Задайте точку для вирівнювання тексту вниз по центру:

# **Specify bottomright point of text:**

Задайте точку для вирівнювання тексту вниз вправо:

Введіть потрібну точку.

Введення рядка тексту супроводжується ехо–друком символів у командному рядку і на екрані монітора. При введенні тексту можливі пропуски. Дозволяється редагування тексту за допомогою клавіш **BACKSPACE** і **DELETE**. При відповіді на запит системи за замовчуванням текст вирівнюється вліво відносно вказаної початкової точки.

Для продовження багаторядкових текстів команду **TEXT** повторюють звичайним прийнятим у системі способом, а потім на перший запит відповідають натискуванням клавіші **ENTER**. Тоді новий рядок тексту розміщується під останнім рядком побудованого перед цим тексту і буде мати такі ж текстовий стиль, висоту і кут повороту.

У багаторядкових текстах, виконаних за допомогою команди **TEXT**, кожний рядок розглядається як окремий об'єкт.

При роботі команди на екрані з'являється текстовий курсор, розміри якого визначають розміри символів.

Можливе введення декількох довільно розташованих рядків одною командою, оскільки запит

#### **Enter text:**

Введіть текст:

повторюється і можна вказувати мишкою на екрані монітора місце введення кожного нового рядка.

Якщо у текстовому стилі (команда **STYLE**) визначена висота символів, то запит

# **Specify height <10.0000>:**

Задайте висоту < значення за замовчуванням>:

командою **DTEXT** не видається.

Використання спеціальних символів в однорядковому тексті здійснюється за допомогою керуючих кодів:

**% %о** – вмикає або вимикає режим надкреслення символів;

**%%и** – вмикає або вимикає режим підкреслення символів;

**%%d** – розміщує у відповідній позиції рядка тексту символ "градус";

**%%р** – розміщує у відповідній позиції рядка тексту символ "плюс–мінус";

**%%с** – розміщує у відповідній позиції рядка тексту символ "діаметр кола".

Першопочаткова подача рядка тексту на екрані дисплея (справа від вказаної точки) не залежить від вибору параметра. Текст модифікується відповідно до вказаного параметра у момент закінчення роботи команди.

### **Команда МТЕХТ**

Використовується для нанесення багаторядкових текстів на кресленнях. Команду можна викликати через:

командний рядок: **МТЕХТ (МТ)**

 $\Box$  MeHHO: **Draw**  $\Rightarrow$  **Text**  $\Rightarrow$  **Multiline Text** 

інструментальну панель: **Draw Multiline Text**

інструментальну панель: **Text Multiline Text**

У відповідь на команду система видає у першому рядку повідомлення, а потім запит:

#### **Current text style: «Standard» Text height: 10**

Даний текстовий стиль: «Standard», висота тексту: 10

### **Specify first corner:**

Задайте перший кут:

Можливі відповіді:

 ввести з клавітури координати першої точки рамки текстового вікна;

 вказати мишкою на екрані монітора перший кут рамки текстового вікна.

У наступному запиті система виведе список додаткових параметрів для попереднього настроювання властивостей тексту:

# **Specify opposite corner or [Height/Justify/Line spacing/Rotation/Style/ Width]:**

Задайте протилежний кут або ...:

Можливі відповіді на другий запит системи за замовчуванням:

 ввести з клавіатури координати діагональної точки рамки текстового вікна;

 вказати мишкою на екрані монітора протилежний першому кут текстового вікна.

Інші можливі відповіді на другий запит системи:

# **Specify opposite corner or [Height/Justify/Line spacing/Rotation/Style/ Width]:**

Задайте протилежний кут або ...:

**Н** використовується тоді, коли потрібно змінити висоту символів багаторядкового тексту; при цьому система видасть додатковий запит:

# **Specify height <10>:**

Задайте висоту <значення за замовчуванням>:

**J** використовується тоді, коли потрібно змінити спосіб вирівнювання багаторядкового тексту; при цьому система видасть додатковий запит:

### **Enter justification [TL/TC/TR/ML/MC/MR/BL/BC/BR] <TL>:**

Задайте спосіб вирівнювання <параметр за замовчуванням>:

Способи вирівнювання тексту розглядалися докладно в описі команди **TEXT**.

**R** використовується тоді, коли потрібно змінити кут повороту рамки текстового вікна; при цьому система видасть додатковий запит:

# **Specify rotation angle <0>:**

Задайте кут повороту <значення за замовчуванням>:

**L** використовується тоді, коли потрібно змінити відстань між рядками у текстовому вікні; при цьому система видасть додатковий запит:

# **Enter line spacing type [At least/Exactly] <At least>:**

Виберіть спосіб задання відстані:

**А** – залежно від висоти найбільшого символу;

**Е** – незалежно від висоти символів.

# **Enter line spacing factor or distance <1x>:**

Введіть міжрядковий коефіцієнт або відстань <значення за замовчуванням>:

**S** використовується тоді, коли потрібно змінити текстовий стиль, при цьому система видасть додатковий запит:

### **Enter style name or [?] <Standard>:**

Введіть ім'я текстового стилю або **?** для перегляду списку існуючих стилів:

**W** використовується тоді, коли потрібно задати ширину рамки текстового вікна; при цьому система видасть додатковий запит:

#### **Specify width:** Задайте ширину:

Після визначення властивостей тексту система відкриває діалогове вікно **Multiline Text Editor** (рис. 3.19), в якому можна вводити і редагувати текст, а також змінювати його властивості. Дозволяється змінювати властивості тільки виділеної частини тексту. Можна, двічі натиснувши ліву кнопку мишки, виділити для редагування окреме слово або виділити весь абзац, натиснувши ліву кнопку мишки тричі.

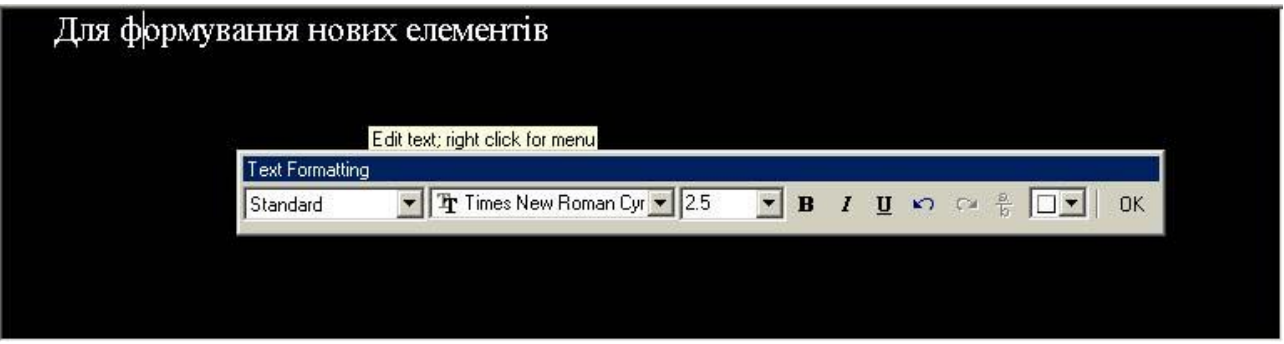

Рис. 3.19. Введення і редагування властивостей багаторядкового тексту.

Діалогове вікно **Multiline Text Editor** містить чотири вкладки і кнопку **Import Text**. Вкладка **Character** має наступні засоби форматування символів тексту:

**Font** – список вибору шрифтів;

**Font Heigh t** – список введення висоти шрифту;

**Bold –** кнопка встановлення півжирного написання символу;

**Italic** – кнопка встановлення написання символу курсивом;

**Underline** – кнопка встановлення написання символу з підкресленням;

**Undo** – кнопка відміни дії;

**Stack/Unstack** – кнопка встановлення написання дробів в один або два рядки;

**Text Color** – список вибору кольору символу;

**Symbol** – список для вставки спеціальних символів.

Вкладка **Properties** містить засоби управління загальними властивостями абзацу тексту:

**Style** – список вибору текстового стилю;

**Justification –** список вибору способу вирівнювання тексту у текстовому вікні;

**Width –** список вибору ширини рамки текстового вікна;

**Rotation** – список вибору кута повороту тексту.

Вкладка **Line Spacing** містить засоби зміни відстані між рядками тексту:

**Line Spacing** – список вибору способу задання відстані між рядками;

**Spacing** – список вибору відстані між рядками.

Вкладка **Find/Replace** містить засоби пошуку і заміни фрагментів тексту:

**Find –** список з введеним текстом для пошуку. Кнопка **Find**  слугує для запуску процедури пошуку вказаного у списку тексту;

**With Replace** – список із введеним текстом для заміни. Кнопка **Replace** слугує для запуску процедури пошуку і заміни;

**Match Case** – прапорець, який дозволяє враховувати або не враховувати регістр;

**Whole Word** – прапорець, який регламентує можливість шукати або не шукати ціле слово.

Кнопка **Import Text** дозволяє імпортувати звичайний текстовий файл (**.ТХТ** або **.RTF**) у вікно редактора **Multiline Text Editor**.

#### **3.5. Команди нанесення штриховок**

#### **Команда HATCH**

Для умовного графічного зображення матеріалів у розрізах і перерізах застосовують різноманітні **штриховки**. В архітектурних кресленнях штриховку застосовують для позначення матеріалу покриття. У технічних кресленнях штриховку застосовують для позначення типу конструкційного матеріалу.

У програмі AutoCAD передбачено декілька типів штриховки, яка створюється на основі узорів із ліній, які повторюються.

Штриховки характеризуються наступними двома властивостями:

- вони є блоками, тобто всі лінії, які знаходяться всередині області, є частиною єдиного об'єкта;

- вони асоціативні, тобто при зміні розміру об'єкта використана в ньому штриховка автоматично обновиться і прийме нову форму для даного об'єкту.

Цими двома властивостями також характеризуються розміри, тому за змістом штриховка досить подібна на розмір.

Існує декілька способів вибору частини креслення, яку потрібно покрити штриховкою. Причому для коректного штрихування програма AutoCAD завжди здійснює пошук замкнутих контурів. Тому рекомендують складні замкнуті контури будувати за допомогою команд **Boundary** (Контур) та **Region** (Область).

Зразки штриховки зберігаються у файлі **acad.pat**, а штриховки власної розробки можна зберігати у файлі з іншим іменем і розширенням **.pat**.

Для штриховок потрібно використовувати окремий шар, оскільки інколи потрібно вимкнути або заморозити цей шар, щоб інформаційно розвантажити малюнок. Крім того, штриховки можуть мати колір, відмінний від кольору тієї частини, яку вони покривають.

Для створення штриховки потрібно активізувати команду **Hatch** (Штриховки) на панелі інструментів **Draw** (Малювання). Після цього буде відкрито діалогове вікно **Штриховка** за контуром і заливка.

Островами називають замкнуті області, які повністю розташовані всередині контурів штриховки. За наявності нештрихованих острівців робота з кресленням ускладнюється.

**Normal** (нормальний) – при такому стилі контурів штрихування замкнутих внутрішніх областей виконується поперемінно: зовнішня замкнута область заштриховується, острівки в ній не заштриховуються;

**Outer** (зовнішній) – заштриховується тільки зовнішня замкнута область, а всі внутрішні острівки не заштриховуються;

**Ignore** (ігнорування) – усі острівки ігноруються і вся область всередині контуру повністю заштриховується.

Текст на кресленні також розглядається як острів, який не заштриховується.

Команду можна викликати через:

командний рядок: **HATCH (–H)**

інструментальну панель: **Draw Hatch**

Перший запит системи у відповідь на команду:

#### **Enter a pattern name or [?/Solid/User defined] <\_USER>:**

Введіть ім'я зразка штриховки або ... <параметр за замовчуванням>:

Можлива відповідь на перший запит системи:

 ввести ім'я існуючого зразка штриховки, при цьому система видасть додаткові запити:

# **Specify a scale for the pattern <1.0000>:**

Задайте масштаб для зразка штриховки <значення за замовчуванням>:

При цьому потрібно співвідносити величину, яка вводиться, з розмірами креслення з уже прийнятими подібними коефіцієнтами для типів ліній, розмірів літер, стрілок та інших величин, визначених при створенні робочого середовища.

# **Specify an angle for the pattern <0>:**

Задайте кут нахилу зразка штриховки до горизонталі у градусах <0>:

Як правило, це значення задається рівним нулю, оскільки потрібний нахил штрихування вибрано у самому зразку.

# **Select objects to define hatch boundary or <direct hatch>,**

Виберіть об'єкти, щоб визначити межу штрихування або ...:

# **Select objects:**

Виберіть об'єкти:

Можливі відповіді:

 вказати об'єкти, що складають межу області штрихування, які повинні бути попередньо побудовані і становлять замкнуту лінію;

 натиснути клавішу **ENTER**, щоб визначити межу штрихування явним вказанням характерних точок обмежувальної лінії; при цьому система видасть додаткові запити:

**Retain polyline boundary? [Yes/No] <N>:** Зберегти межу як полілінію?

**Specify start point:** Задайте початку точку:

**Specify next point or [Arc/Close/Length/Undo]:** Задайте наступну точку:

Введіть координати наступних точок, використовуючи параметри, подібні параметрам команди **PLINE**.

# **Specify next point or [Arc/Close/Length/Undo]: с**

Задайте параметр **Close** для замикання граничної лінії штрихування.

## **Specify start point for new boundary or <apply hatch>:**

Задайте початкову точку нової обмежувальної лінії або натисніть клавішу **ENTER** для виконання штрихування.

Якщо на перший запит системи за замовчуванням натиснути клавішу **ENTER** для явного задання параметрів штрихування, то система видасть додатковий запит:

### **Specify angle for crosshatch lines <45>:**

Задайте кут нахилу ліній штрихування до горизонталі у градусах <45>:

### **Specify spacing between the lines <3.0000>:**

Задайте відстань між лініями штриховки <значення за замовчуванням>:

# **Double hatch area? [Yes/No] <N>:**

Штрихувати хрест–навхрест?

# **Select objects:**

Виберіть об'єкти:

Можливі відповіді:

 вказати об'єкти, які складають межу області штрихування, які повинні бути попередньо побудовані і являють собою замкнуту лінію;

 натиснути клавішу **ENTER**, щоб визначити межу штрихування явним вказанням характерних точок граничної лінії; при цьому система видасть додатковий запит:

# **Retain polyline boundary? [Yes/No] <N>:**

Зберегти межу як полілінію? <параметр за замовчуванням>:

**Specify start point:** Задайте початкову точку:

# **Specify next point or [Arc/Close/Length/Undo]:**

Задайте наступну точку:

Введіть координати наступних точок, використовуючи параметри, подібні параметрам команди **PLINE**.

# **Specify next point or [Arc/Close/Length/Undo]: с**

Задайте параметр **Close** для замикання граничної лінії штриховки.

# **Specify start point for new boundary or <apply hatch>:**

Задайте початкову точку нової граничної лінії або натисніть клавішу **ENTER** для виконання штриховки.

**?** використовується тоді, коли потрібно переглянути список існуючих зразків штриховок, визначених у файлі **acad.pat**, при цьому система видасть додатковий запит:

**Enter pattern(s) to list <\*>:**Введіть імена зразків <параметр за замовчуванням>:

**S** використовується тоді, коли потрібно виконати заливку області, при цьому система видасть додатковий запит:

# **Select objects to define hatch boundary or <direct hatch>,**

Виберіть об'єкти, щоб визначити межу штрихування або ...

# **Select objects:**

Виберіть об'єкти:

Процедура виконання штрихування має деякі нюанси у тих випадках, коли область, яка штрихується, усередині не порожня. У цих випадках потрібно вказувати тип штриховки:

**N** – штрихувати поперемінно. Параметр за замовчуванням;

**I** – ігнорувати внутрішнім заповненням штрихування. Штрихувати все підряд;

**О** – штрихувати тільки зовнішню область.

Тип штриховки вказується відразу за іменем зразка штриховки через кому, наприклад: **ANSI31,0** або **U,l**.

Перший запит системи пропонує два можливі способи побудови штрихування: за існуючими стандартними зразками (**Pattern**) або за бажанням користувача (**User**). У першому випадку на запит системи необхідно вказати ім'я одного зі зразків (**ANSI31**, **ANSI32**, **ANSI33** і т. д.), а в другому випадку користувач повідомляє системі про намір створити свій нескладний тип штрихування, для чого відповідає символом **U**.

Команда **HATCH** створює неасоціативне штрихування. Значенням за замовчуванням (у кутових дужках) може бути або ім'я одного зі зразків штриховки, або **User**.

## **Команда ВНАТСН**

Використовується для нанесення штрихувань на креслення. Команду можна викликати через:

- командний рядок: **ВНАТСН (ВН)**
- $\Box$  **MeHIO: Draw**  $\Rightarrow$  **Hatch**
- $\Box$  **i**HCTDУМЕНТАЛЬНУ ПАНЕЛЬ: **Draw**  $\Rightarrow$  **Hatch**

Команда відкриває діалогове вікно **Boundary Hatch** (рис. 3.2), за допомогою якого можна виконати штрихування замкнутих областей, обмежених лініями, дугами, колами, еліпсами, сплайнами, блоками і полілініями. Вікно містить шість кнопок, панель **Composition** і дві вкладки, **Quick** і **Advanced**: перша має засоби для автоматичного визначення контуру штрихування і дає можливість попереднього перегляду; друга дозволяє керувати методом визначення меж і додатковими параметрами штрихування.

Вкладка **Quick** (див. рис. 3.20) містить шість списків, область перегляду вибраного зразка штриховки, поле введення **Spacing** і кнопку–перемикач.

**Туре** – список вибору типу зразка штриховки:

**Predefined** – існуючий стандартний зразок;

**User defined** – зразок користувача;

**Custom** – існуючий зразок користувача.

**Pattern** – список вибору стандартного зразка штриховки.

**Swatch** – область перегляду зразка штриховки.

**Custom Pattern** – список вибору існуючого зразка штриховки користувача.

**Angle** – список вибору кута нахилу зразка штриховки.

**Scale –** список вибору масштабу штриховки.

**Spacing** – поле введення числового значення відстані між лініями штриховки.

**ISO pen width** – список вибору товщини пера для зразків штриховки.

**Relative to Paper Space** – прапорець, який дозволяє вмикати або вимикати режим масштабування штрихування відносно одиниць виміру простору аркуша.

Вкладка **Advanced** (рис. 3.21) забезпечує настроювання додаткових параметрів штрихування і містить чотири панелі.

Розділ 3. Засоби креслення

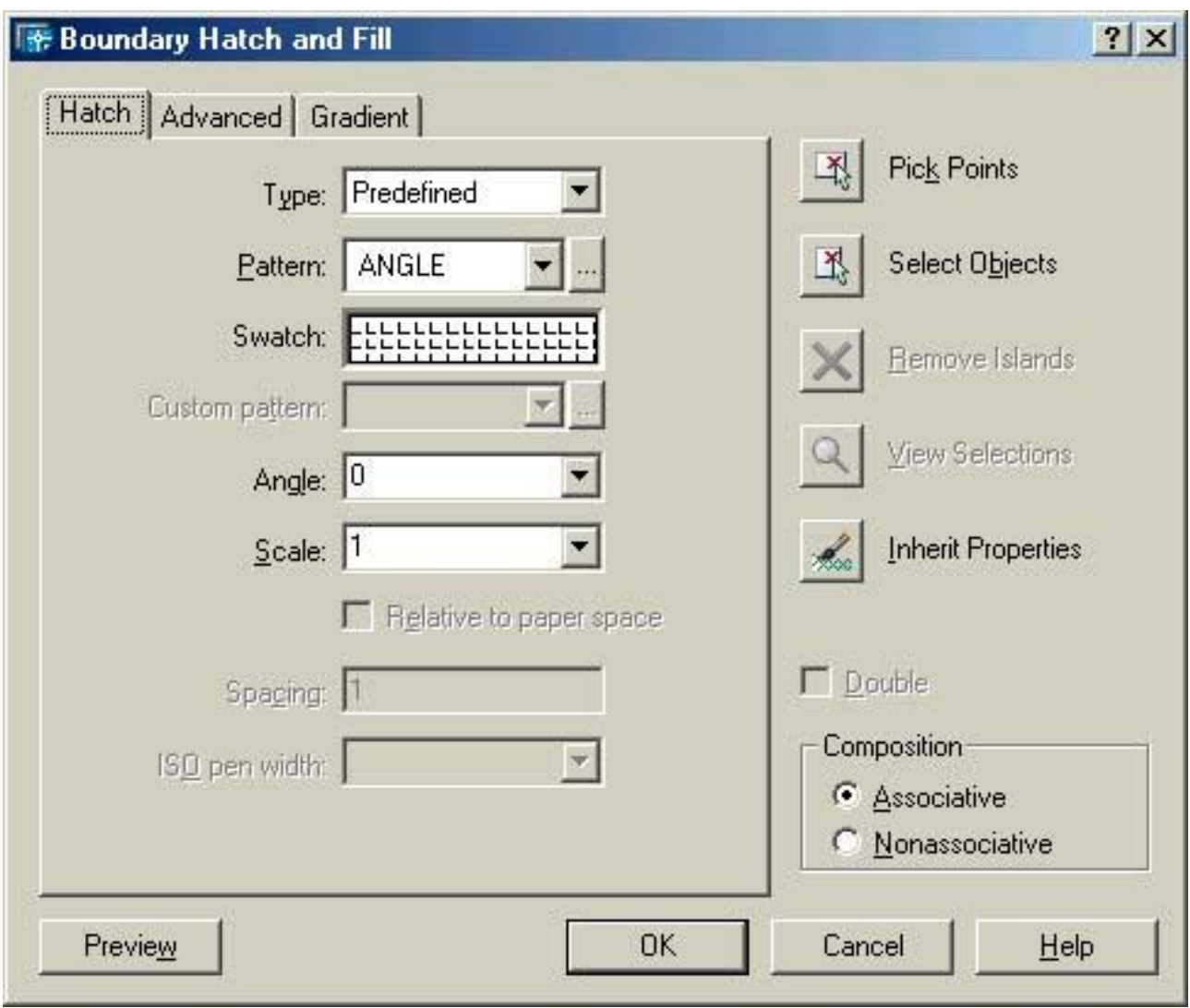

Рис. 3.20. Введення і редагування параметрів штрихування.

Панель **Island Detection Style** містить три кнопки вибору:

**Normal** – встановлює стиль штрихування, за якого режим штрихування змінюється при перетині внутрішніх меж (використовується за замовчуванням);

**Outer** – встановлює стиль штрихування, при якому виконується штрихування тільки зовнішньої замкнутої області;

**Ignore** – встановлює стиль штрихування, при якому виконується штрихування всієї області всередині контуру (внутрішні межі ігноруються).

Панель **Object Type** містить список, який дозволяє вказати, у якому вигляді зберігати межу штрихування: як полілінію чи як область. Крім того, у цьому полі розміщена кнопка–перемикач **Retain Boundaries**.

**Retain Boundaries** – дозволяє режим збереження меж штрихування.

Панель **Boundary Set** містить список, який визначає набір об'єктів для задання заштрихованої області. Крім того, на цій панелі розміщена кнопка **New**, за допомогою якої користувачу надається можливість явно вибирати об'єкти, що визначають межі області, яка штрихується.

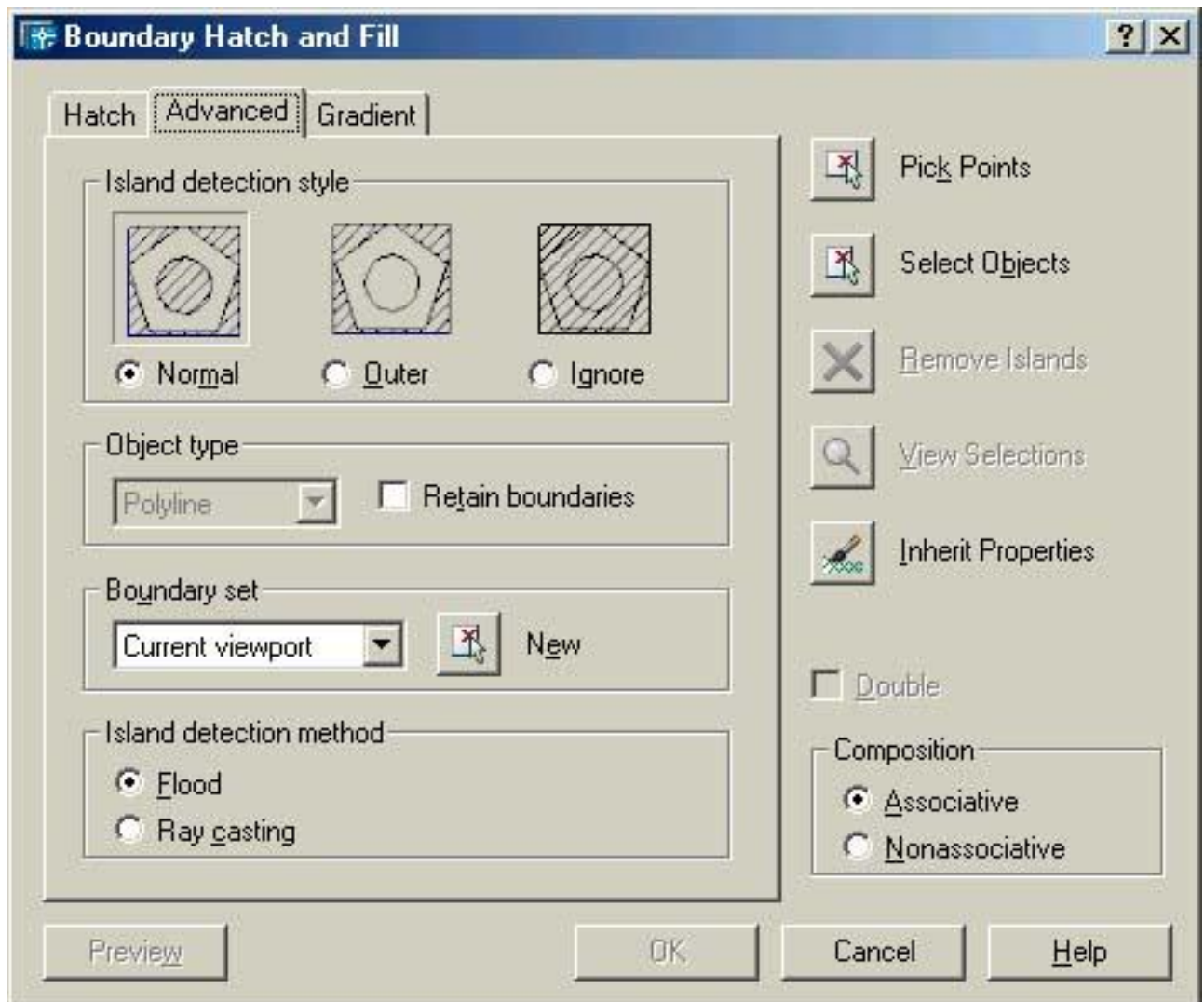

Рис. 3.21. Настроювання додаткових параметрів штрихування.

Панель **Island Detection Method** керує методом пошуку меж всередині виділеної області і містить дві кнопки вибору:

**Float** – включати ізольовані ділянки як граничні об'єкти;

**Ray Casting** – виключати ізольовані ділянки.

Діалогове вікно **Boundary Hatch** має кнопку **Pick Points**, яка забезпечує автоматичне визначення межі області штрихування. Якщо натиснути цю кнопку після вибору зразка штриховки і її установок, тоді система видасть наступний запит у командному рядку:

#### **Select internal point:**

Вкажіть точку всередині області, яка повинна бути заштрихована:

Отримавши координати потрібної точки, система повідомляє користувачу про свої дії:

### **Selecting everything...**

Вибираю все...

#### **Selecting everything visible...**

Вибираю все, що бачу ...

# **Analyzing the selected data...**

Аналізую вибрані ділянки ...

#### **Analyzing internal islands...**

Аналізую внутрішні ізольовані ділянки...

Виконавши необхідні розрахунки, система знову видасть запит:

# **Select internal point:**

Вкажіть точку всередині області, яка повинна бути заштрихована:

У відповідь на цей запит потрібно вказати наступну точку або натиснути клавішу **ENTER** для завершення вибору.

**Select Object** – забезпечує вибір об'єктів, які визначають область штрихування. Для вибору об'єктів можна використовувати всі відомі користувачу способи. Завершення процесу вибору відбувається натискуванням клавіші **ENTER**.

**Remove Islands** – забезпечує можливість видалення довільної ізольованої ділянки всередині області штрихування. Видалити внутрішню межу області штрихування не можна.

**View Selections** – забезпечує перегляд і перевірку всіх відібраних областей штрихування.

**Inherit Properties** – використовується для копіювання властивостей існуючого штрихування і застосування його до даного зразка.

**Double** – використовується для виконання штрихування хрест–навхрест.

**Preview** – забезпечує попередній перегляд штриховки.

Панель **Composition** містить дві кнопки вибору: **Associative** і **Noassociative**, які дозволяють створювати асоціативну (автоматично коректується для заповнення модифікованих контурів) або неасоціативну штриховки.

Якщо всередині області штрихування є текст, то він не буде заштрихований.

Рекомендується завжди використовувати за замовчуванням асоціативну штриховку.

Тривалість роботи програми AutoCAD зі знаходження меж областей суттєво залежить від складності креслення. Рекомендується відключати непотрібні для визначення меж штрихування шари і виводити на екран монітора зображення креслення частинами.

# **Команда BOUNDARY**

Використовується для створення з існуючих об'єктів полілінії або області. Команду можна викликати через:

командний рядок: **BOUNDARY**

 $\Box$  **MeHIO: Draw**  $\Rightarrow$  **BOUNDARY** 

Команда відкриває діалогове вікно **Boundary Creation** (рис. 3.22), яке використовує деякі панелі вкладки **Advanced** діалогового вікна команди **ВНАТСН**. У вікні доступні три панелі **Object Type**, **Boundary Set**, **Island Detection Method** і одна кнопка.

Панель **Object Type** дозволяє вибрати тип створюваного об'єкта. Вона має тільки один список, за допомогою якого можна здійснити вибір: **Region** або **Polyline**.

Панель **Boundary Set** дозволяє визначити набір потрібних меж для створюваного нового об'єкта. Панель містить список і кнопку. Список слугує для вказання області пошуку меж:

**Current Viewport** – вибирати серед усіх видимих об'єктів;

**Existing set** – вибирати серед об'єктів, які задані користувачем.

Кнопка **New** дозволяє вказувати об'єкти, серед яких необхідно здійснювати пошук меж.

Панель **Island Detection Method** дозволяє керувати методом пошуку меж всередині виділеної області. Панель містить дві кнопки вибору:

**Float** – включати ізольовані ділянки як обмежувальні об'єкти; **Ray Casting** – виключати ізольовані ділянки.

Кнопка **Pick Points** діалогового вікна **Boundary Creation** забезпечує автоматичне створення нового об'єкта з набору потрібних меж, при цьому система видає запит:

## **Select internal point:**

Вкажіть точку всередині області, охоплену передбаченими межами:

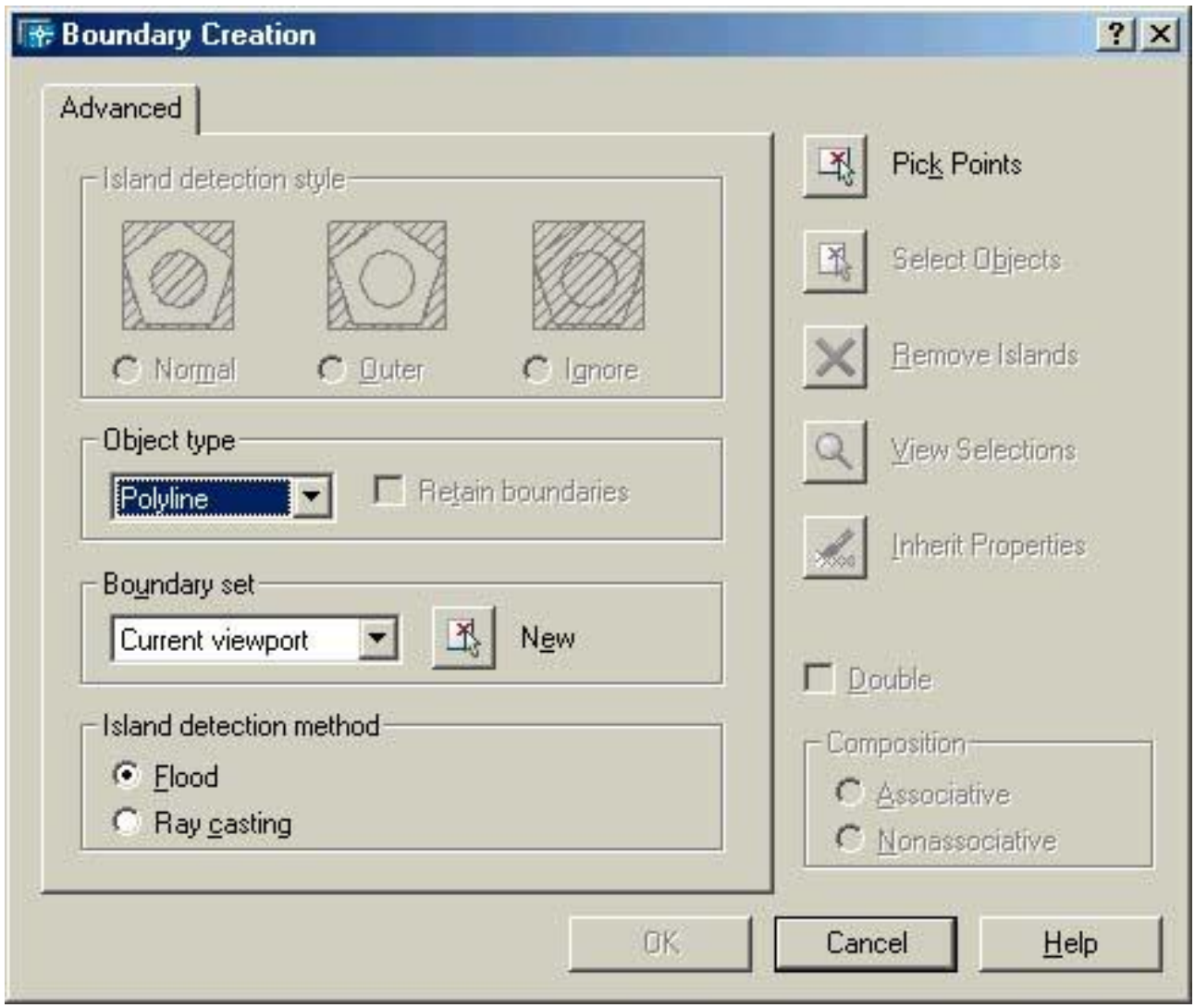

Рис. 3.22. Діалогове вікно **Boundary Creation**.

Отримавши координати потрібної точки, система повідомить користувачу про свої дії:

# **Selecting everything...**

Вибираю все...

**Selecting everything visible...**

Вибираю все, що бачу ...

### **Analyzing the selected data...**

Аналізую вибрані дані...

### **Analyzing internal islands...**

Аналізую внутрішні ізольовані острівки ...

Виконавши потрібні розрахунки, система знову видасть запит:

### **Select internal point:**

Вкажіть точку всередині області, охоплену передбаченими межами:

У відповідь на цей запит потрібно вказати наступну точку або натиснути клавішу **ENTER**, після чого система повідомить про кількість створених областей або поліліній і завершить роботу з командою.

Команда **BOUNDARY** дозволяє створювати полілінії і області з ліній, кінцеві точки яких можуть не збігатися. Рекомендовано використовувати команду **BOUNDARY** при створенні замкнутого контуру складної форми. Створені об'єкти не замінюють собою вихідних об'єктів.

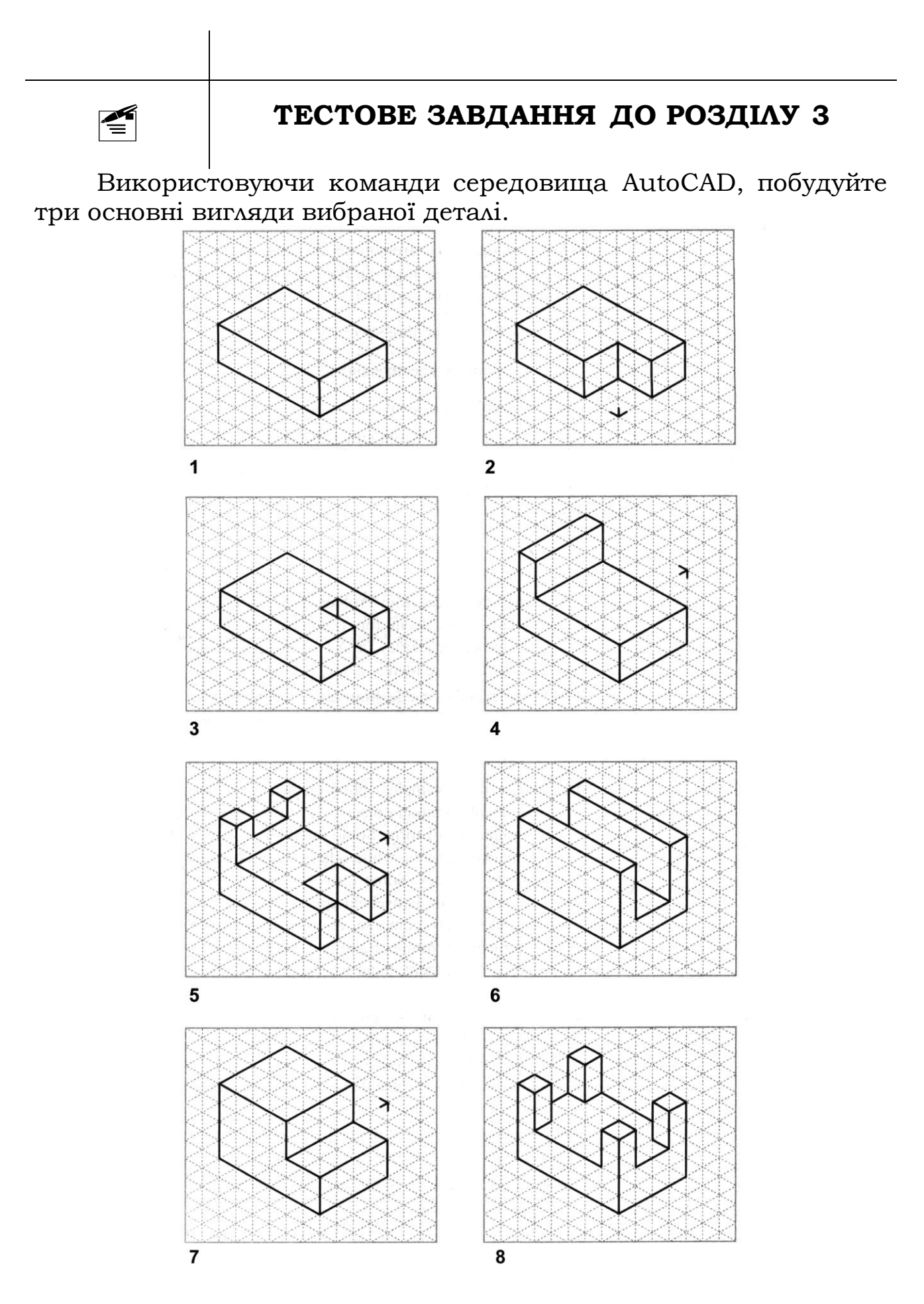

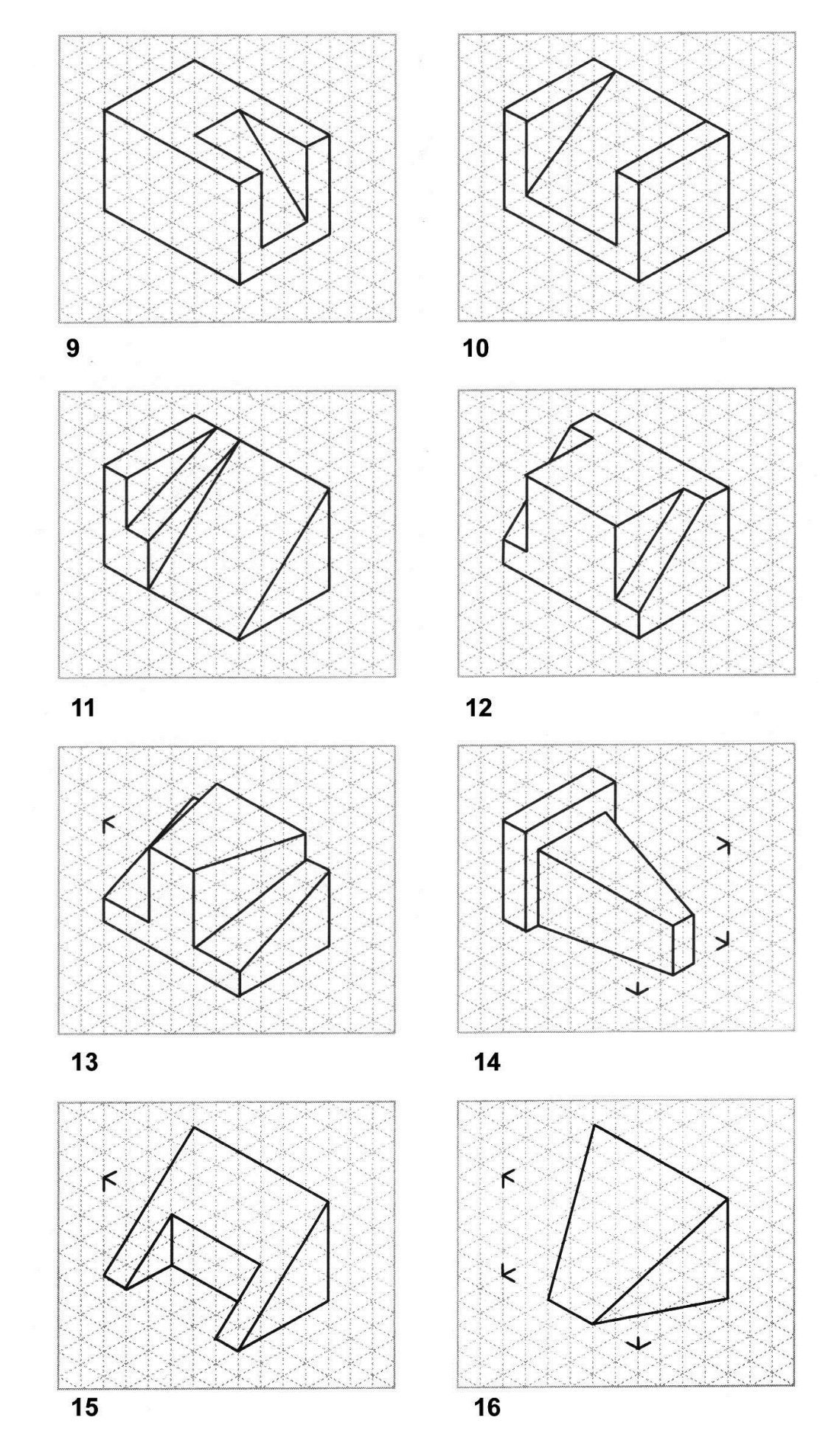

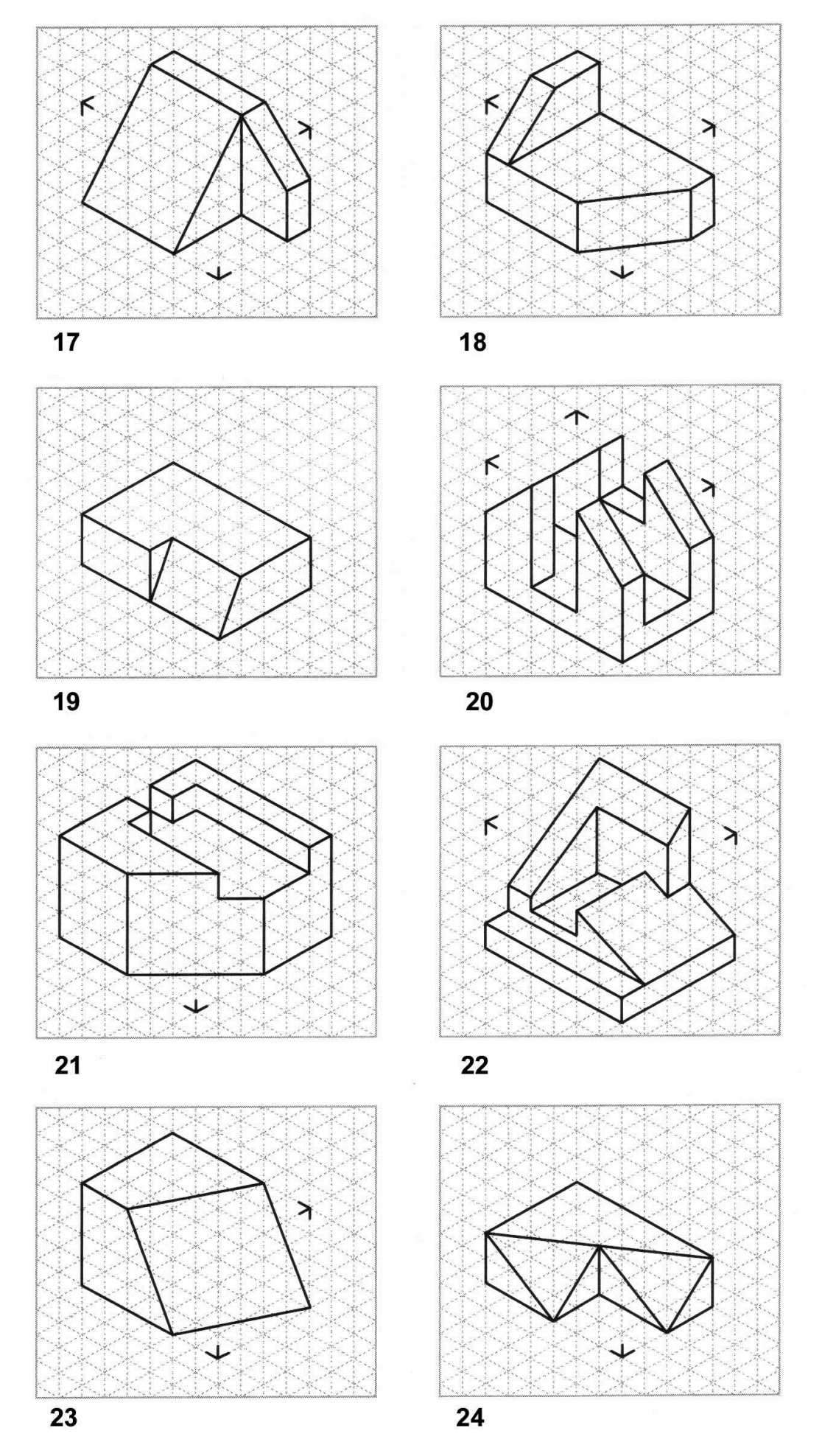

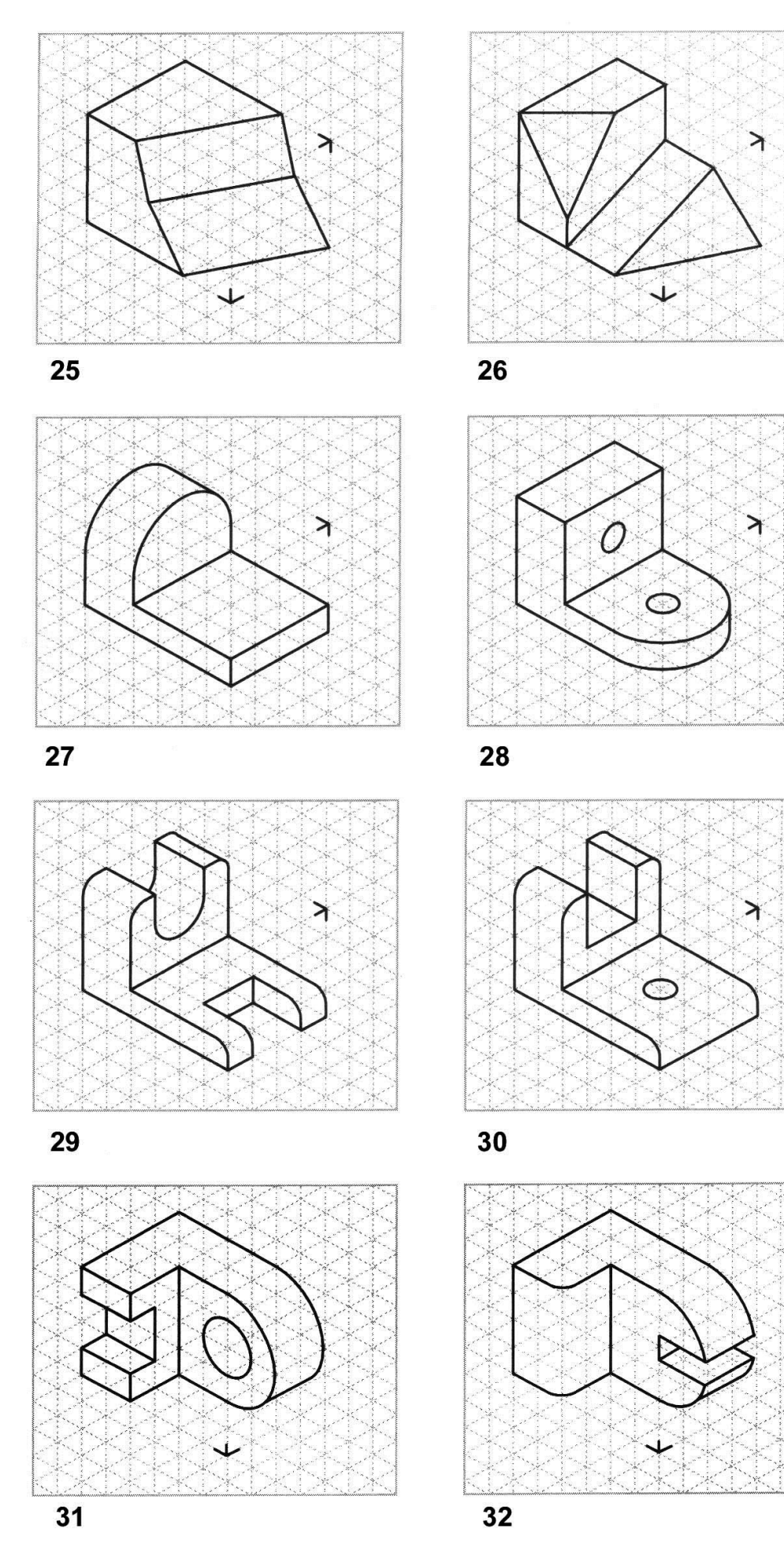

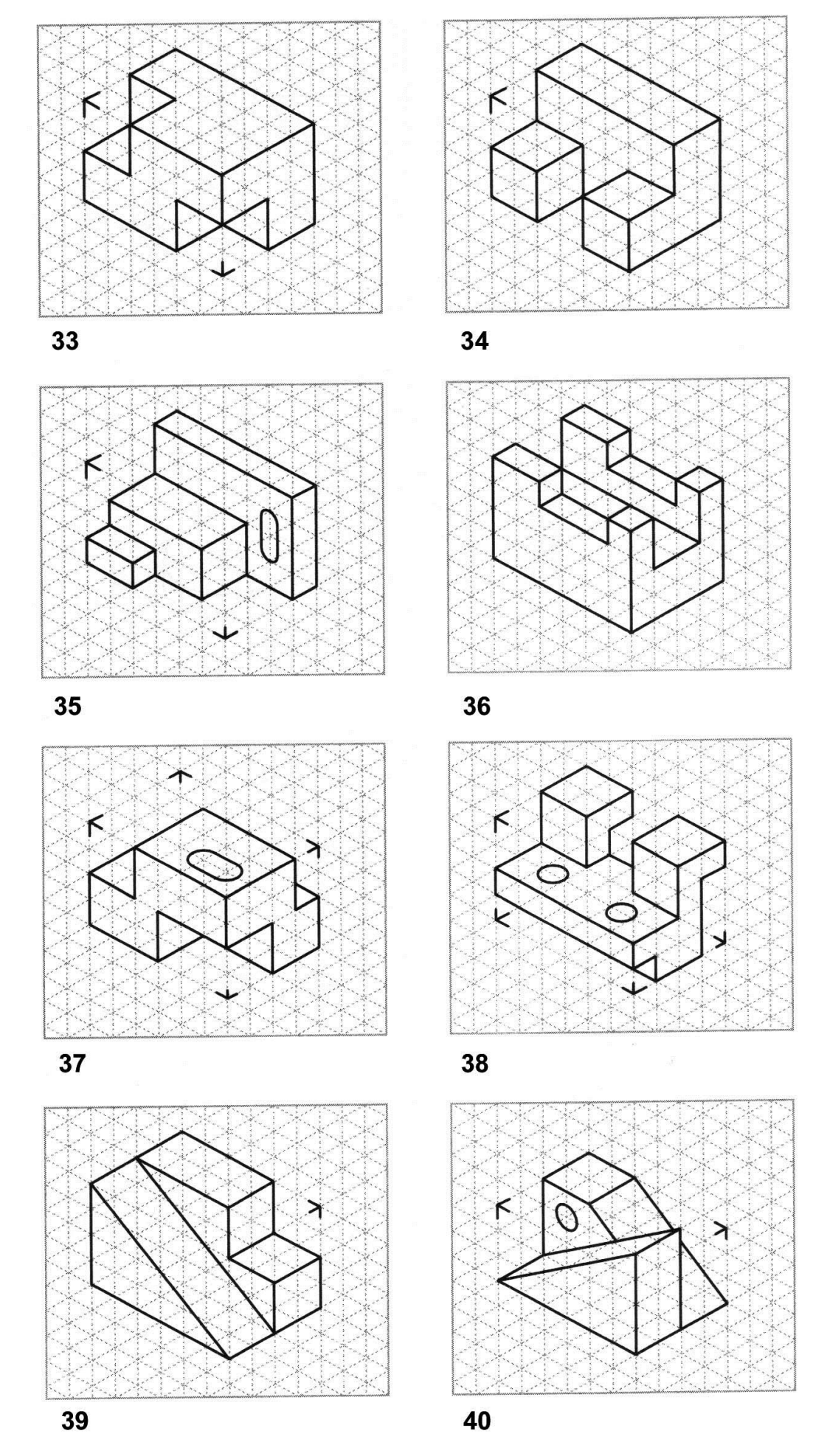

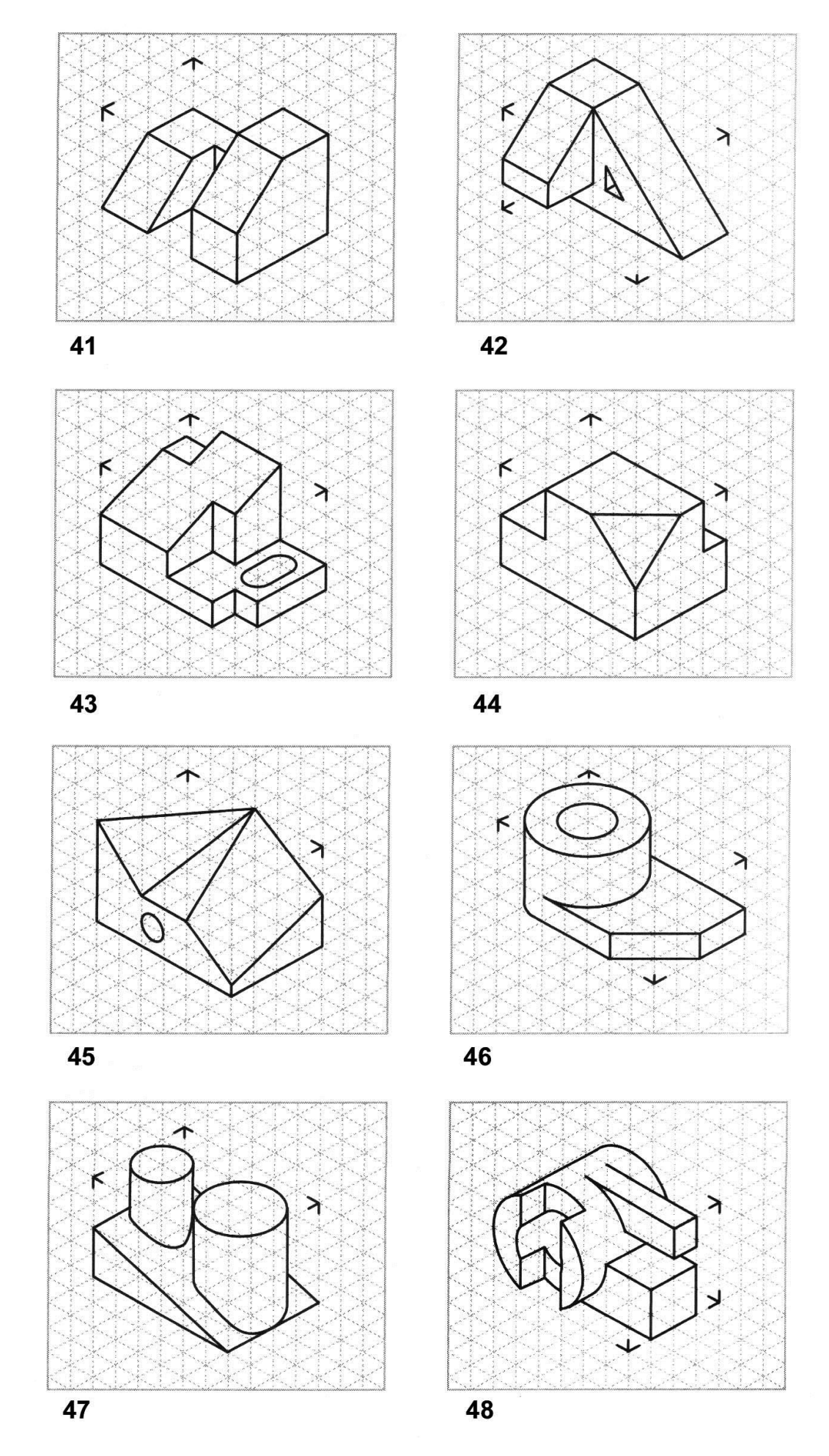

# **РОЗДІЛ 4**

# **ЗАСОБИ РЕДАГУВАННЯ КРЕСЛЕНЬ**

За допомогою команд, описаних у цьому розділі, користувач може видозмінювати своє креслення, ускладнювати його, витирати непотрібні або помилкові елементи, редагувати тексти і зразки штрихування. Усі описані команди належать до групи команд меню **MODIFY**.

#### **4.1. Команди редагування**

#### **Команда PROPERTIES**

Використовується для редагування властивостей об'єктів креслення. Команду можна викликати через:

командний рядок: **PROPERTIES**

**□ MeHHO: Modify ⇒ PROPERTIES** 

 інструментальну панель: **Standard Toolbar PROPERTIES**

Команда відкриває діалогове вікно **Properties** (рис. 4.1), зовнішній вигляд якого однаковий для всіх випадків, проте перелік доступних параметрів залежить від типу об'єктів, що редагуються. Якщо вибраний один об'єкт, відображається діалогове вікно зі всіма доступними властивостями, які характеризують цей об'єкт. При виборі декількох об'єктів відображається діалогове вікно з параметрами, які характеризують загальні властивості всіх цих об'єктів. Якщо не вибрано жодного об'єкта для редагування, діалогове вікно відображає загальні характеристики креслення.

Найшвидше можна відкрити діалогове вікно **Properties** подвійним натискуванням мишкою на об'єкті, властивості якого потрібно відредагувати.

Діалогове вікно **Properties** може постійно знаходитися у графічному вікні AutoCAD, при цьому дозволене вільне введення команд. Верхня частина вікна відображає параметри, які характеризують загальні властивості об'єктів, а нижня частина – індивідуальні характеристики даного об'єкта.

Передбачені наступні способи зміни значень параметрів:

 ввести нове значення параметра за допомогою клавіатури;

 безпосередньо вказати нові координати точки на екрані монітора (кнопка **Pick Point**);

- вибрати нове значення параметра зі списку;
- вибрати нове значення параметра у діалоговому вікні.

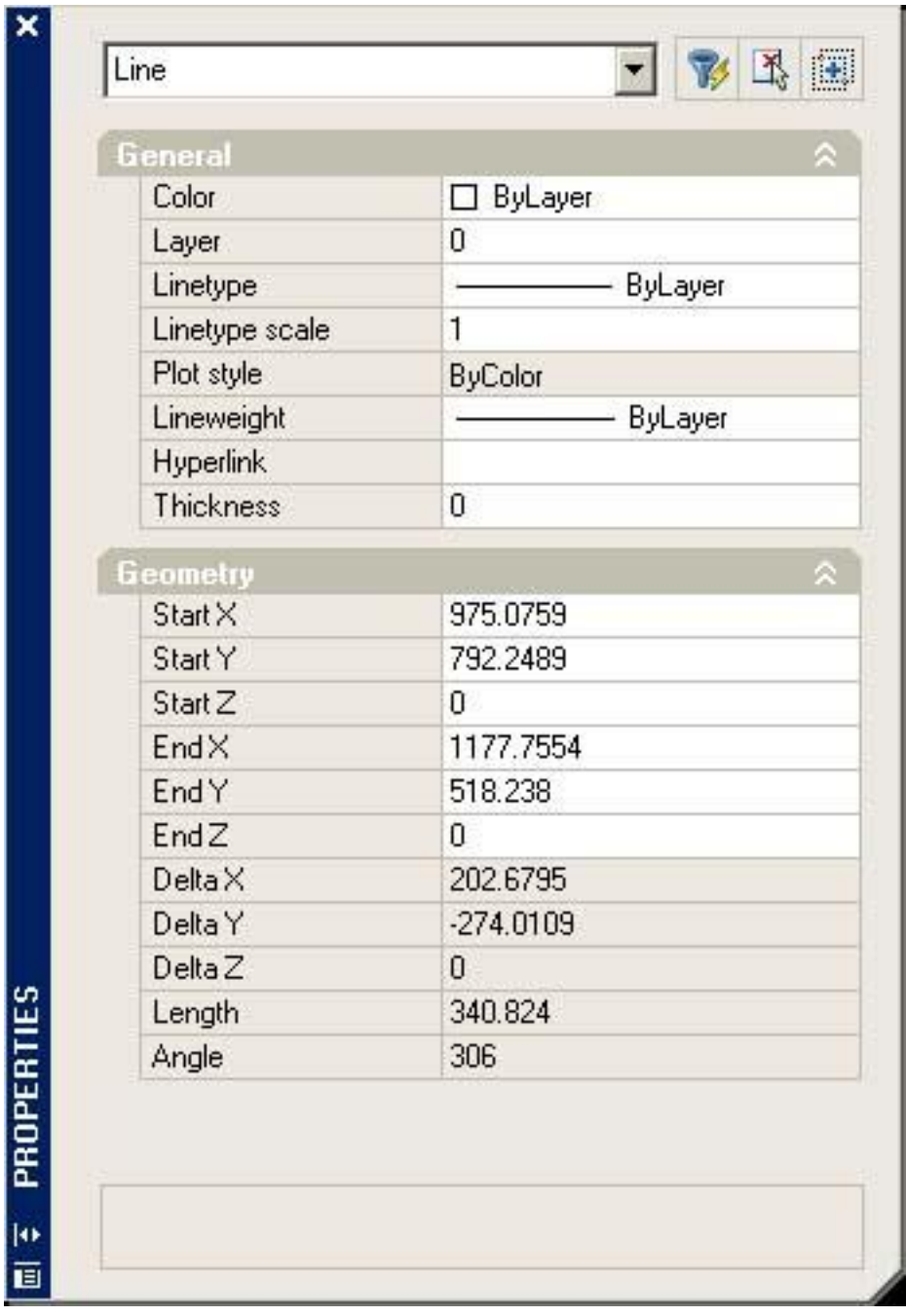

Рис. 4.1. Діалогове вікно **Properties**.

Діалогове вікно **Properties** містить дві вкладки: **Categorized** і **Alphabetic** (перша розподіляє властивості об'єктів за категоріями, друга – за алфавітом).

Список, розташований у верхній частині вікна, містить перелік вибраних об'єктів.

Кнопка **Quick Select** відкриває діалогове вікно, в якому можна швидко вибрати об'єкти для редагування за їх типом і властивостями.

Кнопка **Select Objects** діалогового вікна **Properties** дозволяє безпосередньо вибрати об'єкти, властивості яких потрібно змінити.

Кнопка **Togglee value of PICKADD Sysvar** дозволяє (на кнопці символ **+**) або забороняє (на кнопці символ **1**) додавати об'єкти у набір для редагування.

Діалогове вікно **Quick Select** (рис. 4.2) містить чотири списки, список властивостей об'єктів, кнопку–перемикач, кнопку **Select Object** і панель **How to apply**.

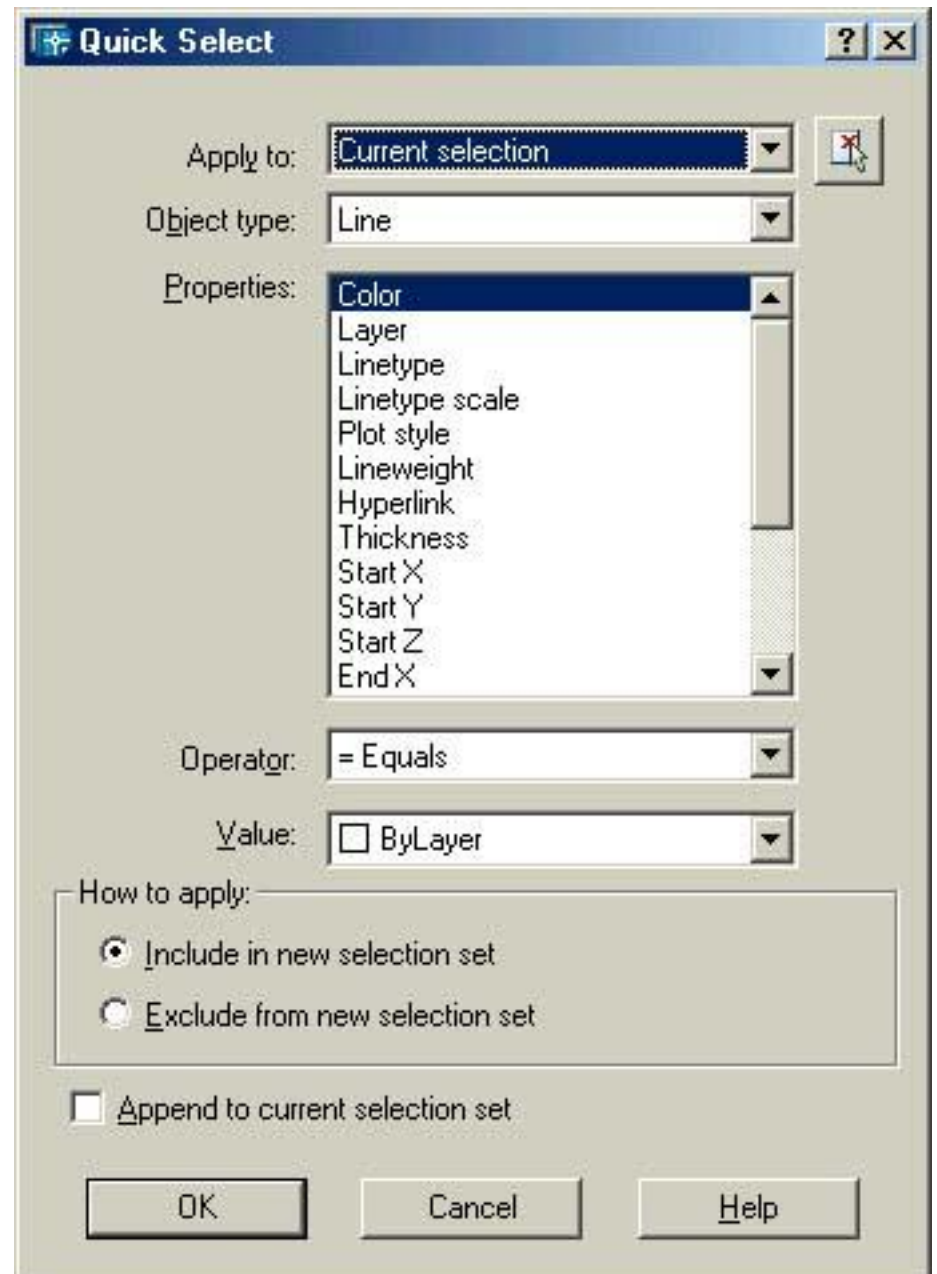

Рис. 4.2. Діалогове вікно **Quick Select**.

Список **Apply To** визначає, застосовувати чи не застосовувати критерій вибору до всього креслення. Якщо є певний набір об'єктів, тоді критерій застосовується до цього набору. Якщо набір об'єктів відсутній, критерій застосовується до об'єктів усього креслення.

Кнопка **Select Objects** дозволяє безпосередньо вибирати об'єкти, до яких потрібно застосувати критерій вибору. Програма AutoCAD дозволяє створювати такі набори, якщо увімкнена кнопка вибору **Include In New Selection Set** панелі **How to Apply** і вимкнений прапорець **Append to Current Selection Set**. Для повернення у діалогове вікно **Quick Select** після створення набору об'єктів потрібно натиснути клавішу **ENTER**.

Список **Object Туре** дозволяє вибрати тип об'єкта для фільтра, за замовчуванням – **Multiple**. Якщо є даний набір об'єктів, тоді у списку подані тільки типи об'єктів даного набору. Якщо даний набір об'єктів відсутній, у списку подані всі доступні у системі AutoCAD типи об'єктів.

Список **Properties** дозволяє вибрати властивість об'єкта для фільтра. Ця властивість, у першу чергу, визначає параметри, доступні у списках **Operator** і **Value**.

Список **Operator** дозволяє задавати спосіб вибору: дорівнює, не дорівнює, більше або менше.

Список **Value** дозволяє визначити значення властивості.

Панель **How to Apply** визначає, з яких об'єктів, які відповідають або не відповідають критеріям вибору, повинен складатися новий набір.

**Include In New Selection Set** дозволяє включати до набору тільки об'єкти, які відповідають критеріям вибору.

**Exclude from New Selection Set** дозволяє включати до набору тільки об'єкти, які не відповідають критеріям вибору.

# **Команда ALIGN**

Використовується для вирівнювання одного об'єкта з іншим за допомогою перенесення, повороту і масштабування. Команду можна викликати через:

- командний рядок: **ALIGN (AL)**
- $\Box$  MeHIO: **Modify**  $\Rightarrow$  **3D Operation**  $\Rightarrow$  **ALIGN**
- **1 i**нструментальну панель: **Modify**  $\Rightarrow$  **ALIGN**

Перший запит системи у відповідь на команду:

#### **Select objects:** Виберіть об'єкти:

Виберіть один або групу об'єктів довільним відомим Вам способом. Система виведе наступний запит:

### **Specify first source point:**

Задайте першу початкову точку:

Вкажіть точку на об'єкті, який хочете вирівняти. Наступний запит системи:

#### **Specify first destination point**:

Задайте першу точку для суміщення:

Вкажіть точку на кресленні, з якою після вирівнювання повинна збігтися перша точка об'єкта, що вирівнюється. Наступний запит системи:

# **Specify second source point:**

Задайте другу початкову точку:

Вкажіть точку на об'єкті, що вирівнюється, або натисніть клавішу **ENTER**, якщо потрібно виконати паралельне перенесення вибраних об'єктів. Наступний запит системи:

# **Specify second destination point:**

Задайте другу точку для суміщення:

Вкажіть точку на кресленні, з якою після вирівнювання повинна збігтися друга точка об'єкта, що вирівнюється. Система виведе наступний запит:

#### **Specify third source point or <continue>:**

Задайте третю початкову точку або <продовжити>:

Вкажіть точку на об'єкті, що вирівнюється, при роботі з тривимірними об'єктами або натисніть клавішу **ENTER** при роботі з двовимірними об'єктами. Наступний запит системи при роботі з двовимірними об'єктами:

# **Scale objects based on alignment points? [Yes/No] <N>:**

Масштабувати об'єкти до точок суміщення ?

Натисніть клавішу **ENTER**, щоб відмовитися від масштабування (варіант, який пропонується за замовчуванням) або введіть **Y**, щоб промасштабувати об'єкт (коефіцієнт

масштабування визначається за різницею відстані між двома початковими точками і двома точками суміщення).

При використанні команди **ALIGN** об'єкти повинні вибиратися тільки після введення команди.

## **Команда ARRAY**

Тиражує зображення графічного примітива або їх групи у заданій прямокутній або круговій структурі. Команду можна викликати через:

командний рядок: **ARRAY (AR)**

 $\Box$  Mehro: **Modify**  $\Rightarrow$  **ARRAY** 

**1 інструментальну панель: Modify**  $\Rightarrow$  **ARRAY** 

У відповідь на команду система відкриває діалогове вікно **Array**.

Кнопка вибору **Rectangular Array** встановлює копіювання вибраних об'єктів у вигляді прямокутного масиву.

Кнопка вибору **Polar Array** встановлює копіювання вибраних об'єктів у вигляді кругового масиву.

Кнопка **Select Object** дозволяє перейти у режим вибирання об'єктів, масив із яких потрібно створити.

Інформаційне поле відображає вигляд створюваного масиву.

Панель слугує для введення параметрів масиву.

Залежно від вибору користувача **Rectangular Array** або **Polar Array** склад компонентів панелі змінюється. У режимі створення прямокутного масиву панель введення параметрів містить наступні компоненти (рис. 4.3).

Поле введення **Rows** слугує для задання числа рядків прямокутного масиву.

Поле введення **Columns** слугує для задання числа стовпців прямокутного масиву.

Поле введення **Row offset** призначена для задання відстані між рядками масиву.

Поле введення **Column offset** слугує для задання відстані між стовпцями масиву.

Поле введення **Angle of array** слугує для задання кута нахилу осей, вздовж яких будується масив.

Кнопка **Pick Both Offsets** дозволяє задати відстань між рядками і стовпцями масиву, вказавши на графічному екрані дві довільні точки. При цьому відстань між рядками дорівнює різниці координат вказаних точок вздовж осі *X*, а відстань між стовпцями - різниці координат вказаних точок вздовж осі *Y*.

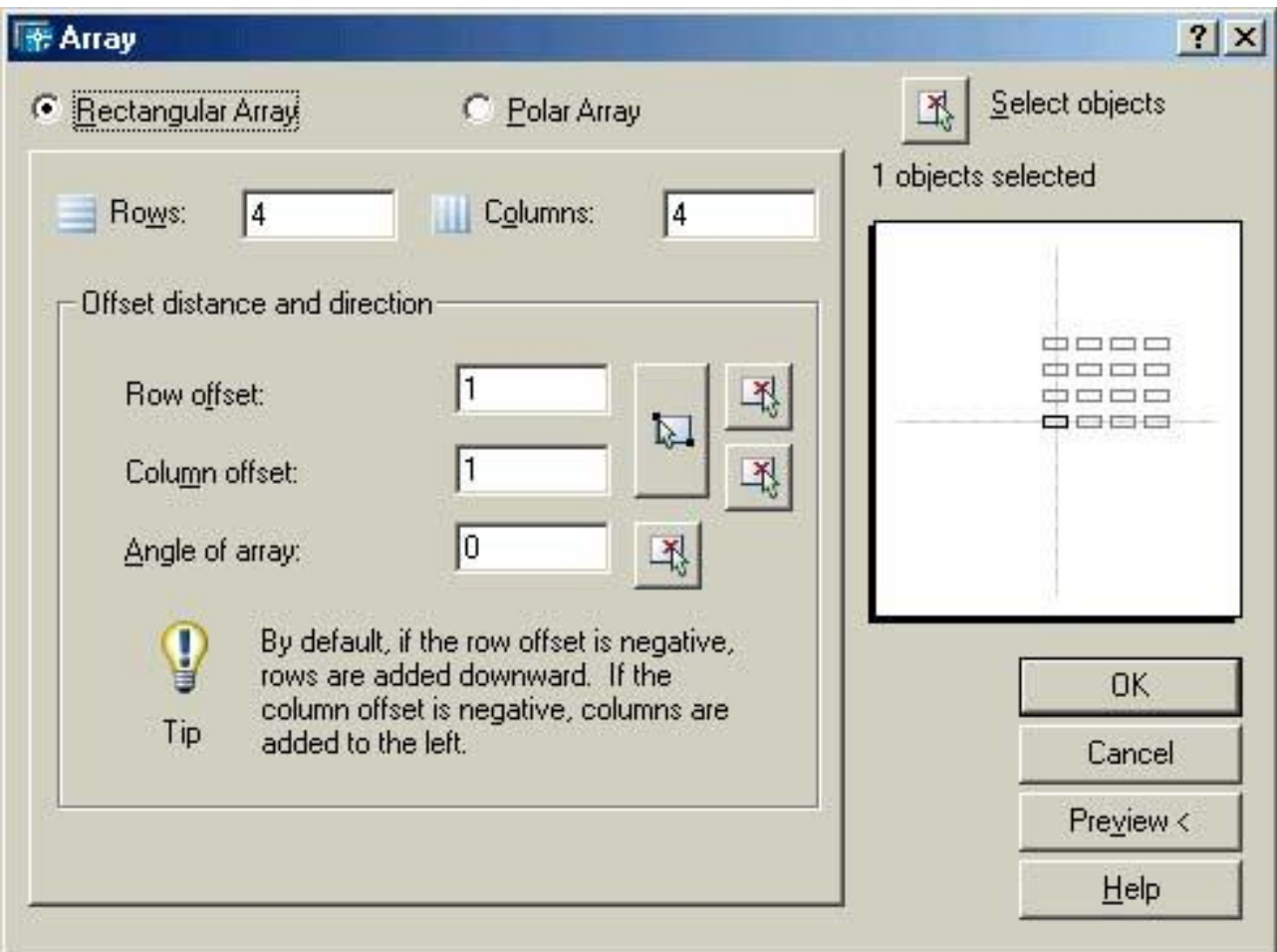

Розділ 4. Засоби редагування креслень

Рис. 4.3. Введення даних для тиражування вибраних об'єктів у прямокутний масив.

Кнопка **Pick Row Offset** дозволяє задати відстань між рядками масиву, вказавши на графічному екрані дві довільні точки.

Кнопка **Pick Column Offset** дозволяє задати відстань між стовпцями масиву, вказавши на графічному екрані дві довільні точки.

Кнопка **Pick Angle of Array** дозволяє задати кут нахилу осей масиву, вказавши на графічному екрані дві довільні точки.

У режимі створення полярного масиву панель введення параметрів містить наступні компоненти (рис. 4.4).

Поля введення **Center point X:, Y:** слугують для задання координат центра масиву. Поля мають контекстне меню.

Кнопка **Pick Center Point** дозволяє задати центр масиву, вказавши на графічному екрані довільну точку.

Список **Method** дозволяє вибрати режим створення полярного масиву:

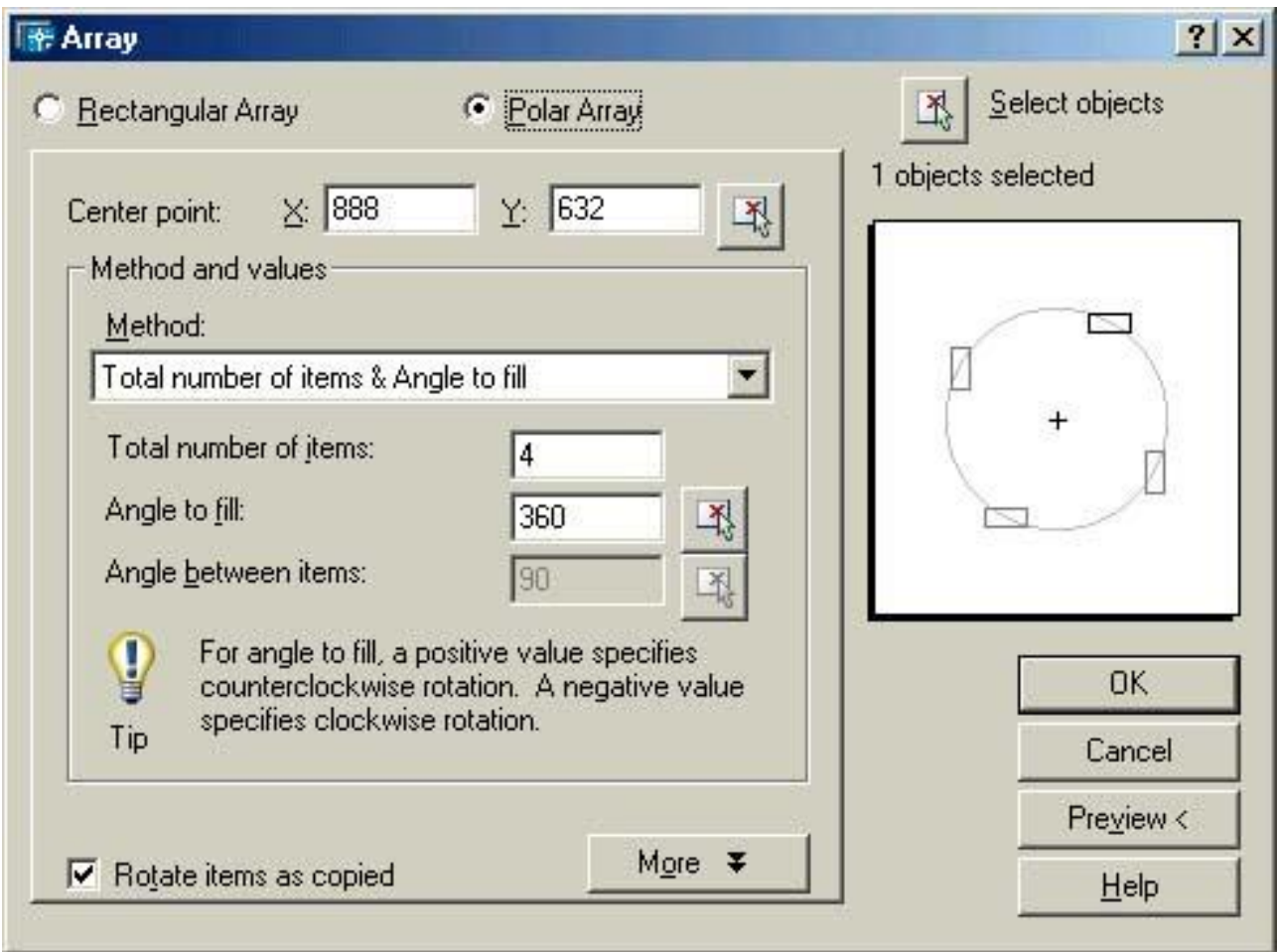

Розділ 4. Засоби редагування креслень

Рис. 4.4. Введення даних для тиражування вибраних об'єктів у круговий масив.

 **Total number of items & Angle to fill** – створення масиву з визначеним числом елементів, рівномірно розподілених у межах заданого кута;

 **Total number of items & Angle between items** – створення масиву з визначеним числом елементів і заданим кутовим кроком;

 **Angle to fill & Angle between items** – створення масиву елементів, розташованих у межах визначеного кута із заданим кутовим кроком.

Поле введення **Total number of items** слугує для задання загального числа елементів масиву. Поле має контекстне меню.

Поле введення **Angle to fill** слугує для задання кута, у межах якого розміщуються елементи масиву. Поле має контекстне меню.

Поле введення **Angle between items** призначене для задання кутового кроку між елементами масиву. Поле має контекстне меню.

Прапорець **Rotate items as copied** дозволяє режим, за якого об'єкти створюваного масиву повертаються на відповідний кут.
Кнопка **More** відкриває додаткову панель **Object base point**, яка дозволяє задати розташування базової точки об'єкта (точки, відстань до якої від центра масиву залишається постійною).

Прапорець **Set to object's default** дозволяє використовувати режим визначення базової точки, прийнятої для даного об'єкта за замовчуванням.

Поля введення **Base point X:, Y:** слугують для задання координат базової точки об'єкта, яка відрізняється від прийнятої за замовчуванням.

Кнопка **Pick Base Point** дозволяє задати базову точку об'єкта, вказавши на графічному екрані довільну точку.

Після задання всіх потрібних параметрів і вибору кнопки **ОК** система виконує побудову масиву елементів і завершує роботу з командою.

Для роботи з командою у командному рядку потрібно ввести назву команди з префіксом: **–ARRAY (–AR)**. Перший запит системи у відповідь на команду:

## **Select objects:**

Виберіть об'єкти:

Виберіть один або групу графічних примітивів будь–яким довільним відомим способом. Передбачається, що якщо вибрати групу примітивів, то вся група буде багато разів тиражуватися у заданій структурі. Другий запит системи:

## **Enter the type of array [Rectangular/Polar] <R>:**

Введіть тип масиву прямокутний (R) або круговий (Р):

Наступний діалог із системою суттєво залежить від відповіді на другий запит системи. Якщо користувач вибере параметр **R**, система сформує прямокутний масив розмножених об'єктів креслення. При цьому оригінальний, розмножуваний об'єкт креслення розташовується у лівому нижньому куті створюваного масиву подібних об'єктів. Сам масив зростає вверх і вправо. За бажанням користувач може заставити масив об'єктів рости вниз і вліво.

## **Enter the number of rows (—) <1>:**

Введіть кількість рядків у масиві (—) <значення за замовчуванням>:

Введіть за допомогою клавіатури число, яке визначатиме кількість рядків у масиві.

#### **Enter the number of columns (|||) <1>:**

Введіть кількість стовпців у масиві (|||) <значення за замовчуванням>:

Введіть за допомогою клавіатури число, яке визначатиме кількість стопців у масиві.

**Enter the distance between rows or specify unit cell (—):**

Введіть відстань між рядками або розмір комірки (—):

Введіть за допомогою клавіатури число, яке визначатиме відстань між рядками у масиві подібних об'єктів. Якщо число додатне, рядки будуть додаватися зверху. У протилежному випадку – знизу.

#### **Specify the distance between columns (|||):**

Задайте відстань між стовпцями (|||):

Введіть за допомогою клавіатури число, яке визначатиме відстань між стовпцями у масиві подібних об'єктів. Якщо число додатне, стовпці будуть додаватися справа. У протилежному випадку – зліва.

Якщо користувач вибрав параметр **Р**, система формує круговий масив подібних елементів. Масив формується за координатами центра масиву, числом об'єктів у масиві (включаючи початковий об'єкт) та кутом заповнення або кутом між об'єктами масиву.

#### **Specify center point of array:**

Задайте координати точки центра масиву:

Вкажіть центральну точку масиву будь–яким відомим способом.

#### **Enter the number of items in the array:**

Введіть число елементів у масиві:

Вкажіть ціле число об'єктів у масиві.

#### **Specify the angle to fill (+=ccw, – =cw) <360>:**

Задайте кут заповнення (+ = прстр, – = постр) <360>:

У відповідь на запит системи вкажіть кут у градусах між першим і останнім об'єктами масиву відносно центральної точки. Додатне значення означає обертання проти годинникової стрілки, від'ємне – за годинниковою стрілкою.

# **Rotate arrayed objects? [Yes/No] <Y>:**

Повертати об'єкти при копіюванні ? <параметр за замовчуванням>

У разі вибору відповіді за замовчуванням скопійовані об'єкти будуть повертатися відносно креслення відповідно до повороту самого масиву. Інша відповідь означатиме незмінне положення об'єктів незалежно від їх розташування у масиві.

Команда дозволяє вибирати об'єкти як після, так і до її запуску. Кожен елемент масиву можна редагувати незалежно від інших. Прямокутні масиви вирівнюються за осями *X* і *Y* даної системи координат.

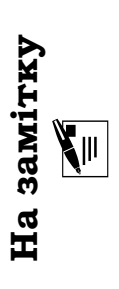

 можна редагувати незалежно від інших. Прямокутні **Команда ARRAY** тиражує зображення графічного примітива або їх групи у заданій прямокутній або круговій структурі. Команда дозволяє вибирати об'єкти як після, так і до її запуску. Кожен елемент масиву масиви вирівнюються за осями *X* і *Y* даної системи координат.

# **Практичні завдання до самостійної роботи**

## **Побудова закладної деталі з 8 отворами**

**Приклад 1** (рис. 4.5)

1. Завантажте AutoCAD і почніть нове креслення.

2. Введіть за допомогою клавіатури та мишки наступну інформацію:

*Command:* Rectangle → або Rec → *Mouse:* вкажіть точку *1 Command:* @40,40 ↓ (точка 2) *Mouse:* активізуйте кнопку ORTHO *Mouse:* активізуйте кнопку OSNAP

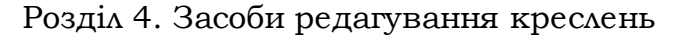

*Command:* Line → або L → *Mouse:* виберіть точку *3 Mouse:* виберіть точку *4 Mouse:* виберіть точку *5 Mouse:* виберіть точку *6 Command:* Circle → або С→ *Mouse:* вкажіть точку *7 Command:* 0.5 (радіус) *Command:* erase <del>J</del> або е (витерти) *Mouse:* виділіть допоміжні відрізки *3-4, 5-6 Command:* (завершення команди витерти) *Command:* Array → або Ar → *Mouse:* виділіть коло *Command:* <sup>4</sup> (завершення виділення) *Command:* p (круговий масив) *Mouse:* вкажіть точку *6 Command:* 8 (к-сть елементів масиву) *Command:* → (кут повороту за замовчуванням) *Command:* → (поворот об'єктів за замовчуванням) Геометричну фігуру, яка зображена на рис. 4.5, побудовано.

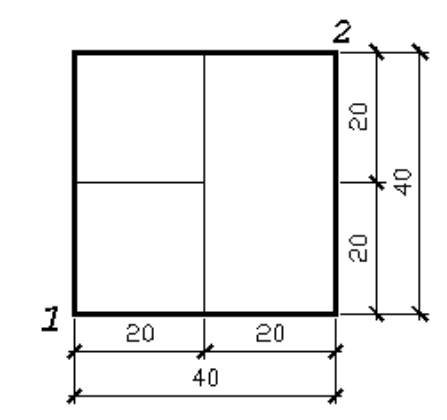

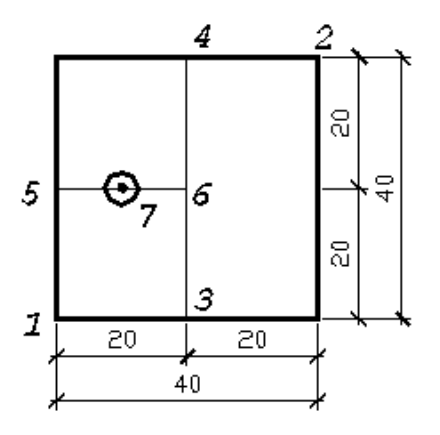

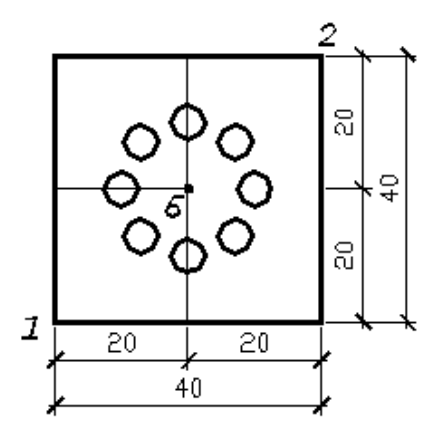

Рис. 4.5. Покрокова побудова деталі з 8 отворами.

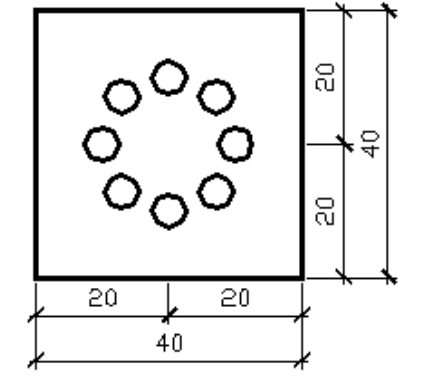

# **Побудова закладної деталі з 16 отворами**

**Приклад 2** (рис. 4.6)

1. Завантажте AutoCAD і почніть нове креслення.

2. Введіть за допомогою клавіатури та мишки наступну інформацію:

*Command:* Rectangle → aбо Rec → *Mouse:* вкажіть точку *1 Command:* @40,40 ↓ (точка 2) *Mouse:* активізуйте кнопку ORTHO *Mouse:* активізуйте кнопку OSNAP *Command:* Circle → або С→ *Mouse:* вкажіть точку *1 Command:* 0.25 → (радіус) *Command:* Move → або М → *Mouse:* виділіть коло *Command:* → (завершення виділення) *Mouse:* вкажіть точку *1 Command:* @5,5↓ (величина зміщення) *Command:* Array → або Ar → *Mouse:* виділіть коло *Command:* (завершення виділення) *Command:* r (прямокутний масив) *Command:* 4 (к-сть елементів масиву по горизонталі) *Command:* 4 (к-сть елементів масиву по вертикалі) *Command:* 10 → (величина зміщення елементів масиву по горизонталі) *Command:* 10 ↓ (величина зміщення елементів масиву по вертикалі) Геометричну фігуру, яка зображена на рис. 4.6, побудовано.

2  $\overline{Q}$ 1  $40$ 

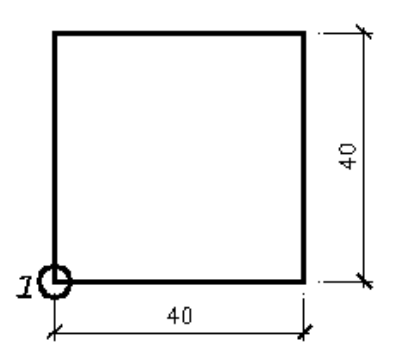

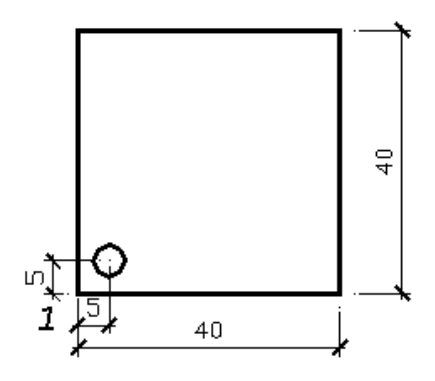

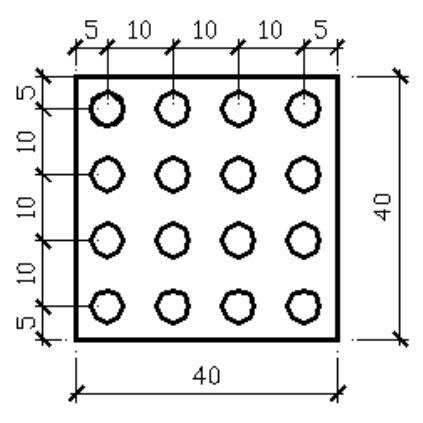

Рис. 4.6. Покрокова побудова деталі з 16 отворами.

#### **Команда BREAK**

Дає змогу витирати частину відрізка, полілінії, дуги, кола, еліпса, сплайна, прямої або променя, розбиваючи згадані примітиви на два примітиви однакового типу. Команду можна викликати через:

командний рядок: **BREAK (BR)**

 $\Box$  Mehro: **Modify**  $\Rightarrow$  **BREAK** 

 $\Box$  **i**нструментальну панель: **Modify**  $\Rightarrow$  **BREAK** 

Перший запит системи у відповідь на команду:

#### **Select object:**

Виберіть об'єкт:

Вкажіть графічний примітив, який хочете розірвати, будь– яким відомим способом. Система виведе наступний запит:

#### **Specify second break point or [First point]:**

Задайте другу точку або ...:

Вкажіть другу точку розриву на графічному примітиві. Точка вибору об'єкта в цьому разі приймається системою як точка початку розриву.

**F** використовується тоді, коли потрібно задати першу точку розриву, яка не збігається з точкою вибору об'єкта, при цьому система виведе додаткові запити:

#### **Specify first break point:**

Введіть першу точку:

#### **Specify second break point:**

Введіть другу точку:

**@** використовується тоді, коли потрібно розірвати об'єкт, не витираючи його частин, у цьому випадку перша і друга точки розриву збігаються.

У разі використання команди **BREAK** об'єкти повинні вибиратися тільки після введення команди. Для розриву можна вибрати тільки один об'єкт. Точки розриву не обов'язкового вказувати точно на графічному примітиві. Точку можна вказати поруч із примітивом. Система зрозуміє користувача і знайде потрібну точку точно. При розриві дуги або кола ділянка, яка витирається, будується від першої точки до другої проти годинникової стрілки. Інструментальна панель **Modify** має окрему

кнопку **Break at Point**, після натискування якої команда **Break** розриває об'єкт, не витираючи при цьому його частин. Якщо другий кінець ділянки графічного примітива, який витирається, вказати поза межами самого примітива, то виконається не розрив елемента зображення, а його скорочення.

## **Команда CHAMFER**

Здійснює відрізування двох відрізків, променів, прямих або лінійних сегментів полілінії, що перетинаються, і створює фаску. Команду можна викликати через:

- командний рядок: **CHAMFER (СНА)**
- $\Box$  Mehro: **Modify**  $\Rightarrow$  **CHAMFER**
- **1 i**нструментальну панель: **Modify**  $\Rightarrow$  **CHAMFER**

У відповідь на команду система видає повідомлення про даний набір параметрів, який AutoCAD використовує за замовчуванням, і перший запит:

### **(TRIM mode) Current chamfer Distl = 10.0000, Dist2 = 10.0000 Режим TRIM. Поточні катети фаски: Distl = 10.0000, Dist2 = 10.0000 Select first line or [Polyline/ Distance /Angle/Trim/Method]:** Вкажіть перший відрізок або ...:

Якщо немає потреби змінювати даний набір параметрів, вкажіть графічним курсором перший відрізок, після цього система видасть другий запит:

## **Select second line:**

Вкажіть другий відрізок:

Вкажіть графічним курсором другий відрізок.

**D** використовується тоді, коли потрібно створити фаску за відомої довжини катетів на першому і другому вибраних відрізках, при цьому система ініціює додаткові запити:

# **Specify first chamfer distance <10.0000>:**

Задайте довжину першого катета:

## **Specify second chamfer distance <5.0000>:**

Задайте довжину другого катета:

Після введення потрібних значень катетів програма AutoCAD завершить виконання команди. Щоб побудувати фаску зі

встановленими параметрами, потрібно повторити команду і почергово вказати перший і другий відрізки.

**А** використовується тоді, коли потрібно створити фаску за відомих довжини катета на першому вибраному відрізку і значення кута у градусах, вимірюваного відносно першого вибраного відрізка; при цьому система ініціює додаткові запити:

## **Specify chamfer length on the first line < 10.0000>:**

Задайте довжину катета для першого відрізка:

### **Specify chamfer angle from the first line <90>:**

Задайте кут відносно першого відрізка:

Після цього програма AutoCAD завершить виконання команди. Щоб побудувати фаску зі встановленими параметрами, потрібно повторити команду і почергово вказати перший і другий відрізки.

**Р** використовується тоді, коли потрібно зняти фаску на всіх вершинах полілінії, при цьому система виведе додатковий запит:

**Select 2D polyline:** Виберіть 2–мірну полілінію:

Нагадуємо, що потрібні розміри фаски необхідно встановити попередньо, оскільки програма AutoCAD виконує фаску з параметрами за замовчуванням.

**Т** дозволяє або забороняє підрізати вихідні відрізки при виконанні команди **CHAMFER**, при цьому система сформує додатковий запит:

# **Enter Trim mode option [Trim/No trim] <Trim>:**

Задайте потрібний режим Trim <параметр за замовчуванням>:

Активний режим вказується у повідомленні, яке система поміщає перед першим запитом команди.

**М** дозволяє вибрати один з наборів параметрів за замовчуванням, додатковий запит системи:

# **Enter trim method [Distance/Angle] <Angle>:**

Виберіть спосіб створення фаски: за двома катетам (D) або за катетом і кутом (А)

Встановлений набір параметрів вказується у повідомленні, яке система поміщає перед першим запитом команди. При

використанні команди **CHAMFER** об'єкти повинні вибиратися тільки після введення команди. Порядок вибору відрізків важливий для обох методів побудови фаски. Якщо обидва вибраних відрізки не перетиналися на кресленні, система подовжить їх і обріже фаскою заданої довжини. Якщо довжина фаски задана нульовою, тоді система просто з'єднає обидва відрізки. Якщо два вибрані відрізки знаходяться на одному шарі, то фаска будується на цьому ж шарі. Якщо два вибрані відрізки мають різні властивості, то фаска будується з властивостями активного об'єкта. Коли лінійні сегменти полілінії розділяє дуга, дуговий сегмент замінюється фаскою. Довжина фасок може бути змінена також за допомогою системних змінних **CHAMFERA**, **CHAMFERB**.

## **Команда COPY**

Забезпечує створення однієї або декількох копій одного або групи графічних примітивів. Команду можна викликати через:

- командний рядок: **COPY (CO)**
- $\Box$  Mehro: **Modify**  $\Rightarrow$  **COPY**
- інструментальну панель: **Modify Copy Object**

Перший запит системи у відповідь на команду:

## **Select objects:**

Виберіть об'єкти:

Вкажіть один графічний примітив або їх групу будь–яким відомим способом. Передбачається, що якщо вказана група примітивів, то вся вона буде скопійована. Другий запит системи:

## **Specify base point or displacement, or [Multiple]:**

Задайте базову точку або переміщення або ...:

Можливі два варіанти відповіді на запит за замовчуванням: вказати базову точку, а потім другу точку або задати зміщення відносно точки вибору об'єкта.

Дії користувача у першому випадку: вкажіть базову точку (точка, відносно якої передбачається копіювання об'єктів) на одному з дубльованих об'єктів. Наступний запит системи:

## **Specify second point of displacement or <use first point as displacement>**

Задайте другу точку переміщення або ....

Вкажіть точку за допомогою графічного курсора або введіть відносні координати (префікс **@**). Друга точка стає точкою на дублікаті, яка відповідає першій точці на оригіналі.

Дії користувача у другому випадку: введіть координати точки зміщення відносно точки вибору об'єкта (префікс **@** при заданні координат не використовується). Система сформує наступний запит:

## **Specify second point of displacement or <use first point as displacement>**

Задайте другу точку переміщення або ...

У відповідь на запит натисніть клавішу **ENTER**.

**М** використовується тоді, коли потрібно створити декілька копій об'єкта, при цьому система видасть наступні запити:

## **Specify base point:**

Задайте базову точку:

### **Specify second point of displacement or <use first point as displacement>**

Задайте другу точку переміщення або ...

## **Specify second point of displacement or <use first point as displacement>**

Задайте другу точку переміщення або ...

Запити повторюються для кожної нової копії. Для завершення роботи з командою натисніть клавішу **ENTER**. Команда дозволяє вибрати об'єкти як до, так і після її запуску.

## **Практичне завдання до самостійної роботи**

#### **Побудова металевої пластини з отвором**

**Приклад 1** (рис. 4.7)

1. Завантажте AutoCAD і почніть нове креслення.

2. Введіть за допомогою клавіатури та мишки наступну інформацію:

*Command:* Line → або L → *Mouse:* вкажіть точку *A Mouse:* активізуйте кнопку ORTHO

Розділ 4. Засоби редагування креслень

*Mouse:* вкажіть напрям мишкою вверх *Command:* 2 (точка *B*) *Mouse:* вкажіть напрям мишкою вправо *Command:* 6 (точка *С*) *Mouse:* вкажіть напрям мишкою вниз *Command:* 2 (точка *D*) *Mouse:* активізуйте кнопку OSNAP *Mouse:* вкажіть точку *A Command:* або Esc *Command:* Line або L або *Mouse:* вкажіть точку *B Mouse:* вкажіть точку *D Command:* або Esc *Command:* Circle → або С→ *Command:* вкажіть точку *E Command:* 0.5 (радіус) *Command:* erase → або е (витерти) *Mouse:* виділіть допоміжний відрізок *Command:*

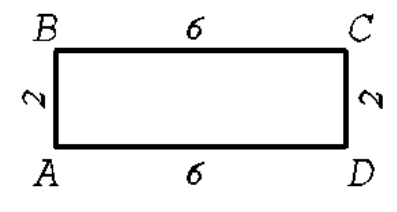

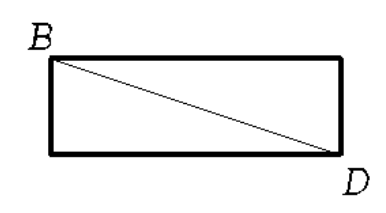

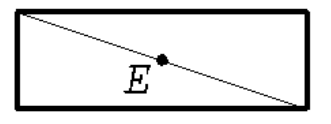

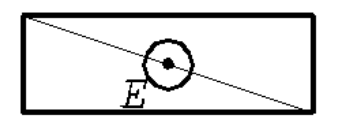

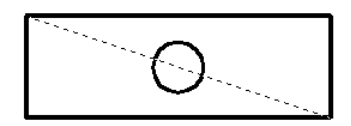

Геометричну фігуру, яка зображена на рис. 4.7, побудовано.

> Рис. 4.7. Покрокова побудова пластини з отвором.

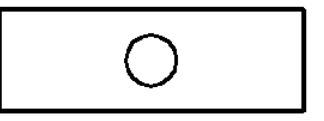

#### **Команда ERASE**

Використовується для витирання з креслення одного або декількох вибраних об'єктів. Команду можна викликати через:

- командний рядок: **ERASE (E)**
- меню: **Modify ERASE**
- **1 i**нструментальну панель: **Modify**  $\Rightarrow$  **ERASE**

Перший запит системи у відповідь на команду:

### **Select objects:**

Виберіть об'єкти:

Вкажіть один або групу графічних об'єктів будь–яким відомим способом. Передбачається, що якщо вказана група об'єктів, то вся вона буде витерта.

### **Select objects:**

Виберіть об'єкти:

Система повторює подібні запити необмежену кількість разів доти, доки користувач не натисне клавішу **ENTER**.

**SI** використовується тоді, коли потрібно витерти тільки один об'єкт.

**L** використовується тоді, коли потрібно витерти останній побудований об'єкт.

Команда дозволяє вибирати об'єкти як після, так і до її запуску.

## **Команда EXPLODE**

Розділяє складені об'єкти (блоки, розмірний блок, полілінію, область, штриховки) на їхні складові частини. Команду можна викликати через:

командний рядок: **EXPLODE (X)**

 $\Box$  MeHIO: **Modify**  $\Rightarrow$  **EXPLODE** 

**при панель: Modify**  $\Rightarrow$  **EXPLODE** 

Перший запит системи у відповідь на команду:

## **Select objects:**

Виберіть об'єкти:

Вкажіть об'єкт будь–яким відомим способом.

## **Select objects:**

Виберіть об'єкти:

Система повторює подібні запити необмежену кількість разів доти, доки користувач не натисне клавішу **ENTER**. Результати роботи команди залежать від типу об'єкта.

Для блоків вплив команди призводить до заміни блоку дублікатами його складових об'єктів.

Для розмірів вплив команди призводить до заміни асоціативного розміру комбінацією об'єктів, його складових і

втрати асоціативності, для штриховки – до заміни штриховки її складовими відрізками і втрати асоціативності, для поліліній – до заміни полілінії комбінацією дуг і відрізків і втрати товщини цих ліній, для області – до заміни області граничними об'єктами.

Команда дозволяє вибрати об'єкти як після, так і до її запуску. Розділений об'єкт можна повернути у початковий стан командою **U** або **UNDO**. Не можна розділити блоки, вставлені командою **MINSERT**.

### **Команда EXTEND**

Подовжує вказаний графічний примітив (дугу, відрізок, відкриту полілінію, промінь, сплайн) до вибраної грані (обмежувальною гранню можуть бути дуги, кола, відрізки, полілінії, промені, прямі, сплайни, текст). Команду можна викликати через:

- командний рядок: **EXTEND (EX)**
- $\Box$  Mehro: **Modify**  $\Rightarrow$  **EXTEND**
- **приментальну панель: Modify**  $\Rightarrow$  **EXTEND**

У відповідь на команду система видає повідомлення, в якому наведені значення двох системних змінних, які керують процесом подовження, а також перший запит:

# **Current settings: Projection=UCS Edge=None Select boundary edges ... Select objects:**

Виберіть обмежувальну грань, вказавши її складові об'єкти:

У відповідь на запит системи за замовчуванням вкажіть графічним курсором об'єкт на кресленні, до якого повинен бути подовжений елемент креслення. В міру вказання обмежувальних граней відповідні об'єкти помічаються – відображаються пунктирними лініями. Після вибору наступної обмежувальної грані система відразу ж пропонує вибрати наступну. Завершити цю послідовність запитів можна, натиснувши клавішу **ENTER**. Система сформує наступний запит:

# **Select object to extend or [Project/Edge/Undo]:**

Виберіть об'єкт, який потрібно подовжити або ...:

Вкажіть графічним курсором потрібний примітив. Вибирати потрібно той край примітива, який знаходиться ближче до обмежувальної грані. В іншому разі система відмовиться виконати подовження примітива. При виборі примітива, який взагалі не

перетинається із вказаною обмежувальною гранню, система видасть наступне повідомлення:

# **No edge in that direction.**

У цьому напрямі перетину немає.

# **Select object to extend or [Project/Edge/Undo]:**

Виберіть об'єкт, який потрібно подовжити або ...:

**Р** використовується тоді, коли потрібно змінити режим подовження, при цьому система видає додатковий запит:

# **Enter a projection option [None/Ucs/View] <Ucs>:**

Введіть параметр, який визначає режим подовження ...:

**N** вказує на те, що подовжуються тільки об'єкти, які фактично перетинаються із заданою межею.

**U** вказує на те, що подовжуються всі об'єкти, які належать площині *XY* даної системи координат, у тому числі ті, які фактично не перетинаються із заданою межею.

**V** вказує на те, що подовжуються всі об'єкти, які перетинаються з межею у даному виді.

**Е** використовується тоді, коли потрібно змінити режим пошуку перетину, при цьому система видає додатковий запит:

## **Enter an implied edge extension mode [Extend/No extend] <Extend>:**

Введіть параметр, який визначає режим пошуку перетину ...

**Е** дозволяє подовжувати об'єкти як до фактичної межі, так і до уявної подовженої межі:

**N** дозволяє подовжити об'єкти до фактичної межі.

**U** відмінює останню операцію.

При використанні команди **EXTEND** об'єкти повинні вибиратися тільки після введення команди. В одному сеансі деякий об'єкт може бути використаний і як обмежувальна грань, і як подовжений об'єкт. Режим подовження можна змінити за допомогою системної змінної **PROJMODE**:

- 0 відповідає параметру **N**;
- 1 відповідає параметру **U**;
- 2 відповідає параметру **V**.

Режим пошуку перетину можна змінити за допомогою системної змінної **EDGEMODE**:

0 відповідає параметру **N**;

1 відповідає параметру **Е**.

Системні змінні **PROJMODE** і **EDGEMODE** взаємно доступні для команд **EXTEND** і **TRIM**, зміна налаштувань в одній із команд призводить до зміни їх в іншій.

### **Команда FILLET**

Здійснює спряження дугою заданого радіуса відрізків, дуг, кіл або лінійних сегментів полілінії. Команду можна викликати через:

- командний рядок: **FILLET (F)**
- $\Box$  Mehro: **Modify**  $\Rightarrow$  **FILLET**
- **1 i**нструментальну панель: **Modify**  $\Rightarrow$  **FILLET**

У відповідь на команду система видає повідомлення про даний набір параметрів, які програма AutoCAD використовує за замовчуванням, і перший запит:

## **Current settings: Mode = NOTRIM, Radius = 5.0000**

Дані установки: режим NOTRIM, радіус 5.0000

## **Select first object or [Polyline/Radius/Trim]:**

Вкажіть перший об'єкт або ...:

Якщо немає потреби змінювати запропонований набір параметрів, вкажіть графічним курсором перший спряжуваний об'єкт, після чого система видасть другий запит:

**Select second object:** Вкажіть другий об'єкт:

Вкажіть графічним курсором другий спряжуваний об'єкт.

**R** використовується тоді, коли потрібно виконати спряження при відомому числовому значенні радіуса спряження, при цьому система ініціює додатковий запит:

# **Specify fillet radius <10.0000>:**

Задайте радіус спряження:

Після цього програма AutoCAD завершить виконання команди. Щоб побудувати спряження зі встановленими параметрами, потрібно повторити команду і почергово вказати перший і другий об'єкти.

**Р** використовується тоді, коли потрібно виконати спряження на всіх вершинах полілінії, при цьому система ініціює додатковий запит:

### **Select 2D polyline:**

Виберіть двомірну полілінію:

Нагадуємо, що бажане значення радіуса спряження потрібно встановити попередньо, оскільки програма AutoCAD виконує спряження з параметрами за замовчуванням.

**Т** дозволяє або не дозволяє підрізати початкові відрізки при виконанні команди **FILLET**, при цьому система ініціює додатковий запит:

### **Enter Trim mode option [Trim/No trim] <Trim>:**

Задайте потрібний режим Trim <параметр за замовчуванням>:

Режим вказується в повідомленні, яке система поміщає перед першим запитом команди. При використанні команди **FILLET** об'єкти повинні вибиратися тільки після введення команди. Точка вибору вказує частину об'єкта, яка зберігається. Якщо радіус спряження задано нульовим, тоді система просто з'єднує два непаралельні відрізки. Якщо два об'єкти перетинаються, AutoCAD оперує з тими частинами об'єктів відносно їх перетину, на які вказані точки. Якщо два відрізки паралельні, тоді між їхніми кінцями будується півколо, при цьому радіус спряження автоматично встановлюється рівним половині відстані між відрізками. Якщо два вибрані об'єкти знаходяться на одному шарі, тоді їх спряжувальна дуга будується на цьому ж шарі. Якщо два вибрані об'єкти мають різні властивості, тоді спряжувальна дуга будується з властивостями даного об'єкта.

## **Команда LENGTHEN**

Дозволяє змінити довжину відкритих об'єктів і центральні кути дуг. Команду можна викликати через:

командний рядок: **LENGTHEN (LEN)**

- $\Box$  Mehro: **Modify**  $\Rightarrow$  **LENGTHEN**
- **інструментальну панель: Modify**  $\Rightarrow$  **LENGTHEN**

У відповідь на команду система видасть запит і список уточнювальних параметрів:

# **Select an object or [DEIta/Percent/Total/DYnamic]:**

Вкажіть об'єкт або ...:

Якщо вказати будь–який відкритий об'єкт, система його виміряє і повідомить користувачу довжину цього об'єкта, а для дуги – центральний кут. Коли об'єкт вибрано, система повторить перший запит:

## **Select an object or [DEIta/Percent/Total/DYnamic]:**

Вкажіть об'єкт або ...:

**DE** використовується тоді, коли потрібно змінити розміри об'єкта на задану величину (додатне значення збільшує довжину, від'ємне – зменшує); при цьому система ініціює додатковий запит:

**Enter delta length or [Angle] <20.0000>:** Введіть приріст довжини або ...

**Select an object to change or [Undo]:** Вкажіть об'єкт для зміни або ...:

Якщо на додатковий запит системи вибрати параметр **А**, тоді наступний запит:

### **Enter delta angle <0>:**

Введіть приріст кута

## **Select an object to change or [Undo]:**

Вкажіть об'єкт для зміни або ...:

**Р** використовується тоді, коли потрібно задати зміну розмірів об'єкта у відсотках відносно початкового (значення більше 100 розтягує об'єкт, менше – стискає); при цьому система ініціює додатковий запит:

## **Enter percentage length <100.0000>:**

Введіть відносне значення у відсотках розмірів об'єкта після корекції ...

## **Select an object to change or [Undo]:**

Вкажіть об'єкт для зміни або ...:

**Т** використовується тоді, коли потрібно задати зміну розмірів об'єкта при його відомих кінцевих розмірах; при цьому система ініціює додатковий запит:

# **Specify total length or [Angle] <1.0000)>:**

Задайте остаточний розмір або...

## **Select an object to change or [Undo]:**

Вкажіть об'єкт для зміни або ...:

Якщо на додатковий запит системи вибрати параметр **А**, тоді реакція системи буде такою ж, як описано вище.

**DY** використовується тоді, коли потрібно перемістити крайню точку об'єкта у потрібне місце у динамічному режимі (вирівнювання об'єкта не змінюється); при цьому система ініціює додатковий запит:

### **Select an object to change or [Undo]:**

Вкажіть об'єкт для зміни або ...:

## **Specify new end point:**

Задайте нову крайню точку:

**U** використовується тоді, коли потрібно відмінити останні зміни.

У разі використання команди **LENGTHEN** об'єкти повинні вибиратися тільки після введення команди. Найближча до точки вибору крайня (кінцева) точка вказує змінну частину зображення.

#### **Команда MIRROR**

Створює дзеркальне відображення існуючих на кресленні примітивів або їх груп відносно заданої осі симетрії. При цьому оригінали зображення можна зберегти або витерти. Команду можна викликати через:

- командний рядок: **MIRROR (Ml)**
- $\Box$  Mehro: **Modify**  $\Rightarrow$  **MIRROR**
- **1 інструментальну панель: Modify**  $\Rightarrow$  **MIRROR**

Перший запит системи у відповідь на команду:

## **Select objects:**

Виберіть об'єкти:

Вкажіть один або групу графічних примітивів будь–яким відомим способом. Передбачається, що якщо вказати групу примітивів, то вся вона буде дзеркально відображена відносно вказаної осі симетрії. Система виведе наступний запит:

## **Specify first point of mirror line:**

Задайте першу точку осі відображення:

Вкажіть першу точку на осі дзеркала. Система виведе наступний запит:

### **Specify second point of mirror line:**

Задайте другу точку осі відображення:

Вкажіть другу точку осі симетрії. Система виведе останній запит:

## **Delete source objects? [Yes/No] <N>:**

Витерти початкові об'єкти ?:

У відповідь на запит системи натисніть клавішу **ENTER**, якщо потрібно зберегти оригінал дзеркально відображеного об'єкта, або введіть **Y**, якщо потрібно витерти початкові об'єкти.

Команда дозволяє вибрати об'єкти як після, так і до її запуску.

Вісь симетрії (відрізок, розташування якого визначається першою і другою точками) може проходити під будь–яким кутом до горизонталі. Довжина осі є несуттєвою – головне задати її напрям. Вісь симетрії може не бути реальним відрізком.

При виконанні команди **MIRROR** рекомендується встановити режим **Ortho**, оскільки здебільшого осі симетрії ортогональні.

При дзеркальному відображенні ділянок креслення, які містять текст, останній стає незрозумілим. Щоб уникнути цієї незручності, потрібно попередньо встановити значення системної змінної **MIRRTEXT** рівним нулю.

#### **Практичне завдання до самостійної роботи**

#### **Побудова будівельного профілю, що має симетрію**

**Приклад 1** (рис. 4.8)

1. Завантажте AutoCAD і почніть нове креслення.

2. Введіть за допомогою клавіатури та мишки наступну інформацію:

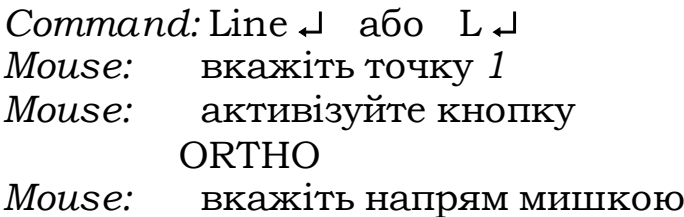

Розділ 4. Засоби редагування креслень

вліво *Command:* 16 <del>4</del> (точка 2) *Mouse:* вкажіть напрям мишкою вниз *Command:* 2 (точка *3*) *Mouse:* вкажіть напрям мишкою вправо *Command:* 15 (точка *4*) *Mouse:* вкажіть напрям мишкою вниз *Command:* 27 (точка *5*) *Mouse:* вкажіть напрям мишкою вправо *Command:* 1 → (точка 6) *Mouse:* активізуйте кнопку OSNAP *Command:* Mirror або Mi *Mouse:* виділіть побудований об'єкт *Command:* <sup> $\downarrow$ </sup> (завершення виділення) *Mouse:* виберіть точку *1 Mouse:* виберіть точку *6 Command:* n

Геометричну фігуру, яка зображена на рис. 4.8, побудовано.

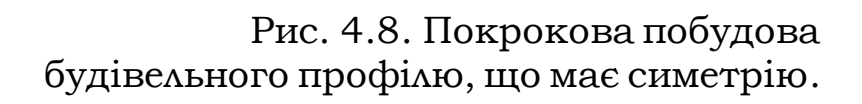

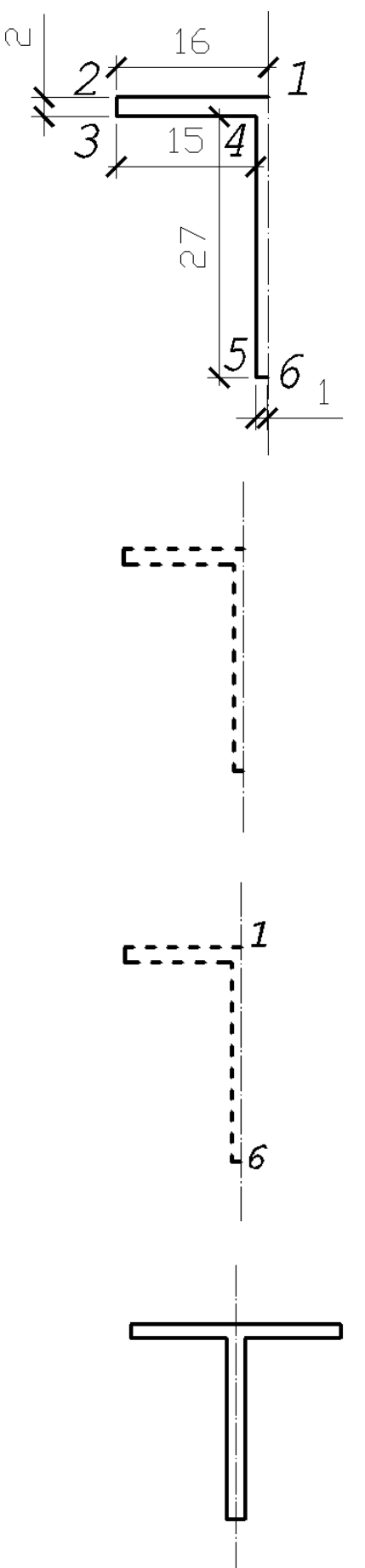

#### **Команда MOVE**

Здійснює переміщення одного або групи графічних примітивів без зміни їх орієнтації. Команду можна викликати через:

командний рядок: **MOVE (M)**

 $\Box$  MeHHO: **Modify**  $\Rightarrow$  **MOVE** 

**1 i**нструментальну панель: **Modify**  $\Rightarrow$  **MOVE** 

Перший запит системи у відповідь на команду:

#### **Select objects:**

Виберіть об'єкти:

Вкажіть один або групу графічних примітивів. Передбачається, що вибрана група примітивів буде перенесена на нове місце. Другий запит системи:

**Specify base point or displacement:** Задайте базову точку або переміщення:

Можливі два варіанти відповіді на запит за замовчуванням: вказати базову точку, а потім другу точку або задати зміщення відносно точки вибору об'єкта.

Дії користувача у першому випадку: вкажіть базову точку (точка, відносно якої передбачається перенесення об'єктів) на одному з об'єктів, що переміщаються. Система згенерує наступний запит:

### **Specify second point of displacement or <use first point as displacement>**

Задайте другу точку переміщення або <використовуйте координати першої точки як зміщення>:

Вкажіть другу точку за допомогою графічного курсора або введіть відносні координати (нагадуємо, що потрібно використовувати префікс **@**). Друга точка стає точкою, з якою суміщується базова точка при перенесенні вибраної групи об'єктів.

Дії користувача у другому випадку: введіть координати точки зміщення відносно точки вибору об'єкта, якщо точно відоме потрібне переміщення (префікс **@** при заданні координат не використовується). Система згенерує наступний запит:

### **Specify second point of displacement or <use first point as displacement>:**

Задайте другу точку переміщення або <використовуйте координати першої точки як зміщення>:

У відповідь на цей запит натисніть клавішу **ENTER**.

Команда дозволяє вибирати об'єкти як після, так і до її запуску.

#### **Команда OOPS**

Слугує для відновлення графічного примітива, тільки що витертого командою **ERASE**. Команду можна викликати через:

командний рядок: **OOPS**

Запит системи у відповідь на команду відсутній. Команда відновлює також усі об'єкти, тільки що витерті при виконанні команд **ВМАКЕ**, **BLOCK**, **WBLOCK**.

### **Команда OFFSET**

Будує примітив, подібний іншому графічному примітиву. Новий, подібний примітив проходить через задану точку на кресленні або на заданій відстані від початкового. Команду можна викликати через:

командний рядок: **OFFSET (О)**

 $\Box$  MeHIO: **Modify**  $\Rightarrow$  **OFFSET** 

**приментальну панель: Modify**  $\Rightarrow$  **OFFSET** 

Перший запит системи у відповідь на команду:

# **Specify offset distance or [Through] <10.0000>:**

Задайте величину постійного зміщення кожного об'єкта або...:

Наступний діалог із системою залежить від вибраного способу побудови подібних об'єктів.

Якщо вибрати режим **Through**, то подібний об'єкт буде побудований так, що обов'язково проходитиме через задану користувачем точку на кресленні.

Якщо вибрати режим **Offset**, тоді системі потрібно вказати величину зміщення (ввести числове значення за допомогою клавіатури) і позицію відносно примітива–оригіналу. Подібний елемент креслення буде побудований на заданому зміщенні від оригіналу і в потрібний бік від нього.

За замовчуванням система завжди пропонує той режим використання даної команди, який був застосований у попередньому разі.

Можливі відповіді на запит системи за замовчуванням для вищенаведеного випадку:

 введіть за допомогою клавіатури числове значення величини зміщення;

 натисніть клавішу **ENTER**, якщо немає потреби змінювати числове значенння величини зміщення;

 вкажіть першу точку, якщо потрібно безпосередньо задати величину зміщення на кресленні; при цьому система ініціює додатковий запит:

#### **Specify second point:**

Задайте другу точку:

#### **Select object to offset or <exit>:**

Вкажіть об'єкт для створення подібного або <вихід>:

Вкажіть графічним курсором один вихідний об'єкт на кресленні. Система виведе наступний запит:

#### **Specify point on side to offset:**

Задайте точку на стороні зміщення:

Вкажіть графічним курсором точку з того боку об'єкта, де бажано побудувати йому подібний. Наступний запит системи:

#### **Select object to offset or <exit>:**

Вкажіть об'єкт для створення подібного або <вихід>:

Вкажіть графічним курсором наступний початковий об'єкт на кресленні, щоб побудувати йому подібний, використовуючи ту ж величину зміщення, або натисніть клавішу **ENTER** для завершення роботи з командою.

**Т** використовується тоді, коли потрібно побудувати об'єкт, подібний початковому, який проходить через попередньо вказану точку, при цьому система ініціює додаткові запити:

#### **Select object to offset or <exit>:**

Вкажіть об'єкт для створення подібного або <вихід>:

## **Specify through point:**

Задайте точку, через яку повинна пройти трансформована копія об'єкта:

## **Select object to offset or <exit>:**

Вкажіть об'єкт для створення подібного або <вихід>:

Працюючи з командою **OFFSET**, можна вибирати дуги, кола, еліпси, відрізки, промені, прямі, полілінії, сплайни, при цьому вказані примітиви трансформуються наступними чином:

дуга – нова дуга має центральний кут і точку центра початкової дуги, проте довжина дуги змінюється;

коло, еліпс – нові об'єкти мають центр початкових об'єктів, проте їх радіуси змінюються;

відрізки, промені, прямі – нові об'єкти є дублікатами початкових;

полілінії – крайні точки нової полілінії розташовуються вздовж нормалі, напрямленої до відповідних крайніх точок початкової полілінії, у результаті чого змінюються довжини лінійних і дугових сегментів нової полілінії;

сплайн – крайні точки нового сплайна розміщуються вздовж нормалі, напрямленої до відповідних крайніх точок початкового сплайна, у результаті чого змінюються довжина й форма нового сплайна.

Не можна трансформувати об'єкти, які знаходяться у площині, не паралельній даній СКК. Для створення подібного дубліката можна одночасно вибирати тільки один об'єкт, причому дозволений тільки безпосередній вибір об'єктів.

# **Практичне завдання до самостійної роботи**

## **Побудова плану залізобетонного фундаменту стаканного типу**

**Приклад 1** (рис. 4.9)

1. Завантажте AutoCAD і почніть нове креслення.

2. Введіть за допомогою клавіатури та мишки наступну інформацію:

*Command:* Rectangle → або Rec → *Mouse:* вкажіть точку *1 Command:* @40,40 → (точка 2) *Command:* Offset *→* або О *→ Command:* 5  $\downarrow$  (величина зміщення)

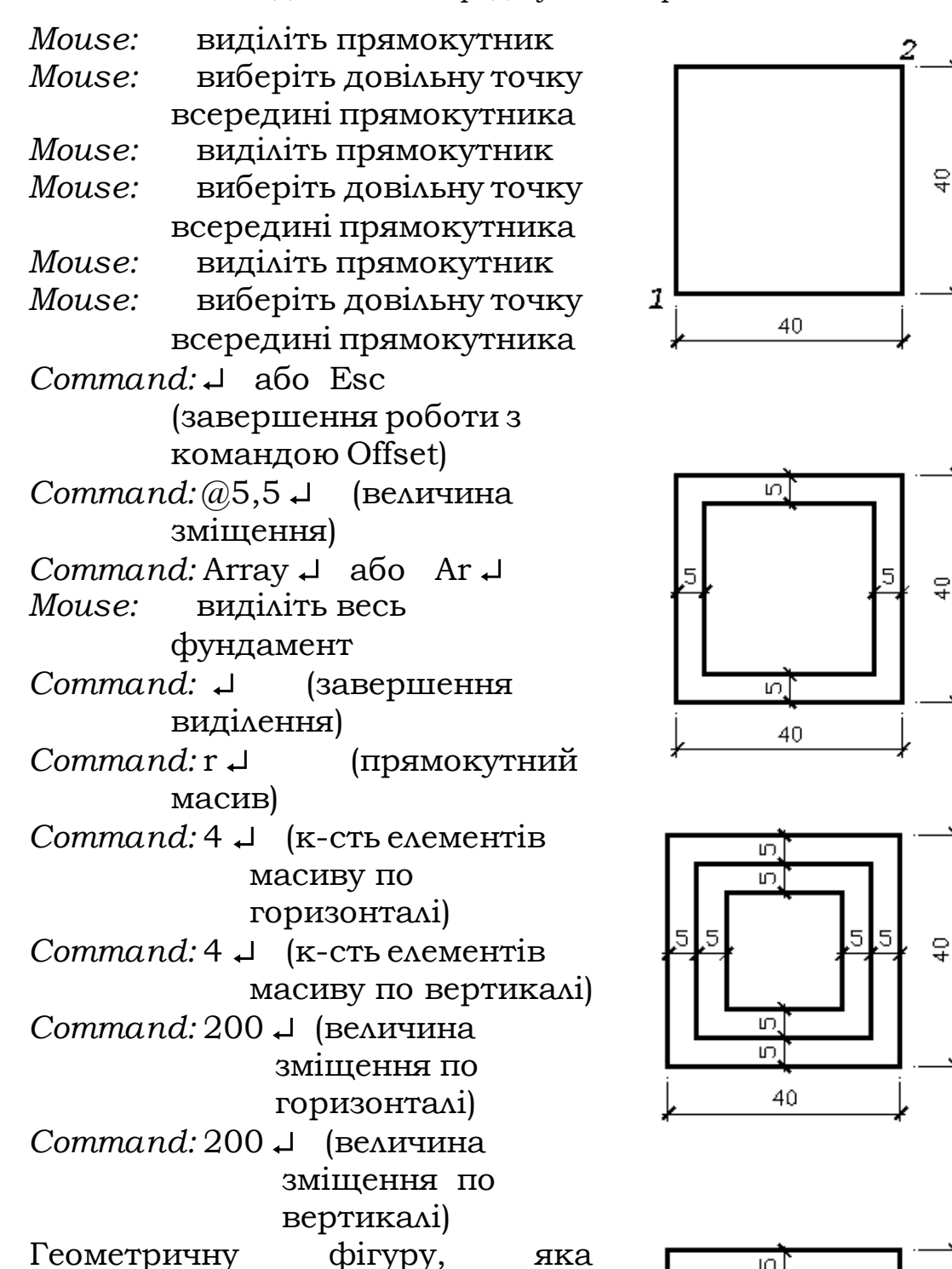

зображена на рис. 4.9, побудовано.

Рис. 4.9. Покрокова побудова плану залізобетонного фундаменту стаканного типу.

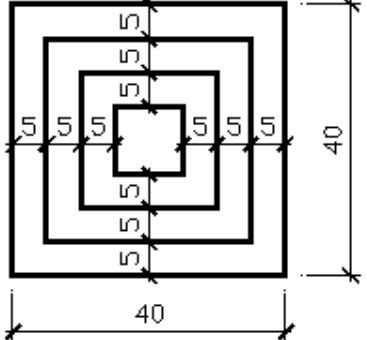

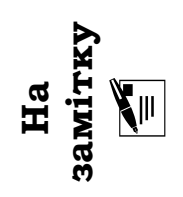

 об'єкт, причому дозволений тільки безпосередній **Команда OFFSET** будує примітив, подібний іншому графічному примітиву. Для створення подібного дубліката можна одночасно вибирати тільки один вибір об'єктів.

### **Команда REDO**

Слугує для відновлення дії команди, яка тільки що була відмінена командою **U (UNDO)**. Команду можна викликати через:

- командний рядок: **REDO**
- $\Box$  **MeHO: Edit**  $\Rightarrow$  **REDO**

 інструментальну панель: **Standard Toolbar REDO** Запит системи у відповідь на команду відсутній.

#### **Команда ROTATE**

Забезпечує поворот одного або групи графічних примітивів навколо заданої базової точки. Команду можна викликати через:

- командний рядок: **ROTATE (RO)**
- $\Box$  **MeHIO: Modify**  $\Rightarrow$  **ROTATE**
- **1 інструментальну панель: Modify**  $\Rightarrow$  **ROTATE**

У відповідь на команду система виводить у вікні команд повідомлення про існуючі значення системних змінних, які визначають початок і керують додатним напрямом відліку кутів, а потім видає перший запит:

### **Current positive angle in UCS: ANGDIR=counterclockwise ANGBASE=0 Select objects:** Виберіть об'єкти:

Вкажіть один або групу графічних примітивів. Передбачається, що вся група примітивів буде повернута відносно вказаної у подальшому базової точки. Другий запит системи:

## **Specify base point:**

Задайте базову точку:

Вкажіть базову точку на екрані дисплея. Третій запит системи:

## **Specify rotation angle or [Reference]:**

Задайте кут повороту або ...:

Вкажіть за допомогою клавіатури числове значення кута повороту.

**R** використовується тоді, коли потрібно повернути об'єкт відносно існуючого кута; при цьому система ініціює додатковий запит:

### **Specify the reference angle <0>:**

Задайте відносний кут :

Введіть числове значення кута, якщо це значення відоме.

Для автоматичного визначення кута потрібно вказати на примітиві дві точки за допомогою об'єктної прив'язки.

## **Specify the new angle**:

Задайте новий кут:

Команда дозволяє вибрати об'єкти як після, так і до її запуску. За замовчуванням відлік значень кутів ведеться від додатного напряму осі *X*. Проти годинникової стрілки – додатне значення кута, за годинниковою стрілкою – від'ємне. Керування способом відліку кутів здійснюється за допомогою системних змінних **ANGBASE** і **ANGDIR**.

## **Практичне завдання до самостійної роботи**

# **Побудова будівельного профілю, що повернутий на 30<sup>0</sup> за годинниковою стрілкою відносно різних точок повороту**

**Приклад 1** (рис. 4.10)

1. Завантажте AutoCAD і почніть нове креслення.

2. Введіть за допомогою клавіатури та мишки наступну інформацію:

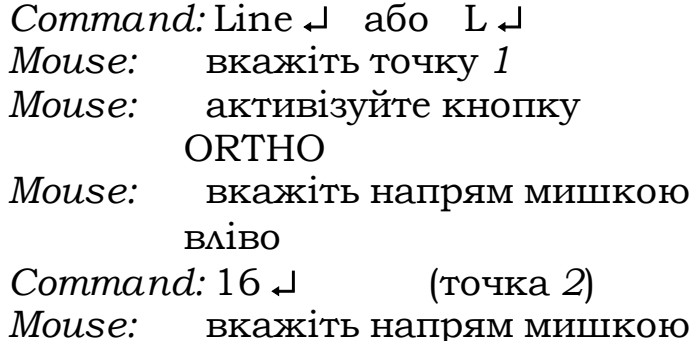

вниз *Command:* 2 (точка *3*) *Mouse:* вкажіть напрям мишкою вправо *Command:* 15 (точка *4*) *Mouse:* вкажіть напрям мишкою вниз *Command:* 27 <del>4</del> (точка 5) *Mouse:* вкажіть напрям мишкою вправо *Command:* 1 → (точка 6) *Mouse:* активізуйте кнопку OSNAP *Command:* Mirror або Mi *Mouse:* виділіть побудований об'єкт *Command:* → (завершення виділення) *Mouse:* виберіть точку *1 Mouse:* виберіть точку *6 Command:* n *Command:* Rotate → або Ro→ *Mouse:* виділіть побудований об'єкт *Command:* <sup> $\downarrow$ </sup> (завершення виділення) *Mouse:* виберіть точку *L Command:* 30 (кут повороту)

Геометричну фігуру, яка зображена на рис. 4.10, побудовано.

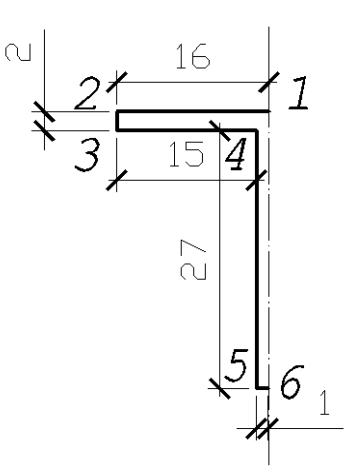

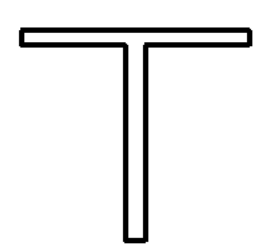

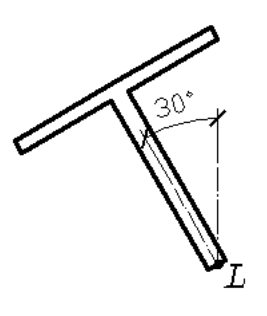

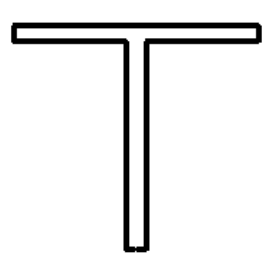

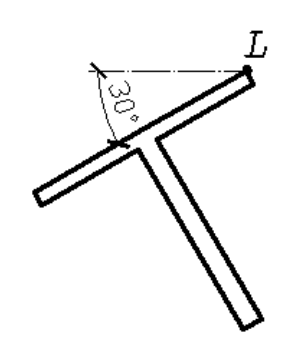

Рис. 4.10. Покрокова побудова будівельного профілю.

#### **Команда SCALE**

Змінює розміри одного або групи графічних примітивів відносно вказаної базової точки. Команду можна викликати через:

командний рядок: **SCALE (SC)**

 $\Box$  **MeHIO: Modify**  $\Rightarrow$  **SCALE** 

**1 i**нструментальну панель: **Modify**  $\Rightarrow$  **SCALE** 

Перший запит системи у відповідь на команду:

### **Select objects:**

Виберіть об'єкти:

Вкажіть один або групу графічних примітивів. Передбачається, що вся група примітивів буде відмасштабована відносно вказаної у подальшому базової точки. Другий запит системи:

### **Specify base point:**

Задайте базову точку:

Вкажіть базову точку на екрані дисплея. Третій запит системи:

## **Specify scale factor or [Reference]:**

Задайте масштабний коефіцієнт або ...:

Вкажіть за допомогою клавіатури числове значення масштабного коефіцієнта. Масштабний коефіцієнт більше одиниці призводить до збільшення розмірів об'єкта, масштабний коефіцієнт менше одиниці – до зменшення розмірів об'єкта.

**R** використовується тоді, коли потрібно змінити розміри об'єкта відносно існуючих об'єктів; при цьому система ініціює додаткові запити:

## **Specify reference length <1>:**

Задайте відносну довжину:

Введіть числове значення довжини, якщо це значення відоме. Для автоматичного визначення початкової довжини потрібно вказати на примітиві за допомогою об'єктної прив'язки дві точки.

## **Specify new length:**

Задайте нову довжину:

Команда дозволяє вибирати об'єкти як після, так і до її запуску. Базова точка не змінює свого розташування при зміні розмірів об'єкта. Команда **SCALE** забезпечує рівний масштабний коефіцієнт по осях *X* і *Y*.

### **Команда STRETCH**

Забезпечує розтяг або стиск об'єкта за рахунок переміщення його частини, зберігаючи при цьому неперервність зв'язаних ліній. Команду можна викликати через:

#### командний рядок: **STRETCH**

 $\Box$  Mehro: **Modify**  $\Rightarrow$  **STRETCH** 

**1 i**нструментальну панель: **Modify**  $\Rightarrow$  **STRETCH** 

Перший запит системи у відповідь на команду:

### **Select objects to stretch by crossing–window or crossing– polygon... Select objects:**

Вкажіть об'єкти для розтягування: січною рамкою чи багатокутником ... Виберіть об'єкти:

**Specify opposite corner:** Задайте протилежний кут:

Виберіть один або групу графічних примітивів вказаним способом. Передбачається, що будь–які примітиви, повністю розташовані всередині рамки чи багатокутника, будуть перенесені без зміни їх розмірів. Система сформує другий запит:

#### **Specify base point or displacement:**

Задайте базову точку або переміщення:

Можливі два варіанти відповіді на запит за замовчуванням: вказати базову точку, а потім другу точку або задати зміщення, якщо відоме його значення.

Дії користувача у першому випадку: вкажіть базову точку (точка, відносно якої передбачається переміщення вибраної частини об'єктів). Система сформує наступний запит:

## **Specify second point of displacement:**

Задайте другу точку переміщення:

Вкажіть другу точку за допомогою графічного курсора або введіть відносні координати (нагадуємо, що потрібно використовувати префікс **@**). Друга точка стає точкою, з якою суміщається базова.

Дії користувача у другому випадку: введіть зміщення у вигляді приростів по осях *X*, *Y*, *Z* або відстань від базової до другої точки, якщо точно відоме потрібне переміщення (префікс **@** при цьому не використовується). Система виведе запит:

## **Specify second point of displacement:**

Задайте другу точку переміщення:

### Натисніть клавішу **ENTER**.

При зверненні до команди **STRETCH** можна використовувати тільки один набір об'єктів. Якщо набір об'єктів визначається за допомогою декількох січних рамок, тоді трансформації піддаються об'єкти, вибрані останньою з них.

Якщо до вибраних об'єктів потрапили ті, які не бажано трансформувати, тоді їх можна видалити з набору за допомогою параметра **Remove**.

Примітиви "коло", "текст", "блок" розтягувати не можна. Будь–які дозволені об'єкти, перетнуті січною рамкою при виборі, розтягуються переміщенням їх крайніх точок, які попали у січну рамку. Розташування крайніх точок, які знаходяться поза січною рамкою, залишається незмінним. При трансформації об'єктів в ортогональному напрямі рекомендується включати режим **Ortho**.

#### **Команда TRIM**

Обрізає існуючий графічний примітив (дугу, відрізок, відкриту полілінію, промінь, сплайн) до вибраної ріжучої грані (обмежувальною гранню можуть бути дуги, кола, відрізки, полілінії, промені, прямі, сплайни, текст). Команду можна викликати через:

- командний рядок: **TRIM (TR)**
- $\Box$  **MeHIO: Modify**  $\Rightarrow$  **TRIM**
- інструментальну панель: **Modify TRIM**

У відповідь на команду система видає повідомлення, в якому наведені значення двох системних змінних, які керують процесом підрізування, а також перший запит:

# **Current settings: Projection=UCS Edge=Extend Select cutting edges...**

## **Select objects:**

Виберіть ріжучі грані, вказавши їх складові об'єкти:

Вкажіть графічним курсором об'єкт або об'єкти на кресленні, які повинні слугувати ріжучою гранню. В міру вказання

обмежувальних граней відповідні об'єкти помічаються – зображуються пунктирними лініями. Після вибору наступної обмежувальної грані система відразу пропонує вибрати наступну грань. Зупинити цю послідовність запитів можна, натиснувши клавішу **ENTER**. Другий запит системи:

## **Select object to trim or [Project/Edge/Undo]:**

Виберіть об'єкт, який потрібно обрізати або ...:

Вкажіть графічним курсором опрацьований примітив. Вказується той край опрацьованого примітива, який потрібно обрізати. Після вибору наступного примітива система зразу пропонує вибрати наступний примітив. Зупинити цю послідовність запитів можна натискуванням клавіші **ENTER**. При виборі примітива, який взагалі не перетинається з вказаною ріжучою гранню, система повідомить:

## **Object does not intersect an edge. Select object to trim or [Project/Edge/Undo]:**

Об'єкт не перетинається з обмежувальною гранню. Виберіть об'єкт, який потрібно обрізати або ...:

**Р** використовується тоді, коли потрібно змінити режим обрізання у тривимірному просторі; при цьому система ініціює додатковий запит:

# **Enter a projection option [None/Ucs/View] <Lcs>:**

Введіть параметр, який визначає режим обрізання:

**N** вказує на те, що обрізаються тільки ті об'єкти, які фактично перетинаються із заданою ріжучою гранню.

**U** вказує на те, що обрізаються всі об'єкти, що належать до площини *XY* даної системи координат, у тому числі фактично не перетинаючись із заданою межею.

**V** вказує на те, що обрізаються всі об'єкти, що належать площині, перпендикулярній даному напряму погляду, які перетинаються з межею.

**Е** використовується тоді, коли потрібно змінити режим пошуку перетину, при цьому система ініціює додатковий запит:

## **Enter an implied edge extension mode [Extend/No extend] <Extend>:**

Введіть параметр, який визначає режим пошуку перетину:

**Е** дозволяє обрізати об'єкти як до існуючої ріжучої грані, так і до уявної подовженої грані.

**N** дозволяє обрізати об'єкти тільки до фактичної ріжучої грані.

**U** відмінює останню операцію.

При використанні команди **TRIM** об'єкти повинні вибиратися тільки після введення команди. В одному сеансі об'єкт може бути використаний і як ріжуча грань, і як обрізуваний об'єкт. Для одночасного вибору декількох об'єктів можна використовувати параметр **Fence**. Не можна використовувати блоки як ріжучі грані.

Режим обрізання можна змінити за допомогою системної змінної **PROJMODE**:

1 відповідає параметру **U**;

0 відповідає параметру **N**;

2 відповідає параметру **V**.

Режим пошуку перетину можна змінити за допомогою системної змінної **EDGEMODE**:

0 відповідає параметру **N**;

1 відповідає параметру **Е**.

Системні змінні **PROJMODE** і **EDGEMODE** взаємно доступні для команд **TRIM** і **EXTEND**, зміна установок в одній із команд спричинює зміну установок в іншій.

#### **Команда UNDO**

Слугує для відміни результатів дії попередньої команди. Команду можна викликати через:

- командний рядок: **UNDO или U**
- $\Box$  Mehro: **Edit**  $\Rightarrow$  **UNDO**

інструментальну панель: **Standard Toolbar UNDO**

Запит системи у відповідь на команду відсутній. Багаторазове використання команди призводить до послідовної відміни дії всіх команд, виконаних за даний сеанс роботи з програмою AutoCAD. Команда **UNDO** повідомляє ім'я відміненої команди.

# **4.2. Додатковий засіб редагування об'єктів Grips**

Засіб редагування **Grips** об'єднує характерні точки режиму об'єктної прив'язки і часто використовувані команди редагування: **STRETCH**, **MOVE**, **ROTATE**, **SCALE**, **MIRROR**. **Grips** – це засіб редагування об'єктів, за якого команди AutoCAD безпосередньо не викликаються. За замовчуванням маркери **Grips** дозволені, тому

завжди можна використовувати цей засіб у відповідь на запрошення системи **Command:**, вибравши об'єкти для редагування. Вибрані об'єкти підсвічуються, а на їх зображеннях з'являються маркери **Grips** – маленькі сині квадрати. Розташування маркерів найчастіше відповідає характерним точкам примітивів різних типів, визначених за допомогою режиму об'єктної прив'язки. Вмикання або вимикання, а також настроювання цього додаткового засобу можна виконувати за допомогою діалогового вікна **Options** (вкладка **Selection**). Крім того, керування режимом **Grips** здійснюється системною змінною **GRIPS**.

Для активізації маркерів **Grips** потрібно вибрати хоча б один із них. Вибраний маркер відображається у вигляді маленького червоного квадрата і використовується як базова точка при виконанні команд режиму. За замовчуванням спочатку активізується команда **STRETCH**. Для вибору решти команд режиму можна скористатися контекстним меню, яке викликається при натискуванні правої кнопки мишки, або послідовно натискувати клавішу **ENTER**, щоб переглянути список команд у командному вікні і вибрати потрібну.

Відмінною особливістю цього засобу редагування є можливість вибору об'єктів без відповідного запиту системи.

# **Перша дія під час роботи із засобом редагування Grips**

Виберіть об'єкти, користуючись засобами методу вибору об'єктів до введення команди: січною рамкою або безпосереднім вибором об'єктів. Система відзначить маркери **Grips** вибраних об'єктів маленькими синіми квадратами. Якщо будь–який об'єкт вибрано помилково, натисніть клавішу **SHIFT** і двічі натисніть на цьому об'єкті мишкою, щоб відмінити вибір і маркери. Якщо весь набір вибрано невдало, натисніть два рази клавішу **ESC**.

## **Друга дія користувача під час роботи із засобом Grips**

Активізуйте режим редагування, безпосередньо вибравши графічним курсором один із маркерів **Grips**. Система відзначить активний маркер **Grips** маленьким квадратом червоного кольору. Щоб повернути цей маркер у початковий стан, натисніть на ньому мишкою. Якщо потрібно активізувати декілька маркерів **Grips**, тоді під час їх вибору натисніть і тримайте натиснутою клавішу **SHIFT**. Після відпускання клавіші **SHIFT** потрібно вибрати із набору активних маркерів **Grips** один, який буде розглядатися системою як базовий. Якщо будь–який маркер **Grips** із набору

вибрано помилково, то для його відміни потрібно натиснути на ньому мишкою, утримуючи натиснутою клавішу **SHIFT**. Точка, яка відповідає вибраному маркеру **Grips**, розглядається системою як базова.

Після вибору маркера **Grips** за замовчуванням системою запускається команда **STRETCH**:

# **\*\* STRETCH \*\* Specify stretch point or [Base point/Copy/Undo/eXit]:**

Задайте точку для переміщення або ...:

Задайте потрібні координати точки або будь–яким відомими способом перейдіть до іншої команди цього режиму редагування.

# **Команда STRETCH (засіб редагування Grips)**

У вікні команд відображається ім'я команди і перший запит системи:

# **\*\* STRETCH \*\* Specify stretch point or [Base point/Copy/Undo/eXit]:**

Задайте точку для переміщення або ...:

Вкажіть точку за допомогою графічного курсора або введіть відносні координати (нагадуємо, що потрібно використовувати префікс **@**).

**В** використовується тоді, коли потрібно задати базову точку, відмінну від вибраного маркера **Grips**, при цьому система ініціює додатковий запит:

## **Specify base point:**

Задайте базову точку:

# **Specify stretch point or [Base point/Copy/Undo/eXit]:**

Задайте точку для переміщення або ...:

**С** використовується тоді, коли потрібно зберегти початковий об'єкт, при цьому система ініціює режим створення декількох копій **Multiple**.

**U** відміняє останню операцію.

**X** відміняє режим редагування **Grips**.

# **Команда MOVE (засіб редагування Grips)**

У вікні команд відображається ім'я команди і перший запит системи:

# **\*\* MOVE \*\* Specify move point or [Base point/ Copy/ Undo/eXit]:**

Задайте точку для перенесення або ...:

Вкажіть точку за допомогою графічного курсора або введіть відносні координати (нагадуємо, що потрібно використовувати префікс **@**).

**В** використовується тоді, коли потрібно задати базову точку, відмінну від вибраного маркера **Grips**, при цьому система ініціює додатковий запит:

# **Specify base point:**

Задайте базову точку:

# **Specify move point or [Base point/Copy/Undo/eXit]:**

Задайте точку для перенесення або ...:

**С** використовується тоді, коли потрібно зберегти початковий об'єкт, при цьому система ініціює режим створення декількох копій **Multiple**.

**U** відміняє останню операцію.

**X** відміняє режим редагування **Grips**.

# **Команда ROTATE (засіб редагування Grips)**

У вікні команд відображається ім'я команди і перший запит системи:

#### **\*\*ROTATE\*\***

**Specify rotation angle or [Base point/Copy/Undo/ Reference/ eXit]:**

Задайте кут повороту або ...:

Введіть числове значення кута повороту у градусах.

**В** використовується тоді, коли потрібно задати базову точку, відмінну від вибраного маркера **Grips**; при цьому система ініціює додатковий запит:

**Specify base point:** Задайте базову точку:
## **Specify rotation angle or [Basepoint/Copy/Undo /Reference/ eXit]:**

Задайте кут повороту або ...:

**С** використовується тоді, коли потрібно зберегти початковий об'єкт. При цьому система ініціює режим створення декількох копій **Multiple**.

**U** відміняє останню операцію.

**R** використовується тоді, коли потрібно повернути об'єкт відносно існуючого кута, при цьому система ініціює додаткові запити:

## **Specify the reference angle <0>:**

Задайте відносний кут:

Введіть числове значення кута, якщо це значення відоме. Для автоматичного визначення значення кута потрібно вказати на примітиві за допомогою об'єктної прив'язки дві точки.

**X** відміняє режим редагування **Grips**.

## **Команда SCALE (засіб редагування Grips)**

У вікні команд відображається ім'я команди і перший запит системи:

## **\*\*SCALE\*\***

**Specify scale factor or [Base point/Copy/ Undo/ Reference/ eXit]:**

Задайте коефіцієнт масштабування або...:

Введіть за допомогою клавіатури числове значення коефіцієнта масштабування.

**В** використовується тоді, коли потрібно задати базову точку, відмінну від вибраного маркера **Grips**; при цьому система ініціює додатковий запит:

**Specify base point:** Задайте базову точку:

## **Specify scale factor or [Base point/Copy /Undo/ Reference/eXit]:**

Задайте коефіцієнт масштабування або ...:

**С** використовується тоді, коли потрібно зберегти початковий об'єкт; при цьому система ініціює режим створення декількох копій **Multiple**.

**U** відміняє останню операцію.

**R** використовується тоді, коли потрібно змінити розміри об'єкта відносно існуючих об'єктів; при цьому система ініціює додаткові запити:

## **Specify reference length <1>:**

Задайте відносну довжину:

Введіть числове значення довжини, якщо це значення відоме. Для автоматичного визначення початкової довжини потрібно вказати на примітиві за допомогою об'єктної прив'язки дві точки.

**X** відміняє режим редагування **Grips**.

## **Команда MIRROR (засіб редагування Grips)**

У вікні команд відображаються ім'я команди і перший запит системи:

## **\*\* MIRROR \*\* Specify second point or [Base point/ Copy/Undo/eXit]:**

Задайте другу точку або ...:

Задайте другу точку осі симетрії.

**В** використовується тоді, коли потрібно задати базову точку, відмінну від вибраного маркера **Grips**; при цьому система сформує додатковий запит:

## **Specify base point:**

Задайте базову точку:

## **Specify second point or [Base point/Copy/Undo/eXit]:**

Задайте другу точку або ...:

**С** використовується тоді, коли потрібно зберегти початковий об'єкт; при цьому система ініціює режим створення декількох копій **Multiple**.

**U** відміняє останню операцію.

**X** відміняє режим редагування **Grips**.

Під час роботи з командами режиму редагування **Grips** завжди можна при трансформації зберегти початкові об'єкти, використовуючи для цього параметр **Сору**.

### **4.3. Редагування поліліній**

### **Команда PEDIT**

Забезпечує редагування поліліній. Команду можна викликати через:

командний рядок: **PEDIT (РЕ)**

меню: **Modify Object Polyline**

Перший запит системи у відповідь на команду:

## **Select polyline:**

Виберіть полілінію:

Виберіть довільним способом полілінію, яку хочете відредагувати. Якщо користувач помилково вибере замість графічного примітива "полілінія" будь–який інший примітив (дугу, лінію), тоді система відповість повідомленням:

## **Object selected is not a polyline. Do you want to turn it into one? <Y>**

Вибраний графічний примітив не є полілінією. Перетворити його у полілінію?

Якщо користувач відповість згодою, то вибраний примітив буде перетворений в один сегмент полілінії і щодо нього можна виконати команду редагування. Наступний запит системи у відповідь на команду:

## **Enter an option [Close/Join/Width/Edit vertex/Fit/Spline/ Decurve/ Ltypegen/ Undo]:**

Введіть параметр:

**С** використовується тоді, коли треба замкнути полілінію; при цьому система додасть сегмент для з'єднання кінцевої і початкової точки полілінії. Якщо вибрана полілінія закрита, тоді у запропонованому списку параметрів варіант **Close** замінюється варіантом **Open**.

**О** використовується, якщо потрібно роз'єднати полілінію; при цьому система створює розрив між першим і останнім сегментами.

**J** використовується тоді, коли належить приєднати до існуючої полілінії вибрані відрізки, дуги або інші полілінії (об'єднувані об'єкти повинні мати збіжні крайні точки); при цьому система ініціює додатковий запит:

## **Select objects:**

Виберіть об'єкти:

**W** використовується тоді, коли потрібно змінити ширину всіх сегментів полілінії; при цьому система ініціює додатковий запит:

### **Specify new width for all segments:**

Введіть нову ширину для всіх сегментів:

**Е** використовується тоді, коли потрібно отримати доступ до списку параметрів, призначених для редагування вершин полілінії.

**F** застосовується тоді, коли потрібно перетворити полілінію у гладку криву, яка проходить через вершини полілінії (крива будується з дуг).

**S** використовується, якщо потрібно перетворити полілінію у гладку криву з використанням апарату В-сплайнів (крива у загальному випадку не проходить через вершини полілінії).

**D** використовується тоді, коли необхідно відмінити перетворення полілінії у гладку криву і відновити її попередній вигляд.

**L** дозволяє керувати системною змінною **PLINEGEN**, яка встановлює спосіб генерації типу лінії у вершині полілінії; при цьому система ініціює додатковий запит:

## **Enter polyline linetype generation option [ON/OFF] <0ff>:**

Введіть параметр генерації типу лінії <параметр за замовчуванням>:

**U** використовується тоді, коли потрібно відмінити останню виконану операцію.

**X** використовується, якщо потрібно завершити роботу з командою.

У разі вибору параметра **Е** система надає користувачу додатковий список параметрів, за допомогою яких можна редагувати вершини полілінії:

## **Enter a vertex editing option [Next/Previous/ Break/lnsert/ Move/Regen Straighten/Tangent/Width/ eXit] <N>:**

Введіть параметр редагування вершин:

**N** використовується тоді, коли потрібно перейти до редагування наступної вершини.

**Р** використовується тоді, коли треба перейти до редагування попередньої вершини.

**В** використовується, якщо необхідно розірвати полілінію або витерти сегмент між вершинами; при цьому система ініціює додатковий запит:

## **Enter an option [Next/Previous/Go/eXit] <N>:**

Введіть параметр <параметр за замовчуванням>:

**G** використовується тоді, коли треба розірвати полілінію у вершині, яка редагується (відзначена маркером).

**N/P**, а потім **G** використовуються тоді, коли потрібно витерти один або декілька сегментів полілінії, які знаходяться між вершиною, для якої викликався параметр **В**, та іншою вершиною.

**I** використовується, якщо потрібно додати вершину у вказаній точці після вершини, відзначеної маркером; при цьому система ініціює додатковий запит:

## **Specify location for new vertex:**

Задайте розташування нової вершини:

**М** використовується тоді, коли потрібно перемістити вершину, відзначену маркером, у вказану точку; при цьому запит системи буде наступний:

## **Specify new location for marked vertex:**

Задайте нове розташування відзначеної вершини:

**R** використовується тоді, коли потрібно регенерувати полілінію.

**S** використовується, якщо потрібно витерти всі проміжні вершини між двома вибраними і замінити їх прямим сегментом; при цьому запит системи буде наступним:

## **Enter an option [Next/Previous/Go/eXit] <N>:**

Введіть параметр:

**G** використовується тоді, коли потрібно спрямити дуговий сегмент полілінії, який розташований за вершиною, що редагується.

**N/P**, а потім **G** використовуються тоді, коли потрібно замінити прямим сегментом один або декілька сегментів полілінії, які знаходяться між вершиною, до якої викликали параметр **В**, та іншою вершиною.

**Т** використовується тоді, коли потрібно задати у редагованій вершині кут нахилу дотичної для керування згладжуванням кривої, при цьому система ініціює додатковий запит:

**Specify direction of vertex tangent <4>:** Задайте напрям дотичної до вершини:

**W** використовується тоді, коли потрібно змінити початкові і кінцеву ширину індивідуального сегмента, який починається у вершині, що редагується. Система сформує додаткові запити:

## **Specify starting width for next segment <0.0000>:**

Задайте початкову ширину для наступного сегмента:

## **Specify ending width for next segment <1.0000>:**

Задайте кінцеву ширину для наступного сегмента:

**X** використовується тоді, коли потрібно відмінити режим редагування вершин полілінії.

## **4.4. Редагування штриховок**

## **Команда HATCHEDIT**

Забезпечує редагування існуючої асоціативної штриховки. Команду можна викликати через:

командний рядок: **HATCHEDIT (НЕ)**

 $\Box$  Mehro: **Modify**  $\Rightarrow$  **Object**  $\Rightarrow$  **Hatch...** 

Команда **HATCHEDIT** відкриває діалогове вікно **Hatch Edit**, яке точно повторює вже розглянуте у розділі 3 діалогове вікно Boundary Hatch, проте у них різний перелік доступних для редагування параметрів. За допомогою цього діалогового вікна можна змінити параметри штрихування областей, вказаних на кресленні. Крім того, заштриховані області креслення можна модифікувати, використовуючи діалог з командою **–HATCHEDIT**. Таким чином, користувач має можливість вибору засобів редагування штриховок.

Вибрати область штрихування можна як після, так і до запуску команди. При розтягуванні або переміщенні обмежувальних об'єктів області асоціативна штриховка автоматично коректується для заповнення нового контуру. При витиранні будь-якого з обмежувальних об'єктів штриховка втрачає властивість асоціативності. Розділення штриховка

командою **EXPLODE** призводить також до втрати асоціативності, що дозволяє редагувати окремі лінії штриховки.

## **4.5. Редагування сплайна**

## **Команда SPLINEDIT**

Забезпечує редагування сплайнів. Команду можна викликати через:

командний рядок: **SPLINEDIT (SPE)**

### $\Box$  Mehro: **Modify**  $\Rightarrow$  **Object**  $\Rightarrow$  **Spline**

Перший запит системи у відповідь на команду:

## **Select spline:**

Вкажіть сплайн:

Вкажіть сплайн, який хочете відредагувати (дозволений вибір тільки одного сплайна). Система сформує наступний запит:

## **Enter an option [Fit data/Close/Move vertex/Ref ine/rEverse/Undo]:**

Введіть параметри:

**F** використовується тоді, коли потрібно відредагувати точки згладжування сплайна; при цьому система сформує наступний додатковий запит:

### **Enter a fit data option [Add/Close/Delete/Move/Purge/Tangents/ toLerance/ eXit] <eXit>:**

Введіть параметр <параметр за замовчуванням>:

**А** використовується тоді, коли треба додати до сплайна ще одну точку; при цьому система ініціює наступну послідовність запитів:

## **Specify control point <exit>:**

Вкажіть точку згладжування <вихід>:

## **Specify new point <exit>:**

Вкажіть нову точку <вихід>:

## **Specify new point <exit>:**

Вкажіть нову точку <вихід>:

Натисніть клавішу **ENTER**.

## **Specify control point <exit>:**

Натисніть клавішу **ENTER**.

**С** використовується, якщо потрібно замкнути відкритий сплайн (для замкнутого сплайна параметр **Close** замінюється на параметр **Open**).

**D** застосовується тоді, коли потрібно витерти точку згладжування; при цьому система ініціює наступну послідовність запитів:

### **Specify control point <exit>:**

Вкажіть точку згладжування <вихід>:

## **Specify control point <exit>:**

Натисніть клавішу **ENTER**.

**М** використовується, якщо потрібно перемістити точку згладжування, при цьому система ініціює наступний запит:

#### **Specify new location or [Next/Previous/Select point/eXit] <N>:**

Задайте нове розташування точки або ... <параметр за замовчуванням >:

**N** – наступна;

**Р** – попередня;

**S** – для безпосереднього вибору точки;

**X** – вихід.

**Р** використовується тоді, коли треба витерти всі точки згладжування із сплайна.

**Т** використовується, якщо потрібно редагувати кут дотичної на початковій і кінцевій точках сплайна, при цьому система ініціює наступну послідовність запитів:

## **Specify start tangent or [System default]:**

Задайте кут дотичної на початку сплайна або натисніть клавішу ENTER:

## **Specify end tangent or [System default]:**

Задайте кут дотичної у кінці сплайна або натисніть клавішу ENTER:

**L** використовується тоді, коли потрібно змінити допуск, з яким сплайн буде проведено через вузлові точки, при цьому система ініціює наступний запит:

## **Enter fit tolerance <1.0000E–10>:**

Введіть значення допуску:

**С** використовується тоді, коли потрібно замкнути відкритий сплайн (для замкнутого сплайна параметр **Close** замінюється на параметр **Open**).

**М** використовується, якщо потрібно перемістити вузлові точки сплайна; при цьому система ініціює наступний запит:

## **Specify new location or [Next/Previous/Select point/eXit] <N>:**

Задайте нове розташування точки або ... <параметр за замовчуванням>:

**R** використовується тоді, коли потрібно збільшити точність визначення сплайна; при цьому система ініціює наступний запит:

## **Enter a refine option [Add control point/Elevate order/Weight/ eXit] <eXit>:**

Введіть параметри <параметр за замовчуванням>:

**А** додає одну вузлову точку.

**Е** піднімає порядок сплайна.

**W** змінює пріоритет вузлової точки.

**X** – вихід.

**Е** використовується тоді, коли потрібно змінити напрям сплайна, при цьому у командному рядку з'явиться повідомлення:

## **Spline has been reversed.**

Сплайн реверсовано.

**U** відміняє останню операцію.

**X** використовується, якщо належить завершити роботу з командою.

Команда дозволяє вибирати сплайн як після, так і до її запуску.

**4.6. Редагування тексту**

## **Команда DDEDIT**

Дозволяє витирати окремі символи, вносити виправлення або додавати текст. Команду можна викликати через:

- командний рядок: **DDEOIT**
- $\Box$  MeHHO: **Modify**  $\Rightarrow$  **Object**  $\Rightarrow$  **Text**  $\Rightarrow$  **Edit**

інструментальну панель: **Text Edit Text**

Перший запит системи у відповідь на команду:

## **Select an annotation object or [Undo]:**

Вкажіть текст або ...:

Вкажіть графічним курсором на екрані монітора текст, який потрібно відредагувати (дозволений вибір тільки одного об'єкта). Залежно від вибраного об'єкта відкриється або діалогове вікно **Edit Text** (рис. 4.11), або діалогове вікно **Multiline Text Editor** (див. рис. 3.19).

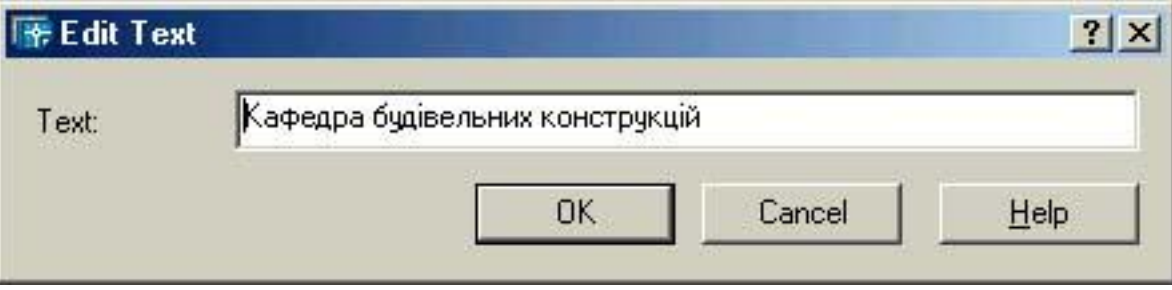

Рис. 4.11. Редагування тексту.

Діалогове вікно **Edit Text** містить єдине поле введення **Text**, в якому відображається рядок, що редагується. При редагуванні можуть застосовуватися операції з буфером обміну **Windows**, які можна викликати стандартними комбінаціями клавіш:

**Ctrl + X** – вирізати виділений фрагмент у буфер обміну;

**Ctrl + С** – скопіювати виділений фрагмент у буфер обміну;

**Ctrl + V** – вставити фрагмент із буфера обміну.

Засоби нанесення тексту докладно розглядалися попередньо.

**U** використовується тоді, коли потрібно відмінити зміни, внесені у текст, що редагується.

Універсальний засіб редагування об'єктів і їх властивостей **Properties** (панель інструментів **Standard Toolbar**) дозволяє редагувати не тільки зміст тексту, а й його властивості. Команда дозволяє вибирати текст як після, так і до її запуску.

#### **Команда SCALETEXT**

Дозволяє змінювати розміри текстових об'єктів, не змінюючи їх розташування. Команду можна викликати через:

командний рядок: **SCALETEXT**

 $\Box$  MeHHO: **Modify**  $\Rightarrow$  **Object**  $\Rightarrow$  **Text**  $\Rightarrow$  **Scale** 

інструментальну панель: **Text Scale Text**

Перший запит системи у відповідь на команду:

### **Select objects:**

Вкажіть текст:

Вкажіть графічним курсором на екрані монітора один або декілька текстових написів, розмір яких належить змінити. Другий запит системи:

### **Enter a base point option for scaling [Existing /Align /Fit /Center/Middle/Right/TL/TC/TR/ML/MC/MR/BL/BC/BR] <Existing>:**

Задайте базову точку масштабування [...........]:

Визначте розташування базової точки, вибравши її із запропонованого списку параметрів (параметри вирівнювання тексту детально описані у розділі 3).

Третій запит системи:

**Specify text height or [Match object/Scale factor]<0.5000>:**

Задайте висоту тексту або ...:

Введіть потрібне числове значення висоти тексту.

**S** використовується тоді, коли потрібно задати коефіцієнт масштабування тексту, при якому система ініціює наступний запит:

## **Specify scale factor or [Reference]:**

Введіть коефіцієнт масштабування або ...:

**М** використовується, якщо потрібно змінити розмір тексту відповідно до розміру вказаного текстового об'єкта:

#### **Select a text object with the desired height**

Вкажіть текстовий об'єкт з потрібною висотою

#### **Команда JUSTIFYTEXT**

Дозволяє змінювати точки вирівнювання текстових об'єктів, не змінюючи розташування самих об'єктів. Команду можна викликати через:

командний рядок: **JUSTIFYTEXT**

 $\Box$  MeHIO: **Modify**  $\Rightarrow$  **Object**  $\Rightarrow$  **Text**  $\Rightarrow$  **Justify** 

інструментальну панель: **Text Justify Text**

Перший запит системи у відповідь на команду:

### **Select objects:**

Вкажіть текст:

Вкажіть графічним курсором на екрані монітора один або декілька текстових написів, для яких потрібно змінити розташування точки вирівнюванння.

Другий запит системи:

## **Enter a justification option [Existing/Align/Fit/ Center/ Middle/Right/TL/ TC/TR/ML/MC/MR/BL/BC/BR]<Existing>:**

Виберіть нову точку вирівнювання [...........]:

#### **Команда SPACETRANS**

Дозволяє визначити коефіцієнт масштабування лінійних одиниць простору моделі до лінійних одиниць простору аркуша. Команду можна викликати через:

командний рядок: **SPACETRANS**

 інструментальну панель: **Text Convert distance between spaces**

Запит системи у відповідь на команду у просторі аркуша:

#### **Specify model space distance <1>:**

Вкажіть відстань у просторі моделі:

Введіть довжину у просторі моделі, щоб перетворити її в еквівалентну довжину простору аркуша.

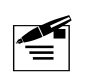

# **TECTOBE ЗАВДАННЯ ДО РОЗДІЛУ 4**

Використовуючи команди графічних примітивів середовища AutoCAD, побудуйте вибрану деталь.

Деталь 1

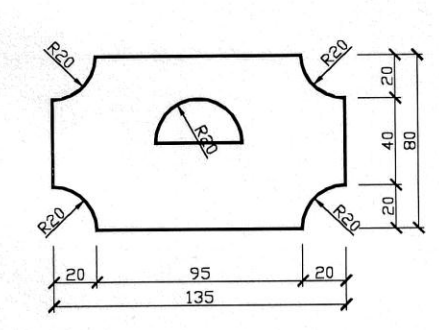

Деталь 3

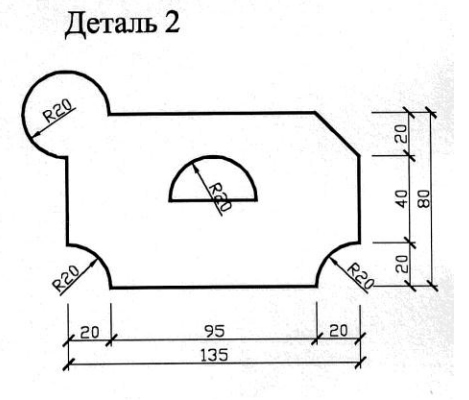

Деталь 4

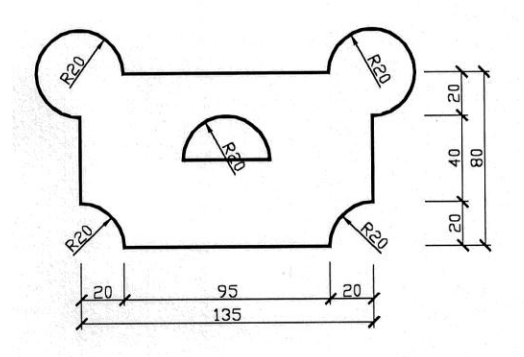

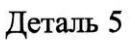

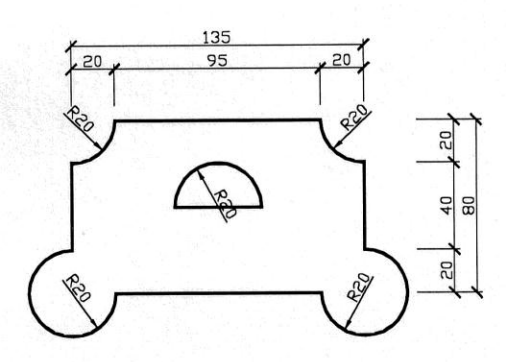

Деталь 7

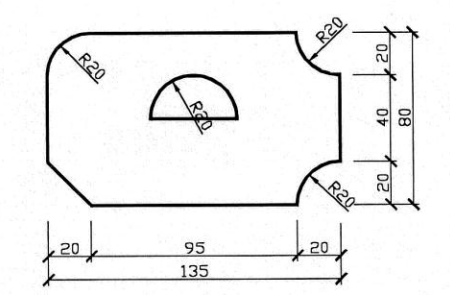

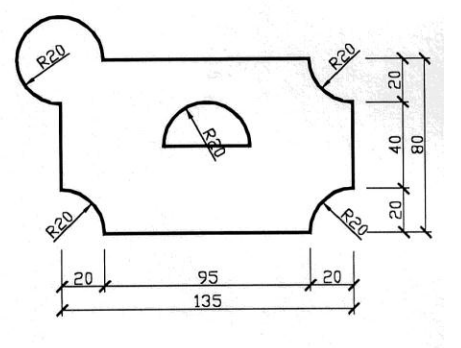

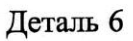

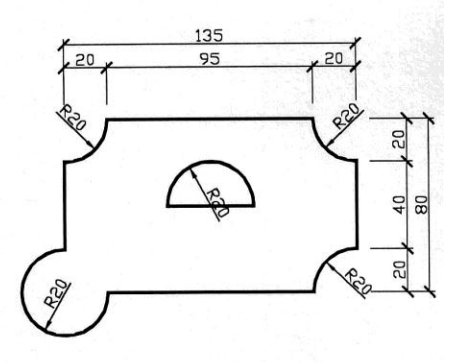

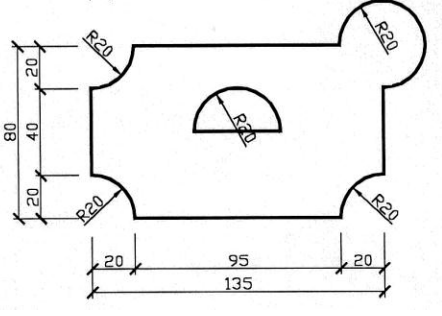

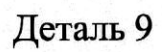

Деталь 10

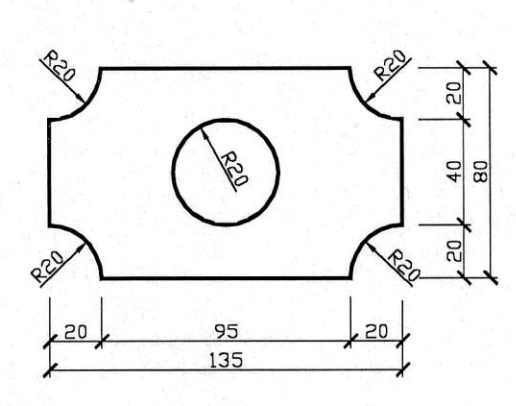

Деталь 11

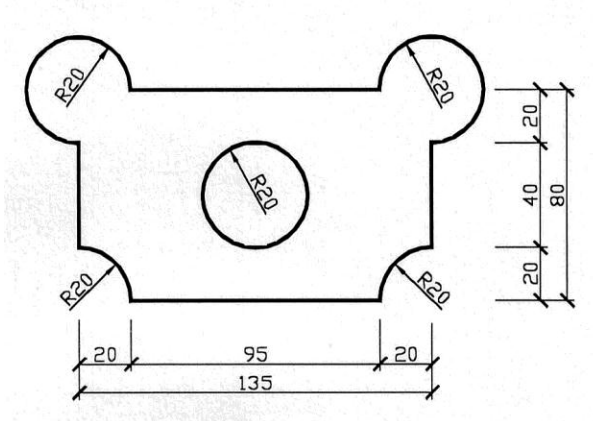

Деталь 13

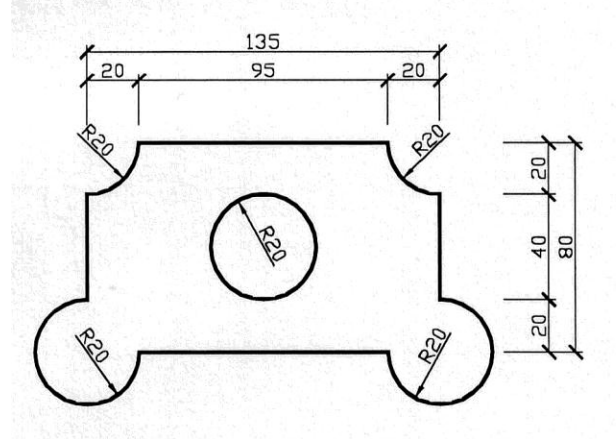

Деталь 15

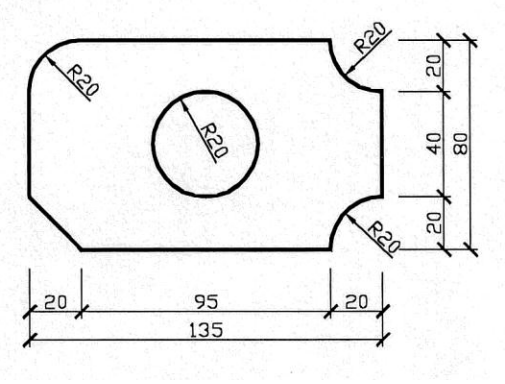

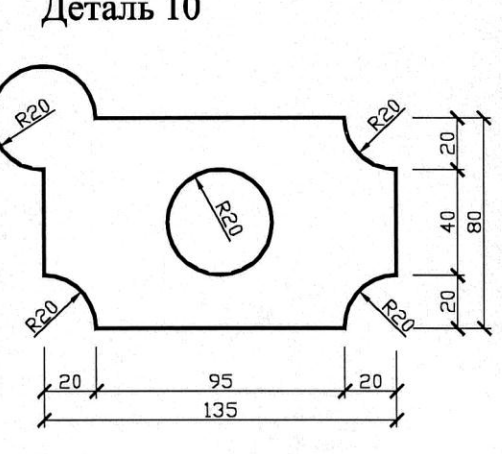

Деталь 12

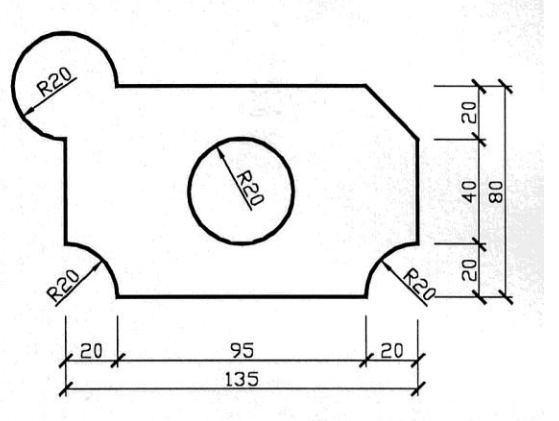

## Деталь 14

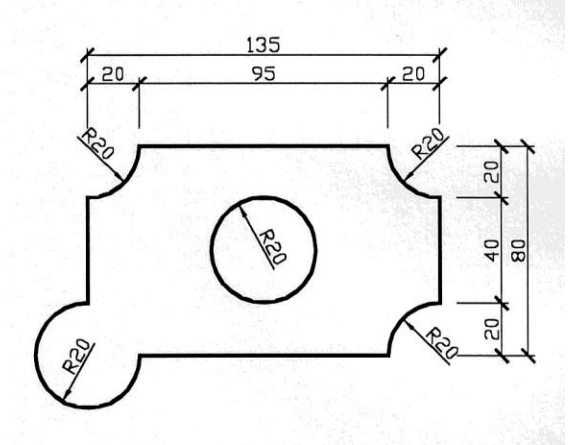

Деталь 16

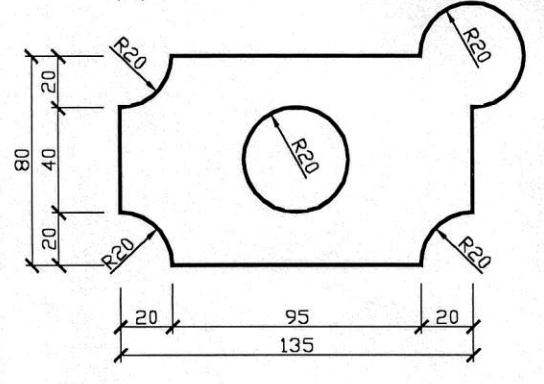

301

Деталь 17

Деталь 18

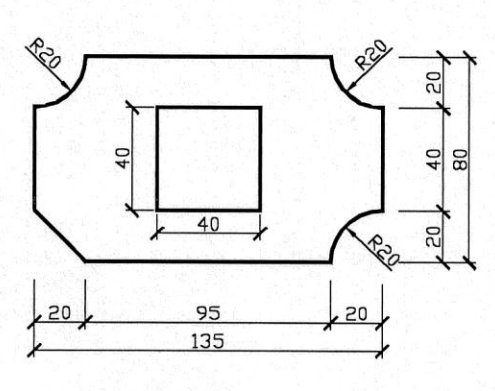

Деталь 19

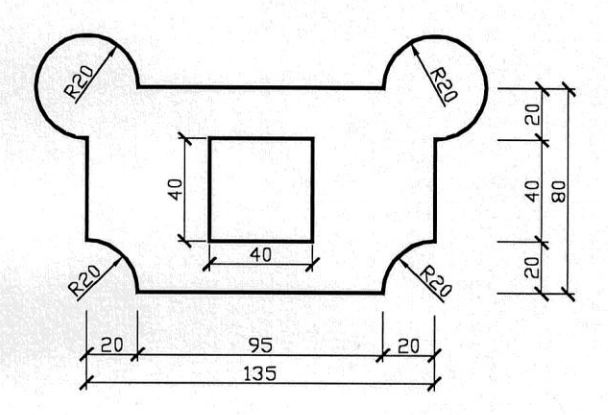

Деталь 21

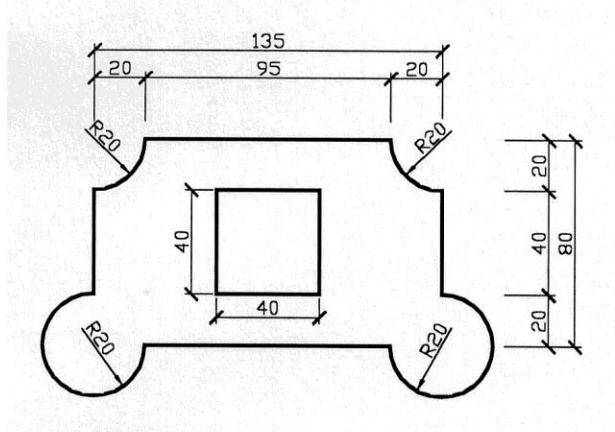

Деталь 23

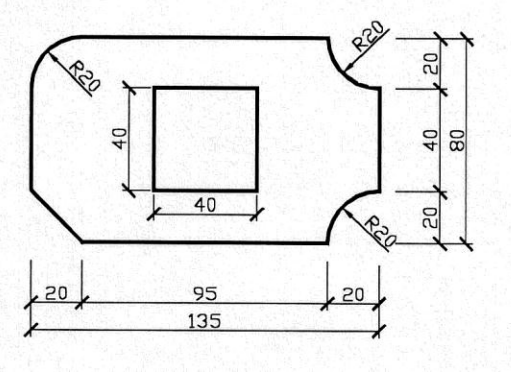

S  $\overline{0}$  $\overline{80}$  $40$  $\overline{5}$ B  $\frac{95}{135}$ 

Деталь 20

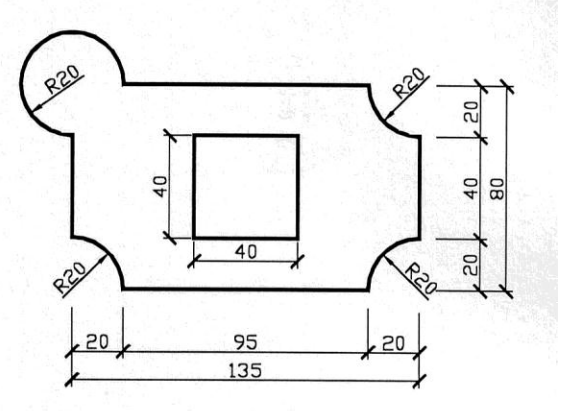

Деталь 22

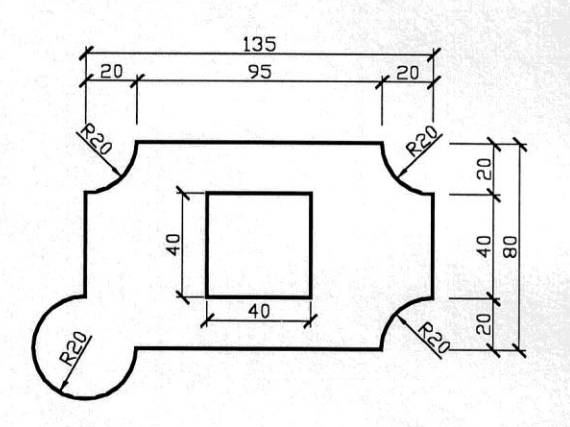

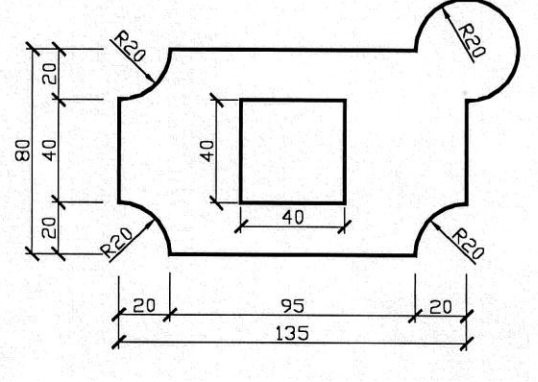

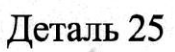

Деталь 26

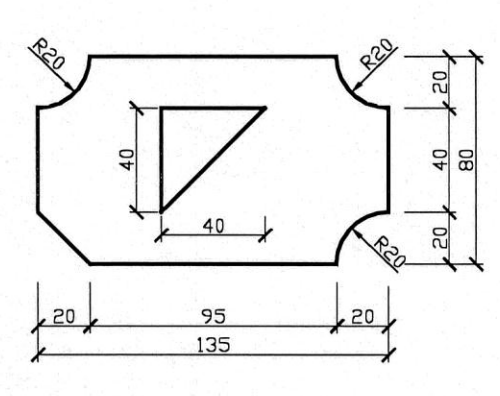

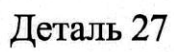

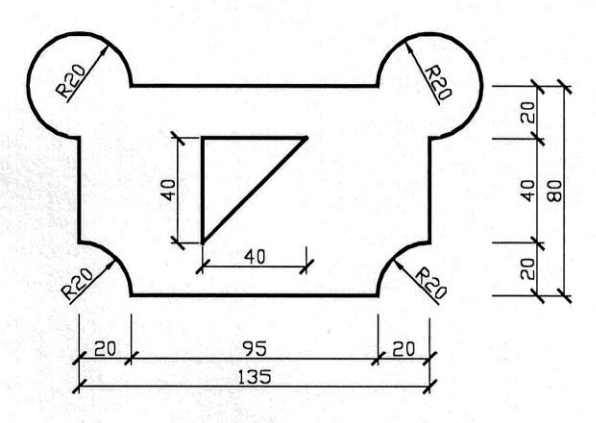

Деталь 29

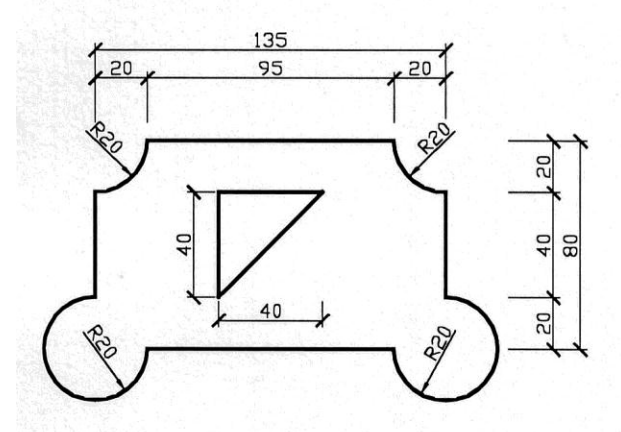

Деталь 31

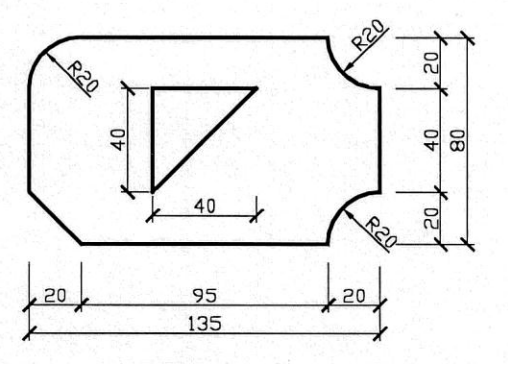

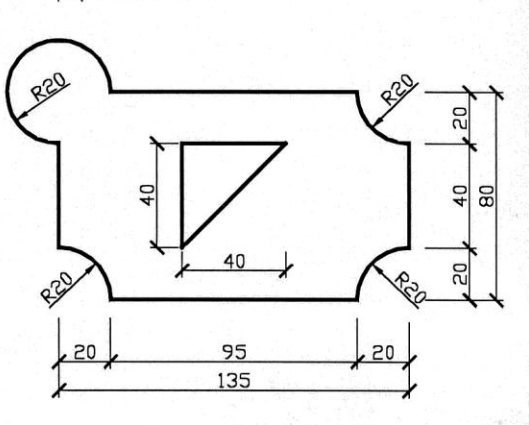

## Деталь 28

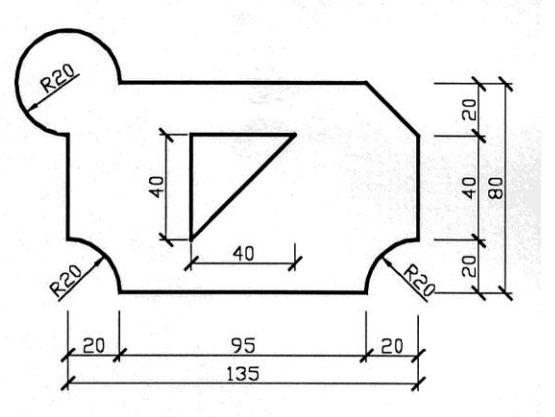

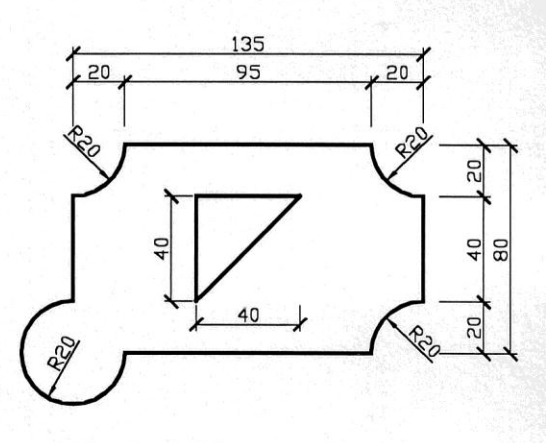

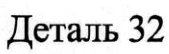

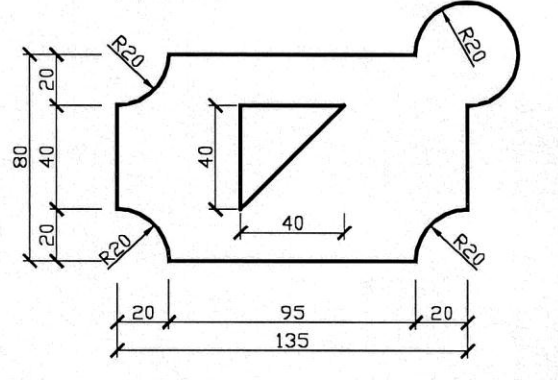

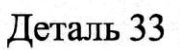

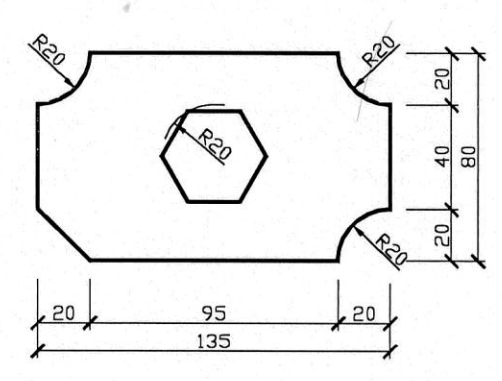

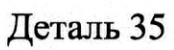

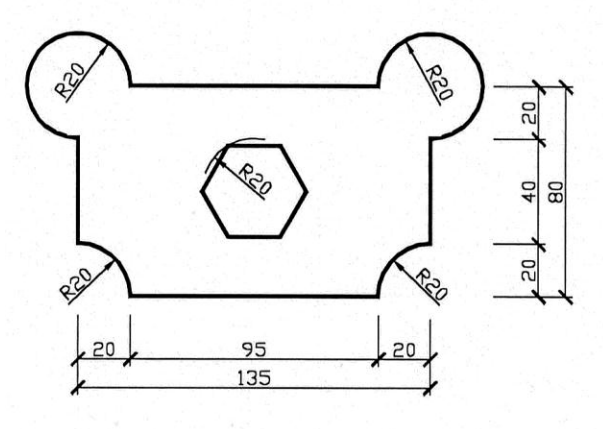

Деталь 37

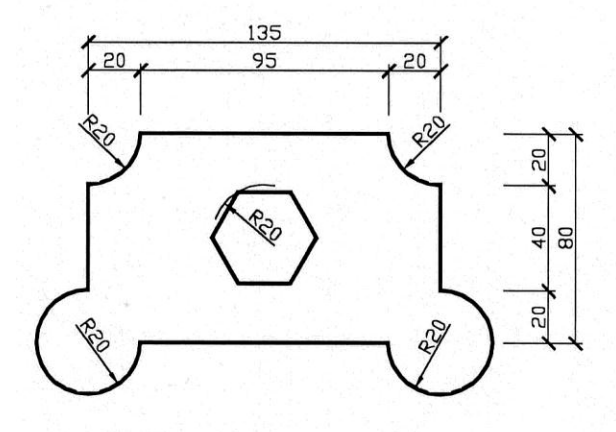

Деталь 39

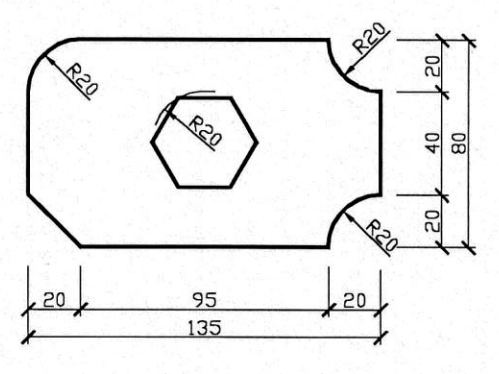

Деталь 34

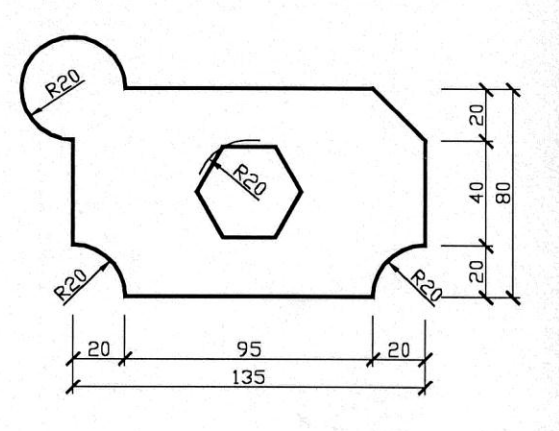

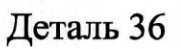

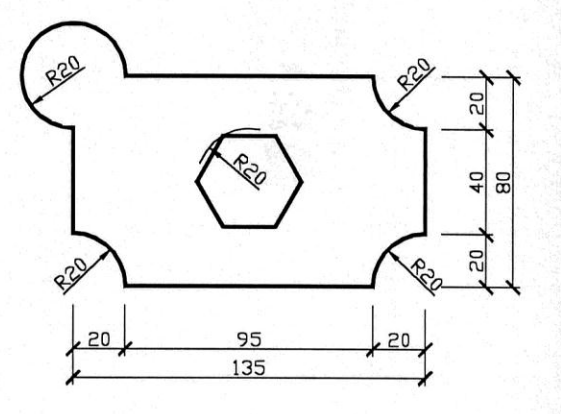

## Деталь 38

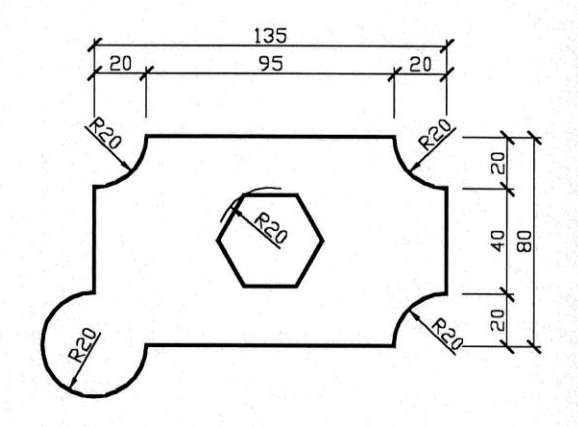

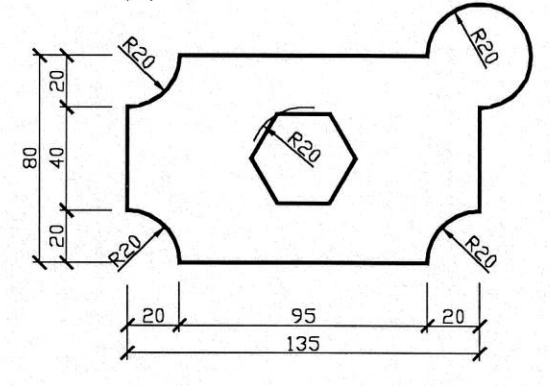

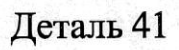

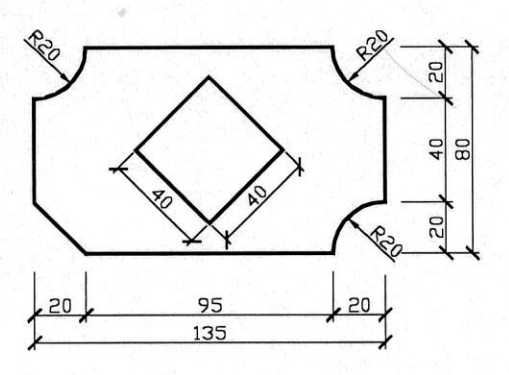

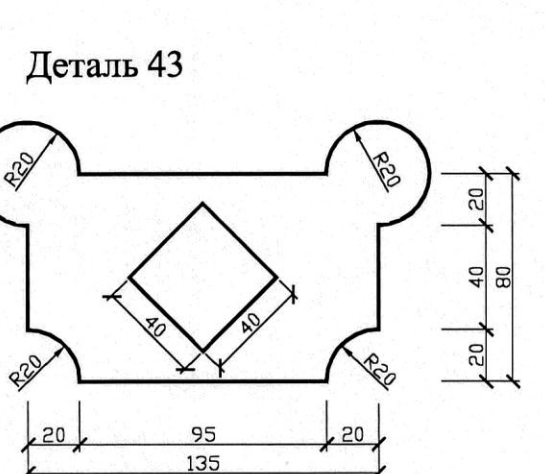

Деталь 45

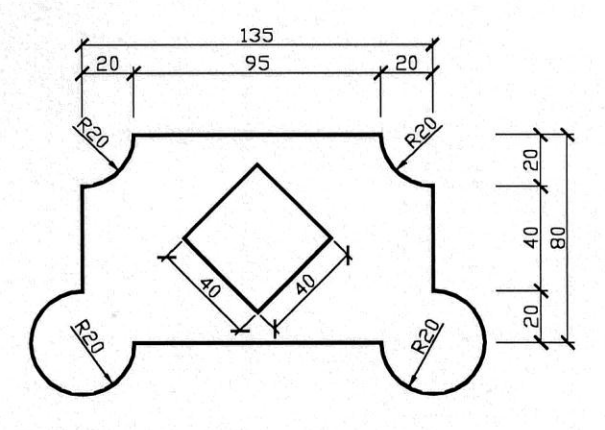

Деталь 47

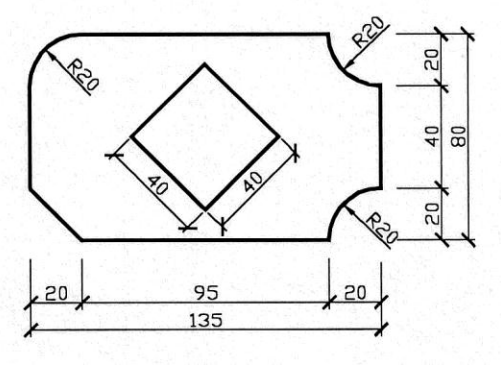

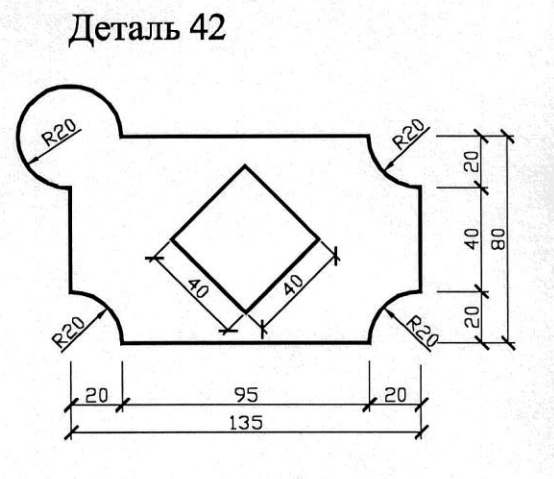

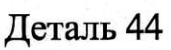

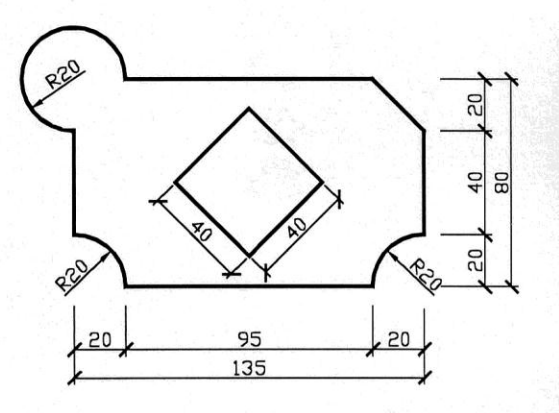

## Деталь 46

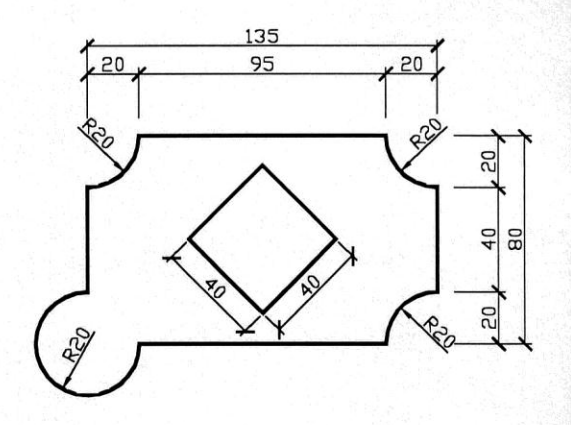

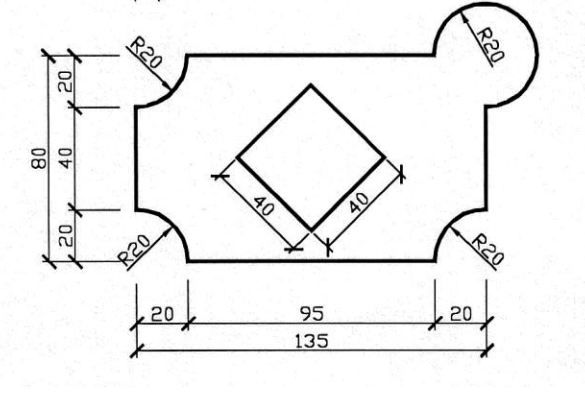

#### **Дайте відповіді на запитання:**

\_\_\_\_\_\_\_\_\_\_\_\_\_\_\_\_\_\_\_\_\_\_\_\_\_\_\_\_\_\_\_\_\_\_\_\_\_\_\_\_\_\_\_\_\_\_\_\_\_\_\_\_\_\_\_\_\_\_\_\_\_

\_\_\_\_\_\_\_\_\_\_\_\_\_\_\_\_\_\_\_\_\_\_\_\_\_\_\_\_\_\_\_\_\_\_\_\_\_\_\_\_\_\_\_\_\_\_\_\_\_\_\_\_\_\_\_\_\_\_\_\_\_

\_\_\_\_\_\_\_\_\_\_\_\_\_\_\_\_\_\_\_\_\_\_\_\_\_\_\_\_\_\_\_\_\_\_\_\_\_\_\_\_\_\_\_\_\_\_\_\_\_\_\_\_\_\_\_\_\_\_\_\_\_

\_\_\_\_\_\_\_\_\_\_\_\_\_\_\_\_\_\_\_\_\_\_\_\_\_\_\_\_\_\_\_\_\_\_\_\_\_\_\_\_\_\_\_\_\_\_\_\_\_\_\_\_\_\_\_\_\_\_\_\_\_

\_\_\_\_\_\_\_\_\_\_\_\_\_\_\_\_\_\_\_\_\_\_\_\_\_\_\_\_\_\_\_\_\_\_\_\_\_\_\_\_\_\_\_\_\_\_\_\_\_\_\_\_\_\_\_\_\_\_\_\_\_

\_\_\_\_\_\_\_\_\_\_\_\_\_\_\_\_\_\_\_\_\_\_\_\_\_\_\_\_\_\_\_\_\_\_\_\_\_\_\_\_\_\_\_\_\_\_\_\_\_\_\_\_\_\_\_\_\_\_\_\_\_

\_\_\_\_\_\_\_\_\_\_\_\_\_\_\_\_\_\_\_\_\_\_\_\_\_\_\_\_\_\_\_\_\_\_\_\_\_\_\_\_\_\_\_\_\_\_\_\_\_\_\_\_\_\_\_\_\_\_\_\_\_

\_\_\_\_\_\_\_\_\_\_\_\_\_\_\_\_\_\_\_\_\_\_\_\_\_\_\_\_\_\_\_\_\_\_\_\_\_\_\_\_\_\_\_\_\_\_\_\_\_\_\_\_\_\_\_\_\_\_\_\_\_

1. Наведіть послідовність запитів системи під час виконання команди Line.

2. Наведіть послідовність запитів системи під час виконання команди Ray.

3. Наведіть послідовність запитів системи під час виконання команди Circle.

4. Наведіть послідовність запитів системи під час виконання команди Rectangle.

5. Наведіть послідовність запитів системи під час виконання команди Donut.

6. Наведіть послідовність запитів системи під час виконання команди Ellipse.

7. Наведіть послідовність запитів системи під час виконання команди Arc.

8. Наведіть послідовність запитів системи під час виконання команди Point.

9. Наведіть послідовність запитів системи під час виконання команди Text.

10. Наведіть послідовність запитів системи під час виконання команди Array.

\_\_\_\_\_\_\_\_\_\_\_\_\_\_\_\_\_\_\_\_\_\_\_\_\_\_\_\_\_\_\_\_\_\_\_\_\_\_\_\_\_\_\_\_\_\_\_\_\_\_\_\_\_\_\_\_\_\_\_\_\_

\_\_\_\_\_\_\_\_\_\_\_\_\_\_\_\_\_\_\_\_\_\_\_\_\_\_\_\_\_\_\_\_\_\_\_\_\_\_\_\_\_\_\_\_\_\_\_\_\_\_\_\_\_\_\_\_\_\_\_\_\_

\_\_\_\_\_\_\_\_\_\_\_\_\_\_\_\_\_\_\_\_\_\_\_\_\_\_\_\_\_\_\_\_\_\_\_\_\_\_\_\_\_\_\_\_\_\_\_\_\_\_\_\_\_\_\_\_\_\_\_\_\_

\_\_\_\_\_\_\_\_\_\_\_\_\_\_\_\_\_\_\_\_\_\_\_\_\_\_\_\_\_\_\_\_\_\_\_\_\_\_\_\_\_\_\_\_\_\_\_\_\_\_\_\_\_\_\_\_\_\_\_\_\_

\_\_\_\_\_\_\_\_\_\_\_\_\_\_\_\_\_\_\_\_\_\_\_\_\_\_\_\_\_\_\_\_\_\_\_\_\_\_\_\_\_\_\_\_\_\_\_\_\_\_\_\_\_\_\_\_\_\_\_\_\_

\_\_\_\_\_\_\_\_\_\_\_\_\_\_\_\_\_\_\_\_\_\_\_\_\_\_\_\_\_\_\_\_\_\_\_\_\_\_\_\_\_\_\_\_\_\_\_\_\_\_\_\_\_\_\_\_\_\_\_\_\_

\_\_\_\_\_\_\_\_\_\_\_\_\_\_\_\_\_\_\_\_\_\_\_\_\_\_\_\_\_\_\_\_\_\_\_\_\_\_\_\_\_\_\_\_\_\_\_\_\_\_\_\_\_\_\_\_\_\_\_\_\_

11. Що виконує команда Break?

12. Яка команда створює фаску?

13. Яка команда забезпечує створення кількох копій графічних об'єктів?

14. Яка команда витирає з креслення вибрані графічні об'єкти?

15. Яка команда відновлює витерті з креслення графічні об'єкти?

16. Яка команда розділяє складені об'єкти?

- а) Break;
- б) Load;
- в) Explode;
- г) Divide;
- д) Modify.

17. Яка команда подовжує вказаний графічний об'єкт?

- а) Save;
- б) Trim;
- в) Extend;
- г) Box;
- д) Layer.

18. Яка команда здійснює спряження дугою заданого радіуса?

- а) Ray;
- б) Chamfer;
- в) Extrude;
- г) Fillet;
- д) Exit.

19. Яка команда дозволяє змінити довжину відкритих об'єктів?

- а) Select;
- б) Copy;
- в) Oops;
- г) Offset;
- д) Lengthen.

20. Яка команда дозволяє створювати подібні об'єкти?

- а) Select;
- б) Copy;
- в) Oops;
- г) Offset;
- д) Lengthen.

**РОЗДІЛ 5**

## **НАНЕСЕННЯ РОЗМІРІВ НА КРЕСЛЕННЯ**

Основою для визначення розміру зображуваної деталі та її фрагментів слугують розмірні числа, нанесені на креслення. Доти, доки розміри не визначені, креслення мало кому зрозуміле і не може бути документом, за яким виготовляється деталь. Процес нанесення розмірів є одним із найбільш трудомістких у підготовці проектно–конструкторської документації, тому у багатьох САПР перш за все стараються автоматизувати цей процес і пропонують різні автоматизовані методи створення розмірів. Система AutoCAD також володіє широкими можливостями для нанесення розмірів на підготовлене зображення деталі, що проектується.

Мета даного розділу – описати команди розділу "Нанесення розмірів" системи AutoCAD. Прийоми настроювання системних змінних, які забезпечують відповідність нанесених розмірів вимогам ЄСКД, докладно розглянуті у розділі 2.

Системні змінні розділу "Нанесення розмірів" вимагають активної роботи з ними під час виконання креслень деталі. У процесі нанесення розмірів потрібно постійно переглядати значення окремих змінних, налаштовуючи систему на виконання конкретної задачі.

#### **5.1. Команди нанесення розмірів**

Побудова елементів розмірного блоку здійснюється тільки після відповіді на всі запити системи і виконується відповідно до заданих значень і стану системних змінних.

## **Лінійні розміри**

#### **Команда DIMLINEAR**

Використовується для визначення розмірів відрізків прямих ліній і прямокутних сегментів поліліній або блоків; команду можна застосувати для нанесення лінійного розміру кола або дуги. Команду можна викликати через:

- командний рядок: **DIMLINEAR (DLI)**
- **□** меню: **Dimension** ⇒ Linear
- інструментальну панель: **Dimension Linear Dimension**

Перший запит системи у відповідь на команду:

### **Specify first extension line origin or <select object>:**

Задайте точку початку першої виносної лінії або <параметр за замовчуванням>:

Якщо у відповідь на запит системи натиснути клавішу **ENTER**, тоді потрібно ввести розміри до одного окремого відрізка, дуги, кола або сегмента полілінії. У цьому разі система видасть додатковий запит:

### **Select object to dimension:**

Виберіть об'єкт для нанесення розміру:

Після вибору об'єкта автоматично визначається початок виносних ліній (об'єкт вибирають за допомогою графічного курсора).

Інший можливий варіант відповіді на перший запит системи – вказати, користуючись режимом об'єктної прив'язки, точку початку першої виносної лінії на кресленні.

Другий запит системи:

## **Specify second extension line origin:**

Задайте точку початку другої виносної лінії:

Вкажіть точку на кресленні, користуючись режимом об'єктної прив'язки; цей запит з'явиться у командному рядку, якщо вказана початкова точка першої виносної лінії.

Третій запит системи:

## **Specify dimension line location or [Mtext/Text/Angle/Horizontal/Vertical/ Rotated]:**

Задайте місце розташування розмірної лінії або ...:

У відповідь на запит вкажіть мишкою на кресленні точку, через яку повинна проходити розмірна лінія, або введіть відповідні відносні координати, щоб точно вказати місце розташування розмірної лінії.

Система завершує роботу з командою, сформувавши у командному рядку повідомлення про визначене розмірне число:

## **Dimension text = 22.5** Розмірний текст =  $22.5$

Якщо на перший запит системи вказано об'єкт, розташований горизонтально, або задані дві точки, які визначають горизонтальну пряму, тоді програма AutoCAD сприймає це як бажання користувача нанести розмір горизонтальною розмірною лінією. Це стосується і вертикального об'єкта. При заданні положення розмірної лінії для похилого об'єкта горизонтальне переміщення графічного курсора між двома його кінцевими точками визначає вертикальний розмір, а вертикальне переміщення – горизонтальний.

**М** використовується тоді, коли потрібно змінити розмірний текст; при цьому система відкриває діалогове вікно багаторядкового текстового редактора **Multiline Text Editor**, в якому можна використати весь набір його засобів. Кутові дужки **<>** у вікні позначають розмірне число, яке визначив AutoCAD. Якщо потрібно зберегти виміряну довжину об'єкта і приєднати до розмірного числа пояснювальний текст, текстовий рядок доповнень повинен містити кутові дужки. Тоді асоціативний зв'язок з об'єктом не порушиться. Для того щоб додати текст перед розмірним числом, помістіть курсор перед кутовими дужками. Щоб додати текст після розмірного числа, помістіть курсор після кутових дужок. Якщо витерти кутові дужки і надрукувати власне розмірне число, тоді асоціативний зв'язок цього розміру з об'єктом порушиться.

**Т** використовується тоді, коли потрібно змінити розмірний текст, не звертаючись до редактора **Multiline Text Editor**. Щоб додати додатковий текст перед розмірним числом або після нього, текст розміщують перед кутовими дужками або після них. Для задання знака діаметра кола потрібно ввести символьну послідовність **%%с**; знак градуса виводиться при введенні **%%d**, знак допуску "плюс–мінус" вимагає введення символів **%%р**.

**А** використовується тоді, коли потрібно змінити кут нахилу розмірного числа або розмірного тексту; при цьому система виводить додатковий запит:

## **Specify angle of dimension text:**

Задайте кут нахилу розмірного тексту:

**Н** використовується тоді, коли потрібно побудувати лінійний розмір із горизонтальною розмірною лінією.

**V** використовується тоді, коли необхідно побудувати лінійний розмір з вертикальною розмірною лінією.

При цьому система видасть додатковий запит:

## **Specify dimension line location or [Mtext/Text/Angle]:**

Задайте місце розташування розмірної лінії або ...:

**R** використовується тоді, коли потрібно побудувати лінійний розмір із заданим кутом нахилу розмірної лінії; при цьому система видасть наступні додаткові запити:

## **Specify angle of dimension line <0>:**

Задайте кут нахилу розмірної лінії <значення за замовчуванням>:

## **Specify dimension line location or [Mtext /Text/Angle/Horizontal /Vertical/Rotated]:**

Задайте місце розташування розмірної лінії або ...:

Розмірний блок з'явиться на кресленні при запиті про розташування розмірної лінії. Для створення розмірного блоку передбачені два методи: метод двох точок і метод трьох точок. Перший характеризується точкою вибору об'єкта і точкою, яка визначає розташування розмірної лінії. Другий – двома точками, які визначають початок виносних ліній, і точкою, яка визначає розташування розмірної лінії. Для вибору точок початку виносних ліній рекомендовано користуватися режимами об'єктної прив'язки. При автоматичному розміщенні виносних ліній друга виносна лінія знаходиться дальше від точки, яка використовувалася при виборі об'єкта. Якщо виносні лінії розмірного блоку визначаються автоматично, то для дуги і відрізка початком виносних ліній слугують кінцеві (крайні) точки вказаних примітивів, а для кола орієнтацію лінії діаметра визначає даний кут повороту розмірної лінії. Використовуючи команду нанесення лінійних розмірів для визначення діаметра кола, не забувайте приєднати до розмірного числа символьну послідовність **%%с** для задання знака діаметра.

## **Команда DIMALIGNED**

Дозволяє будувати лінійний розмір, розмірна лінія якого паралельна відрізку, проведеному через початкові точки виносних ліній. Команду можна викликати через:

- командний рядок: **DIMALIGNED (DAL)**
- меню: **Dimension Aligned**
- інструментальну панель: **Dimension Aligned Dimension**

Перший запит системи у відповідь на команду:

### **Specify first extension line origin or <select object>:**

Задайте точку початку першої виносної лінії або <параметр за замовчуванням>:

Натисніть клавішу **ENTER**, якщо потрібно нанести розміри до одного окремого відрізка, дуги, кола, сегмента полілінії. У цьому разі система видасть додатковий запит:

#### **Select object to dimension:**

Виберіть об'єкт для нанесення розміру:

Після вибору об'єкта система автоматично визначить початок виносних ліній (об'єкт вибирають за допомогою графічного курсора).

Інша можлива відповідь на перший запит системи: користуючись режимом об'єктної прив'язки, вказати точку початку першої виносної лінії на кресленні.

Другий запит системи:

### **Specify second extension line origin:**

Задайте точку початку другої виносної лінії:

Вкажіть точку на кресленні, користуючись режимом об'єктної прив'язки; цей запит з'явиться у командному рядку, якщо вказана початкова точка першої виносної лінії.

Третій запит системи:

## **Specify dimension line location or [Mtext/Text/Angle]:**

Задайте місце розташування розмірної лінії або ...:

Вкажіть графічним курсором на кресленні точку, через яку повинна пройти розмірна лінія (зручна точка вибирається переміщенням курсора по кресленню, при цьому можна бачити можливе розташування розмірної лінії), або введіть відповідні відносні координати, щоб точно вказати місце розташування розмірної лінії.

Система завершує роботу з командою, сформувавши у командному рядку наступне повідомлення про визначене розмірне число:

#### **Dimension text = 22.5**

Розмірний текст =22.5

Після задання об'єкта користувачу пропонується можливість вибору параметрів **Mtext**, **Text**, **Angle**, які дозволяють редагувати розмірний текст. Ці параметри докладно розглянуті в описі команди **DIMLINEAR**.

При автоматичному розміщенні виносних ліній для графічного примітива "коло" початком виносної лінії буде точка, вказана під час вибору кола.

#### **Команда DIMBASELINE**

Слугує для побудови декількох розмірних ліній від однієї виносної лінії, яка приймається за базову. Команду можна викликати через:

- командний рядок: **DIMBASELINE (DBA)**
- меню: **Dimension Baseline**
- інструментальну панель: **Dimension Baseline Dimension**

Запит системи у відповідь на команду:

### **Specify a second extension line origin or [Undo/Select] <Select>:**

Задайте початок другої виносної лінії або ... <параметр за замовчуванням>:

Натисніть клавішу **ENTER**, якщо потрібно вибрати базовий розмір; при цьому система виведе додатковий запит:

#### **Select base dimension:**

Вкажіть базу розміру:

Тепер потрібно вказати виносну лінію, яку пропонується використовувати як базову. Система повторить запит:

### **Specify a second extension line origin or [Undo/Select] <Select>:**

Задайте початок другої виносної лінії або ... <параметр за замовчуванням>:

Це дозволить створити декілька розмірів від однієї базової лінії. Після побудови кожного розмірного блоку система видасть повідомлення про обчислене розмірне число:

#### **Dimension text = 22.5**

Розмірний текст = 22.5

Для завершення роботи з командою можна двічі натиснути клавішу **ENTER**.

Інший можливий варіант на перший запит системи – вказати, користуючись режимом об'єктної прив'язки, точку початку другої виносної лінії на кресленні (якщо пропонується використовувати першу виносну лінію попереднього розміру як базову). Система повідомить користувача про обчислене розмірне число

## **Dimension text = 22.5**

Розмірний текст = 22.5

і повторить перший запит. Для завершення роботи з командою потрібно двічі натиснути клавішу **ENTER**.

**U** відміняє останній нанесений розмір.

Команда **DIMBASELINE** може застосовуватися тільки після виконання хоча б однієї із команд **DIMLINEAR**, **DIMORDINATE** або **DIMANGULAR**.

Якщо у даному сеансі роботи не задано жодних розмірів, то при використанні команди **DIMBASELINE** з'явиться повідомлення:

## **Select base dimension: Linear, Ordinate, or Angular Associative Dimension Required.**

Базовою виносною лінією є перша виносна лінія попередньої команди **DIMBASELINE**. Кожна нова розмірна лінія автоматично зміщується відносно попередньої на величину, встановлену розмірною змінною **DIMDLI**. Довжина базової виносної лінії при цьому відповідно збільшується.

#### **Команда DIMCONTINUE**

Забезпечує побудову ланцюжка розмірів, використовуючи другу виносну лінію попереднього розміру як першу виносну лінію даного розміру. Команду можна викликати через:

- командний рядок: **DIMCONTINUE (DCO)**
- **□** меню: **Dimension ⇒ Continue**
- іструментальну панель: **Dimension Continue Dimension**

Запити системи у відповідь на команду:

## **Specify a second extension line origin or [Undo/Select] <Select>:**

Задайте початок другої виносної лінії або ... <параметр за замовчуванням>:

Натисніть клавішу **ENTER**, якщо потрібно вибрати розмір для початку розмірного ланцюжка; при цьому система видасть додатковий запит:

### **Select continued dimension:**

Вкажіть продовжуючий розмір:

Вкажіть графічним курсором точку другої виносної лінії, яку пропонується використовувати як базову. Система багато разів повторить запит:

## **Specify a second extension line origin or [Undo/Select] <Select>:**

Задайте початок другої виносної лінії або ... <параметр за замовчуванням>:

Це дозволить створити декілька розмірів. Після побудови кожного розмірного блоку система видає повідомлення про визначене розмірне число:

## **Dimension text = 22.5**

Розмірний текст = 22.5

Для завершення роботи з командою потрібно двічі натиснути клавішу **ENTER**.

Інша можлива відповідь на перший запит системи – вказати графічним курсором, використовуючи режим об'єктної прив'язки, потрібну системі точку початку другої виносної лінії на кресленні (якщо пропонується використовувати другу виносну лінію попереднього розміру як базову). Система повідомить про визначене розмірне число і повторить перший запит. Для завершення роботи з командою потрібно двічі натиснути клавішу **ENTER**.

**U** відміняє останній нанесений розмір.

Команда **DIMCONTINUE** може застосовуватися тільки після виконання хоча б однієї із команд **DIMLINEAR**, **DIMORDINATE** або **DIMANGULAR**. Розмірна лінія починається від другої виносної лінії попереднього розмірного блоку. Якщо нова або попередня

розмірна лінія має стрілки зовні від виносних ліній, тоді вона буде зміщена, щоб уникнути накладання розмірних текстів.

## **Кутові розміри**

## **Команда DIMANGULAR**

Дозволяє будувати розмірну лінію (дугу кола) для позначення кута між двома непаралельними лініями, набором із трьох точок, дуги або кола. Викликати команду можна через:

- **E КОМАНДНИЙ рядок: DIMANGULAR (DAN)**
- $\Box$  MeHIO: **Dimension**  $\Rightarrow$  **Angular**
- інструментальну панель: **Dimension Angular Dimension**

Перший запит системи у відповідь на команду:

## **Select arc, circle, line, or <specify vertex>:**

Вкажіть дугу, коло, лінію або ... <параметр за замовчуванням>:

Натисніть клавішу **ENTER**, якщо потрібно нанести розмір кута, заданого трьома точками; при цьому система сформує наступні додаткові запити:

## **Specify angle vertex:**

Задайте вершину кута:

## **Specify first angle endpoint:**

Задайте першу кінцеву (крайню) точку кута:

## **Specify second angle endpoint:**

Задайте другу кінцеву (крайню) точку кута:

## **Specify dimension arc line location or [Mtext/Text/Angle]:**

Задайте місце розташування розмірної лінії або ...:

Перед тим як остаточно визначити розташування розмірної лінії, користувач має можливість вибору параметрів **Mtext**, **Text**, **Angle**, які дозволяють редагувати розмірний текст. Ці параметри докладно розглядалися під час опису команди **DIMLINEAR**. Після визначення розташування розмірної лінії система завершує роботу з командою і повідомляє у командному рядку обчислене розмірне число:

### **Dimension text = 72**

Розмірний текст = 72

Інший можливий варіант на перший запит системи – вказати дугу кола, якщо потрібно нанести кутовий розмір дуги; при цьому система виведе додатковий запит:

## **Specify dimension arc line location or [Mtext/Text/Angle]:**

Задайте місце розташування розмірної лінії або ...:

Коли вибрати дугу для нанесення кутового розміру для дуги кола, система виведе такі додаткові запити:

## **Specify second angle endpoint:**

Задайте другу кінцеву точку кута:

**Specify dimension arc line location or [Mtext/Text/Angle]:** Задайте місце розташування розмірної лінії або ...:

Якщо вказати відрізок, коли потрібно нанести розмір кута між двома непаралельними відрізками, система виведе наступні додаткові запити:

## **Select second line:**

Вкажіть другу лінію:

## **Specify dimension arc line location or [Mtext/Text/Angle]:**

Задайте місце розташування розмірної лінії або ...:

Лінії, кут між якими потрібно позначити, можуть не мати точки перетину. Якщо розмірна лінія вказана поза межею ліній, кут між якими визначається, тоді автоматично будуються виносні лінії.

## **Розміри дуг і кіл**

## **Команда DIMDIAMETER**

Забезпечує побудову розмірного блоку для позначення розміру діаметрів дуг або кіл. Команду можна викликати через:

- командний рядок: **DIMDIAMETER (DDI)**
- меню: **Dimension Diameter**
- інструментальну панель: **Dimension Diameter Dimension**

#### Розділ 5. Нанесення розмірів на креслення

Перший запит системи у відповідь на команду:

#### **Select arc or circle:**

Виберіть дугу або коло:

Вкажіть графічним курсором точку, яка належить дузі або колу. Ця точка визначає один кінець розмірної лінії, напрям якої задає точка центра кола або дуги. Після вибору об'єкта система повідомляє обчислений розмір діаметра:

**Dimension text = 53** Розмірний текст = 53

Другий запит системи:

### **Specify dimension line location or [Mtext/Text/Angle]:**

Задайте місце розташування розмірної лінії або ...:

Залишилося вказати графічним курсором на кресленні точку, через яку повинна проходити розмірна лінія (вибір зручної точки здійснюється переміщенням курсора по кресленню, при цьому можна бачити можливі розташування розмірної лінії).

Після вибору об'єкта користувач може змінити розмірний текст за допомогою параметрів **Mtext**, **Text**, **Angle**. Робота з цими параметрами вже розглядалася раніше.

Виносні лінії не проводяться. Якщо розмірний текст не змінювався, тоді за замовчуванням розмірному числу передує знак діаметра кола. Не можна змінити напрям відрізка, який продовжує розмірну лінію діаметра за межами кола.

#### **Команда DIMRADIUS**

Забезпечує побудову розміру радіуса кола або дуги. Команду можна викликати через:

- командний рядок: **DIMRADIUS (DRA)**
- $\Box$  MeHIO: **Dimension**  $\Rightarrow$  **Radius**
- інструментальну панель: **Dimension Radius Dimension**

Перший запит системи у відповідь на команду:

#### **Select arc or circle:**

Виберіть дугу або коло:

Вкажіть графічним курсором точку, яка належить дузі або колу. Ця точка визначає один кінець розмірної лінії, напрям якої

задає точка центра кола або дуги. Після вибору об'єкта система повідомить значення обчисленого розміру радіуса:

**Dimension text = 25** Розмірний текст =  $25$ 

Другий запит системи:

## **Specify dimension line location or [Mtext/Text/Angle]:**

Задайте місце розташування розмірної лінії або ... :

Вкажіть графічним курсором на кресленні точку, через яку повинна проходити розмірна лінія (вибір зручної точки здійснюється переміщенням курсора по кресленню, при цьому можна побачити можливе розташування розмірної лінії).

Параметри **Mtext**, **Text**, **Angle** використовуються аналогічно, як описано вище. Виносні лінії не проводяться. Якщо розмірний текст не змінювався, то за замовчуванням перед розмірним числом стоїть символ **R**.

## **Розміри у вигляді виноски**

Лінію–виноску застосовують тоді, коли для напису розмірного числа недостатньо місця над розмірною лінією або на кресленні потрібно вказати радіус великого кола. Крім того, лінію–виноску використовують при нанесенні номерів позицій у збиральних кресленнях, а також у всіх випадках, коли потрібно проставити пояснювальний текст до будь–якого елемента креслення. Лінія– виноска являє собою послідовність сплайнових або прямокутних сегментів, початком якого може бути стрілка, точка або довільний знак, а кінцем – пояснювальний текст як самостійний об'єкт.

## **Команда QLEADER**

Забезпечує побудову лінії–виноски. Команду можна викликати через:

- командний рядок: **QLEADER (LE)**
- **□** меню: **Dimension** ⇒ Leader
- **приментальну панель: Dimension**  $\Rightarrow$  **Quick Leader**

Перший запит системи у відповідь на команду:

## **Specify first leader point, or [Settings]<Settings>:**

Задайте точку початку лінії–виноски або ...:

Натисніть клавішу **ENTER**, якщо потрібно настроїти параметри лінії–виноски; при цьому система відкриє діалогове

вікно **Leader Settings** (рис. 5.1), яке містить три вклади: **Annotation**, **Leader Line & Arrow** и **Attachment**.

Вкладка **Annotation** (див. рис. 5.1) керує змістом анотації, яка додається до лінії-виноски: це може бути багаторядковий текст, допуск форми і розташування поверхонь, блок або нічого.

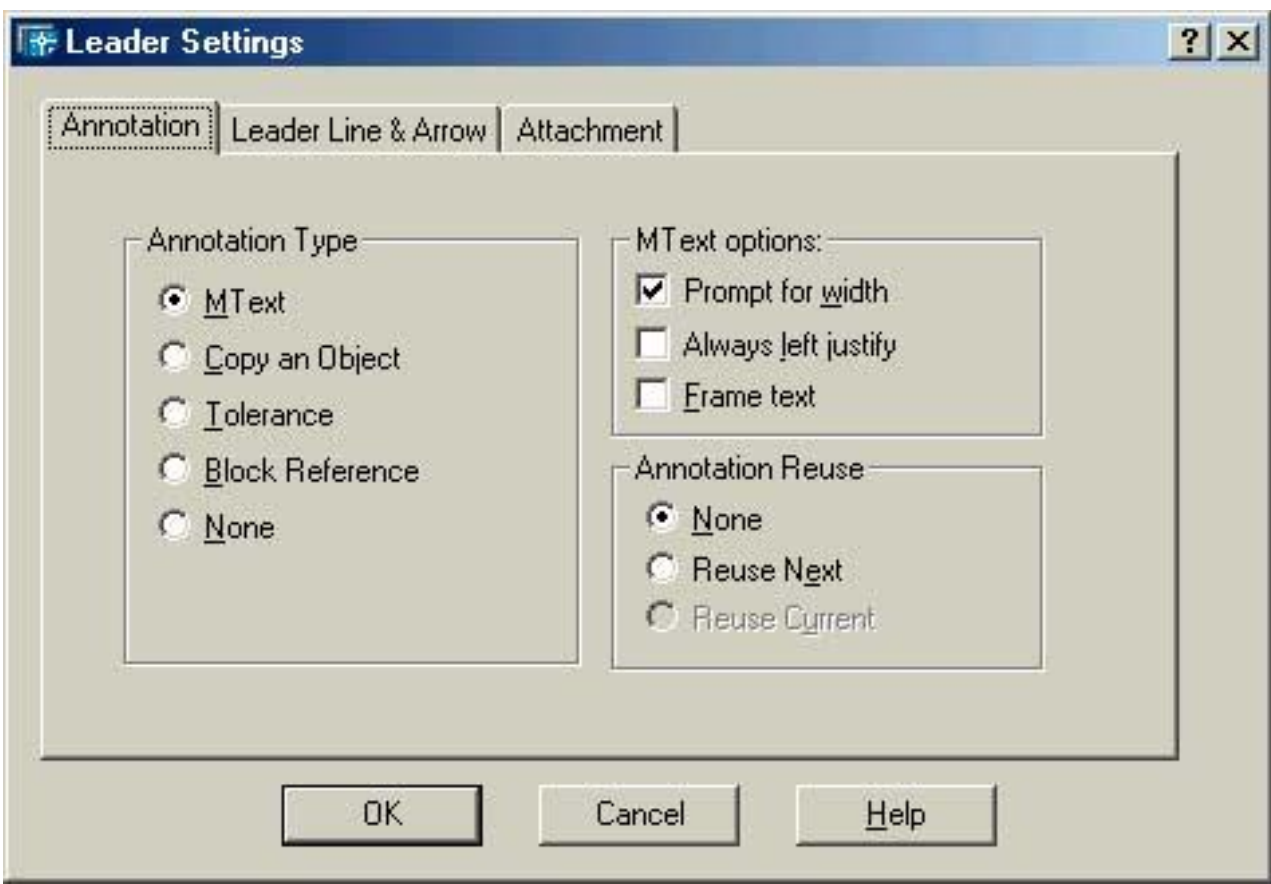

Рис. 5.1. Настроювання параметрів лінії-виноски.

Панель **Annotation Type** встановлює тип напису на поличці лінії-виноски:

 **Mtext** – встановлює напис на поличці лінії-виноски у вигляді багаторядкового тексту;

 **Copy an Object** – дозволяє на поличці лінії-виноски дублювання у написі існуючого на кресленні і вказано об'єкта: багаторядкового тексту, тексту, допуску форми і розташування поверхонь, блоку;

 **Tolerance** – встановлює на поличці лінії-виноски напис у вигляді умовного позначення допуску форми і чистоти поверхонь. Для складання запису допуску система відкриває діалогове вікно **Geometric Tolerance**;

 **Block Reference** – встановлює на поличці лінії-виноски напис у вигляді вказаного блоку;

 **None** – забороняє на поличці лінії-виноски будь–який напис.

Панель **MText Options** дозволяє встановлювати властивості багаторядкового тексту для напису на поличці лінії виноски і доступна тільки при встановленому режимі **Mtext**.

Прапорець **Prompt for Width** дозволяє системі видавати запити ширини багаторядкового тексту на поличці лінії-виноски.

Прапорець **Always Left Justify** дозволяє вирівнювати багаторядковий текст зліва, незалежно від розташування полички лінії виноски.

Прапорець **Frame Text** дозволяє побудову рамки навколо багаторядкового тексту напису.

Панель **Annotation Reuse** керує повтором напису:

**None** – забороняє повторювати напис;

- **Reuse Next** дозволяє повторити напис;
- **Reuse Current** дозволяє використати введений попередній напис.

Вкладка **Leader Line & Arrow** (рис. 5.2) керує зовнішнім виглядом лінії-виноски і формою стрілки покажчика лінії-виноски.

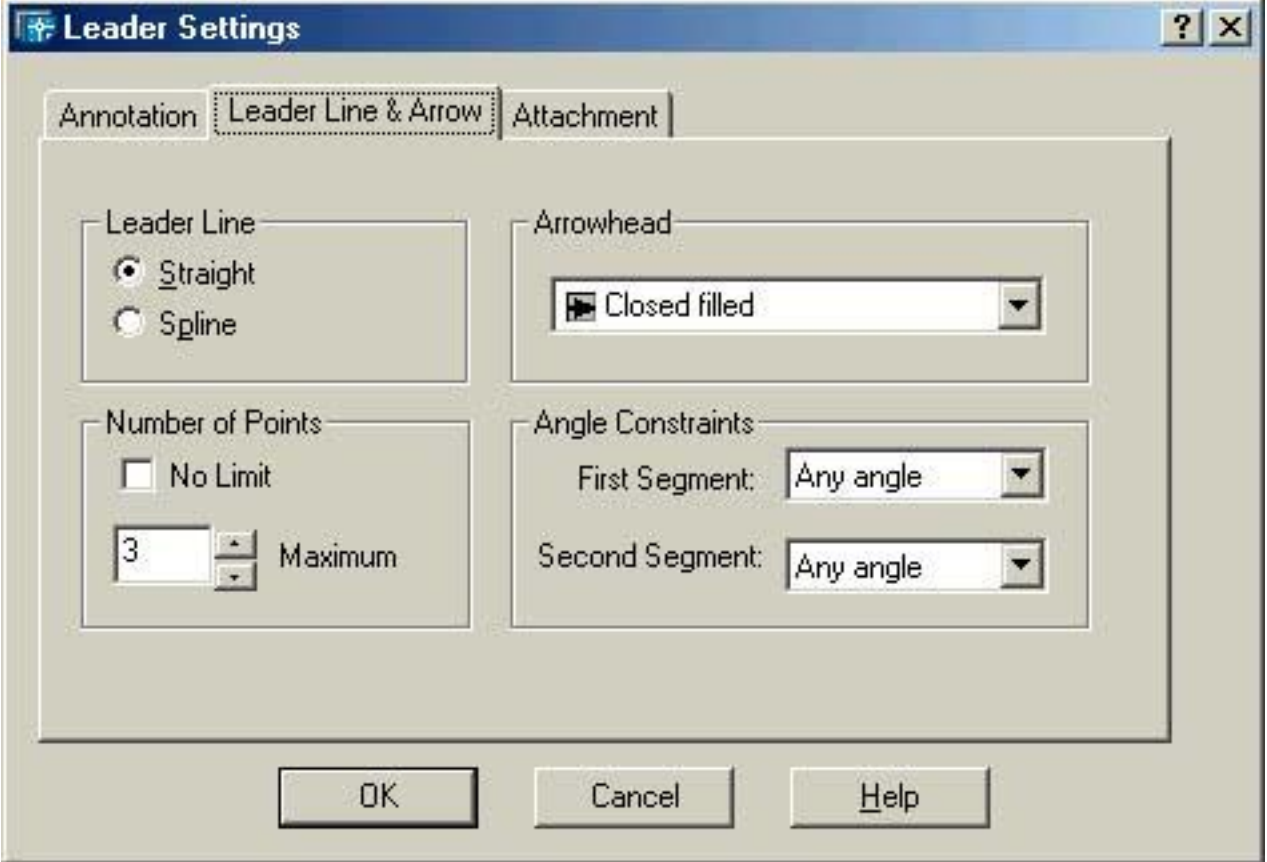

Рис. 5.2. Настроювання зовнішнього вигляду лінії-виноски.

Панель **Leader Line** керує типом лінії для виноски:

**Straight** встановлює лінію виноски у вигляді ламаної лінії з прямолінійними сегментами;

 **Spline** встановлює лінію виноски у вигляді гладкої кривої (сплайна).

Панель **Arrowhead** керує типом стрілки–покажчика лінії виноски.

Список **Arrowhead** дозволяє вибрати із запропонованого переліку потрібний тип стрілки–покажчика лінії виноски.

Панель **Number of Points** встановлює число точок (число сегментів) лінії виноски.

Прапорець **No Limit** дозволяє системі видавати запит наступної точки ламаної лінії виноски до натискування користувачем клавіші **ENTER**.

Поле введення **Maximum** встановлює максимальне число запитів точок для ламаної лінії виноски, перед тим як система видасть запит на введення багаторядкового тексту напису. Число точок повинно бути на одиницю більше, ніж потрібне число сегментів лінії виноски.

Панель **Angle Constraints** установлює обмеження на орієнтацію сегментів лінії виноски.

Список **First Segment** дозволяє вибрати із запропонованого переліку потрібний кут нахилу першого сегмента виносної лінії.

Список **Second Segment** дозволяє вибрати із запропонованого переліку потрібний кут нахилу другого сегмента виносної лінії.

Вкладка **Attachment** (рис. 5.3) керує положенням полички лінії виноски відносно пояснювального напису.

Панель **Multiline Text Attachment** дозволяє вибрати спосіб розташування багаторядкового тексту. Лівий стовпчик містить засоби управління компонуванням виноски, якщо стрілка– покажчик лінії виноски спрямована вліво. Правий стовпчик – якщо стрілка–покажчик спрямована вправо. За замовчуванням пропонується компонування, коли поличка лінії виноски розташована в середині нижнього рядка багаторядкового тексту. Є такі способи вирівнювання багаторядкового тексту:

**Top of Top Line** – по верху верхнього рядка;

**Middle of Top Line** – по середині верхнього рядка;

**Middle of Multiline Text** – по середині тексту;

**Middle of Bottom Line** – по середині нижнього рядка;

**Bottom of Bottom Line** – по низу нижнього рядка.

Прапорець **Underline Bottom Line** відміняє всі способи розташування напису і дозволяє тільки його підкреслювання поличкою лінії виноски.
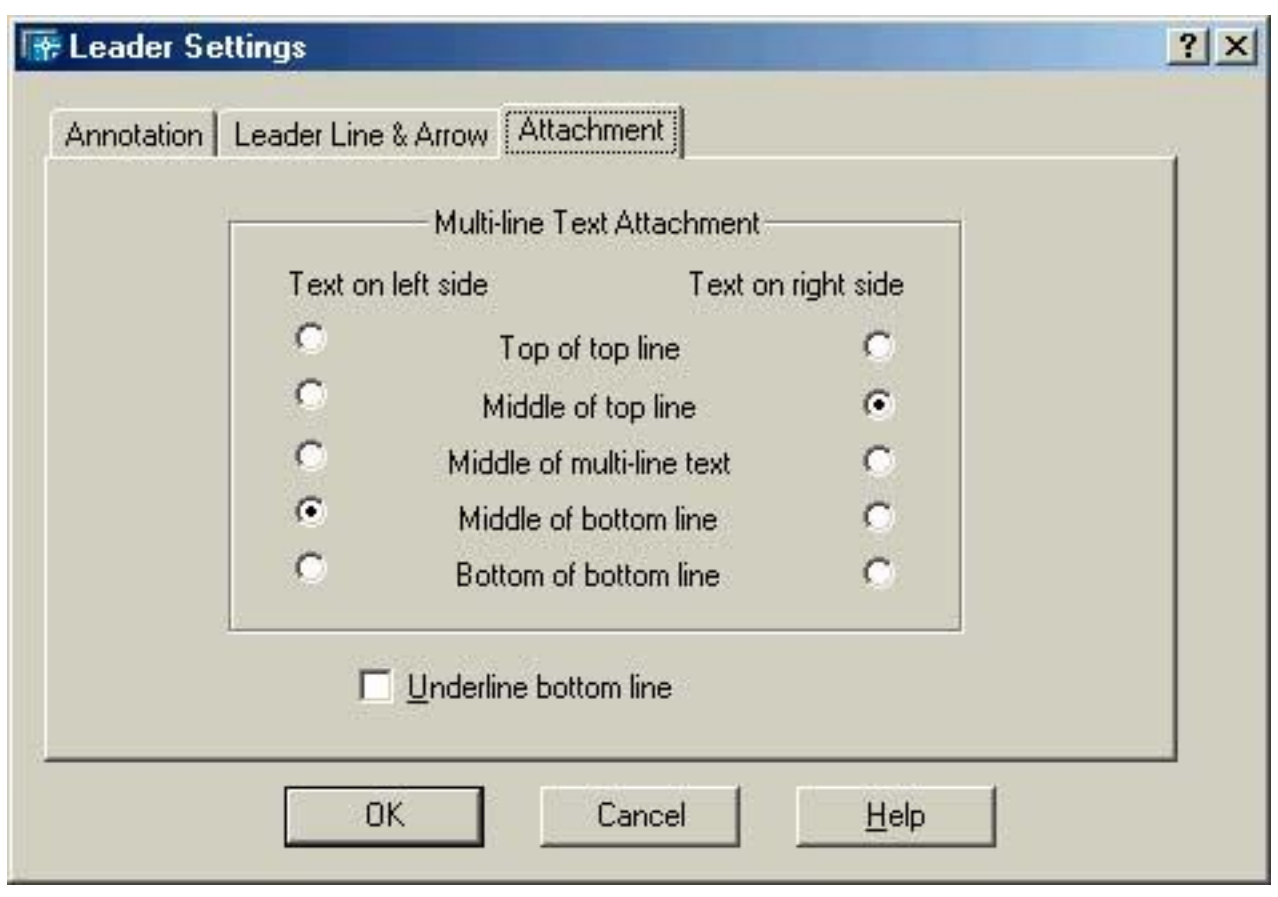

Розділ 5. Нанесення розмірів на креслення

Рис. 5.3. Настроювання положення напису відносно полички лінії виноски.

Після настроювання параметрів лінії-виноски система повторює перший запит:

## **Specify first leader point, or [Settings]<Settings>:**

Задайте точку початку лінії–виноски або ... <параметр за замовчуванням>:

Вкажіть графічним курсором точку початку лінії-виноски, якщо змінювати її параметри не потрібно.

Другий запит системи у відповідь на команду:

## **Specify next point:**

Задайте наступну точку:

Вкажіть графічним курсором наступну точку лінії виноски; цей запит буде повторюватися доти, доки користувач не натисне клавішу **ENTER**.

Наступний запит системи залежить від настроювання параметрів лінії-виноски, за замовчуванням у командному рядку з'явиться:

### **Enter first line of annotation text <Mtext>:**

Введіть перший рядок пояснювального тексту <Mtext>:

З клавіатури введіть потрібний текст. Наступний запит системи:

#### **Enter next line of annotation text:**

Введіть наступний рядок пояснювального тексту:

Ви можете двічі натиснути клавішу **ENTER**, щоб завершити роботу команди або надрукуйте наступний рядок тексту. Як буде відображатися текст, залежить від попередньо встановлених одиниць виміру і текстового стилю.

Лінії–виноски керують розмірними системними змінними: **DIMASZ**, **DIMCLRD**, **DIMCLRT**, **DIMGAP**.

## **Допуски форм і чистоти поверхонь**

Допуски форм і чистоти поверхонь вказуються на кресленні умовними значками, які розміщені у прямокутній рамці, що розділена на декілька частин. У першій частині рамки поміщено символ допусків відповідно до ЄСКД, у другій – числове значення допуску у міліметрах, у третій і наступних – літерні позначення бази. Рамку з'єднують з елементом, якого стосується допуск, лініївиноски, які закінчуються стрілкою.

## **Команда TOLERANCE**

Забезпечує побудову допусків форми і чистоти поверхонь. Команду можна викликати через:

- командний рядок: **TOLERANCE (TOL)**
- меню: **Dimension TOLERANCE**
- інструментальну панель: **Dimension TOLERANCE**

Після введення команди система відкриє діалогове вікно **Geometric Tolerance** (рис. 5.4), у верхній частині якого буде зображено умовну рамку допуску, поділену на відповідні частини. Натискування лівої кнопки мишки на чорному полі викличе діалогове вікно, де можна вибрати потрібний умовний символ, що позначає вигляд допуску форми і чистоти поверхонь. Білі поля слугують для введення текстової інформації.

Вибір першої частини рамки (**Sym**) відкриває діалогове вікно **Symbol** з умовними позначеннями допусків форми і чистоти поверхонь, які використовуються для вказання відповідного типу допуску.

Знак діаметра перед числовим значенням допуску можна вписати, якщо натиснути мишкою на другій частині умовної рамки. Інші потрібні знаки перед числовим значенням допуску вписуються безпосередньо у полі введення числового значення допуску (третя частина рамки).

| Geometric Tolerance          |                  |                           | 2 X                                                 |
|------------------------------|------------------|---------------------------|-----------------------------------------------------|
| Tolerance 1<br>−Sym $\neg$   | Tolerance 2      |                           | Datum $1 - $ $\Box$ Datum $2 - $ $\Box$ Datum $3 -$ |
| Height:<br>Datum Identifier: |                  | Projected Tolerance Zone: |                                                     |
|                              | <br>Cancel<br>OΚ | Help                      |                                                     |

Рис. 5.4. Призначення допуску форми і чистоти поверхонь.

Для залежних допусків форми і чистоти після числового значення допуску можна вписати відповідний умовний знак, вибравши його з діалогового вікна **Material Condi...**, яке відкриється при натискуванні на чорному квадраті, який позначає наступну (четверту) частину рамки.

У кінці умовної рамки можна задати до трьох баз: **Datum 1**, **Datum 2**, **Datum 3**.

Крім того, у діалоговому вікні **Geometric Tolerance** є можливість вказати виступаюче поле допуску, довжини поля допуску і позначення бази.

## **"Швидкі" розміри**

## **Команда QDIM**

Використовується для одночасного нанесення групи розмірів. Команду можна викликати через:

- командний рядок: **QDIM**
- меню: **Dimension Quick Dimension**
- $\Box$  **iнструментальну панель: Dimension**  $\Rightarrow$  **Quick Dimension**

Перший запит системи у відповідь на команду:

### **Select geometry to dimension:**

Виберіть геометричну форму для нанесення розмірів:

Вкажіть графічним курсором об'єкт, для якого потрібно нанести розміри. Наступний запит системи:

## **Select geometry to dimension:**

Виберіть геометричну форму для нанесення розмірів:

Вкажіть графічним курсором наступний об'єкт, для якого потрібно нанести розміри, або натисніть клавішу **ENTER** для завершення вибору об'єктів.

Система виведе наступний запит:

## **Specify dimension line position, or [Continuous/Staggered/Baseline/Ordinate/ Radius/ Diameter/ datumPoint/ Edit] <Baseline>:**

Задайте розташування розмірної лінії або ...

У відповідь за замовчуванням можна графічним курсором вказати точку, яка визначатиме розташування всіх розмірних ліній, які будуть наноситься.

**С** використовується тоді, коли потрібно для вибраних об'єктів нанести групу розмірів у вигляді розмірного ланцюжка.

**S** використовується тоді, коли треба для вибраних об'єктів нанести групу паралельних або концентричних розмірів.

**В** застосовується, коли потрібно для вибраних об'єктів нанести групу розмірів від однієї бази.

**О** використовується тоді, коли належить для вибраних об'єктів нанести групу ординатних розмірів.

**R** використовується, якщо потрібно для групи вибраних об'єктів (дуг або кіл) нанести розмір радіуса.

**D** використовується тоді, коли треба для групи вибраних об'єктів (дуг або кіл) нанести розмір діаметра.

Після введення параметра система повторить запит з вимогою вказати розташування розмірної лінії і списком уточнювальних параметрів.

**Р** використовується, якщо необхідно змінити базу (базову точку) при нанесенні групи базових або ординатних розмірів; після введення параметра система сформує запит

## **Select new datum point:**

Вкажіть нову базову точку:

а потім знову повторить запит з вимогою вказати розміщення розмірної лінії і списком уточнювальних параметрів.

**Е** використовується тоді, коли потрібно редагувати набір характерних точок у вибраній групі об'єктів; дозволяється витирати точки з набору або додавати точки до набору. За замовчуванням система видає запит на витирання характерних точок із набору:

**Indicate dimension point to remove, or [Add/eXit] <eXit>:**

Вкажіть характерну точку або ... <Вихід>:

Після вибору точки у командному рядку з'явиться повідомлення:

#### **One dimension point removed**.

Одна характерна точка витерта.

Запит повторюється циклічно. Для завершення процесу витирання характерних точок із набору потрібно натиснути клавішу **ENTER**, після чого система повторить запит з вимогою вказати розміщення розмірної лінії і списком уточнювальних параметрів.

Для додавання характерної точки до набору, потрібно на запит системи

## **Indicate dimension point to remove, or [Add/eXit] <eXit>:**

Вкажіть характерну точку або ... <Вихід>:

ввести параметр **A** (**Add**), після чого система виводить додатковий запит:

## **Indicate dimension point to add, or [Remove/eXit] <eXit>:**

Вкажіть характерну точку або ... <Вихід>:

Вкажіть характерну точку, яку потрібно додати до набору. Після цього у командному рядку з'явиться повідомлення:

## **One dimension point added.**

Одна характерна точка додана.

Запит повторюється циклічно. Для завершення процесу додавання характерних точок до набору потрібно натиснути

клавішу **ENTER**, після чого система повторює запит з вимогою вказати розташування розмірної лінії і списком уточнювальних параметрів.

Команда дозволяє вибирати об'єкти як після її запуску, так і до. Команда найбільш ефективна при нанесенні розмірних ланцюжків і базових розмірів, а також при нанесенні розмірів для групи кіл або дуг.

## **5.2. Команди редагування розмірного блоку**

## **Команда DIMEDIT**

Використовується для одночасного редагування розмірного тексту декількох об'єктів і для зміни кута нахилу виносних ліній відносно вимірюваного відрізка. Команду можна викликати через:

командний рядок: **DIMEDIT (DED)**

 інструментальну панель: **Dimension Dimension Edit** Запит системи у відповідь на команду:

## **Enter type of dimension editing [Home/New/Rotate/ Oblique] <Home>:**

Введіть спосіб редагування розмірного блоку ...

Натисніть клавішу **ENTER**, якщо параметр за замовчуванням відповідає потребам користувача; при цьому система виведе додатковий запит:

## **Select objects:**

Виберіть об'єкти:

**Н** використовується тоді, коли потрібно перемістити розмірний текст у положення за замовчуванням, задане установками даного стилю; при цьому система виведе додатковий запит:

## **Select objects:**

Виберіть об'єкти:

**N** використовується тоді, коли потрібно змінити існуючий розмірний текст. Після введення параметра **N** (**New**) система відкриє діалогове вікно багаторядкового текстового редактора **Multiline Text Editor**. Після внесення потрібних змін система видасть додатковий запит:

### **Select objects:** Виберіть об'єкти:

**R** використовується тоді, коли потрібно повернути розмірний текст на певний кут; при цьому система сформує додатковий запит:

### **Specify angle for dimension text:**

Задайте кут повороту розмірного тексту:

## **Select objects:**

Виберіть об'єкти:

**О** використовується тоді, коли потрібно змінити кут нахилу виносних ліній відносно вимірюваного відрізка; система видасть додатковий запит:

## **Select objects:**

Виберіть об'єкти:

#### **Enter obliquing angle (press ENTER for none):**

Введіть кут нахилу (натисніть ENTER для відмови):

Меню **Modify** містить пункт **Text**, у разі вибору якого розмірний текст також можна редагувати у діалоговому вікні багаторядкового текстового редактора **Multiline Text Editor**.

Меню **Dimension** містить рядок **Oblique**, при виборі якого викликається команда **DIMEDIT** з параметром **О** (**Oblique**). Підменю **Align Text** меню **Dimension** містить рядок **Ноте**, вибір якого викликає команду **DIMEDIT** з параметром **Н** (**Ноте**).

Команда **DIMEDIT** дозволяє змінювати параметри відразу для декількох розмірних блоків.

## **Команда DIMTEDIT**

Використовується для зміни місця розташування розмірного тексту одного розміру. Команду можна викликати через:

- командний рядок: **DIMTEDIT**
- меню: **Dimension Align Text**
- **при панель: Dimension**  $\Rightarrow$  **Dimension Text Edit**

Перший запит системи у відповідь на команду:

## **Select Dimension:**

Виберіть розмір:

Вкажіть графічним курсором розмір, місце розташування якого потрібно змінити.

Другий запит системи:

## **Specify new location for dimension text or [Left/Right/Center/Home/ Angle]:**

Задайте нове розташування розмірного тексту або ...:

У відповідь на цей запит вкажіть графічним курсором нове місце розташування розмірного тексту.

**L** використовується тоді, коли потрібно вирівняти розмірний текст по лівому краю (для лінійних розмірів, розмірів радіуса і діаметра).

**R** використовується тоді, коли треба вирівняти розмірний текст по правому краю (для лінійних розмірів, розмірів радіуса і діаметра).

**С** застосовується тоді, коли потрібно вирівняти розмірний текст по центру (для лінійних розмірів, розмірів радіуса і діаметра).

**Н** використовується, якщо потрібно перемістити розмірний текст у положення за замовчуванням, задане установками даного стилю.

**А** використовується тоді, коли належить повернути розмірний текст на певний кут; при цьому система видасть додатковий запит:

## **Specify angle for dimension text:**

Задайте кут повороту розмірного тексту:

Змінити зміст розмірного напису командою **DIMTEDIT** не можна. Під час використання команди **DIMTEDIT** стиль розміру, що редагується, змінюється на даний розмірний стиль. Команда **DIMTEDIT** дозволяє змінювати вибраний параметр тільки в одному розмірному блоці.

## **Команда DIMCENTER**

Використовується для нанесення міток центра вибраної дуги або кола. Команду можна викликати через:

- командний рядок: **DIMCENTER (DCE)**
- **□** меню: **Dimension** ⇒ Center Mark
- $\Box$  **i**нструментальну панель: **Dimension**  $\Rightarrow$  **Center Mark** Запит системи у відповідь на команду:

#### **Select arc or circle:**

Виберіть дугу або коло:

Вкажіть графічним курсором об'єкт, для якого потрібно нанести мітку.

#### **Команда DIMOVERRIDE**

Дозволяє для вибраних розмірних блоків замінити дане значення розмірних змінних, не змінюючи при цьому розмірного стилю. Команду можна викликати через:

#### командний рядок: **DIMOVERRIDE (DOV)**

## меню: **Dimension Override**

Перший запит системи у відповідь на команду:

## **Enter dimension variable name to override or [Clear overrides]:**

Введіть ім'я розмірної змінної або ...:

Введіть ім'я розмірної змінної, значення якої потрібно замінити на нове; при цьому система сформує наступний запит:

#### **Enter new value for dimension variable <0ff>:**

Введіть нове значення розмірної змінної

#### **Enter dimension variable name to override:**

Введіть ім'я наступної розмірної змінної:

Натисніть клавішу **ENTER**, якщо замінюється значення тільки однієї розмірної змінної, або введіть ім'я наступної розмірної змінної і повторіть процес.

Наступний запит системи:

## **Select objects:**

Виберіть об'єкти:

Вкажіть на кресленні розміри, властивості яких будуть змінені відповідно до нових значень системних змінних.

**С** використовується тоді, коли потрібно відмінити внесені зміни у значення розмірних змінних і повернутися до установок, які визначені даним розмірним стилем; при цьому система попросить знову вибрати об'єкти.

## **5.3. Використання засобів редагування Grips для модифікації розмірів**

Одним із найзручнішим засобів зміни розташування окремих елементів розмірного блоку є засіб редагування **Grips**.

Нагадаємо, що відмінною рисою цього засобу редагування є можливість вибору об'єктів без відповідного запиту системи. Щоб редагувати розміри, їх потрібно вибрати січною рамкою або явним вказанням об'єктів. Система відзначить маркери **Grips** вибраних розмірів маленькими синіми квадратиками. Місце розташування маркерів залежить від типу розміру, наприклад, для лінійних розмірів маленькі квадратики з'являться у п'яти характерних точках: на початку виносних ліній, на кінцях розмірної лінії і у точці вставки розмірного тексту.

Залежно від задачі редагування активізуйте один або декілька маркерів **Grips**, вказавши їх графічним курсором. Система відзначить активні маркери **Grips** маленьким квадратом червоного кольору. Після вибору маркерів **Grips** за замовчуванням системою запускається команда **STRETCH**. Ви можете подовжити виносні або розмірну лінії, перемістити розмірний блок, повернути його навколо вибраної точки, змінити масштаб розмірного блоку або отримати його дзеркальне відображення.

Докладна інформація про редагування об'єктів за допомогою маркерів **Grips** наведена у розділі 4.

При перетворенні розміру як базова системою використовується точка, яка відповідає вибраному маркеру **Grips**. Якщо для перетворення потрібно декілька точок, тоді базову точку потрібно вибирати з набору активних маркерів **Grips**.

Якщо для повороту розмірного блоку як базова вибирається точка вставки розмірного тексту, тоді елементи розміру будуть повертатися навколо вказаної точки, а розмірне число залишиться нерухомим.

Якщо при редагуванні маркерами **Grips** розмірів радіуса або діаметра змінити положення центра кола або дуги, то розмірне число також зміниться. При таких перетвореннях потрібно уважно слідкувати чи збігаються базова точка і точка центра дуги або кола.

## **5.4. Редагування розмірних стилів**

Редагування розмірних стилів здійснюється з використанням діалогового вікна **Dimension Style Manager**. Зміна розмірного блоку виконується при модифікації даного розмірного стилю або заміні даного стилю на новий розмірний стиль.

Щоб змінити даний розмірний стиль, потрібно:

відкрити діалогове вікно **Dimension Style Manager**;

активізувати кнопку **Modify**;

 змінити значення розмірних змінних на нові, використовуючи відповідні вкладки діалогового вікна **Dimension Style Manager**;

 активізувати кнопку **ОК** і закрити вікно **Dimension Style Manager**.

Після закриття діалогового вікна AutoCAD автоматично обновить на кресленні всі розмірні блоки, які використовують даний стиль відповідно до нових значень розмірних змінних.

Для заміни даного розмірного стилю на новий потрібно:

відкрити діалогове вікно **Dimension Style Manager**;

вибрати потрібний стиль у списку **Styles**;

 зробити новий стиль активним, натиснувши кнопку **Set Current**;

закрити діалогове вікно **Dimension Style Manager**.

Після закриття діалогового вікна всі існуючі на кресленні розмірні блоки не зміняться, а нові розміри будуть прокладатися відповідно до нового розмірного стилю. Якщо потрібно змінити стиль існуючих розмірних блоків на встановлений розмірний, потрібно скористатися командою **UPDATE** з меню **Dimension**.

Для того щоб передати властивості одного існуючого розмірного блоку (об'єкта) іншому розмірному стилю (об'єкту), можна скористатися засобом, стандартним для всіх додатків Windows – **Match Properties**, значок якого розміщений на інструментальній панелі **Standard Toolbar**. Якщо натиснути ліву кнопку мишки на піктограмі **Match Properties**, то система видасть наступний запит:

## **Select source object:**

Виберіть об'єкт–джерело:

Вкажіть графічним курсором розмірний блок, властивості якого необхідно скопіювати. Система в командному рядку виведе наступне повідомлення:

## **Current active settings: Color Layer Ltype Ltscale Lineweight Thickness PlotStyle Text Dim Hatch**

Існуючі активні установки:...

**Select destination object(s) or [Settings]:**

Виберіть об'єкти–отримувачі або ...:

Вкажіть графічним курсором розмірний блок, для якого потрібно використати властивості блоку–джерела.

**S** використовується тоді, коли потрібне вибіркове копіювання властивостей блоку–джерела; при цьому система відкриває діалогове вікно **Property Settings**, в якому наведені всі активні властивості об'єкта, що копіюється.

## **Використання команди PROPERTIES для редагування розмірів**

Команда **PROPERTIES** є найуніверсальнішим засобом для редагування розмірних блоків. При виборі одного розміру система дозволяє модифікувати буквально всі його властивості, якщо ж вибрано декілька розмірних блоків, тоді можна редагувати їх загальні характеристики.

Для того, щоб модифікувати розмірний блок, потрібно:

вибрати розмірний блок для редагування;

 активізувати кнопку **Properties** панелі інструментів **Standard Toolbar**;

 змінити характеристики вибраного розмірного блоку у відкритому діалоговому вікні (внесення змін відразу ж відображається на екрані монітора);

 закрити діалогове вікно редагування властивостей об'єкта.

Докладну інформацію про редагування за допомогою команди **PROPERTIES** подано в розділі 4.

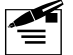

## **ТЕСТОВЕ ЗАВДАННЯ ДО РОЗДІЛУ 5**

1. Яка команда використовується для визначення розмірів відрізків прямих ліній і прямокутних сегментів поліліній або блоків?

- а) Aligned;
- б) Enter;
- в) Linear;
- г) Origin;
- д) Orto.

2. Яка команда дозволяє будувати лінійний розмір, розмірна лінія якого паралельна відрізку?

- а) Aligned;
- б) Enter;
- в) Linear;
- г) Origin;
- д) Orto.

3. Яка команда забезпечує побудову ланцюжка розмірів?

\_\_\_\_\_\_\_\_\_\_\_\_\_\_\_\_\_\_\_\_\_\_\_\_\_\_\_\_\_\_\_\_\_\_\_\_\_\_\_\_\_\_\_\_\_\_\_\_\_\_\_\_\_\_\_\_\_\_\_\_\_\_\_

\_\_\_\_\_\_\_\_\_\_\_\_\_\_\_\_\_\_\_\_\_\_\_\_\_\_\_\_\_\_\_\_\_\_\_\_\_\_\_\_\_\_\_\_\_\_\_\_\_\_\_\_\_\_\_\_\_\_\_\_\_\_\_

4. Яка команда забезпечує побудову декількох розмірних ліній від однієї виносної лінії?

5. Яка команда дозволяє будувати розмірну лінію для позначення кута між двома непаралельними лініями?

- а) Aligned;
- б) Enter;
- в) Linear;
- г) Origin;
- д) Angular.

6. Яка команда забезпечує побудову розмірного блоку для позначення діаметрів дуг або кіл?

\_\_\_\_\_\_\_\_\_\_\_\_\_\_\_\_\_\_\_\_\_\_\_\_\_\_\_\_\_\_\_\_\_\_\_\_\_\_\_\_\_\_\_\_\_\_\_\_\_\_\_\_\_\_\_\_\_\_\_\_\_\_\_

\_\_\_\_\_\_\_\_\_\_\_\_\_\_\_\_\_\_\_\_\_\_\_\_\_\_\_\_\_\_\_\_\_\_\_\_\_\_\_\_\_\_\_\_\_\_\_\_\_\_\_\_\_\_\_\_\_\_\_\_\_\_\_

\_\_\_\_\_\_\_\_\_\_\_\_\_\_\_\_\_\_\_\_\_\_\_\_\_\_\_\_\_\_\_\_\_\_\_\_\_\_\_\_\_\_\_\_\_\_\_\_\_\_\_\_\_\_\_\_\_\_\_\_\_\_\_

\_\_\_\_\_\_\_\_\_\_\_\_\_\_\_\_\_\_\_\_\_\_\_\_\_\_\_\_\_\_\_\_\_\_\_\_\_\_\_\_\_\_\_\_\_\_\_\_\_\_\_\_\_\_\_\_\_\_\_\_\_\_\_

\_\_\_\_\_\_\_\_\_\_\_\_\_\_\_\_\_\_\_\_\_\_\_\_\_\_\_\_\_\_\_\_\_\_\_\_\_\_\_\_\_\_\_\_\_\_\_\_\_\_\_\_\_\_\_\_\_\_\_\_\_\_\_

\_\_\_\_\_\_\_\_\_\_\_\_\_\_\_\_\_\_\_\_\_\_\_\_\_\_\_\_\_\_\_\_\_\_\_\_\_\_\_\_\_\_\_\_\_\_\_\_\_\_\_\_\_\_\_\_\_\_\_\_\_\_\_

\_\_\_\_\_\_\_\_\_\_\_\_\_\_\_\_\_\_\_\_\_\_\_\_\_\_\_\_\_\_\_\_\_\_\_\_\_\_\_\_\_\_\_\_\_\_\_\_\_\_\_\_\_\_\_\_\_\_\_\_\_\_\_

\_\_\_\_\_\_\_\_\_\_\_\_\_\_\_\_\_\_\_\_\_\_\_\_\_\_\_\_\_\_\_\_\_\_\_\_\_\_\_\_\_\_\_\_\_\_\_\_\_\_\_\_\_\_\_\_\_\_\_\_\_\_\_

\_\_\_\_\_\_\_\_\_\_\_\_\_\_\_\_\_\_\_\_\_\_\_\_\_\_\_\_\_\_\_\_\_\_\_\_\_\_\_\_\_\_\_\_\_\_\_\_\_\_\_\_\_\_\_\_\_\_\_\_\_\_\_

7. Що таке асоціативність розміру?

8. Чи можна розмірні блоки редагувати?

9. Пригадайте, які керуючі кнопки ви знаєте.

10. Наведіть послідовність запитів системи під час виконання команди Scale.

11. Наведіть послідовність запитів системи під час виконання команди Rotate.

12. Наведіть послідовність запитів системи під час виконання команди Align.

13. Наведіть послідовність запитів системи під час виконання команди Copy.

14. Наведіть послідовність запитів системи під час виконання команди Move.

#### Розділ 5. Нанесення розмірів на креслення

15. Наведіть послідовність запитів системи під час виконання команди Trim.

16. Наведіть послідовність запитів системи під час виконання команди Fillet.

\_\_\_\_\_\_\_\_\_\_\_\_\_\_\_\_\_\_\_\_\_\_\_\_\_\_\_\_\_\_\_\_\_\_\_\_\_\_\_\_\_\_\_\_\_\_\_\_\_\_\_\_\_\_\_\_\_\_\_\_\_\_\_

\_\_\_\_\_\_\_\_\_\_\_\_\_\_\_\_\_\_\_\_\_\_\_\_\_\_\_\_\_\_\_\_\_\_\_\_\_\_\_\_\_\_\_\_\_\_\_\_\_\_\_\_\_\_\_\_\_\_\_\_\_\_\_

17. Наведіть послідовність запитів системи під час виконання команди Hatch.

18. Опишіть, яка відмінність між командами Save i Save As.

\_\_\_\_\_\_\_\_\_\_\_\_\_\_\_\_\_\_\_\_\_\_\_\_\_\_\_\_\_\_\_\_\_\_\_\_\_\_\_\_\_\_\_\_\_\_\_\_\_\_\_\_\_\_\_\_\_\_\_\_\_\_\_

\_\_\_\_\_\_\_\_\_\_\_\_\_\_\_\_\_\_\_\_\_\_\_\_\_\_\_\_\_\_\_\_\_\_\_\_\_\_\_\_\_\_\_\_\_\_\_\_\_\_\_\_\_\_\_\_\_\_\_\_\_\_\_

\_\_\_\_\_\_\_\_\_\_\_\_\_\_\_\_\_\_\_\_\_\_\_\_\_\_\_\_\_\_\_\_\_\_\_\_\_\_\_\_\_\_\_\_\_\_\_\_\_\_\_\_\_\_\_\_\_\_\_\_\_\_\_

19. Що відбудеться, якщо застосувати команду Quit?

20. Напишіть кілька варіантів побудови графічного примітива "коло".

#### **Практичне завдання**

\_\_\_\_\_\_\_\_\_\_\_\_\_\_\_\_\_\_\_\_\_\_\_\_\_\_\_\_\_\_\_\_\_\_\_\_\_\_\_\_\_\_\_\_\_\_\_\_\_\_\_\_\_\_\_\_\_\_\_\_\_\_\_

Використовуючи команди середовища AutoCAD, побудуйте вибрану деталь.

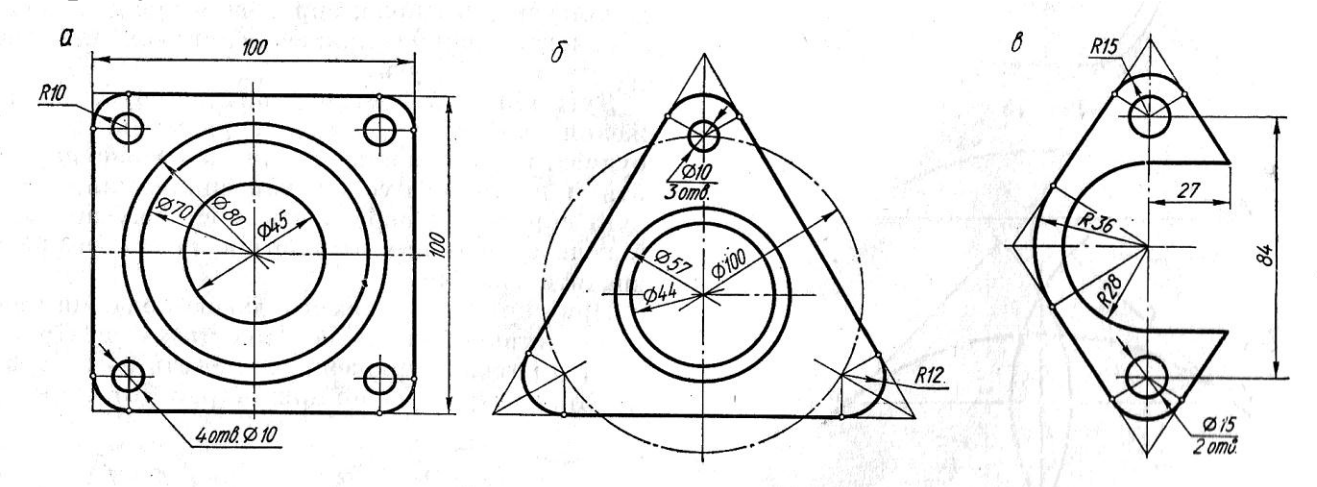

## **РОЗДІЛ 6**

 $\Box$ 

# **ДОДАТКОВІ ЗАСОБИ**

## **ФОРМУВАННЯ КРЕСЛЕННЯ**

#### **6.1. Робота з блоками й атрибутами**

Пакет AutoCAD пропонує користувачу різноманітні способи роботи з даними у кресленні. Якщо в кресленні досить часто зустрічається одна й та ж група об'єктів (кріпильні деталі, підшипники, вікна, двері, фундаментні блоки, крокви тощо), доцільно використовувати блоки. Блоки – це іменовані об'єкти, які складаються з довільної кількості примітивів системи AutoCAD. Блоки можна створювати, модифікувати, витирати, перейменовувати і переносити на інше креслення. У разі необхідності блок можна розбивати на вихідні об'єкти (примітиви).

Одна з переваг використання блоків – зменшення розмірів файла креслення. Опис блоку зберігається тільки один раз, а його повторювання представлені у базі даних креслення як посилання на вихідний елемент.

Можливі два типи блоків: локальні й автономні.

Локальні блоки входять до складу того креслення, в якому вони були створені, і не можуть бути перенесені на інше креслення.

Автономні блоки зберігаються у вигляді окремого файла креслення і можуть бути використані в інших кресленнях.

Крім того, перенесення об'єктів з одного файла креслення до іншого можливе й через буфер обміну Windows. Цей спосіб дозволяє переносити об'єкти без зміни їх властивостей або з масштабуванням, але не сприяє економії пам'яті.

#### **Створення локальних блоків**

#### **Команда BLOCK**

Використовується для створення локальних блоків із об'єктів даного креслення. Команду можна викликати через:

- командний рядок: **BLOCK (В)**
- $\Box$  Mehro: **Draw**  $\Rightarrow$  **Block**  $\Rightarrow$  **Make**
- інструментальну панель: **Draw Make Block**

У відповідь на команду система відкриває діалогове вікно **Block Definition** (рис. 6.1), засобами якого можна сформувати

блок з існуючих примітивів креслення. Вікно містить поле введення, три панелі, два списки і кнопку **Hyperlink**.

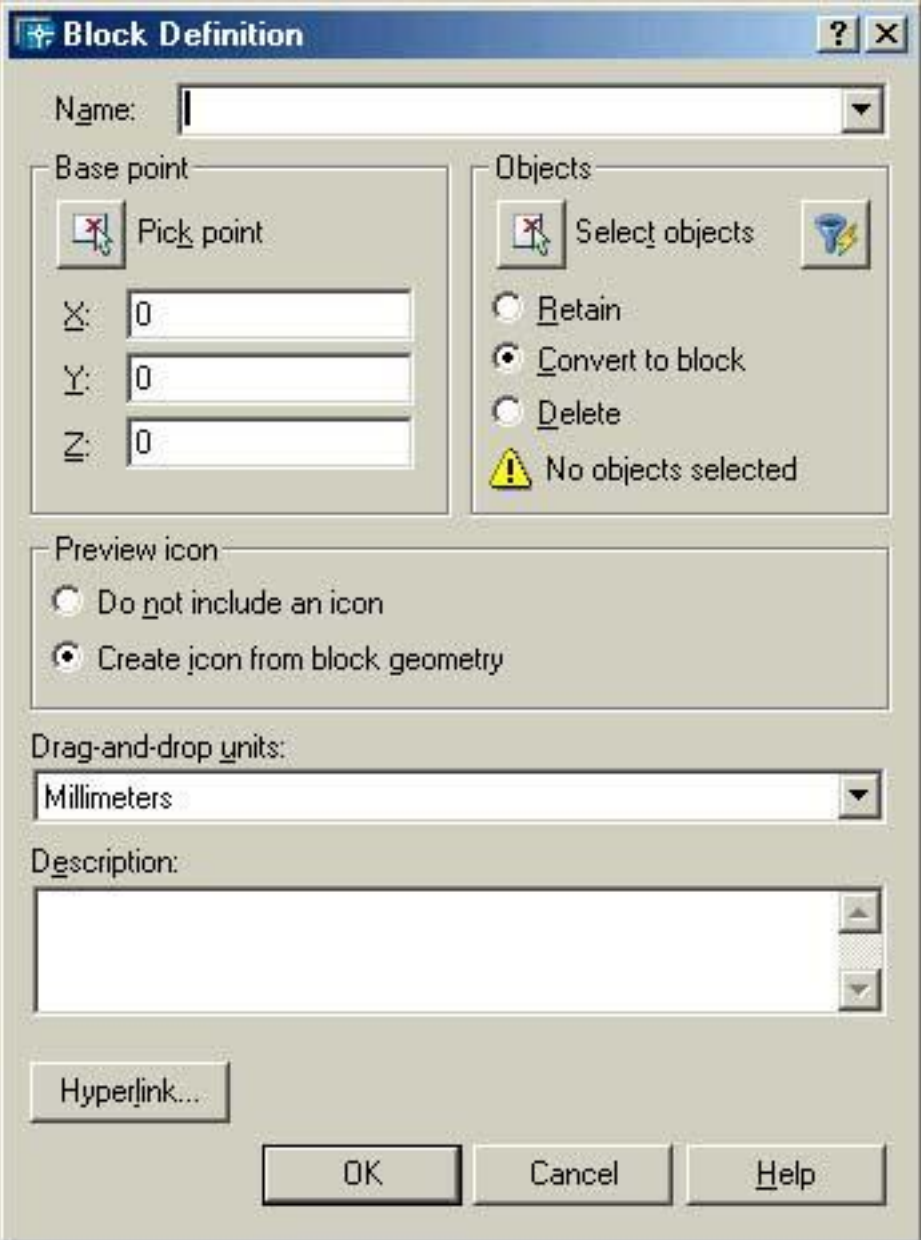

Рис. 6.1. Створення опису блоку.

Список **Name** дозволяє ввести ім'я нового створюваного блоку або вибрати у переліку існуючих блоків даного креслення ім'я блоку для його перевизначення. Список наділений контекстним меню.

Кнопка **Hyperlink** дозволяє включити в опис створюваного блоку гіперзв'язок.

Панель **Base Point** дозволяє визначити на зображенні блоку базову точку. **Базовою** називається точка, яка використовується для вставки блоку. Панель містить три поля введення і кнопку.

Поля введення **X**, **Y** і **Z** дозволяють задавати числові значення координат базової точки в даній системі координат. Поля мають контекстні меню.

Кнопка **Pick Point** дозволяє вказати потрібну точку на кресленні. Після активізації цієї кнопки діалогове вікно тимчасово закривається і користувач має змогу вказати базову точку на зображенні блоку.

Панель **Object** дозволяє вибрати об'єкти креслення, які потрібно включити у блок. Панель містить три кнопки вибору, інформаційне поле і дві кнопки.

Кнопка **Select Object** дозволяє вибрати об'єкти на екрані монітора. Після натискування цієї кнопки діалогове вікно закривається і користувач має змогу вибрати об'єкти, які потрібно включити до складу блоку.

Кнопка **Quick Object** дозволяє вибрати об'єкти за допомогою функції швидкого відбору AutoCAD. Після натискування цієї кнопки відкривається діалогове вікно **Quick Select**, де користувач має можливість для відбору об'єктів, які повинні увійти до складу блоку, скористатися їх властивостями.

Кнопка вибору **Retain** встановлює режим, за якого об'єкти, що увійшли до складу блоку, одночасно із записом у базу даних креслення зберігаються у даному кресленні в попередньому стані, а у блоці вони повторені.

Кнопка вибору **Convert to block** встановлює режим, за якого об'єкти, що увійшли до складу блоку, одночасно із записом у базу даних креслення замінюються в даному кресленні створеним блоком.

Кнопка вибору **Delete** встановлює режим, за ягого об'єкти, що увійшли до складу блоку, одночасно із записом у базу даних креслення витираються з даного креслення.

Інформаційне поле відображає кількість вибраних об'єктів. У випадку, коли не вибрано жодного об'єкта, відповідний напис супроводжується знаком оклику.

Панель **Preview icon** керує процесом створення зображення блоку для попереднього перегляду у **AutoCAD Designer–Center**. Панель містить дві кнопки вибору та інформаційне поле.

Кнопка вибору **Do not include an icon** встановлює режим, при якому зображення блоку для попереднього перегляду в **AutoCAD DesignerCenter** не створюється.

Кнопка вибору **Create icon from block geometry** встановлює режим, за якого створюється зображення блоку для попереднього перегляду в **AutoCAD DesignerCenter**.

Інформаційне поле містить зображення з виглядом блоку.

Список **Insert units** дозволяє вибрати одиниці виміру, які планується використовувати при вставці блоку в інші креслення. За замовчуванням значення – **Milimeters**.

Поле введення **Description** містить текстове повідомлення з інформацією про призначення і специфіку використання блоку.

Блок може бути вставлено багаторазово.

Якщо під старим іменем буде створено новий блок, то всі існуючі у кресленні блоки з цим іменем будуть поновлені. Тобто якщо у кресленні є фрагменти, що повторюються, з яких утворені блоки, то відбудеться їх синхронне замінювання.

Якщо перед іменем команди ввести префікс <**–**>, то діалог із системою буде здійснюватися у командному рядку. Цей прийом можна використовувати при послідовному створенні декількох блоків.

## **Створення автономних блоків**

## **Команда WBLOCK**

Використовується для створення автономного блоку. Команду можна викликати через:

командний рядок: **WBLOCK (W)**

У відповідь на команду система відкриє діалогове вікно **Write Block** (рис. 6.2), засобами якого можна сформувати автономний блок із існуючих примітивів креслення або локального блоку. Вікно містить чотири панелі.

Панель **Source** дозволяє задавати спосіб визначення автономного блоку. Вона містить кнопки для вибору способу визначення автономного блоку, список і дві панелі **Objects** і **Base point**.

Кнопка вибору **Block** дозволяє створювати автономний блок, використовуючи попередньо створений локальний блок. Ім'я локального блоку можна вибрати у списку, який стає доступним при виборі кнопки **Block**.

Кнопка вибору **Entire drawing** дозволяє створювати автономний блок, використовуючи як блок усе креслення.

Кнопка вибору **Objects** дозволяє створювати автономний блок без попереднього створення локального блоку. При виборі кнопки **Objects** стають доступними панелі **Objects** і **Base point**, необхідні для відбору об'єктів і задання базової точки автономного блоку.

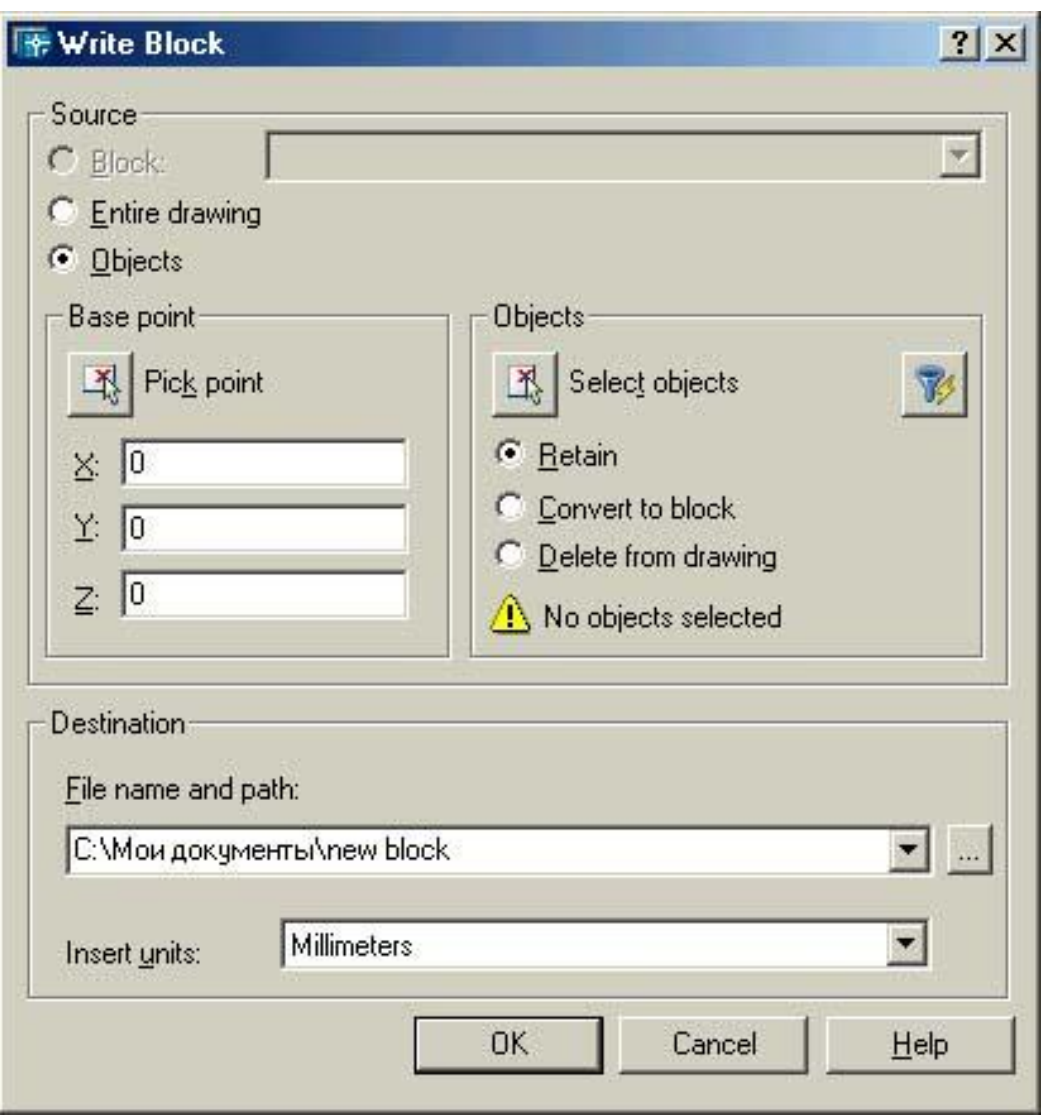

Розділ 6. Додаткові засоби формування креслення

Рис. 6.2. Створення автономного блоку.

Панель **Objects** дозволяє вибрати на кресленні об'єкти для включення в автономний блок. Вона містить інформаційне поле, дві кнопки для відбору об'єктів і три кнопки вибору способу перетворення відібраних об'єктів після включення їх до складу автономного блоку.

Кнопка **Select Object** дозволяє вибрати об'єкти на екрані монітора. Після натискування цієї кнопки діалогове вікно закривається і користувач має змогу вибрати об'єкти для включення до складу блоку.

Кнопка **Quick Object** дозволяє вибрати об'єкти за допомогою функції швидкого відбору AutoCAD. Після натискування цієї кнопки відкриється діалогове вікно **Quick Select**, де користувач має змогу для відбору об'єктів, які включаються до складу блоку, скористатися їх властивостями.

Кнопка вибору **Retain** дозволяє при створенні автономного блоку залишати відібрані об'єкти без перетворення.

Кнопка вибору **Convert to block** дозволяє при створенні автономного блоку перетворювати відібрані об'єкти у локальний блок даного креслення.

Кнопка вибору **Delete** дозволяє при створенні блоку витерти відібрані об'єкти з креслення.

Панель **Base point** дозволяє задати розташування базової точки автономного блоку. Вона містить кнопку для задання базової точки графічним курсором і поля введення координат точки.

Поля введення **X**, **Y** і **Z** дозволяють задати числові значення координат базової точки у даній системі координат. Поля мають контекстні меню.

Кнопка **Pick Point** дозволяє вказати потрібну точку на кресленні. Після натискування цієї кнопки діалогове вікно тимчасово закривається і користувач має змогу вказати базовую точку на зображенні автономного блоку.

Панель **Destination** дозволяє визначити розміщення автономних блоків. Вона містить поле введення і два списки.

Поле введення **File Name** дозволяє задати ім'я файла, в якому буде збережено автономний блок. Поле має контекстне меню.

Список **Location** дозволяє задати ім'я каталогу, в якому буде збережений файл автономного блоку. У діалоговому вікні **Browse for Folder** можна вибрати ім'я каталогу для збереження файла автономного блоку.

Список **Insert Units** дозволяє вибрати одиниці виміру, які будуть використовуватися при вставці блоку.

## **Визначення базової точки блоку**

## **Команда BASE**

Визначає базову точку для наступного вставлення даного креслення у вигляді блоку. Команду можна викликати через:

командний рядок: **BASE**

 $M$ <sup> $\text{m}$ </sup> **Draw**  $\Rightarrow$  **Block**  $\Rightarrow$  **Base** 

У відповідь на команду система видасть перший запит:

## **Enter base point <0.0000,0.0000,0.0000>:**

Вкажіть базову точку <значення за замовчуванням>:

Можливі відповіді:

ввести координати базової точки;

 натиснути клавішу **ENTER**, якщо за замовчуванням система пропонує координати потрібної базової точки.

Такий самий результат можна отримати при введенні значення системної змінної **INSBASE**.

На точку вставки локальних блоків команда не впливає.

### **Визначення атрибутів блоку**

Атрибут – спеціальний об'єкт AutoCAD, що зв'язаний з блоком. Атрибут використовується для збереження разом з блоком окремих текстових рядків. При вставці блоку ці рядки можна редагувати, тобто один раз створивши блок, до якого входить атрибут, з кожним вставлення блоку у креслення текст можна змінювати. Розповсюджений приклад застосування атрибутів – заповнення основного надпису рамки креслення.

#### **Команда ATTDEF**

Визначення атрибутів блоку. Команду можна викликати через:

командний рядок: **ATTDEF (ATT)**

 $\Box$  MeHIO: **Draw**  $\Rightarrow$  **Bl ock**  $\Rightarrow$  **Define Attributes** 

У відповідь на команду система відкриє діалогове вікно **Attribute Definition** (рис. 6.3), яке містить чотири панелі і кнопку– перемикач.

Прапорець **Align below previous attribute** дозволяє встановити режим вирівнювання за попереднім атрибутом.

Панель **Mode** дозволяє задати режим, що характеризує стан атрибута. Панель містить чотири кнопки вибору:

 **Invisible** встановлює режим, при якому атрибут невидимий при вставці блоку;

 **Constant** встановлює режим, при якому атрибут має постійне значення при всіх вставках блоку;

 **Verify** встановлює режим, при якому атрибут може бути відредагованим при вставці блоку;

 **Preset** встановлює режим, при якому атрибут автоматично отримує значення за замовчуванням при вставці блоку.

Панель **Attribute** дозволяє задати ім'я і значення атрибута. Панель містить три поля введення:

 **Tag** дозволяє задати ім'я атрибута, яке надалі використовуватиметься для вибору атрибута із бази даних. Поле має контекстне меню;

 **Prompt** дозволяє задати текстове розшифрування імені атрибута (підказку). Поле має контекстне меню;

 **Value** дозволяє задати значення атрибута за замовчуванням. Поле має контекстне меню.

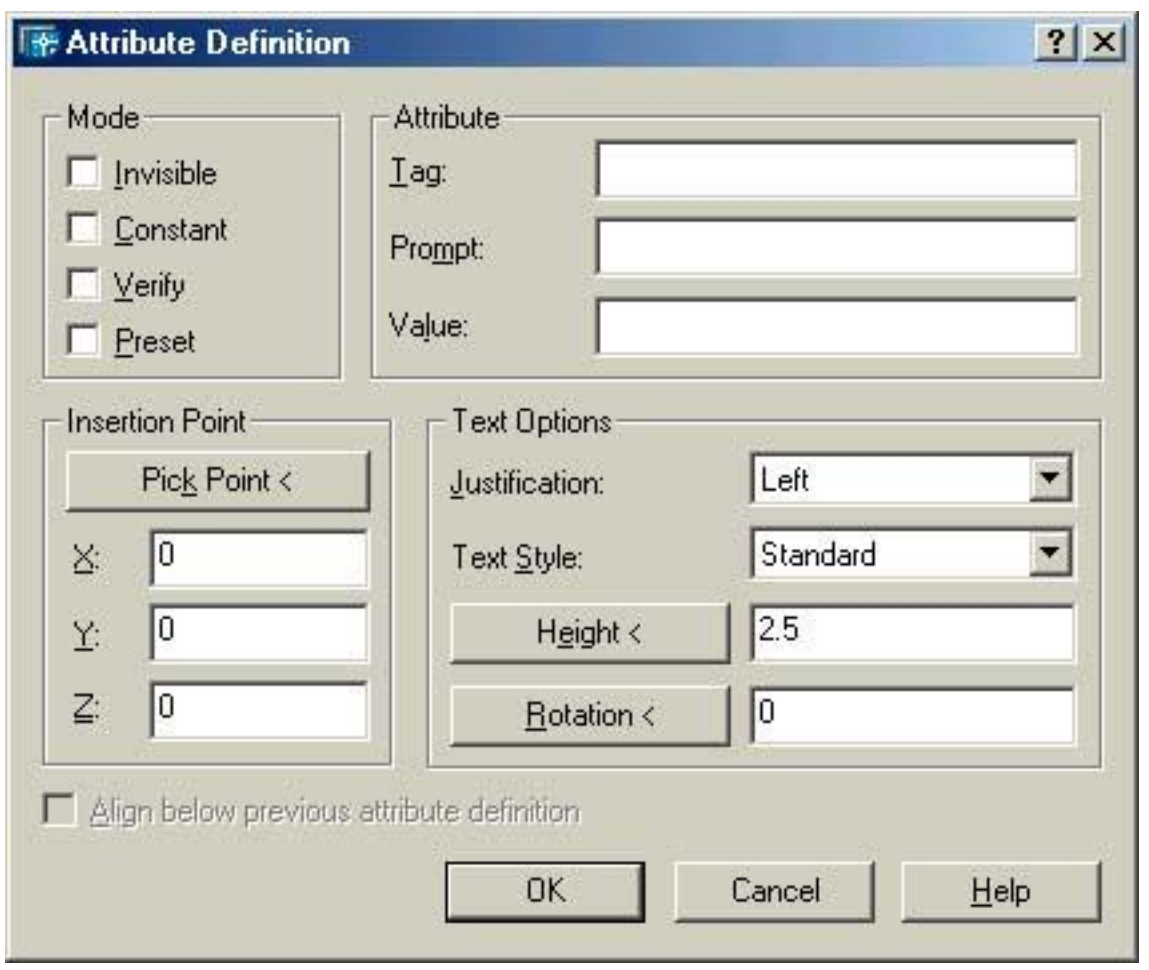

Рис. 6.3. Визначення атрибутів блоку.

Панель **Insertion point** дозволяє вибрати спосіб задання координат точки вставки атрибута: вказання на кресленні або введення числових значень координат. Панель містить кнопку і три поля для введення числових значень координат точки.

Поля введення **X**, **Y** і **Z** дозволяють задати числові значення координат точки вставки атрибута в даній системі координат. Поля мають контекстне меню.

Кнопка **Pick Point** дозволяє вказати потрібну точку на кресленні. Після натискування цієї кнопки діалогове вікно тимчасово закривається і користувач має змогу вказати точку вставки атрибута на креслення.

Панель **Text Options** дозволяє вибрати параметри форматування тексту при виведенні значення атрибута на креслення. Панель містить два списки і два поля введення.

Список **Justification** дозволяє вказати спосіб вирівнювання тексту.

Список **Text Style** дозволяє визначити стиль тексту.

Поле введення **Height** дозволяє задати висоту тексту. Поле має контекстне меню.

Поле введення **Rotation** дозволяє вказати кут повороту тексту. Поле має контекстне меню.

Якщо створюються декілька атрибутів в одному блоці, то при створенні другого і всіх наступних атрибутів рекомендується встановлювати прапорець **Align below previous attribute**, який дозволяє режим вирівнювання за попереднім атрибутом.

Перед створенням блоку атрибути можна редагувати за допомогою команд **PROPERTIES** і **DDEDIT**.

Після вставки блоку і встановлення значень атрибутів їх можна редагувати з використанням команд **EATTEDIT** і **BATTMAN**.

## **Редагування атрибутів**

## **Команда EATTEDIT**

Використовується для редагування атрибутів блоку. Команду можна викликати через:

- командний рядок: **EATTEDIT**
- $\Box$  Mehro: **Modify**  $\Rightarrow$  **Object**  $\Rightarrow$  **Attribute**  $\Rightarrow$  **Single...**
- інструментальну панель: **Modify II Edit Attribute**

Перший запит системи у відповідь на команду:

## **Select Block:**

Виберіть блок:

Вкажіть блок будь–яким відомим методом.

Після вказання блоку система відкриває діалогове вікно **Enhanced Attribute Editor**, яке містить три вкладки, інформаційне поле і кнопку **Select Block**.

Вкладка **Attribute** дозволяє змінити значення будь–якого атрибута вибраного блоку. Вкладка містить поле введення і таблицю, в якій є інформація про всі атрибути блоку. У стовпчиках таблиці подані ім'я атрибута (**Tag**), підказка (**Prompt**) і встановлене значення атрибута (**Value**).

Таблиця забезпечує зручний перегляд значень атрибутів і вибір атрибута для зміни його значення.

Поле введення **Value** дозволяє задати нове значення для атрибутів блоку, вибраного у таблиці. Поле має контекстне меню.

Вкладка **Text Options** дозволяє змінити параметри форматування тексту атрибута, виділеного у таблиці вкладки **Attribute**. Вкладка **Text Options** містить чотири поля введення, два списки і дві кнопки–перемикачі.

Список **Text Style** дозволяє вибрати новий текстовий стиль для атрибута блоку, відібраного у таблиці.<br>Список **Justification** дозволяє в

Список **Justification** дозволяє вибрати новий спосіб вирівнювання для рядка тексту атрибута.

Поле введення **Height** дозволяє задати нову висоту тексту атрибута. Поле має контекстне меню.

Поле введення **Rotation** дозволяє вказати інший кут повороту тексту атрибута. Поле має контекстне меню.

Поле введення **Width Factor** дозволяє встановити нову величину атрибута стиску/розтягу для символів тексту відносно їх еталонного зразка.

Поле введення **Oblique Angle** дозволяє змінити кут нахилу для символів тексту атрибута відносно вертикалі.

Прапорець **Upside Down** дозволяє повернути символи рядка тексту атрибута "вверх ногами".

Прапорець **Backwards** дозволяє записувати символи рядки тексту атрибута справа наліво.

Вкладка **Properties** дозволяє змінити властивості атрибута, виділеного у таблиці вкладки **Attribute**, які впливають на його відображення. Вкладка **Properties** містить п'ять списків:

 **Layer** дозволяє встановити новий шар для атрибута. Список містить перелік існуючих шарів;

 **Linetype** дозволяє встановити новий тип лінії для атрибута. Список містить перелік попередньо завантажених типів ліній;

 **Color** дозволяє встановити новий колір для атрибута. Список містить сім основних кольорів і два спеціальних: **ByLayer** і **ByBlock**. Пункт **Other** відкриває діалогове вікно **Select Color**, де можна вибрати довільний із кольорів палітри системи AutoCAD;

 **Lineweight** дозволяє встановити іншу товщину лінії для атрибута. Список містить можливі значення товщини лінії;

**Plot Style** дозволяє змінити даний стиль друку.

Інформаційне поле відображає ім'я вибраного блоку й ім'я відібраного для редагування атрибута блоку.

Кнопка **Select Block** дозволяє вибрати новий блок для редагування його атрибутів. Після натискування кнопки закривається діалогове вікно **Enhanced Attribute Editor** і система повторює запит:

**Select Block:** Виберіть блок:

#### **Команда BATTMAN**

Використовується для редагування атрибутів блоку. Команду можна викликати через:

командний рядок: **BATTMAN**

 меню: **Modify Object Attribute Block Attribute Manager**

 інструментальну панель: **Modify II > Block Attribute Manager**

У відповідь на команду система відкриває діалогове вікно **Block Attribute Manager**. Вікно містить список, кнопку вибору блоків, інформаційне поле і шість кнопок управління.

Кнопка **Select Block** дозволяє вибрати новий блок для редагування його атрибутів. Після її натискування закривається діалогове вікно **Block Attribute Manager** і система виведе запит:

## **Select a Block:**

Виберіть блок:

Список **Block** дозволяє вибрати для редагування будь–який блок із запропонованого переліку блоків з атрибутами даного креслення. Перелік містить тільки блоки з атрибутами. Список містить параметри атрибутів вибраного блоку. Якщо діалогове вікно **Block Attribute Manager** відкривається у даному кресленні вперше, то система відображає у таблиці параметри атрибутів першого блоку списку **Block**. Якщо ж діалогове вікно відкривається не вперше, тоді у таблиці відображаються параметри атрибутів останнього модифікованого блоку. Список містить контекстне меню з такими пунктами:

 **Move Up** дозволяє перемістити вибраний атрибут на позицію вверх;

 **Move Down** дозволяє перемістити вибраний атрибут на позицію вниз;

 **Edit** дозволяє відкрити діалогове вікно **Edit Attribute** для редагування властивостей виділеного у списку атрибута;

**Remove** дозволяє витерти вибраний атрибут;

 **Settings** дозволяє відкрити діалогове вікно **Settings** для керування інформацією про атрибути, відображені у таблиці.

Кнопка **Sync** приводить у відповідність параметри атрибутів існуючих блоків значенням, які знову призначені у процесі редагування.

Кнопка **Move Up** дозволяє перемістити вибраний атрибут на позицію вверх.

Кнопка **Move Down** дозволяє перемістити вибраний атрибут на позицію вниз.

Кнопка **Edit** відкриває діалогове вікно **Edit Attribute**. Вікно містить три вкладки, інформаційне поле і кнопку–перемикач.

Інформаційне поле відображає ім'я блоку, що редагується.

Прапорець **Auto Preview Changes** дозволяє системі відразу відображати на екрані монітора всі виконані зміни в атрибуті блоку.

Вкладка **Attribute** дозволяє змінити параметри і стан вибраного атрибута блоку. Вкладка містить дві панелі.

Панель **Mode** керує станом атрибута блоку. Вона містить чотири кнопки–перемикачі:

 **Invisible** дозволяє режим, за якого атрибут невидимий при вставці блоку;

 **Constant** дозволяє режим, за якого атрибут має постійне значення при всіх вставках блоку;

 **Verify** дозволяє режим, за якого атрибут може бути відредагованим при вставці блоку;

 **Preset** дозволяє режим, за якого атрибут автоматично отримує значення за замовчуванням при вставці блоку.

Вкладка **Text Options** діалогового вікна **Edit Attribute** повністю повторює однойменну вкладку діалогового вікна **Enhanced Attribute Editor** (рис. 6.4). Тут можна внести зміни у параметри текстових властивостей атрибута блоку.

Вкладка **Properties** діалогового вікна **Edit Attribute** повністю повторює однойменну вкладку діалогового вікна **Enhanced Attribute Editor**. Тут можна змінити параметри атрибута блоку, які впливають на його відображення.

Кнопка **Remove** дозволяє витерти вибраний атрибут блоку.

Кнопка **Settings** відкриває діалогове вікно **Settings** (рис. 6.5). Вікно містить панель і дві кнопки–перемикачі:

 **Emphasize Duplicate Tags** дозволяє підкреслення червоним кольором здубльованих імен атрибутів (**Tags**);

 **Auto Preview Changes** дозволяє системі модифікувати всі блоки відповідно до змін параметрів атрибутів.

Панель **Display in List** керує відображенням параметрів атрибута блоку в таблиці їх властивостей і значень. Вона містить п'ятнадцять кнопок–перемикачів і кнопки **Select All**, **Clear All**, за допомогою яких можна встановити або зняти всі прапорці одночасно.

#### Розділ 6. Додаткові засоби формування креслення

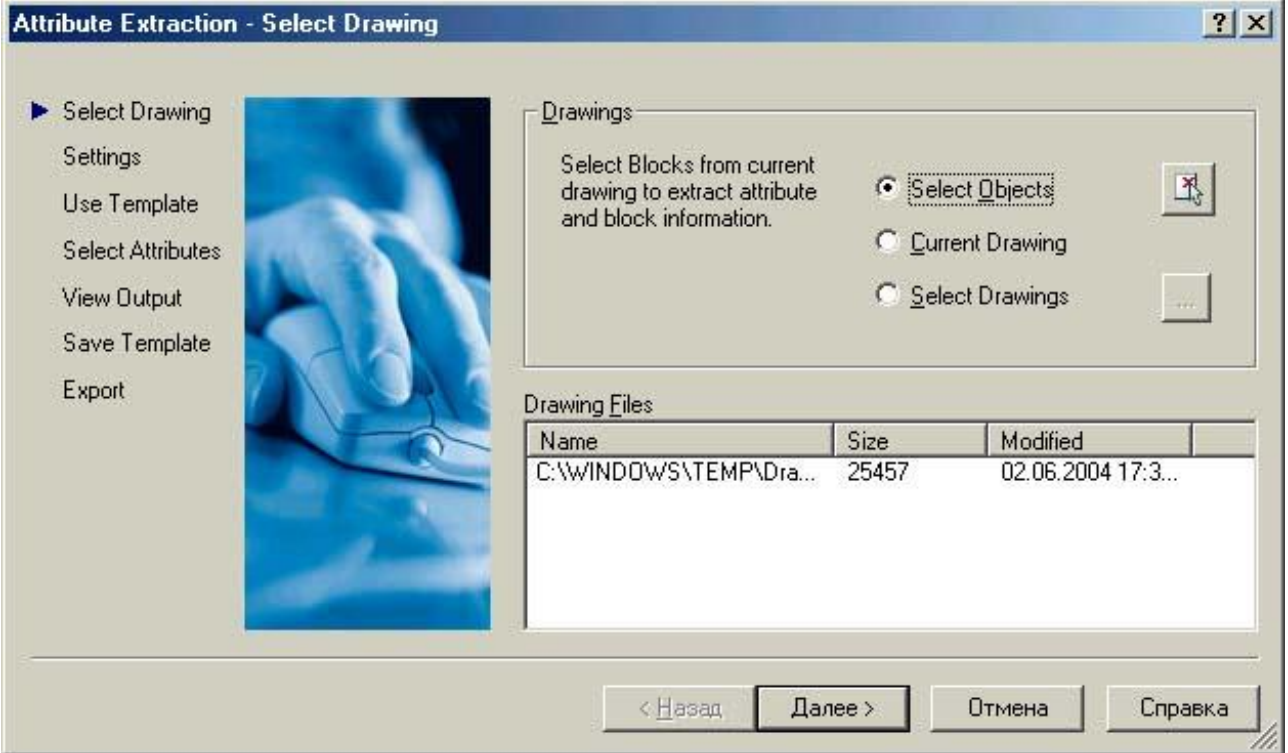

Рис. 6.4. Отримання інформації з атрибутів блоку: діалогове вікно **Select Drawing**.

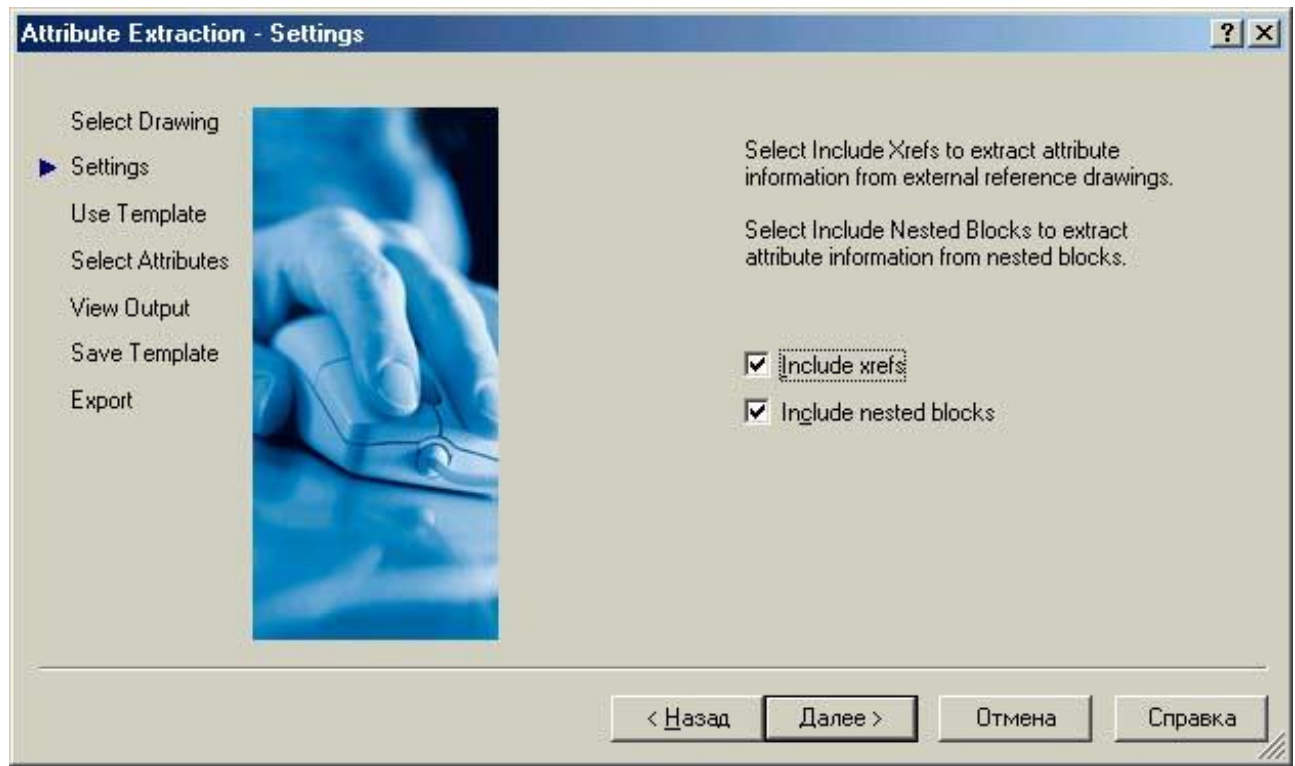

Рис. 6.5. Отримання інформації із атрибутів блоку: діалогове вікно **Settings**.

## **Вибір атрибутів блоку**

## **Команда ЕАТТЕХТ**

Використовується для отримання даних із атрибутів у форматі **Microsoft Excel** (XLS), **Microsoft Access** (**MDB**) або розділеного комами тексту (**CSV**).

Команду можна викликати через:

- командний рядок: **ЕАТТЕХТ**
- меню: **Tools и Attribute Extraction...**
- інструментальну панель: **Modify II Attribute Extract**

У відповідь на команду система запускає спеціальну програму – майстра вибору даних із атрибутів **Enhanced Attribute Extract**. Після запуску програми система відкриває діалогове вікно **Select Drawing** (рис. 6.6), де можна визначити початкові креслення для збору інформації. Вікно містить дві панелі та інформаційне поле.

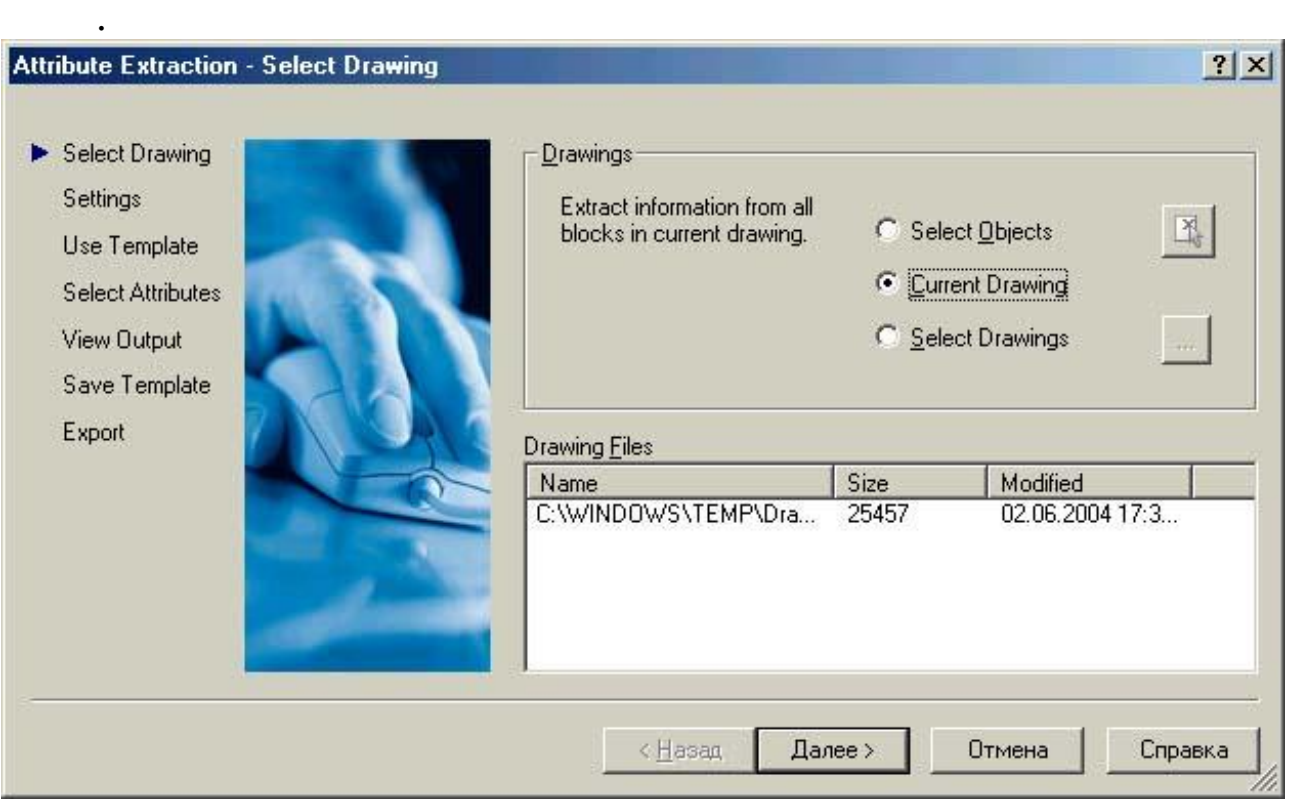

Рис. 6.6. Настроювання змісту для таблиці атрибутів блоку.

Інформаційне поле відображає послідовність дій користувача при виборі атрибутів блоків. Панель **Drawings** керує відбором блоків. Панель містить три кнопки вибору, інформаційне поле і дві кнопки.

Кнопка вибору **Select Objects** встановлює режим, за якого вибір блоків у кресленні здійснюється безпосередньо мишкою. Після натискування кнопки справа від кнопки вибору діалогове вікно **Select Drawing** тимчасово закривається і система видасть наступний запит:

## **Select Blocks:**

Виберіть блоки:

Кнопка вибору **Current Drawing** встановлює режим, за якого здійснюється вибір усіх блоків у даному кресленні.

Кнопка вибору **Select Drawings** встановлює режим, за якого вибір блоків здійснюється у декількох кресленнях. Після натискування кнопки справа від кнопки вибору діалогове вікно **Select Drawing** тимчасово закривається і система відкриває діалогове вікно для вибору файлів креслення.

Інформаційне поле відображає довідкову інформацію про потрібні дії користувача.

Панель **Drawing Files** містить імена файлів креслення, з яких потрібно отримати інформацію. У таблиці наведено ім'я файла креслення, його розмір і дату останньої зміни.

Діалогове вікно **Select Drawing** закривається при натискуванні клавіші **Next**. Після натискування клавіші система відкриває наступне діалогове вікно **Settings** (див. рис. 6.4), де можна дозволити збір інформації з файлів зовнішніх посилань і вкладених блоків. Вікно містить дві кнопки–перемикачі:

 **Include Xrefs** дозволяє збір інформації з файлів зовнішніх посилань;

 **Include Nested Blocks** дозволяє збір інформації з вкладених блоків.

Клавіша **Next** закриває діалогове вікно **Settings** і відкриває наступне діалогове вікно **Use Template** (рис. 6.7), де можна вибрати попередньо створений файл шаблону. Файли шаблонів зберігають інформацію про те, які атрибути і блоки повинні отримуватися з креслення. Вікно містить дві кнопки вибору і кнопку.

Кнопка вибору **No Template** встановлює режим, за якого не дозволяється використання файла шаблону.

Кнопка вибору **Use Template** встановлює режим, за якого дозволено використовувати шаблони. Після натискування кнопки справа від кнопки вибору діалогове вікно **Use Template** тимчасово закривається і система відкриває діалогове вікно для вибору файла шаблону.

Клавіша **Next** закриває діалогове вікно **Use Template** і відкриває наступне діалогове вікно **Select Attributes** (рис. 6.8), де можна вибрати потрібні блоки й атрибути. Вікно містить дві панелі.

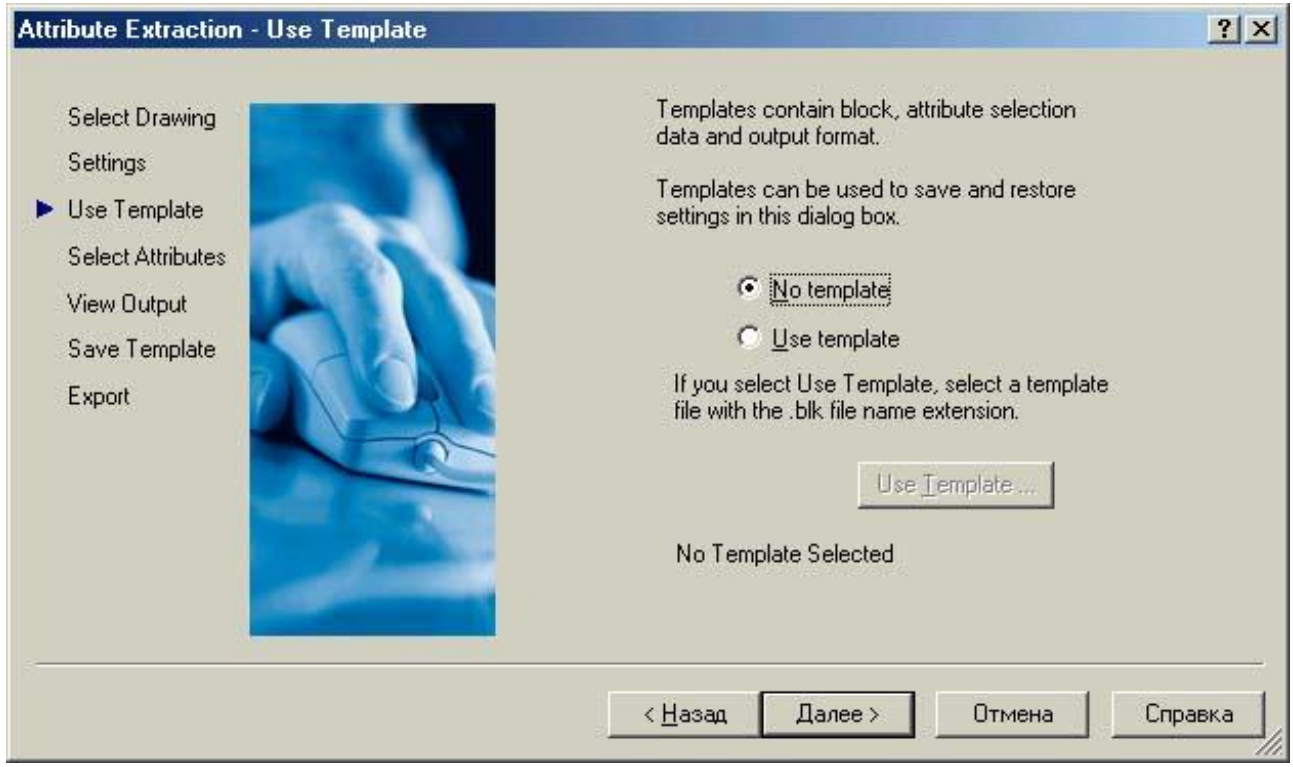

Рис. 6.7. Отримання іинформації з атрибутів блоку: діалогове вікно **Use Template**.

Панель **Blocks** керує відбором блоків. Панель містить список і дві кнопки.

Список містить перелік вибраних блоків, в якому вказано ім'я блоку, його псевдонім і кількість таких блоків у кресленні.

Кнопки **Select All**, **Clear All** дозволяють встановити або зняти одночасно всі прапорці вибору.

Панель **Attributes for Block** керує відбором атрибутів блоків. Панель містить список і дві кнопки.

Список містить перелік вибраних атрибутів блоку, в якому вказано ім'я атрибута, його значення і псевдонім.

Кнопки **Select All**, **Clear All** дозволяють встановити або зняти одночасно всі прапорці вибору.

Клавіша **Next** закриває діалогове вікно **Select Attributes** і відкриває наступне діалогове вікно **View Output** (рис. 6.9), де можна вибрати потрібні блоки й атрибути. Вікно містить панель і дві кнопки.

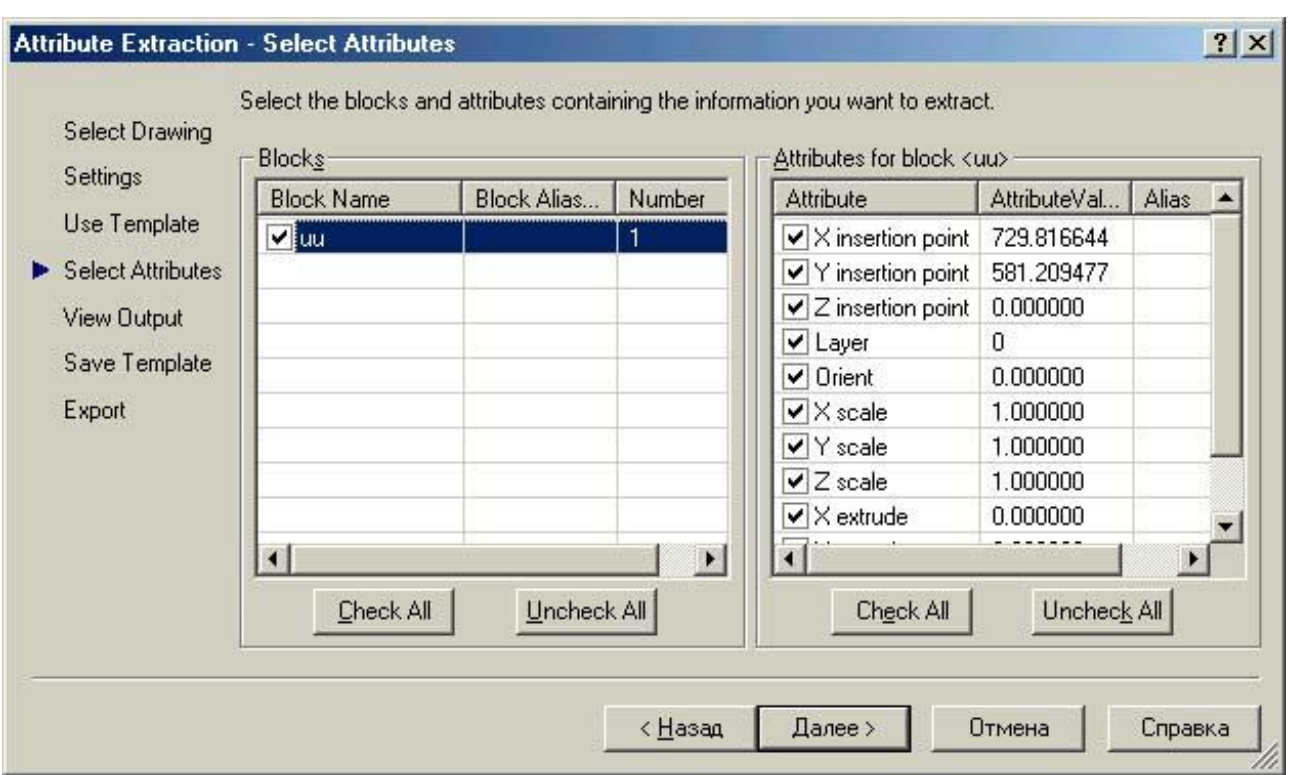

Розділ 6. Додаткові засоби формування креслення

Рис. 6.8. Отримання інформації з атрибутів блоку: діалогове вікно **Select Attributes**.

Панель є таблицею, що відображає блоки й атрибути, які будуть вибрані. Панель містить список, у якому є перелік вибраних блоків і атрибутів, де вказані ім'я блоку, число входжень блоку, ім'я атрибута і його значення.

Кнопка **Alternate View** керує змістом таблиці:

у першому випадку відображається інформація про блоки й атрибути;

у другому – інформація про блоки і точки їх вставки.

Кнопка **Copy to Clipboard** дозволяє скопіювати перелік у буфер обміну Windows.

Клавіша **Next** закриває діалогове вікно **View Output** і відкриває наступне діалогове вікно **Save Template**, в якому можна зберегти інформацію у файлі шаблону. Вікно має кнопку **Save Template**, яка відкриває відповідне діалогове вікно.

Клавіша **Next** закриває діалогове вікно **Save Template** і відкриває наступне діалогове вікно **Export** (рис. 6.10), де можна зберегти інформацію для подальшого використання. Вікно має поле введення, список і кнопку.

Поле введення **File Name** дозволяє вказати ім'я файла, а кнопка, розташована поруч, відкриває діалогове вікно **Save As**, де можна вибрати каталог для цього файла. Поле містить контекстне меню.

#### Розділ 6. Додаткові засоби формування креслення

## Список **File Type** дозволяє вибрати тип файла.

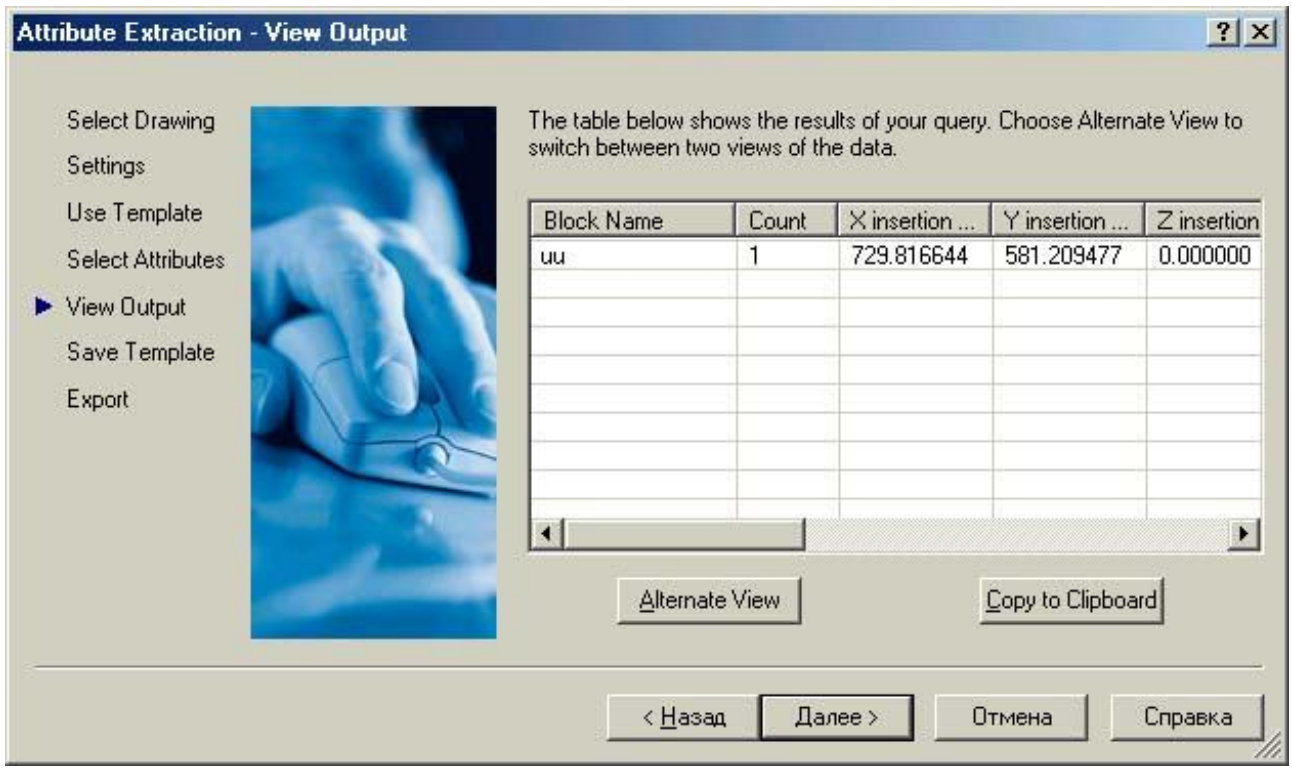

## Рис. 6.9. Отримання інформації з атрибутів блоку: діалогове вікно **View Output**.

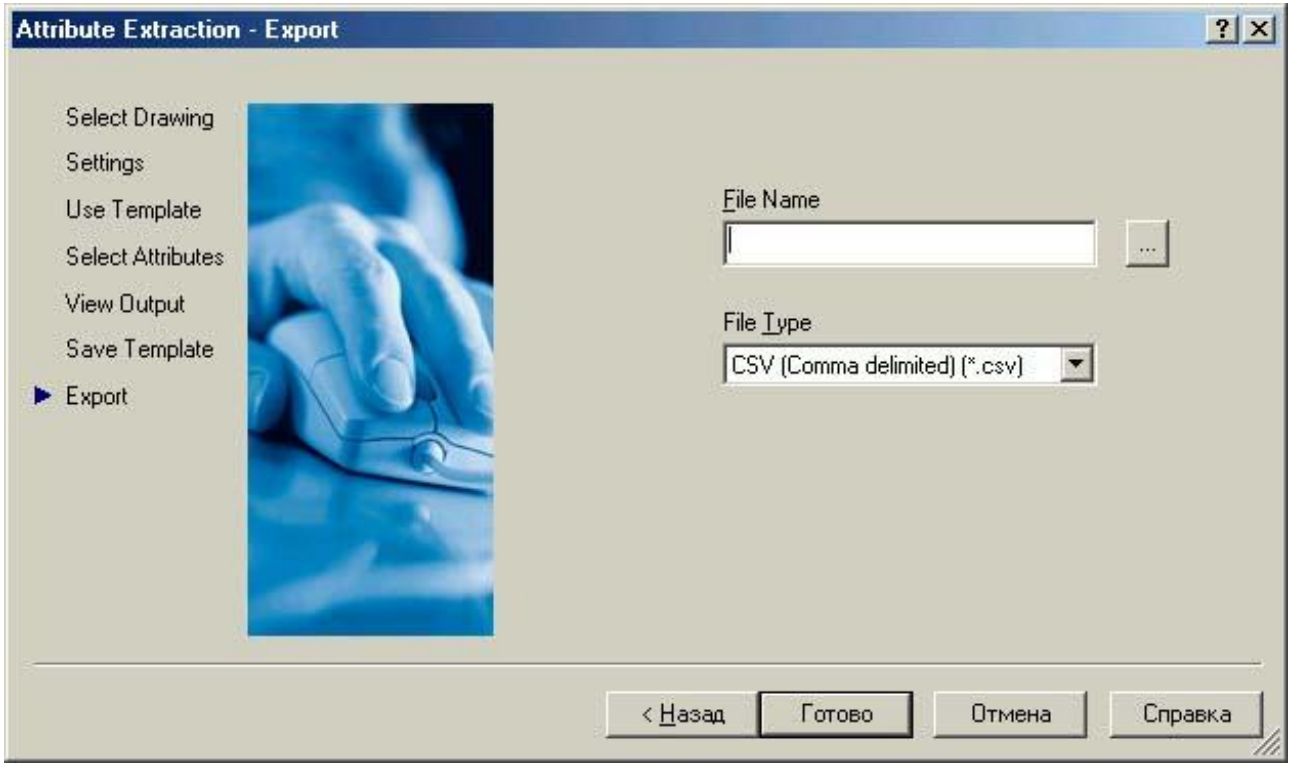

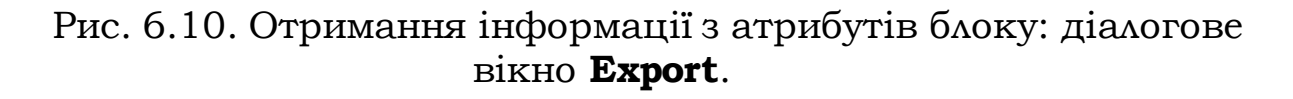

### **Вставка блоку**

Щоб отримати потрібний результат при вставці блоку, під час його створення необхідно враховувати, який шар є активним.

Якщо блок створювався на шарі (крім шару з іменем 0) з кольором, типом і товщиною ліній, заданих безпосередньо вказанням, то при його вставці буде отримано наступний результат:

 блок зберігає для об'єктів, які входять до його складу, колір і властивості ліній, які були встановлені безпосередньо;

 при вставці його в інше креслення буде автоматично створено шар, на якому були створені початкові об'єкти блоку.

Якщо блок створювався на шарі (крім шару з іменем 0) з кольором, типом і товщиною ліній, заданих **ByLayer**, при вставці його буде отримано наступний результат:

 блок зберігає для об'єктів, які входять до його складу, властивості початкового шару;

 при вставці його в інше креслення буде створено шар, на якому були створені початкові об'єкти блоку;

 при вставці його в інше креслення, в якому існує однойменний шар, але колір і властивості ліній відрізняються, блок передасть об'єктам, які входять до його складу, властивості нового шару.

Якщо блок створювався на шарі (крім шару з іменем 0) з кольором, типом і товщиною ліній, заданих **ByBlock**, при вставці його буде отримано наступний результат:

 блок передасть об'єктам, які входять до його складу, властивості даного шару;

 при вставці його в інше креслення будуть створені шари, на яких були створені початкові об'єкти блоку.

Якщо блок створювався на шарі з іменем 0 з кольором, типом і товщиною ліній, заданих **ByLayer** або **ByBlock**, при вставці його буде отримано наступний результат:

 блок передасть об'єктам, які входять до його складу, властивості даного шару;

 при вставці його в інше креслення нові шари не створюються. Рекомендується створювати блоки на шарі 0.

## **Команда INSERT**

Використовується для вставки попередньо визначених блоків. Команду можна викликати через:

командний рядок: **INSERT (I)**

 $\Box$  **MeHIO:** Insert  $\Rightarrow$  **Block** 

інструментальну панель: **Draw Insert Block**

У відповідь система відкриє діалогове вікно **Insert** (рис. 6.11), яке містить три панелі, список, інформаційне поле і кнопку– перемикач.

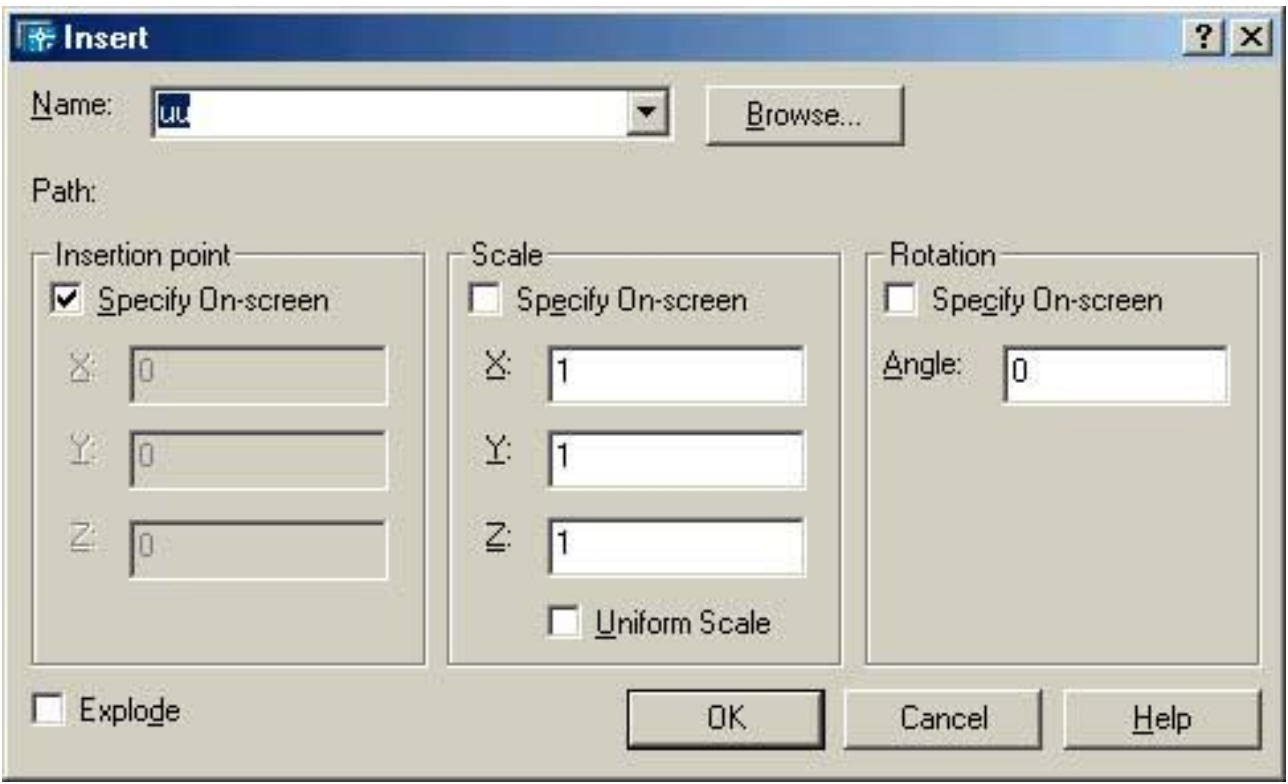

Рис. 6.11. Діалогове вікно вставки блоків.

Список **Name** дозволяє вибрати для вставки у дане креслення існуючий локальний блок. Щоб вставити у дане креслення автономний блок, потрібно натиснути кнопку **Browse**, а потім вибрати потрібний файл.

Інформаційне поле **Path** містить шлях до відібраного файла автономного блоку.

Прапорець **Explode** дозволяє системі при вставці блоку розбивати його на початкові об'єкти.

Панель **Insertion point** дозволяє вибрати спосіб задання координат точки вставки блоку (точки, з якої буде суміщена базова точка, створена при формуванні блоку): вказання на кресленні або введення числових значень координат. Панель містить кнопку–перемикач і три поля для введення числових значень координат точки.

Поля введення **X**, **Y** і **Z** дозволяють задати числове значення координат точки вставки блоку у даній системі координат. Поля мають контекстне меню.

Прапорець **Specify On–screen** дозволяє вказати потрібну точку на кресленні. Після натискування кнопки **ОК** діалогове вікно тимчасово закриється і користувач має змогу вказати точку вставки блоку на кресленні. Одночасно у командному рядку з'явиться наступний запит системи:

## **Specify insertion point or [Scale/X/Y/Z/Rotate/PScale/ PX/PY/PZ/PRotate]:**

Вкажіть точку вставки або ...:

Панель **Scale** дозволяє вибрати спосіб задання коефіцієнтів масштабування при вставці блоку: вказати на кресленні або ввести числові значення. Панель містить дві кнопки–перемикачі і три поля для введення числових значень масштабу по осях координат.

Поля введення **X**, **Y** і **Z** дозволяють задати числові значення коефіцієнтів масштабування при вставці блоку по осях координат. Поля мають контекстні меню.

Прапорець **Specify On–screen** дозволяє задати значення коефіцієнтів масштабування на кресленні. Після настискування кнопки **ОК** діалогове вікно тимчасово закриється і система виведе наступні запити:

#### **Enter X scale factor, specify opposite corner, or [Corner/XYZ] <1>:**

Вкажіть масштаб по осі *X*, вкажіть протилежний кут або ...

#### **Enter Y scale factor <use X scale factor>:**

Вкажіть масштаб по осі *Y* (за замовчуванням рівний масштабу по осі *X*):

Прапорець **Uniform Scale** встановлює по осях координат однакові значення коефіцієнтів масштабування.

Панель **Rotation** дозволяє вибрати спосіб задання при вставці блоку кута повороту відносно номінального його розташування. Панель містить кнопку–перемикач і поле введення числового значення кута повороту.

Поле введення **Angle** дозволяє задати числове значення кута повороту при вставці блоку. Поле має контекстне меню.

Прапорець **Specify On–screen** дозволяє задати значення кута повороту на кресленні. Після настикування кнопки **ОК** діалогове вікно тимчасово закривається і система видасть у командному рядку наступні запити:
# **Specify insertion point or [Scale/X/Y/Z/Rotate/PScale/ PX/PY/ PZ/PRotate]:**

Вкажіть точку вставки або ...:

### **Specify rotation angle <0>:**

Вкажіть кут повороту <значення за замовчуванням>:

Якщо ввести від'ємний коефіцієнт масштабування для осі абсцис *X*, тоді блок, який вставляється, прийме дзеркальне відображення відносно осі ординат *Y*.

Якщо ввести від'ємний коефіцієнт масштабування для осі ординат *Y*, тоді блок, який вставляється, прийме дзеркальне відображення відносно осі абсцис *X*.

#### **Розбиття блоку**

Інколи потрібно змінити тільки один із множини подібних блоків, не змінюючи решти. Для цього потрібно розбити блок на початкові об'єкти, а потім модифікувати деякі з них. Розбиття блоку виконується командою **EXPLODE**.

## **Команда EXPLODE**

Використовується для розбиття блоків. Її можна викликати через:

командний рядок: **EXPLODE (X)**

 $\Box$  **MeHIO: Modify**  $\Rightarrow$  **Explode** 

інструментальну панель: **Modify Explode**

Перший запит системи у відповідь на команду:

**Select objects:** Виберіть об'єкти:

Вкажіть об'єкт довільним відомим способом.

## **Select objects:**

Виберіть об'єкти:

Система повторює подібні запити необмежену кількість разів, доти, доки користувач не натисне клавішу **ENTER**.

Команда дозволяє вибирати об'єкти як після, так і до її запуску.

При розбиванні блоків, створених на шарі з іменем 0 або із властивостями **ByBlock**, об'єктам призначається чорний колір, тип лінії **Continuous** і товщина лінії **Default**.

Розділ 6. Додаткові засоби формування креслення

Не можна розбити блоки, вставлені командою **MINSERT**.

#### **Команда XPLODE**

Використовується для контрольованого розбиття блоків. Її можна викликати через:

командний рядок: **XPLODE (XP)**

Перший запит системи у відповідь на команду:

#### **Select objects to XPIode. Select objects:** Виберіть об'єкти:

Вкажіть об'єкти довільним відомим способом. Наступний запит системи у відповідь на команду при виборі декількох об'єктів:

## **Enter an option [Individually/Globally] <Globally>:**

Виберіть параметр [I/С] <значення за замовчуванням>:

**I** використовується для застосування команди у кожному вибраному блоці індивідуально.

**G** використовується для застосування команди до всіх виділених блоків.

Наступний запит системи у відповідь на команду при виборі декількох об'єктів:

## **Enter an option [AII/Color/LAyer/LType/lnherit from parent block/ Explode] <Explode>:**

Виберіть параметр або ...<значення за замовчуванням>:

**А** використовується для керування всіма властивостями об'єктів блоку після його руйнування (розбиття).

**С** використовується для керування кольорами об'єктів блоку після його руйнування (розбиття); при цьому система видає додатковий запит:

# **Enter new color for exploded objects. [Red/Yellow/Green/Cyan/Blue/**

# **Magenta/White/BYLayer/BYBIock] <BYLAYER>:**

Вкажіть новий колір для об'єктів блоку після його розбиття ...

**LA** використовується для керування належністю до шару об'єктів блоку після його руйнування; при цьому система видає додатковий запит:

# **Enter new layer name for exploded objects <current>:**

Вкажіть новий шар для об'єктів блоку після його розбиття...

**LT** використовується для керування типом лінії об'єктів блоку після його руйнування, при цьому система видає додатковий запит:

# **Enter new linetype name for exploded objects <BYLAYER>:**

Вкажіть новий тип лінії для об'єктів блоку після його розбиття

**I** використовується для присвоєння початкових властивостей об'єктам блоку після його розбиття.

**Е** використовується для розбиття блоку.

...

Команда дозволяє вибирати об'єкти як після, так і до її запуску. Не можна розбивати блоки, абсолютні значення коефіцієнтів масштабування яких по осях *X* і *Y* не рівні. Параметр **I** застосовується тільки для блоків, створених на шарі 0, колір і тип ліній яких був встановлений **ByBlock**.

# **6.2. Керування передачею об'єктів за допомогою AutoCAD Design Center**

# **Команда ADCENTER**

Використовується для забезпечення передачі блоків, зовнішніх посилань, шарів, типів ліній та інших об'єктів між різними файлами креслення. Команду можна викликати через:

командний рядок: **ADCENTER**

# меню: **Tools AutoCAD Design Center**

п *iнструментальну панель*: **Standart Toolbar**  $\Rightarrow$  **AutoCAD Design Center**

Дана команда дозволяє здійснити передачу об'єктів між файлами AutoCAD за допомогою спеціальної панелі (рис. 6.12), яка має такі елементи управління:

**Desktop** – засіб перегляду файлової структури;

**Open Drawing** – засіб перегляду змісту даного виду;

**History** – журнал;

 **Tree View Toggle** – перемикач режиму відображення структури даного файла;

 **Favorites** – засіб переходу до змісту найчастіше застосовуваних файлів, на якому попередньо потрібно встановити покажчик;

Розділ 6. Додаткові засоби формування креслення

 **Load** – засіб завантаження блоків, стилів та інших компонетів у даний файл;

**Find** – засіб контекстного пошуку потрібної інформації;

**Up** – кнопка переходу на рівень вище;

 **Preview** – перемикач режиму попереднього перегляду геометрії (наприклад, блоку);

**Description** – засіб перегляду опису або атрибуту (якщо він  $\varepsilon$ );

 **Views** – засіб перемикання режимів відображення об'єктів (список, значки).

За допомогою даної панелі можна з довільного файла, вибраного користувачем, переносити у даний активний файл наступні об'єкти:

- **Blocks** блоки;
- **Dimstyles** стилі розмірів;
- **Layers** шари;
- **Layouts** креслення у просторі аркуша;
- **Linetypes** типи ліній;
- **Textstyles** стилі текстів;
- **Xrefs** зовнішні посилання.

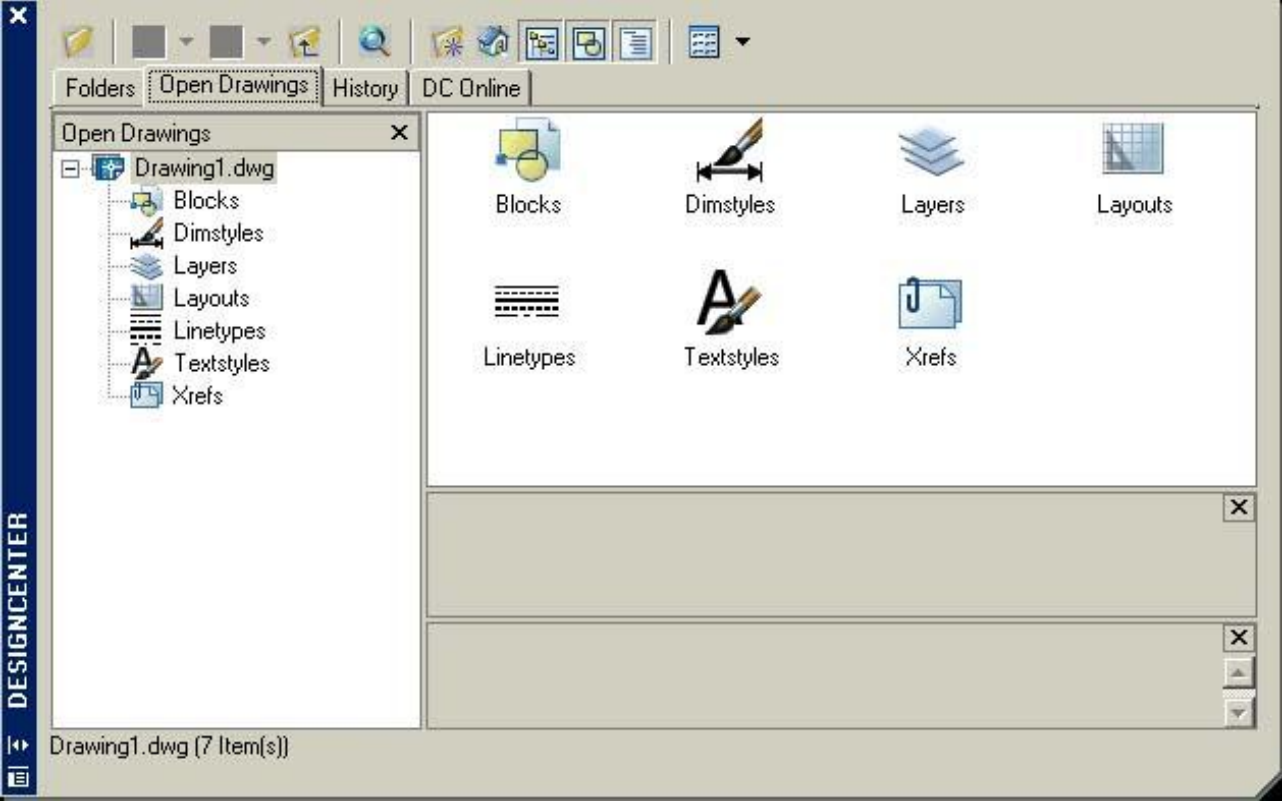

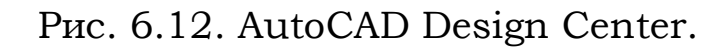

Потрібно зазначити, що під час передачі блоків у даний файл передаються й шари, використані для створення об'єктів, які входять до складу блоку.

# **6.3. Передача об'єктів між файлами і всередині файла через буфер обміну**

# **Команда CUTCLIP**

Використовується для перенесення об'єкта (об'єктів) у буфер обміну (**Clipboard**). Команду можна викликати через:

командний рядок: **CUTCLIP**

 $\Box$  меню: **Edit**  $\Rightarrow$  Cut

 $\Box$  iнструментальну панель: **Standart Toolbar**  $\Rightarrow$  **Cut to Clipboard**

При дії даної команди об'єкт (або об'єкти) витираються з файла креслення і поміщаються у буфер обміну. Якщо пізніше ці об'єкти не вставити назад, то під час наступного зберігання файла вони будуть втрачені. Команда генерує запит:

# **Select objects:**

Вкажіть об'єкти:

# **Команда COPYCLIP**

Використовується для копіювання об'єктів у буфер обміну, не витираючи їх із креслення. Команду можна викликати через:

командний рядок: **COPYCLIP**

 $\Box$  меню: **Edit**  $\Rightarrow$  **Copy** 

інструментальну панель: **Standart Toolbar Copy**

Під час виконання цієї команди об'єкт, що копіюється, залишається на своєму місці. Команда генерує запит:

# **Select objects:**

Вкажіть об'єкти:

# **Команда COPYBASE**

Використовується для копіювання об'єктів у буфер обміну з указанням точки прив'язки. Команду можна викликати через:

командний рядок: **COPYBASE**

# меню: **Edit**  $\Rightarrow$  **Copy with Base Point**

Після виклику команди система видасть запит на вказання точки прив'язки

# **Specify base point:**

Вкажіть базову точку:

після чого потрібно вказати цю точку. Точка прив'язки буде потрібна для вставки об'єкта з буферу обміну. При копіюванні об'єкта через буфер без точки вставки місце розташування скопійованого об'єкта може бути довільним і пізніше виникає потреба помістити його у потрібне місце. Після вказання опорної точки з'явиться запит на вибір об'єктів:

#### **Select objects:**

Вкажіть об'єкти:

## **Команда COPYLINK**

Використовується для збереження образу екрана у буфер обміну. Команду можна викликати через:

- командний рядок: **COPYLINK**
- $\Box$  **MeHIO: Edit**  $\Rightarrow$  **Copy** Link

Команда **COPYLINK** дозволяє перенести образ екрана через буфер обміну як об'єкт **OLE**, наприклад, у документ Word. Вставка об'єктів, збережених таким чином, з буфера обміну у файл AutoCAD еквівалентна їх копіюванню.

## **Команда PASTECLIP**

Використовується для вставки об'єкта з буфера обміну. Команду можна викликати через:

- командний рядок: **PASTECLIP**
- $\Box$  MeHHO: **Edit**  $\Rightarrow$  **Paste**
- інструментальну панель: **Standart Toolbar Paste from**

# **Clipboard**

Команда видає запит точки вставки об'єктів:

# **Specify insertion point:**

Вкажіть точку вставки:

Для зручності розташування об'єкта, що вставляється, точку вставки корисно враховувати при копіюванні об'єкта у буфер.

## **Команда PASTEBLOCK**

Використовується для вставки об'єкта з буфера обміну у вигляді блоку. Викликати команду можна через:

командний рядок: **PASTEBLOCK**

#### $\Box$  меню: **Edit**  $\Rightarrow$  **Paste as Block**

У попередніх версіях AutoCAD застосовувалася тільки така вставка об'єкта з буфера обміну. Команда генерує запит на вказання точки вставки:

# **Specify insertion point:**

Вкажіть точку вставки:

Ім'я для блоку, який вставляється, присвоюється самою програмою і може бути різним, наприклад **A\$C5C130DDB**.

> **F1** - відкриває предметний покажчик довідкової системи.

**F2** - відкриває або закриває текстове вікно.

**F3** - вмикає або вимикає режим об'єктної прив'язки.

**F4** - вмикає або вимикає планшет.

**F5** - послідовно перемикає площини проекцій в ізометрії.

**F6** - вмикає або вимикає режим відображення координат графічного курсора в рядку стану.

**F7** - вмикає або вимикає режим відображення фонової допоміжної сітки на екрані монітора.

**F8** - вмикає або вимикає режим **Ortho**.

**F9** - вмикає або вимикає режим **Snap**.

**F10** - вмикає або вимикає режим **Polar Tracking**.

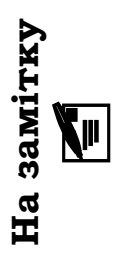

\_\_\_\_\_\_\_\_\_\_\_\_\_\_\_\_\_\_\_\_\_\_\_\_\_\_\_\_\_\_\_\_\_\_\_\_\_\_\_\_\_\_\_\_\_\_\_\_\_\_\_\_\_\_\_\_\_\_\_\_\_\_\_

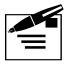

# **ТЕСТОВЕ ЗАВДАННЯ ДО РОЗДІЛУ 6**

1. Для чого потрібні блоки?

2. Яка команда створює блок?

а) Save Block;

- б) Make Block;
- в) Insert Block;
- г) Definition Block;
- д) Open Block.

3. Поясніть термін "базова точка".

4. Намалюйте довільне діалогове вікно та опишіть його основні елементи.

\_\_\_\_\_\_\_\_\_\_\_\_\_\_\_\_\_\_\_\_\_\_\_\_\_\_\_\_\_\_\_\_\_\_\_\_\_\_\_\_\_\_\_\_\_\_\_\_\_\_\_\_\_\_\_\_\_\_\_\_\_\_\_

5. Яка відмінність між локальним та автономним блоками?

\_\_\_\_\_\_\_\_\_\_\_\_\_\_\_\_\_\_\_\_\_\_\_\_\_\_\_\_\_\_\_\_\_\_\_\_\_\_\_\_\_\_\_\_\_\_\_\_\_\_\_\_\_\_\_\_\_\_\_\_\_\_\_

\_\_\_\_\_\_\_\_\_\_\_\_\_\_\_\_\_\_\_\_\_\_\_\_\_\_\_\_\_\_\_\_\_\_\_\_\_\_\_\_\_\_\_\_\_\_\_\_\_\_\_\_\_\_\_\_\_\_\_\_\_\_\_

6. Які блок має атрибути?

7. Що виконує команда Explode при застосуванні її до блоку?

\_\_\_\_\_\_\_\_\_\_\_\_\_\_\_\_\_\_\_\_\_\_\_\_\_\_\_\_\_\_\_\_\_\_\_\_\_\_\_\_\_\_\_\_\_\_\_\_\_\_\_\_\_\_\_\_\_\_\_\_\_\_\_

\_\_\_\_\_\_\_\_\_\_\_\_\_\_\_\_\_\_\_\_\_\_\_\_\_\_\_\_\_\_\_\_\_\_\_\_\_\_\_\_\_\_\_\_\_\_\_\_\_\_\_\_\_\_\_\_\_\_\_\_\_\_\_

\_\_\_\_\_\_\_\_\_\_\_\_\_\_\_\_\_\_\_\_\_\_\_\_\_\_\_\_\_\_\_\_\_\_\_\_\_\_\_\_\_\_\_\_\_\_\_\_\_\_\_\_\_\_\_\_\_\_\_\_\_\_\_

8. Наведіть команди роботи з буфером обміну.

9. Які будуть запити системи під час виконання команди Polygon?

10. Яку команду потрібно виконати для поділу відрізка на п'ять рівних частин?

\_\_\_\_\_\_\_\_\_\_\_\_\_\_\_\_\_\_\_\_\_\_\_\_\_\_\_\_\_\_\_\_\_\_\_\_\_\_\_\_\_\_\_\_\_\_\_\_\_\_\_\_\_\_\_\_\_\_\_\_\_\_\_

а) Measure;

б) Divide;

в) Break;

г) Change;

д) Polyline.

11. Які будуть запити системи під час виконання команди Mirror?

12. Які будуть запити системи під час виконання команди Extend?

\_\_\_\_\_\_\_\_\_\_\_\_\_\_\_\_\_\_\_\_\_\_\_\_\_\_\_\_\_\_\_\_\_\_\_\_\_\_\_\_\_\_\_\_\_\_\_\_\_\_\_\_\_\_\_\_\_\_\_\_\_\_\_

\_\_\_\_\_\_\_\_\_\_\_\_\_\_\_\_\_\_\_\_\_\_\_\_\_\_\_\_\_\_\_\_\_\_\_\_\_\_\_\_\_\_\_\_\_\_\_\_\_\_\_\_\_\_\_\_\_\_\_\_\_\_\_

13. Яку команду потрібно виконати для поділу відрізка на частини довжиною по 5 см?

а) Measure;

б) Divide;

в) Break;

г) Change;

д) Polyline.

14. Для створення множини подібних ліній можна застосувати команду Offset до полілінії:

а) неправильно: б) правильно.

15. Що означає термін "панорамування"?

\_\_\_\_\_\_\_\_\_\_\_\_\_\_\_\_\_\_\_\_\_\_\_\_\_\_\_\_\_\_\_\_\_\_\_\_\_\_\_\_\_\_\_\_\_\_\_\_\_\_\_\_\_\_\_\_\_\_\_\_\_\_\_

16. Виберіть команду, яка дозволяє стиснути чи розтягнути графічний об'єкт в одному напрямі:

а) Extend;

- б) Trim;
- в) Stretch;
- г) Move;
- д) Edit.

17. За допомогою якої команди можна швидко побудувати 16 отворів відносно єдиного центра?

\_\_\_\_\_\_\_\_\_\_\_\_\_\_\_\_\_\_\_\_\_\_\_\_\_\_\_\_\_\_\_\_\_\_\_\_\_\_\_\_\_\_\_\_\_\_\_\_\_\_\_\_\_\_\_\_\_\_\_\_\_\_\_

\_\_\_\_\_\_\_\_\_\_\_\_\_\_\_\_\_\_\_\_\_\_\_\_\_\_\_\_\_\_\_\_\_\_\_\_\_\_\_\_\_\_\_\_\_\_\_\_\_\_\_\_\_\_\_\_\_\_\_\_\_\_\_

\_\_\_\_\_\_\_\_\_\_\_\_\_\_\_\_\_\_\_\_\_\_\_\_\_\_\_\_\_\_\_\_\_\_\_\_\_\_\_\_\_\_\_\_\_\_\_\_\_\_\_\_\_\_\_\_\_\_\_\_\_\_\_

- а) Rectangular array;
- б) Multiple copy;
- в) Copy circular;
- г) Repeat;
- д) Polar array.

18. Що виконує керуюча кнопка Osnap?

19. Що виконує керуюча кнопка Grid?

20. Що виконує керуюча кнопка Model / Paper?

# **РОЗДІЛ 7**

# **ТРИВИМІРНЕ МОДЕЛЮВАННЯ**

#### **7.1. Загальні відомості**

Система AutoCAD охоплює достатньо широкий спектр засобів тривимірного моделювання. Вони дозволяють працювати як з простими графічними примітивами, так і зі складними поверхнями й твердими тілами. Базові типи просторових моделей, які використовуються в AutoCAD, можна умовно поділити на три групи:

каркасні моделі;

поверхневі моделі;

твердотілі моделі.

Каркасна модель – це сукупність відрізків і кривих, які визначають ребра фігури. У каркасному моделюванні використовують тривимірні відрізки, сплайни і полілінії, які дозволяють у загальних рисах визначити конфігурацію виробу – побудувати його каркас. Цей вид роботи потрібно розглядати, головним чином, як етап допоміжних побудов для тривимірного проектування більш високого рівня.

Поверхнева модель – це сукупність поверхонь, які обмежують і визначають тривимірний об'єкт у просторі. Моделювання поверхонь застосовується для детальної обробки зовнішнього вигляду виробу. Створені при цьому об'єкти характеризуються лише конфігурацією своєї поверхні і тому не годяться для розв'язання таких задач, як визначення інерційно-масових характеристик виробу або отримання необхідних зображень для оформлення креслень. Сфера застосування цього виду моделювання - дизайн, розв'язання задач компонування складних виробів тощо. Набір засобів моделювання поверхонь системи AutoCAD досить широкий і дозволяє створювати просторові об'єкти практично довільної форми. Є можливість створювати такі основні типи поверхонь: лінійні, поверхні Кунса, поверхні Безьє.

Твердотіле моделювання є основним видом тривимірного проектування виробів машинобудування. Створені у процесі такого моделювання тіла сприймаються системою як певні єдині об'єкти, що мають визначений об'єм. Твердотіле моделювання дозволяє не тільки ефективно розв'язувати компонувальні задачі, а й визначати інерційно-масові характеристики, а також отримувати з просторового об'єкта потрібні види, розрізи і

перерізи для оформлення робочої документації. Твердотілі моделі можуть піддаватися різноманітним розрахункам, у тому числі методом скінченно-елементного аналізу.

Засоби твердотілого моделювання системи AutoCAD не дозволяють здійснювати параметричне моделювання. Тому можливості цієї системи у цій сфері поступаються можливостям таких систем, як **Autodesk Mechanical Desktop**, **Inventor** або **Solid Works**. Проте **AutoCAD** дозволяє створювати твердотілі моделі деталей і вузлів, конфігурація яких являє собою набір простих форм. Серйозні труднощі виникають лише в моделюванні виробів складних неправильних форм, наприклад, литих деталей.

Крім засобів створення просторових об'єктів, блок тривимірного моделювання системи **AutoCAD** містить засоби перегляду об'ємного зображення, візуалізації і засоби редагування тривимірних об'єктів.

#### **Робота із системами координат**

Задати координати точок під час роботи у тривимірному просторі можна за допомогою клавіатури або графічного курсора. При цьому необхідно додатково вказувати координату, яка визначає розташування точки вздовж осі **Z**. У разі задання координат з клавіатури можливі декілька форматів їх введення.

Абсолютні прямокутні координати вимірюються від точки початку існуючої системи координат. Використовуючи поточний формат введення даних, на запит про місце розташування точки потрібно через коми ввести з клавіатури числові значення координат **X**, **Y** і **Z**:

## **...point: 3,7,10**

Абсолютні циліндричні координати вимірюють від точки початку існуючої системи координат. Використовуючи поточний формат введення даних, на запит про місце розташування точки потрібно ввести довжину вектора (віддаль від початку координат до точки), спеціальний символ **<** (знак "менше"), кут повороту вектора у площині **XY**, а потім через кому - координату точки по осі **Z**. За додатний напрям відліку кута повороту вектора у площині **XY** прийнято обертання проти годинникової стрілки від додатного напряму осі **X**:

## **...point: 10<45,4**

Абсолютні сферичні координати вимірюють від точки початку даної системи координат. Під час використання поточного формату введення даних на запит системи про місце розташування точки потрібно ввести довжину вектора, а далі через спеціальний символ **<** (знак "менше") - кут повороту вектора у площині **XY** і кут нахилу вектора відносно площини **XY**:

#### **...point: 10<45<15**

Відносні прямокутні координати вимірюють від останньої вказаної на кресленні точки. Використовуючи поточний формат введення даних, задання координат потрібно починати із введення спеціального символа **@**. Подальше введення координат аналогічне випадку абсолютних прямокутних координат:

#### **...point: @3,7,10**

Відносні циліндричні координати вимірюють від останньої вказаної на кресленні точки. При використанні поточного формату введення даних задання координат потрібно починати із введення спеціального символа **@**. Подальше введення координат аналогічне випадку абсолютних циліндричних координат:

#### **...point: @10<45,4**

Відносні сферичні координати вимірюють від останньої вказаної на кресленні точки. Використовуючи поточний формат введення даних, задання координат потрібно починати із введення спеціального символа **@**. Подальше введення координат аналогічне випадку абсолютних сферичних координат:

#### **...point: @10<45<15**

Особливістю задання координат точок за допомогою графічного курсора (прицілу) за роботи у тривимірному просторі є те, що за замовчуванням усі точки, що вказуються, сприймаються системою як такі, що лежать у площині **XY** даної системи координат. Тому для точного вибору необхідних точок цим способом потрібно широко використовувати об'єктну прив'язку або відповідним чином змінювати систему координат.

Деякі типи об'єктів, наприклад кола і плоскі полілінії, можуть створюватися тільки в площинах, паралельних площині **XY** даної системи координат. При цьому розміщення площини, до якої

паралельний такий об'єкт, уздовж осі **Z** визначається розташуванням першої вказаної точки.

Так, наприклад, якщо під час створення плоскої полілінії у відповідь на перший запит була вибрана точка з кординатою **Z**, рівною **10**, то і всі наступні точки полілінії будуть мати ту ж координату вздовж осі **Z** незалежно від способу введення координат і використання режиму об'єктної прив'язки.

Для роботи із системами координат у тривимірному моделюванні використовуються наступні команди.

## **Команда UCS**

Дозволяє визначати на кресленні власні системи координат користувача (СКК). Команду можна викликати через:

- командний рядок: **UCS**
- $\Box$  Mehro: **Tools**  $\Rightarrow$  **New UCS**
- інструментальну панель: **Standard Toolbar UCS**

Робота з цією командою частково розглядалася у розділі 2. Далі опишемо додаткові режими роботи команди, які використовуються в тривимірному моделюванні.

У відповідь на команду система в командному рядку видає повідомлення про ім'я даної системи координат і перший запит:

#### **Current UCS name: \*TOP\***

# **Enter an option [New/Move/orthoGraphic/Prev/Restore/ Save/Del/Apply/?/ World] <World>:**

Ім'я даної СКК: \*ТОР\*

Ввести з клавіатури параметр ... <значення за замовчуванням >:

Натисніть клавішу **ENTER** для введення параметра, який пропонується за замовчуванням.

**N** використовується для створення нової системи координат користувача.

**M** використовується для перенесення початку системи координат без зміни орієнтації осей.

**G** використовується для створення СКК, що відповідає одній із ортогональних проекцій.

**A** використовується для встановлення єдиної СКК при роботі з декількома видовими екранами.

Під час роботи в режимі створення нової СКК (**N**) система видасть такий запит:

# **Specify origin of new UCS or [ZAxis/3point/OBject/Face/ View/X/Y/Z] <0,0,0>:**

Задайте розташування нової СКК або ... <значення за замовчуванням>:

Довільним способом визначте розташування точки початку СКК або натисніть клавішу **ENTER** для задання координат, які пропонуються за замовчуванням.

**ZA** використовується для задання нової СКК за точкою початку координат і напрямом осі **Z**.

**OВ** використовується для задання нової СКК, яка відповідає певному об'єкту; при цьому система виведе додатковий запит:

# **Select object to align UCS:**

Вибрати об'єкт для вирівнювання СКК:

Такими об'єктами можуть бути дуги, кола, відрізки, точки, сегменти плоских поліліній, розмірні блоки, тверді тіла, просторові грані (створені командою **3DFACE**), текст і атрибути блоків.

Різним типам об'єктів відповідають певні варіанти **СКК**:

 у разі вибору дуги: початок координат збігається з центром дуги, додатне розташування осі **Х** проходить через кінець дуги, яка ближча до точки вибору, а площина **XY** збігається з площиною дуги;

 у разі вибору кола: початок координат збігається з центром кола, додатний напрям осі **Х** проходить через вказану точку, а площина **XY** збігається з площиною кола;

 у разі вибору відрізка прямої: початок координат збігається з вершиною відрізка, яка найближче знаходиться до вибраної точки, площина **ZX** проходить через цей відрізок, а площина **XY** паралельна пощині **XY** світової системи координат;

 у разі вибору точки: початок координат буде розташований у даній точці, при цьому напрями осей не зміняться;

 у разі вибору розмірного блоку: початок координат буде розташований у центрі розмірного текста, а напрям осей аналогічно напряму осей тієї системи координат, яка була встановлена на момент нанесення розміру;

 у разі вибору твердого тіла: розташування й орієнтація СКК відповідає внутрішньому (системному) визначенню даного тіла;

 у разі вибору просторової грані: початок координат буде розташований у першій вершині грані (у порядку задання під час створення грані), додатний напрям осі **X** проходить через другу вершину, а площина **XY** збігається з площиною, яка проходить через першу, другу і четверту вершини;

 у разі вибору тексту або атрибута блока: початок координат збігається з точкою вставки об'єкта, додатний напрям осі **X** відповідає напряму тексту, а площина **XY** збігається з площиною тексту або паралельна їй.

**F** використовується для задання нової СКК, відповідним визначенням грані твердого тіла, при цьому система видасть такий запит:

# **Select face of solid object:**

Вибрати грань твердого тіла:

Вкажіть грань твердого тіла, якому повинна відповідати нова СКК. Система підсвітить вибрану грань твердого тіла і відобразить на ній піктограму осей системи координат, що створюється, при цьому виведе наступний запит:

# **Enter an option [Next/Xflip/Yflip] <accept>:**

Ввести з клавіатури параметр .... <застосувати>:

Настисність клавішу **ENTER** для задання запропонованої системи координат.

**N** використовується для переходу до системи координат, що відповідає сусідній грані тіла.

**X** використовується для зміни напряму осей системи координат внаслідок їх повороту на 180° відносно осі **X**, при цьому система зініціює додаткові запити:

# **Specify rotation angle about X axis <90>:**

Задайте кут повороту відносно осі X <значення за замовчуванням>:

**Y** використовується для зміни напряму осей системи координат за допомогою їх повороту на 180° відносно осі **Y**, при цьому система зініціює додаткові запити:

# **Specify rotation angle about Y axis <90>:**

Задайте кут повороту відносно осі Y <значення за замовчуванням>:

**Z** використовується для зміни напряму осей системи координат внаслідок їх повороту відносно осі **Z**, при цьому система зініціює додаткові запити:

### **Specify rotation angle about Z axis <90>:**

Задайте кут повороту відносно осі **Z** <значення за замовчуванням>:

Можливі відповіді на запит системи:

 ввести з клавіатури числове значення потрібного кута повороту даної системи координат відносно осі **X** (чи **Y**, чи **Z**);

 задати мишкою кут повороту, вказавши на графічному екрані монітора дві довільні точки;

 натиснути клавішу **ENTER** для задання значення, яке пропонується за замовчуванням.

У разі роботи в режимі перенесення початку системи координат (**М**) система зініціює наступний запит:

## **Specify new origin point or [Zdepth]<0,0,0>:**

Задайте новий початок координат або ... <значення за замовчуванням>:

Виберіть точку початку нової СКК або натисніть клавішу **ENTER** для задання значення, яке пропонується за замовчуванням.

**Z** використовується тоді, коли потрібно змістити дану систему координат вздовж осі **Z**; при цьому система зініціює додатковий запит:

## **Specify Zdepth<0>:**

Задайте Z-рівень<0>:

Можливі відповіді на запит системи:

 ввести числове значення зміщення системи координат вздовж осі **Z**;

 задати зміщення, вказавши на графічному екрані монітора дві довільні точки;

 натиснути клавішу **ENTER** для задання значення, яке пропонується за замовчуванням.

У разі роботи в режимі задання ортогональної СКК система видає наступний запит:

### **Enter an option [Top/Bottom/Front/BAck/Left/Right] <Top>:**

Введіть параметр ... <параметр за замовчуванням>:

Натисніть клавішу **ENTER** для задання параметра, запропонованого за замовчуванням.

**Т**, **В**, **F**, **ВА**, **L**, **R** використовуються для задання СКК, площина **XY** якої паралельна площині видового екрана при вигляді зверху (**T**), знизу (**В**), спереду (**F**), ззаду (**ВА**), зліва (**L**), справа (**R**).

Під час роботи в режимі задання єдиної СКК удекількох видових екранах (**А**) система видасть такий запит:

# Pick viewport to apply current UCS or [All]<current>:

Виберіть видовий екран для встановлення даної СКК або ... :

Переведіть графічний курсор на видовий екран, де потрібно встановити нову СКК, і натисніть ліву кнопку мишки, при цьому система повторить свій запит. Для завершення команди натисніть клавішу **ENTER**.

**А** використовується для задання у всіх видових екранах тієї СКК, яка була встановлена у видовому екрані на час виклику команди.

# **Команда UCSMAN**

Використовується для встановлення однієї із стандартних систем координат або системи координат, визначеної попередньо користувачем. Команду можна викликати через:

командний рядок: **UCSMAN**

 $\Box$  MeHHO: **Tools**  $\Rightarrow$  **Named UCS** 

 інструментальну панель: **Standard Toolbar UCS Display UCS dialog**

У відповідь на команду система відкриває діалогове вікно **UCS** (рис. 7.1).

Вкладка **Named UCSs** (див. рис. 7.1) забезпечує роботу з іменованими СКК, вона містить такі елементи керування: інформаційне поле, список і дві кнопки.

Поле **Current UCS** відображає ім'я даної СКК.

Список містить перелік іменованих СКК, які знаходяться в даному кресленні. Список має контекстне меню, яке дозволяє перейменовувати і витирати іменовані СКК.

Кнопка **Set Current** дозволяє встановлювати вибрану із списку СКК.

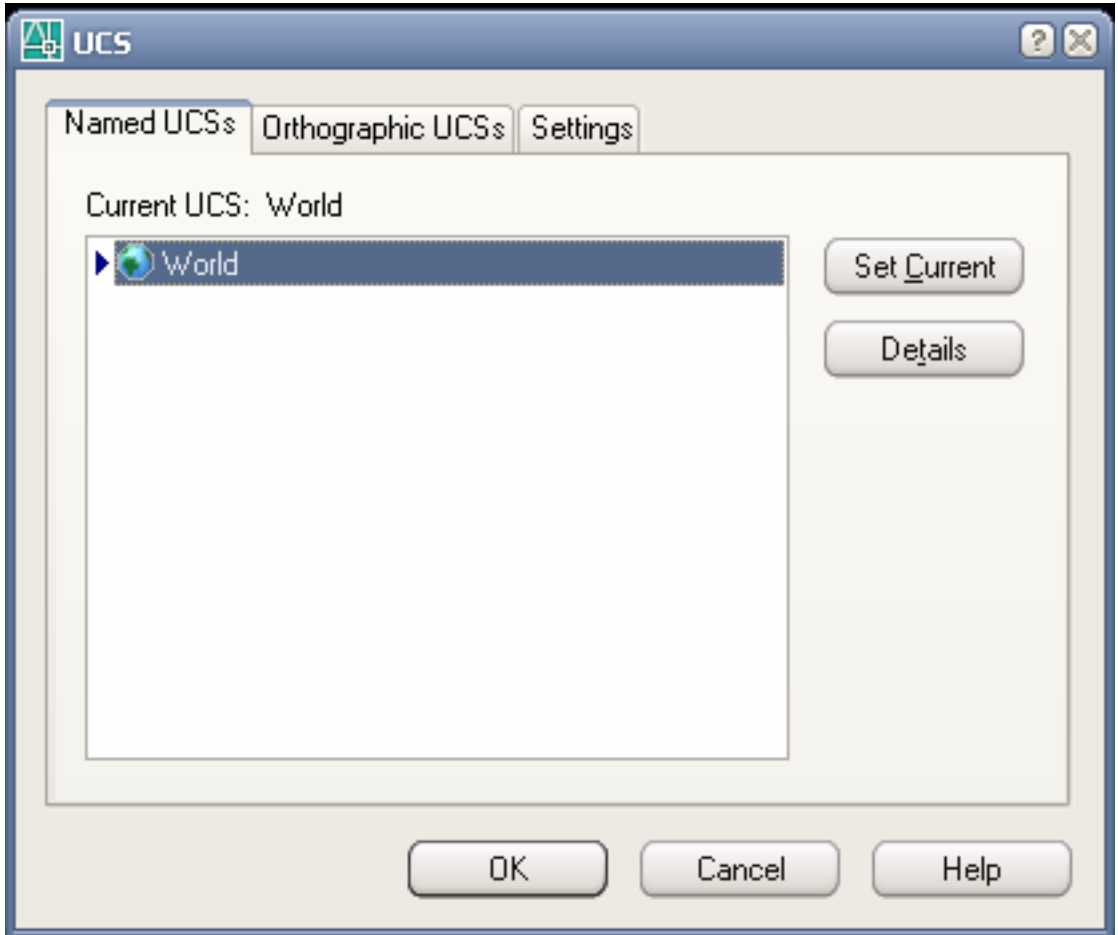

Рис. 7.1 . Діалогове вікно роботи з іменованими СКК.

Кнопка **Details** дозволяє отримати детальну інформацію про вибрану СКК. Після натиску мишкою на цій кнопці система відкриває діалогове вікно другого рівня **UCS Details** (рис. 7.2).

Діалогове вікно **UCS Details** містить чотири панелі:

**Origin** містить дані про розташування початку координат;

**X Axis** містить дані про додатний напрям осі **X**;

**Y Axis** містить дані про додатний напрям осі **Y**;

**Z Axis** містить дані про додатний напрям осі **Z**.

Список **Relative to** дозволяє вибрати систему координат, відносно якої вказуються координати в інформаційних панелях.

Вкладка **Orthographic UCSs** (рис. 7.3) слугує для вибору ортогональних систем координат.

Поле **Current UCS** відображає ім'я даної СКК.

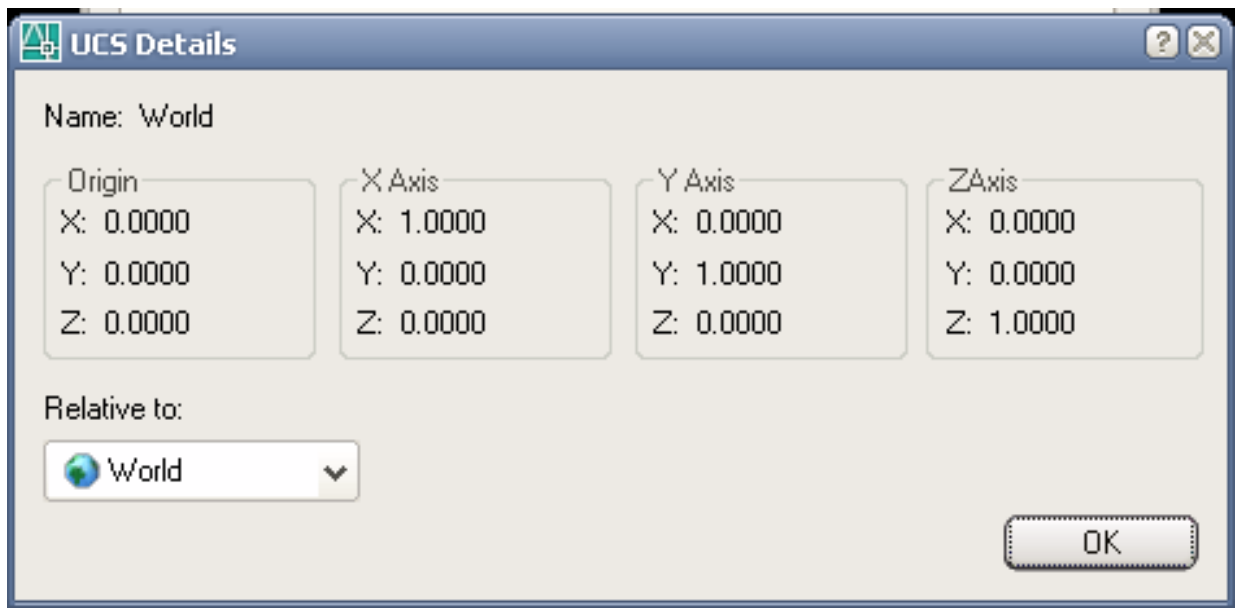

Рис. 7.2. Властивості іменованої СКК.

Список містить перелік ортогональних систем координат, де подається ім'я системи координат та віддаль від початку базової системи координат до площини **XY** даної системи координат (імя базової системи координат задається системною змінною **UCSBASE**, за замовчуванням базовою є світова система координат). Для зміни віддалі необхідно двічі натиснути ліву кнопку мишки на значенні, яке потрібно змінити, а потім у діалоговому вікні, що відкриється, задати нове зміщення системи координат.

Кнопка **Set Current** дозволяє встановити систему координат, яку було вибрано у списку.

Кнопка **Details** дозволяє отримати детальну інформацію про вибрану систему координат. Після натискання на кнопку відкриється діалогове вікно **UCS Details** (див. рис. 7.2).

Список **Relative to** дозволяє вибрати СКК, відносно якої призначаються ортогональні системи координат.

Вкладка **Settings** (рис. 7.4) слугує для задання додаткових параметрів системи координат.

Панель **UCS Icon settings** дозволяє задавати режим відображення піктограми системи координат.

Прапорець **On** задає відображення піктограми системи координат у графічному вікні.

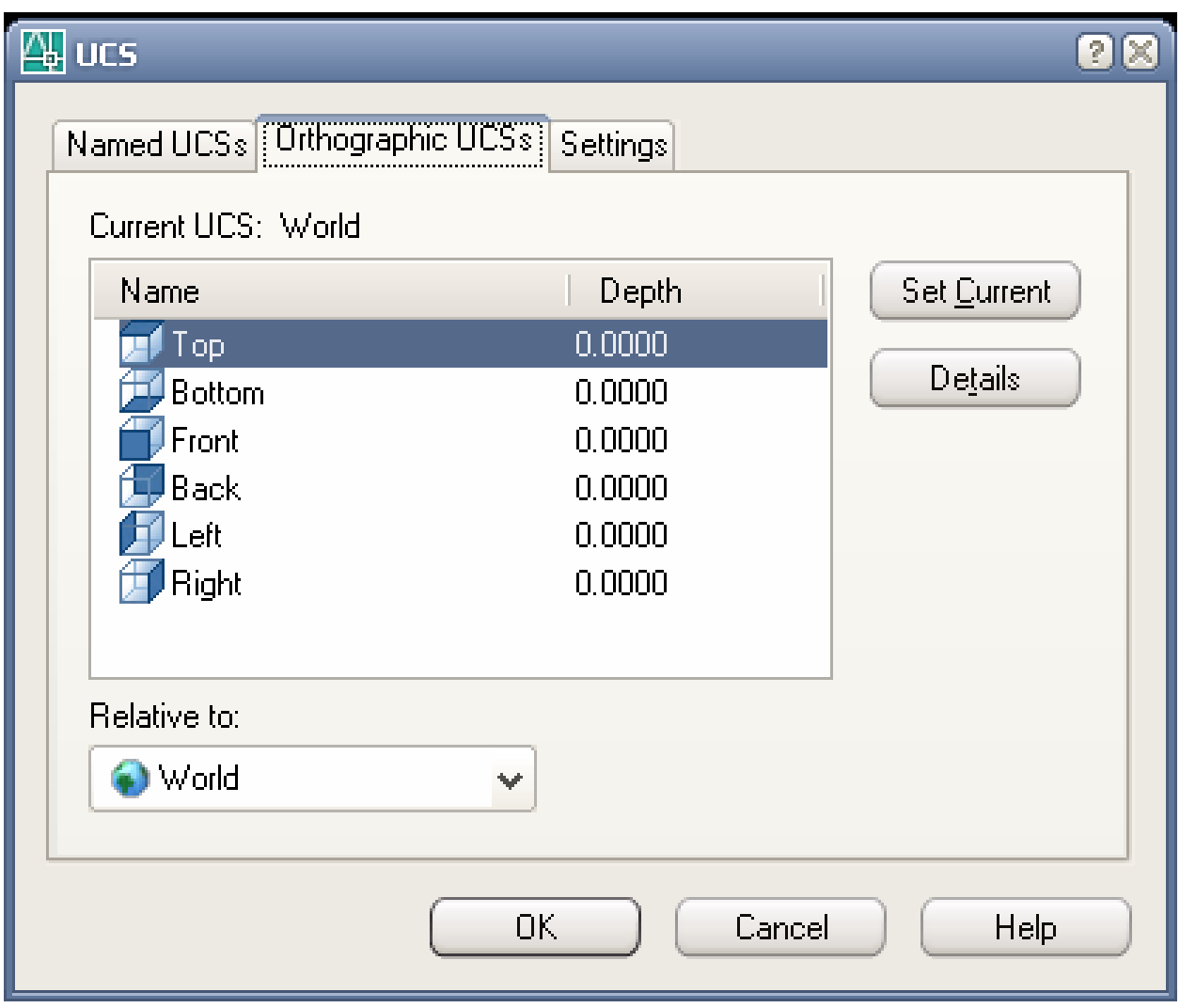

Рис. 7.3. Вибір ортогональних систем координат.

Прапорець **Display at UCS origin point** задає режим, за якого розташування початку системи координат на піктограмі збігається (якщо це можливо) з реальним розташуванням початку даної системи координат.

Прапорець **Apply to all active viewports** задає режим, за якого налаштування розповсюджуються на всі видові екрани, які є в кресленні.

Панель **UCS settings** дозволяє задавати додаткові параметри роботи із системами координат.

Прапорець **Save UCS with viewport** задає режим, який дозволяє змінювати систему координат у даному видовому екрані, не змінюючи при цьому систему координат у інших видових екранах.

Прапорець **Update view to Plan when UCS is changed** задає режим, за якого в разі зміни системи координат у даному видовому екрані автоматично встановлюється вид зверху в новій системі координат.

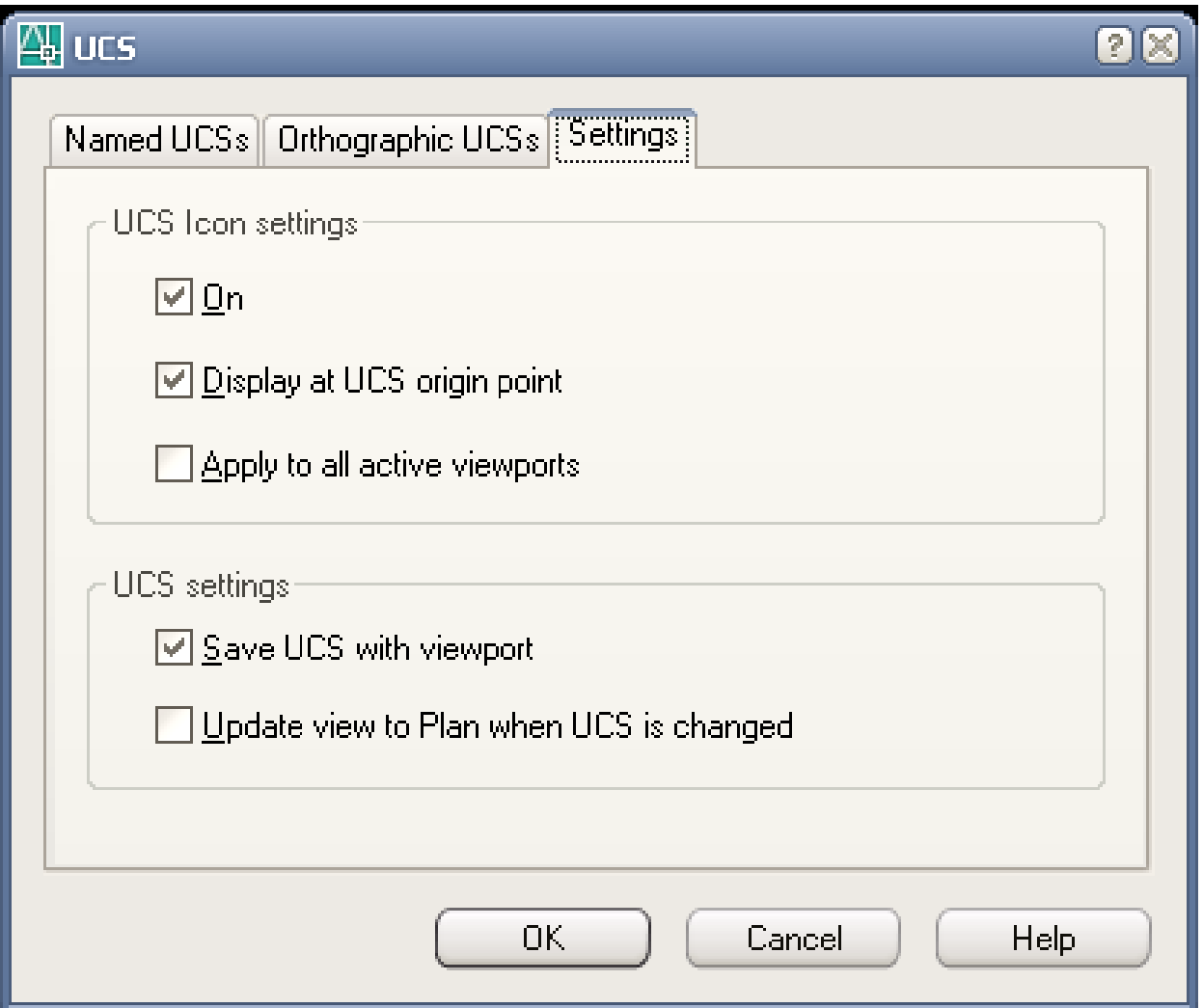

Рис. 7.4. Задання додаткових параметрів системи координат.

#### **Команда UCSICON**

Здійснює керування режимом відображення піктограми системи координат. Команду можна викликати через:

командний рядок: **UCSICON**

 $\Box$  MeHIO: **View**  $\Rightarrow$  **Display**  $\Rightarrow$  **UCS Icon** 

У відповідь на команду система видасть перший запит:

**Enter an option [ON/OFF/AII/Noorigin/ORigin/Properties] <ON>:**

Введіть параметр .... <параметр за замовчуванням>:

Можлива відповідь:

натисніть клавішу **ENTER** для задання параметра, запропонованого за замовчуванням.

**ON** використовується для вмикання відображення піктограми системи координат на графічному екрані.

**OFF** використовується для вимикання відображення піктограми системи координат на графічному екрані.

**А** використовується для задання режиму, за якого всі подальші зміни режиму відображення піктограми системи координат застосовуються не тільки для даного, а й для решти видових екранів, які використовуються в кресленні.

**N** вимикає режим, за якого положення початку координат на піктограмі збігається (якщо це можливо) з реальним положенням початку даної системи координат.

**OR** вмикає режим, при якому положення початку координат на піктограмі збігається (якщо це можливо) з реальним положенням початку даної системи координат.

**Р** відкриває діалогове вікно **UCS Icon** настроювання параметрів відображення піктограми системи координат.

Діалогове вікно **UCS Icon** (рис. 7.5) містить чотири панелі.

Панель **UCS Icon style** призначена для керування виглядом піктограми.

Перемикач **2D** задає відображення піктограми системи координат у вигляді двох стрілок, які відповідають осям **X** та **Y.** Цей варіант відображення використовується для виконання плоских креслень.

Перемикач **3D** задає відображення піктограми системи координат у вигдяді трьох стрілок, що відповідають осям **X**, **Y** и **Z**. Цей варіант відображення використовується під час тривимірного моделювання.

Прапорець **Cone** задає відображення піктограми в режимі **3D** з конічними, а не плоскими стрілками.

Список **Line width** дозволяє задати товщину ліній піктограми системи координат.

Панель **Preview** призначена для попереднього перегляду вигляду піктограми системи координат. Панель містить єдине графічне поле, зображення піктограми на якому відповідає встановленим налаштуванням.

Панель **UCS Icon size** призначена для керування розміром піктограми.

Поле введення дозволяє задати числове значення розміру піктограми в умовних одиницях.

Шкала дозволяє задати розмір піктограми за допомогою мишки.

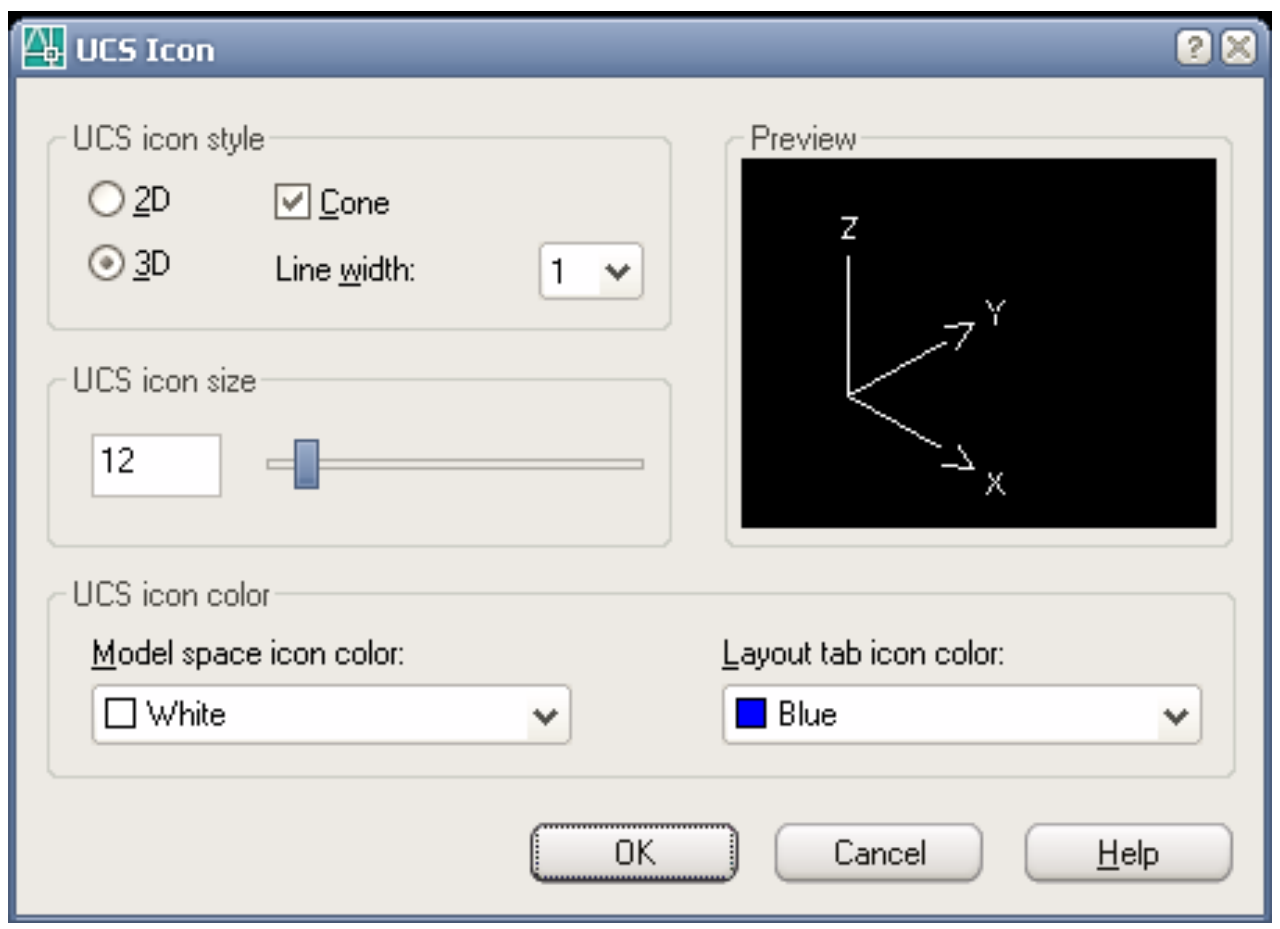

Рис. 7.5. Настроювання виду піктограми системи координат.

Панель **UCS Icon color** призначення для керування кольором піктограми. Панель містить два списки:

список **Model space icon color** дозволяє вибрати колір піктограми, яка відображається під час роботи у просторі моделі;

список **Layout tab icon color** дозволяє вибрати колір піктограми, яка відображається під час роботи у просторі аркуша.

# **Перегляд об'єктів у тривимірному просторі**

## **Команда VPORTS**

Дозволяє поділити екран на декілька видових екранів, кожен з яких може містити окреме зображення креслення. Команду можна викликати через:

- командний рядок: **VPORTS**
- □ **MeHHO: View ⇒ Viewports**

 інструментальну панель: **Viewports Display Viewports Dialog**

У відповідь на команду система відкриває діалогове вікно **Viewports** (рис. 7.6), що містить дві вкладки.

Вкладка **New Viewports** (див. рис. 7.6) дозволяє задати нові видові екрани.

Поле **New name** дозволяє задати ім'я нової конфігурації видових екранів.

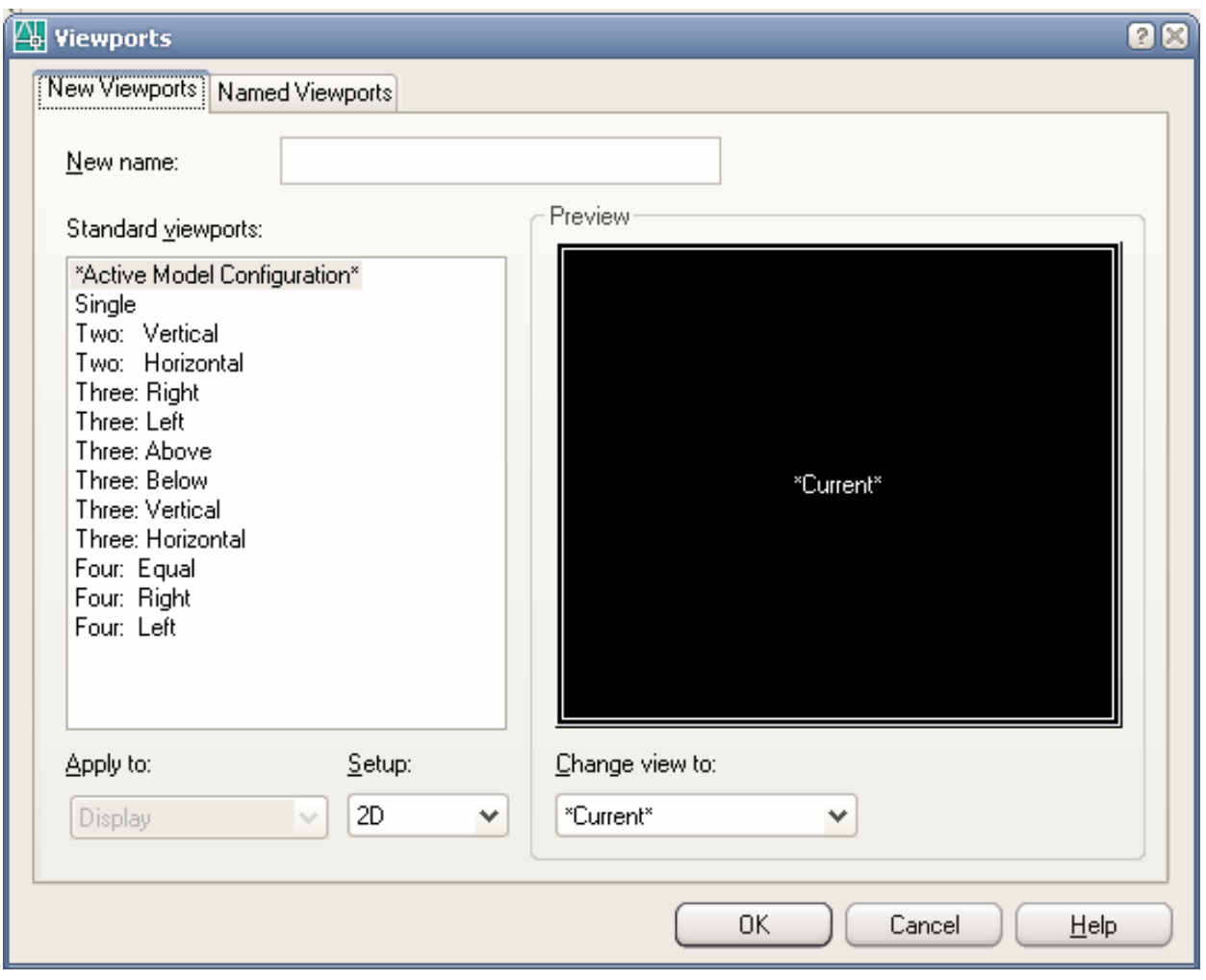

Рис. 7.6. Створення нових видових екранів.

Список **Standard viewports** дозволяє вибрати одну із стандартних конфігурацій видових екранів.

Список **Apply to** дозволяє застосувати вибрану конфігурацію видових екранів або до всього графічного екрана (пункт **Display**), або тільки до певного видового екрана (пункт **Current Viewport**). Використання останнього режиму дозволяє ділити даний видовий екран ще на декілька частин.

Список **Setup** дозволяє задати стандартні початкові вигляди у створюваних видових екранах. У разі вибору пункту **2D** зображення у знову створюваних видових екранах будуть відповідати даному зображенню на графічному екрані. Під час

вибору пункту **3D** у знову створюваних графічних екранах буде сформований стандартний набір ортогональних та ізометричних видів.

Панель **Preview** призначена для попереднього перегляду нової конфігурації видових екранів та задання початкових виглядів у цих екранах.

Графічне поле відображає видові екрани вибраної конфігурації так, як вони будуть розташовані на графічному екрані системи. На зображенні кожного видового екрана відображається ім'я вигляду, який буде встановлений у даному видовому екрані.

Список **Change view to** дозволяє вказати один із стандартних або іменованих виглядів, який потрібно встановити у вибраному видовому екрані. Вибір екрана, в якому потрібно встановити новий вигляд, виконується натиском лівої кнопки мишки на зображенні відповідного видового екрана на графічному полі панелі **Preview**. Вибраний видовий екран буде обрамлений подвійною рамкою.

Вкладка **Named Viewports** (рис. 7.7) дозволяє вибрати іменовану конфігурацію видових екранів. Інформаційне поле **Current name** відображає ім'я поточної конфігурації видових екранів.

Список **Named viewports** дозволяє вибрати одну з іменованих конфігурацій видових екранів, що є на кресленні.

Панель **Preview** містить графічне поле, призначене для попереднього перегляду вибраної конфігурації видових екранів.

Робота в режимі декількох видових екранів ведеться так, як і у випадку одного видового екрана, розгорнутого на весь графічний екран системи. При цьому вибір точок та об'єктів у відповідь на запит введених команд виконується в поточному видовому екрані, який обрамлений товстою рамкою.

Усі нові побудови та вимірювання об'єктів, проведені в поточному видовому екрані, автоматично відтворюються у всіх інших видових екранах.

Для вибору нового поточного видового екрана потрібно перевести курсор мишки на межі нового видового екрана і патиснути ліву кнопку мишки. Зміну поточного видового екрана можна виконувати в процесі виконання команди.

У кожному видовому екрані можуть бути встановлені власні системи координат.

Зміна вигляду в поточному видовому екрані виконується звичайними засобами системи.

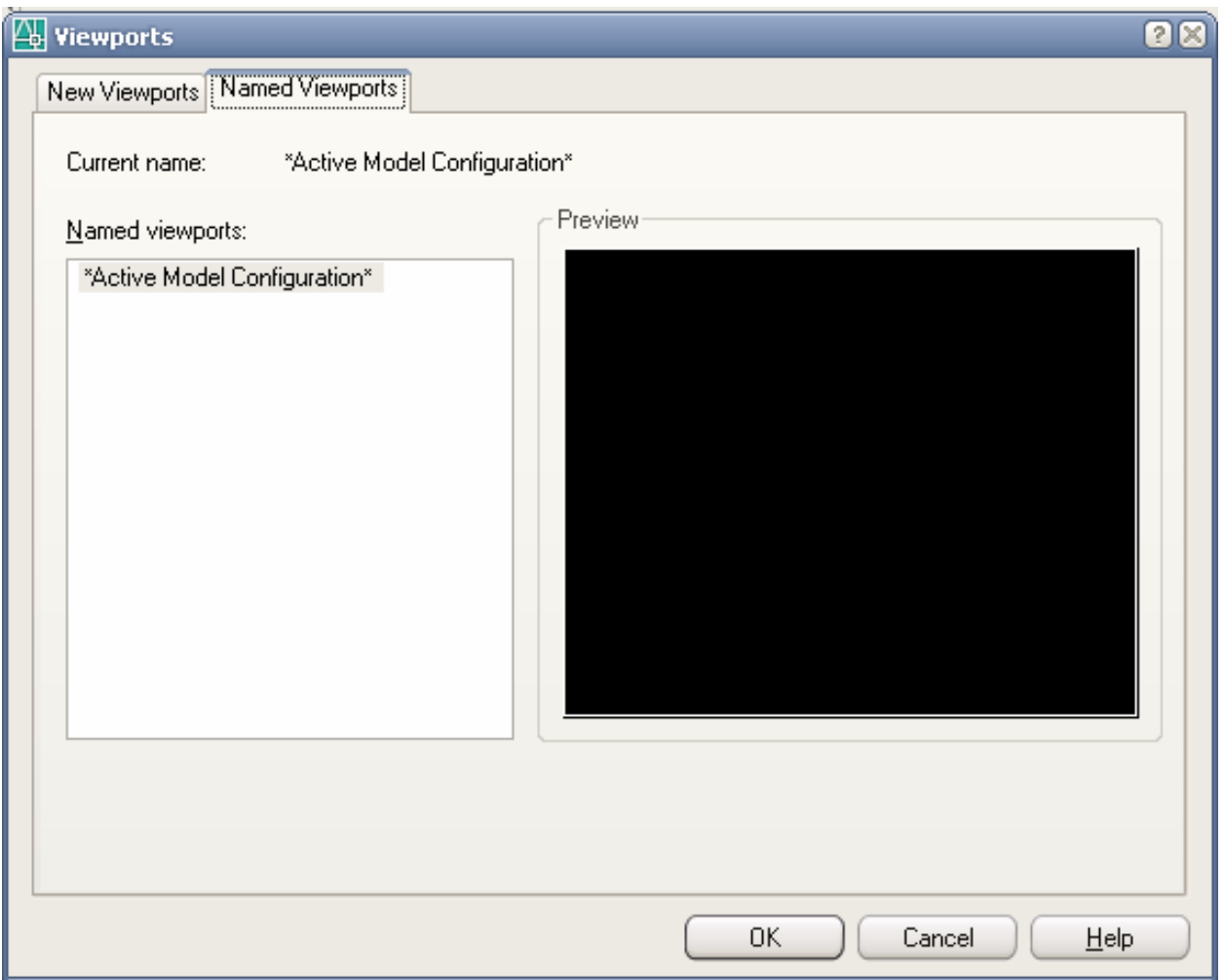

Рис. 7.7. Вибір іменованих конфігурацій видових екранів.

# **Команда VIEW**

Дозволяє проглядати зображення, використовуючи набір стандартних виглядів, створених користувачем. Команду можна викликати через:

- командний рядок: VIEW
- $\Box$  MeHIO: **View**  $\Rightarrow$  **Named Views...**
- $\Box$  Mehro: **View**  $\Rightarrow$  **3D Views**
- $\Box$  iнструментальну панель: **View**  $\Rightarrow$  **Named Views**
- **1 i**нструментальну панель: **Standard Toolbar**  $\Rightarrow$  **Named**

## **Views**

У відповідь на запит система відкриває діалогове вікно **View** (рис. 7.8). Вікно містить дві вкладки.

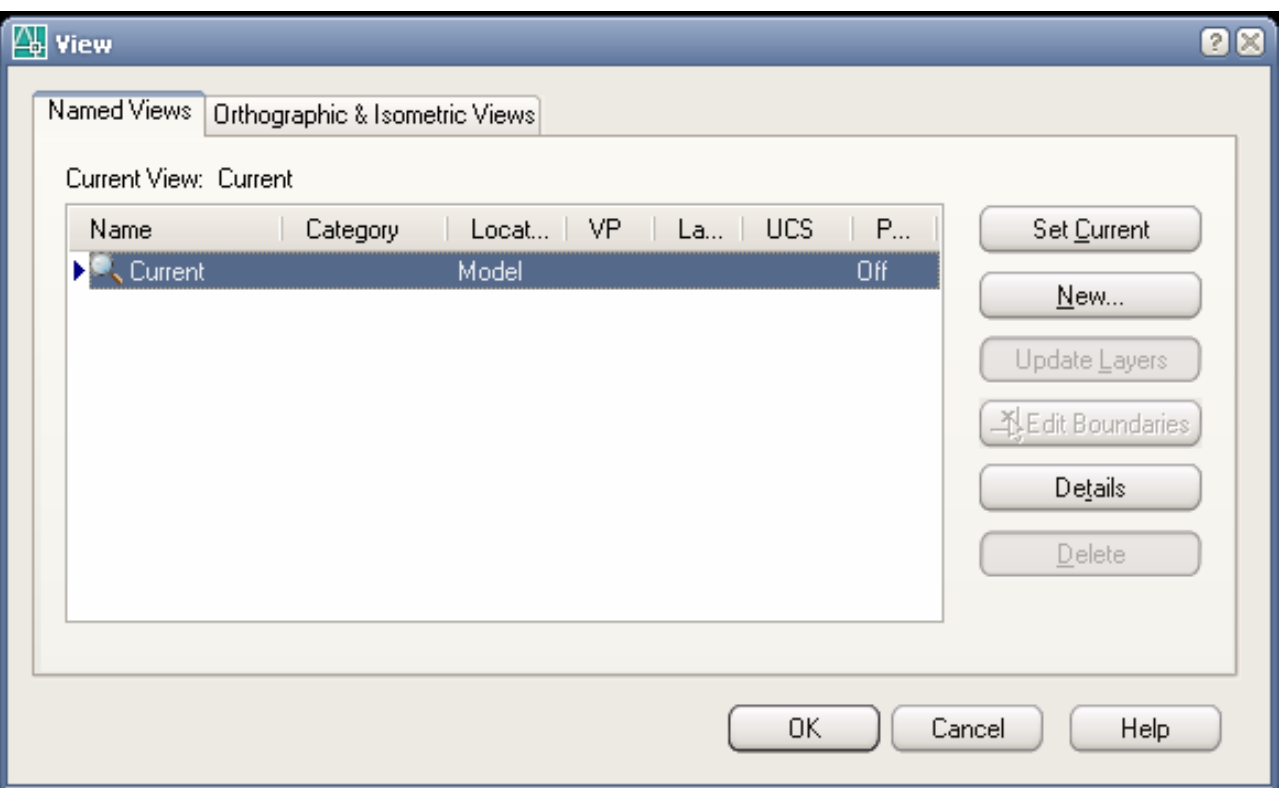

Рис. 7.8. Діалогове вікно роботи з іменованими виглядами.

Вкладка **Named Views** (див. рис. 7.8) забезпечує роботу з іменованими виглядами.

Поле **Current View** відображає ім'я поточного вигляду.

Список містить перелік іменованих виглядів поточного креслення. У кожному рядку списку подана наступна інформація: ім'я вигляду; середовище, в якому створений вигляд: простір моделі чи простір аркуша; ім'я СКК, яка зв'язана з виглядом; режим відображення.

Список має контекстне меню.

Кнопка **Set Current** дозволяє встановити вигляд, вибраний у списку, поточним.

Кнопка **New** дозволяє створити новий іменований вигляд. Після натискання на кнопку система відкриває діалогове вікно другого рівня **New View** (рис. 7.9).

Поле **View Name** дозволяє вказати ім'я нового іменованого вигляду; поле має контекстне меню.

Кнопка **Current Display** встановлює режим, за якого створюваний вигляд відповідає поточному зображенню на графічному екрані.

Кнопка **Define Window** встановлює режим, за якого створюваний вигляд відповідає зображенню в заданому вікні; для задання меж вікна потрібно вибрати кнопку, яка розташована поруч з кнопкою вибору.

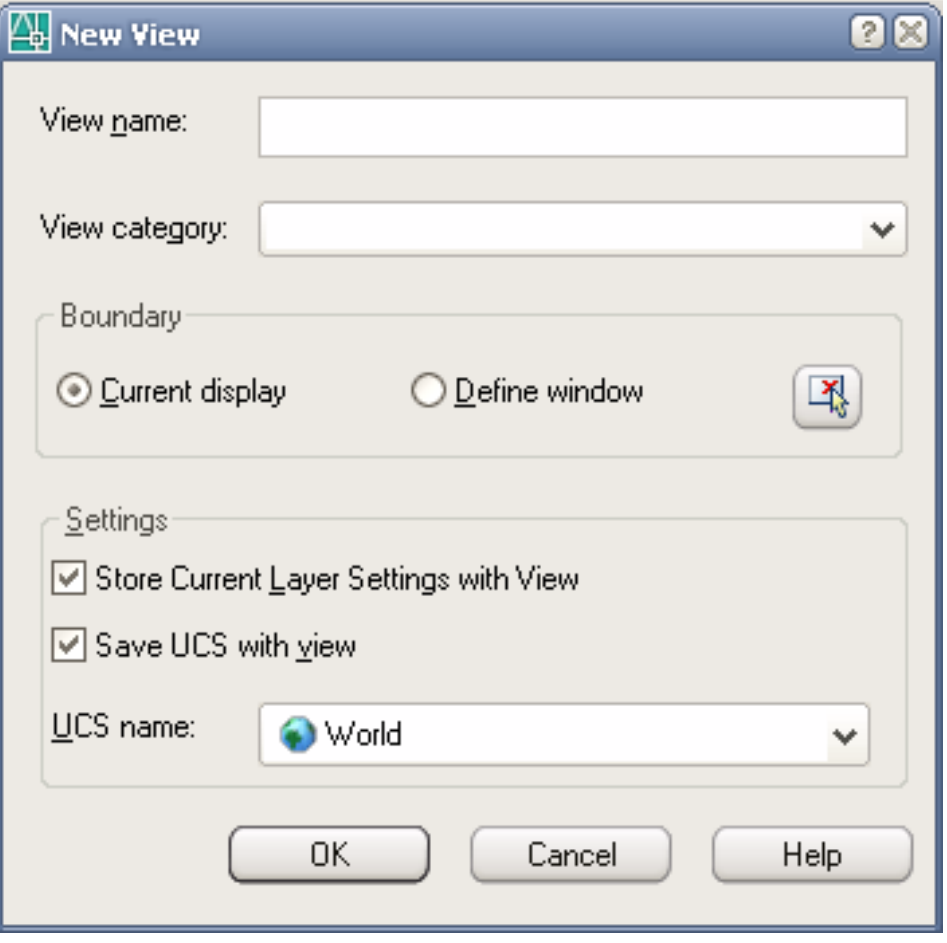

Рис. 7.9. Створення нового іменованого вигляду.

Панель **UCS Settings** дозволяє задавати СКК, яка пов'язана з виглядом. Панель містить прапорець і список.

Прапорець **Save UCS with view** дозволяє режим автоматичного встановлення визначеної системи координат при виборі певного іменованого вигляду.

Список **UCS name** дозволяє вибрати ім'я системи координат, яка повинна автоматично встановлюватися для даного вигляду.

Кнопка **Details** дозволяє отримати детальну інформацію про вибраний вигляд. Після натиску на кнопці система відкриває діалогове вікно другого рівня **View Details** (рис. 7.10).

Діалогове вікно **View Details** містить п'ять інформаційних панелей та список.

Панель **Area** містить дані про розміри межі вигляду.

Панель **Target** містить координати центру вигляду.

Панель **Direction** містить координати вершини вектора, який задає напрям вигляду.

Панель **Clipping** містить дані про січні площини, задані командою **3DCLIP**.

#### Розділ 7. Тривимірне моделювання

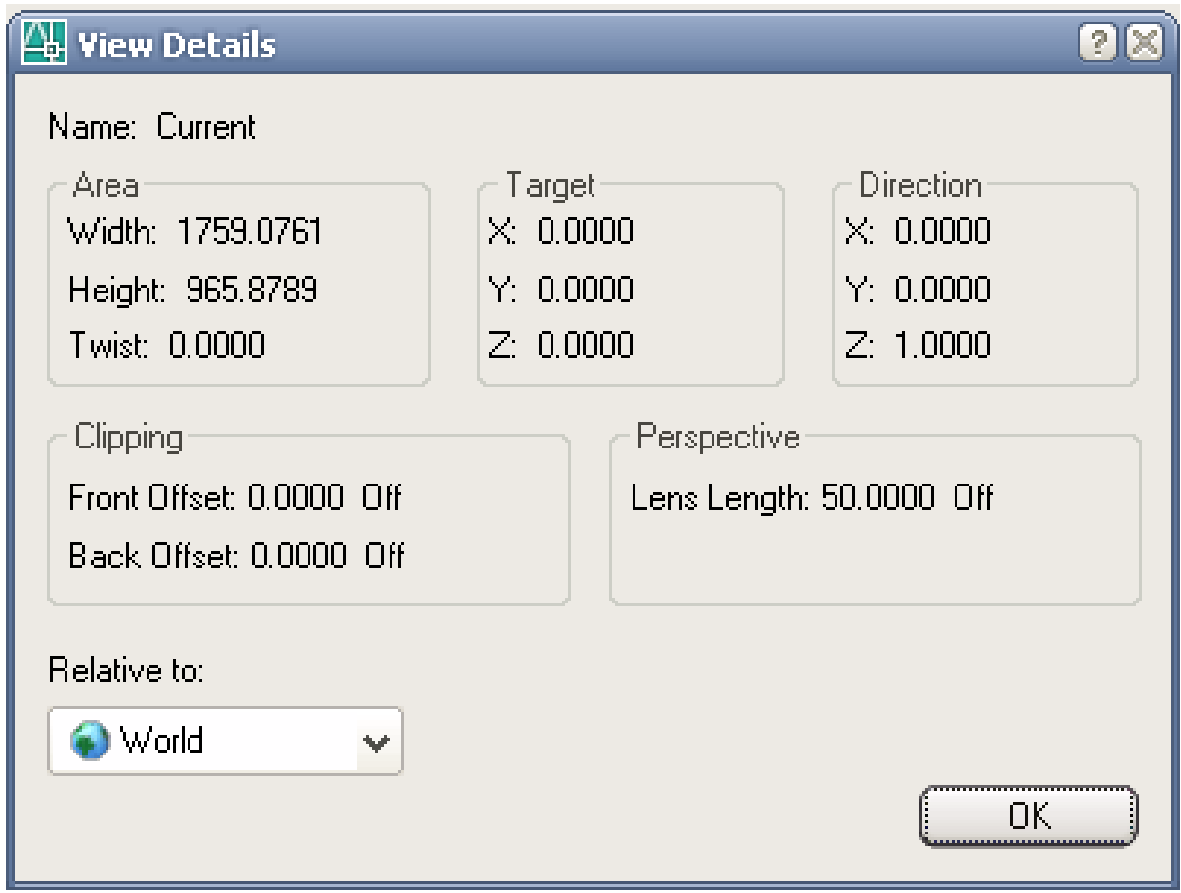

Рис. 7.10. Властивості іменованого вигляду.

Панель **Perspective** містить поточні параметри відображення вигляду з урахуванням перспективи.

Список **Relative to** дозволяє вибрати систему координат, відносно якої вказуються координати в інформаційних панелях.

Вкладка **Orthographic & Isometric View** (рис. 7.11) слугує для вибору ортогональних та ізометричних виглядів.

Поле **Current View** відображає ім'я поточного вигляду.

Список містить перелік ортогональних та ізометричних виглядів, має контекстне меню.

Кнопка **Set Current** дозволяє встановити вигляд, вибраний у списку, поточним.

Список **Relative to** дозволяє вибрати систему координат, відносно якої назначаються ортогональні та ізометричні вигляди.

Прапорець **Restore orthographic UCS with View** дозволяє режим автоматичної зміни системи координат у разі зміни ортогонального вигляду.

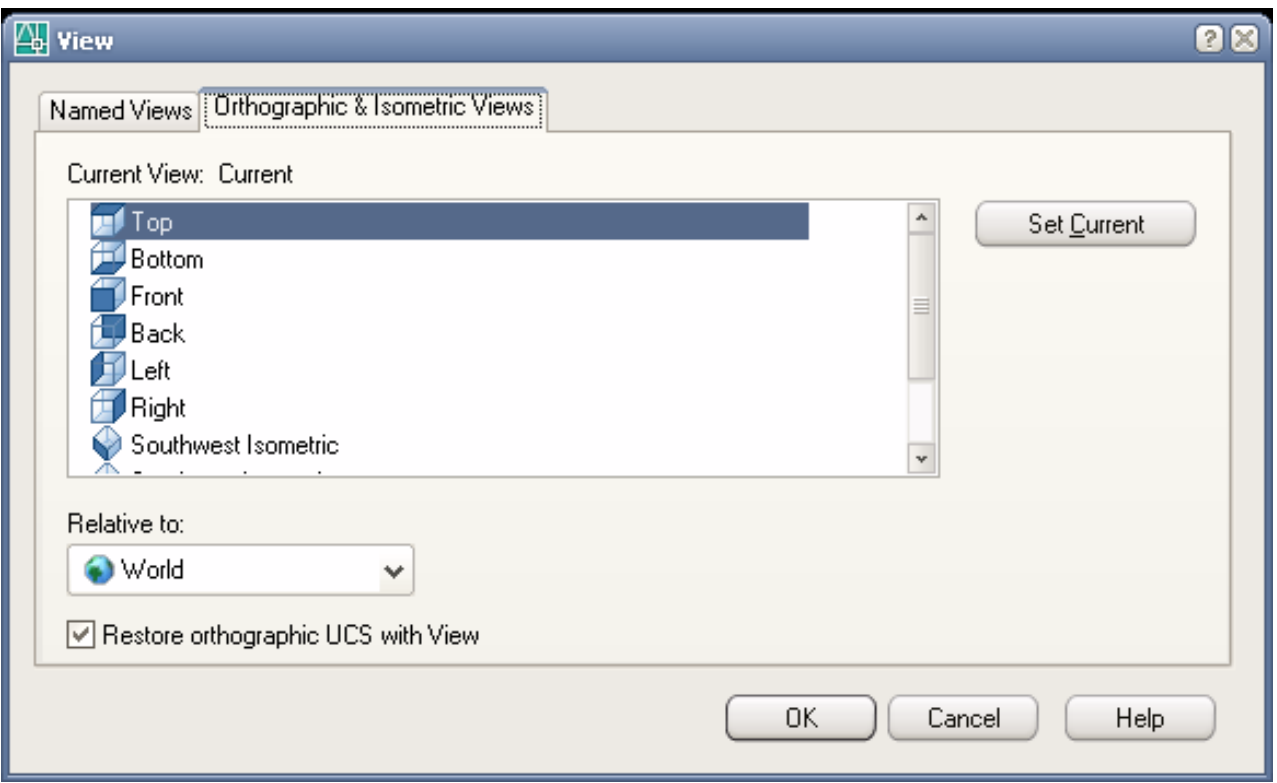

Рис. 7.11. Вибір ортогональних та ізометричних виглядів.

## **Команда VPOINT**

Дозволяє задати напрям зору під час визначення вигляду. Команду можна викликати через:

- командний рядок: **VPOINT**
- $\Box$  MeHIO: **View**  $\Rightarrow$  **3D Views**  $\Rightarrow$  **Viewpoint**

У відповідь на команду система повідомить довідкову інформацію та видасть запит:

**Current view direction: VIEWDIR=-1.9666,-10.4818,-9.4613 Specify a view point or [Rotate] <display compass and tripod>:**

Поточний напрям вигляду:

Задайте точку вигляду або [...] <значення за замовчуванням>:

Задайте напрям зору під час визначення вигляду, вказавши на графічному екрані мишкою довільну точку, або натисніть клавішу **ENTER** для переходу в режим задання напряму зору при визначенні вигляду за допомогою піктограм, що відображаються на графічному екрані (рис. 7.12). У цьому режимі напрям зору задається за допомогою вибору довільної точки, причому кут у площині **XY** визначається розташуванням вибраної точки

відносно піктограми у вигляді двох концентричних кіл, а кут між напрямами вигляду та площиною **XY** вибирається за допомогою піктограми у вигляді осей координат.

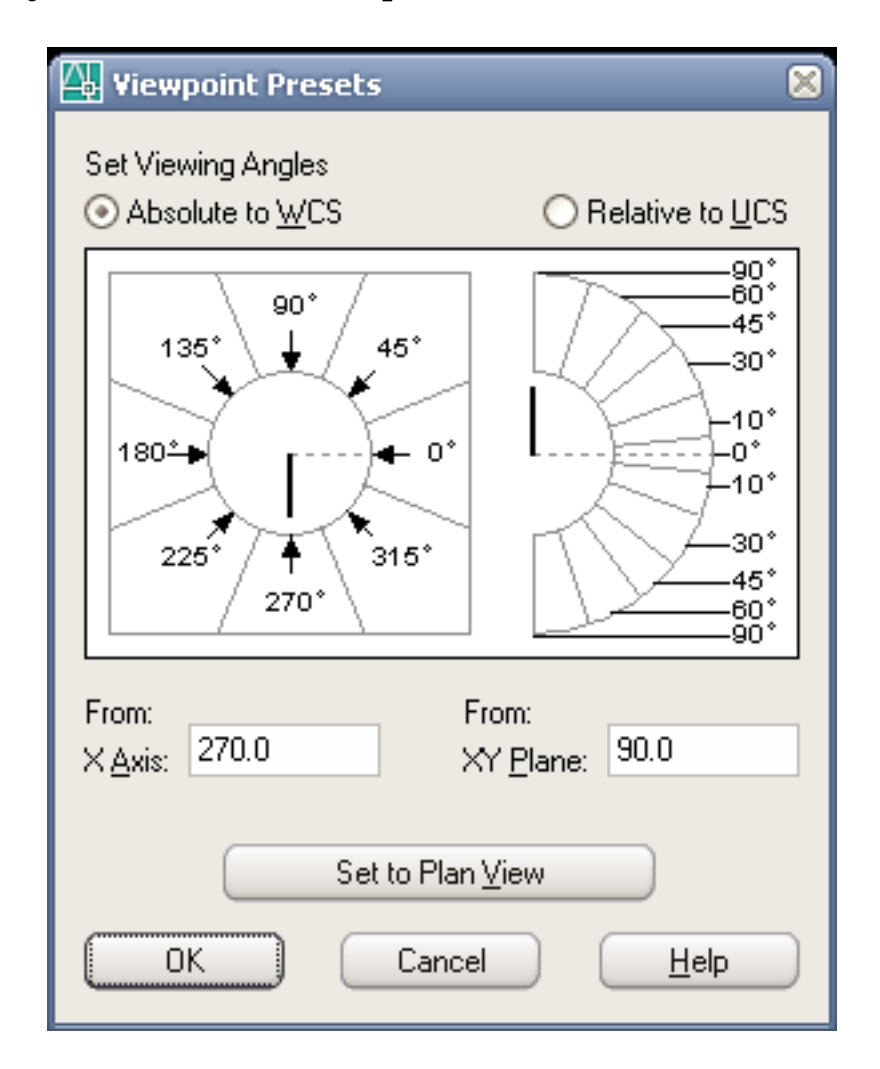

Рис. 7.12. Задання напряму зору за допомогою діалогового вікна.

**R** використовують, коли потрібно задати напрям зору під час визначення вигляду за допомогою вказання кутів; у цьому разі система видасть додаткові запити:

## **Enter angle in XY plane from X axis < >:**

Введіть кут у площині XY від осі X < >:

Введіть значення кута в площині **XY** між напрямом зору та віссю **X** або натисніть клавішу **ENTER** для задання значення за замовчуванням. Система згенерує наступний запит:

# **Enter angle from XY plane < >:**  Ввести з клавіатури кут від площини XY < >:

Введіть значення кута між напрямом зору та площиною **XY** або натисніть клавішу **ENTER** для задання значення за замовчуванням.

#### **Команда DDVPOINT**

Дозволяє задати напрям зору під час визначення вигляду. Команду можна викликати через:

командний рядок: **DDVPOINT**

 $\Box$  Mehro: **View**  $\Rightarrow$  **3D Views**  $\Rightarrow$  **Viewpoint Presets...** 

У відповідь на команду система відкриє діалогове вікно **Viewpoint Presets** (див. рис. 7.12).

Кнопка **Absolute to WCS** встановлює режим вибору напряму зору відносно світової системи координат.

Кнопка **Relative to UCS** встановлює режим вибору напряму зору відносно поточної системи координат.

Графічне поле дозволяє задати напрям зору за допомогою графічного курсора.

Поле **X axis** дозволяє задати числове значення кута в площині XY між напрямом зору та віссю X.

Поле **XY Plane** дозволяє задати числове значення кута між напрямом зору та площиною XY.

Кнопка **Set to Plan View** задає напрям зору, перпендикулярний площині XY поточної системи координат.

#### **Команда PLAN**

Дозволяє отримати ортогональну проекцію об'єктів на площині **XY** поточної системи координат. Команду можна викликати через:

командний рядок: **PLAN**

 $\Box$  MeHIO: **View**  $\Rightarrow$  **Plan View** 

У відповідь на команду система видасть запит:

## **Enter an option [Current ucs/Ucs/World] <Current>:**

Введіть параметр [Поточна СКК/ПСК/Світова] <...>:

Натисніть клавішу **ENTER** для задання параметра за замовчуванням.

**С** використовується тоді, коли потрібна ортогональна проекція на площині XY поточної системи координат.

**U** використовується тоді, коли потрібна ортогональна проекція на площині XY системи координат користувача; при цьому система видасть додатковий запит:

# **Enter name of UCS or [?]:**

Введіть ім'я СКК або [?]:

Введіть за допомогою клавіатури ім'я системи координат користувача.

**?** використовується тоді, коли потрібно відобразити список систем координат користувача поточного креслення.

**W** використовується тоді, коли потрібна ортогональна проекція на площині XY світової системи координат.

# **Команда 3DORBIT**

Дозволяє задати напрям погляду під час визначення вигляду і параметра відображення. Команду можна викликати через:

- командний рядок: **3DORBIT**
- $\Box$  Mehro: **View**  $\Rightarrow$  3D Orbit
- $\Box$  **i**нструментальну панель: **Standard Toolbar**  $\Rightarrow$  **3D Orbit**
- інструментальну панель: **3D Orbit 3D Orbit**

У відповідь на команду система відображає на екрані монітора велике коло, у квадратних точках якого розташовані центри чотирьох маленьких кіл.

Зміна напряму погляду під час визначення виду виконується переміщенням мишки при натиснутій лівій її кнопці. При цьому, залежно від того, в якій області графічного екрана буде натиснута ліва кнопка мишки, можливі такі режими:

 під час натискання лівої кнопки мишки та переміщення курсора за межі великого кола відбудеться обертання зображення відносно осі, яка перпендикулярна до площини графічного екрана (осі Z);

 у разі натискання лівої кнопки мишки у правому або лівому малому колі відбудеться обертання зображення відносно вертикальної осі графічного екрана (осі Y);

 під час натискання лівої кнопки мишки у верхньому або нижньому малому колі відбудеться обертання зображення відносно горизонтальної осі графічного екрана (осі X);

 при натисканні лівої кнопки мишки та переміщенні курсора в межах великого кола відбудеться обертання відносно довільної осі.

Для завершення роботи з командою потрібно натиснути клавішу **ENTER** або **Esc**.

Додаткові можливості з перегляду зображення забезпечуються контекстним меню команди **3DOrbit** (викликається натисканням правої кнопки мишки). Меню містить такі пункти:

**Exit** - завершення роботи з командою;

**Pan** – виконання команди **3DPAN** з наступним поверненням до команди **3DORBIT**;

**Zoom** – виконання команди **3DZOOM** з наступним поверненням до команди **3DORBIT**;

**Orbit** – виконання команди **3DORBIT**;

**More Adjust Distance** – виконання команди **3DDISTANCE** з наступним поверненням до команди **3DORBIT**;

**More Swivel Camera** – виконання команди **3DSWIVEL** з наступним поверенням до команди **3DORBIT**;

**More Continuous Orbit** – виконання команди **3DCORBIT** з наступним поверенням до команди **3DORBIT**;

**More Zoom Window** – перегляд зображення в межах вікна, створеного користувачем;

**More Zoom Extents** – перегляд усього зображення з автоматичним масштабуванням до розмірів екрана;

**More Orbit Maintains Z** – вмикання режиму, за якого напрям осі **Z** даної системи координат залишається постійним під час обертання зображення навколо вертикальної осі графічного екрана (осі **Y**);

 $More ⇒$  Orbit uses Auto Target – вмикання режиму, за якого обертання зображення відбувається навколо приблизного центра об'єктів, які переглядаються; якщо цей режим вимкнений, зображення обертається навколо центра графічного екрана;

**More Adjust Clipping Planes** – виконання команди **3DCLIP** з наступним повернення до команди **3DORBIT**;

**More**  $\Rightarrow$  **Front Clipping On** – вмикання режиму, за якого не відображається частина об'єктів, розташованих перед фронтальною площиною, розташування якої задане командою **3DCLIP**;

**More**  $\Rightarrow$  **Back Clipping On** – вмикання режиму, за якого не відображається частина об'єктів, розташованих за фронтальною площиною, розташування якої задане командою **3DCLIP**;

**Projection**  $\Rightarrow$  **Parallel** – вмикання режиму, за якого об'єкти відображаються без урахування перспективи;

**Projection**  $\Rightarrow$  **<b>Perspective** – вмикання режиму, за якого об'єкти відображаються з урахуванням перспективи;

**Shading Modes Wireframe** – виконання команди **SHADEMODE** з параметром **3D Wireframe** (відображення об'єктів у вигляді просторових каркасів);

**Shading Modes Hidden** – виконання команди **SHADEMODE** з параметром **Hidden** (відображення об'єктів із схованими невидимими лініями);

**Shading Modes Flat Shaded** – виконання команди **SHADEMODE** з параметром **Flat** (відображення об'єктів із суцільною колірною заливкою та низькою якістю візуалізації);

**Shading Modes Gouraud Shaded** – виконання команди **SHADEMODE** з параметром **Gouraud** (відображення об'єктів із суцільною колірною заливкою та високою якістю візуалізації);

**Shading Modes Flat Shaded, Edges On** – виконання команди **SHADEMODE** з параметром **fLat+edges** (відображення об'єктів із суцільною колірною заливкою, низькою якістю візуалізації та підсвіченими ребрами);

**Shading Modes Gouraud Shaded, Edges On** – виконання команди **SHADEMODE** з параметром **gOuraud+edges** (відображення об'єктів із суцільною колірною заливкою, високою якістю візуалізації та підсвіченими ребрами);

**Visual Aids**  $\Rightarrow$  **Compass** – вмикання відображення додаткової піктограми у вигляді компаса з вказанням напрямів осей системи координат;

**Visual Aids**  $\Rightarrow$  **Grid** – вмикання відображення додаткової сітки у площині **XY** (аналогічно дії команди **GRID**);

**Visual Aids UCS Icon** – вмикання відображення піктограми у вигляді координатних осей;

**Reset View** – відновлення вигляду, встановленого до виклику команди **3DORBIT**;

**Preset View** – встановлення одного з ортогональних або ізометричних виглядів.

## **Команда 3DPAN**

Дозволяє переглядати на екрані монітора зображення великих об'єктів, переміщуючи межі відображеної області в режимі реального часу. Команду можна викликати через:

- командний рядок: **3DPAN**
- інструментальну панель: **3D Orbit 3D Pan**

Дія цієї команди аналогічна дії команди **PAN.** Відмінність полягає в тому, що при виклику команди система автоматично переходить у режим просторової візуалізації (якщо вона не була
попередньо увімкнена). Контекстне меню команди **3DPAN** аналогічне контекстному меню команди **3DORBIT**.

#### **Команда 3DZOOM**

Дозволяє переглядати на екрані монітора зображення об'єкта, змінюючи розміри зображення у режимі реального часу. Команду можна викликати через:

командний рядок: **3DZOOM**

**1 • ПРЕПРАНИ** ПАНЕЛЬ: **3D Orbit**  $\Rightarrow$  **3D Zoom** 

Дія цієї команди аналогічна дії команди **ZOOM** у режимі **real time**. Відмінність полягає в тому, що в разі виклику команди система автоматично переходить у режим просторової візуалізації (якщо вона не була попередньо увімкнена). Контекстне меню команди **3DZOOM** аналогічне контекстному меню команди **3DORBIT**.

#### **Команда 3DDISTANCE**

Дозволяє переглядати зображення об'єкта, змінюючи розміри зображення в режимі реального часу. Команду можна викликати через:

командний рядок: **3D DISTANCE**

 інструментальну панель: **3D Orbit 3D Adjust Distance** Дія цієї команди аналогічна дії команди **3DZOOM**.

Відмінність лише в тому, що під час перегляду зображення з урахуванням перспективи команда **3DZOOM** тільки змінює розмір зображення, а команда **3DDISTANCE** ще й вигляд зображення об'єкта, імітуючи його перегляд із близької або далекої віддалі. Контекстне меню команди **3DDISTANCE** аналогічне контекстному меню команди **3DORBIT**.

#### **Команда 3DSWIVEL**

Використовується для зміни напряму точки зору при визначенні вигляду в режимі реального часу. Команду можна викликати через:

командний рядок: **3DSWIVEL**

 $\Box$  **i**нструментальну панель: **3D Orbit**  $\Rightarrow$  **3D Swivel** 

Команда використовується для відображення об'єкта під різними ракурсами. Під час перегляду зображення з урахуванням перспективи команда імітує перегляд об'єкта з різних точок.

Контекстне меню команди **3DSWIVEL** аналогічне контекстному меню команди **3DORBIT**.

### **Команда 3DCORBIT**

Використовується для перегляду зображення об'єктів у реальному часі за допомогою обертання. Команду можна викликати через:

командний рядок: **3DCORBIT**

 інструментальну панель: **3D Orbit 3D Continuous Orbit**

Обертання зображення об'єктів задається переміщенням курсора мишки на полі графічного екрана при натиснутій лівій кнопці мишки. При цьому напрям обертання визначається напрямом переміщення курсора, а швидкість обертання – швидкістю переміщення курсора. Обертання зображення починається після того, як буде відпущена ліва кнопка мишки. Завершення роботи з командою виконується натисканням клавіші **Esc**. Контекстне меню команди **3DCORBIT** аналогічне контекстному меню команди **3DORBIT**.

#### **Команда 3DCLIP**

Використовується для перегляду частини зображення об'єкта, який обмежений двома січними площинами. Команду можна викликати через:

командний рядок: **3DCLIP**

 інструментальну панель: **3D Orbit 3D Adjust Clip Planes**

У відповідь на команду система відкриє діалогове вікно **Adjust Clip Planes** (рис. 7.13), в якому здійснюється настроювання січних площин.

Кнопка **Adjust Front Clipping** дозволяє задати передню січну площину (відображається на графічному полі у вигляді білої лінії). Розташування передньої січної площини задається переміщенням курсора мишки на графічному полі діалогового вікна при натиснутій лівій кнопці мишки.

Кнопка **Adjust Back Clipping** дозволяє задати задню січну площину (відображається на графічному полі у вигляді зеленої лінії). Розташування задньої січної площини задається переміщенням курсора мишки на графічному полі діалогового вікна при натиснутій лівій кнопці мишки.

Кнопка **Create Slice** дозволяє одночасно задати розташування двох січних площин відносно об'єктів. Розташування січних площин задається переміщенням курсора мишки на графічному полі діалогового вікна при натиснутій лівій кнопці мишки.

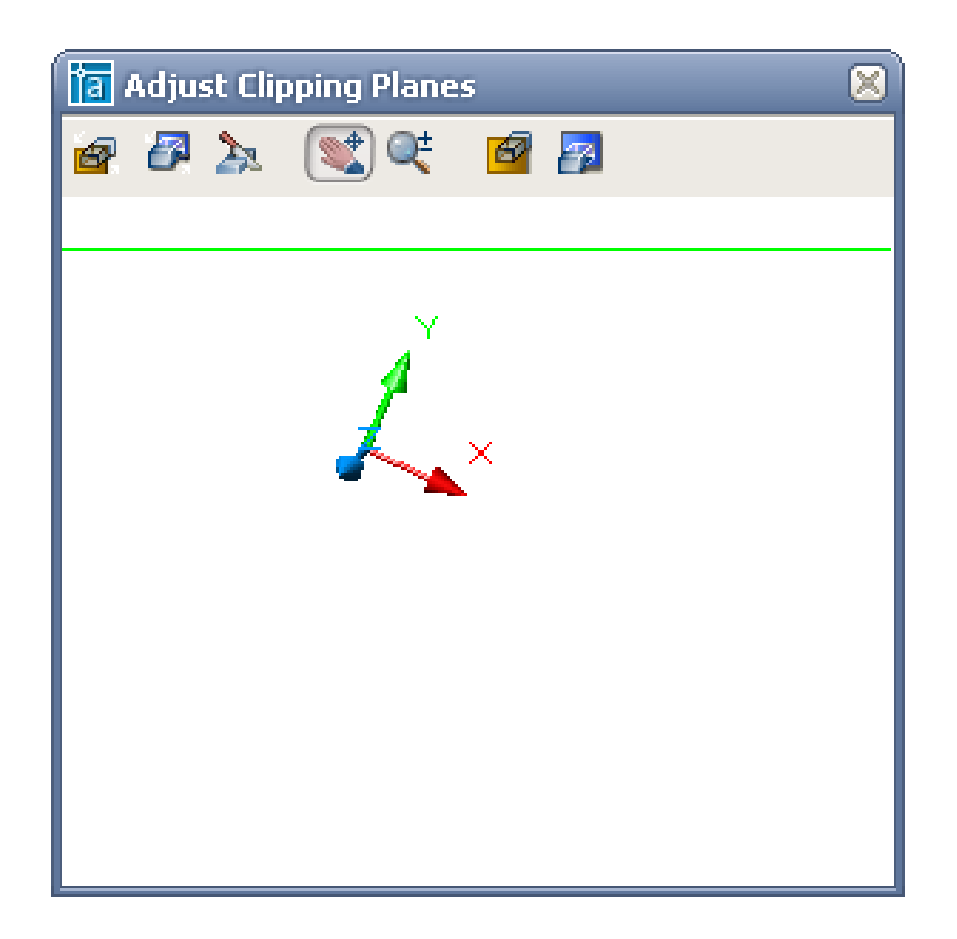

Рис. 7.13. Задання січних площин.

Кнопка **Front Clipping On/Off** задає режим відкидання частини зображення об'єкта, розташованого між спостерігачем і передньою січною площиною.

Кнопка **Back Clipping On/Off** задає режим відкидання частини зображення об'єкта, розташованого за задньою січною площиною.

У разі зміни режиму відображення об'єктів у діалоговому вікні **Adjust Clip Planes** відразу ж виконуються певні зміни у зображенні на головному графічному екрані.

При закриванні діалогового вікна **Adjust Clip Planes** система автоматично переходить у режим команди **3DORBIT**.

Січні площини завжди будуються перпендикулярно до площини екрана. Увімкнути чи вимкнути режим відкидання частини зображення без зміни розташування січних площин

можна за допомогою кнопок **Front Clipping On/Off** і **Back Clipping On/Off** на інструментальній панелі **3D Orbit**.

#### **Засоби візуалізації**

#### **Команда HIDE**

Дозволяє отримати зображення об'єктів із схованими невидимими лініями. Команду можна викликати через:

- командний рядок: **HIDE**
- $\Box$  **MeHIO: View**  $\Rightarrow$  **Hide**
- **1 i**нструментальну панель: **Render**  $\Rightarrow$  **Hide**

У разі виклику команди система встановлює режим візуалізації, при якому не відображаються невидимі лінії об'єктів, і завершує роботу з командою.

#### **Команда SHADEMODE**

Використовується для створення різних режимів візуалізації. Команду можна викликати через:

- командний рядок: **SHADEMODE**
- $\Box$  **MeHIO: View**  $\Rightarrow$  **Shade**
- інструментальну панель: **Shade**
- У відповідь на команду система видасть запит:

## **Enter option [2D wireframe/30 wireframe/Hidden/Flat/ Gouraud/fLat+edges/ gOuraud+edges] <2D wireframe>:**

Вибрати опцію ... <значення за замовчуванням>:

Натисніть клавішу **ENTER** для задання параметра, який пропонується за замовчуванням.

**2D** використовується для відображення просторових об'єктів у вигляді каркасів із збереженням видимості всіх об'єктів.

**3D** використовується для відображення просторових об'єктів у вигляді каркасів (у цьому режимі OLE–об'єкти не відображаються).

**Н** використовується для відображення просторових об'єктів у вигляді каркасів із схованими невидими лініями (режим подібний дії команди **HIDE**).

**F** використовується для відображення просторових об'єктів із суцільною колірною заливкою і низькою якістю візуалізації криволінійних поверхонь.

**G** використовується для відображення просторових об'єктів із суцільною колірною заливкою і високою якістю візуалізації криволінійних поверхонь.

**L** використовується для відображення просторових об'єктів із суцільною колірною заливкою, низькою якістю візуалізації неплоских поверхонь і підсвіченими ребрами.

**О** використовується для відображення просторових об'єктів із суцільною колірною заливкою, високою якістю візуалізації неплоских поверхонь і підсвіченими ребрами.

Після введення параметра система змінить режим візуалізації і завершить роботу з командою.

#### **Команда RENDER**

Використовується для створення фотореалістичних зображень об'єктів. Команду можна викликати через:

командний рядок: **RENDER**

 $\Box$  **MeHO: View**  $\Rightarrow$  **Render**  $\Rightarrow$  **Render** 

інструментальну панель: **Render Render**

У разі виклику команди система відображає діалогове вікно **Render**, в якому задаються різні параметри візуалізації.

#### **7.2. Моделювання каркасів**

Елементарними тривимірними об'єктами системи AutoCAD, які призначені перш за все для каркасного моделювання, є відрізки, сплайни і полілінії. Перші два типи об'єктів створюються за допомогою команд **LINE** і **SPLINE**, які використовуються в площинному кресленні. Особливістю їх використання у тривимірному просторі є те, що, задаючи координати точок, потрібно вказувати і координату по осі **Z** (при площинному кресленні цю координату пропускають). Вказуючи точки графічним курсором, потрібно користуватися об'єктною прив'язкою, інакше система сприйме вказані точки як такі, що лежать у площині **XY** даної системи координат. Тривимірні полілінії створюються за допомогою спеціальної команди **3DPOLY**.

#### **Засоби побудови об'єктів**

#### **Команда 3DPOLY**

Дозволяє будувати тривимірну полілінію. Команду можна викликати через:

- командний рядок: **3DPOLY**
- $\Box$  Mehro: **Draw**  $\Rightarrow$  **3D Polyline**
- інструментальну панель: **Draw 3D Polyline**

Перший запит системи у відповідь на команду:

**Specify start point of polyline:** Вкажіть початкову точку полілінії:

Довільним способом ввести з клавіатури першу точку. Система згенерує наступний запит:

## **Specify endpoint of line or [Undo]:**

Вкажіть кінцеву точку відрізка або [Відмінити]:

Довільним способом вкажіть кінцеву точку наступного відрізка або натисніть клавішу **ENTER** для завершення роботи з командою.

**U** використовують для відміни побудови останнього відрізка.

Після створення двох або більше відрізків система видасть наступний запит:

# **Specify endpoint of line or [Close/Undo]:**

Вкажіть кінцеву точку відрізка або [Замкнути/Відміна]:

Довільним відомим способом вкажіть кінцеву точку наступного відрізка або натисніть клавішу **ENTER** для завершення роботи з командою.

**U** використовують для відміни побудови останнього відрізка.

**С** використовують для замикання побудованої полілінії та завершення работи з командою.

Команда **3DPOLY** дозволяє створювати полілінію, яка складається тільки з прямолінійних сегментів. Якщо під час вибору наступної точки за допомогою графічного курсора не використовується режим об'єктної прив'язки, система сприймає точку як таку, що лежить на площині **XY** поточної системи координат.

### **Засоби редагування**

#### **Команда PEDIT**

Використовується для редагування тривимірних поліліній. Команду можна викликати через:

командний рядок: **PEDIT**

меню: **Modify Object Polyline**

інструментальну панель: **Modify II Edit Polyline**

У відповідь на команду система видасть перший запит:

# **Select polyline or [Multiple]:**

Вкажіть полілінію або [Багато]:

Вкажіть тривимірну полілінію, властивості якої потрібно змінити.

**М** використовується тоді, коли потрібно однаковим чином відредагувати декілька поліліній. У цьому випадку система вимагатиме вибрати ці полілінії.

Наступний запит системи:

## **Enter an option [Close/Edit vertex/Spline curve/Decurve/ Undo]:**

Введіть опцію [Замкнути / Редагувати вершину / Згладити / Відмінити згладжування / Відмінити]:

На запит системи можна натиснути клавішу **ENTER** для завершення роботи з командою.

**С** використовується тоді, коли потрібно замкнути полілінію, при цьому система додасть сегмент, який з'єднає останню та першу точки полілінії; якщо вибрана полілінія замкнута, тоді у списку параметрів варіантів **Close** зміниться варіантом **Open**.

**О** використовується тоді, коли потрібно розімкнути полілінію, при цьому система видалить сегмент, який з'єднує останню та першу точки.

**Е** використовується для редагування вершин полілінії; при цьому система видає запит:

## **[Next/Previous/Break/lnsert/Move/Regen/Straighten/eXit] <N>:**

[Наступна/Попередня/Розірвати/Вставити/Обновити/ Згладити /Вихід] <параметр за замовчуванням>:

Наступна робота в режимі редагування вершин виконується так само, як і у випадку редагування плоскої полілінії.

**S** використовується для перетворення полілінії у гладку криву з використанням апарату В-сплайнів, при цьому дана крива у загальному випадку не проходить через вершини вихідної полілінії.

**D** використовується для відміни перетворення полілінії у гладку криву.

**U** використовується для відміни останньої зміни.

#### **7.3. Моделювання поверхонь**

#### **Засоби побудови поверхонь**

#### **Команда 3DFACE**

Дозволяє будувати три- та чотирикутні грані. Команду можна викликати через:

- командний рядок: **3DFACE**
- $\Box$  **MeHIO: Draw**  $\Rightarrow$  **Surfaces**  $\Rightarrow$  3D Face
- інструментальну панель: **Surfaces 3D Face**

У разі виклику команди система видає такі запити:

#### **Specify first point or [Invisible]:**

Задайте першу точку або [Невидима]:

# **Specify second point or [Invisible]:**

Задайте другу точку або [Невидима]:

# **Specify third point or [Invisible] <exit>:**

Задайте третю точку або [Невидима] <Вихід>:

# **Specify fourth point or [Invisible] <create three-sided face>:**

Задайте четверту точку або [Невидима] <створити трикутну грань>:

На запити системи довільним відомим способом потрібно вказати розташування першої, другої, третьої та четвертої вершин створюваної грані або натиснути клавішу **ENTER** для побудови трикутної грані.

**I** використовується тоді, коли наступна створювана сторона грані не повинна відображатися на екрані монітора.

Далі система побудує задану грань і циклічно повторюватиме запити розташування третьої й четвертої вершин наступної грані, приймаючи за її першу та другу вершини дві останні вказані точки (відповідно третю та четверту вершини попередньої грані).

Якщо під час вказання наступної точки за допомогою графічного курсора не використовується режим об'єктної прив'язки, система сприйме точку як таку, що лежить на площині **XY** поточної системи координат.

#### **Команда АI\_ВОХ**

Дозволяє будувати поверхні прямокутного паралелепіпеда, основи якого паралельні площині **XY** даної системи координат. Команду можна викликати через:

командний рядок: **АI\_ВОХ**

 $\Box$  MeHIO: **Draw**  $\Rightarrow$  **Surfaces**  $\Rightarrow$  **3D Surfaces**  $\Rightarrow$  **Box3d** 

**1 i**нструментальну панель: **Surfaces**  $\Rightarrow$  **Box** 

Перший запит системи у відповідь на команду:

#### **Specify corner point of box:**

Задайте вершину паралелепіпеда:

У відповідь на запит вкажіть мишкою на кресленні розташування однієї з вершин нижньої основи паралелепіпеда. Система згенерує такий запит:

## **Specify length of box:**

Задайте довжину паралелепіпеда:

Довільним способом вкажіть довжину паралелепіпеда. Система знегерує наступний запит:

#### **Specify width of box or [Cube]:**

Задайте ширину паралелепіпеда або [Куб]:

Довільним способом вкажіть ширину паралелепіпеда.

Опція **С** використовується для побудови куба.

Якщо буде вказано ширину паралелепіпеда, система видасть черговий запит:

# **Specify height of box:**

Задайте висоту паралелепіпеда:

Довільним способом вкажіть висоту паралелепіпеда. Наступний запит системи:

# **Specify rotation angle of box about the Z axis or [Reference]:**

Задайте кут повороту паралелепіпеда відносно осі Z або [Відносно]:

Введіть числове значення кута повороту паралелепіпеда відносно осі **Z** або задайте кут повороту, вказавши на графічному екрані довільну точку.

**R** використовується для задання відносного кута повороту.

#### **Команда AMVEDGE**

Дозволяє будувати поверхні прямої призми (клина) з основою у вигляді прямокутного трикутника, яка перпендикулярна до площини **XY** даної системи координат. Команду можна викликати через:

- командний рядок: **AI\_WEDGE**
- меню: **Draw Surfaces 3D Surfaces Wedge**
- інструментальну панель: **Surfaces Wedge**

Після виклику команди система видає перший запит:

## **Specify corner point of wedge:**

Задайте вершину клина:

Вкажіть розташування однієї з вершин нижньої грані призми. Система видасть наступний запит:

#### **Specify length of wedge:**

Задайте довжину клина:

Вкажіть довжину нижньої грані призми. Система видасть такий запит:

#### **Specify width of wedge:**

Задайте ширину клина:

Вкажіть ширину нижньої грані призми. Система видасть запити:

#### **Specify height of wedge:**

Задайте висоту клина:

#### **Specify rotation angle of wedge about the Z axis:**

Задайте кут повороту клина відносно осі Z:

Введіть з клавіатури числове значення кута повороту клина відносно осі **Z** або задайте кут повороту, вказавши на графічному екрані довільну точку.

Опція **R** використовується для задання відносного кута повороту.

## **Команда AI\_PYRAMID**

Дозволяє будувати поверхні трикутної або чотирикутної піраміди або обеліски. Команду можна викликати через:

#### **EXAMID KOMAHДНИЙ рядок: AI PYRAMID**

# меню: **Draw Surfaces 3D Surfaces Pyramid**

**інструментальну панель: Surfaces**  $\Rightarrow$  **Pyramid** 

Після виклику команди система видасть послідовно такі запити:

#### **Specify first corner point for base of pyramid:**

Задайте першу вершину основи піраміди:

## **Specify second corner point for base of pyramid:**

Задайте другу вершину основи піраміди:

# **Specify third corner point for base of pyramid:**

Задайте третю вершину основи піраміди:

# **Specify fourth corner point for base of pyramid or [Tetrahedron]:**

Задайте четверту вершину основи піраміди або [Тетраедр]:

Довільним відомим способом вкажіть розташування першої, другої, третьої та четвертої вершин основи чотирикутної піраміди.

**Т** використовують тоді, коли потрібно побудувати поверхню трикутної піраміди.

Наступний запит системи:

# **Specify apex point of pyramid or [Ridge/Top]:**

Задайте вершину піраміди або [Гребінь/Зрізана]:

Довільним відомим способом вкажіть розташування вершини піраміди.

**R** використовують тоді, коли потрібно створити поверхню обеліска (фігури, основа якої є чотирикутник, а бокові ребра попарно перетинаються у двох точках); у цьому випадку система видасть такі запити:

# **Specify first ridge end point of pyramid:**

Задайте першу вершину гребеня піраміди:

# **Specify second ridge end point of pyramid:**

Задайте другу вершину гребеня піраміди:

Довільним відомим способом вкажіть розташування першої та другої вершин верхнього ребра обеліска.

**Т** використовується тоді, коли потрібно побудувати зрізану піраміду або зрізаний обеліск; у цьому разі система видасть наступні запити:

# **Specify first corner point for top of pyramid:**

Задайте першу вершину верхньої основи піраміди:

## **Specify second corner point for top of pyramid:**

Задайте другу вершину верхньої основи піраміди:

# **Specify third corner point for top of pyramid:**

Задайте третю вершину верхньої основи піраміди:

# **Specify fourth corner point for top of pyramid:**

Задайте четверту вершину верхньої основи піраміди:

На запит системи довільним відомим способом потрібно вказати розташування відповідних вершин верхньої грані піраміди або обеліска.

Побудова поверхні обеліска можлива лише в разі формування чотирикутної основи.

# **Команда AI\_CONE**

Дозволяє побудувати бокову поверхню кругового прямого конуса, у тому числі й зрізаного. Команду можна викликати через:

- командний рядок: **AI\_CONE**
- меню: **Draw Surfaces 3D Surfaces Cone**
- інструментальну панель: **Surfaces Cone**

Після виклику команди система видасть перший запит:

### **Specify center point for base of cone:**

Задайте центр основи конуса:

Довільним відомим способом вкажіть розташування центра основи конуса. Система згенерує наступний запит:

## **Specify radius for base of cone or [Diameter]:**

Задайте радіус основи конуса або [Діаметр]:

Можливі відповіді:

ввести числове значення радіуса основи конуса;

 задати радіус основи конуса, вказавши на графічному екрані довільну точку.

**D** використовують тоді, коли потрібно ввести діаметр основи конуса.

Наступний запит системи:

# **Specify radius for top of cone or [Diameter] <0>:**

Задайте радіус верхньої основи конуса або [Діаметр] <значення за замовчуванням>:

Можливі відповіді:

 ввести числове значення радіуса верхньої основи зрізаного конуса;

 задати радіус верхньої основи зрізаного конуса, вказавши на графічному екрані довільну точку;

 натиснути клавішу **ENTER** для задання значення, запропонованого за замовчуванням.

**D** використовують тоді, коли потрібно задати діаметр верхньої основи зрізаного конуса.

Наступний запит системи:

# **Specify height of cone:**

Задайте висоту конуса:

Можливі відповіді:

ввести числове значення висоти конуса;

 задати висоту конуса, вказавши на графічному екрані довільну точку.

Наступний запит системи:

## **Enter number of segments for surface of cone <16>:**

Введіть число сегментів конічної поверхні <значення за замовчуванням>:

Можливі відповіді:

 ввести число елементарних сегментів, із яких буде побудована конічна поверхня;

 натиснути клавішу **ENTER** для задання значення, запропонованого за замовчуванням.

Поверхня, яка будується командою **AI\_CONE**, є лінійчатою поверхнею, яка апроксимує реальну конічну поверхню. Точність апроксимації визначається числом елементарних сегментів лінійчатої поверхні, яке задається у відповідь на останній запит системи.

## **Команда AI\_SPHERE**

Дозволяє побудувати сферу. Команду можна викликати через:

командний рядок: **AI\_SPHERE**

- $\Box$  Mehro: **Draw**  $\Rightarrow$  **Surfaces**  $\Rightarrow$  **3D Surfaces**  $\Rightarrow$  **Sphere**
- інструментальну панель: **Surfaces Sphere**

У відповідь на команду система видає запит:

# **Specify center point of sphere:**

Задайте центр сфери:

Можлива відповідь:

 довільним відомим способом вкажіть розташування центра сфери, яка будується.

Другий запит системи:

# **Specify radius of sphere or [Diameter]:**

Задайте радіус сфери або [Діаметр]:

Можливі відповіді:

ввести числове значення радіуса сфери;

 задати радіус сфери, вказавши на графічному екрані довільну точку.

**D** використовується тоді, коли потрібно задати діаметр сфери.

Наступний запит системи:

### **Enter number of longitudinal segments for surface of sphere <16>:**

Введіть число сегментів сфери в екваторіальному напрямі <значення за замовчуванням>:

Можливі відповіді:

 ввести число елементарних сегментів, з яких буде побудована сфера в екваторіальному напрямі;

 натиснути клавішу **ENTER** для задання значення, запропонованого за замовчуванням.

Наступний запит системи:

## **Enter number of latitudinal segments for surface of sphere <16>:**

Введіть число сегментів сфери в меридіональному напрямі <значення за замовчуванням>:

Можливі відповіді:

 ввести число елементарних сегментів, із яких буде побудована сфера в меридіональному напрямі;

 натиснути клавішу **ENTER** для задання значення, запропонованого за замовчуванням.

Поверхня, яка будується командою **AI\_SPHERE**, є білінійною поверхнею, яка апроксимує реальну сферу. Точність апроксимації визначається числом елементарних сегментів лінійчатої поверхні, яке задається у відповідь на останній запит системи.

#### **Команда AI\_DOME**

Дозволяє будувати верхню частину сфери (поверхню купола). Команду можна викликати через:

- командний рядок: **AI\_DOME**
- $\Box$  MeHIO: **Draw**  $\Rightarrow$  **Surfaces**  $\Rightarrow$  **3D Surfaces**  $\Rightarrow$  **Dome**
- інструментальну панель: **Surfaces Dome**

Після виклику команди система видасть перший запит:

# **Specify center point of dome:**

Задайте центр купола:

Довільним відомими способом вкажіть розташування центра півсфери, яка створюється. Система згенерує наступний запит:

# **Specify radius of dome or [Diameter]:**

Задайте радіус купола або [Діаметр]:

Можливі відповіді:

ввести числове значення радіуса півсфери;

 задати радіус півсфери, вказавши на графічному екрані довільну точку.

**D** використовують тоді, коли потрібно задати діаметр півсфери.

Наступний запит системи:

## **Enter number of longitudinal segments for surface of dome <16>:**

Введіть число сегментів півсфери в екваторіальному напрямі <значення за замовчуванням>:

Можливі відповіді:

 ввести число елементарних сегментів, із яких буде побудована півсфера в екваторіальному напрямі;

 натиснути клавішу **ENTER** для задання значення, запропонованого за замовчуванням.

Наступний запит системи:

#### **Enter number of latitudinal segments for surface of dome <8>:**

Введіть число сегментів півсфери в меридіональному напрямі <значення за замовчуванням>:

Можливі відповіді:

 ввести число елементарних сегментів, із яких буде побудована поверхня півсфери в меридіональному напрямі;

 натиснути клавішу **ENTER** для задання значення, запропонованого за замовчуванням.

Поверхня, яка будується командою **AI\_DOME**, є білінійною поверхнею, яка апроксимує реальну півсферу. Точність апроксимації визначається числом елементарних сегментів лінійчатої поверхні, яке задається у відповідь на останній запит системи.

#### **Команда AI\_DISH**

Дозволяє будувати нижню частину сфери (поверхню чашки). Команду можна викликати через:

командний рядок: **AI\_DISH**

 $\Box$  Mehro: **Draw**  $\Rightarrow$  **Surfaces**  $\Rightarrow$  **3D Surfaces**  $\Rightarrow$  **Dish** 

інструментальну панель: **Surfaces Dish**

Після виклику команди система видає перший запит:

# **Specify center point of dish:**

Задайте центр чашки:

Можливі відповіді:

 довільним відомим способом вказати розташування центра півсфери, яка будується.

Другий запит системи:

# **Specify radius of dish or [Diameter]:**

Задайте радіус чашки або [Діаметр]:

Можливі відповіді:

ввести числове значення радіуса півсфери;

 задати радіус півсфери, вказавши на графічному екрані довільну точку.

**D** використовується тоді, коли потрібно задати діаметр півсфери.

Наступний запит системи:

## **Enter number of longitudinal segments for surface of dish <16>:**

Введіть число сегментів півсфери в екваторіальному напрямі <значення за замовчуванням>:

Можливі відповіді:

 ввести число елементарних сегментів, із яких буде побудована півсфера в екваторіальному напрямі;

 натиснути клавішу **ENTER** для задання значення, запропонованого за замовчуванням.

Наступний запит системи:

#### **Enter number of latitudinal segments for surface of dish <8>:**

Введіть число сегментів півсфери в меридіональному напрямі <значення за замовчуванням>:

Можливі відповіді:

 ввести число елементарних сегментів, із яких буде побудована поверхня півсфери в меридіональному напрямі;

 натиснути клавішу **ENTER** для задання значення, запропонованого за замовчуванням.

Поверхня, яка будується командою **AI\_DISH**, є білінійною поверхнею, яка апроксимує реальну півсферу. Точність апроксимації визначається числом елементарних сегментів лінійчатої поверхні, яке задається у відповідь на останній запит системи.

#### **Команда AI\_TORUS**

Дозволяє будувати поверхню тора. Команду можна викликати через:

- командний рядок: **AI\_TORUS**
- меню: **Draw Surfaces 3D Surfaces Torus**
- **1 i**нструментальну панель: **Surface**  $\Rightarrow$  **Torus**

Після виклику команди система видає перший запит:

#### **Specify center point of torus:**

Задайте центр тора:

Центр тора - центр напрямного кола.

Можливі відповіді:

 довільним відомим способом вказати розташування центра створюваного тора.

Другий запит системи:

# **Specify radius of torus or [Diameter]:**

Задайте радіус напрямного кола або [Діаметр]:

Радіус напрямного кола – віддаль від центра твірного кола до центра тора.

Можливі відповіді:

ввести числове значення радіуса напрямного кола тора;

 задати радіус, вказавши на графічному екрані довільну точку.

**D** використовується тоді, коли потрібно задати діаметр напрямного кола тора.

Наступний запит системи:

# **Specify radius of tube or [Diameter]:**

Задайте радіус твірного кола або [Діаметр]:

Можливі відповіді:

ввести числове значення радіуса твірного кола тора;

 задати радіус, вказавши на графічному екрані довільну точку.

**D** використовується тоді, коли потрібно задати діаметр твірного кола тора.

Наступні запити системи:

#### **Enter number of segments around tube circumference <16>:**

Введіть число сегментів в екваторіальному напрямі <значення за замовчуванням>:

#### **Enter number of segments around torus circumference <16>:**

Введіть число сегментів в меридіональному напрямі <значення за замовчуванням>:

У відповідь на запит системи потрібно ввести число елементарних сегментів, із яких буде побудована поверхня тора в екваторіальному (вздовж напрямного кола) та в меридіональному напрямах (уздовж твірної кола) або натиснути клавішу **ENTER** для задання значення, запропонованого за замовчуванням.

Поверхня, яка будується командою **AI\_TORUS**, є білінійною поверхнею, яка апроксимує реальну поверхню тора. Точність апроксимації визначається числом елементарних сегментів лінійчатої поверхні, яке задається у відповідь на останній запит системи.

#### **Команда 3DMESH**

Команда здійснює побудову довільної поверхні у вигляді тривимірної сітки, яка складається з чотирикутних сегментів. Команду можна викликати через:

- командний рядок: **3DMESH**
- $\Box$  MeHIO: **Draw**  $\Rightarrow$  **Surfaces**  $\Rightarrow$  **3D Mesh**

**1 • ПРЕПРАНИ** ПАНЕЛЬ: **Surface**  $\Rightarrow$  **3D Mesh** 

У разі виклику команди система видає запити:

#### **Enter size of mesh in M direction:**

Введіть розмір сітки у напрямі М:

#### **Enter size of mesh in N direction:**

Введіть розмір сітки в напрямі **N**:

На запит системи потрібно ввести число вузлових точок сітки в напрямях **М** та **N**. Далі система запросить розташування всіх вузлових точок сітки, послідовно видаючи запит, який повторюється:

#### **Specify location for vertex (0, 0):**

Задайте розташування вершини (0, 0):

На запит системи довільним відомим способом потрібно вказати розташування наступного вузла сітки (у дужках вказано порядковий номер вузла у напрямах **М** і **N**). Для повного визначення сітки потрібно відповісти на **M**\***N** подібних запитів.

Якщо під час вибору наступного вузла за допомогою графічного курсора не використовується режим об'єктної прив'язки, система сприймає точку так, ніби вона лежить на площині **XY** даної системи координат.

Число вузлових точок сітки в будь-якому напрямі не може бути менше 2 і більше 256.

Побудована поверхня є набором чотирикутних сегментів самостійних білінійних поверхонь.

#### **Команда AI\_MESH**

Дозволяє будувати чотирикутну ділянку білінійної поверхні, яка складається з набору чотирикутних сегментів. Команду можна викликати через:

командний рядок: **AI\_MESH**

#### $\Box$  MeHIO: **Draw**  $\Rightarrow$  **Surfaces**  $\Rightarrow$  **3D Surfaces**  $\Rightarrow$  **Mesh**

Після виклику команди система послідовно згенерує такі запити:

#### **Specify first corner point of mesh:**

Задайте першу вершину сітки:

#### **Specify second corner point of mesh:**

Задайте другу вершину сітки:

#### **Specify third corner point of mesh:**

Задайте третю вершину сітки:

## **Specify fourth corner point of mesh:**

Задайте четверту вершину сітки:

На запит системи довільним відомим способом потрібно вказати розташування чотирьох вершин просторового чотирикутника, у межах якого потрібно побудувати поверхню.

Система згенерує наступні запити:

#### **Enter mesh size in the M direction:**

Введіть з клавіатури розмір сітки в напрямі **М**:

#### **Enter mesh size in the N direction:**

Введіть з клавіатури розмір сітки в напрямі **N**:

На запит системи потрібно ввести число вузлових точок сітки в напрямах **М** та **N**.

Якщо під час вибору наступної вершини за допомогою графічного курсора не використовується режим об'єктної прив'язки, система сприймає вершину так, ніби вона лежить на площині **XY** даної системи координат.

Число вузлових точок сітки в будь-якому напрямі не може бути менше 2 і більше 256.

Побудована поверхня є набором чотирикутних сегментів єдиної білінійної поверхні.

# **Команда REVSURF**

Дозволяє будувати довільні поверхні обертання. Команду можна викликати через:

- командний рядок: **REVSURF**
- меню: **Draw Surfaces Revolved Surface**
- інструментальну панель: **Surface Revolved Surface**

Після виклику команди система видає повідомлення та перший запит:

## **Current wire frame density: SURFTAB1=6 SURFTAB2=90 Select object to revolve:**

Поточне число вузлів: SURFTAB1=6 SURFTAB2=90 Виберіть об'єкт обертання:

Можлива відповідь:

 вказати об'єкт, шляхом обертання якого необхідно побудувати поверхню.

Другий запит системи:

# **Select object that defines the axis of revolution:**

Виберіть об'єкт, який визначає вісь обертання:

Можлива відповідь:

 вказати об'єкт, який визначає вісь обертання. Третій запит системи:

# **Specify start angle <0>:**

Задайте початковий кут <значення за замовчуванням>:

Можливі відповіді:

ввести числове значення початкового кута обертання;

 задати значення початкового кута, вказавши на графічному екрані дві довільні точки;

 натиснути клавішу **ENTER** для задання значення, запропонованого за замовчуванням.

Наступний запит системи:

# **Specify included angle (+=ccw, -=cw) <360>:**

Задайте внутрішній кут (+-пгс, -=гс) <значення за замовчуванням>:

Можливі відповіді:

 ввести числове значення кута, у межах якого потрібно побудувати поверхню обертання (додатне значення відповідає обертанню проти годинникової стрілки, а від'ємне – обертанню за годинниковою стрілкою);

 задати значення внутрішнього кута, вказавши на графічному екрані дві довільні точки;

 натиснути клавішу **ENTER** для задання значення, запропонованого за замовчуванням.

Об'єктами обертання можуть бути відрізки, дуги, кола, плоскі або тривимірні полілінії.

Об'єктами, що визначають вісь обертання, можуть бути відрізки або незамкнуті полілінії (плоскі або тривимірні). У разі вибору за вісь обертання полілінії, яка складається з декількох сегментів, обертання буде виконане навколо відрізка, який з'єднує кінці цієї полілінії.

Поверхня, що будується командою **REVSURF**, є білінійною поверхнею, яка апроксимує реальну поверхню обертання. Точність апроксимації визначається числом елементарних сегментів. Число

сегментів в екваторіальному напрямі визначається значенням системної змінної **SURFTAB1**. Число сегментів у меридіональному напрямі визначається формою об'єкта обертання та значенням системної змінної **SURFTAB2**.

#### **Команда TABSURF**

Дозволяє будувати поверхні, отримані переміщенням твірної вздовж напрямного вектора. Команду можна викликати через:

командний рядок: **TABSURF**

меню: **Draw Surfaces Tabulated Surface**

 інструментальну панель: **Surface Tabulated Surface** У разі виклику команди система видає перший запит:

#### **Select object for path curve:**

Виберіть твірний об'єкт:

Можлива відповідь:

 вказати об'єкт, за допомогою переміщення якого потрібно побудувати поверхню.

Другий запит системи:

#### **Select object for direction vector:**

Виберіть об'єкт для напрямного вектора:

Можлива відповідь:

вказати об'єкт, який задає вектор переміщення твірної.

Твірними об'єктами можуть бути відрізки, дуги, кола, еліпси, плоскі або тривимірні полілінії.

Об'єктами, які визначають вектор переміщення, можуть бути відрізки або незамкнуті плоскі чи тривимірні полілінії. У разі вибору як вектора переміщення полілінії, яка складається з декількох сегментів, твірна буде зміщуватися вздовж відрізка, що з'єднує кінці цієї полілінії. Початковою точкою переміщення є найближча до точки вибору вершина відрізка.

Поверхня, яка будується командою TABSURF, є лінійчатою поверхнею. Число елементарних сегментів поверхні вздовж твірної визначається формою переміщуваного об'єкта і значенням системної змінної **SURFTAB1**. Число сегментів уздовж вектора переміщення дорівнює одиниці.

## **Команда RULESURF**

Використовується для побудови лінійної поверхні, яка задана двома довільними напрямними лініями. Команду можна викликати через:

командний рядок: **RULESURF**

- меню: **Draw Surfaces Ruled Surface**
- інструментальну панель: **Surface Ruled Surface**

Після виклику команди система видає повідомлення та наступні запити:

## **Current wire frame density: SURFTAB1=6 Select first defining curve:**

Поточне число вузлів: SURFTAB1=6 Вкажіть першу напрямну лінію:

#### **Select second defining curve:**

Вкажіть другу напрямну лінію:

На запит системи вкажіть першу й другу напрямні лінії поверхні.

Як напрямна, при побудові лінійчатої поверхні, можуть бути точки, відрізки, дуги, кола і полілінії. При цьому обидва об'єкти повинні бути одночасно або замкнуті, або розімкнуті.

Побудована поверхня є набором чотирикутних сегментів. Число сегментів уздовж напрямних ліній визначається значенням системної змінної **SURFTAB1**, поточне значення якої відображається під час запуску команди. Число сегментів уздовж твірної дорівнює одиниці.

Залежно від точок вибору напрямних можуть бути побудовані дві різні поверхні. При виборі відповідних кінців на двох напрямних будується несамоперетинна поверхня, а в разі вибору протилежних кінців - самоперетинна поверхня.

#### **Команда EDGESURF**

Дозволяє будувати нелінійні поверхні, які задані двома парами довільних ліній, що при цьому утворюють замкнутий контур. Команду можна викликати через:

- командний рядок: **EDGESURF**
- меню: **Draw Surfaces Edge Surface**
- інструментальну панель: **Surface Edge Surface**

Після виклику команди система видає повідомлення і такі запити:

#### **Current wire frame density: SURFTAB1=6 SURFTAB2=6 Select object 1 for surface edge:**

Поточне число вузлів: SURFTAB1=6 SURFTAB2=6 Виберіть перше ребро поверхні:

### **Select object 2 for surface edge:**

Виберіть друге ребро поверхні:

# **Select object 3 for surface edge:**

Виберіть третє ребро поверхні:

#### **Select object 4 for surface edge:**

Виберіть четверте ребро поверхні:

На запит системи потрібно послідовно вибрати об'єкти, що обмежують створювану поверхню. Об'єктами, які задають поверхню, можуть бути відрізки, дуги, сплайни і незамкнуті полілінії.

Побудована поверхня є набором чотирикутних сегментів. Число сегментів уздовж кожної пари твірних ліній визначається значеннями системних змінних **SURFTAB1** і **SURFTAB2**, поточне значення яких відображається при запуску команди.

#### **Засоби редагування поверхонь**

#### **Команда EDGE**

Дозволяє керувати видимістю окремих ребер елементарних сегментів поверхонь. Команду можна викликати через:

- командний рядок: **EDGE**
- $\Box$  MeHIO: **Draw**  $\Rightarrow$  **Surfaces**  $\Rightarrow$  **Edge**
- **1 i**нструментальну панель: **Surface**  $\Rightarrow$  **Edge**

Після виклику команди система видає запити, які повторюються:

# **Specify edge of Sdface to toggle visibility or [Display]:**

Задайте ребро грані для перемикання видимості або [Показати]:

На запит системи потрібно вибрати ребро тривимірної грані, яке потрібно зробити невидимим (або, навпаки, зробити видимим, якщо воно до цього не відображалося) або натиснути клавішу **ENTER** для завершення вибору ребер.

**D** використовують для тимчасового відображення на екрані всіх ребер об'єктів, у тому числі й захованих; при цьому система видає додатковий запит:

### **Enter selection method for display of hidden edges [Select/All] <All>:**

Введіть метод вибору для відображення схованих ребер [Вибрати/ Все] <параметр за замовчуванням>:

На запит системи можна натиснути клавішу **ENTER** для задання параметра, запропонованого за замовчуванням.

**S** використовується тоді, коли потрібно відобразити на екрані тільки ребра визначених граней; у цьому разі система попросить вибрати ці грані.

**А** використовується для відображення всіх ребер усіх граней.

Далі система виконає відповідні зміни візуалізації ребер та завершить роботу з командою.

Зміна видимості ребер можлива лише для елементарних сегментів поверхонь (примітивів типу 3DFACE). Такі примітиви створюються тільки командою **3DFACE**. Усі поверхні, створені іншими командами, можуть бути перетворені в набір самостійних примітивів **3D FACE** за допомогою розбиття поверхонь командою **EXPLODE**.

#### **Команда PEDIT**

Дозволяє редагувати властивості складних поверхонь. Команду можна викликати через:

командний рядок: **PEDIT**

меню: **Modify Object Polyline**

інструментальну панель: **Modify II Edit Polyline**

У разі виклику команди система видає запит:

# **Select polyline or [Multiple]:**

Виберіть полілінію або [Багато]:

На запит системи виберіть поверхню, властивості якої потрібно змінити.

**М** використовується тоді, коли потрібно однаковим чином відредагувати декілька поверхонь; у цьому разі система запропонує вибрати ці поверхні.

Наступний запит системи:

### **Enter an option [Edit vertex/Smooth surface/Desmooth/ MOpen/MCIose/ NOpen/NCIose/Undo]:**

Введіть опцію [Редагувати вершини/Згладити поверхню/ Відмінити згладжування/Мвідкр/Мзакр/Nвідкр/Nзакр/ Відмінити]:

На запит системи можна натиснути клавішу **ENTER** для завершення роботи з командою.

**Е** використовується для переходу в режим редагування вузлових точок сегментів поверхні; при цьому система видає додатковий запит:

#### **Current vertex (0,0).**

## **Enter an option [Next/Previous/Left/Right/Up/Down/Move/ REgen/eXit] <N>:**

Поточний вузол (0,0).

Введіть опцію [Наступний/Попередній/Лівий/Правий/ Верхній/Нижній/Перемістити/Регенерація/Вихід] <параметр за замовчуванням>:

На графічному екрані відображається мітка у вигляді символу **X** у місці розташування поточної редагованої вузлової точки. Мітка відповідним чином зміщується в разі переходу до інших вузлів.

На запит системи можна натиснути клавішу **ENTER** для задання параметра, запропонованого за замовчуванням.

**N** використовується для переходу до наступного за номером вузла.

**Р** використовується для переходу до попереднього за номером вузла.

**L** використовується для переходу до попереднього за напрямом N вузла.

**R** використовується для переходу до наступного за напрямом N вузла.

**U** використовується для переходу до наступного за напрямом М вузла.

**D** використовується для переходу до попереднього за напрямом М вузла.

**М** використовується для зміни розташування поточного вузла; при цьому система видає запит:

#### **Specify new location for marked vertex:**

Задайте нове розташування відзначеного вузла:

Довільним відомим способом вкажіть нове розташування поточної вузлової точки.

**X** використовується для виходу з режиму редагування вузлових точок.

**S** використовується для згладжування поверхні внаслідок її апроксимації квадратичним або кубічним В-сплайнами або поверхнею Безьє.

**D** використовується для відміни згладжування поверхні.

**МО** використовується для розмикання поверхні, замкнутої в умовному напрямі М (опція відсутня, якщо поверхня не замкнута в напрямі М).

**МС** використовується для замикання (побудови додаткової ділянки) розімкнутої в умовному напрямі М поверхні (опція відсутня, якщо поверхня замкнута в напрямі М).

**N0** використовується для розмикання поверхні, замкнутої в умовному напрямі N (опція відсутня, якщо поверхня не замкнута в напрямі N).

**NC** використовується для замикання (побудови додаткової ділянки) розімкнутої в умовному напрямі N поверхні (опція відсутня, якщо поверхня замкнута в напрямі N).

**U** використовується для відміни останньої зміни.

Команду **PEDIT** можна застосовувати до поверхонь (примітиви типу **POLYLINE**), які створені будь-якими командами, крім команди **3DFACE**.

Спосіб згладжування залежить від значення системної змінної **SURFTYPE**. Вона може набувати таких значень:

**5** – згладжування апроксимацією квадратичним В-сплайном;

**6** – згладжування апроксимацією кубічним В-сплайном;

**8** – згладжування апроксимацією поверхнею Безьє.

Зміна вигляду поверхні внаслідок згладжування, замикання або розмикання має зворотний характер і може бути в будь-який момент відмінена зміною відповідних параметрів.

Зміну розташування вузлових точок можна проводити без виклику спеціальних команд шляхом редагування за допомогою «**ручок**» (**grips**).

### **Команда PROPERTIES**

Дозволяє редагувати властивості поверхонь. Команду можна викликати через:

командний рядок: **PROPERTIES**

меню: **Modify Properties**

 $\Box$  **i**нструментальну панель: **Standard Toolbar**  $\Rightarrow$  **Properties** 

У разі виклику команди система відкриває діалогове вікно **Properties**.

Для редагування поверхонь можна використовувати такі пункти діалогового вікна:

**Geometry**  $\Rightarrow$  **Vertex** - задає номер вузлової точки поверхні;

 $Geometry \Rightarrow Vertex X - 3a$ дає координату вузлової точки вздовж осі X;

 $Geometry \Rightarrow Vertex Y - 3a$ дає координату вузлової точки вздовж осі Y;

 $G$ **eometry**  $\Rightarrow$  Vertex  $Z$  - задає координату вузлової точки вздовж осі Z;

 $$ 

 $$ 

**Mesh**  $\Rightarrow$  **N closed и No** - роз'єднує поверхню в напрямі N;

 $$ 

 $Mesh$   $\Rightarrow$   $M$  density – дозволяє задати число вузлових точок сегментів уздовж умовного напряму М, із якого складена поверхня, отримана внаслідок згладжування вихідної поверхні;

 $Mesh$   $\Rightarrow$   $N$  density – дозволяє задати число вузлових точок сегментів уздовж умовного напряму N, із якого складена поверхня, отримана згладжуванням вихідної поверхні;

**Misc Fit/Smooth и None** - задає режим, за якого згладжування поверхні відсутнє;

**Misc Fit/Smooth и Quadratic** – задає режим згладжування вихідної поверхні за допомогою апроксимації її квадратичним Bсплайном;

**Misc Fit/Smooth и Cubic** - задає режим згладжування вихідної поверхні апроксимацією її кубічним B-сплайном;

 $Misc$   $\Rightarrow$  **Fit/Smooth и Bezier** - задає режим згладжування вихідної поверхні за допомогою апроксимації її поверхнею Безьє.

Початкові значення полів **М density** і **N density** відповідають поточним значенням системних змінних **SURFU** і **SURFV**, збільшеним на одиницю. Значення цих полів повинно лежати в межах від 2 до 256.

Якщо для даної поверхні незастосовний будь-який із типів згладжування, у разі спроби задати його, система видасть попереджувальне повідомлення та проігнорує цю операцію.

#### **7.4. Твердотіле моделювання**

#### **Засоби побудови твердотілих об'єктів**

#### **Команда BOX**

Дозволяє будувати твердотілий паралелепіпед із ребрами, паралельними осям певної системи координат. Команду можна викликати через:

- командний рядок: **BOX**
- $\Box$  Mehro: **Draw**  $\Rightarrow$  **Solids**  $\Rightarrow$  **Box**
- інструментальну панель: **Solids**  $\Rightarrow$  **Box**

Після виклику команди система видасть перший запит:

#### **Specify corner of box or [CEnter] <0,0,0>:**

Вкажіть вершину паралелепіпеда або ... <значення за замовчуванням>:

На запит системи довільним способом можна вказати розташування однієї з вершин паралепіпеда, що створюється, або натиснути клавішу **ENTER** для задання координат, які пропонуються за замовчуванням.

**СЕ** використовується для задання положення центра паралепіпеда, що створюється, при цьому система видасть додатковий запит:

#### **Specify center of box <0,0,0>:**

Задайте центр паралелепіпеда <значення за замовчуванням>:

Другий запит системи:

#### **Specify corner or [Cube/Length]:**

Вкажіть вершину або [Куб/Довжина]:

Потрібно вибрати таку точку (вершину) паралелепіпеда, яка лежить на діагоналі його основи.

**С** використовується для побудови куба, при цьому система видасть додатковий запит:

# **Specify length:**

Задайте довжину:

На запит системи потрібно ввести з клавіатури числове значення довжини ребра куба або задати довжину ребра куба, вказавши на графічному екрані дві довільні точки.

**L** використовується для задання розмірів паралелепіпеда, запити системи будуть наступні:

# **Specify length:**

Задайте довжину:

# **Specify width:**

Задайте ширину:

# **Specify height:**

Задайте висоту:

На запит системи потрібно ввести числові значення відповідних параметрів паралелепіпеда або задати його розміри, вказавши на графічному екрані дві довільні точки для кожного з параметрів.

#### **Команда SPHERE**

Використовується для побудови твердотілої кулі. Команду можна викликати через:

- командний рядок: **SPHERE**
- $\Box$  MeHIO: **Draw**  $\Rightarrow$  **Solids**  $\Rightarrow$  **Sphere**
- інструментальну панель: **Solids Sphere**

У разі виклику команди система видасть перший запит:

# **Specify center of sphere <0,0,0>:**

Задайте центр кулі <значення за замовчуванням>:

На запит системи потрібно вказати розташування центра кулі, яка створюється, або натиснути клавішу **ENTER** для задання координат центра кулі, які пропонуються за замовчуванням.

Другий запит системи:

# **Specify radius of sphere or [Diameter]:**

Задайте радіус кулі або [Діаметр]:

На запит системи потрібно ввести числове значенння радіуса кулі або задати радіус кулі, вказавши на графічному екрані довільну точку.

**D** використовується тоді, коли потрібно задати діаметр кулі.

#### **Команда CYLINDER**

Використовується для побудови прямого твердотілого циліндра з віссю, паралельною осі **Z** поточної системи координат. Команду можна викликати через:

командний рядок: **CYLINDER**

# $\Box$  **MeHIO: Draw**  $\Rightarrow$  **Solids**  $\Rightarrow$  **Cylinder**

 $\Box$  **i**нструментальну панель: **Solids**  $\Rightarrow$  **Cylinder** 

Після виклику команди система видасть перший запит:

#### **Specify center point for base of cylinder or [Elliptical] <0,0,0>:**

Задайте центр основи циліндра або ... <значення за замовчуванням>:

На запит системи потрібно вказати розташування центра основи циліндра або натиснути клавішу **ENTER** для задання координат, які пропонуються за замовчуванням.

**Е** використовується для побудови еліптичного циліндра, при цьому система видає додатковий запит:

#### **Specify axis endpoint of ellipse for base of cylinder or [Center]:**

Задайте кінець осі еліптичної основи циліндра або [Центр]:

На запит системи потрібно задати форму еліпса способами, аналогічними тим, які застосовуються при побудові еліпса командою **ELLIPSE**.

Другий запит системи:

# **Specify radius for base of cylinder or [Diameter]:**

Задайте радіус основи циліндра або [Діаметр]:

На запит системи потрібно ввести числове значення радіуса основи циліндра або задати радіус основи циліндра, вказавши на графічному екрані довільну точку.

**D** використовується тоді, коли необхідно задати діаметр основи циліндра.

Третій запит системи:

# **Specify height of cylinder or [Center of other end]:**

Задайте висоту циліндра або [Центр другого кінця]:

На запит системи потрібно ввести числове значення висоти циліндра або задати висоту циліндра, вказавши на графічному екрані дві довільні точки.

**С** використовується для задання положення центра другої основи; при цьому система видає запит:

# **Specify center of other end of cylinder:**

Задайте центр другого кінця циліндра:

Довільним способом потрібно задати розташування центра другої основи циліндра.

#### **Команда CONE**

Використовується для побудови твердотілого конуса. Команду можна викликати через:

- командний рядок: **CONE**
- $\Box$  **MeHIO: Draw**  $\Rightarrow$  **Solids**  $\Rightarrow$  **Cone**
- інструментальну панель: **Solids Cone**

Після виклику команди система видає перший запит:

# **Specify center point for base of cone or [Elliptical] <0,0,0>:**

Задайте центр основи конуса або ... <значення за замовчуванням>:

На запит системи потрібно вказати розташування центра основи створюваного конуса або натиснути клавішу **ENTER** для задання координат, запропонованих за замовчуванням.

**Е** використовується для побудови еліптичного конуса; при цьому система видає додатковий запит:

# **Specify axis endpoint of ellipse for base of cone or [Center]:**

Задайте кінець осі еліптичної основи конуса або [Центр]:

Потрібно задати форму еліпса способами, які використовуються при побудові еліпса командою **ELLIPSE**.

Другий запит системи:

# **Specify radius for base of cone or [Diameter]:**

Задайте радіус основи конуса або [Діаметр]:

Потрібно ввести числове значення радіуса основи конуса або задати радіус основи конуса, вказавши на графічному екрані довільну точку.

**D** використовується тоді, коли потрібно задати діаметр основи конуса.

Третій запит системи:

## **Specify height of cone or [Apex]:**

Задайте висоту конуса або [Вершина]:

Введіть числове значення висоти циліндра або задайте висоту циліндра, вказавши на графічному екрані дві довільні точки.

**А** використовується для задання розташування вершини конуса; при цьому система видає запит:

#### **Specify apex point:**

Задайте вершину:

Довільним відомим способом задайте розташування вершини конуса.

#### **Команда WEDGE**

Використовується для побудови твердотілої прямої призми (клина) з основою у вигляді прямокутного трикутника, яка паралельна площині **XZ** даної системи координат. Команду можна викликати через:

- командний рядок: **WEDGE**
- $\Box$  MeHHO: **Draw**  $\Rightarrow$  **Solids**  $\Rightarrow$  **Wedge**
- **1 інструментальну панель: Solids**  $\Rightarrow$  **Wedge**

Після виклику команди система видає перший запит:

# **Specify first corner of wedge or [CEnter] <0,0,0>:**

Вкажіть першу вершину клина або [Центр] <значення за замовчуванням>:

При виборі розташування першої вершини призма буде побудована таким чином, що площина її вертикальної грані проходитиме через цю вершину.

Будь-яким відомим способом вкажіть розташування однієї з вершин нижньої грані призми або натисніть клавішу **ENTER** для задання координат, запропонованих за замовчуванням.

**СЕ** використовується для задання розташування центра призми; при цьому система згенерує додаткові запити:

## **Specify center of wedge <0,0,0>:**

Задайте центр клина <значення за замовчуванням>:

Центр клина - точка перетину діагоналей похилої грані призми.

Будь-яким відомим способом задайте розташування центра призми або натисніть клавішу **ENTER** для задання координат, запропонованих за замовчуванням.

# **Specify opposite corner or [Cube/Length]:**

Задайте протилежну вершину або [Куб/Довжина]:

При визначенні положення протилежної вершини створювана призма буде вписана у прямокутний паралелепіпед, діагоналі якого перетинаються в попередньо заданому центрі клина і одна з вершин якого збігається з вказаною точкою. Призма отримується як результат відрізання половини цього паралелепіпеда січною площиною, яка проходить через його центр і пару ребер та перпендикулярна площині **XZ**. При цьому відрізається та частина паралелепіпеда, якій належить вказана вершина.

Довільним відомим способом задайте положення протилежної вершини або натисніть клавішу **ENTER** для задання координат, запропонованих за замовчуванням.

**С** використовується для побудови призми, вписаної в куб.

**L** використовується для задання довжини нижньої грані призми.

Другий запит системи:

# **Specify corner or [Cube/Length]:**

Вкажіть вершину або [Куб/Довжина]:

Довільним способом вкажіть положення другої вершини нижньої грані призми.

**С** використовується для побудови призми, вписаної в куб; при цьому система видає додатковий запит:

# **Specify length:**

Задайте довжину:

Введіть числове значення довжини ребер куба, в який повинна бути вписана призма, або задайте довжину ребер куба, вказавши на графічному екрані дві довільні точки.

**L** використовується для задання довжин сторін нижньої грані призми; при цьому система послідовно згенерує наступні запити:

## **Specify length:**

Задайте довжину:

## **Specify width:**

Задайте ширину:

Введіть числові значення відповідного розміру нижньої грані призми або задайте відповідні розміри, вказавши на графічному екрані по дві довільні точки для кожного параметра.

Наступний запит системи:

# **Specify height:**

Задайте висоту:

Введіть числові значення висоти бокової грані призми або задайте висоту призми, вказавши на графічному екрані дві довільні точки.

#### **Команда TORUS**

Використовується для побудови твердотілого тора. Команду можна викликати через:

- командний рядок: **TORUS**
- $\Box$  Mehro: **Draw**  $\Rightarrow$  **Solids**  $\Rightarrow$  **Torus**
- інструментальну панель: **Solids Torus**

У разі виклику команди система видає перший запит:

# **Specify center of torus <0,0,0>:**

Задайте центр тора <значення за замовчуванням>:

Центр тора — центр напрямного кола.

Довільним відомим способом вкажіть розташування центра створюваного тора або натисніть клавішу **ENTER** для задання координат, запропонованих за замовчуванням.
Другий запит системи:

# **Specify radius of torus or [Diameter]:**

Задайте радіус напрямного кола або [Діаметр]:

Радіус напрямного кола – віддаль від центра твірного кола до центра тора.

Введіть числове значення радіуса напрямного кола тора або задайте радіус, вказавши на графічному екрані довільну точку.

**D** використовується тоді, коли потрібно задати діаметр напрямного кола тора.

Наступний запит системи:

## **Specify radius of tube or [Diameter]:**

Задайте радіус твірного кола або [Діаметр]:

Введіть числове значення радіуса твірної кола тора або задайте радіус, указавши на графічному екрані довільну точку.

**D** використовується тоді, коли потрібно задати діаметр твірного кола тора.

#### **Команда EXTRUDE**

Використовується для побудови твердотілого об'єкта за допомогою видавлювання плоского контуру. Команду можна викликати через:

командний рядок: **EXTRUDE**

 $\Box$  MeHHO: **Draw**  $\Rightarrow$  **Solids**  $\Rightarrow$  **Extrude** 

 $\Box$  iнструментальну панель: **Solids**  $\Rightarrow$  **Extrude** 

Після виклику команди система видає запит, який повторюється:

# **Select objects:**

Виберіть об'єкти:

Вкажіть об'єкти, видавлюванням яких потрібно створити тверді тіла, або натисніть клавішу **ENTER** для завершення вибору об'єктів.

Наступний запит системи:

# **Specify height of extrusion or [Path]:**

Задайте висоту видавлювання або [Шлях]:

На запит системи потрібно ввести числове значення віддалі, на яке повинно бути видавлено тіло, або задати віддаль видавлювання, вказавши на графічному екрані дві довільні точки.

**Р** використовується для видавлювання об'єкта вздовж напрямної; при цьому система видає додатковий запит:

#### **Select extrusion path:**

Вкажіть шлях видавлювання:

На запит системи вкажіть об'єкт, уздовж якого потрібно видавити необхідний контур.

Наступний запит системи:

#### **Specify angle of taper for extrusion <0>:**

Задайте кут звуження при видавлюванні <значення за замовчуванням>:

Можливі відповіді:

 ввести числове значення кута звужування тіла, яке створюється (кута між напрямом видавлювання і твірними бокових поверхонь тіла);

 задати кут, вказавши на графічному екрані дві довільні точки;

 натиснути клавішу **ENTER** для задання значення, запропонованого за замовчуванням.

Вихідними об'єктами для видавлювання можуть бути плоскі грані (примітиви **3D FACES**), замкнуті полілінії, багатокутники, кола, еліпси, замкнуті сплайни, кільця і області.

При створенні твердих тіл вихідні контури видаляються.

Напрямними, уздовж яких може виконуватися видавлювання, можуть слугувати відрізки, кола, дуги кіл, еліпси, дуги еліпсів, полілінії або сплайни. При видавлюванні контуру уздовж напрямної кут його ухилу відносно напрямної залишається постійним.

Значення кута звужування тіла, яке видавлюється, повинно лежати в межах від -90° до +90°, причому це значення не повинно створювати самоперетинного тіла.

#### **Команда REVOLVE**

Використовується для побудови твердого тіла обертанням твірної навколо осі. Команду можна викликати через:

командний рядок: **REVOLVE**

 $\Box$  **MeHIO: Draw**  $\Rightarrow$  **Solids**  $\Rightarrow$  **Revolve** 

**1 інструментальну панель: Solids**  $\Rightarrow$  **Revollve** 

У разі виклику команди система видає запит, який повторюється:

#### **Select objects:**

Вкажіть об'єкти:

На запит системи виберіть об'єкти, обертанням яких необхідно створити тверді тіла, або натисніть клавішу **ENTER** для завершення вибору об'єктів. Наступний запит системи:

#### **Specify start point for axis of revolution or define axis by [Object/X (axis)/Y (axis)]:**

Задайте початкову точку осі обертання або задайте вісь по [Об'єкт/Х вісь/Y вісь]:

Довільним відомим способом вкажіть розташування першої точки, яка належить осі обертання.

**О** використовується для задання осі, яка визначається певними об'єктами; при цьому система видає додатковий запит:

#### **Select an object:**

Виберіть об'єкт:

Вкажіть об'єкт, який визначає напрям осі обертання.

**X** використовується для задання осі обертання, яка збігається з віссю X даної системи координат.

**Y** використовується для задання осі обертання, яка збігається з віссю Y даної системи координат.

Наступний запит системи:

# **Specify endpoint of axis:**

Задайте кінцеву точку осі:

На запит системи довільним відомим способом вкажіть розташування другої точки, яка належить осі обертання.

Наступний запит системи:

#### **Specify angle of revolution <360>:**

Задайте кут обертання <значення за замовчуванням>:

Можливі відповіді:

 ввести числове значення кута, на яке необхідно повернути вихідний контур для отримання потрібного тіла;

 задати кут повороту, вказавши на графічному екрані дві довільні точки;

 натиснути клавішу **ENTER** для задання значення, запропонованого за замовчуванням.

Вихідними об'єктами для обертання можуть слугувати замкнуті полілінії, багатокутники, кола, еліпси, замкнуті сплайни, кільця та області.

При створенні твердих тіл обертання вихідні контури видаляються.

Об'єктами, які задають напрям осі обертання, можуть слугувати відрізки і плоскі полілінії. В останньому випадку за вісь обертання приймають лінію, яка проходить через початкову і кінцеву точки полілінії.

## **Засоби редагування твердотілих об'єктів**

#### **Команда CHAMFER**

Використовується для створення фасок (зрізана частина грані) твердого тіла. Команду можна викликати через:

командний рядок: **CHAMFER**

 $\Box$  MeHHO: **Modify**  $\Rightarrow$  **Chamfer** 

**1 • ПРЕПРАРНИЙ ПАНЕЛЬ: Modify**  $\Rightarrow$  **Chamfer** 

Після виклику команди система видає повідомлення та перший запит:

**(TRIM mode) Current chamfer Distl = 10.0000, Dist2 = 10.0000 Select first line or [Polyline/Distance/Angle/Trim/Method]:** (режим TRIM) Поточні розміри фаски Розм1 = 10.0000,  $P_{\text{O}3M}2 = 10.0000$ Виберіть першу лінію або [...]:

Можлива відповідь:

 вкажіть спільне ребро граней, між якими потрібно створити фаску.

Наступний запит системи:

#### **Base surface selection...**

**Enter surface selection option [Next/OK (current)] <OK>:** Вибір базової поверхні...

Введіть опцію вибору поверхні [Наступна/Так (поточна)] <параметр за замовчуванням>:

Виконуючи цю команду, система створює фаски тільки на ребрах, що обмежують одну (базову) грань тіла.

Можлива відповідь:

 натиснути клавішу **ENTER** для задання параметра, який пропонується за замовчуванням.

**О** використовується для задання як базової поточної грані тіла (підсвіченої на графічному екрані).

**N** використовується для вибору як поточної сусідньої грані тіла.

Наступний запит системи:

#### **Specify base surface chamfer distance <10.0000>:**

Задайте розмір фаски на базовій поверхні <значення за замовчуванням>:

Можливі відповіді:

 ввести числове значення лінійного розміру фаски першої грані;

 задати розмір фаски, вказавши на графічному екрані дві довільні точки;

 натиснути клавішу **ENTER** для задання значення, запропонованого за замовчуванням.

Наступний запит системи:

#### **Specify other surface chamfer distance <10.0000>:**

Задайте розмір фаски на другій поверхні <значення за замовчуванням>:

Можливі відповіді:

 ввести числове значення лінійного розміру фаски другої грані;

 задати розмір фаски, вказавши на графічному екрані дві довільні точки;

 натиснути клавішу **ENTER** для задання значення, запропонованого за замовчуванням.

Далі система видає наступний запит, що буде повторюватися:

#### **Select an edge or [Loop]:**

Вкажіть ребро або [Петля]:

Можливі відповіді:

 послідовно вказати всі ребра базової грані, на яких потрібно створити фаски;

 натиснути клавішу **ENTER** для формування фасок на заданих ребрах та завершити роботу з командою.

**L** використовується для задання побудови фасок на всіх ребрах базової грані. У цьому разі система видасть запит:

# **Select an edge loop or [Edge]:**

Вкажіть ребро контуру або [Ребро]:

На запит системи вкажіть одне з ребер базової грані.

**Е** використовується для повернення в режим вибору окремих ребер.

# **Select an edge loop or [Edge]:**

Вкажіть ребро контуру або [Ребро]:

На запит системи натисніть клавішу **ENTER** для формування фасок на заданих ребрах та завершення работи з командою.

**Е** використовується для повернення до режиму вибору окремих ребер.

У разі створення фасок між гранями твердих тіл опції, які пропонуються системою в першому запиті, не використовуються.

# **Команда FILLET**

Використовується для заокруглення внутрішніх і зовнішніх кутів твердого тіла. Команду можна викликати через:

командний рядок: **FILLET**

- $\Box$  MeHHO: **Modify**  $\Rightarrow$  **Fillet**
- інструментальну панель: **Modify**  $\Rightarrow$  **Fillet**

Після виклику команди система видає повідомлення і перший запит:

# **Current settings: Mode = TRIM, Radius = 10.0000 Select first object or [Polyline/Radius/Trim]:**

Дані настройки: Режим = TRIM, Радіус = 10.0000 Вкажіть перший об'єкт або [...]:

Виберіть ребро твердого тіла, на якому потрібно створити округлення.

Наступний запит системи:

# **Enter fillet radius <10.0000>:**

Введіть радіус спряження <значення за замовчуванням>:

Можливі відповіді:

ввести числове значення радіуса спряження;

 задати радіус спряження, вказавши на графічному екрані дві довільні точки;

 натиснути клавішу **ENTER** для задання значення, яке пропонується за замовчуванням.

Далі система видасть запити, які будуть повторюватися:

# **Select an edge or [Chain/Radius]:**

Задайте ребро або [Ланцюжок/Радіус]:

Можливі відповіді:

 послідовно вибирати всі ребра, на яких потрібно створити округлення;

 натиснути клавішу **ENTER** для формування заокруглень на заданих ребрах і завершити роботу з командою.

**С** використовується для задання заокруглень ребер, які утворюють ланцюжок, при цьому система видасть запити, які будуть повторюватися:

# **Select an edge chain or [Edge/Radius]:**

Вкажіть ребро у ланцюжку або [Ребро/Радіус]:

Виберіть одне з ребер, яке продовжує попередньо вибране.

**Е** використовується для повернення в режим вибору окремих ребер;

**R** використовується для задання нового радіуса спряження.

#### **Select an edge loop or [Edge]:**

Вкажіть ребро контуру або [Ребро]:

Натисніть клавішу **ENTER** для формування заокруглень на вибраних ребрах і завершення роботи з командою.

Якщо вибрати опцію **R**, система видасть запит:

#### **Enter fillet radius <10.0000>:**

Введіть радіус округлення <значення за замовчуванням>:

Можливі відповіді:

ввести числове значення радіуса спряження;

 задати радіус спряження, вказавши на графічному екрані дві довільні точки;

 натиснути клавішу **ENTER** для задання значення, яке пропонується за замовчуванням.

#### **Команда SLICE**

Використовується для розрізання набору тіл площиною і в разі необхідності видалення відрізаної частини об'єктів. Команду можна викликати через:

- командний рядок: **SLICE**
- $\Box$  **MeHIO: Draw**  $\Rightarrow$  **Solids**  $\Rightarrow$  **Slice**
- інструментальну панель: **Solids Slice**

Після виклику команди система видає перший запит:

## **Select objects:**

Виберіть об'єкти:

Виберіть за допомогою мишки потрібні об'єкти. Далі система видасть запити, які будуть повторюватися:

#### **Select objects:**

Виберіть об'єкти:

Ви можете продовжувати вибирати об'єкти або натисніть клавішу **ENTER** для завершення вибору об'єктів. Система зініціює запит:

# **Specify first point on slicing plane by [Object/Zaxis/View/XY/YZ/ZX/ Spoints] <3points>:**

Задайте першу точку січної площини ... <параметр за замовчуванням>:

Виберіть першу точку, яка лежить на січній площині (корисно користуватися об'єктною прив'язкою). Система видасть додатковий запит:

# **Specify second point on plane:**

Задайте другу точку на площині:

Виберіть другу точку, яка лежить на січній площині.

#### **Specify third point on plane:**

Задайте третю точку на площині:

На запит системи будь-яким відомим способом потрібно вказати третю точку, що лежить на січній площині, або натиснути клавішу **ENTER** для задання параметра за замовчуванням.

**О** використовується для задання січної площини, яка збігається з площиною об'єкта; при цьому система видає додатковий запит:

#### **Select a circle, ellipse, arc, 2D-spline, or 2D-polyline:**

Вкажіть коло, еліпс, дугу, 2D-сплайн або 2D-полілінію:

На запит системи потрібно вказати об'єкт одного з наведених типів, площину розташування якого потрібно прийняти як січну площину.

**Z** використовується для задання січної площини по перпендикулярній до неї осі; при цьому система видає додатковий запит:

#### **Specify a point on the section plane:**

Задайте точку на січній площині:

На запит системи довільним відомим способом вкажіть точку, що лежить на потрібній січній площині.

#### **Specify a point on the Z-axis (normal) of the plane:**

Задайте точку на осі Z (нормалі) площини:

Будь-яким відомим способом потрібно вказати точку, що лежить на перпендикулярі до січної площини, який проходить через першу вказану точку.

**V** використовується для задання січної площини, яка паралельна площині видового екрана; при цьому система видає додатковий запит:

#### **Specify a point on the current view plane <0,0,0>:**

Задайте точку на площині виду <значення за замовчуванням>:

На запит системи будь-яким відомим способом потрібно вказати точку, через яку повинна пройти січна площина, паралельна площині видового екрана, або натиснути клавішу **ENTER** для задання координат точки, запропонованих за замовчуванням.

**XY** використовується для задання січної площини, паралельної площині XY даної системи координат; при цьому система видає додатковий запит:

## **Specify point on XY plane <0,0,0>:**

Задайте точку на площині XY <значення за замовчуванням>:

На запит системи будь-яким відомим способом вкажіть точку, через яку повинна пройти січна площина, паралельна площині XY, або натисніть клавішу **ENTER** для задання координат точки, які пропонуються за замовчуванням.

**YZ** використовується для задання січної площини, яка паралельна площині YZ даної системи координат; при цьому система видає додатковий запит:

## **Specify point on YZ plane <0,0,0>:**

Задайте точку на площині YZ <значення за замовчуванням>:

На запит системи будь-яким відомим способом вкажіть точку, через яку повинна пройти січна площина, паралельна площині YZ, або натисніть клавішу **ENTER** для задання координат точки, які пропонуються за замовчуванням.

**ZX** використовується для задання січної площини, паралельної площині ZX даної системи координат; при цьому система видає додатковий запит:

# **Specify point on ZX plane <0,0,0>:**

Задайте точку на площині ZX <значення за замовчуванням>:

На запит системи будь-яким відомим способом укажіть точку, через яку повинна пройти січна площина, паралельна площині ZX, або натисніть клавішу **ENTER** для задання координат точки, яка пропонується за замовчуванням.

Наступний запит системи:

# **Specify a point on desired side of the plane or [keep Both sides]:**

Задайте точку на потрібній стороні від площини або [Обидві сторони]:

На запит системи будь-яким довільним способом укажіть точку, яка лежить на тій стороні від січної площини, де потрібно зберегти частини твердотілих об'єктів.

**В** використовується тоді, коли потрібно зберегти обидві частини вихідних об'єктів, розділених січною площиною, у вигляді самостійних об'єктів.

Після цього система виконає задані операції і завершить роботу з командою.

#### **Команда UNION**

Використовується для створення нової області або твердотілого об'єкта внаслідок об'єднання декількох. Команду можна викликати через:

- командний рядок: **UNION**
- $\Box$  Mehro: **Modify**  $\Rightarrow$  **Solids Editing**  $\Rightarrow$  Union

**1 i**нструментальну панель: **Solids Editing**  $\Rightarrow$  **Union** 

Після виклику команди система видає запит, що повторюється:

#### **Select objects:**

Виберіть об'єкти:

На запит системи необхідно вказати об'єкти, які потрібно об'єднати в один, або натиснути клавішу **ENTER** для об'єднання попередньо вказаних об'єктів і завершити роботу з командою.

Якщо вибрані користувачем твердотілі об'єкти не перетинаються і не дотикаються один до одного, тоді система виконає формальне об'єднання цих тіл. При цьому знову створений об'єкт буде сприйматися системою як єдине ціле, проте у фізичному змісті такий об'єкт буде тільки набором окремих не пов'язаних між собою тіл.

#### **Команда SUBTRACT**

Використовується для створення нових областей або твердотілих об'єктів за допомогою віднімання (вилучення) аналогічних об'єктів. Команду можна викликати через:

- командний рядок: **SUBTRACT**
- меню: **Modify Solids Editing Subtract**
- **перия** панель: **Solids Editing**  $\Rightarrow$  **Subtract**

Після виклику команди система видає запит, що повторюється:

**Select solids and regions to subtract from .. Select objects:**

Вкажіть тіла та області для віднімання із... Виберіть об'єкти:

На запит системи потрібно вибрати вихідні об'єкти, з яких потрібно вилучити (відняти) інші об'єкти, або натиснути клавішу **ENTER** для завершення вибору вихідних об'єктів.

Наступні запити системи:

#### **Select solids and regions to subtract.. Select objects:**

Вкажіть тіла та області для віднімання... Виберіть об'єкти:

На запит системи вкажіть об'єкти, які потрібно відняти від вихідних об'єктів, або натисніть клавішу **ENTER** для завершення вибору об'єктів, які потрібно відняти, та завершення роботи з командою.

Відняті об'єкти після виконання команди видаляються.

Якщо вихідне і віднімаюче тіло не перетинаються, тоді в результаті виконання команди **SUBSTRACT** буде просто видалене віднімаюче тіло.

#### **Команда INTERSECT**

Використовується для створення нових областей або твердотілих об'єктів, які є загальною частиною всіх вибраних об'єктів. Команду можна викликати через:

командний рядок: **INTERSECT**

# меню: **Modify Solids Editing> Intersect**

п **iнструментальну панель: Solids Editing**  $\Rightarrow$  **Intersect** 

Після виклику команди система видає запит, що повторюється:

#### **Select objects:**

Виберіть об'єкти:

На запит системи потрібно вибрати об'єкти, із загальної частини яких необхідно створити нове тіло, або натиснути клавішу **ENTER** для формування нового тіла з попередньо вказаних і завершення роботи з командою.

Усі вихідні тіла, на основі яких створюється новий об'єкт, видаляються.

Якщо вихідне тіло не перетинається, тоді в результаті виконання команди **INTERSECT** ці тіла будуть просто видалені.

#### **Команда INTERFERE**

Використовується для перевірки перетину тіл одного набору з іншим, і за наявності такого перетину створюються нові об'єкти, які є загальною частиною обох наборів. Команду можна викликати через:

командний рядок: **INTERFERE**

 $\Box$  MeHHO: **Modify**  $\Rightarrow$  **Solids**  $\Rightarrow$  **Interfere** 

**1 инструментальну панель: Solids**  $\Rightarrow$  **Interfere** 

У разі виклику команди система видає запит, що повторюється:

#### **Select first set of solids: Select objects:**

Сформуйте першу групу тіл: Виберіть об'єкти:

На запит системи вкажіть об'єкти, які входять до першої групи тіл, або натисніть клавішу **ENTER** для завершення формування першої групи тіл.

Наступний запит системи:

## **Select second set of solids: Select objects:**

Сформуйте другу групу тіл: Виберіть об'єкти:

Вкажіть об'єкти, що входять до другої групи тіл, або натисніть клавішу **ENTER** для завершення формування другої групи тіл.

Далі система видає повідомлення і наступний запит:

# **Interfering solids (first set): 1(second set): 1 Interfering pairs: 1 Create interference solids? [Yes/No] <N>:**

Тіла, що перетинаються (перша група): 1 (друга група): 1

Тіл перетину: 1 Створити тіло перетину? [Так/Ні] <параметр за замовчуванням>:

Натисніть клавішу **ENTER** для задання параметра, запропонованого за замовчуванням.

**Y** використовується для створення тіл, які є спільними частинами обох груп.

**N** використовується тоді, коли створювати нові тіла не потрібно.

Вихідні тіла, на основі яких створюються нові об'єкти, не видаляються.

## **Команда SOLIDEDIT**

Забезпечує редагування твердотілих об'єктів. Команду можна викликати через:

#### командний рядок: **SOLIDEDIT**

- $\Box$  MeHHO: **Modify**  $\Rightarrow$  **Solids Editing**
- інструментальну панель: **Solids Editing**

Після виклику команди система видає перший запит:

## **Enter a solids editing option [Face/Edge/Body/Undo/eXit] <eXit>:**

Введіть опцію редагування тіл [Грань/Ребро/Тіло/Відмінити/ Вихід] <параметр за замовчуванням>:

На запит системи натисніть клавішу **ENTER** для задання параметра, запропонованого за замовчуванням.

**F** використовується для переходу в режим редагування граней твердого тіла.

**Е** використовується для переходу в режим редагування ребер твердого тіла.

**В** використовується для редагування загальних властивостей тіла.

**U** використовується для відміни останнього результату редагування.

**X** використовується для завершення роботи з командою.

У режимі редагування граней твердотілого об'єкта (**F**) система видає запит:

## **Enter a face editing option [Extrude/Move/Rotate/Offset/ Taper/Delete/Copy/coLor/Undo/eXit] <eXit>:**

Введіть опцію редагування граней [Видавити/Перемістити/ Поворот/...] <параметр за замовчуванням>:

На запит системи натисніть клавішу **ENTER** для задання параметра, запропонованого за замовчуванням.

**Е** використовується для зміни форми тіла за допомогою «видавлювання» однієї з граней; при цьому система видає запити, що повторюються:

#### **Select faces or [Undo/Remove/All]:**

Виберіть грань або [Відмінити/Виключити/Всі]:

На запит системи вкажіть грані тіла, які потрібно "видавити", або натисніть клавішу **ENTER** для завершення формування набору граней, які редагуються.

**U** використовується для відміни вибору останньої вибраної грані.

**R** використовується для переходу в режим вилучення з набору вибраних граней деяких з них. Для повернення в режим додавання граней у набір потрібно ввести символ **А**.

**ALL** використовується для вибору всіх граней тіла.

Подальший діалог і дії системи аналогічні виконанню команди **EXTRUDE**.

**М** використовується для зміни форми тіла внаслідок переносу його граней; при цьому система видає запити, які повторюються:

## **Select faces or [Undo/Remove/All]:**

Виберіть грань або [Відмінити/Виключити/Всі]:

Сформуйте групу граней, які потрібно відредагувати, як описано вище.

Наступний діалог і дії системи аналогічні виконанню команди **MOVE**.

**R** використовується для зміни форми тіла за допомогою повороту його граней; при цьому система видає запит, який повторюється:

# **Select faces or [Undo/Remove/All]:**

Виберіть грань або [Відмінити/Виключити/Всі]:

На запит системи сформуйте групу граней, які потрібно відредагувати, як описано вище.

Наступний діалог і дії системи аналогічні виконанню команди **ROTATE3D**.

**О** використовується для зміни форми тіла внаслідок еквідистантного зміщення його граней на певну віддаль; при цьому система видає запит, який повторюється:

#### **Select faces or [Undo/Remove/All]:**

Виберіть грань або [Відмінити/Виключити/Всі]:

На запит системи сформуйте групу граней, які потрібно відредагувати, як описано вище.

Наступний діалог і дії системи аналогічні виконанню команди **OFFSET**. При цьому задання від'ємного значення зміщення граней означає їх зміщення всередину об'єкта.

**Т** використовується для зміни форми тіла нахилом його граней; при цьому система видає запит, який повторюється:

#### **Select faces or [Undo/Remove/All]:**

Виберіть грань або [Відмінити/Виключити/Всі]:

На запит системи сформуйте набір граней, які потрібно відредагувати, як описано вище.

Наступний запит системи:

## **Specify the base point:**

Задайте базову точку:

На запит системи будь-яким відомим способом укажіть розташування точки на осі, відносно якої буде проводитися нахил граней.

Наступний запит системи:

# **Specify another point along the axis of tapering:**

Задайте другу точку на осі нахилу:

На запит системи будь-яким відомим способом укажіть розташування другої точки на осі, відносно якої буде виконуватися нахил граней.

Наступний запит системи:

# **Specify the taper angle:**

Задайте кут нахилу:

На запит системи потрібно ввести числове значення кута нахилу граней (кута між напрямом осі і твірної нахилених граней) або задати кут, вказавши на графічному екрані дві довільні точки.

**D** використовується для зміни форми тіла за допомогою видалення його окремих граней; при цьому система видає запит, який повторюється:

#### **Select faces or [Undo/Remove/All]:**

Виберіть грань або [Відмінити/Виключити/Всі]:

На запит системи сформуйте групу граней, які потрібно відредагувати (видалити), як описано вище.

**С** використовується для створення поверхні, яка повторює конфігурацію граней тіла; при цьому система видає запит, який повторюється:

#### **Select faces or [Undo/Remove/All]:**

Виберіть грань або [Відмінити/Виключити/Всі]:

На запит системи сформуйте групу граней, які потрібно відредагувати (скопіювати), як описано вище.

Наступний діалог і дії системи аналогічні виконанню команди **COPY**.

**L** використовується для зміни кольору граней тіла; при цьому система видає запит, який повторюється:

## **Select faces or [Undo/Remove/All]:**

Виберіть грань або [Відмінити/Виключити/Всі]:

На запит системи сформуйте групу граней, які потрібно відредагувати, як описано вище.

Далі система згенерує стандартне діалогове вікно **Select Color**, за допомогою якого задається новий колір граней.

**U** використовується для відміни останньої операції редагування граней.

**X** використовується для повернення до першого запиту системи при виклику команди **SOLIDEDIT**.

У режимі редагування ребер твердотілого об'єкта (**Е**) система видає запит:

#### **Enter an edge editing option [Copy/coLor/Undo/eXit] <eXit>:**

Введіть опцію редагування ребер [Копіювати/Колір/ Відмінити/ Вихід] <параметр за замовчуванням>:

На запит системи натисніть клавішу **ENTER** для задання параметра, запропонованого за замовчуванням.

**С** використовується для створення об'єктів, які повторюють конфігурацію ребер тіла; при цьому система видає запит, який повторюється:

# **Select edges or [Undo/Remove]:**

Виберіть ребро або [Відмінити/Виключити]:

На запит системи сформуйте групу ребер, які потрібно відредагувати (скопіювати), аналогічно тому, як формується група редагованих граней.

Наступний діалог і дії системи аналогічні виконанню команди **COPY**.

**L** використовується для зміни кольору ребер тіла; при цьому система видає запит, який повторюється:

# **Select edges or [Undo/Remove]:**

Виберіть ребро або [Відмінити/Виключити]:

На запит системи сформуйте групу ребер, які потрібно відредагувати (скопіювати), аналогічно тому, як формується група граней для редагування.

Далі система згенерує стандартне діалогове вікно **Select Color**, за допомогою якого задається новий колір ребер.

**U** використовується для відміни останньої операції відредагованих ребер.

**X** використовується для повернення до першого запиту системи при виклику команди **SOLIDEDIT**.

У режимі редагування загальних властивостей твердотілих об'єктів (**В**) система видає запит:

## **Enter a body editing option [Imprint/seParate solids/Shell/ cLean/Check/Undo/eXit] <eXit>:**

Введіть опцію редагування тіла [Вписати/Розділити/ Оболонка/ Очистити/...] <параметр за замовчуванням>:

На запит системи натисніть клавішу **ENTER** для задання параметра, запропонованого за замовчуванням.

**I** використовується для побудови ліній перетину тіла з іншими об'єктами; при цьому система видає такий запит:

# **Select a 3D solid:**

Виберіть твердотілий об'єкт:

На запит системи вкажіть тіло, лінії перетину якого з іншими об'єктами потрібно побудувати.

Наступний запит системи:

# **Select an object to imprint:**

Виберіть об'єкт, який перетинається:

На запит системи вкажіть об'єкт, лінії перетину з яким потрібно побудувати.

Наступний запит системи:

## **Delete the source object [Yes/No] <N>:**

Витерти вихідний об'єкт [Так/Ні] <параметр за замовчуванням>:

На запит системи натисніть клавішу **ENTER** для задання параметра, запропонованого за замовчуванням.

**Y** використовується тоді, коли після побудови лінії перетину об'єкт, якому ця лінія відповідає, повинен бути витертий.

**N** використовується тоді, коли витирати об'єкт не потрібно. Наступний запит системи:

## **Select an object to imprint:**

Виберіть перетинаючий об'єкт:

На запит системи виберіть наступний об'єкт, лінії перетину з яким потрібно побудувати, або натисніть клавішу **ENTER** для завершення побудови ліній перетину.

**Р** використовується для розділення на самостійні тіла об'єктів, які сприймаються системою як єдині тіла, але фізично ними не є (наприклад, отримані в результаті дії команди **SUBSTRACT** або **UNION**); при цьому система видає запит:

#### **Select a 3D solid:**

Виберіть твердотілий об'єкт:

На запит системи вкажіть тіло, яке складається з окремих сегментів, які потрібно розділити.

**S** використовується для формування твердотілої оболонки на основі вибраного тіла; при цьому система видає наступний запит:

#### **Select a 3D solid:**

Виберіть твердотілий об'єкт:

На запит системи виберіть тіло, на основі якого потрібно створити оболонку.

Далі система видає запит, який повторюється:

# **Remove faces or [Undo/Add/ALL]:**

Грані, що видаляються, або [Відмінити/Додати/Всі]:

На запит системи сформуйте групу граней, які потрібно витерти при створенні оболонки.

Наступний запит системи:

#### **Enter the shell offset distance:**

Введіть товщину стінки:

На запит системи потрібно ввести числове значення товщини стінки створюваної оболонки або задати товщину стінки, вказавши на графічному екрані дві довільні точки.

**L** використовується для видалення з поверхні тіла, вибраного користувачем, усіх ліній перетину цього тіла з іншими об'єктами; при цьому система видає запит:

#### **Select a 3D solid:**

Виберіть твердотілий об'єкт:

На запит системи вкажіть тіло, з поверхні якого потрібно видалити лінії перетину його з іншими об'єктами.

**С** використовується для перетворення твердотілого об'єкта у формат **ACIS**, який має ширші можливості з обчислення форми тіл складної конфігурації; при цьому система видає запит:

#### **Select a 3D solid:**

Виберіть твердотілий об'єкт:

На запит системи виберіть тіло, яке потрібно перевести у формат **ACIS**.

**U** використовується для відміни останньої операції редагування властивостей тіла.

**X** використовується для повернення до першого запиту системи.

Усі засоби редагування команди **SOLIDEDIT** можуть бути безпосередньо викликані з контекстного меню **Modify**  $\Rightarrow$  **Solids Editing** або за допомогою кнопок інструментальної панелі **Solids Editing**.

Якщо система не може обчислити форму тіла, тоді в командному рядку буде сформовано певне повідомлення, а сама операція редагування проігнорована.

#### **Команда SECTION**

Використовується для побудови перерізів (у вигляді замкнутих областей) твердотілих об'єктів. Команду можна викликати через:

командний рядок: **SECTION**

 $\Box$  MeHIO: **Draw**  $\Rightarrow$  **Solids**  $\Rightarrow$  **Section** 

**1 інструментальну панель: Solids**  $\Rightarrow$  **Section** 

Після виклику команди система видає перший запит:

#### **Select objects:**

Виберіть об'єкти:

На запит системи вкажіть об'єкт, переріз якого потрібно побудувати.

Далі система видає запит, який повторюється:

## **Select objects:**

Виберіть об'єкти:

На запит системи вкажіть об'єкти, перерізи яких потрібно побудувати, або натисніть клавішу **ENTER** для завершення вибору вказаних об'єктів.

Наступний запит системи:

#### **Specify first point on slicing plane by [Object/Zaxis/View/ XY/YZ/ZX/ Spoints] <3points>:**

Задайте першу точку січної площини [Об'єкт/вісь Z/Bид/ XY/YZ/ ZX/3 точки] <параметр за замовчуванням>:

#### **Specify second point on plane:**

Задайте другу точку на площині:

#### **Specify third point on plane:**

Задайте третю точку на площині:

На запити системи будь-яким відомим способом укажіть першу, другу й третю точки, які лежать на січній площині, або натисніть клавішу **ENTER** для задання параметра, запропонованого за замовчуванням.

**О** використовується для задання січної площини, яка збігається з площиною об'єкта; при цьому система видає додатковий запит:

#### **Select a circle, ellipse, arc, 2D-spline, or 2D-polyline:**

Виберіть коло, еліпс, дугу, 2D-сплайн або 2D-полілінію:

На запит системи виберіть об'єкт одного з наведених типів, площину розташування якого потрібно прийняти як січну площину.

**Z** використовується для задання січної площини, яка перпендикулярна до осі Z; при цьому система видає додатковий запит:

#### **Specify a point on the section plane:**

Задайте точку на січній площині:

На запит системи будь-яким відомим способом укажіть точку, яка лежить на потрібній січній площині.

## **Specify a point on the Z-axis (normal) of the plane:**

Задайте точку на осі Z (нормалі) площини:

На запит системи будь-яким відомим способом укажіть точку, яка лежить на перпендикулярі до січної площини, що проходить через першу вказану точку.

**V** використовується для задання січної площини, паралельної площині видового екрана; при цьому система видає додатковий запит:

#### **Specify a point on the current view plane <0,0,0>:**

Задайте точку на площині виду <значення за замовчуванням>:

На запит системи будь-яким відомим способом укажіть точку, через яку повинна пройти січна площина, паралельна площині видового екрана, або натисніть клавішу **ENTER** для задання координат точки, запропонованих за замовчуванням.

**XY** використовується для задання січної площини, яка паралельна площині XY даної системи координат; при цьому система видає додатковий запит:

# **Specify point on XY plane <0,0,0>:**

Задайте точку на площині XY <значення за замовчуванням>:

На запит системи будь-яким відомим способом укажіть точку, через яку повинна пройти січна площина, паралельна площині XY, або натисніть клавішу **ENTER** для задання координат точки, запропонованих за замовчуванням.

**YZ** використовується для задання січної площини, яка паралельна площині **YZ** даної системи координат; при цьому система видає додатковий запит:

#### **Specify point on YZ plane <0,0,0>:**

Задайте точку на площині YZ <значення за замовчуванням>:

Можливі відповіді:

 будь-яким відомим способом укажіть точку, через яку повинна пройти січна площина, паралельна площині **YZ**;

 натисніть клавішу **ENTER** для задання координат точки, запропонованих за замовчуванням.

**ZX** використовується для задання січної площини, яка паралельна площині **ZX** поточної системи координат; при цьому система виведе додатковий запит:

#### **Specify point on ZX plane <0,0,0>:**

Задайте точку на площині ZX <значення за замовчуванням>:

Можливі відповіді:

 будь-яким відомим способом укажіть точку, через яку повинна пройти січна площина, паралельна площині **ZX**;

 натисніть клавішу **ENTER** для задання координат точки, запропонованих за замовчуванням.

Після цього система виконає побудову заданих перерізів і завершить роботу з командою.

У результаті виконання команди створюються об'єкти типу **REGION**. У разі застосування до цих об'єктів команди **EXPLODE** вони розбиваються на окремі лінії, дуги і кола.

#### **7.5. Загальні засоби редагування тривимірних об'єктів**

Для редагування тривимірних об'єктів можна застосовувати такі універсальні команди: **PROPERTIES**, **COPY**, **ERASE**, **EXPLODE**, **MOVE**, **OOPS**, **REDO**, **SCALE**, **UNDO**, а також засіб редагування **Grips**. Робота з цими засобами ведеться так само, як і при плоскій побудові. Використання низки інших команд редагування має певні особливості.

За використання команди **ARRAY** до тривимірних об'єктів створюється масив об'єктів, усі відповідні точки яких розташовані на одній площині, паралельній площині **XY** поточної системи координат. Тому за допомогою цієї команди не можна створити масив, елементи якого мають різне розташування відносно осі **Z**.

У разі використання команди **MIRROR** до тривимірних об'єктів створюється їх дзеркальне відображення відносно площини, яка проходить через задану вісь симетрії і перпендикулярна площині **XY** поточної системи координат.

При використанні команди **ROTATE** до тривимірних об'єктів виконується їх поворот відносно осі, яка проходить через задану точку і перпендикулярна площині XY поточної системи координат.

За використання команди **STRETCH** до поверхонь відбувається зміна розташування їх вузлових точок. Зміна форми твердотілих об'єктів за допомогою цієї команди неможлива (дія команди призводить до переміщення об'єкта).

## **Команда 3DARRAY**

Використовується для створення у просторі копії об'єктів у вигляді прямокутного або кругового (полярного) масиву. Команду можна викликати через:

командний рядок: **3DARRAY**

меню: **Modify 3D Operation 3D Array**

Після виклику команди система видає перший запит:

# **Select objects:**

Виберіть об'єкти:

Виберіть об'єкт, на основі якого потрібно створити масив. Далі система видасть запити, які повторюються:

#### **Select objects:**

Виберіть об'єкти:

Виберіть знову об'єкти, на основі яких потрібно створити масив, або натисніть клавішу **ENTER** для завершення вибору об'єктів.

Система виведе такий запит:

# **Enter the type of array [Rectangular/Polar] <R>:**

Введіть тип масиву [Прямокутний/поляРний] <параметр за замовчуванням>:

Натисніть клавішу **ENTER** для задання параметра, запропонованого за замовчуванням.

**R** використовують для задання побудови прямокутного масиву;

**Р** використовують для задання побудови полярного масиву.

У разі створення прямокутного масиву (**R**) система виведе до користувача наступні запити:

#### **Enter the number of rows (—)<1>:**

Введіть число рядів (—) <значення за замовчуванням>:

Введіть число елементів створюваного масиву вздовж осі Y або натисніть клавішу **ENTER** для задання числа, запропонованого за замовчуванням.

Система виведе наступний запит:

## **Enter the number of columns (|||) <1>:**

Введіть число колонок (|||) <значення за замовчуванням>:

Введіть число елементів створюваного масиву вздовж осі X або натисніть клавішу **ENTER** для задання числа, запропонованого за замовчуванням.

Система виведе наступний запит:

#### **Enter the number of levels (...) <1>:**

Введіть число рівнів (...) <значення за замовчуванням>:

Введіть число елементів створюваного масиву вздовж осі Z або натисніть клавішу **ENTER** для задання числа, запропонованого за замовчуванням.

Система виведе запит:

#### **Specify the distance between rows (—):**

Задайте віддаль між рядами (—):

Введіть віддаль між сусідніми елементами вздовж осі **Y** або задайте віддаль, вказавши на графічному екрані дві довільні точки.

Система виведе наступний запит:

# **Specify the distance between columns (|||):**

Задайте віддаль між колонками (|||):

Введіть віддаль між сусідніми елементами вздовж осі **X** або задайте віддаль, вказавши на графічному екрані дві довільні точки.

Система виведе запит:

#### **Specify the distance between levels (...):**

Задайте віддаль між рівнями (...):

Введіть віддаль між сусідніми елементами вздовж осі **Z** або задайте віддаль, вказавши на графічному екрані дві довільні точки.

Після цього система виконає побудову просторового прямокутного масиву і завершить роботу з командою.

У разі створення полярного масиву (**Р**) система виведе до користувача наступні запити:

#### **Enter the number of items in the array:**

Введіть число елементів масиву:

На запит системи введіть число елементів, із яких повинен складатися створюваний масив.

Система виведе запит:

#### **Specify the angle to fill (+=ccw, -=cw) <360>:**

Задайте кут для побудови (+=пгс, -=гс) <значення за замовчуванням>:

Введіть числове значення кута, всередині якого повинні бути рівномірно розташовані елементи масиву (додатне значення відповідає відліку проти годинникової стрілки, а від'ємне відліку за годинниковою стрілкою), або натисніть клавішу **ENTER** для задання кута, запропонованого за замовчуванням.

Система виведе наступний запит:

#### **Rotate arrayed objects? [Yes/No] <Y>:**

Повертаємо елементи масиву? [Так/Ні] <параметр за замовчуванням>:

На запит системи натисніть клавішу **ENTER** для задання параметра, запропонованого за замовчуванням.

**Y** використовують у разі, коли необхідно, щоб елементи масиву мали однакову орієнтацію відносно осі створюваного масиву.

**N** використовують у випадку, коли необхідно, щоб елементи масиву не змінювали початкової орієнтації у просторі.

Система виведе запит:

#### **Specify center point of array:**

Задайте центр масиву:

На запит системи будь-яким відомим способом вкажіть першу точку, яка лежить на осі масиву, який створюється.

Система виведе наступний запит:

#### **Specify second point on axis of rotation:**

Вкажіть другу точку на осі обертання:

На запит системи будь-яким відомим способом укажіть другу точку, яка лежить на осі масиву, яий створюється.

Після цього система виконає побудову просторового полярного масиву і завершить роботу з командою.

#### **Команда MIRROR3D**

Використовується для побудови дзеркальної копії об'єктів відносно довільно розташованої площини. Команду можна викликати через:

командний рядок: **MIRROR3D**

#### $M$ **MeHIO: Modify**  $\Rightarrow$  **3D** Operation  $\Rightarrow$  **Mirror 3D**

Після виклику команди система видає перший запит:

#### **Select objects:**

Виберіть об'єкти:

На запит системи виберіть об'єкт, дзеркальну копію якого необхідно створити.

Система знову повторить запит:

#### **Select objects:**

Виберіть об'єкти:

Виберіть об'єкти, дзеркальну копію яких необхідно створити, або натисніть клавішу **ENTER** для завершення вибору об'єктів.

Система згенерує такий запит:

# **Specify first point of mirror plane (3 points) or [Object/Last/Zaxis/View/XY/YZ/ZX/3points] <3points>:**

Задайте першу точку площини симетрії (за 3 точками) або [Об'єкт/Остання/вісь Z/Bnfl/XY/YZ/ZX/3 точки] <параметр за замовчуванням>:

Довільним способом укажіть першу точку, яка лежить на площині симетрії.

Система видасть два додаткові запити:

## **Specify second point on mirror plane:**

Задайте другу точку на площині симетрії:

# **Specify third point on mirror plane:**

Задайте третю точку на площині симетрії:

Будь-яким довільним способом укажіть другу й третю точки, які лежать на площині симетрії.

**О** використовується для задання площини симетрії, яка збігається з площиною об'єкта. При цьому система видає додатковий запит:

# **Select a circle, arc, or 2D-polyline segment:**

Вкажіть коло, дугу або сегмент 2D-полілінії:

Виберіть об'єкт одного з перелічених типів, площину розташування якого необхідно прийняти як площину симетрії.

**L** використовують для відображення об'єктів відносно останньої вказаної площини симетрії.

**Z** використовують для задання площини симетрії по перпендикулярній до неї осі. При цьому система видає додаткові запити:

#### **Specify point on mirror plane:**

Задайте точку на площині симетрії:

Довільним способом вкажіть точку, яка лежить на потрібній площині симетрії.

# **Specify point on Z-axis (normal) of mirror plane:**

Задайте точку на осі (нормалі) площини симетрії:

На запит системи довільним способом укажіть точку, яка лежить на перпендикулярі до площини симетрії, що проходить через першу вказану точку.

**V** використовують для задання площини симетрії, яка паралельна площині видового екрана. При цьому система видає додатковий запит:

#### **Specify point on view plane <0,0,0>:**

Задайте точку на площині виду <значення за замовчуванням>:

На запит системи довільним способом укажіть точку, через яку повинна пройти площина симетрії, паралельна площині видового екрана, або натисніть клавішу **ENTER** для задання координат точки, запропонованих за замовчуванням.

**XY** використовують для задання площини симетрії, паралельної площині XY поточної системи координат.

При цьому система видає додатковий запит:

#### **Specify point on XY plane <0,0,0>:**

Задайте точку на площині XY <значення за замовчуванням>:

На запит системи довільним способом укажіть точку, через яку повинна пройти площина симетрії, паралельна площині XY, або натисніть клавішу **ENTER** для задання координат точки, які запропоновані за замовчуванням.

**YZ** використовують для задання площини симетрії, яка паралельна площині YZ поточної системи координат. При цьому система видає додатковий запит:

#### **Specify point on YZ plane <0,0,0>:**

Задайте точку на площині YZ <значення за замовчуванням>:

На запит системи довільним способом укажіть точку, через яку повинна пройти площина симетрії, паралельна площині YZ, або натисніть клавішу **ENTER** для задання координат точки, запропонованих за замовчуванням.

**ZX** використовують для задання площини симетрії, яка паралельна площині ZX поточної системи координат. При цьому система видає додатковий запит:

#### **Specify point on ZX plane <0,0,0>:**

Задайте точку на площині ZX <значення за замовчуванням>:

На запит системи довільним способом укажіть точку, через яку повинна пройти площина симетрії, паралельна площині ZX, або натисніть клавішу **ENTER** для задання координат точки, запропонованих за замовчуванням.

Наступний запит системи:

#### **Delete source objects? [Yes/No] <N>:**

Витерти початковий об'єкт? [Так/Ні] <параметр за замовчуванням>:

На запит системи натисніть клавішу **ENTER** для задання параметра, запропонованого за замовчуванням.

**Y** використовують у разі, коли під час створення дзеркального відображення об'єкта початковий об'єкт необхідно витерти.

**N** використовують, коли початковий об'єкт витирати не потрібно.

Далі система виконає задану побудову і завершить роботу з командою.

#### **Команда ROTATE3D**

Використовується для повороту об'єктів відносно довільно напрямленої осі. Команду можна викликати через:

командний рядок: **ROTATE3D**

меню: **Modify 3D Operation Rotate 3D**

Після виклику команди система видає запит:

#### **Select objects:**

Виберіть об'єкти:

На запит системи виберіть об'єкт, який необхідно повернути. Далі система повторить запит:

#### **Select objects:**

Виберіть об'єкти:

Виберіть об'єкти, які необхідно повернути, або натисніть клавішу **ENTER** для завершення вибору об'єктів.

Наступний запит системи:

#### **Specify first point on axis or define axis by**

## **[Object/Last/View/Xaxis/Yaxis/Zaxis/2points]:**

Задайте першу точку осі або визначте кут за [Об'єктом/Останній/Вид/вісь Х/вісь Y/вісь Z/2 точки]:

Будь-яким довільним способом укажіть першу точку, яка лежить на осі обертання. Система згенерує додатковий запит:

#### **Specify second point on axis:**

Задайте другу точку на осі:

Будь-яким довільним способом укажіть другу точку, яка лежить на осі обертання, або натисніть клавішу **ENTER** для задання осі обертання за двома точкам.

**О** використовують для задання осі, яка відповідає певному об'єкту. При цьому система видає додатковий запит:

#### **Select a line, circle, arc, or 2D-polyline segment:**

Виберіть коло, дугу або сегмент 2D-полілінії:

На запит системи виберіть об'єкт одного з наведених типів, які задають напрям осі обертання.

Якщо у відповідь на даний запит будуть вказані відрізок або прямолінійний сегмент плоскої полілінії, то як вісь обертання буде прийнято лінію, яка збігається з цими об'єктами. Якщо ж будуть указані коло, дуга чи радіальний сегмент плоскої полілінії, то за вісь обертання буде прийнято пряму, перпендикулярну площині об'єкта, яка проходить через його центр.

**L** використовують для повороту об'єктів відносно останньої вказаної осі.

**V** використовують для задання осі обертання, яка перпендикулярна площині екрана. При цьому система видає додатковий запит:

#### **Specify a point on the view direction axis <0,0,0>:**

Задайте точку на осі напряму виду <значення за замовчуванням>:

Довільним способом укажіть точку, через яку повинна пройти вісь, перпендикулярна площині екрана, або натисніть клавішу **ENTER** для задання координат точки, запропонованих за замовчуванням.

**X** використовують для задання осі обертання, яка паралельна осі X поточної системи координат. При цьому система видає додатковий запит:

#### **Specify a point on the X axis <0,0,0>:**

Задайте точку на осі X <значення за замовчуванням>:

Довільним способом укажіть точку, через яку повинна пройти вісь обертання, паралельна осі X, або натисніть клавішу **ENTER** для задання координат точки, запропонованих за замовчуванням.

**Y** використовують для задання осі обертання, яка паралельна осі Y поточної системи координат. При цьому система видає додатковий запит:

# **Specify a point on the Y axis <0,0,0>:**

Задайте точку на осі Y <значення за замовчуванням>:

Довільним способом укажіть точку, через яку повинна пройти вісь обертання, паралельна осі Y, або натисніть клавішу **ENTER** для задання координат точки, запропонованих за замовчуванням.

**Z** використовується для задання осі обертання, яка паралельна осі Z поточної системи координат. При цьому система видає додатковий запит:

#### **Specify a point on the Z axis <0,0,0>:**

Задайте точку на осі Z <значення за замовчуванням>:

Довільним способом вкажіть точку, через яку повинна пройти вісь обертання, паралельна осі Z або натисніть клавішу **ENTER** для задання координат точки, запропонованих за замовчуванням.

Система згенерує наступний запит:

# **Specify rotation angle or [Reference]:**

Задайте кут повороту або [Відносний]:

На запит системи введіть числове значення кута повороту об'єкта відносно заданої осі або задайте кут повороту, вказавши на графічному екрані дві довільні точки.

**R** використовують для задання відносного кута повороту.

Далі система виконає поворот вказаних об'єктів і завершить роботу з командою.

#### **Команда ALIGN**

Команда дозволяє задати положення і орієнтацію об'єкта шляхом вирівнювання його відносно іншого об'єкта. Команду можна викликати через:

командний рядок: **ALIGN**

 $\Box$  MeHIO: **Modify**  $\Rightarrow$  **3D Operation**  $\Rightarrow$  Align

Після виклику команди система видає перший запит:

#### **Select objects:**

Виберіть об'єкти:

На запит системи виберіть об'єкт, розташування і орієнтацію якого необхідно змінити.

Далі система видає запити, які повторюються:

#### **Select objects:**

Виберіть об'єкти:

На запит системи виберіть об'єкти, розташування і орієнтацію яких необхідно змінити або натисніть клавішу **ENTER** для завершення вибору об'єктів.

Система згенерує наступний запит:

#### **Specify first source point:**

Задайте першу початкову точку:

Довільним відомим способом укажіть розташування точки. Система згенерує наступний запит:

#### **Specify first destination point:**

Задайте першу назначену точку:

Довільним відомим способом укажіть розташування точки. Система згенерує наступний запит:

#### **Specify second source point:**

Задайте другу початкову точку:

Довільним відомим способом укажіть розташування точки. Система згенерує наступний запит:

#### **Specify second destination point:**

Задайте другу назначену точку:

Довільним відомим способом укажіть розташування точки. Система згенерує наступний запит:

#### **Specify third source point or <continue>:**

Задайте третю початкову точку або <продовжити>:

Довільним відомим способом укажіть розташування точки. Система згенерує наступний запит:

## **Specify third destination point:**

Задайте третю назначену точку:

Довільним відомим способом укажіть розташування точки або натисніть клавішу **ENTER**, якщо потрібно виконати вирівнювання об'єкта тільки за двома парами точок (без другого повороту).

Система згенерує наступний запит:

# **Scale objects based on alignment points? [Yes/No] <N>:**

Масштабувати об'єкт до збігання точок? [Так/Ні] <параметр за замовчуванням>:

Натисність клавішу **ENTER** для задання параметра, запропонованого за замовчуванням.

**Y** використовують, коли розмір редагованого об'єкта необхідно змінити до повного збігання точок.

**N** використовують, коли змінювати розмір об'єкта не потрібно.

Після цього система відповідним чином змінить розташування та орієнтацію редагованого об'єкта і завершить роботу з командою.

Зміна розмірів редагованого об'єктам можлива лише за умови вирівнювання об'єктів за двома парами точок.

# **ТЕСТОВЕ ЗАВДАННЯ ДО РОЗДІЛУ 7**

Використовуючи команди середовища AutoCAD, побудуйте тривимірну деталь.

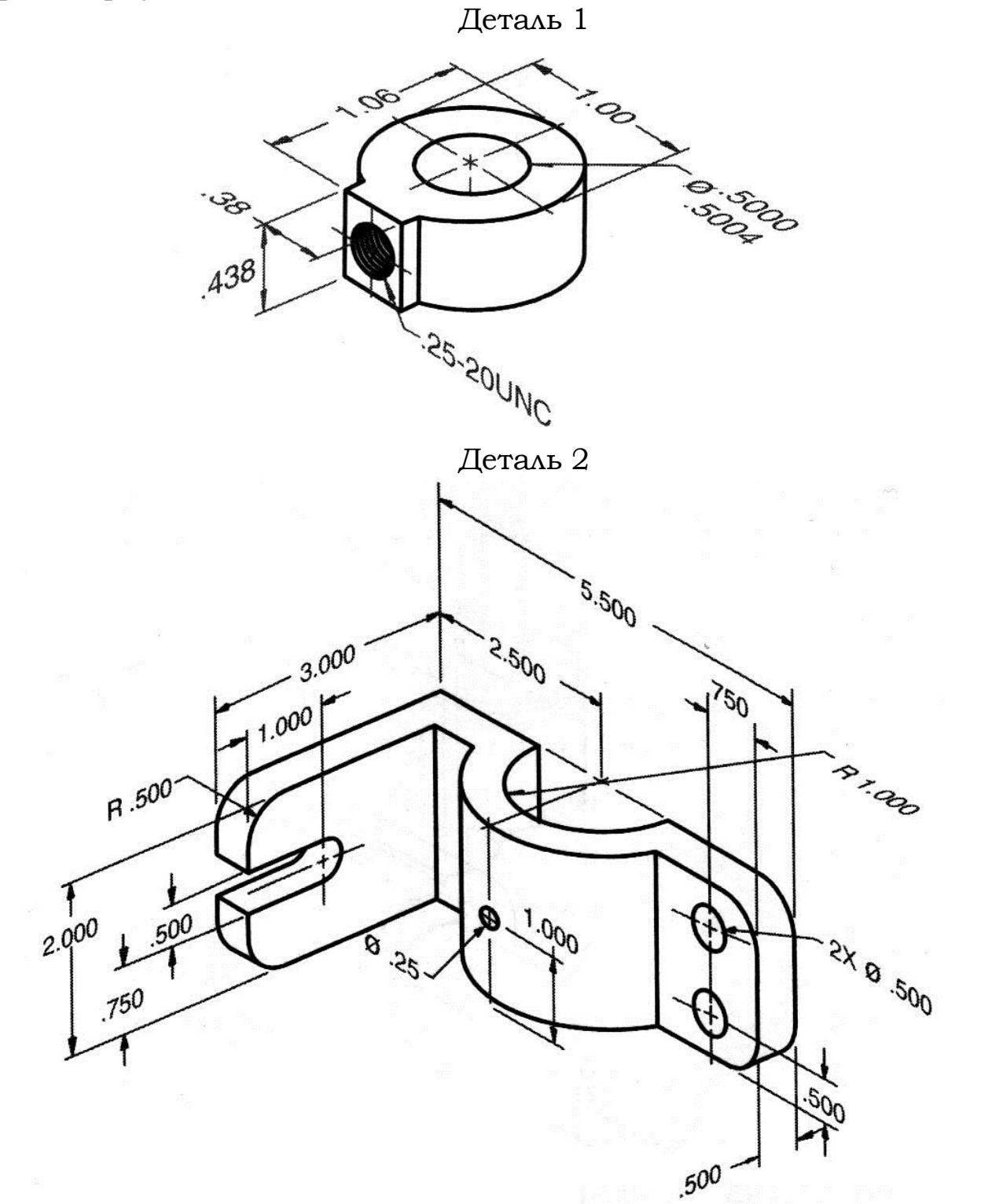

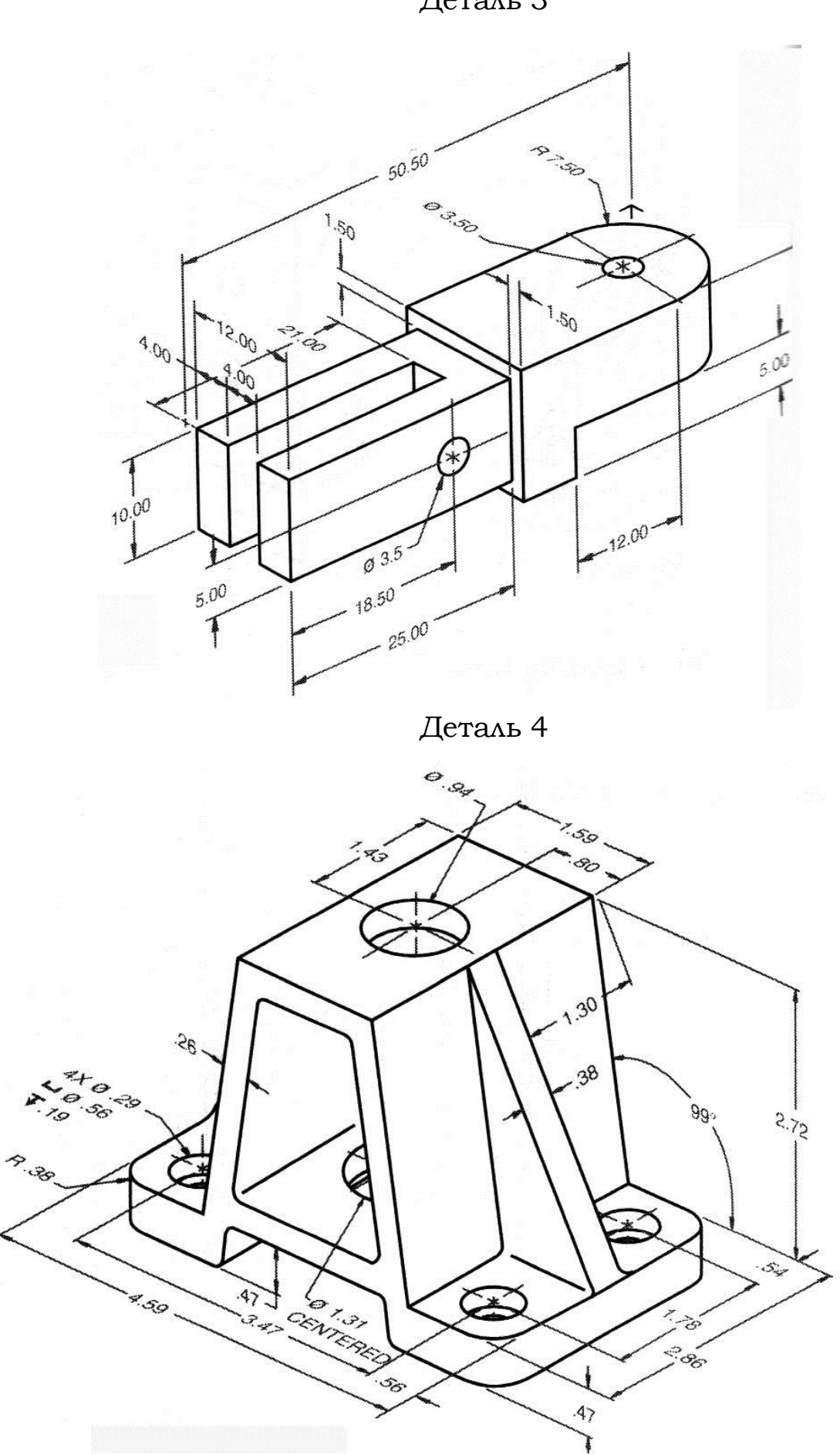
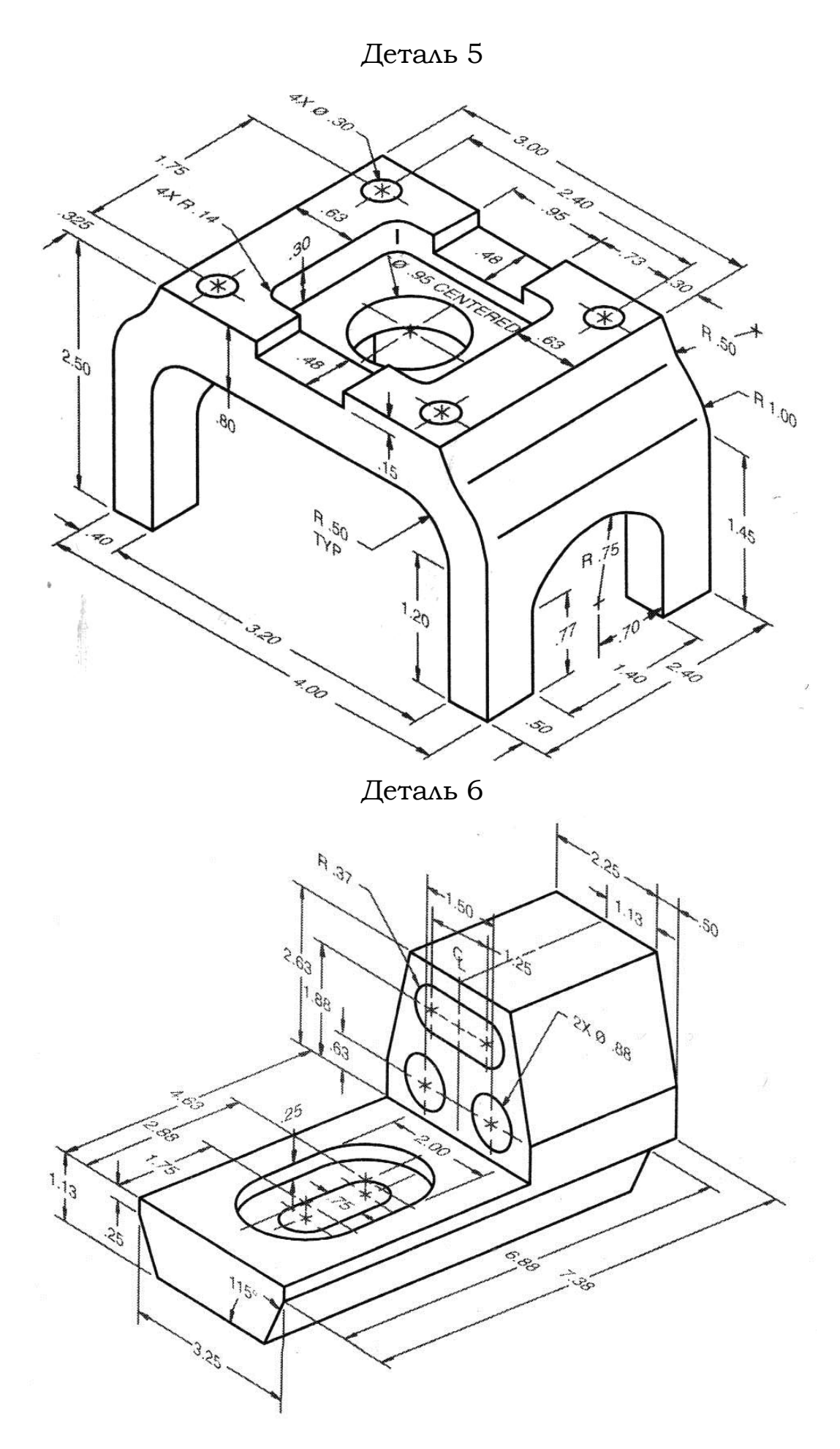

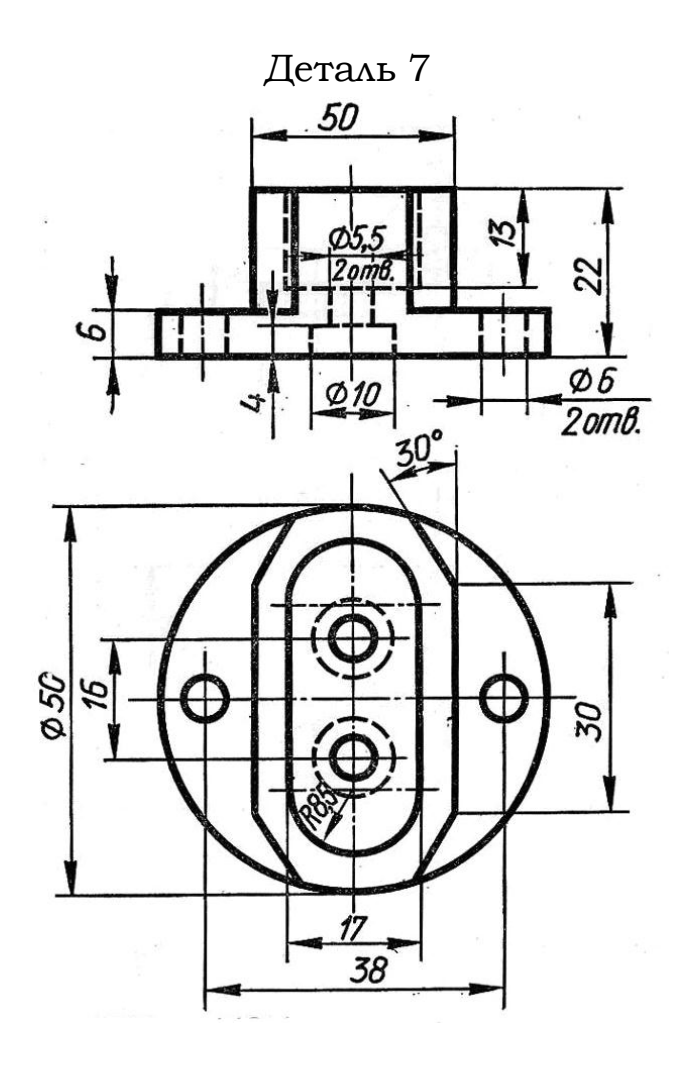

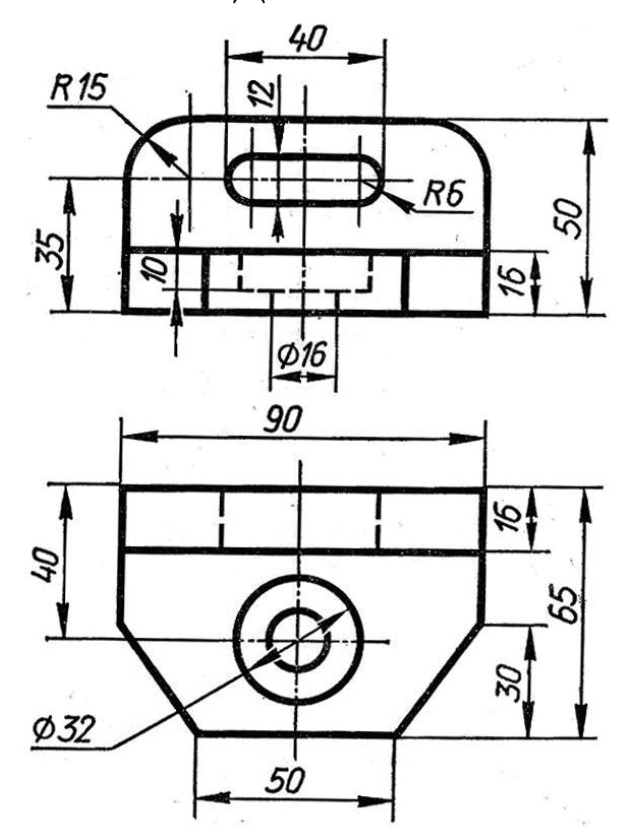

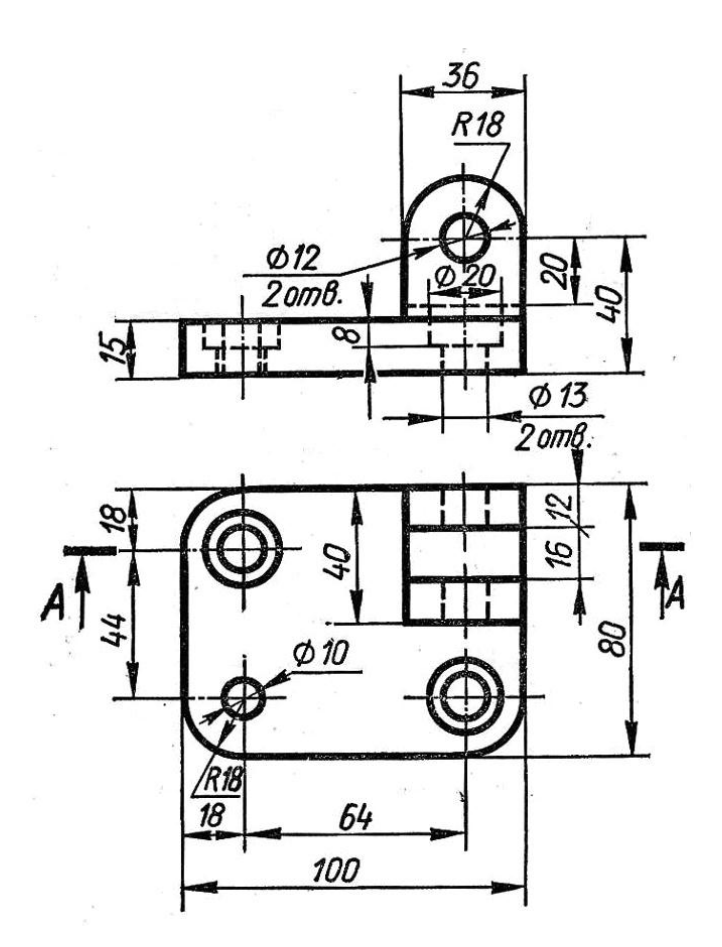

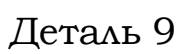

Деталь 10

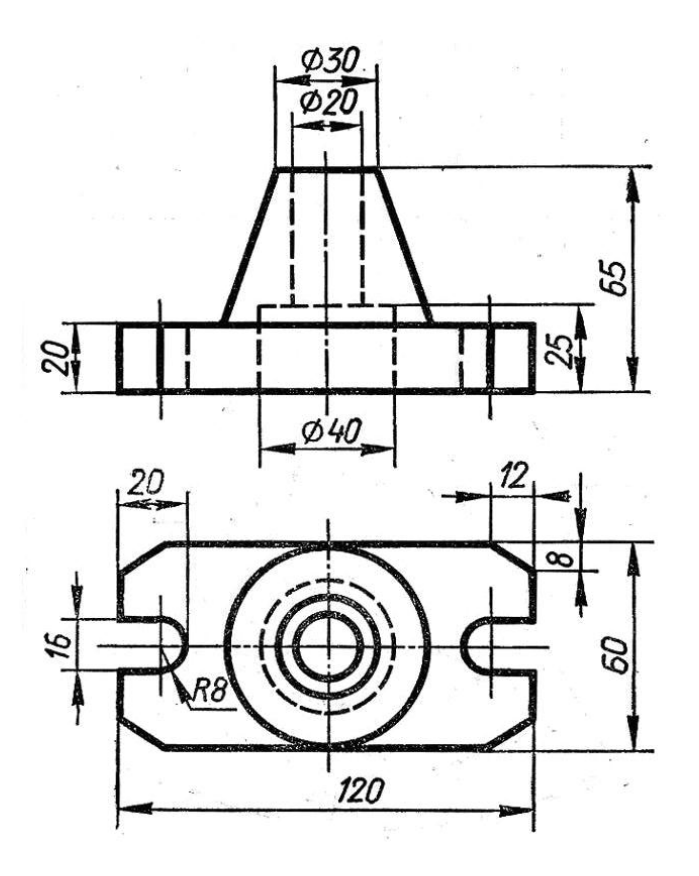

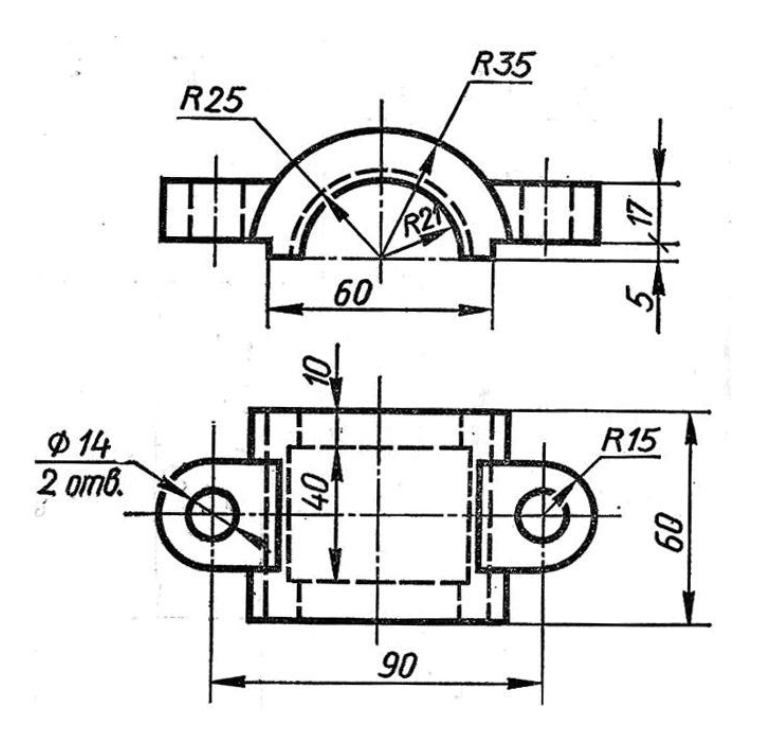

Деталь 12

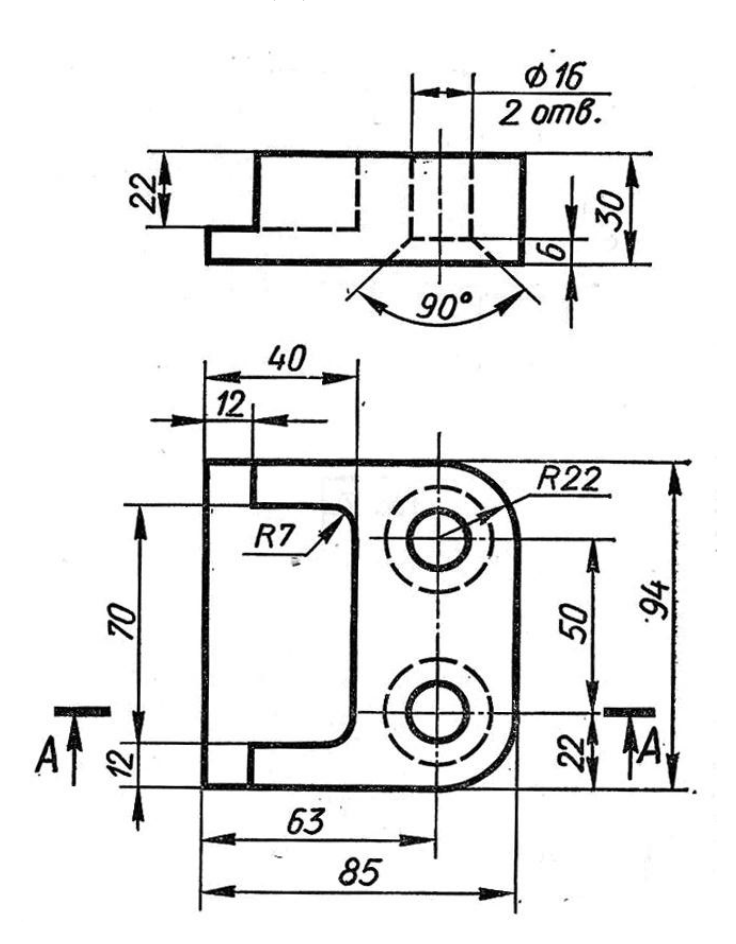

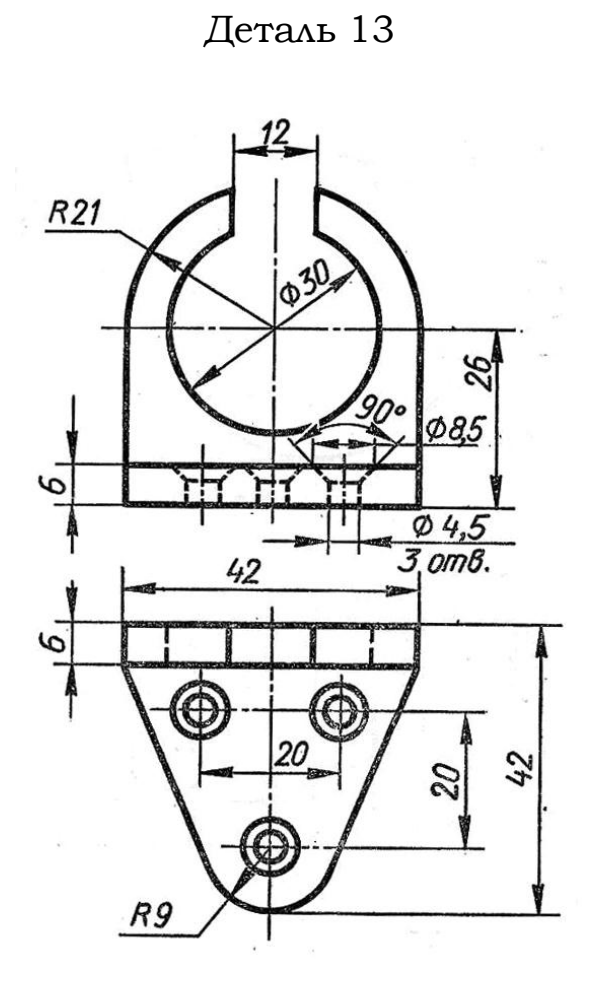

Деталь 14

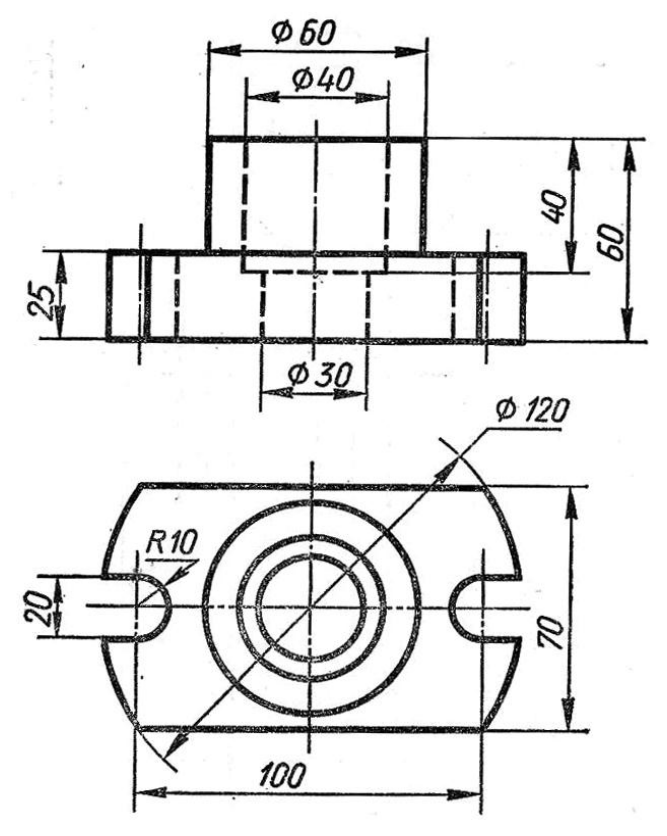

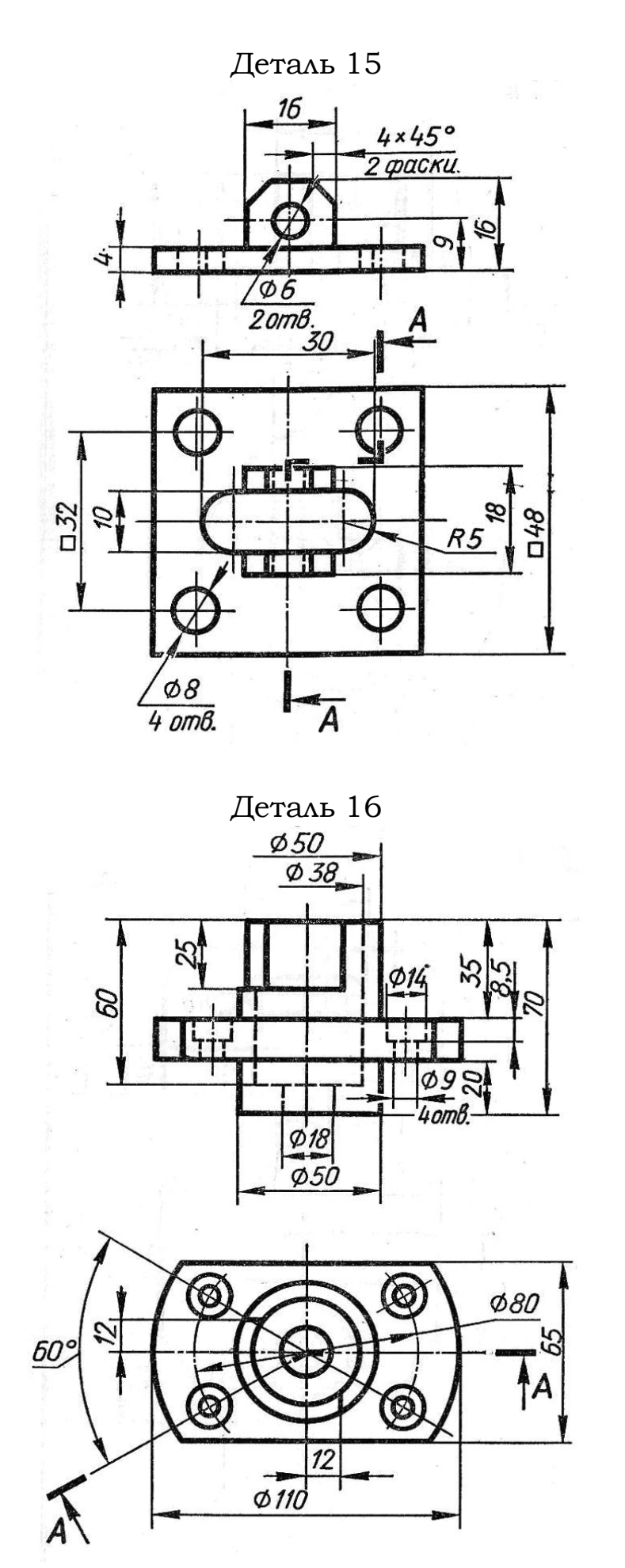

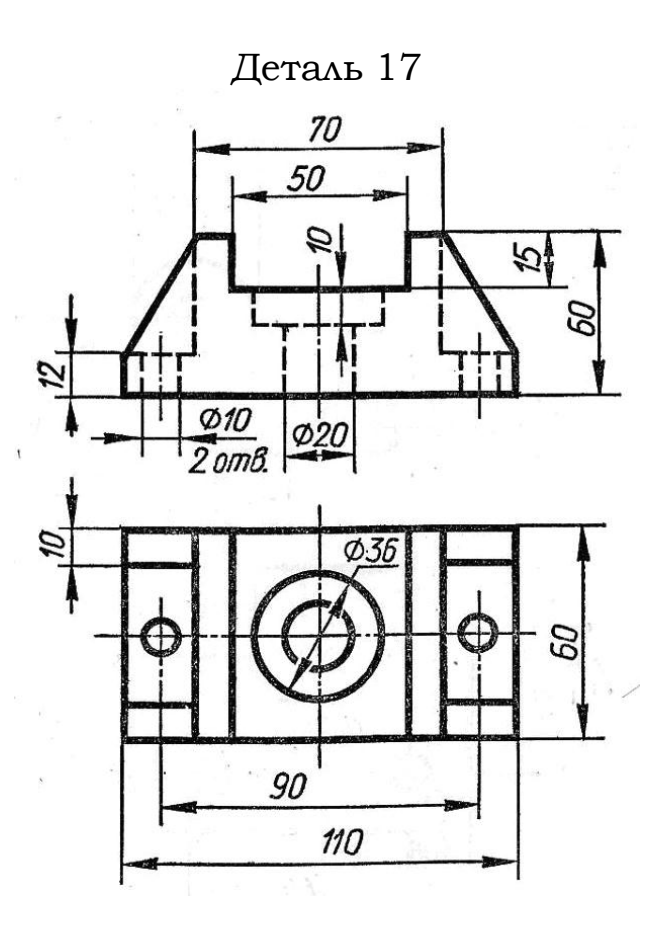

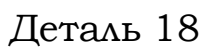

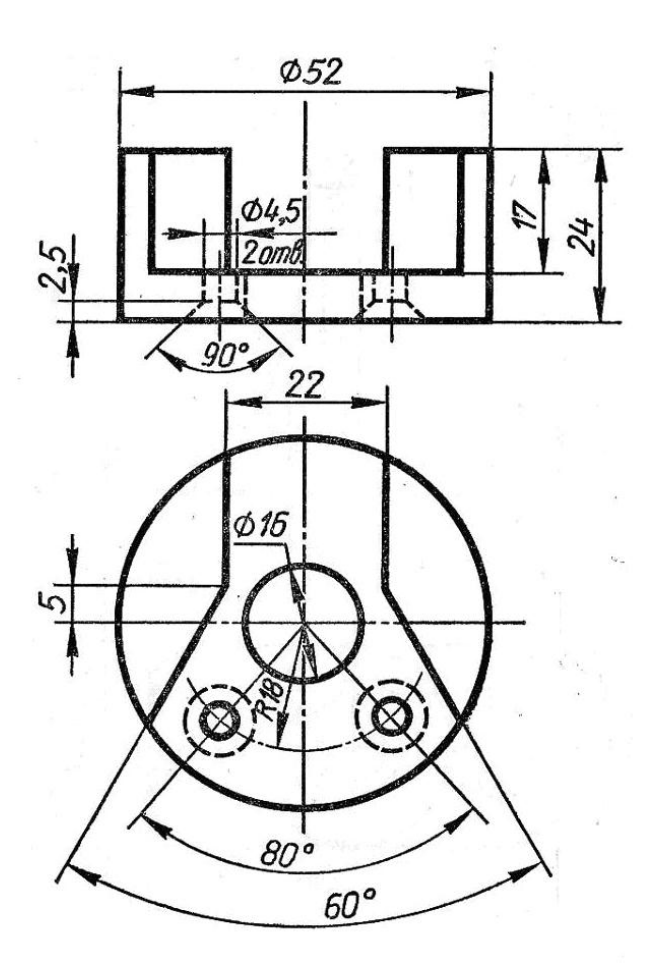

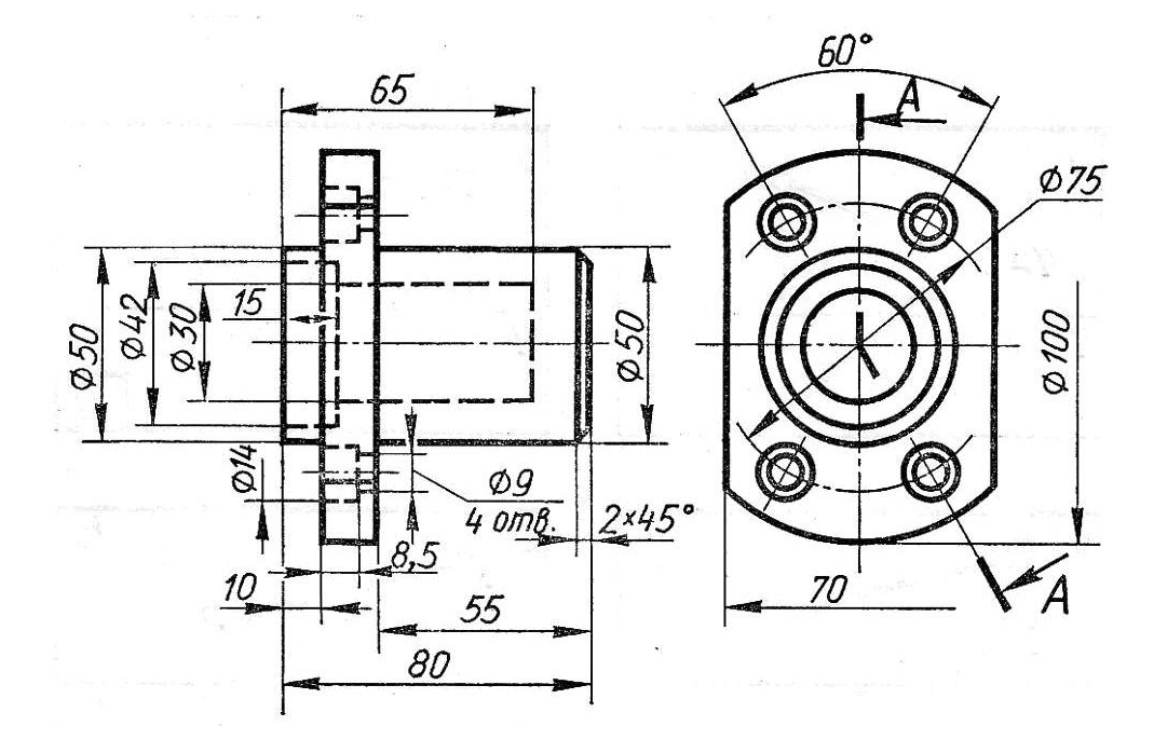

Деталь 20

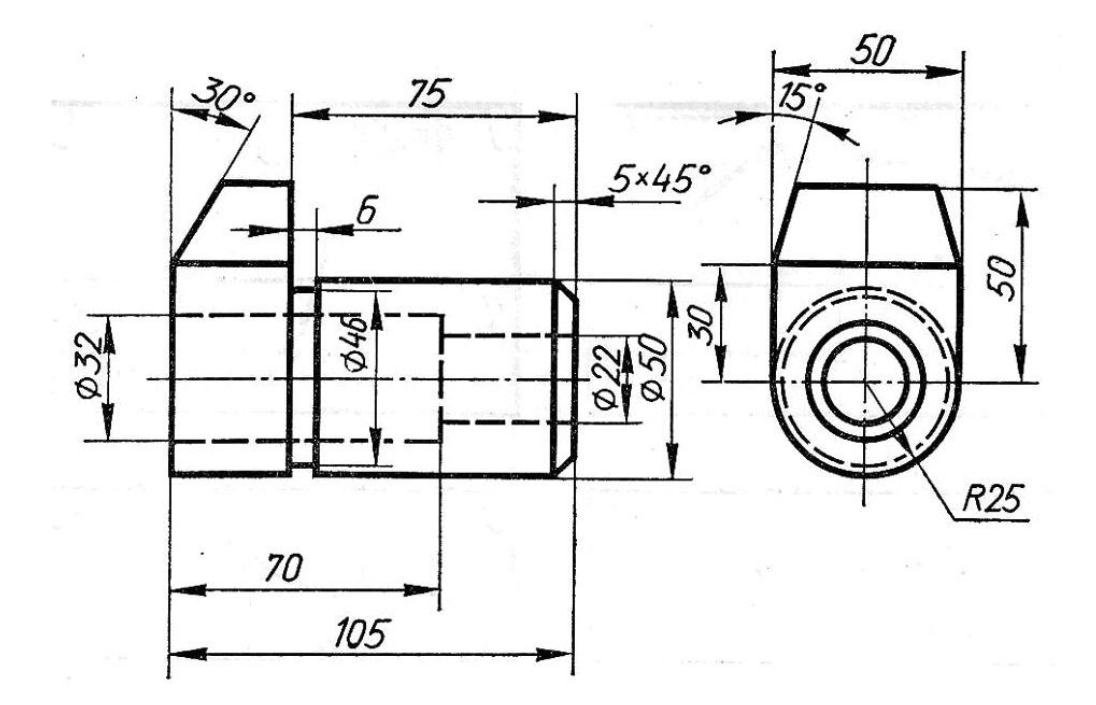

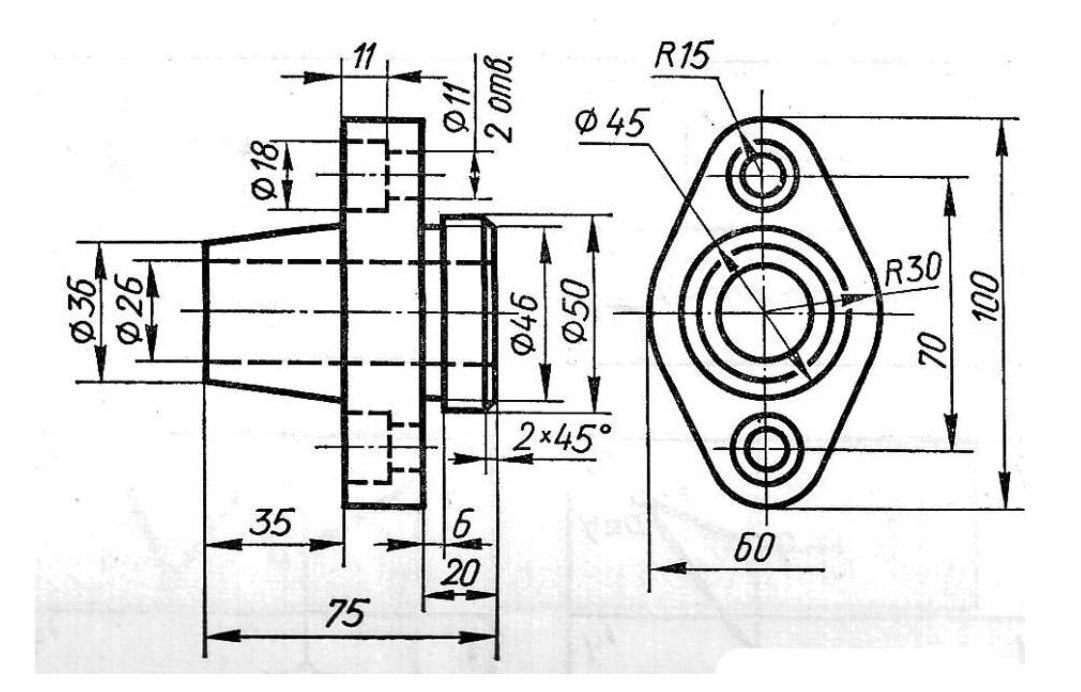

Деталь 22

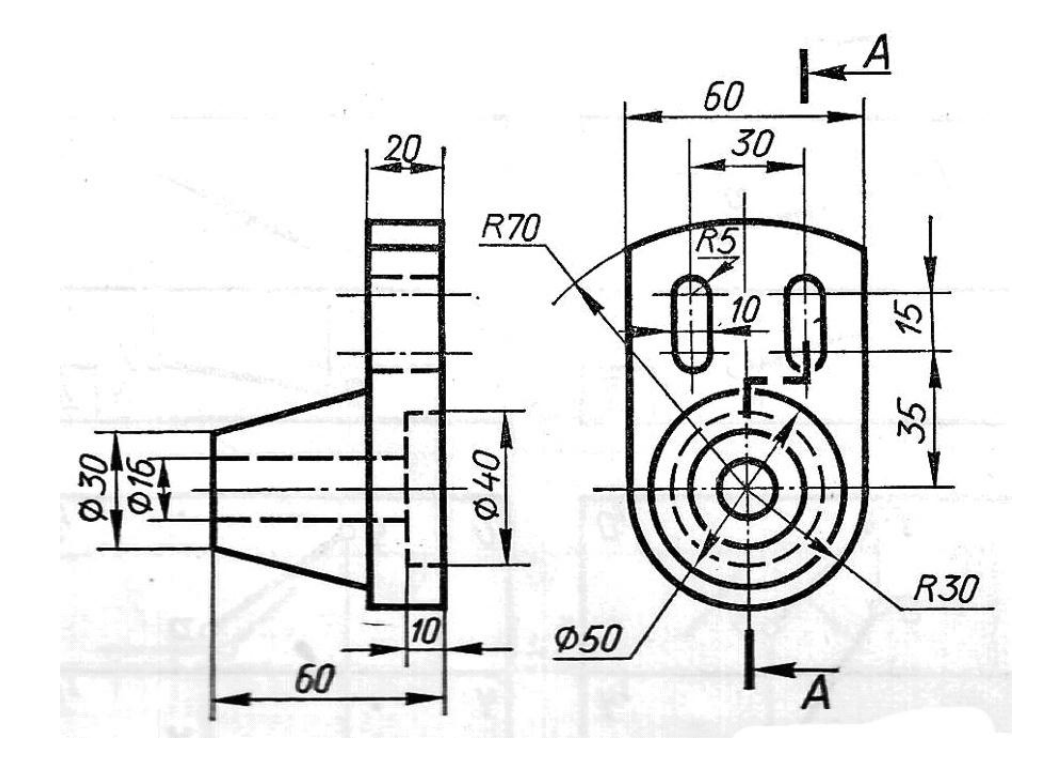

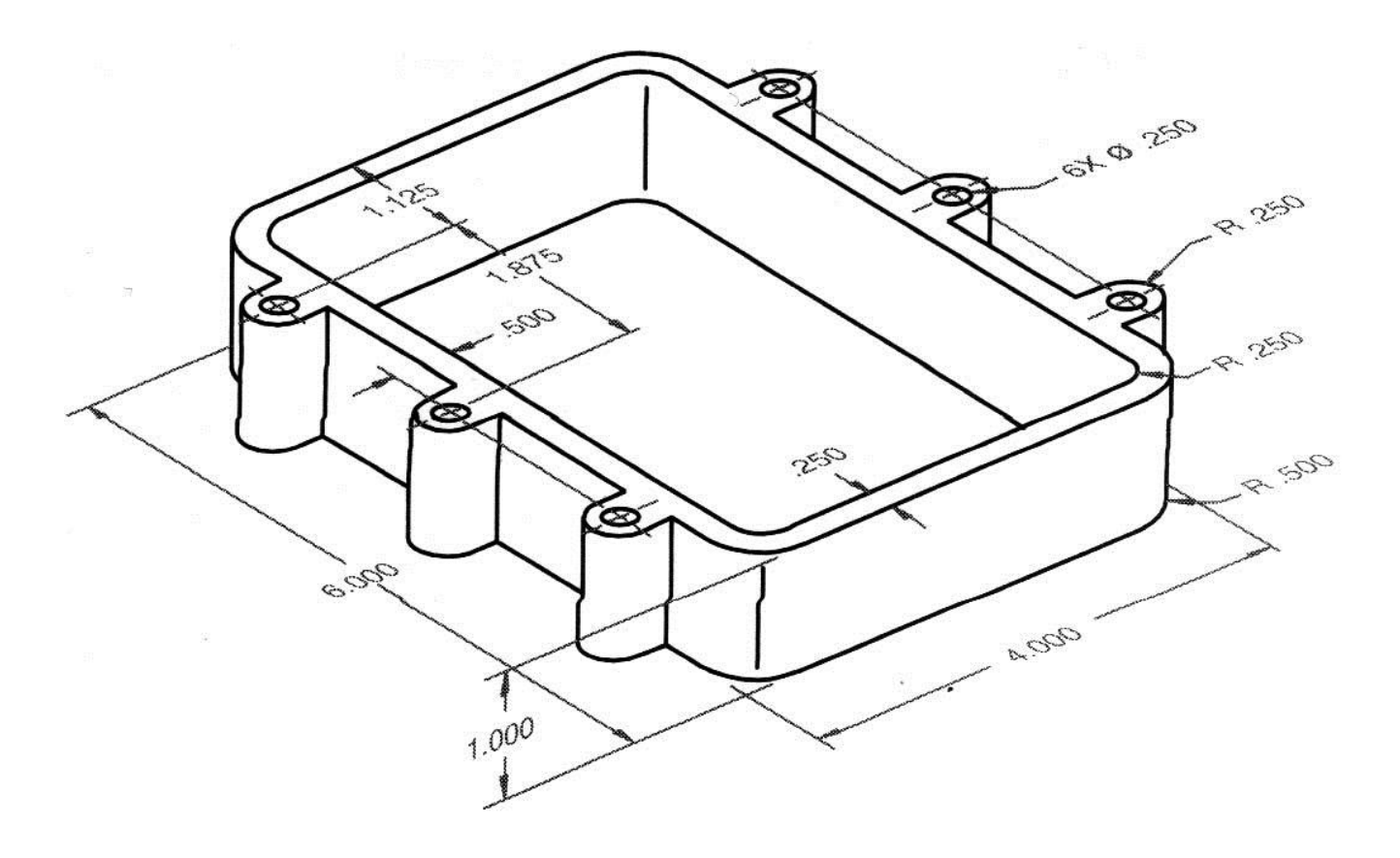

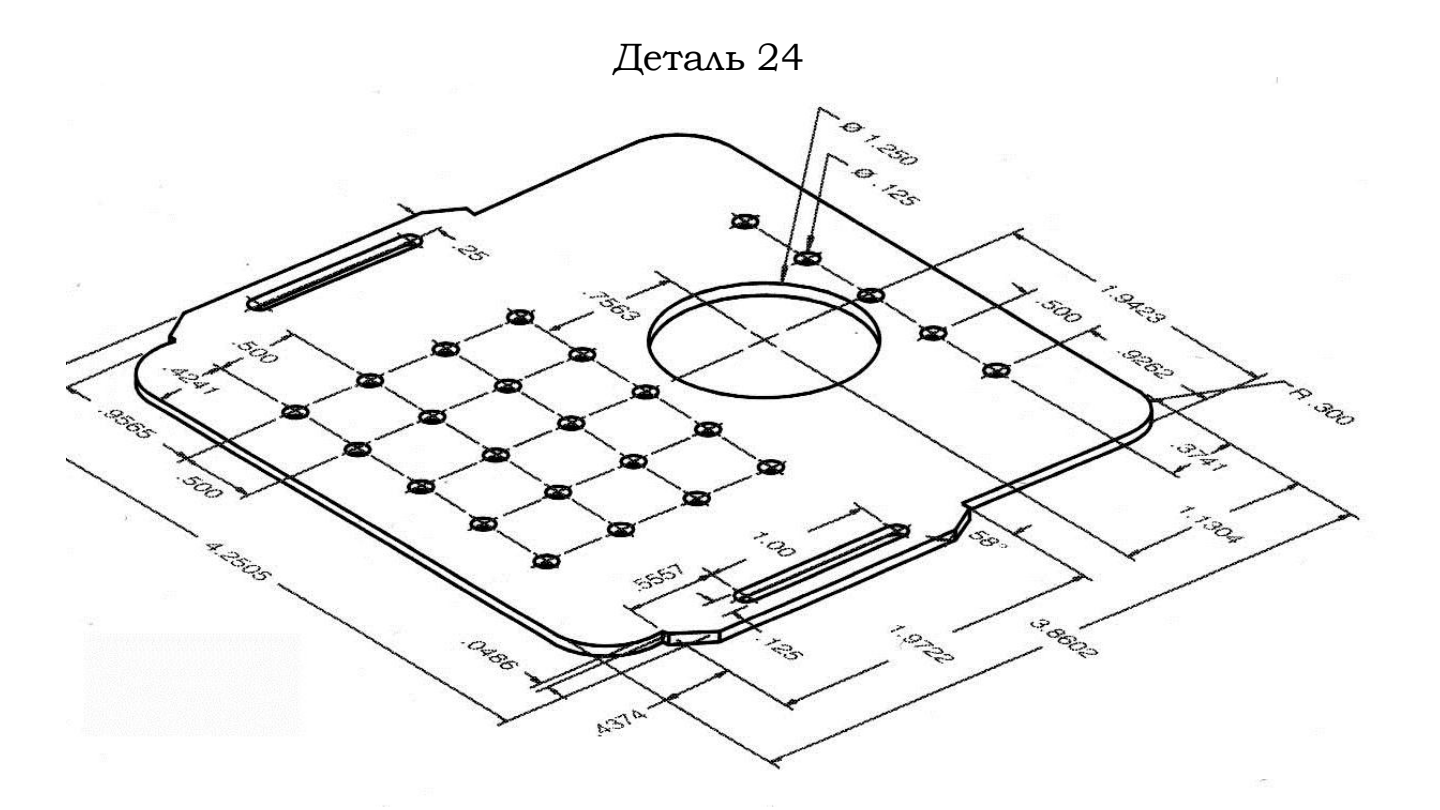

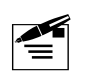

# **БІБЛІОГРАФІЧНИЙ СПИСОК**

1. AutoCAD 2000 : Документация и обзоры. – Alex Soft, 2000.

2. AutoCAD 2004 : Документация и обзоры. – Alex Soft, 2004.

3. Барчард Б. Внутренный мир AutoCAD 14. Новые возможности / Б. Барчард. – СПб. : ДиаСофтЮП, 1999. – 767 с.

4. Барчард Б. Внутренний мир AutoCAD 2000. Новые возможности / Б. Барчард, Д. Питцем, Ф. Соен. – СПб. : ДиаСофтЮП, 2000. – 688 с.

5. Грабовский Р. Иллюстрированный справочник по AutoCAD 2004 : пер. с англ. / Ральф Грабовский. – М.: Изд. дом "Вильямс", 2005. – 880 с. : ил. – Парал. тит. англ.

6. Финкельштейн Э. AutoCAD 14. Библия пользователя / Э. Финкельштейн. – М. : Изд. дом "Вильямс", 2001. – 1040 с.

7. Харрингтон Б. AutoCAD 2002 для конструкторов. Искусство проектирования / Б. Харрингтон. – СПб. : ДиаСофтЮП, 2002. – 944 с.

8. Чуприн А. И. AutoCAD 2002: Трехмерное проектирование : лекции и упражнения / А. И. Чуприн. – СПб. : ДиаСофтЮП, 2002. – 528 с.

9. Электронный иллюстрированный мастер–самоучитель по AutoCAD 14 : Создание чертежей. – Alex Soft, 2000.

10. Электронный иллюстрированный мастер–самоучитель по AutoCAD 2000 : Двухмерное проектирование. – Alex Soft, 2000.

11. Электронный иллюстрированный мастер–самоучитель по AutoCAD 2002 : Проектирование сложных систем. – Alex Soft, 2002.

12. Электронный иллюстрированный мастер–самоучитель по AutoCAD 2002 : Создание пространственных моделей. – Alex Soft, 2002.

13. Электронный иллюстрированный мастер–самоучитель по AutoCAD 2004 : Твердотельное моделирование. – Alex Soft, 2004.

14. Электронный иллюстрированный мастер–самоучитель по AutoCAD 2004 : Создание трехмерных моделей. – Alex Soft, 2004.

15. Электронный иллюстрированный мастер–самоучитель по AutoCAD 2004 : Создание "виртуальных зданий". – Alex Soft, 2004.

16. Электронный иллюстрированный мастер–самоучитель по САПР для машиностроения : Строительство и архитектура. – Alex Soft, 2003.

17. Электронный иллюстрированный мастер-самоучитель: Софт для инженера : Autodesk Volo View v2.0 : Современные САПР–системы. – Alex Soft, 2003.

18. Электронный иллюстрированный мастер–самоучитель по утилитах и дополнениях для CAD систем : Современные САПР– системы. – Alex Soft, 2003.

19. Электронный иллюстрированный мастер–самоучитель по моделированию и анализу сложных механических устройств : Компьютерная механика. – Alex Soft, 2003.

20. Электронный иллюстрированный мастер–самоучитель по решению задач прочности и динамики конструкций Компьютерная механика. – Alex Soft, 2003.

21. Kirkpatrick J. M. The AutoCAD Book : Drawing, Modeling, and applications using AutoCAD 2004 / J. M. Kirkpatrick. – Eastfield College, USA, 2004. – 756 p.

22. Sven G. Bilen. Introduction to Engineering Design / Sven G. Bilen. – School of Engineering. The Pennsylvania State University, USA, 2004. – 732 p.

23. www.autodesk.com.

**ДОДАТОК А**

# $\Box$

# **ЗАСОБИ ВИВЕДЕННЯ КРЕСЛЕННЯ**

#### **НА ПАПІР**

Команди, які описані в цьому додатку, забезпечують виведення зображення на друк, а також настроювання параметрів пристроїв друку і його режимів.

Низка функцій друку тісно пов'язана з поняттями простору моделі і простору аркуша, які потребують додаткового пояснення. Головне вікно програми AutoCAD має декілька вкладок: вкладку простору моделі (при відкритті вікна активізується за замовчуванням) і декілька вкладок компонувань простору аркуша. Методика роботи з цими вкладками простежується на прикладі тривимірного проектування. У просторі моделі створюється тривимірна модель деталі або збірної одиниці, а простір аркуша слугує для оформлення креслення виробу на основі виглядів, розрізів і перерізів, автоматично отриманих із тривимірної моделі. Можливість створення декількох вкладок-компонувань дозволяє впорядковано розмістити в одному файлі декілька взаємозв'язаних креслень, наприклад, збірне креслення, отримане з тривимірної деталі, і його деталювання. При класичному двовимірному проектуванні використання компонувань простору аркуша може бути виправдане лише для створення досить складних виробів, коли його складові частини потрібно оформляти у вигляді окремих креслень. Водночас подібну задачу можна легко розв'язати із створенням нових файлів. Тому використання простору аркуша при двовимірному проектуванні визначається особливостями прийомів роботи конкретного користувача.

#### **Команда PAGESETUP**

Використовується для настроювання параметрів друку креслення. Команду можна викликати через:

- командний рядок: **PAGESETUP**
- $\Box$  **MeHIO: File**  $\Rightarrow$  **<b>PAGE SETUP**
- інструментальну панель: **Layouts PAGESETUP**

Команда **PAGESETUP** використовується для створення нового компонування в просторі аркуша. При запуску команди відкривається діалогове вікно **Page Setup** (рис. А.1).

Панель **Layout name** містить єдине поле введення, в якому вказується ім'я компонування простору аркуша, для якого

виконується настроювання параметрів. Якщо команда **PAGESETUP** викликається з простору моделі, поле введення панелі **Layout name** недоступне.

Панель **Page setup name** забезпечує роботу з іменованими стилями настроювання параметрів друку. Панель містить список і кнопку **Add**.

Список дозволяє вибрати один із попередньо збережених іменованих стилів настроювання параметрів друку.

Кнопка **Add** дозволяє зберегти всі налаштування параметрів друку у вигляді іменованого стилю настроювання, доступного при наступних сеансах роботи з кресленням.

При натискуванні кнопки **Add** відкривається діалогове вікно **User Defined Page Setups** (рис. А.2), яке містить поле введення **New page setup name**, поле **Page setups** і кнопки **Rename**, **Delete** і **Import**.

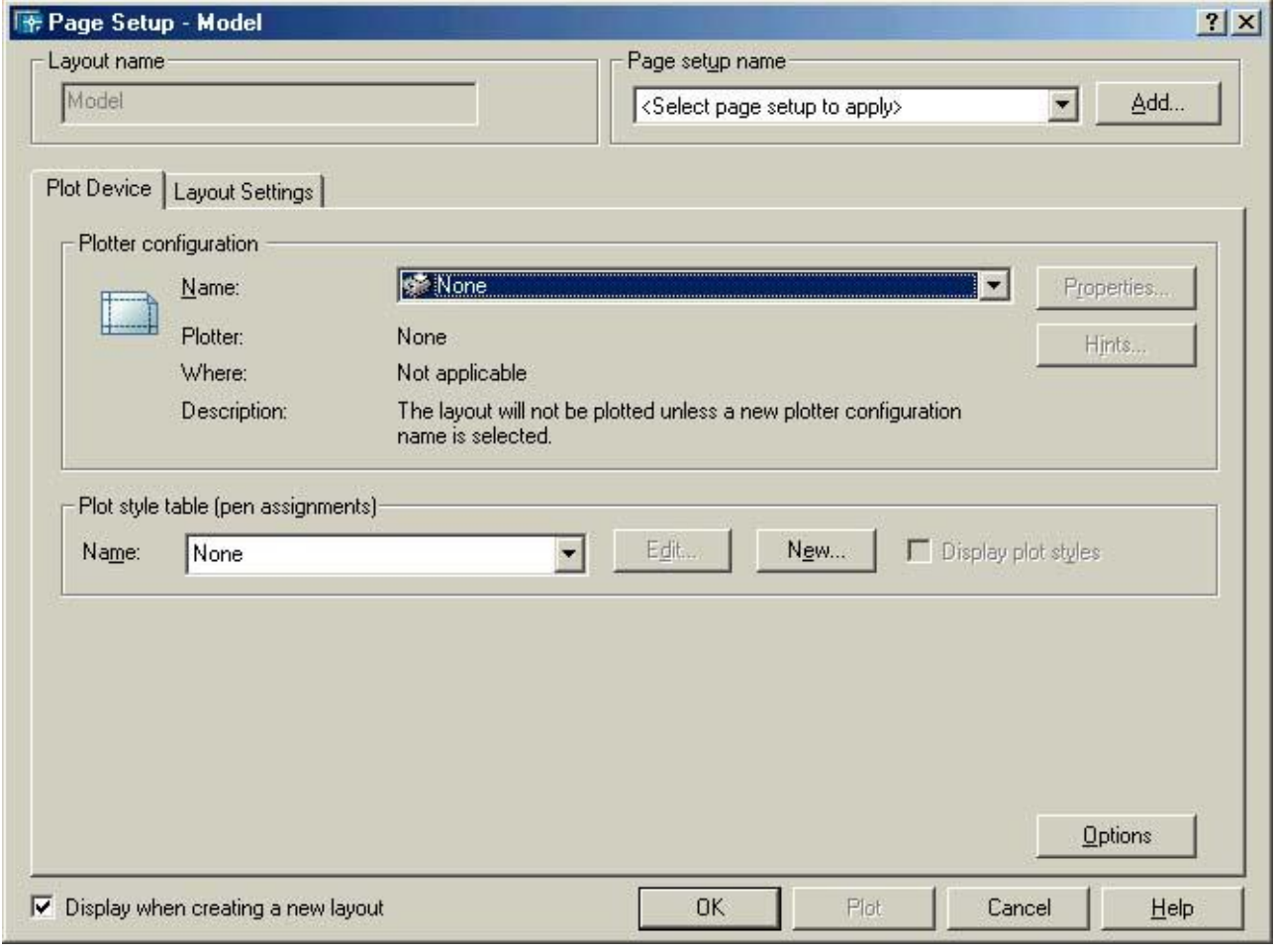

Рис. А.1. Діалогове вікно **Page Setup**.

Поле введення **New page setup name** дозволяє ввести ім'я нового стилю настроювання параметрів друку.

Додаток А. Засоби виведення креслення на папір

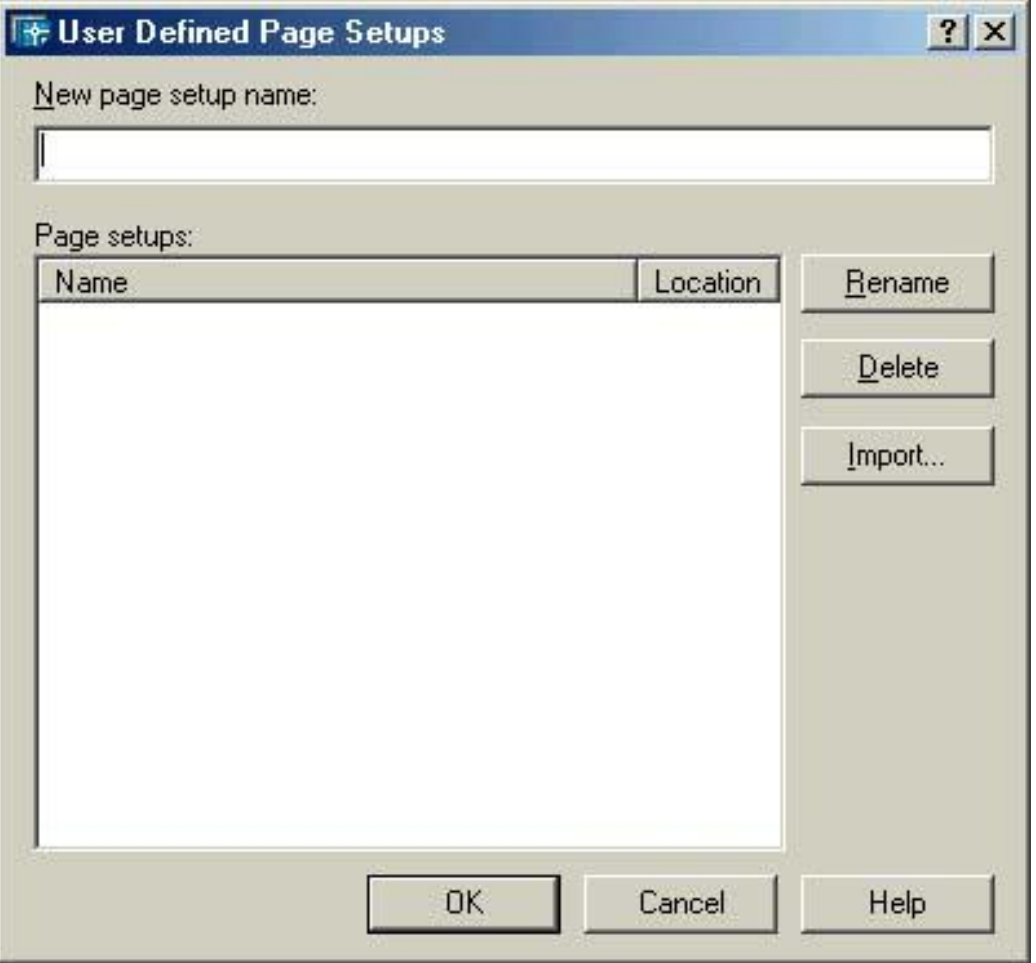

Рис. А.2. Діалогове вікно **User Defined Page Setups**.

Поле **Page setups** містить імена всіх іменованих стилів параметрів друку, які зберігаються у кресленні.

Кнопка **Rename** дозволяє змінити ім'я стилю настроювання, вибраного у полі **Page setups**.

Кнопка **Delete** дозволяє витерти стиль настроювання, вибраний у полі **Page setups**.

Кнопка **Import** дозволяє завантажити у креслення будь–який стиль настроювання параметрів друку з іншого креслення. Для цього у діалоговому вікні **Select File** необхідно вибрати потрібний файл креслення, який може мати розширення **dwg**, **dwt** або **dxf**, а потім у полі **Page setups** діалогового вікна **Import user defined page setup(s)** вибрати потрібний стиль параметрів друку.

У нижній частині діалогового вікна **Page Setup** є прапорець **Display when creating a new layout**, який вмикає або вимикає режим автоматичного запуску команди **PAGESETUP** при створенні нового компонування простору аркуша.

Також внизу вікна, крім стандартних кнопок **OK**, **Cancel** і **Help**, розміщена кнопка **Plot**, яка дозволяє вивести дане

компонування аркуша з встановленими параметрами друку на папір.

### **Вкладка Plot Device**

Вкладка **Plot Device** (див. рис. А.1) дозволяє призначити пристрій друку, виконати настроювання його параметрів і вибрати стиль друку.

Кнопка **Options** дозволяє перейти на вкладку **Plotting** діалогового вікна команди **OPTIONS**. Панель **Plotter configuration** визначає властивості пристрою друку.

Список **Name** служить для вибору друкуючого пристрою. Список містить, як правило, усі засоби виведення, які є у каталозі **Принтери** системи **Windows**, а також плотери для друку зображення у форматі **DWF**.

Кнопка **Hints** викликає підказку довідкової системи з теми, яка відповідає вибраному пристрою друку.

Кнопка **Properties** дозволяє відредагувати конфігурацію пристрою друку. При натискуванні кнопки відкривається діалогове вікно **Plotter Configuration Editor** (рис. А.3).

Вкладка **General** містить опис плотера і його драйверів.

Вкладка **Ports** містить інформацію про порти пристрою друку.

Вкладка **Device and Document Settings** (див. рис. А.3) містить список властивостей пристрою друку і засоби їх редагування. При виборі будь-якого пункту у середній частині вікна відображається панель із засобами зміни значень вибраного пристрою. Зміст списку властивостей може відрізнятися залежно від конкретного типу плотера, але зазвичай охоплює наступні пункти:

**Source and Size** – дозволяє вибрати, якщо це передбачено для даного плотера, джерело і розмір паперу;

**Media Destination** – дозволяє визначити приймальний пристрій принтера;

**Vector Graphics** – дозволяє визначити параметри друку векторної графіки;

**Raster Graphics** – дозволяє визначити параметри друку растрової графіки;

**True Type Text** – дозволяє визначити параметри друку шрифтів True Type;

**Custom Properties** – забезпечує доступ до стандартного вікна настроювання властивостей пристрою друку;

**РМР File Name** – дозволяє створювати новий, підключити або відключити існуючий файл з розширенням РМР, який містить настроювання користувача розміру паперу і калібрування плотера;

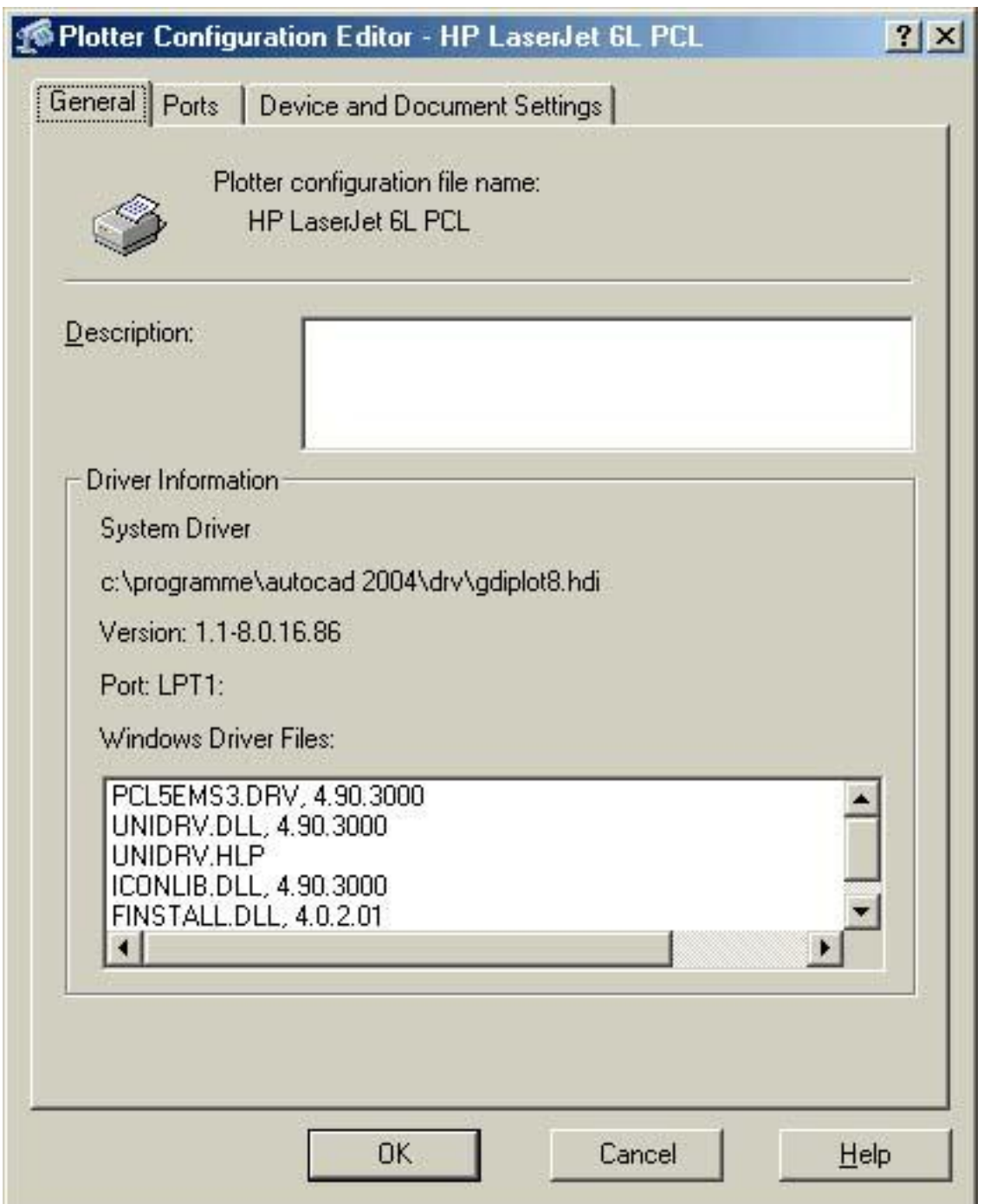

Рис. А.3. Діалогове вікно **Plotter Configuration Editor**.

**Plotter Calibration** – дозволяє виконати калібрування плотера;

**Custom Paper Sizes** – дозволяє користувачу визначити розмір паперу;

**Modify Standard Paper Sizes** – дозволяє змінити стандартні розміри паперу.

У нижній частині діалогового вікна **Plotter Configuration Editor** розташовані такі кнопки:

**Import** – призначена для імпорту конфігурації плотера з файлів із розширенням РС2 і РСР, які використовувались для збереження настроювання друку у попередній 14 версії AutoCAD;

**Save As** – призначена для збереження всіх настроювань, виконаних у вікні **Plotter Configuration Editor**, у вигляді файла з розширенням **РСЗ**. При наступному виклику команди **PLOT** ім'я сформованого файла буде відображатися у списку імен пристроїв друку. При його виборі автоматично встановлюється збережена у файлі конфігурація плотера;

**Defaults** – встановлює параметри конфігурації, прийняті за замовчуванням.

Після завершення редагування конфігурації пристрою друку і натискування кнопки **ОК**, система виведе діалогове вікно **Changes to a Printer Configuration File** (рис. А.4). Вікно містить єдине поле введення для задання імені і місця розташування створюваного **РСЗ**–файла.

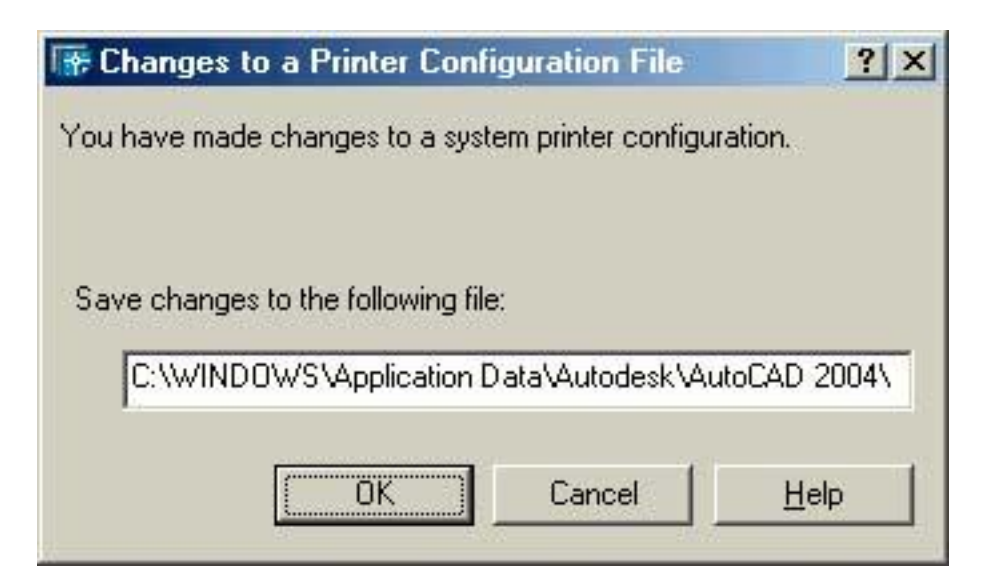

Рис. А.4. Діалогове вікно **Changes to a Printer Configuration File**.

Панель **Plot style table** вкладки **Plot Device** призначена для роботи зі стилями друку. В AutoCAD передбачені два види стилів друку: колірні та іменовані (стиль друку – сукупність специфічних налаштувань і режимів друку). У колірних стилях властивості отриманого зображення поставлені у відповідність до кольорів об'єктів. В іменованих стилях, які можуть присвоюватися об'єктам як властивості, вигляд отриманого зображення не залежить від кольору об'єктів. Який із видів стилів використовується у даному кресленні, визначають перемикачі **Use color dependet plot styles** і **Use named plot styles** вкладки **Plotting** діалогового вікна команди **OPTIONS**.

Колірні стилі - це файли з розширенням **СТВ**, а іменовані стилі – файли з розширенням **STB**. Іменовані стилі можуть містити декілька дочірніх стилів, які задають різні режими друку об'єктів. Такі дочірні стилі також присвоюються об'єктам у якості властивостей. Для іменованих стилів існує автоматичний створюваний дочірній стиль **Normal**, параметри якого змінити не можна.

У системі AutoCAD користувачам пропонується декілька вже готових стилів друку:

**acad.ctb** – стандартний колірний стиль друку для отримання кольорового зображення;

**Fill Patterns.ctb** – колірний стиль друку кольорового зображення із суцільною заливкою друкованих об'єктів;

**Grayscale.ctb** – колірний стиль друку у відтінках сірого;

**monochrome.ctb** – колірний стиль друку монохромного (чорно–білого) зображення;

**Screening 100%.ctb**, **Screening 75%.ctb**, **Screening 50%.ctb**, **Screening 25%.ctb** – колірні стилі кольорового друку з яскравістю отриманого зображення у 100%, 75%, 50% і 25% від яскравості початкових об'єктів;

**acad.stb** – стандартний іменований стиль друку для отримання кольорового зображення;

**monochrome.stb** – іменований стиль друку монохромного (чорно–білого) зображення.

Панель **Plot style table** містить список **Name** для вибору попередньо створених стилів та дві кнопки:

**Edit** – призначена для редагування даного стилю друку;

**New** – для створення нового стилю друку, у тому числі і внаслідок імпорту потрібних параметрів із файлів конфігурації 14 версії AutoCAD.

При редагуванні існуючого стилю друку, а також на одному із кроків при створенні нового стилю система відображає діалогове вікно **Plot Style Table Editor** (рис. А.5), яке містить вичерпні засоби настроювання стилю друку. Вікно має три вкладки: **General**, **Table View** і **Form View**.

Вкладка **General** містить опис стилю друку, шлях до файла, що редагується, прапорець **Apply global scale factor to non–ISO linetypes**, який вмикає або вимикає під час друку режим загального масштабування ліній, які не відповідають стандарту **ISO**, та поле введення **Scale factor**, в якому можна ввести коефіцієнт масштабування, якщо увімкнений згаданий вище прапорець.

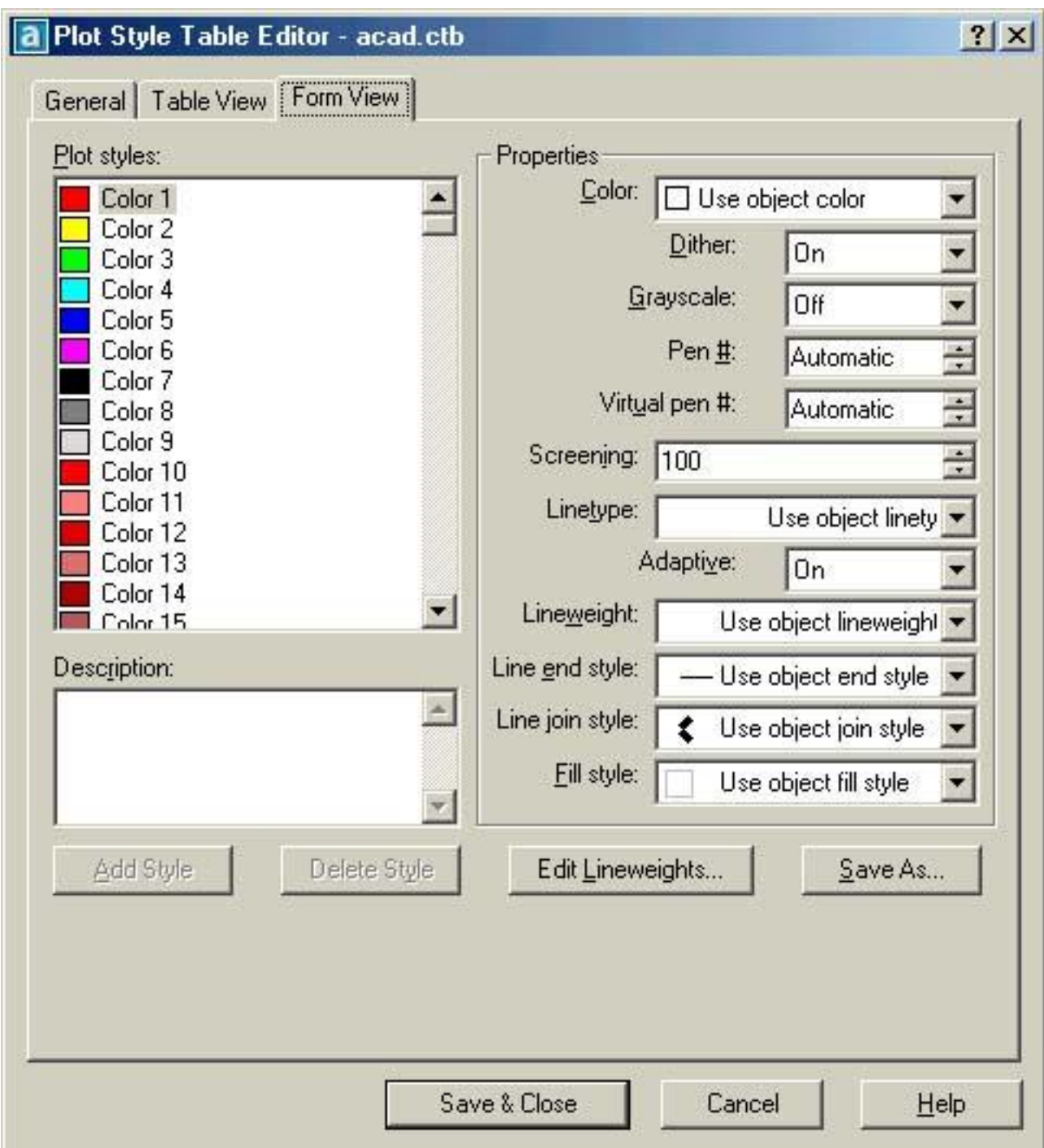

Додаток А. Засоби виведення креслення на папір

Рис. А.5. Діалогове вікно **Plot Style Table Editor**.

Вкладка **Table View** відображає у вигляді таблиці властивості стилів друку, в яких для колірних стилів представлені параметри друку кожного кольору (всього 255 кольорів), а для іменованих – кожного існуючого стилю.

Вкладка **Form View** відображає властивості даного стилю друку на панелі **Properties**, де подано перелік змінених параметрів у вигляді списку.

Параметри, які задаються на останніх двох вкладках, ідентичні, тому розглянемо тільки одну із вкладок.

Вкладка **Form View** (див. рис. А.5) діалогового вікна **Plot Style Table Editor** містить список **Plot styles**, панель **Properties** і чотири кнопки.

Список **Plot styles** слугує для вибору кольору об'єкта – для колірного стилю друку або імені дочірнього стилю – для іменованого стилю друку.

Панель **Properties** дозволяє встановити за допомогою списків і полів введення властивості друку для вибраного кольору або дочірнього стилю:

**Color** – задає колір друку об'єктів;

**Dither** – керує режимом апроксимації при друці нестандартних для системи AutoCAD кольорів одним із 255 кольорів AutoCAD;

**Grayscale** – керує режимом друку у відтінках сірого;

**Pen number** – при використанні перових плотерів задає номер пишучого елемента (фломастера, рапідографа тощо), яким будуть малюватися об'єкти;

**Virtual pen** – при використанні струменевих плотерів задає номер віртуального пишучого елемента, яким будуть малюватися об'єкти (як правило, збігається з номером кольору);

**Screening** – задає яскравість отриманого при друці зображення у відсотках від яскравості вихідного об'єкта;

**Linetype** – задає тип лінії, яким будуть відображатися при друці об'єкти;

**Adaptive** – керує режимом масштабування типів ліній при друці;

**Lineweight** – задає товщину ліній при друці;

**Line end style** – задає тип закінчення лінії — прямокутний, півкруглий тощо;

**Line join style** – задає тип спряження сусідніх ліній;

**Fill style** – задає стиль заливки об'єктів при друці.

Кнопки **Add Style**, **Delete Style**, **Edit Lineweights**, **Save As** вкладки **Form View** розташовані у її нижній частині.

**Add Style** дозволяє створити для іменованого стилю новий дочірній стиль.

**Delete Style** дозволяє витерти попередньо створений дочірній стиль.

**Edit Lineweights** дозволяє редагувати фіксований список призначеної товщини лінії.

**Save As** дозволяє зберігати відредагований стиль друку під іншим іменем.

#### **Вкладка Layout Settings**

Вкладка **Layout Settings** (рис. А.6) містить засоби керування виведенням креслення на папір. Тут можна вибрати формат аркуша паперу і його орієнтацію, отримати повідомлення про межі області виведення для вибраного формату, вибрати або задати масштаб зображення на папері і визначити низку інших параметрів. На вкладці представлено шість панелей.

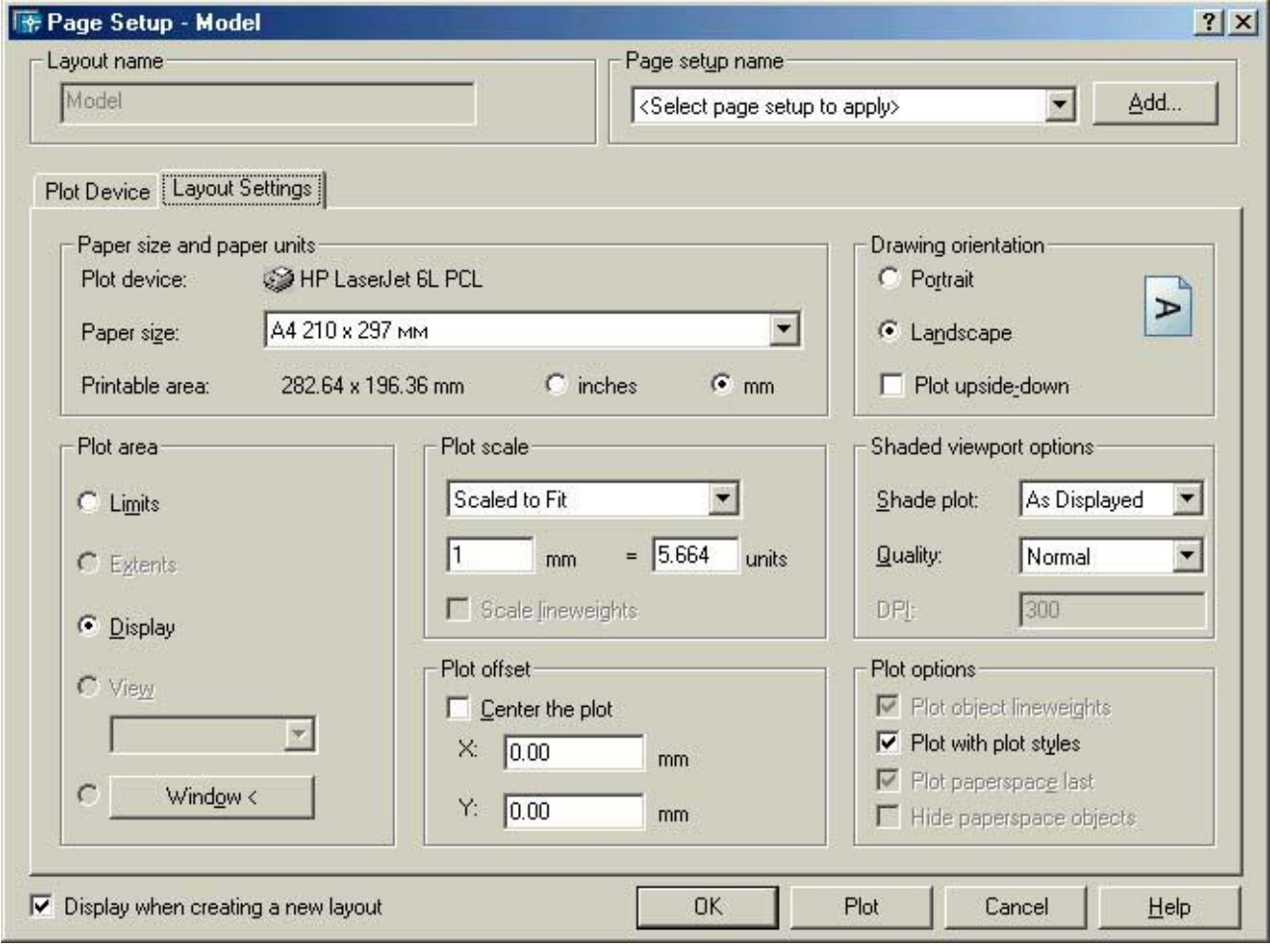

Рис. А.6. Вкладка **Layout Settings**.

Панель **Paper size and paper units** призначена для вибору формату й одиниць виміру для аркуша паперу. Панель містить два інформаційних поля, список і два перемикачі.

Інформаційне поле **Plot device** містить ім'я даного пристрою друку.

Список **Paper size** дозволяє вибрати один із форматів паперу, передбачених конфігурацією даного пристрою друку.

Інформаційне поле **Printable area** відображає розміри області виведення для вибраного формату паперу.

Перемикач **inches** дозволяє вибрати як одиниці виміру аркуша паперу дюйми, а перемикач **mm** – міліметри.

Панель **Drawing orientation** призначена для вибору орієнтації аркуша і містить два перемикачі:

**Portrait** задає книжкову (портретну) орієнтацію паперу.

**Landscape** задає альбомну (ландшафтну) орієнтацію паперу.

Прапорець **Plot upside–down** задає режим друку "вверх ногами".

Панель **Plot area** призначена для задання межі області зображення, яке виводиться на друк.

Перемикач **Limits** задає режим, при якому на друк виводиться зображення, яке лежить у межах області, встановлених командою **LIMITS**. Якщо простором виведення є простір аркуша, то замість цього перемикача відображається перемикач **Layout**, який задає режим друку простору аркуша у межах, встановлених для цього простору.

Перемикач **Extens** задає режим, при якому на друк виводяться всі фрагменти креслення, які вписуються системою AutoCAD у прямокутну рамку мінімальних розмірів.

Перемикач **Display** задає режим, при якому на друк виводиться зображення, відображене на екрані монітора.

Перемикач **View** задає режим, при якому на друк виводиться зображенння, що відповідає попередньо створеному за допомогою команди **VIEW** іменованому вигляду. Справа від перемикача розташований список, призначений для вибору імені вигляду. Перемикач і список недоступні, якщо у файлі креслення немає жодного іменованого вигляду.

Перемикач **Window** задає режим, при якому на друк виводиться зображення, вибране за допомогою прямокутної рамки (потрібно вказати дві діагональні точки – два кути цієї рамки). Перемикач вмикається при натискуванні кнопки **Window**.

Панель **Plot scale** призначена для вказання масштабу зображення, яке друкується.

Список **Scale** слугує для вибору одного зі стандартних масштабів. Режим **Scaled to Fit** забезпечує розміщення вказаного зображення у межах області виведення для вибраного формату аркуша паперу.

Поля введення **Custom: mm** (або **inches**) і **drawing units** слугують для задання масштабу, не передбаченого у списку **Scale**. Тут можна вказати відповідність між міліметрами у полі **mm** (при виборі метричної системи одиниць) і одиницями креслення у полі **drawing units**. Наприклад, щоб вивести на друк креслення у відношенні **1:2,75**, необхідно у поле **mm** ввести **1**, а у поле **drawing units** – **2,75**.

Прапорець **Scale lineweights** дозволяє при друці вмикати або вимикати режим масштабування товщини ліній об'єктів.

Панель **Plot offset** призначена для коригування положення області виведення на аркуші паперу.

Прапорець **Center the plot** дозволяє розташувати зображення, яке друкується, у центрі аркуша паперу.

Поля введення **X** і **Y** слугують для введення числових значень відстаней, на які потрібно змістити зображення, яке друкується, відносно аркуша паперу по осях *X* і *Y* відповідно.

Панель **Plot options** призначена для задання додаткових параметрів друку:

**Plot object lineweights** вмикає або вимикає режим друку з дотриманням товщини ліній, якими були побудовані об'єкти.

**Plot with plot styles** вмикає або вимикає режим друку відповідно до даного стилю друку.

**Plot paperspace last** вмикає або вимикає режим, коли об'єкти простору моделі виводяться на друк у першу чергу, а об'єкти простору аркуша – в останню.

**Hide objects** вмикає або вимикає режим, при якому невидимі лінії при друці зображень тривимірних об'єктів не виводяться.

### **Команда PLOTTERMANAGER**

Використовується для встановлення нових пристроїв друку і настроювання існуючих пристроїв. Команду можна викликати через:

командний рядок: **PLOTTERMANAGER**

**□ MeHIO: File ⇒ PLOTTER MANAGER** 

При виклику команди відкривається вікно **Plotters** (рис. А.7) кореневого каталогу системи AutoCAD. На цьому дія команди завершується.

Відкрити каталог **Plotters** можна будь–яким іншим способом, прийнятим у Windows. Каталог містить файли конфігурацій пристроїв друку (РСЗ–файли), а також ярлик **Add–A–Plotter Wizard**, який запускає майстра встановлення нових пристроїв друку. Ця програма дає користувачу можливість покрокового виконання процесу встановлення нового пристрою друку і практично аналогічна стандартній програмі встановлення принтера у системі Windows.

| Plotters                                                                    |                   |                         |                                   | $\Box$ D $\times$          |
|-----------------------------------------------------------------------------|-------------------|-------------------------|-----------------------------------|----------------------------|
| Избранное<br>Правка<br><b>Bug</b><br>Файл                                   | Сервис<br>Справка |                         |                                   | 脚踏                         |
| ←Hasan - → · 白   Q Поиск 白 Папки ③   宿 昭 × 10                               |                   |                         | 画、                                |                            |
| Aapec: C:\WINDOWS\Application Data\Autodesk\AutoCAD 2004\R16.0\enu\Plotters |                   |                         |                                   | $\curvearrowright$ Переход |
|                                                                             |                   |                         |                                   |                            |
| <b>Plotters</b>                                                             | PMP Files         | Add-A-Plotter<br>Wizard | Default Windows<br>System Printer | DWF6 ePlot                 |
| Чтобы просмотреть описание<br>элемента, выделите его.                       | PublishToWeb JPG  | PublishToWeb            |                                   |                            |
| См. также:                                                                  |                   | PNG.                    |                                   |                            |
| Мои документы                                                               |                   |                         |                                   |                            |
| Мое сетевое окружение                                                       |                   |                         |                                   |                            |
| Мой компьютер                                                               |                   |                         |                                   |                            |
| Объектов: 6                                                                 |                   | 7,60 KB                 | Иой компьютер                     |                            |

Додаток А. Засоби виведення креслення на папір

Рис. А.7. Вікно каталогу **Plotters**.

При подвійному настикуванні мишкою на значку РСЗ–файла відкриється діалогове вікно **Plotter Configuration Editor** (див. рис. А.3), описане при розгляді команди **PAGESETUP**. У цьому вікні можна редагувати настроювання встановлених пристроїв друку. Потрібно зазначити, що редагування у даному випадку виконується автономно від системи AutoCAD, оскільки виконання команди **PLOTTERMANAGER** у цей момент вже завершене.

### **Команда STYLESMANAGER**

Використовується для редагування існуючих стилів друку і створення нових. Команду можна викликати через:

### командний рядок: **STYLESMANAGER**

### **□ MeHHO: File ⇒ PLOT STYLE MANAGER**

При виклику команди відкривається вікно **Plot Styles** (рис. А.8) кореневого каталогу системи AutoCAD. На цьому дія команди завершується. Відкрити каталог **Plot Styles** можна будь–яким іншим способом, прийнятим у Windows. Каталог містить файли стилів друку (СТВ– і STВ–файли), а також ярлик **Add–A–Plot Style Table Wizard**, який запускає майстра створення нових стилів друку.

При подвійному натискуванні мишкою на значку СТВ– або STB–файла, відкривається діалогове вікно **Plot Style Table Editor** (див. рис. А.5), описане при розгляді команди **PAGESETUP**, в якому можна відредагувати існуючі стилі друку. Редагування стилів друку виконується автономно від системи AutoCAD.

| <b>Plot Styles</b>                                                                                           |                   |                           |                                            | $  \vert$ $ \vert$ $\times$ $\vert$          |  |  |
|----------------------------------------------------------------------------------------------------|-------------------|---------------------------|--------------------------------------------|----------------------------------------------|--|--|
| Правка<br>Bua<br>Избранное<br>Файл                                                                           | Сервис<br>Справка |                           |                                            | 麒                                            |  |  |
| $\leftarrow$ Hasan $\rightarrow$ $\rightarrow$ $\leftarrow$ $\leftarrow$ $\leftarrow$                        |                   | ◎Поиск 白Папки ③ 隆 堅 ㄨ ∽ 国 |                                            |                                              |  |  |
| $\curvearrowright$ Переход<br>Aapec: C:\WINDOWS\Application Data\Autodesk\AutoCAD 2004\R16.0\enu\Plot Styles |                   |                           |                                            |                                              |  |  |
| <b>Plot Styles</b>                                                                                           | iacadi            | acad                      | Ξ<br>त<br>Add-A-Plot Style<br>Table Wizard | Autodesk-Color                               |  |  |
| Чтобы просмотреть описание<br>элемента, выделите его.<br>См. также:                                          | Autodesk-MONO     | DWF Virtual Pens          | <b>Fill Patterns</b>                       | $\overline{\phantom{a}}$<br>. .<br>Grayscale |  |  |
| Мои документы<br>Мое сетевое окружение<br>Мой компьютер                                                      | monochrome        | monochrome                | Screening 100%                             | $\blacksquare$<br>. .<br>Screening 25%       |  |  |
|                                                                                                    | Screening 50%     | Screening 75%             |                                            |                                              |  |  |
| Объектов: 14                                                                                                 |                   | 40,5 KB                   | Мой компьютер                              | n.                                           |  |  |

Додаток А. Засоби виведення креслення на папір

Рис. А.8. Вікно каталогу **Plot Styles**.

Програма **Add–A–Plot Style Table Wizard** надає можливість користувачеві послідовно вибрати вигляд стилю, задати ім'я і розташування його файла й відредагувати створюваний стиль за допомогою діалогового вікна **Plot Style Table Editor**.

### **Команда PREVIEW**

Використовується для попереднього перегляду зображення перед друкуванням. Команду можна викликати через:

- командний рядок: **PREVIEW**
- $\Box$  Mehro: **File**  $\Rightarrow$  **PLOT PREVIEW**
- інструментальну панель: **Standard Toolbar PLOT PREVIEW**

У разі виклику цієї команди система переходить у режим повного попереднього перегляду зображення, коли креслення відображається на екрані так, як пізніше воно буде виглядати на папері (рис. А.9).

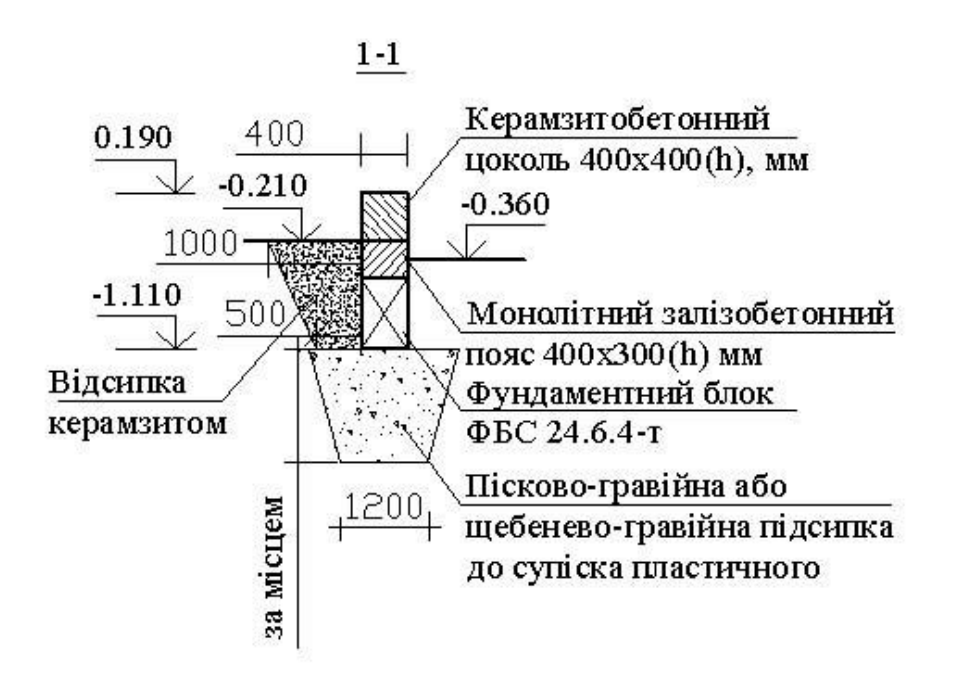

Рис. А.9. Вікно команди **PREVIEV**.

Команди контекстного меню цього режиму дозволяють докладно розглянути окремі частини зображення, вийти з режиму (**Exit**) або завершити роботу з командою, відправивши зображення на друк (**Plot**).

#### **Команда PLOT**

Використовується для виведення зображення на друк. Команду можна викликати через:

- командний рядок: **PLOT**
- екранне меню: **File PLOT**
- меню: **File PLOT**
- інструментальну панель: **Standard Toolbar PLOT**

У відповідь на команду система відкриває діалогове вікно **Fast Track to Plotting Help**, де пропонується користувачу попередньо ознайомитися з інформацією про процедуру друку. Слід натиснути кнопку **Yes**, якщо потрібно отримати довідку, або кнопку **No**, якщо довідка не потрібна. Щоб це вікно не з'являлося пізніше при виклику команди **PLOT**, необхідно вимкнути розташований у нижній частині цього вікна прапорець **Do not show this dialog again**.

Діалогове вікно **Plot** (рис. А.10) забезпечує настроювання параметрів друку. Вікно містить дві вкладки **Plot Device** і **Plot Settings**, панелі **Layout name** і **Page setup name** і кнопки **Full Preview** і **Partial Preview**. Загалом діалогове вікно **Plot** майже

ідентичне діалоговому вікну команди **PAGESETUP**, але має деякі відмінності.

Панель **Layout name** містить ім'я даного простору виведення (зазвичай **Model**) і прапорець **Save changes to layout**, який дозволяє зберігати всі задані параметри друку для наступного виведення.

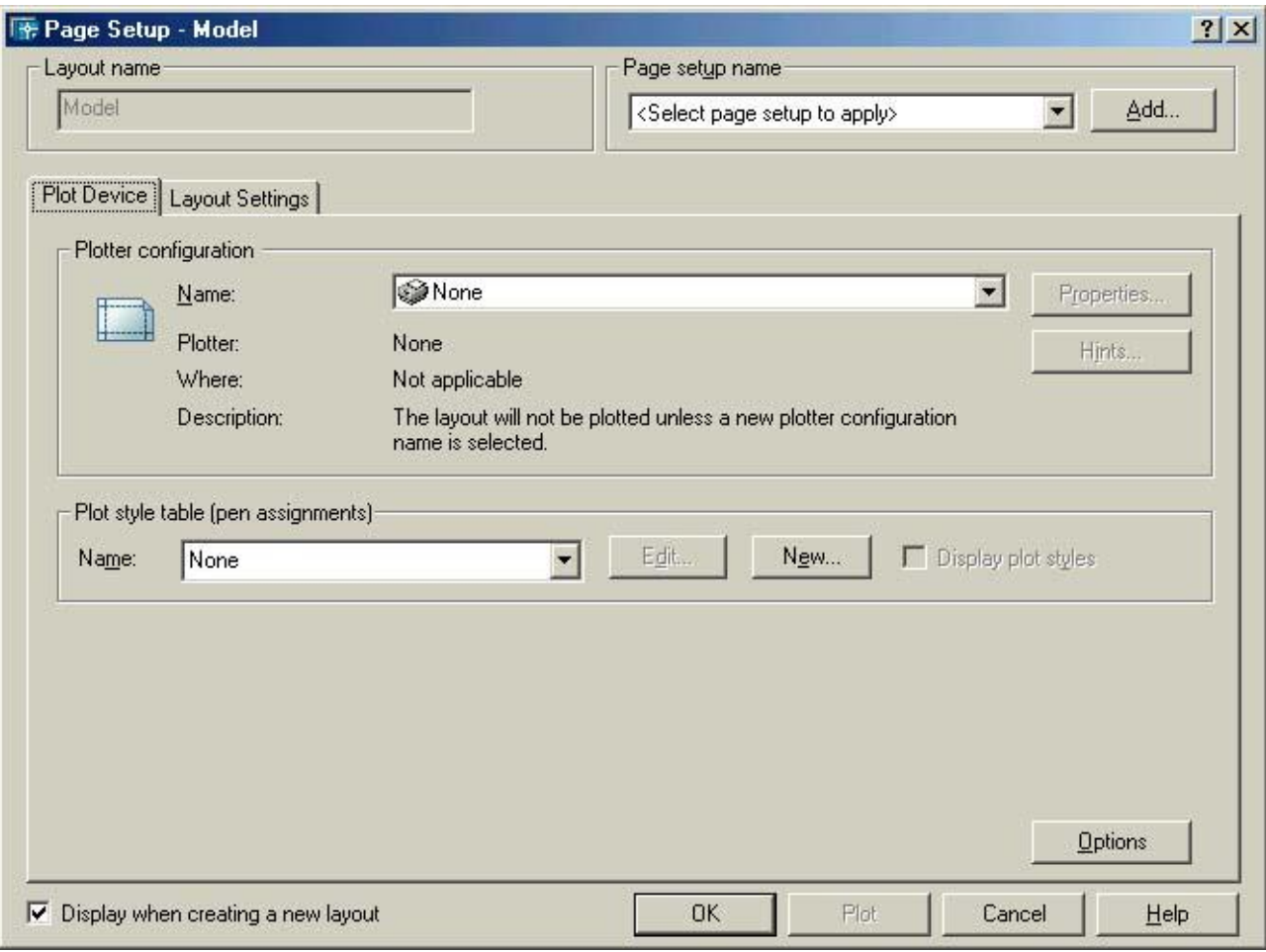

Рис. А.10. Діалогове вікно **Plot Device**.

Панель **Page setup name** забезпечує роботу з іменованими стилями настроювання параметрів друку точно так, як і в команді **PAGESETUP**.

Кнопка **Full Preview** запускає команду **PREVIEW**, яка дозволяє перейти у режим повного попереднього перегляду зображення, коли креслення відображається на екрані так, як пізніше воно буде виглядати на папері.

Кнопка **Partial Preview** дозволяє перейти у режим попереднього перегляду (рис. А.11), коли на екрані відображаються габаритні прямокутники аркуша паперу і розміщеного на ньому зображення, а також інформація про разміри аркуша, максимальної області виведення і області друку

даного зображення. Поле **Warnings** містить повідомлення про помилки, допущені при виборі масштабу зображення.

Вкладка **Plot Device** (див. рис. А.10) дозволяє призначити пристрій друку, виконати настроювання його параметрів, вибрати стиль друку і задати кількість копій. Вкладка містить чотири панелі: **Plotter configuration**, **Plot style table**, **What to plot** і **Plot to file**. Робота з першими двома панелями розглянута при описі команди **PAGESETUP**.

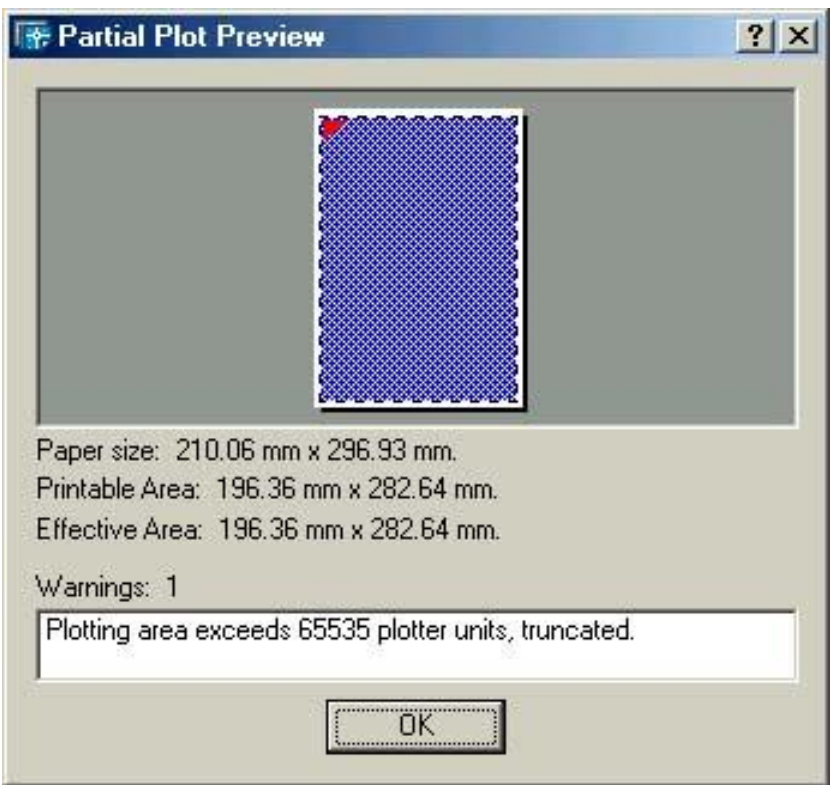

Рис. А.11. Вікно попереднього перегляду **Partial Preview**.

У нижній частині вкладки **Plot Device** розміщені панель **What to plot**, яка призначена для вибору режиму побудови компонування аркуша, та панель **Plot to file**, яка забезпечує настроювання параметрів друку у файл.

Панель **What to plot** містить три альтернативні перемикачі:

**Current tab** задає друк даного компонування (простору аркуша або моделі);

**Selected tabs** задає друк тільки вибраних компонувань;

**All layout tabs** задає друк усіх компонувань даного креслення.

Поле введення **Number of copies** задає число копій, які буде отримано під час друку. Панель **Plot to file** містить прапорець **Plot to file**, який вмикає або вимикає режим друку даного креслення у файл, поле введення **File name**, призначене для введення імені файла, що має розширення PLT, в який буде виконуватися віртуальне друкування, та поле введення **Location**, яке призначене для вказання каталогу, в якому буде розміщений створюваний РLT–файл.

Кнопки праворуч від поля введення призначені для вибору місця розташування файла, у тому числі і в мережі Інтернет.

Вкладка **Plot Settings** (рис. А.12) містить засоби керування виведенням креслення на папір. Вона аналогічна вкладці **Layout Settings** діалогового вікна команди **PAGESETUP**.

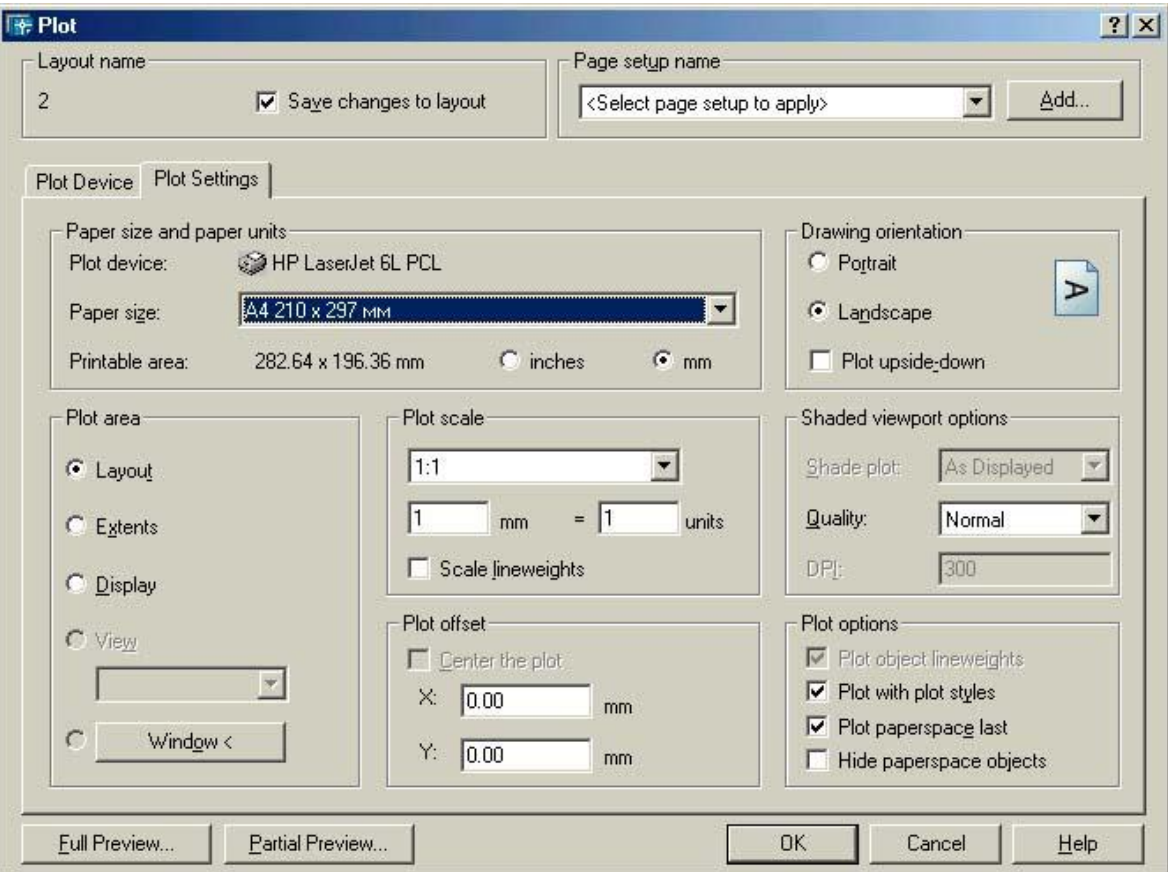

Рис. А.12. Вкладка **Plot Settings** діалогового вікна **Plot**.

## **ДОДАТОК Б**

#### **СИСТЕМНІ ЗМІННІ AUTOCAD**

Перелік системних змінних складено відповідно до англійського алфавіту.

# **А**

**ACADLSPASDOC** – керує режимом завантаження файла acad.lsp:

0 — завантаження тільки з першим відкритим файлом креслення (за замовчуванням);

1 — завантаження з кожним відкритим файлом креслення. Зберігається у реєстрі.

**ACADPREFIX** – містить шлях доступу до файлів підтримки (SUPPORT). Тільки для читання. Не зберігається.

**ACADVER** – містить номери версії AutoCAD. Тільки для читання. Не зберігається.

**ACISOUTVER** – встановлює версію ACIS файлів (SAT), створених командою ACISOUT. Значення за замовчуванням — 40. Можливі значення 16,18, 20, 21, 30. Не зберігається.

**AFLAGS** – встановлює властивості атрибута для команди ATTDEF:

0 – властивості не встановлені (за замовчуванням);

- 1 невидимий;
- 2 постійний;

4 – контролюючий;

8 – встановлений. Сума чисел задає декілька властивостей. Не зберігається.

**ANGBASE** – встановлює додатний напрям осі початку відліку кутів у даній системі координат. Значення за замовчуванням 0 (збігається з додатним напрямом осі X). Зберігається у кресленні.

**ANGDIR** – встановлює додатний напрям підрахунку кутів у даній системі координат:

Додаток Б. Системні змінні AutoCAD

0 – проти годинникової стрілки (за замовчуванням);

1 – за годинниковою стрілкою. Зберігається у кресленні.

**АРВОХ** – керує станом прицілу об'єктної прив'язки:

0 — приціл відключений;

1 — приціл включений. Зберігається у реєстрі.

**APERTURE** – визначає розмір сторони прицілу об'єктної прив'язки в пікселях. Зберігається у реєстрі.

**AREA** – зберігає останнє значення площі, обчисленої командами AREA, LIST, DBLIST. Тільки для читання. Не зберігається.

**ATTDIA** – керує режимом виведення діалогового вікна Attribute:

0 — вікно не виводиться (за замовчуванням);

1 — вікно виводиться. Зберігається у кресленні.

**ATTMODE** – керує режимом видимості атрибутів:

0 — всі атрибути невидимі;

1 – видимість атрибута відповідає режиму, встановленому змінній AFLAGS;

2 – всі атрибути видимі. Зберігається у кресленні.

**ATTREQ** – керує режимом введення значень атрибутів:

0 — введення заборонене, використовуються значення за замовчуванням;

1 — введення дозволене. Зберігається у кресленні.

**AUDITCTL** – керує режимом створення файла протоколу перевірки (ADT) при виконанні команди AUDIT:

0 — файл не створюється (за замовчуванням);

1 — файл створюється. Зберігається у реєстрі.

**AUNITS** – керує форматом представлення одиниць виміру кутів:

0 — десяткові градуси (за замовчуванням);

- 1 градуси–мінути–секунди;
- $2 -$  гради;
- 3 радіани;

4 — топографічні одиниці. Зберігається у кресленні.

**AUPREC** – визначає точність представлення кутів (кількість десяткових знаків для значень кутових величин). Значення за замовчуванням – 0. Зберігається у кресленні.

**AUTOSNAP** – керує маркером, підказкою і магнітом режиму Autosnap:

0 — все вимкнено;

1 — увімкнений маркер;

2 — увімкнена підказка;

4 — увімкнений магніт;

8 — увімкнений полярний трекінг (відслідковування);

16 — увімкнений трекінг об'єктної прив'язки;

32 — увімкнена підказка для трекінгу.

# **C**

**CMDECHO** – керує режимом ехо–виведення при виконанні функції мови AutoLISP:

0 — режим вимкнений;

1 — режим увімкнений. Не зберігається.

**CMDNAMES** – показує назву активної англійської команди. Тільки для читання. Не зберігається.

**CMLJUST** – керує розташуванням введених точок мультилінії відносно набору її складових ліній:

0 — точки вирівнюються по верхній лінії (за замовчуванням);

1 — точки вирівнюються посередині;

2 — точки вирівнюються по нижній лінії. Зберігається у кресленні.

**CMLSCALE** – керує шириною мультилінії. Ширина мультилінії змінюється відносно розмірів, заданих у даному стилі. Введення значення 0.0 призводить до перетворення мультилінії у звичайну ламану лінію. Значення за замовчуванням 1.0. Зберігається у кресленні.

**CMLSTYLE** – містить ім'я даного стилю мультилінії (за замовчуванням – Standard). Зберігається у кресленні.

**COMPASS** – керує режимом показу тривимірного компаса на даному видовому екрані:

0 — компас увімкнений (за замовчуванням);

Додаток Б. Системні змінні AutoCAD

1 — компас вимкнений. Не зберігається.

**COORDS** – керує режимом відображення значень координат точок у рядку стану:

0 — значення змінюються тільки при вказанні точок;

1 — значення змінюються при переміщенні курсора (місце розташування курсора відображається у прямокутній системі координат);

2 — значення змінюються при переміщенні курсора (місце розташування курсора відображаються у полярній системі координат відносно останньої введеної точки). Зберігається у реєстрі.

**CPLOTSTYLE** – містить ім'я даного стилю друку (значення за замовчуванням — Bylayer). Можливі значення: Byblock, Normal, User Defined. Зберігається у кресленні.

**CPROFILE** – показує ім'я даного профілю (значення за замовчуванням — Unnamed Profile). Тільки для читання. Зберігається у реєстрі.

**СТАВ** – показує ім'я даної вкладки вікна креслення (Model або Layout). Тільки для читання. Зберігається у кресленні.

**CURSORSIZE** – задає розмір перехрестя графічного курсора у відсотках від розміру екрана. Зберігається у реєстрі.

**CVPORT** – містить номер–ідентифікатор даного видового екрана. Зберігається у кресленні.

# **D**

**DATE** – показує дату і час доби. Тільки для читання. Не зберігається.

**DBMOD** – показує код, який визначає стан змін у кресленні:

- 1 модифікована база даних об'єктів;
- 4 модифікована змінна бази даних;
- 8 модифіковане вікно;

16 — модифікований вигляд. Тільки для читання. Не зберігається.

Додаток Б. Системні змінні AutoCAD

**DCTCUST** – містить шлях і ім'я файла даного словника перевірки орфографії. Зберігається у реєстрі.

**DCTMAIN** – містить ім'я файла основного орфографічного словника. Зберігається у реєстрі.

**DEFPLSTYLE** – містить ім'я стилю друку за замовчуванням для нових об'єктів.

**DEFLPLSTYLE** - містить ім'я стилю друку за замовчуванням для нових шарів. Зберігається у реєстрі.

**DELOBJ** – керує режимом збереження примітивів, при створенні нових об'єктів:

0 — примітиви витираються;

1 — примітиви зберігаються (за замовчуванням). Зберігається у реєстрі.

**DEMANDLOAD** – керує завантаженням додатків:

0 — додаток не завантажується;

1 — додаток завантажується тоді, коли AutoCAD знайшов об'єкти, виконані за допомогою цього додатка;

2 — додаток завантажується у разі введення спеціальної команди завантаження додатка;

3 — додаток завантажується при введенні його команди або знаходженні у кресленні об'єктів, створених цим додатком. Зберігається у реєстрі.

**DIASTAT** – містить код способу виходу із останнього діалогового вікна:

0 — кнопкою Cancel;

1 — кнопкою ОК. Не зберігається.

**DIMADEC** – встановлює точність кутових розмірів. Зберігається у кресленні.

**DIMALT** – керує увімкненням режиму альтернативних одиниць при нанесенні розмірів. Зберігається у кресленні.

**DIMALTD** – встановлює точність представлення альтернативних одиниць виміру при нанесенні розмірів. Зберігається у кресленні.

**DIMALTF** – встановлює значення коефіцієнта перерахунку від альтернативних одиниць відносно основних при нанесенні розмірів. Зберігається у кресленні.

**DIMALTRND** – встановлює розмір заокруглення альтернативних одиниць при нанесенні розмірів. Зберігається у кресленні.

**DIMALTTD** – встановлює точність представлення значень у альтернативному допуску при нанесенні розмірів. Зберігається у кресленні.

**DIMALTTZ** – керує режимом ховання нулів у альтернативному допуску при нанесенні розмірів. Зберігається у кресленні.

**DIMALTU** – встановлює формат представлення альтернативних одиниць для всіх видів альтернативних розмірів, за винятком кутових. Зберігається у кресленні.

**DIMALTZ** – керує режимом ховання нулів у альтернативних розмірах. Зберігається у кресленні.

**DIMAPOST** – містить префікс або суфікс розмірного тексту будь–яких альтернативних одиниць, за винятком кутових. Зберігається у кресленні.

**DIMASO** – керує увімкненням режиму асоціативності розмірних об'єктів. Зберігається у кресленні.

**DIMASSOC** – керує асоціативним зв'язком між геометричними об'єктами і їх розмірами та асоціативністю розмірного блоку:

- 0 асоціативність відсутня;
- 1 асоціативність тільки розмірного блоку;
- 2 повна асоціативність. Зберігається у кресленні.

**DIMASZ** – встановлює розмір стрілок на кінцях розмірної лінії і лінії–виноски. Зберігається у кресленні.

**DIMATFIT** – керує режимом розміщення розмірного тексту і стрілок, якщо місця для їх спільної побудови між виносними лініями не вистачає. Зберігається у кресленні.
**DIMAUNIT** – керує форматом одиниць виміру кутових розмірів. Зберігається у кресленні.

**DIMAZIN** – керує хованням передніх і кінцевих нулів у розмірному числі кутових розмірів. Зберігається у кресленні.

**DIMBLK** – задає ім'я блоку, який використовується замість стрілки у розмірній лінії. Зберігається у кресленні.

**DIMBLK1** – задає ім'я блоку, який використовується замість стрілки на кінці розмірної лінії, що дотикається до першої виносної лінії. Зберігається у кресленні.

**DIMBLK2** – задає ім'я блоку, який використовується замість стрілки на кінці розмірної лінії, що дотикається до першої виносної лінії. Зберігається у кресленні.

**DIMCEN** – задає режим створення маркера цетра кола або дуги. Зберігається у кресленні.

**DIMCLRD** – задає колір розміріних ліній, стрілок і виносок. Зберігається у кресленні.

**DIMCLRE** – задає колір виносних ліній. Зберігається у кресленні.

**DIMCLRT** – задає колір розмірного тексту. Зберігається у кресленні.

**DIMDEC** – задає кількість знаків після коми у розмірному тексті. Зберігається у кресленні.

**DIMDLE** – задає розмір виступу розмірної лінії за виносні лінії при використанні засічок. Зберігається у кресленні.

**DIMDLI** – задає інтервал між розмірними лініями, які наносяться від однієї бази. Зберігається у кресленні.

**DIMDSEP** – задає вигляд розділювача у десятковому дробі. Зберігається у кресленні.

**DIMEXE** – задає розмір виступу виносних ліній за розмірну лінію. Зберігається у кресленні.

**DIMEXO** – задає розмір відступу початку виносної лінії від об'єкта, на якому проставляється розмір. Зберігається у кресленні.

**DIMFIT** – стара змінна (замінена на DIMATFIT і DIMTMOVE).

**DIMFRAC** – задає формат представлення дробу. Зберігається у кресленні.

**DIMGAP** – керує зазором між розмірною лінією і текстом при його розміщенні у розриві розмірної лінії. Зберігається у кресленні.

**DIMJUST** – керує розташуванням розмірного тексту по горизонталі. Зберігається у кресленні.

**DIMLDRBLK** – задає тип стрілки на кінці лінії–виноски. Зберігається у кресленні.

**DIMLFAC** – задає масштабний коефіцієнт для лінійних розмірів. Зберігається у кресленні.

**DIMLIM** – керує режимом проставлення розмірів у вигляді граничних значень. Зберігається у кресленні.

**DIMLUNIT** – задає формат одиниць виміру лінійних розмірів. Зберігається у кресленні.

**DIMLWD** – задає товщину розмірної лінії. Зберігається у кресленні.

**DIMLWE** – задає товщину виносних ліній. Зберігається у кресленні.

**DIMPOST** – рядкова змінна, яка може містити суфікс, автоматично доданий системою в кінець розмірного тексту. Зберігається у кресленні.

**DIMRND** – задає величину заокруглення розмірів перед їх виведенням як розмірного числа. Зберігається у кресленні.

**DIMSAH** – керує режимом, при якому на кінцях розмірної лінії замість стандартних стрілок виконується побудова блоків. Зберігається у кресленні.

**DIMSCALE** – задає масштабний коефіцієнт геометричних параметрів розмірів. Зберігається у кресленні.

**DIMSD1** – керує режимом побудови розмірної лінії перед розмірним текстом. Зберігається у кресленні.

**DIMSD2** – керує режимом побудови розмірної лінії після розмірного тексту. Зберігається у кресленні.

**DIMSE1** – керує режимом побудови першої виносної лінії. Зберігається у кресленні.

**DIMSE2** – керує режимом побудови другої виносної лінії. Зберігається у кресленні.

**DIMSHO** – керує режимом відображення у рядку стану зміни асоціативних розмірів при розтягу об'єкта. Зберігається у кресленні.

**DIMSOXD** – керує режимом побудови розмірної лінії поза виносними лініями. Зберігається у кресленні.

**DIMSTYLE** – задає розмірний стиль. Зберігається у кресленні.

**DIMTAD** – керує розташуванням розмірного тексту по вертикалі. Зберігається у кресленні.

**DIMTDEC** – задає кількість знаків після коми у тексті допуску. Зберігається у кресленні.

**DIMTFAC** – масштабний коефіцієнт висоти тексту допуску відносно основного розмірного тексту. Зберігається у кресленні.

**DIMTIH** – керує режимом розміщення розмірного тексту паралельно розмірній лінії. Зберігається у кресленні.

**DIMTIX** – керує режимом нанесення розмірного тексту між виносними лініями. Зберігається у кресленні.

**DIMTM** – задає нижній допуск розміру. Зберігається у кресленні.

**DIMTMOVE** – керує розташуванням розмірного тексту відносно розмірної і виносної ліній. Зберігається у кресленні.

**DIMTOFL** – керує режимом побудови розмірної лінії між виносними лініями. Зберігається у кресленні.

**DIMTOH** – керує режимом нанесення граничних відхилень розмірів. Зберігається у кресленні.

**DIMTOL** – дозволяє або забороняє нанесення допуску у розмірному тексті. Зберігається у кресленні.

**DIMTOLJ** – керує розташуванням тексту допуску відносно основного розмірного тексту. Зберігається у кресленні.

**DIMTP** – задає верхній допуск розміру. Зберігається у кресленні.

**DIMTSZ** – задає довжину засічок, розташованих на кінцях розмірної лінії замість стрілки. Зберігається у кресленні.

**DIMTVP** – керує розташуванням розмірного тексту відносно розмірної лінії по вертикалі. Зберігається у кресленні.

**DIMTXSTY** – містить ім'я розмірного стилю. Зберігається у кресленні.

**DIMTXT** – задає вистоту розмірного тексту, коли дана гарнітура не має фіксованої висоти. Зберігається у кресленні.

**DIMTZIN** – керує хованням передніх і замикальних нулів у допусках. Зберігається у кресленні.

**DIMUNIT** – стара змінна (замінена на DIMLUNIT і DIMFRAC).

**DIMUPT** – керує розміщенням розмірного тексту і розмірної лінії за допомогою курсора. Зберігається у кресленні.

**DIMZIN** – керує хованням передніх і замикальних нулів у розмірному числі. Зберігається у кресленні.

**DISPSILH** – керує режимом показу силуету твердотілих об'єктів у каркасному режимі візуалізації:

0 — силует не відображається;

1 — силует відображається. Зберігається у кресленні.

**DISTANCE** – показує відстань, обчислену командою DIST. Тільки для читання. Не зберігається.

**DONUTID** – встановлює внутрішній діаметр кільця за замовчуванням (початкове значення – 0.5). Не зберігається.

**DONUTOD** – встановлює зовнішній діаметр кільця за замовчуванням (початкове значення – 1.0). Не зберігається.

**DRAGMODE** – керує режимом відображення графічних об'єктів при буксируванні:

0 — об'єкти не відображаються;

1 — об'єкти відображаються на вимогу користувача (потрібно додатково ввести у командний рядок Drag);

2 — об'єкти відображаються завжди (за замовчуванням). Зберігається у кресленні.

**DRAGP1** – встановлює частоту регенерації об'єкта при буксируванні. Значення за замовчуванням – 10. Зберігається у реєстрі.

**DRAGP2** – встановлює частоту регенерації об'єкта при швидкому буксируванні. Значення за замовчуванням 25. Зберігається у реєстрі.

**DWGCHECK** – керує виведенням вікна з попередженням про те, чи редагувалося креслення програмою, відмінною від AutoCAD:

0 — попередження не виводиться (за замовчуванням);

1 — попередження виводиться. Зберігається у реєстрі.

**DWGCODEPAGE** – показує кодову таблицю креслення (зберігає ті ж значення, що й SYSCODEPAGE). Тільки для читання. Зберігається у кресленні.

**DWGNAME** – показує ім'я даного креслення. Тільки для читання. Не зберігається.

**DWGPREFIX** – показує шлях доступу операційної системи до даного креслення. Тільки для читання. Не зберігається.

**DWGTITLED** – показує код, який визначає, чи присвоєно даному кресленню ім'я:

0 — креслення не має назви;

1 — назва кресленню присвоєна користувачем. Тільки для читання. Не зберігається.

### **E**

**EDGEMODE** – керує режимом визначення меж відрізання і подовження для команд TRIM і EXTEND:

0 — граничні межі визначають вибрані об'єкти (за замовчуванням);

1 — граничні межі визначають вибрані об'єкти і їх продовження.

Зберігається у реєстрі.

**ELEVATION** – встановлює значення рівня відносно даної системи координат користувача (СКК). Значення за замовчуванням – 0.0. Зберігається у кресленні.

**EXPERT** – керує режимом відображення додаткових запитів: 0 — відображаються всі запити;

1 — не відображаються запити про регенерацію: About to regen і відключення даного шару: Realy want to turn the current layer off;

2 — не відображаються також запити про підтвердження перевизначення блоку або креслення: Block already defined і A drawing with this name already exists;

3 — не відображаються також запити про підтвердження повторного завантаження визначеного типу лінії: An item with this name already exists;

4 — не відображаються також запити про підтвердження перевизначення іменних СКК і видових екранів: An item with this name already exists; запити про підтвердження перевизначення іменованих розмірних стилів: An item with this name already exists. He зберігається.

**EXPLMODE** – керує режимом розбиття блоків з різними масштабними коефіцієнтами по осях *X* і *Y* командою EXPLODE:

0 — блоки не розбиваються;

1 — блоки розбиваються. Не зберігати.

**EXTMAX** – показує координати верхнього правого кута прямокутника, описаного навколо всіх об'єктів креслення. Тільки для читання. Зберігається у кресленні.

**EXTMIN** – показує координати лівого нижнього кута прямокутника, описаного навколо всіх об'єктів креслення. Тільки для читання. Зберігається у кресленні.

**EXTNAMES** – керує допустимим числом символів у назві іменованих об'єктів:

0 — довжина імені об'єкта обмежена 31 символом;

1 — довжина імені об'єкта обмежена 255 символами (за замовчуванням). Зберігається у кресленні.

# **F**

**FACETRATIO** – керує щільністю багатокутних сіток, які апроксимують циліндричні і конічні ділянки твердотілих АCIS–тіл:

0 — базова сітка (за замовчуванням);

1 — підвищена щільність сітки (NxM). Не зберігається.

**FACETRES** – керує гладкістю тривимірних криволінійних поверхонь при візуалізації (розфарбовуванні, тонуванні або зі схованими лініями). Діапазон допустимих значень 0.01 – 10. Максимальне значення відповідає найбільш гладкому представленню поверхні. Значення за замовчуванням – 0.5. Зберігається у кресленні.

**FILEDIA** – керує режимом використання діалогових вікон при виборі файлів:

0 — діалогове вікно не використовується (вікно може бути викликане введенням у командний рядок символу ~ тильда);

1 — діалогове вікно використовується (за замовчуванням). Зберігається у реєстрі.

**FILLETRAD** – містить радіус спряження. Значення за замовчуванням – 0,5. Зберігається у кресленні.

**FILLMODE** – керує режимом зафарбовування мультиліній, смуг, фігур, штрихувань і поліліній ненульової ширини:

0 — об'єкти не зафарбовуються;

1 — об'єкти зафарбовуються (за замовчуванням). Зберігається у кресленні.

**FONTALT** – містить ім'я файла альтернативного шрифту (значення за замовчуванням – simplex.shx), який потрібно застосовувати системі AutoCAD у тому випадку, коли у даному кресленні відсутній застосований файл шрифту. Зберігається у реєстрі.

**FONTMAP** – містить файл підстановки шрифтів (значення за замовчуванням – acad.fmp). На відміну від FONTALT, дозволяє задавати набір підстановок шрифтів. Зберігається у реєстрі.

**FRONTZ** – керує зміщенням передньої січної площини для даного видового екрана. Тільки для читання. Зберігається у кресленні.

**FULLOPEN** – показує, як було відкрито дане креслення:

0 — креслення відкрите частково;

1 — креслення відкрите повністю. Тільки для читання. Не зберігається.

# **G**

**GRIDMODE** – керує відображенням фонової сітки на даному видовому екрані:

0 — сітка вимкнена (за замовчуванням);

1 — сітка увімкнена. Зберігається у кресленні.

**GRIDUNIT** – встановлює відстань між вузлами фонової сітки по осях *X* і *Y*. Значення за замовчуванням – 0.5000, 0.5000. Зберігається у кресленні.

**GRIPBLOCK** – керує режимом виведення ручок блоку:

0 — виводиться тільки ручка у точці вставки блоку (за замовчуванням);

1 — виводяться ручки всіх об'єктів блоку. Зберігається у реєстрі.

**GRIPCOLOR** – керує кольором невибраних ручок (будується тільки контур). Задається індекс кольору, допустимі значення 1 – 255. Значення за замовчуванням – 5 (синій). Зберігається у реєстрі.

**GRIPHOT** – керує кольором вибраних ручок (будується зафарбований квадрат). Задається індекс кольору, допустимі значення 1 – 255. Значення за замовчуванням – 1 (червоний). Зберігається у реєстрі.

**GRIPS** – керує режимом показу ручок:

0 — показ ручок дозволено;

1 — показ ручок заборонено (за замовчуванням). Зберігається у реєстрі.

**GRIPSIZE** – встановлює розмір ручки у пікселях. Допустимі значення 1 – 255. Значення за замовчуванням – 3. Зберігається у реєстрі.

# **H**

**HANDLES** – показує код стану режиму присвоєння міток об'єктам:

0 — режим вимкнений;

1 — режим увімкнений. Тільки для читання. Зберігається у кресленні.

**HIDEPRECISION** – керує точністю ховання невидимих ліній (команда HIDE) і розфарбовування (команда SHADE):

0 — базова точність (за замовчуванням);

1 — подвійна точність. Не зберігається.

**HIDETEXT** – керує опрацюванням тексту при виконанні команди HIDE:

Off — текст не опрацьовується;

On — текст опрацьовується. Зберігається у кресленні.

**HIGHLIGHT** – керує режимом підсвітки об'єктів при виборі:

0 — об'єкти не підсвічуються;

1 — об'єкти підсвічуються (за замовчуванням). Не зберігається.

**HPANG** – встановлює кут нахилу зразка штриховки за замовчуванням. Значення за замовчуванням – 0.000. Не зберігається.

**HPBOUND** – встановлює тип об'єкта, створеного командами ВНАТСН і BOUNDARY:

0 — створюється область;

1 — створюється полілінія (за замовчуванням). Не зберігається.

**HPDOUBLE** – керує режимом створення штрихувань хрест– навхрест:

0 — режим вимкнено (за замовчуванням);

1 — режим увімкнено. Не зберігається.

**HPNAME** – містить ім'я зразка штриховок за замовчуванням. Початкове значення – Angle. Не зберігається.

**HPSCALE** – містить масштабний коефіцієнт зразка штриховок за замовчуванням. Початкове значення – 1.0. Не зберігається.

**HPSPACE** – задає для штрихування користувачеві відстань між лініями штрихування за замовчуванням. Початкове значення –1.0. Не зберігається.

**HYPERLINKBASE** – встановлює шлях для всіх відносних гіперпосилань креслення. Зберігається у кресленні.

# **І**

**IMAGEHLT** – керує режимом виділення растрових зображень:

0 — відображається тільки рамка, яка обмежує растрове зображення (за замовчуванням);

1 — відображається все растрове зображення. Зберігається у реєстрі.

**INDEXCTL** – керує режимом створення індексів шарів і просторових індексів:

0 — індекси не створюються (за замовчуванням);

1 — створюються індекси шарів;

2 — створюються просторові індекси;

3 — створюються індекси шарів і просторові індекси. Зберігається у кресленні.

**INETLOCATION** – містить адресу Інтернету, яка використовується командою BROWSER. Початкове значення – [www.autodesk.com/acaduser](http://www.autodesk.com/acaduser). Зберігається у реєстрі.

**INSBASE** – містить координати базової точки вставки креслення як блоку (значення за замовчуванням – 0.0000, 0.0000, 0.0000). Зберігається у кресленні.

**INSNAME** – містить ім'я блоку за замовчуванням для команди INSERT. Не зберігається.

**INSUNITS** – встановлює одиниці виміру для блоків і растрових зображень, при їх вставці у креслення за допомогою AutoCAD DesignCenter. Допустимі значення 0 – 20. Коди деяких одиниць виміру:

0 — одиниці виміру не вказані (за замовчуванням);

- $1 \mu$ юйми;
- 2 фути;
- 3 милі;
- 4 міліметри;
- 5 сантиметри;
- 6 метри;

7 — кілометри. Зберігається у кресленні.

**ISAVEBAK** – керує режимом створення резервної копії креслення (ВАК–файл):

0 — копію не створювати;

1 — копію створювати (замовчуванням). Зберігається у реєстрі.

**ISAVEPERCENT** – встановлює обсяг змін у кресленні (у відсотках), після якого виконується повне збереження файла креслення. Значення за замовчуванням – 50. Зберігається у реєстрі.

**ISOLINES** – задає число твірних на криволінійних ділянках поверхні тривимірного об'єкта. Допустимі значення 0 – 2047. Значення за замовчуванням – 4. Зберігається у кресленні.

### **L**

**LASTANGLE** – показує кінцевий кут останньої введеної у площині *XY* даної СКК дуги. Тільки для читання. Не зберігається.

**LASTPOINT** – містить координати останньої введеної точки. Не зберігається.

**LASTPROMPT** – показує останній текст, введений у командному рядку. Тільки для читання. Не зберігається.

**LAYOUTREGENCTL** – керує процесом регенерації при перемиканні між простором аркуша і моделі:

0 — постійний режим регенерації;

1 — режим регенерації тільки при перемиканні між простором моделі і останнім компонуванням простору аркуша;

2 — одноразовий режим регенерації. Зберігається у системному реєстрі.

**LENSLENGTH** – показує фокусну відстань (у міліметрах), яка використовується при побудові перспективного вигляду на даному видовому екрані. Значення за замовчуванням – 50. Тільки для читання. Зберігається у кресленні.

**LIMCHECK** – керує режимом перевірки виходу об'єктів креслення за встановлені межі:

0 — перевірка вимкнена (за замовчуванням);

1 — перевірка увімкнена. Зберігається у кресленні.

**LIMMAX** – містить у ССК координати правого верхнього кута межі зони креслення. Зберігається у кресленні.

**LIMMIN** – містить у ССК координати лівого нижнього кута межі зони креслення. Зберігається у кресленні.

**LISPINIT** – керує у багатовіконному середовищі AutoCAD режимом збереження у пам'яті функцій і змінних завантажених програм на мові AutoLISP при переході від одного креслення до іншого:

0 — функції і змінні зберігаються;

1 — функції і змінні не зберігаються (за замовчуванням). Зберігається у реєстрі.

**LOCALE** – показує ISO–код мови даної версії AutoCAD. Тільки для читання. Не зберігається.

**LOGFILEMODE** – керує режимом запису вмісту текстового вікна у файлі протоколу:

0 — протокол не ведеться (за замовчуванням);

1 — протокол ведеться. Зберігається у реєстрі.

**LOGFILENAME** – показує ім'я файла протоколу і шлях до нього. Тільки для читання. Зберігається у кресленні.

**LOGFILEPATH** – встановлює шлях до файлів протоколів для всіх креслень даного сеансу. Зберігається у реєстрі.

**LOGINNAME** – показує ім'я користувача, вказане при реєстрації AutoCAD. Тільки для читання. Не зберігається.

**LTSCALE** – містить глобальний масштабний коефіцієнт для типів ліній. Значення за замовчуванням – 1.0. Зберігається у кресленні.

**LUNITS** – керує форматом представлення лінійних величин:

- 1 науковий;
- 2 десятковий (за замовчуванням);
- 3 технічний;
- 4 архітектурний;
- 5 дробовий. Зберігається у кресленні.

**LUPREC** – містить число десяткових знаків після коми або величину знаменника, який визначає точність представлення лінійних величин. Значення за замовчуванням – 4. Зберігається у кресленні.

**LWDEFAULT** – містить значення товщини ліній за замовчуванням. Передбачені наступні значення (відповідають сотим часткам міліметра): 0, 5, 9, 13, 15, 18, 20, 25, 30, 35, 40, 50, 53, 60, 70, 80, 90, 100, 106, 120, 140, 158, 200, 211. Зберігається у кресленні.

**LWDISPLAY** – керує режимом відображення товщини лінії на екрані:

0 — товщина ліній не відображається (за замовчуванням);

1 — товщина ліній відображається. Зберігається у кресленні.

**LWUNITS** – встановлює одиниці виміру товщини ліній:

 $0 - \mu$ юйми;

1 — міліметри (за замовчуванням). Зберігається у реєстрі.

# **M**

**MAXACTVP** – містить ціле число, яке вказує максимальну кількість видових екранів, які можуть бути активні одночасно. Значення за замовчуванням – 64. Зберігається у кресленні.

**MAXSORT** – встановлює максимальне число відсортованих при виведенні елементів списку (блоків або шарів). Значення за замовчуванням – 200. Зберігається у реєстрі.

**MBUTTONPAN** – керує режимом дії третьої кнопки мишки:

0 — дія задається у меню;

1 — реалізується режим панорамування у реальному часі (за замовчуванням). Зберігається у реєстрі.

**MEASUREINIT** – встановлює систему одиниць для нових відкритих креслень:

0 — британські;

1 — метричні. Зберігається у реєстрі.

**MEASUREMENT** – встановлює систему одиниць у кресленні:

0 — британські;

1 — метричні (значення за замовчуванням). Зберігається у кресленні.

**MENUCTL** – керує режимом перемикання сторінок екранного меню при введенні команди з клавіатури:

0 — меню не змінюється;

1 — меню змінюється відповідно до введеної команди (значення за замовчуванням). Зберігається у реєстрі.

**MENUECHO** – керує ехо–виведенням і запитами команд меню:

0 — виведення всіх повідомлень (за замовчуванням);

1 — заборона виведення імені команди (пункту меню);

2 — заборона підказок;

4 — заборона перемикача ^Р;

8 — ввімкнення режиму відладки для виразу DIESEL. Не зберігається.

**MENUNAME** – показує ім'я файла даного меню (включаючи шлях). Тільки для читання. Зберігається у реєстрі.

**MIRRTEXT** – керує режимом дзеркального відображення тексту у команді MIRROR:

0 — дзеркальне відображення заборонене;

1 — дзеркальне відображення дозволене (за замовчуванням). Зберігається у кресленні.

**MODEM ACRO** – містить заданий користувачем текст, призначений для виведення у рядку стану. Не зберігається.

**MTEXTED** – містить ім'я текстового редактора для роботи з об'єктами, створеними командою МТЕХТ. Зберігається у реєстрі.

# **N**

**NOMUTT** – керує режимом виведення повідомлень у командному рядку при роботі функцій AutoLISP:

0 – повідомлення виводяться (за замовчуванням);

1 – повідомлення не виводяться. Не зберігається.

# **О**

**OFFSETDIST** – містить відстань зміщення для команди OFFSET. Не зберігається.

**OFFSETGAPTYPE** – керує способом з'єднання сегментів полілінії при виконанні команди OFFSET:

0 – сегменти подовжуються (за замовчуванням);

1 – довжина сегментів зберігається, їх кінці з'єднуються дугою;

2 – довжина сегментів зберігається, їх кінці з'єднуються відрізком прямої.

Зберігається у реєстрі.

**OLEHIDE** – керує режимом відображення OLE–об'єктів:

0 – об'єкти відображаються (за замовчуванням);

1 – об'єкти відображаються у просторі аркуша;

2 – об'єкти відображаються у просторі моделі;

3 – об'єкти не відображаються. Зберігається у реєстрі.

**OLEQUALITY** – керує якістю виведенням OLE–об'єктів:

 $0 -$  малюнок;

1 – текст (за замовчуванням);

2 – графік;

3 – фотографія;

4 – високоякісна фотографія. Зберігається у реєстрі.

**OLESTARTUP** – керує режимом завантаження додатка для ОLE–об'єкта, який виводиться на друк:

0 – додаток не завантажується (за замовчуванням);

1 – додаток завантажується. Зберігається у кресленні.

**ORTHOMODE** – встановлює режим переміщення графічного курсора:

0 – ортогональний режим вимкнений (за замовчуванням);

1 – ортогональний режим увімкнений. Зберігається у кресленні.

**OSMODE** - встановлює режим об'єктної прив'язки:

 $0 - \text{NON}$ e:

- 1 ENDpoint;
- 2 MIDpoint;
- 4 CENter;
- 8 NODe;
- 16 QUAdrant;
- 32 INTersection;
- 64 INSert;
- 128 Perpendicular;
- 256 TANgent;
- 512 NEArest;

1024 – QUIck;

2048 – APParent Intersection;

4096 – EXTension;

8192 – PARallel. Для встановлення декількох режимів об'єктної прив'язки потрібно задати суму відповідних чисел. Зберігається у кресленні.

**OSNAPCOORD** – встановлює пріоритет введених у командному рядку координат точок відносно координат, заданих режимами об'єктної прив'язки:

0 – використовуються координати точок, визначені об'єктною прив'язкою;

1 – використовуються координати точок, введені з клавіатури;

2 – використовуються координати точок, введені з клавіатури, крім випадку виконання файлів сценарію (за замовчуванням). Зберігається у реєстрі.

### **P**

**PAPERUPDATE** – керує режимом виведення попереджувального повідомлення при спробі вибору розміру аркуша, формат якого не передбачений для даного пристрою друку:

0 – повідомлення виводиться (за замовчуванням);

1 – встановлюється максимальний допустимий формат аркуша. Зберігається у реєстрі.

**PDMODE** – містить код спеціального символу для відображення точок при виконанні команди POINT. Значення за замовчуванням – 0. Зберігається у кресленні.

**PDSIZE** – встановлює розмір символу, який відображає точку. Значення за замовчуванням – 0.0000. Зберігається у кресленні.

**PELLIPSE** – керує режимом побудови еліпсів за допомогою команди ELLIPSE:

0 – будується правильний еліпс (за замовчуванням);

1 – будується полілінією апроксимація еліпса – овал. Зберігається у кресленні.

**PERIMETER** – показує останнє обчислене значення периметра. Тільки для читання. Не зберігається.

**PFACEVMAX** – показує максимальне число вершин на одну тривимірну грань. Тільки для читання. Не зберігається.

**PICKADD** – керує режимом додавання об'єктів до вже вибраного набору:

0 – для включення об'єкта до набору потрібно при його виборі утримувати натиснутою клавішу SHIFT;

1 – об'єкт додається до набору при його виборі (за замовчуванням).

Зберігається у реєстрі.

520

**PICKAUTO** – керує режимом створення автоматичної рамки вибору у відповідь на запит Select objects:

0 – рамка не створюється;

1 – рамка створюється (за замовчуванням). Зберігається у реєстрі.

**PICKBOX** – встановлює розмір сторони квадрата курсора вибору об'єктів у пікселях. Значення за замовчуванням – 3. Зберігається у реєстрі.

**PICKDRAG** – керує способом створення рамки вибору:

0 – рамка створюється натискуванням клавіші мишки у двох діагональних кутах (за замовчуванням);

1 – рамка створюється натискуванням лівої кнопки в одному з діагональних кутів з наступним переміщенням мишки при утримуванні кнопки у протилежний кут, де клавішу потрібно відпустити. Зберігається у реєстрі.

**PICKFIRST** – керує ввімкненням режиму попереднього відбору об'єктів перед застосуванням команди:

0 – режим вимкнений;

1 – режим увімкнений (значення за замовчуванням). Зберігається у реєстрі.

**PICKSTYLE** – керує режимом вибору груп і асоціативного штрихування:

0 – об'єкти не вибираються;

1 – вибирається група (за замовчуванням);

2 – вибирається асоціативне штрихування;

3 – об'єкти вибираються. Зберігається у кресленні.

**PLATFORM** – показує операційне середовище, яке використовує AutoCAD. Тільки для читання. Не зберігається.

**PLINEGEN** – керує поведінкою штрихових ліній у вершинах двомірних поліліній:

0 – штрихи починаються і закінчуються у кожній вершині полілінії (за замовчуванням);

1 – штрихи починаються і закінчуються у першій і останній вершинах полілінії.

Зберігається у кресленні.

**PLINETYPE** – керує режимом конвертування формату поліліній при роботі з кресленнями попередніх версій системи AutoCAD:

0 – нові й існуючі полілінії не перетворюються у формат AutoCAD 2000;

1 – нові полілінії перетворюються, а існуючі полілінії не перетворюються у формат AutoCAD 2000;

2 – нові й існуючі полілінії перетворюються у формат AutoCAD 2000 (за замовчуванням). Зберігається у конфігурації.

**PLINEWID** – визначає значення ширини полілінії. Зберігається у кресленні.

**PLOTROTMODE** – керує орієнтацією креслення при виведенні на плотер.

**PLOTTER** – стара змінна, що визначала плотер, який використовувався за замовчуванням. Збережена у AutoCAD для підтримки працездатності попередньо написаних пакетних файлів.

**PLQUIET** – керує режимом виведення повідомлень про некритичні помилки при виконанні пакетних файлів:

0 – виводить повідомлення (за замовчуванням);

1 – повідомлення не виводить, а тільки реєструє помилки у протоколі.

Зберігається у конфігурації.

**POLARADDANG** – містить список додаткових кутів, які визначаються користувачем і доступні в діалоговому вікні Drafting Settings при заданні полярного кута режиму Polar Tracking. Зберігається у конфігурації.

**POLARANG** – визначає значення полярного кута режиму. Можливі значення: 90, 45, 30, 22.5, 18, 15, 10 і 5. Зберігається у конфігурації.

**POLARDIST** – визначає крок переміщення курсора в режимі прив'язки до вузлів полярної координатної сітки. Зберігається у конфігурації.

**POLARMODE** – керує режимами полярного трасування і трасування об'єктною прив'язкою. Змінна є сумою наступних значень вимірювання полярного кута:

0 – кути відраховуються від початку даної системи координат;

1 – кути відраховуються від вибраного об'єкта.

Трасування об'єктної прив'язки:

0 – ортогональна;

 $2$  – полярна.

Використання додаткових полярних кутів:

0 – не використовуються;

4 – використовуються.

Визначення точок при трасуванні об'єктною прив'язкою:

0 – автоматичне;

8 – при натискуванні клавіші SHIFT. Зберігається у конфігурації.

**POLYSIDES** – визначає число сторін багатокутника, запропоноване за замовчуванням командою POLYGON. Не зберігається.

**POPUPS** – показує статус даного драйвера монітора:

0 – драйвер не підтримує розширений інтерфейс користувача  $(PIK);$ 

1 – драйвер підтримує РІК. Не зберігається. Тільки для читання.

**PRODUCT** – показує назву застосованого програмного продукту. Не зберігається. Тільки для читання.

**PROGRAM** – показує ім'я виконуючої програми. Не зберігається. Тільки для читання.

**PROJECTNAME** – визначає шлях до каталогу проекту, у якому здійснюється пошук зовнішніх посилань. Зберігається у кресленні.

**PROJMODE** – визначає режим використання проекцій у командах TRIM і EXTEND:

0 – проекції не використовуються (за замовчуванням);

1 – використовуються проекції на площину *XY* даної системи координат;

2 – використовуються проекції на площину даного видового екрана.

Зберігається у конфігурації.

**PROXYGRAPHICS** – визначає режим збереження у кресленні зображень, створених у інших прикладних додатках:

0 – зображення не зберігаються, у подальшому будуть відображатися тільки їх обмежувальні рамки;

1 – зображення зберігаються у кресленні (за замовчуванням). Зберігається у кресленні.

**PROXYNOTICE** – керує виведенням повідомлень при відкритті креслення про наявність у ньому зображень, створених в інших прикладних додатках, які не підтримуються системою AutoCAD:

0 – повідомлення не виводиться;

1 – повідомлення виводиться (за замовчуванням). Зберігається у конфігурації.

**PROXYSHOW** – керує режимом відображення зображень, створених в інших прикладних додатках:

0 – зображення не відображаються;

1 – зображення відображаються (за замовчуванням);

2 – відображаються тільки обмежувальні рамки. Зберігається у конфігурації.

**PROXYWEBSEARCH** – керує роботою системи з об'єктами, які виконані за допомогою інших додатків:

0 – перевірка об'єктів не виконується;

1 – перевірка виконується, якщо доступний Autodesk Point А (за замовчуванням);

2 – перевірка виконується постійно. Зберігається у системному реєстрі.

**PSLTSCALE** – керує режимом масштабування типу лінії:

0 – масштаб типу лінії постійний і визначається змінною LTSCALE;

1 – масштаб типу лінії залежить від масштабу видового екрана (за замовчуванням). Зберігається у кресленні.

**PSTYLEMODE** – показує вигляд стилю друку, використаного у кресленні:

0 – використовуються іменовані стилі;

1 – використовуються колірні стилі. Зберігається у кресленні. Тільки для читання.

**PSTYLEPOLICY** – керує режимом використання кольору об'єкта у стилі друку:

0 – колір не використовується;

1 – колір використовується (за замовчуванням). Зберігається у реєстрі.

**PSVPSCALE** – встановлює масштаб для нових створених видових екранів. Значення за замовчуванням – 0, що відповідає вписуванню вигляду. Не зберігається.

**PUCSBASE** – містить ім'я СКК, на якій базуються ортогональні системи координат (тільки для простору аркуша). Зберігається у кресленні.

# **Q**

**QTEXTMODE** – керує режимом відображення тексту контурною рамкою:

0 – режим вимкнений (за замовчуванням);

1 – режим увімкнений. Зберігається у кресленні.

### **R**

**RASTERPREVIEW** – керує режимом збереження зображень для попереднього перегляду (формат BMP) разом з кресленням:

0 – зображення не зберігаються;

1 – зображення зберігаються (за замовчуванням). Зберігається у реєстрі.

**REFEDITNAME** – містить інформацію про наявність редагованих входжень у кресленні. Тільки для читання. Не зберігається.

**REGENMODE** – керує режимом автоматичної регенерації креслення Regenauto:

0 – режим вимкнений;

1 – режим увімкнений (за замовчуванням). Зберігається у кресленні.

**RE–INIT** – керує режимами повторної ініціалізації:

0 – заборонена (за замовчуванням);

1 – дозволена для порта дигітайзера;

2 – дозволена для порта плотера;

4 – дозволена для дигітайзера;

8 – дозволена для дисплея;

16 – повторне завантаження файла acad.pgp.

Для одночасного ввімкнення декількох режимів потрібно вказати суму кодів відповідних режимів. Не зберігається.

**REMEMBERFOLDERS** – керує заданим за замовчуванням вказанням шляху пошуку файлів:

0 – відповідає настроюванню AutoCAD;

1 – запам'ятовує останній використаний шлях пошуку файлів.

Зберігається у системному реєстрі.

**RTDISPLAY** – керує відображенням растрових зображень при виконанні команд ZOOM і PAN у реальному часі:

0 – зображення видно повністю;

1 – видно тільки контури зображень (за замовчуванням). Зберігається у реєстрі.

### **S**

**SAVEFILE** – показує ім'я файла автозберігання креслення. Тільки для читання. Зберігається у реєстрі.

**SAVEFILEPATH** – містить шлях до каталогу, в якому здійснюється автоматичне збереження файлів. Зберігається у реєстрі.

**SAVENAME** – показує ім'я файла, під яким зберігається креслення. Тільки для читання. Не зберігається.

**SAVETIME** – керує режимом автоматичного збереження креслення:

0 – режим вимкнений;

ціле число – сприймається системою як інтервал часу автоматичного збереження у хвилинах. Зберігається у реєстрі.

**SCREENBOXES** – показує число пунктів екранного меню. Тільки для читання. Не зберігається.

**SCREENMODE** – показує код існуючого режиму роботи екрана:

0 – текстовий режим;

1 – графічний режим;

2 – одночасно обидва режими. Тільки для читання. Не зберігається.

**SCREENSIZE** – показує розмір даного видового екрана у пікселях (по осях *X* і *Y*). Тільки для читання. Не зберігається.

**SDI** – керує режимом відкриття документів у AutoCAD:

0 – багатодокументний режим (за замовчуванням);

1 – однодокументний режим;

2 – однодокументний режим, якщо завантажений додаток не підтримує роботу з декількома документами;

3 – однодокументний режим, якщо його встановив користувач і завантажений додаток не підтримує роботу з декількома документами. Зберігається у реєстрі.

**SHADEDGE** – керує режимом побудови тіні:

0 – грані тонуються, ребра не виділяються;

1 – грані тонуються, ребра виділяються;

2 – грані зафарбовуються, ребра мають колір об'єкта;

3 – грані мають колір об'єкта, ребра – колір фону (за замовчуванням).

Зберігається у кресленні.

**SHADEDIF** – встановлює (у відсотках) відношення загальної освітленості до освітлення дифузного відбиття. Зберігається у кресленні.

**SHORTCUTMENU** – керує режимом доступу до контекстних меню:

0 – усі меню вимкнені;

1 – дозволено використання контекстного меню за замовчуванням;

2 – дозволено використання контекстного меню редагування;

4 – дозволено використання контекстного меню режиму команд;

8 – дозволено використання контекстного меню режиму команд за наявності параметрів у команди.

Для одночасного ввімкнення декількох режимів доступу потрібно вказати суму кодів відповідних режимів. Зберігається у реєстрі.

**SHPNAME** – містить ім'я форми за замовчуванням. Не зберігається.

**SKETCHING** – встановлює крок нарощування у команді SKETCH. Зберігається у кресленні.

**SKPOLY** – задає вигляд примітива, згенерованого командою SKETCH:

0 – малюнки відрізаються (за замовчуванням);

1 – малюється полілінія. Зберігається у кресленні.

**SNAPANG** – задає у СКК кут нахилу координатної сітки, до вузлів якої прив'язується переміщення курсора у режимі Snap. Зберігається у кресленні.

**SNAPBASE** – задає у СКК координати початкової точки координатної сітки, до вузлів якої прив'язується переміщення курсора у режимі Snap. Зберігається у кресленні.

**SNAPISOPAIR** – задає ізометричну площину, на якій буде відображатися координатна сітка в ізометричному режимі:

0 – ліва (за замовчуванням);

 $1 -$ верхня;

2 – права. Зберігається у кресленні.

**SNAPMODE** – керує режимом прив'язки переміщення курсора до вузлів координатної сітки:

0 – режим вимкнений (за замовчуванням);

1 – режим увімкнений. Зберігається у кресленні.

**SNAPSTYL** – задає вигляд координатної сітки, до вузлів якої прив'язується переміщення курсора:

0 – прив'язка до вузлів прямокутної координатної сітки (за замовчуванням);

1 – прив'язка до вузлів ізометричної координатної сітки. Зберігається у кресленні.

**SNAPTYPE** – задає тип режиму Snap:

0 – стандартний (за замовчуванням);

1 – полярний. Зберігається у конфігурації.

**SNAPUNIT** – задає крок по осях *X* і *Y* допоміжної координатної сітки, до вузлів якої прив'язується переміщення курсора у режимі Snap. Зберігається у кресленні.

**SOLIDCHECK** – керує режимом перевірки помилок у структурі опису твердотілих об'єктів:

0 – перевірка вимкнена;

1 – перевірка увімкнена (за замовчуванням). Не зберігається.

**SORTENTS** – керує сортуванням об'єктів у порядку їх створення для різних режимів. Є сумою наступних значень:

0 – об'єкти не сортуються;

- 1 сортування при виборі об'єктів;
- 2 сортування при об'єктній прив'язці;

4 – сортування при перемалюванні;

8 – сортування при створенні слайдів;

16 – сортування при регенерації;

32 – сортування при виведенні на плотер;

64 – сортування при виведенні у форматі PostScript.

Значення за замовчуванням – 96. Зберігається у конфігурації.

**SPLFRAME** – визначає режим відображення каркаса сплайнів і згладжених поліліній:

0 – каркас не відображається (за замовчуванням);

1 – каркас відображається. Зберігається у кресленні.

**SPLINESEGS** – задає число прямих відрізків, які візуально апроксимують сегмент сплайна. Значення за замовчуванням – 8. Зберігається у кресленні.

**SPLINETYPE** – задає тип сплайна, створеного при згладжуванні полілінії командою PEDIT:

5 – квадратичний В–сплайн;

6 – кубічний В–сплайн (за замовчуванням). Зберігається у кресленні.

**STARTUPTODAY** – керує відображенням вікна Start Up Today;

0 – традиційне стартове вікно;

1 – вікно Start Up Today. Зберігається у системному реєстрі.

**SURFTAB1** – задає щільність тривимірної сітки у напрямі М для команд RULESURF, TABSURF, REVSURF і EDGESURF. Значення за замовчуванням – 6. Зберігається у кресленні.

**SURFTAB2** – задає щільність тривимірної сітки у напрямі N для команд REVSURF і EDGESURF. Значення за замовчуванням – 6. Зберігається у кресленні.

**SURFTYPE** – задає тип поверхні згладжування, створеної командою PEDIT при редагуванні тривимірної сітки:

5 – поверхня квадратичного В–сплайна;

6 – поверхня кубічного В–сплайна (за замовчуванням);

8 – поверхня Базьє. Зберігається у кресленні.

**SURFU** – задає щільність сітки у напрямі М для поверхні згладжування, створеної командою PEDIT. Значення за замовчуванням – 6. Зберігається у кресленні.

**SURFV** – задає щільність сітки у напрямі N для поверхні згладжування, створеної командою PEDIT. Значення за замовчуванням – 6. Зберігається у кресленні.

**SYSCODEPAQE** – показує системну кодову таблицю, задану у файлі acad.xmx. Не зберігається. Тільки для читання.

# **Т**

**TABMODE** – керує режимом використання планшета:

0 – планшет вимкнений (за замовчуванням);

1 – планшет увімкнений. Не зберігається.

**TARGET** – показує координати точки "цілі" камери при настроюванні перспективного зображення. Не зберігається. Тільки для читання.

**TDCREATE** – показує час і дату створення малюнка. Зберігається у кресленні. Тільки для читання.

**TDINDWG** – зберігає час редагування креслення. Зберігається у кресленні. Тільки для читання.

**TDUCREATE** – показує дату і час створення креслення. Тільки для читання. Зберігається у кресленні.

**TDUPDATE** – показує дату і час останньої зміни або зберігання креслення. Тільки для читання. Зберігається у кресленні.

**TDUSRTIMER** – показує загальний час роботи користувача з файлом креслення. Тільки для читання. Зберігається у кресленні.

**TDUUPDATE** – показує дату і час останнього збереження креслення. Тільки для читання. Зберігається у кресленні.

**TEMPPREFIX** – показує ім'я каталогу для збереження тимчасових файлів. Тільки для читання. Не зберігається.

**TEXTEVAL** – керує режимом обробки текстових рядків при введенні:

0 – всі символи сприймаються як текст;

1 – символи ( і **!** сприймаються як частина функцій AutoLISP, якщо не виконується введення цих символів у командах TEXT і DTEXT (за замовчуванням). Не зберігається.

**TEXTFILL** – керує режимом заливки тексту, виконаного шрифтами TrueType, при друці, експорті командою PSOUT і тонуванні:

0 – будується контур символу;

1 – будується зафарбований символ (за замовчуванням).

Зберігається у реєстрі.

**TEXTQLTY** – керує якістю опису шрифтів TrueType при виведенні текстів на друк, експорті командою PSOUT і тонуванні. Роздільність шрифтів може змінюватися у межах від 0 до 100. Значення за замовчуванням – 50. Не зберігається.

**TEXTSIZE** – встановлює висоту символу за замовчуванням для нового тексту. Зберігається у кресленні.

**TEXTSTYLE** – містить ім'я текстового стилю. Зберігається у кресленні.

**THICKNESS** – містить значення висоти побудованого тривимірного об'єкта. Значення за замовчуванням – 0.0000. Зберігається у кресленні.

**TILEMODE** – керує перемиканням режимів простору аркуша і моделі:

0 – доступ до простору аркуша;

1 – доступ до простору моделі (за замовчуванням). Зберігається у кресленні.

**TOOLTIPS** – керує режимом виведення підказок:

0 – заборонене виведення підказок;

1 – дозволене виведення підказок (за замовчуванням). Зберігається у реєстрі.

**TRACEWID** – містить значення ширини рядка. Значення за замовчуванням – 0.0500. Зберігається у кресленні.

**TRACKPATH** – керує режимом виведення ліній полярного та об'єктного відслідковування:

0 – відображаються лінії на весь екран (за замовчуванням);

1 – відображаються лінії, які з'єднують опорні точки з курсором;

не відображаються лінії режиму полярного відслідковування;

3 – лінії відслідковування не відображаються.

Зберігається у реєстрі.

**TREEDEPTH** – встановлює максимальну кількість відгалужень просторового індексу (чотиризначне ціле число) деревоподібної структури:

0 – просторовий індекс не використовується;

число більше нуля – просторовий індекс використовується у тривимірних кресленнях;

число менше нуля – просторовий індекс використовується у двовимірних кресленнях. Значення за замовчуванням – 3020. Зберігається у кресленні.

**TREEMAX** – встановлює обмеження на використання оперативної пам'яті при регенерації креслення шляхом обмеження максимальної кількості вузлів просторового індексу. Зберігається у реєстрі.

**TRIMMODE** – керує режимом відкиданням вибраних ліній при створенні фасок і виконанні спряження:

0 – лінії не відкидаються;

1 – лінії відкидаються (за замовчуванням). Зберігається у реєстрі.

**TSPACEFAC** – містить значення розміру міжрядкового інтервалу у багаторядковому тексті. Можливі значення від 0.25 до 4.0. Значення за замовчуванням – 1.0. Не зберігається.

**TSPACETYPE** – керує стилем міжрядкового інтервалу у багаторядковому тексті:

1 – інтервал визначається за найбільш високим символом (за замовчуванням);

2 – інтервал визначається висотою шрифту. Не зберігається.

**TSTACKALIGN** – керує вирівнюванням багаторядкового тексту по вертикалі:

0 – по низу (за замовчуванням);

1 – по центру;

2 – по верху. Зберігається у кресленні.

**TSTACKSIZE** – містить відношення висоти символів дробової частини тексту до висоти звичайного тексту. Можливі значення від 1 до 127. Значення за замовчуванням 1 – 70. Зберігається у кресленні.

# **U**

**UCSAXISANQ** – містить значення кута повороту СКК навколо однієї з її осей за допомогою параметрів *X*, *Y* або *Z* команди UCS. Можливі значення: 5, 10, 15, 18, 22.5, 30, 45, 90, 180. Значення за замовчуванням – 90. Зберігається у реєстрі.

**UCSBASE** – містить ім'я СКК, яка є базою ортогональної системи координат. Зберігається у кресленні.

**UCSFOLLOW** – керує режимом автоматичного перемикання вигляду піктограми СКК:

0 – вигляд не змінюється при зміні СКК (за замовчуванням);

1 – вигляд змінюється при зміні ПСК. Зберігається у кресленні.

**UCSICON** – керує відображенням піктограми системи координат:

0 – піктограма не відображається;

1 – піктограма відображається у лівому нижньому куті екрана;

2 – піктограма відображається, у разі можливості, у початку координат;

3 – піктограма відображається у початку координат (за замовчуванням). Зберігається у кресленні.

**UCSNAME** – показує ім'я системи координат. Зберігається у кресленні. Тільки для читання.

**UCSORG** – показує координати початку системи координат у координатах ССК. Зберігається у кресленні. Тільки для читання.

**UCSORTHO** – керує режимом автоматичного перемикання СКК при встановленні ортогонального вигляду:

0 – СКК не зміниться;

1 – СКК зміниться відповідно до нового вигляду (за замовчуванням). Зберігається у конфігурації.

**UCSVIEW** – задає режим збереження СКК при збереженні вигляду:

0 – СКК не зберігається при створенні іменованого вигляду;

1 – СКК зберігається при створенні іменованого вигляду (за замовчуванням). Зберігається у конфігурації.

**UCSVP** – керує режимом зміни СКК при зміні видового екрана:

0 – СКК не змінюється;

1 – СКК змінюється відповідно до нового видового екрана (за замовчуванням). Зберігається у кресленні.

**UCSXDIR** – показує координати точки, яка задає положення напрямку осі *X* у світовій системі координат. Зберігається у кресленні. Тільки для читання.

**UCSYDIR** – показує координати точки, яка задає положення напрямку осі *Y* у світовій системі координат. Зберігається у кресленні. Тільки для читання.

**UNDOCTL** – показує режим команди UNDO:

0 – можливість відміни команд вимкнена;

1 – можливість відміни команд увімкнена;

2 – увімкнена можливість відміни однієї команди;

4 – автоматичний режим вимкнений;

8 – виконується група команд. Не зберігається. Тільки для читання.

**UNDOMARKS** – показує кількість міток, заданих командою UNDO з опцією Mark. Не зберігається. Тільки для читання.

**UNITMODE** – задає формат відображення дробової частини лінійних одиниць виміру при введенні числових значень:

0 – формат відображення визначається існуючими установками (за замовчуванням);

1 – формат відображення визначається форматом введених значень.

Зберігається у кресленні.

**USERI1–5** – п'ять вільних цілих змінних для використання розробниками додаткових програм.

**USERR1–5** – п'ять вільних дійсних змінних для використання розробниками додаткових програм.

**USERS1–S** – п'ять вільних рядкових змінних для використання розробниками додаткових програм.

### **V**

**VIEWCTR** – показує координати центра видового екрана в існуючій СКК. Зберігається у кресленні. Тільки для читання.

**VIEWDIR** – показує координати точки, яка визначає напрям погляду на існуючому видовому екрані. Зберігається у кресленні. Тільки для читання.

**VIEWMODE** – показує режим відображення існуючого видового екрана. Є сумою наступних значень:

1 – увімкнений вигляд у перспективі;

2 – увімкнена передня січна площина;

4 – увімкнена задня січна площина;

8 – увімкнений режим встановлення вигляду у плані при зміні системи координат;

16 – передня січна площина не суміщена з точкою спостереження.

Зберігається у кресленні. Тільки для читання.

**VIEWSIZE** – показує висоту екранного простору існуючого видового екрана. Зберігається у кресленні. Тільки для читання.

**VIEWTWIST** – показує кут повороту вигляду існуючого видового екрана. Зберігається у кресленні. Тільки для читання.

**VISRETAIN** – керує збереженням параметрів об'єктів зовнішніх посилань:

0 – колір і типи ліній об'єктів зовнішніх посилань не змінюються;

1 – колір і типи ліній об'єктів зовнішніх посилань змінюються відповідно до настроювань креслення (за замовчуванням). Зберігається у кресленні.

**VSMAX** – показує у даній СКК координати точки правого верхнього кута віртуального екрана для даного видового екрана. Тільки для читання. Зберігається у кресленні.

**VSMIN** – показує у даній СКК координати точки лівого нижнього кута віртуального екрана для даного видового екрана. Тільки для читання. Зберігається у кресленні.

### **W**

**WHIPARC** – керує режимом відображення кругів і дуг на екрані:

0 – примітиви апроксимуються відрізками кривих;

1 – примітиви апроксимуються гладкими кривими лініями (за замовчуванням). Зберігається у реєстрі.

**WMFBKGND** – керує режимом створення фону метафайлів, виведених командою WMFOUT:

0 – прозорий фон без рамки;

1 – фон AutoCAD, рамка виділена інверсним кольором (за замовчуванням). Не зберігається.

**WMFFOREGND** – керує кольором символів AutoCAD в інших додатках:

0 – змінює колір фону, щоб колір символів був темніший від фону;

1 – змінює колір фону, щоб колір символів був світліший від фону.

Не зберігається.

**WORLDUCS** – показує код даної системи координат:

0 – дана СКК не належить до ССК;

1 – дана СКК належить до ССК. Тільки для читання. Не зберігається.

**WORLDVIEW** – керує режимом використання систем координат при виконанні команд 3DORBIT, DVIEW і VPOINT:

0 – використовується дана СКК;

1 – використовується ССК (за замовчуванням);

2 – використовується система координат, задана у системній змінній UCSBASE. Зберігається у кресленні.

**WRITESTAT** – показує, в якому режимі відкрито файл креслення:

0 – тільки для читання;

1 – звичайний режим. Тільки для читання. Не зберігається.

# **X**

**XCLIPFRAME** – керує видимістю рамки підрізки зовнішніх посилань:

0 – рамку не видно;

1 – рамку видно. Зберігається у кресленні.

**XEDIT** – керує доступністю для редагування командою REFEDIT існуючого креслення, якщо воно вставлене в інше креслення як зовнішнє посилання:

0 – редагування дозволене;

1 – редагування заборонене (за замовчуванням). Зберігається у кресленні.

**XFADECTL** – керує інтенсивністю відображення об'єктів при редагуванні зовнішніх посилань. Можливі значення від 0 до 90. Значення за замовчуванням – 50. Зберігається у реєстрі.

**XLOADCTL** – керує режимом завантаження зовнішніх посилань:

0 – завантажує все креслення;

1 – завантажує файл зовнішніх посилань (за замовчуванням);

2 – завантажується копія файла зовнішнього посилання. Зберігається у реєстрі.

**XLOADPATH** – містить шлях для зберігання тимчасових копій файлів завантажених зовнішніх посилань. Зберігається у реєстрі.

**XREFCTL** – керує режимом створення файлів журналів зовнішніх посилань:

0 – файл не створюється (за замовчуванням);

1 – файл створюється. Зберігається у реєстрі.

# **Z**

**ZOOM FACTOR** – керує зміною коефіцієнта зумування для колеса мишки IntelliMouse. Можливі значення від 3 до 100. Значення за замовчуванням – 10. Зберігається у реєстрі.

### **ДОДАТОК В**

### **КОМАНДИ AUTOCAD**

Перелік команд складено відповідно до англійського алфавіту. За повним іменем команди у дужках вказано її псевдонім.

**3D –** створює базові тривимірні твердотілі об'єкти.

**3DARRAY (ЗА)** – створює у просторі копії тривимірних об'єктів, які можуть бути поміщені у прямокутний або круговий масив.

**3DCLIP** – вмикає інтерактивне тривимірне представлення і відкриває діалогове вікно Adjust Clipping Planes, за допомогою якого здійснюється перегляд перерізів моделі.

**3DCORBIT** – вмикає інтерактивне тривимірне представлення для перегляду об'єктів при їх обертанні у реальному часі.

**3DDISTANCE** – вмикає інтерактивне тривимірне представлення для перегляду об'єктів з можливістю управління відстанню від камери до об'єкта.

**3DFACE (3F)** – створює тривимірні грані.

**3DMESH** – створює тривимірну багатокутну сітку.

**3DORBIT (3DO)** – вмикає інтерактивне тривимірне представлення і забезпечує перегляд об'єктів у тривимірному просторі.

**3DPAN** – вмикає інтерактивне тривимірне представлення і режим панорамування у реальному часі.

**3DPOLY (ЗР)** – створює тривимірні полілінії.

**3DSIN** – імпортує файли у формат 3D Studio (3DS). Вибір файла здійснюється у діалоговому вікні.
**3DSOUT** – експортує файли у форматі 3D Studio (3DS). Ім'я файла і шлях до нього назначаються у діалоговому вікні.

**3DSWIVEL** – вмикає інтерактивне тривимірне представлення і моделює ефект нахилу камери в реальному часі.

**3DZOOM** – вмикає інтерактивне тривимірне представлення і режим масштабування у реальному часі.

## **А**

**ABOUT** – відображає інформацію про версію програми AutoCAD, серійний номер і виводить у вікні текст повідомлення з файла acad.MSG.

**ACISIN** – імпортує файли у форматі ACIS (SAT) в креслення. Вибір файла здійснюється у діалоговому вікні.

**ACISOUT** – експортує файли у форматі ACIS (SAT). Ім'я файла і шлях до нього назначаються у діалоговому вікні.

**ADCCLOSE** – закриває AutoCAD Design Center.

**ADCENTER (ADC)** – відкриває AutoCAD Design Center.

**ADCNAVIGATE** – дозволяє задати шлях пошуку файлів для AutoCAD Design Center.

**AI\_BOX** – створює тривимірну сітку у формі прямокутного паралелепіпеда.

**AI\_CONE** – створює тривимірну сітку у формі повного або зрізаного конуса.

**AIJDISH** – створює тривимірну сітку у формі чашки (нижньої півсфери).

**AI\_DOME** – створює тривимірну сітку у формі купола (верхньої півсфери).

**AI\_FMS** – переключає у простір моделі з плаваючими видовими екранами.

**AI\_MESH** – створює тривимірну сітку довільної прямокутної форми із заданою кількістю вузлів.

**AI\_MOLC** – встановлює шар стосовно вибраного об'єкта.

**AI\_PYRAMID** створює тривимірну сітку у формі повної або зрізаної піраміди з довільною трикутною або чотирикутною основою.

**AI\_SPHERE** – створює тривимірну сітку у формі сфери.

**AI\_TORUS** – створює тривимірну сітку у формі тора.

**AI** WEDGE – створює тривимірну сітку у формі клина.

**ALIGN (AL) –** переносить і повертає об'єкти дво– і тривимірного простору, вирівнюючи їх відносно інших об'єктів.

**AMECONVERT** – перетворює об'єкти Advanced Modeling Extension у твердотілі об'єкти AutoCAD.

**APERTURE** – дозволяє змінювати розмір прицілу для режиму об'єктної прив'язки.

**APPLOAD (AP)** завантажує прикладні програми під час сеансу, визначає завантажені прикладні програми при запуску системи AutoCAD. Вибір файлів здійснюється у діалоговому вікні.

**ARC (A)** – будує дугу кола.

**AREA (AA)** – обчислює площу і периметр частини площини, обмеженої множиною введених точок, а також площу і периметр кола, багатокутника або замкнутої полілінії.

**ARRAY (AR)** – створює на площині копії об'єктів, які можуть бути розміщені у прямокутний або круговий масив.

**ARX** – завантажує і вивантажує додатки ObjectARX.

**ASSIST** – завантажує вікно Active Assistance, яке автоматично забезпечує користувача контекстною довідкою.

**ATTDEF (ATT)** – формує визначення атрибута створюваного блоку у діалоговому вікні.

**ATTDISP** – встановлює і відмінює режим видимості атрибутів блоку.

**ATTEDIT(ATE)** – дозволяє редагувати атрибути блоку у діалоговому вікні.

**ATTEXT** – дозволяє перетворювати дані, що містяться в атрибутах, у файли форматів CDF, SDF, DXF. Формат файла вибирається у діалоговому вікні.

**ATTREDEF** – дозволяє перевизначити блок і поновити зв'язані з ним атрибути.

**ATTSYNC** – змінює всі зразки вказаного блоку з існуючими атрибутами, визначеними для блоку.

**AUDIT** – перевіряє і відновлює базу даних креслення.

## **В**

**BACKGROUND** – встановлює фон тонуючої сцени у діалоговому вікні.

**BASE** – визначає базову точку креслення для наступної вставки в інше креслення як блоку.

**BATTMAN** – редагує властивості атрибута блоку.

**BHATCH (BH)** – виконує штрихування вказаних замкнутих областей, дозволяє у діалоговому вікні визначити параметри штрихування, переглянути зразок і багато разів його редагувати без виходу із команди.

**BLIPMODE** – керує видимістю тимчасових маркерів на екрані дисплея при введенні точок.

**BLOCK (B)** – формує складений неподільний об'єкт (блок) із групи вибраних графічних примітивів (об'єктів). Визначення блоку здійснюється у діалоговому вікні.

**BLOCKICON** – генерує зображення для попереднього перегляду блоків, створених версією AutoCAD 14 або раніше.

**BMPOUT** – дозволяє зберегти вибрані об'єкти у растровому форматі BMP. Ім'я файла і шлях до нього визначаються у діалоговому вікні.

**BOUNDARY (BO)** – дозволяє створити область або полілінію з об'єктів, що перекриваються.

**BOX** – створює тривимірний твердотілий паралелепіпед.

**BREAK (BR)** – витирає частину об'єкта або розділяє його на дві частини.

**BROWSER** – запускає заданий за замовчуванням браузер Інтернету, визначений у системному реєстрі Windows.

# **С**

**CAL** – викликає калькулятор для виконання математичних і геометричних розрахунків.

**CAMERA** – встановлює взаємне розташування камери і цілі при настроюванні тривимірного вигляду.

**CHAMFER (СНА)** – дозволяє знімати фаску з кутів, утворених у результаті перетину двох відрізків або ребер твердотілих об'єктів.

**CHANGE (CH)** – дозволяє змінювати розташування, розмір, орієнтацію у просторі та інші властивості існуючих об'єктів.

**CHECKSTANDARD** – дозволяє перевірити дане креслення на відповідність стандарту підприємства або правилам оформлення креслень.

**CHPROP** – дозволяє змінити колір, шар, тип лінії, масштабний коефіцієнт лінії, товщину лінії, товщину об'єкта по осі *Z*.

**CIRCLE (C)** – будує коло.

**CLOSE** – закриває дане креслення.

**CLOSEALL** – закриває всі відкриті у даний час креслення.

**COLOR (COL)** – визначає колір для побудованих об'єктів. Вибір кольору здійснюється у діалоговому вікні.

**COMPILE** – компілює файли форм і шрифтів.

**CONE** – створює тривимірний твердотілий конус.

**CONVERT** – дозволяє перетворити двовимірну полілінію у компактну полілінію, а асоціативні штиховки, створені у програмі AutoCAD 13 і раніше, у штриховки AutoCAD 2000.

**CONVERTCTB** – дозволяє перетворити колірні таблиці (СТВ) стилів друку в іменовані таблиці (STB).

**CONVERTSTYLES** – дозволяє привести дане креслення у відповідність з колірним або іменованим стилями друку.

**COPY (CO)** – будує копії вказаних об'єктів.

**COPYBASE** – дозволяє копіювати об'єкти AutoCAD у буфер обміну Windows з вказанням базової точки.

**COPYCLIP** – дозволяє копіювати об'єкти AutoCAD у буфер обміну Windows.

**COPYHIST** – дозволяє скопіювати зміст текстового вікна в буфер обміну Windows.

**COPYLINK** – дозволяє скопіювати даний вигляд у буфер обміну Windows для зв'язування його з іншими додатками OLE.

**CUSTOMIZE** – дозволяє відкрити діалогове вікно CUSTOMIZE для настроювання інструментальних панелей.

**CUTCLIP** – дозволяє скопіювати об'єкти AutoCAD у буфер обміну Windows, витираючи при цьому їх із креслення.

**CYLINDER** – створює тривимірний твердотілий циліндр.

### **D**

**DBCCLOSE** – закриває діалогове вікно dbConnect Manager, яке забезпечує зв'язок між AutoCAD і таблицями зовнішніх баз даних.

**DBLCLKEDIT** – вмикає і вимикає механізм подвійного настику при виборі об'єкта для редагування його властивостей.

**DBCONNECT (DBC)** – відкриває діалогове вікно dbConnect Manager, яке забезпечує зв'язок програми AutoCAD з базами даних.

**DBLIST** – виводить у текстовому вікні інформацію бази даних про кожний об'єкт, що входить до креслення.

**DDEDIT (OE)** – виводить на екрані монітора діалогове вікно для редагування тексту й атрибутів.

**DDPTYPE** – виводить на екран монітора діалогове вікно для визначення способу індикації й розміру примітива точки.

**DDVPOINT (VP)** – дозволяє встановити напрям проектування у тривимірному просторі. Вибір напряму погляду здійснюється у діалоговому вікні.

**DELAY** – дозволяє встановити паузу під час перегляду слайдів при виконанні пакетних файлів.

**DIM, DIM 1** – дозволяє перейти у режим нанесення розмірів, який відповідає командам AutoCAD 14 або раніше.

**DIMALIGNED (DAL)** – будує лінійний розмір, розмірна лінія якого паралельна відрізку, проведеному через початкові точки виносних ліній.

**DIMANGULAR (DAN)** – будує кутовий розмір, розмірна лінія (дуга кола) якого позначає кут між двома непаралельними лініями, описаний дугою або заданий трьома точками.

**DIMBASELINE (DBA)** – будує лінійний розмір або кутовий розмір, розмірна лінія використовує першу виносну лінію попереднього або вибраного розміру як загальну базову.

**DIMCENTER (DCE)** – будує мітки або осьові лінії кіл або дуг кіл.

**DIMCONTINUE (DCO)** – будує ланцюжок лінійних або кутових розмірів, розмірна лінія кожного розміру використовує другу виносну лінію попереднього або вибраного розміру як базову.

**DIMDIAMETER (DDI)** – будує розмірний блок для позначення діаметрів кіл або дуг кіл.

**DIMDISASSOCIATE** – дозволяє асоціативний зв'язок між геометричними об'єктами і розмірами.

**DIMEDIT (DED)** – дозволяє редагувати розмірний текст і нахил виносних ліній.

**DIMLINEAR (DLI)** – будує лінійні розміри: горизонтальні, вертикальні або з явно заданим кутом повороту розмірної лінії.

**DIMORDINATE (DOR)** – будує ординатні розміри – розміри відносно базової точки (початку координат).

**DIMOVERRIDE (DOV** – дозволяє змінити значення існуючих розмірних змінних системи для вибраних об'єктів, не змінюючи існуючого розмірного стилю.

**DIMRADIUS (DRA)** – будує розмірний блок для позначення радіусів кіл або дуг кіл.

**DIMREASSOCIATE** – відновлює асоціативний зв'язок між геометричними об'єктами і їх розмірами.

**DIMREGEN** – дозволяє змінювати розташування всіх асоціативних розмірів.

**DIMSTYLE (DST)** – дозволяє за допомогою діалогового вікна створювати і редагувати розмірні стилі.

**DIMTEDIT** – дозволяє змінити розташування розмірного тексту.

**DIST (Dl)** – дозволяє виміряти відстань між двома точками.

**DIVIDE (DIV)** – дозволяє розділити об'єкт на задане число рівних частин, поміщаючи мітки (точки або блоки) у точках поділу.

**DONUT (DO)** – будує заповнені кільця із заданими зовнішнім і внутрішнім діаметрами.

**DRAGMODE** – керує режимом динамічного відслідковування при побудові деяких об'єктів.

**DRAWORDER (DR)** – дозволяє визначити порядок виведення об'єктів на екран монітора при їх накладанні один на одного.

**DSETTINGS (DS)** – дозволяє визначити у діалоговому вікні параметри настроювання для режимів Snap, Grid, Polar та об'єктної прив'язки.

**DSVIEWER (AV)** – дозволяє відкрити діалогове вікно Aerial View для швидкого переміщення по кресленню.

**DVIEW (DV)** – забезпечує динамічне визначення паралельних і перспективних виглядів об'єктів.

**DWGPROPS** – дозволяє виводити на екран монітора діалогове вікно, де можна переглядати і редагувати реквізити даного креслення.

**DXBIN** – дозволяє завантажити у креслення двійковий файл (формат DXB). Вибір файла здійснюється у діалоговому вікні.

## **E**

**EATTEDIT** – редагує атрибути блоку.

**EATTEXT** – дозволяє зчитувати інформацію з атрибутів блоку у текстовий файл.

**EDGE** – керує видимістю країв тривимірних граней.

**EDGESURF** – будує тривимірну багатокутну сітку (поверхню Кунса).

**ELEV** – встановлює рівень і висоту для побудованих графічних об'єктів.

**ELLIPSE (EL)** – будує еліпс або еліптичну дугу.

**ENDTODAY** – закриває вікно Today.

**ERASE (E)** – витирає вказані об'єкти з креслення.

**ETRANSMIT** – дозволяє архівувати вибрані файли із зовнішніми посиланнями і зв'язаними файлами.

**EXPLODE (X)** – розбиває блок, розмірний блок, область або полілінію на складові частини, не змінюючи геометрії об'єкта; розбиває тривимірні об'єкти на їх складові.

**EXPORT (EXP)** – дозволяє зберігати об'єкти AutoCAD в інших форматах (.WMF; .SAT; .BMP; .3DS). Ім'я файла і шлях до нього призначають у діалоговому вікні.

**EXTEND (EX)** – дозволяє подовжити відрізок, дугу кола або полілінію до перетину з іншими об'єктами.

**EXTRUDE (EXT)** – дозволяє створити тривимірний твердотілий об'єкт методом витискання замкнутих двовимірних об'єктів.

## **F**

**FILL** – керує заливкою стрічок, фігур і поліліній при виведенні на екран монітора або графопобудовник.

**FILLET (F)** – дозволяє виконати спряження двох відрізків, сегментів полілінії, дуг кіл заданого радіуса, а також виконується згладжування ребер твердотілих об'єктів.

**FILTER (Fl)** – дозволяє створювати придатні для повторного використання фільтри відбору об'єктів на основі поєднання їх характерних властивостей. Вибір типу об'єктів і їх властивостей здійснюється у діалоговому вікні.

**FIND** – дозволяє здійснювати пошук і заміну рядка тексту на кресленні у блоках, анотаціях, текстах і зв'язках. Рядок тексту для пошуку вводиться у діалоговому вікні.

**FOG** – забезпечує створення ефекту туману при перемалюванні сцени. Зміна параметрів здійснюється у діалоговому вікні.

# **G**

**GRAPHSCR** – дозволяє у файлах меню при одноекранній конфігурації системи переключати монітор із текстового вікна у графічний режим.

**GRID** – відображає на екрані монітора допоміжну точкову сітку із заданим інтервалом між точками.

**GROUP (G)** – дозволяє створити іменований набір об'єктів для наступного спільного вибору й редагування. Створення здійснюється у діалоговому вікні.

## **H**

**HATCH (H)** – виконує штрихування вказаних областей.

**HATCHEDIT (HE)** – дозволяє редагувати існуючий блок асоціативної штриховки у діалоговому вікні.

**HELP** – виводить на екран монітора інтерактивну довідкову інформацію про команди системи AutoCAD. Довідкову систему можна також викликати натискуванням клавіші F1.

**HIDE (HI)** – витирає сховані лінії на тривимірному зображенні об'єкта.

**HYPERLINK** – приєднує існуюче гіперпосилання до графічних об'єктів креслення або змінює його. Управління здійснюється у діалоговому вікні.

**HYPERLINKOPTION** – керує відображенням курсора гіперпосилання і вікна підказки для нього на екрані монітора.

## **I**

**ID** – дозволяє визначити на екрані монітора координати вказаної точки.

**IMAGE (IM)** – дозволяє вставити растрове зображення (.BMP; .TIP; .RLE; JPG; .GIF; .TGA) у креслення. Вибір файлів здійснюється у діалоговому вікні.

**IMAGEADJUST (IMD** – дозволяє скоригувати яскравість, контрастність і затемнення растрового зображення. Зміна параметрів зображення здійснюється у діалоговому вікні.

**IMAGEATTACH (IAT)** – дозволяє приєднати нове растрове зображення до даного креслення. Вибір файла здійснюється у діалоговому вікні.

**IMAGECLIP (ICL)** – створює багатокутний контур відсічення растрового зображення.

**IMAGEFRAME** – керує видимістю рамки контуру відсічення растрового зображення.

**IMAGEQUALITY** – керує якістю відображення растрового зображення на екрані монітора і якістю друку.

**IMPORT (IMP)** – дозволяє завантажити в програму AutoCAD файли у різних форматах (.WMF; .SAT; .EPS; .3DS). Вибір файла здійснюється у діалоговому вікні.

**INSERT (I)** – вставляє іменований блок або файл зовнішнього креслення як блок у дане креслення. Управління вставкою блоку здійснюється у діалоговому вікні.

**INSERTOBJ (IO)** – вставляє зв'язаний або вставлений об'єкт у дане креслення. Управління вставкою об'єкта здійснюється у діалоговому вікні.

**INTERFERE (INF)** – дозволяє створити тривимірне тверде тіло із загального об'єму двох або більше твердих тіл, зберігаючи при цьому початкові тіла, або перевірити два набори тривимірних твердих тіл на наявність перетину.

**INTERSECT (IN)** – дозволяє створити тривимірне тверде тіло із загального об'єму двох або більше твердих тіл, при цьому початкові тіла не зберігаються.

**ISOPLANE** – дозволяє вибрати ізометричну площину як дану площину для ортогонального креслення.

## **J**

**JUSTIFYTEXT** – дозволяє змінити точку вирівнювання текстового об'єкта, не змінюючи розташування об'єкта.

## **L**

**LAYER (LA)** – дозволяє створювати і редагувати у діалоговому вікні шари даного креслення із заданими для кожного шару кольором, типом і товщиною лінії, режимом видимості і режимом вибору об'єктів.

**LAYERP** – дозволяє відновити попередній стан шару.

**LAYERPMODE** – дозволяє або забороняє попередній команді запам'ятати зміни у стані шару.

**LAYOUT (LO)** – створює нове компонування у просторі аркуша і перейменовує, копіює, зберігає або витирає існуюче розміщення.

**LAYOUTWIZARD** – запускає майстра настроювання простору аркуша, за допомогою якого можна розташувати зображення у просторі аркуша, вибрати принтер, задати розміри аркуша тощо.

**LAYTRANS** – здійснює перетворення властивостей шарів із одного шаблона в інший.

**LEADER (LEAD)** – дозволяє створювати лінію–виноску.

**LENGTHEN (LEN)** – дозволяє змінити довжину незамкнутих об'єктів.

**LIGHT** – дозволяє керувати в діалоговому вікні джерелом світла при візуалізації тривимірних об'єктів.

**LIMITS** – дозволяє призначати і контролювати межі креслення.

**LINE (L)** – будує прямолінійні відрізки.

**LINETYPE (LT)** – дозволяє створювати, завантажувати і встановлювати тип лінії для об'єктів. Вибір типу лінії здійснюється у діалоговому вікні.

**LIST** – дозволяє відобразити на екрані монітора інформацію про вибраний об'єкт креслення, яка міститься у базі даних.

**LOAD** – дозволяє завантажити файл компільованих форм, визначених користувачем (.SHP).

**LOGFILEOFF** – дозволяє закрити файл (.LOG), куди записується протокол дій користувача за сеанс роботи.

**LOGFILEON** – дозволяє відкрити файл (.LOG), у який буде записано протокол дій користувача за сеан роботи.

**LSEDIT** – дозволяє редагувати об'єкти ландшафту у діалоговому вікні.

**LSLIB** – дозволяє обслуговувати бібліотеки ландшафту у діалоговому вікні.

**LSNEW** – дозволяє вставити у малюнок новий об'єкт ландшафту. Вибір елементу ландшафту здійснюється у діалоговому вікні.

**LTSCALE (LTS)** – дозволяє встановити глобальний масштаб для всіх типів ліній креслення.

**LWEIGHT (LW)** – дозволяє встановити товщину для всіх ліній креслення. Товщина і параметри відображених ліній задаються у діалоговому вікні.

## **M**

**MASSPROP** – дозволяє обчислити масс–інерційні характеристики областей або тіл.

552

**MATCHPROP (MA)** – дозволяє копіювати властивості вибраного об'єкта для присвоєння їх іншим об'єктам.

**MATLIB** – відкриває діалогове вікно із списком доступних матеріалів із бібліотеки матеріалів AutoCAD.

**MEASURE (ME)** – дозволяє розмістити мітки (точки або блоки) з вказаним інтервалом на вибраному об'єкті.

**MEETNOW** – дозволяє декільком користувачам здійснити спільну роботу над проектом у рамках локальної мережі або з використанням Інтернету.

**MENU** – завантажує у креслення файл меню, що містить команди AutoCAD.

**MENULOAD** – завантажує фрагментне меню користувача. Вибір файла меню здійснюється у діалоговому вікні.

**MENUUNLOAD** – вивантажує фрагментарне меню користувача.

**MINSERT** – дозволяє створити прямокутний масив копій блоку.

**MIRROR (Ml)** – дозволяє створити дзеркальну копію вказаних об'єктів.

**MIRROR3D** – дозволяє створити дзеркальне відображення тривимірних об'єктів відносно довільно орієнтованої у просторі площини.

**MLEDIT** – дозволяє редагувати мультилінії за допомогою діалогового вікна.

**MLINE (ML)** – будує мультилінії.

**MLSTYLE** – дозволяє у діалоговому вікні створювати і редагувати стилі для мультилінії.

**MODEL** – переключає кореслення з простору аркуша у простір моделі.

553

**MOVE (M)** – забезпечує паралельне перенесення вибраних об'єктів.

**MSLIDE** – формує слайд із даного зображення (.SLD).

**MSPACE (MS)** – активізує простір моделі у видовому екрані простору аркуша.

**MTEXT (MT)** – дозволяє у редакторі багаторядкових текстів створювати багаторядкові написи.

**MTEDIT** – дозволяє у редакторі багаторядкових текстів редагувати багаторядкові написи.

**MULTIPLE** – запам'ятовує команду і забезпечує її повторне виконання до наступної відміни.

**MVIEW (MV)** – створює плаваючі видові екрани у прострі аркуша і контролює їх кількість, розміщення і видимість.

**MVSETUP** – встановлює конфігурацію видових екранів у просторі аркуша.

## **N**

**NEW** – створює новий файл креслення.

## **О**

**OFFSET (O)** – створює еквідистантні лінії.

**OLELINKS** – дозволяє змінювати існуючі зв'язки додатків OLE.

**OLESCALE** – відображає діалогове вікно властивостей вибраного OLE–об'єкта.

**OOPS** – відновлює витерті командою ERASE об'єкти.

**OPEN** – відкриває існуючий файл креслення.

**OPTIONS (OP)** – забезпечує у діалоговому вікні настроювання системного середовища AutoCAD для роботи з конкретним апаратним забезпеченням.

**ORTHO** – при побудові ліній графічним курсором задає режим малювання тільки паралельно координатним осям.

**OSNAP** – встановлює режими прив'язки до характерних точок графічних об'єктів. Вибір режимів об'єктної прив'язки здійснюється у діалоговому вікні.

## **P**

**PAGESETUP** – відкриває діалогове вікно Page Setup, за допомогою якого можна вибрати графопобудовник, визначити розміри аркуша і задати потрібні для графопобудовника параметри настроювань.

**PAN** – переміщає вікно екрана монітора по кресленню в реальному часі.

**PARTIALOAD** – завантажує додаткову геометрію у частково відкрите креслення.

**PARTIALOPEN** – завантажує частину креслення відповідно до вибраного виду або шару.

**PASTEASHYPERLIN** – вставляє скопійований об'єкт у креслення як гіперпосилання.

**PASTEBLOCK** – вставляє скопійований блок у нове креслення.

**PASTECLIP** – дозволяє вставляти зміст буфера обміну Windows у креслення.

**PASTEORIG** – вставляє скопійований об'єкт у нове креслення, використовуючи координати вихідного креслення.

**PASTESPEC (PA)** – дозволяє вставляти дані з буфера обміну Windows з можливістю управління їх форматом.

**PCINWIZARD** – запускає майстра, щоб імпортувати параметри настроювання конфігурації графопобудовника РСР і РС2 для прострору аркуша або для простору моделі.

**PEDIT (PE)** – дозволяє редагувати двовимірні і тривимірні полілінії і тривимірні сітки.

**PFACE** – дозволяє створювати тривимірну сітку довільної форми.

**PLAN** – встановлює вигляд креслення у плані для вказаної системи координат.

**PLINE (PL)** – дозволяє будувати зв'язані між собою двовимірні сегменти відрізків прямих і дуг кіл із заданою товщиною лінії.

**PLOT** – виводить креслення на графопобудовник або у файл. Настроювання режиму виведення здійснюється у діалоговому вікні.

**PLOTSTAMP** – дозволяє вставити основний напис у креслення.

**PLOTSTYLE** – встановлює стиль друку для нових і вибраних об'єктів.

**PLOTTERMANAGER** – викликає діалогове вікно, де можна запустити майстра настроювання графопобудовника.

**POINT (PO)** – будує окремі точки.

**POLYGON (POL)** – будує правильні багатокутники із заданим числом сторін.

**PREVIEW (PRE)** – дозволяє попередньо проглядати на екрані монітора розташування креслення на аркуші.

**PROPERTIES** – викликає діалогове вікно Properties, за допомогою якого можна змінювати властивості існуючих об'єктів креслення.

**PROPERTIESCLOSE** – закриває діалогове вікно Properties.

**PSETUPIN** – імпортує набір параметрів аркуша з іншого файла креслення до нового створеного аркуша. Вибір файла здійснюється у діалоговому вікні.

**PSFILL** – дозволяє зафарбувати двовимірну полілінію довільним узором PostScript файлу acad.PSF.

**PSOUT** – записує існуючий вигляд креслення у файл у форматі Encapsulated PostScript (EPS). Ім'я файла і шлях до нього призначаються в діалоговому вікні.

**PSPACE (PS)** – перемикач із простору моделі у простір аркуша.

**PUBLISHTOWEB** – дозволяє розміщувати проект в Інтернеті.

**PURGE** – дозволяє витерти з бази даних креслення невикористані блоки, шари, типи ліній, розмірні і текстові стилі, стилі плотера, стилі мультиліній, форми.

# **Q**

**QDIM** – дозволяє швидко нанести розміри на креслення.

**QLEADER (LE)** – дозволяє будувати лінію–виноску і текст до неї. Настроювання параметрів здійснюється у діалоговому вікні.

**QSAVE** – дозволяє зберегти існуючий стан креслення без запиту імені файла.

**QSELECT** – дозволяє створити набори вибору об'єктів за заданими критеріями фільтрації. Призначення критеріїв вибору здійснюється у діалоговому вікні.

**OTEXT** – дозволяє будувати текст у вигляді габаритних прямокутників для прискорення процесу його генерації.

**QUIT** – забезпечує завершення роботи з програмою AutoCAD без запису змін, внесених у креслення за сеанс роботи.

### **R**

**RAY** – будує лінію, яка не має закінчення в одному напрямі (промінь).

**RECOVER** – дозволяє перевірити або в разі потреби відновити пошкоджене креслення.

**RECTANG (REC)** – будує полілінією прямокутник.

**REDEFINE** – дозволяє відновити стандартну команду системи AutoCAD, відмінену командою UNDEF1NE.

**REDO** – відміняє дію однієї попередньої команди: UNDO або  $U$ .

**REDRAW (R)** – поновлює зображення на екрані монітора.

**REDRAWALL (RA)** – поновлює зображення на всіх видових екранах.

**REFCLOSE** – дозволяє зберегти або відмінити результати редагування зовнішніх посилань або блоку командою REFEDIT.

**REFEDIT** – дозволяє вибрати зовнішнє посилання або блок для редагування на місці вставки.

**REFSET** – забезпечує витирання або додавання об'єктів при редагуванні файла зовнішнього посилання на місці.

**REGEN (RE)** – регенерує креслення у видовому екрані.

**REGENALL (REA)** – дозволяє регенерувати зображення на всіх видових екранах.

**REGENAUTO** – дозволяє забезпечити автоматичну регенерацію креслення після виконання іншої команди.

**REGION (REG)** – дозволяє створити замкнуту область із набору існуючих об'єктів, що перекриваються.

**REINIT** – повторно ініціалізує дигітайзер, монітор, порти введення–виведення графічної інформації у файл PGP.

**RENAME (REN)** – змінює імена блоків, шарів, типів ліній, гарнітур шрифтів, СКК, видів і конфігурацій видових екранів. Зміна імен об'єктів здійснюється у діалоговому вікні.

**RENDER (RR)** – дозволяє створити фотореалістиче тіньове зображення тривимірної каркасної або твердотілої моделі. Призначення параметрів візуалізації здійснюється у діалоговому вікні.

**RENDSCR** – відновлює на екрані монітора останнє зображення, створене командою RENDER.

**REPLAY** – відображає на екрані монітора зображення у форматі BMP, TGA або TIFF.

**RESUME** – дозволяє продовжити перерваний процес виконання пакетного командного файла або макросу.

**REVOLVE (REV)** – дозволяє створити тверде тіло, обертаючи двовимірні замкнуті області навколо осі.

**REVSURF** – дозволяє створити тривимірну поверхню обертанням кривої навколо вибраної осі.

**RMAT** – дозволяє керувати бібліотекою матеріалів. Вибір матеріалу здійснюється у діалоговому вікні.

**RMLIN** – вставляє замітки від RML–файла у креслення.

**ROTATE (RO)** – повертає на площині вибрані об'єкти відносно заданої точки.

**ROTATE3D** – повертає у тривимірному просторі вибрані об'єкти відносно заданої осі.

**RPREF (RPR)** – забезпечує настроювання у діалоговому вікні переважаючих установок режиму RENDER.

**RSCRIPT** – дозволяє відновити виконання перерваного пакета або макросу.

**RULESURF** – будує тривимірну багатокутну сітку, яка апроксимує поверхню між двома кривими.

## **S**

**SAVE** – зберігає дане креслення у файлі без виходу з графічного редактора AutoCAD.

**SAVEAS** – зберігає дане креслення у файлі без виходу з графічного редактора AutoCAD, дозволяючи креслення переіменувати.

**SAVEIMG** – зберігає дане креслення у файлі формату BMP, TGA або TIFF. Параметри зберігання призначаються у діалоговому вікні.

**SCALE (SC)** – виконує пропорційні зміни лінійних розмірів існуючих об'єктів.

**SCALETEXT** – дозволяє змінити розмір символів тексту, не змінюючи розташування точки початку тексту.

**SCENE** – керує сценами у просторі моделі.

**SCRIPT (SCR)** – виконує вказаний командний пакет. Вибір файла здійснюється у діалоговому вікні.

**SECTION (SEC)** – дозволяє побудувати поперечний переріз твердотілого об'єкта (замкнута область).

**SELECT** – групує об'єкти у набір для використання в наступних командах.

**SETUV** – дозволяє спроектувати зображення текстур на вибрані об'єкти.

**SETVAR (SET)** – дозволяє вивести на екран монітора і змінити значення системних змінних.

**SHADE** – вмикає режим зафарбовування об'єктів даного видового екрана.

560

**SHADEMODE** – забезпечує призначення режиму зафарбовування об'єктів у даному видовому екрані.

**SHAPE** – будує попередньо визначені користувачем форми.

**SHELL** – дозволяє доступ до команд операційної системи без виходу із системи AutoCAD.

**SHOWMAT** – забезпечує ідентифікацію типу матеріалу і методів їх приєднання до об'єкта.

**SKETCH** – дозволяє виконати ескізи від руки.

**SLICE (SL)** – розрізає набір тіл площиною з витиранням вказаної частини об'єктів.

**SNAP (SN)** – дозволяє керувати режимами покрокової прив'язки. Забезпечує точне введення даних.

**SOLDRAW** – генерує різні вигляди і перерізи у видових екранах, створених за допомогою команди SOLVIEW.

**SOLID (SO)** – будує зафарбовані багатокутники.

**SOLIDEDIT** – дозволяє редагувати грані тривимірних об'єктів.

**SOLPROF** – створює зображення розрізів твердотілого об'єкта.

**SOLVIEW** – створює плаваючі видові екрани, які використовують ортогональну проекцію, для розміщення виглядів, розрізів, перерізів тривимірних тіл.

**SPASETRANS** – перетворює значення довжин об'єктів із простору аркуша у простір моделі і навпаки.

**SPELL** – забезпечує перевірку орфографії у текстах креслення.

**SPHERE** – створює тривимірну твердотілу сферу.

**SPLINE (SPL)** – створює квадратичну або кубічну сплайнову криву.

**SPLINEDIT(SPE)** – дозволяє редагувати сплайни.

**STANDARDS** – забезпечує відповідність даного креслення стандарту підприємства або правилам оформлення креслень.

**STATS** – дозволяє створити файл статистики. Виводить діалогове вікно з даними останнього режиму візуалізації.

**STATUS** – виводить у текстовому вікні інформацію про креслення і системні настроювання.

**STLOUT** – забезпечує збереження твердотілих об'єктів у ASCII або двійковому файлі. Ім'я файла і шлях до нього призначаються у діалоговому вікні.

**STRETCH (S)** – переміщує вибрану частину об'єктів, зберігаючи при цьому неперервність зв'язаних ліній.

**STYLE (ST)** – створює або змінює текстові стилі і встановлює стиль для тексту у кресленні. Зміна параметрів стилю здійснюється у діалоговому вікні.

**STYLESMANAGER** – відображає діалогове вікно для настроювання стилю друку графопобудовника.

**SUBTRACT (SU)** – створює складену область або тверде тіло відніманням двох наборів об'єктів.

**SYSWINDOWS** – упорядковує вікна відкритих креслень на екрані монітора.

## **T**

**TABLET (ТА)** – настроює планшет для точного копіювання зображення на папері засобами AutoCAD.

**TABSURF** – будує поверхню зсуву за допомогою твірної і напрямної, заданих плоскими примітивами.

**TEXT (DT)** – будує рядковий текст вибраним шрифтом і символами заданого розміру.

562

**TEXTSCR** – відкриває текстове вікно AutoCAD.

**TIME** – показує у текстовому вікні час створення і зміни креслення і дозволяє керувати таймером.

**TODAY** – відкриває вікно Today.

**TOLERANCE (TOL)** – дозволяє будувати позначення допусків форми і чистоти поверхонь. Настроювання параметрів здійснюється у діалоговому вікні.

**TOOLBAR (TO)** – забезпечує створення, настроювання і витирання панелей інструментів у діалоговому вікні TOOLBARS.

**TORUS (TOR)** – створює тривимірний твердотілий тор.

**TRACE** – будує суцільні лінії заданої ширини.

**TRANSPARENCY** – дозволяє встановити або відмінити прозорість растрових зображень.

**TREESTAT** – відображає у текстовому вікні інформацію відносно даного просторового індексу креслення.

**TRIM (TR)** – витирає частини вибраних об'єктів, які перетинають вказану межу.

## **U**

**UCS** – здійснює управління системами координат користувача.

**UCSICON** – керує режимом видимості і розташування піктограми системи координат користувача.

**UCSMAN** – керує за допомогою діалогового вікна іменованими системами координат користувача.

**UNDEFINE** – дозволяє перевизначити внутрішню команду AutoCAD.

**UNDO (U)** – відмінює дію декількох команд.

**UNION (UNI)** – створює новий об'єкт сумуванням існуючих областей або твердих тіл.

**UNITS (UN)** – встановлює формат і точність представлення лінійних і кутових величин.

## **V**

**VBAIDE** – завантажує редактор Visual Basic.

**VBALOAD** – завантажує проект VBA у даний сеанс AutoCAD.

**VBAMAN** – забезпечує управління (завантаження, витирання, збереження тощо) проектами VBA.

**VBARUN** – виконує макрокоманду VBA.

**VBASTMT** – виконує інструкцію VBA у командному рядку AutoCAD.

**VBAUNLOAO** – вивантажує проект VBA.

**VIEW (V)** – зберігає дане зображення як іменований вигляд і відновлює на екрані монітора вибрані вигляди. Управління здійснюється у діалоговому вікні.

**VIEWRES** – керує точністю і швидкістю побудови на екрані монітора кіл і дуг кіл шляхом задання числа сегментів у колі.

**VLISP** – завантажує редактор VisialLisp.

**VPCLIP** – відрізає плаваючі прямокутні видові екрани у просторі аркуша.

**VPLAYER** – установлює видимість шарів для кожного видового екрана.

**VPOINT (VP)** – вибирає у просторі напрям погляду на тривимірний об'єкт.

**VPORTS** – розділяє екран на декілька видових екранів, що не перекриваються, кожен із яких може містити окреме зображення креслення.

**VSLIDE** – відображає на екрані монітора вміст існуючого файла слайда.

## **W**

**WBLOCK (W)** – записує вказані об'єкти даного креслення або блоку в окремий файл креслення.

**WEDGE (WE)** – створює твердотілий клин із загостренням по осі *X*.

**WHOHAS** – відображає інформацію про використання відкритих файлів креслення.

**WMFIN** – імпортує малюнок типу Windows MetaFile. Ім'я файла і шлях до нього призначається у діалоговому вікні.

**WMFOPTS** – установлює параметри для команди WMFIN.

**WMFOUT** – зберігає об'єкти у вигляді малюнка типу Windows MetaFile. Ім'я файла і шлях до нього призначаються у діалоговому вікні.

## **X**

**ХАТТАСН (ХА)** – приєднує зовнішнє посилання до даного креслення. Вибір файла здійснюється у діалоговому вікні.

**XBIND(XB)** – додає у дане креслення іменовані об'єкти (блок, шар, розмірний або текстовий стиль, тип лінії) зовнішнього посилання. Вибір символу (іменованого об'єкта) здійснюється у діалоговому вікні.

**XCLIP (XC)** – підрізає область відображення зовнішнього посилання або блоку.

**XLINE (XL)** – створює нескінченну пряму лінію.

**XPLODE** – розбиває складений об'єкт на окремі частини.

**XREF** – дозволяє використовувати у даному кресленні інші креслення (зовнішні посилання) без їх фактичного додавання у креслення і без зміни їх змісту. Управління зовнішніми посиланнями здійснюється у діалоговому вікні.

# **Z**

**ZOOM (Z)** – збільшує або зменшує видиме зображення об'єктів креслення на екрані монітора.

**ДОДАТОК Д**

### **ФОРМАТИ ГРАФІЧНИХ ФАЙЛІВ**

Зберігаючи створене графічне зображення, потрібно вибрати формат файла залежно від предметної області, в якій це зображення буде використовуватися.

Графіка для друку зберігається у форматі **TIFF** або **EPS**.

Web-графіка існує або у форматі **GIF**, або у форматі **JPEG** (інколи використовується і PNG).

Мультимедійна графіка зберігається або у форматі **PICT** (Macintosh) або **BMP** (Windows).

#### **BMP**

Це скорочення від слова **Bitmap** (Растровий). Формат використовується графічним редактором **Microsoft Paint**, який призначений для роботи з растровою графікою і входить до складу середовища **Windows 95**. Використовують цей формат тільки в таких випадках:

- коли потрібно передати зображення користувачеві, який продовжуватиме редагувати його за допомогою програми **Paint** або іншої програми, яка працює в середовищі **Windows**;

якщо зображення передбачається використовувати в екранних презентаціях, які виконуються в середовищі **Windows**.

#### **GIF**

Цей формат став стандартом для **Web**-графіки, оскільки файли в ньому мають невеликий розмір, а тому швидко передаються по **Internet**. Невеликий обсяг файлів у форматі **GIF** пояснюється використанням обмеженої колірної палітри (завжди менше 256 кольорів). Крім цього, тут використовується схема стискування **LZW**, яка не призводить до втрати інформації в зображенні. Існує дві форми формату **GIF**: **GIF87a** та **GIF89a** (підтримує використання прозорих пікселів). Для зображень з плавними переходами кольору цей формат не використовують.

#### **EPS**

Цей формат застосовують для збереження зображення, які виводяться на друк. Формат включає в себе **Post-Script**-форми і допускає необмежену зміну масштабу.

#### **JPEG**

Це скорочена назва групи **Joint Photographic Experts Group** (Об'єднана група експертів у фотографії), члени якої розробили цей формат. **JPEG** забезпечує ефективне стискання зображення за допомогою усереднення колірних величин для груп суміжних пікселів. Цей формат не використовують для збереження зображень, які повинні виводитися на друк, оскільки це призводить до погіршення якості зображення та появи дефектів. Цей формат ідеально підходить для збереження зображень, які передбачається використовувати у Web.

Під час розробки Web-сайтів для графічних файлів використовують золоте правило: чим менший файл, тим краще, навіть тоді, коли погіршується якість зображення. Формат **JPEG** краще використовувати для півтонових зображень фотографій. Зображення, які мають однокольорові області, можуть вийти ступінчастими, з явно вираженими окремими пікселями, тому такі зображення краще зберігати у форматі **GIF**.

#### **PCF**

Цей формат подібний на формат **BMP**. Розширення імені файла **.pcx** вказує на те, що зображення сумісне із **PC Paintbrush** – графічною програмою, яка працювала в середовищі **DOS** і досі застосовується в системі **Windows**. Цей формат підтримує 16 мільйонів кольорів.

#### **PDF**

Формат **Portable Document Format** (Спільний формат документів) фірми **Adobe** дозволяє створювати зображення або сторінкові макети, які можуть бути відображені програмою **Adobe Acrobat** як на **Macintosh**, так і на **PC**.

#### **PICT**

Формат **PICT File** в основному застосовується для збереження екранних мультимедійних зображень на платформах **Macintosh**. Інколи цей формат використовують для зображень, які виводяться

на друк, оскільки він сумісний з програмним забезпеченням текстових процесорів. Цей формат не годиться для документів, яким під час друку потрібні високий рівень роздільної здатності та кольороподіл.

#### **PNG**

Файли у форматі **PNG** (**Portable Network Graphics** – спільна мережева графіка) використовуються Web-дизайнерами як альтернативні формату **GIF**. На сьогодні цей формат має дещо обмежену підтримку серед основних виробників бравзерів. Розмір файла тісно пов'язаний із якістю зображення, тому формат **PNG** займає місце між форматом **JPEG**, який завдяки використання стискування дозволяє створювати файли мінімального розміру, і **GIF**, в якому використовується мінімальна колірна палітра.

#### **TIFF**

Формат **TIFF** (**Tagged Image File Format**), як і формат **EPS**, в основному використовується для виведення зображення на папір або плівку. Файли формату **TIFF** містять тільки інформацію про пікселі. У цьому форматі використовується **LZW**-стискання. Під час використання **LZW**-стискання зберігається тільки величина кольору першого пікселя, а потім вставляється спеціальний символ, який означає: "Наступні 190 пікселів використовують такий самий колір". Повноколірні зображення взагалі досить важко піддаються стисканню, оскільки ймовірність багаторазового повторення пікселів одного кольору є невелика.

## **ДОДАТОК Е**

### **КАЛЬКУЛЯТОР В AUTOCA<sup>D</sup>**

На відміну від звичайного, бухгалтерського, калькулятор в AutoCAD може виконувати операції з **геометричними функціями**. Він може не тільки проводити числові розрахунки, як звичайний калькулятор, а й обчислення, які пов'язані з **геометричними точками** і **векторами**. Калькулятор підтримує всі об'єктні прив'язки і має власні функції, тобто є нескладною мовою програмування. Щоб розпочати роботу з ним, надрукуйте у командному рядку **cal** і натисніть **Enter**. Якщо вже працює будьяка команда, то в командному рядку потрібно набрати **'cal** і натиснути **Enter**.

*Числові розрахунки* досить прості, при цьому використовується стандартний порядок дій.

Наприклад, **Command: cal** (натиснути **Enter**) **> Expression (Вираз):** 3\*(2+3)/5-1 (натиснути **Enter**) **2.0** (результат)

*Об'єктні прив'язки* можна використовувати як складову частину виразу для команди **cal**.

Наприклад, для обчислення середнього значення між двома координатами центрів двох кіл запис буде наступний:

#### **Command: cal** (натиснути **Enter**)

**> Expression (Вираз):** (cen+cen)/2 (натиснути **Enter**)

> Select entity for CEN snap (Виділіть перше коло):

> Select entity for CEN snap (Виділіть друге коло):

У разі віднімання координат двох точок запис буде таким:

### **Command: cal** (натиснути **Enter**)

**> Expression (Вираз):** end - end (натиснути **Enter**)

> Select entity for END snap (Виберіть примітив для прив'язки Endpoint):

> Select entity for END snap (Виберіть примітив для прив'язки Endpoint):

## **(-57.3212, -20.8632, 0.0)** (результат)

Для обчислення довжини відрізка:

**> Expression (Вираз):** abs(end – end) (натиснути **Enter**)

> Select entity for END snap (Виберіть примітив для прив'язки Endpoint):

> Select entity for END snap (Виберіть примітив для прив'язки Endpoint):

**61.0** (результат)

### Таблиця Е.1

## Функція Дія  $\sin(kyr)$  обчислює синус кута cos(кут) обчислює косинус кута tang(кут) обчислює тангенс кута asin(число) обчислює арксинус дійсного числа acos(число) обчислює арккосинус дійсного числа atan(число) обчислює арктангенс дійсного числа ln(число) обчислює натуральний логарифм дійсного числа exp(число) обчислює експоненту дійсного числа exp10(число) підносить десять у вказану степінь sqr(число) | обчислює квадрат дійсного числа sqrt(число) **обчислює квадратний корінь дійсного числа** abs(число) обчислює абсолютне значення дійсного числа round(число) заокруглює число до ближнього цілого trunc(число) обчислює цілу частину, відкинувши дробову r2d(кут) перетворює радіани у градуси d2r(кут) перетворює градуси у радіани pi Повертає константу 3.1415926...

### Математичні функції

## Таблиця Е.2

## Спеціальні функції

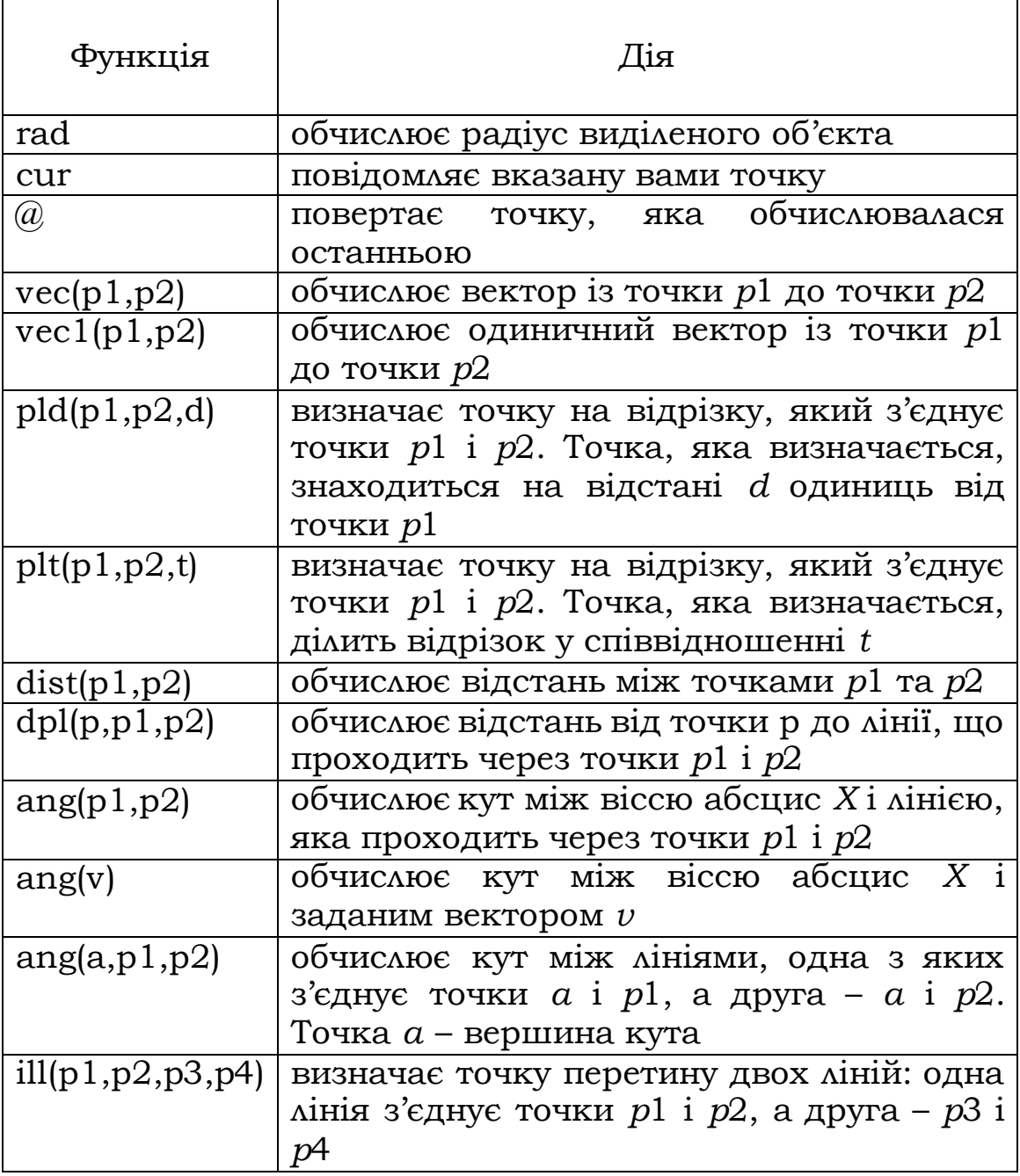

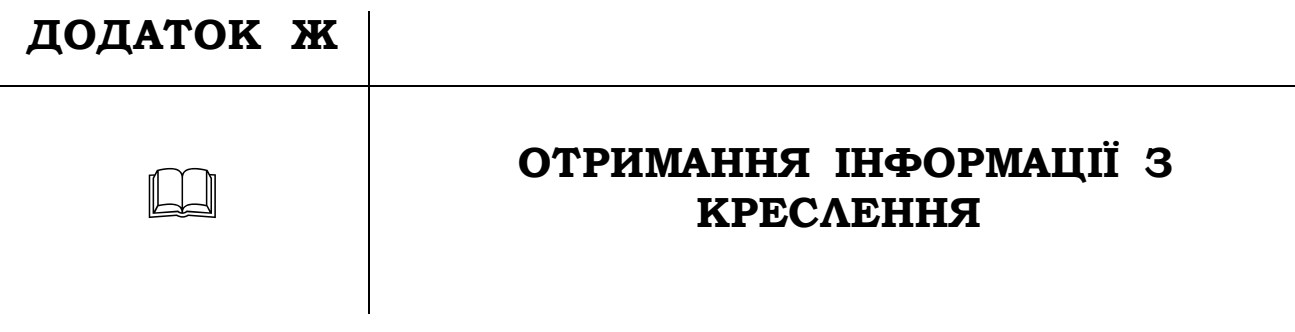

Середовище AutoCAD - розумне графічне середовище. Спеціальні команди можуть надати користувачеві інформацію про кожен об'єкт, про креслення в цілому, включаючи список **системних змінних** і їх значення.

### **Інформація про креслення в цілому**

Певна інформація стосується креслення в цілому або навіть комп'ютера, а не окремих графічних об'єктів креслення. Така інформація важлива в разі виникнення проблем у роботі системи або за необхідності з'ясувати стан системних змінних.

Команда **Status** подає користувачу стандартний інформаційний список досить корисних даних. Цю команду можна викликати за допомогою меню: **Tools -> Inquiry -> Status** (Сервіс – Довідка – Статус). В інформаційному вікні, що відкриється, буде подано наступну інформацію:

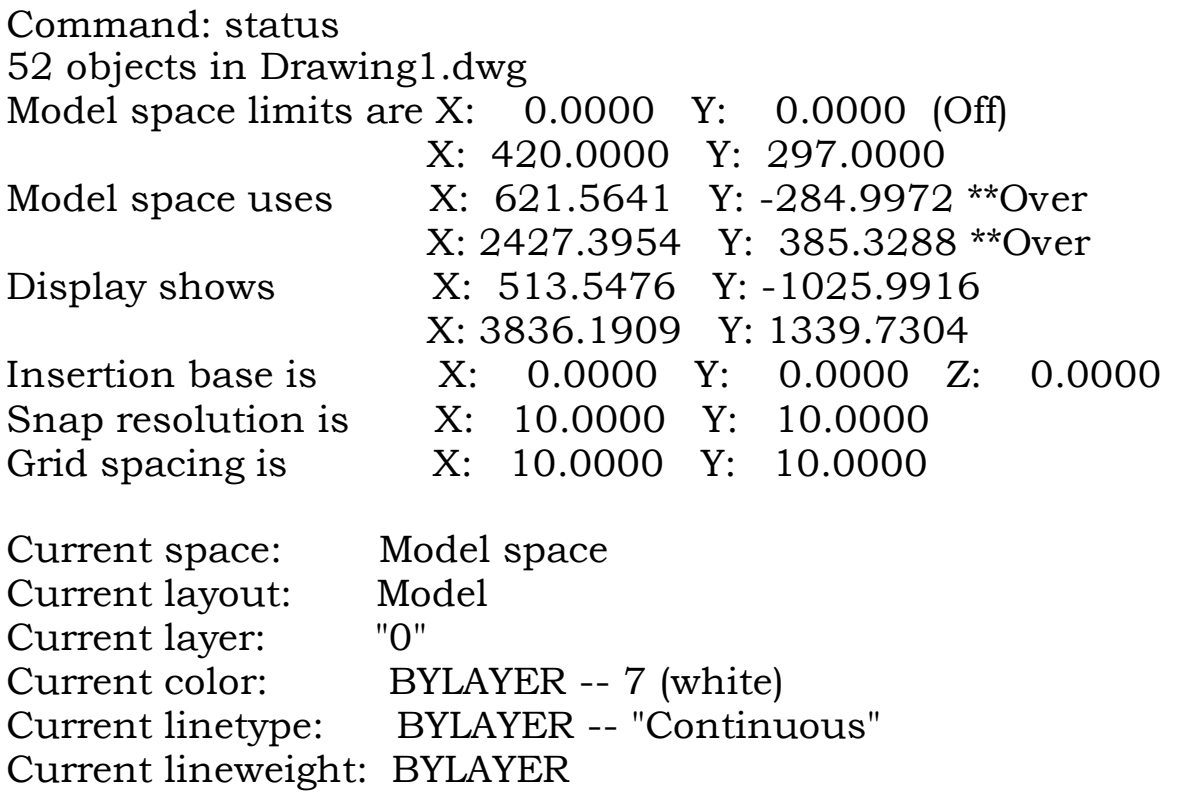

Current elevation: 0.0000 thickness: 0.0000 Fill on Grid off Ortho off Otext off Snap off Tablet off Object snap modes: Center, Endpoint, Intersection, Midpoint, Nearest, Perpendicular, Extension Free dwg disk (C:) space: 3653.1 MBytes Free temp disk (C:) space: 3653.1 MBytes Free physical memory: 1.2 Mbytes (out of 255.4M). Free swap file space: 1656.0 Mbytes (out of 1792.6M).

- кількість графічних об'єктів у кресленні;
- список лімітів (меж) креслення, а також межі екрана дисплея;
- крок сітки прив'язки і допоміжної сітки;
- діючий шар і тип лінії;
- список задіяних опцій об'єктної прив'язки;
- інформацію про вільний простір на жорсткому диску і про вільний об'єм оперативної пам'яті.

Більша частина цієї інформації доступна і без використання команди **Status** (Статус). Найпростіше з'ясувати, який на даний момент використовується шар, колір і тип лінії, це можна побачити на панелі інструментів **Object Properties** (Властивості об'єктів). Проте, щоб побачити іншу інформацію потрібно було б використати низку команд. Команда **Status** (Статус) подає всю цю інформацію в одному списку. Кількість вільного простору на жорсткому диску і параметри оперативної пам'яті є досить важливою інформацією, яку не так легко отримати іншим способом, не виходячи з креслення.

Найчастіше команда **Status** (Статус) використовується у конфліктних ситуаціях, наприклад, коли часто відбуваються аварійні збої системи AutoCAD. Список може показати, що можливою причиною відмов є недостатня кількість пам'яті.

#### **Перелік системних змінних**

Система AutoCAD містить налаштування в системних змінних. Команда **Setvar** (Встановити змінні) подає список усіх системних змінних і їх налаштування. Використовуючи цю команду, можна швидше переглянути налаштування всіх системних змінних, ніж запитувати у командному рядку кожну з них. Системних змінних досить багато. У вікні, що відкриється, вони доступні тільки для читання (read-only), подають лише інформацію про свій стан і не можуть бути змінені. Більшість змінних можуть мати значення **On** або **1** (увімкнені) та **Off** або **0** (вимкнені).

Цю команду можна викликати за допомогою меню:

Додаток Ж. Отримання інформації з креслення

**Tools -> Inquiry -> Set Variable** (Сервіс – Довідка – Змінні).

На запит **Variable name or ?** (ім'я змінної або ?) введіть **?** та натисніть клавішу **Enter**. На запит **Variable(s) to list <\*>** (Змінні в список <\*>) натисніть клавішу **Enter**, якщо хочете отримати список усіх системних змінних, або надрукуйте ім'я змінної, яку хочете переглянути.

### Command: **MIRRTEXT** Command: **Enter new value for MIRRTEXT <0>:**

Прямокутник

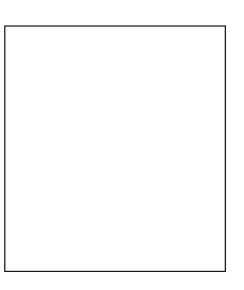

Прямокутник

У разі натискання команди **F1** (допомога) відкриється текстове вікно з наступною інформацією:

### **Controls how the MIRROR command reflects text.**

Керує, як команда Дзеркало відображає текст.

**0 Retains text direction** (зберігати напрям тексту)

**1 Mirrors the text** (віддзеркалювати текст)

Command: **ACADVER** (Системна змінна, яка повідомляє про версію системи AutoCAD). Після її введення та натискання клавіші **Enter**, у текстовому вікні буде виведено таку інформацію:

**ACADVER = "16.0s (LMS Tech)" (read only)**

## **Отримання інформації про затрати часу**

Можна легко визначити, скільки часу ви затратили на роботу над кресленням. Ця можливість найчастіше використовується для того, щоб виписати замовнику погодинну накладну для оплати праці або для того, щоб керівник визначив, наскільки добросовісно ви працюєте. Це здійснюється за допомогою команди **Time**. У текстовому вікні буде надано наступну інформацію:

**Current time**: (Поточна дата і час) 5 November 2006 г. at 18:44:19:820
Додаток Ж. Отримання інформації з креслення

**Times for this drawing**: (Час для даного креслення) **Created**: (Створений) 5 November 2006 г. at 18:12:25:880 **Last updated:** (Останнє поновлення) 5 November 2006 г. at 18:12:25:880 **Total editing time**: (Загальний час редагування) 0 days 00:31:54.100 **Elapsed timer (on):** (Затрачений час) 0 days 00:31:53.990 **Next automatic save in:** (Наступне автозберігання) 0 days 00:00:13.710

### **Інформація, що стосується графічного об'єкта**

Деякі команди призначені лише для того, щоб подати інформацію про графічний об'єкт креслення.

Команда **List** (Список) виводить на екран інформацію про виділені об'єкти. Яка саме буде інформація на екрані – залежить від самого об'єкта. Цю команду можна викликати за допомогою меню:

**Tools -> Inquiry -> List** (Сервіс – Довідка – Список). З клавіатури – **Li**.

```
Command: list
Select objects: 1 found
      CIRCLE Layer: "0"
      Space: Model space
     Handle = 83 center point, X= 635.4799 Y= 335.4637 Z= 0.0000
radius 13.9158 circumference 87.4355 area 608.3672
```

```
Command: list
1 found
LINE Layer: "0"
Space: Model space
Handle = 84from point, X = 794.5354 Y = 385.3288 Z = 0.0000to point, X = 738.0964 Y = 319.5069 Z = 0.0000
Length = 86.7058, Angle in XY Plane = 229Delta X = -56.4391, Delta Y = -65.8219, Delta Z = 0.0000
```
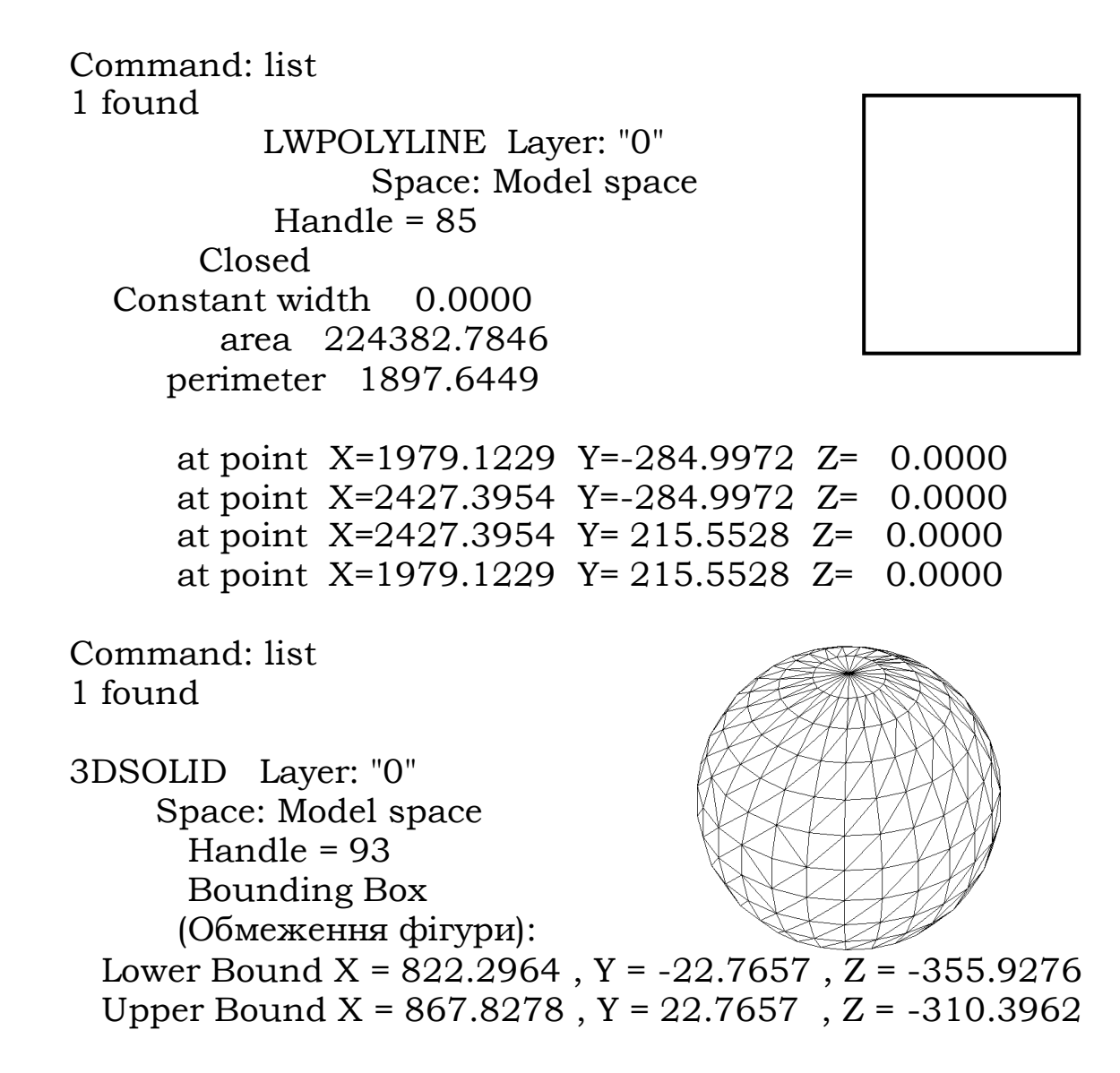

Команда **Distance** полегшує визначення віддалі між двома точками. Цю команду можна викликати за допомогою меню: **Tools -> Inquiry -> Distance** (Сервіс – Довідка – Віддаль). З клавіатури – **dist**. Система запропонує вказати дві точки. Можна використовувати будь-який спосіб задання точок, проте найзручнішим є використанням об'єктної прив'язки.

Command: dist Specify first point: Specify second point:

Distance = 448.2724, Angle in XY Plane  $= 0$ , Angle from XY Plane = 0 Delta X = 448.2724, Delta  $Y = 0.0000$ , Delta Z = 0.0000

Команда **ID Poin** дозволяє визначити координати точки. Цю команду можна викликати за допомогою меню: **Tools -> Inquiry -> ID Point** (Сервіс – Довідка – Координати). З клавіатури – **dist**. Система запропонує вказати точку. Можна використовувати будьякий спосіб задання точок, проте найзручнішим є використанням об'єктної прив'язки.

Команда **Area** (Площа) дозволяє визначити площу та периметр будь-якої фігури. Цю команду можна викликати за допомогою меню: **Tools -> Inquiry -> Area** (Сервіс – Довідка – Площа). Система запропонує вказати точки контуру, що обмежує площу, яку потрібно обчислити.

Command: area Specify first corner point or [Object/Add/Subtract]: Specify next corner point or press ENTER for total: Specify next corner point or press ENTER for total: Specify next corner point or press ENTER for total: Specify next corner point or press ENTER for total: Specify next corner point or press ENTER for total:

Area = 224382.7846, Perimeter = 1897.6449

Команда **Massprop** (Маса) застосовується для об'ємних креслень. Вона слугує для обчислення площі й периметра, центра ваги, моменту інерції тощо. Цю команду можна викликати за допомогою меню: **Tools -> Inquiry -> Region / Mass Properties ID Point (**Сервіс – Довідка – Маса**).**

### **Команди вимірювання і розмітки**

AutoCAD може виконувати деякі обчислювальні операції безпосередньо на контурах побудованих об'єктів. Команда **Divide** (Поділи) ділить об'єкт на рівні частини. Об'єкт не розрізається – просто уздовж його контуру розміщуються маркери. Якщо необхідно використати ці маркери для побудови нових елементів, можна використати опцію об'єктної прив'язки **Node** (Вузол). Цю команду можна викликати за допомогою меню: **Draw -> Point -> Divide**. Система просить виділити об'єкт та кількість сегментів.

Команда **Measure** (Розмітити) аналогічна команді **Divide** (Поділи), з тією лише різницею, що задає віддаль між маркерами, а не кількість сегментів. Система розпочинає розмітку з кінцевої точки, яка є найближчою до того місця, де вибір було здійснено

мишкою. Об'єкт не розрізається – просто вздовж його контуру розміщуються маркери. Система просить виділити об'єкт та довжину сегментів.

Запам'ятайте, що зовнішній вигляд точки на екрані можна легко встановити за допомогою меню **Format -> Point Style** (Формат - > Стиль точки).

| Circle              | $R$ 1<br>▾╎    |            |
|---------------------|----------------|------------|
| General             |                |            |
| Color               | ByLayer        |            |
| Layer               | 0              |            |
| Linetype            | ByLayer        |            |
| Linetype scale      | 1              |            |
| Plot style          | <b>ByColor</b> |            |
| Lineweight          | ByLayer        |            |
| Hyperlink           |                |            |
| Thickness           | 0              |            |
| Geometry            |                |            |
| CenterX             | 635.4799       |            |
| Center <sup>Y</sup> | 0              |            |
| Center <sub>Z</sub> | $-335.4637$    |            |
| Radius              | 13.9158        |            |
| Diameter            | 27.8316        |            |
| Circumference       | 87.4355        |            |
| Area                | 608.3672       | PROPERTIES |
|                     |                |            |
|                     |                |            |
|                     |                |            |

Рис. Ж.1. Вікно **Properties**.

### **Висновок**

Середовище AutoCAD містить великий об'єм інформації щодо кожного креслення. Можна отримати загальний список змінних, що визначають стан креслення, записати налаштування системних змінних і відстежити, скільки часу затрачено на роботу над кресленням.

**ДОДАТОК З**

### **ЗВЕРНЕННЯ НА КРЕСЛЕННЯ**

#### **Поняття про зовнішні звернення**

Інколи потрібне звернення на інше креслення AutoCAD без його вставки до креслення, над яким Ви працюєте. Це можна зробити за допомогою **зовнішнього звернення** (**external reference**, зазвичай, його називають **xref**). Зовнішнє звернення не є частиною даного креслення. У кресленні міститься тільки інформація про місце розташування іншого креслення і ім'я зовнішнього звернення, щоб до неї завжди можна було звернутися. Як і в роботі з блоками, можна застосувати прив'язку до об'єктів зовнішнього звернення, змінювати параметри видимості шарів звернень.

Зовнішні звернення мають низку переваг перед блоками:

- використання зовнішніх звернень суттєво зменшує розмір креслення порівняно з блоками. Креслення, на яке здійснюється зовнішнє посилання, не є частиною робочого креслення. Робоче креслення містить лише звернення (ім'я і дані про місце розташування) на інше креслення;

- у кресленні завжди будуть присутні останні поновлені версії зовнішніх звернень. У разі завантаження креслення щоразу завантажуються копії зовнішніх звернень;

- у колективних проектах декілька користувачів можуть використовувати одне й те ж креслення як зовнішнє звернення, маючи доступ до останніх змін;

- зовнішні звернення можуть бути легко приєднані, від'єднані або замінені, забезпечуючи максимальну гнучкість у роботі.

### **Приєднання зовнішнього звернення**

Першою дією є приєднання до робочого креслення зовнішнього звернення, під яким розуміється інше креслення. Під час роботи із зовнішніми зверненнями зручно користуватися панеллю інструментів **Reference (**Звернення**).** Команду можна викликати за допомогою меню: **Insert -> External Reference** (Вставка – Зовнішнє звернення).

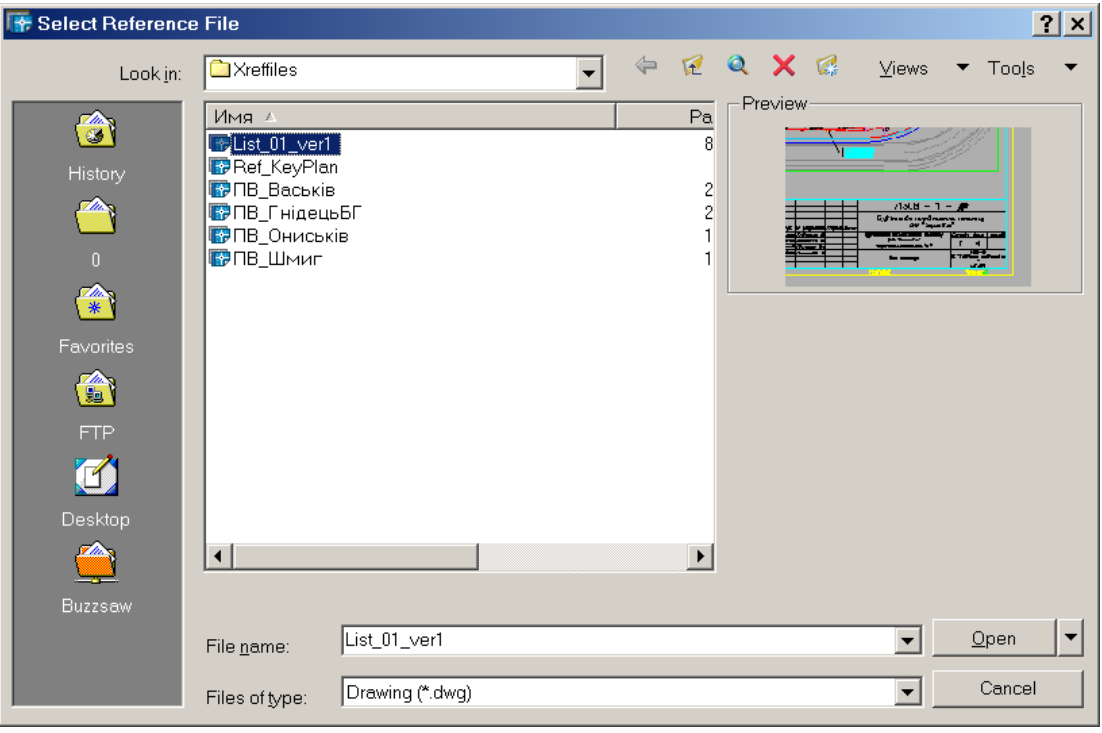

Додаток З. Звернення на креслення

Рис. З.1. Діалогове вікно **Select Reference File**.

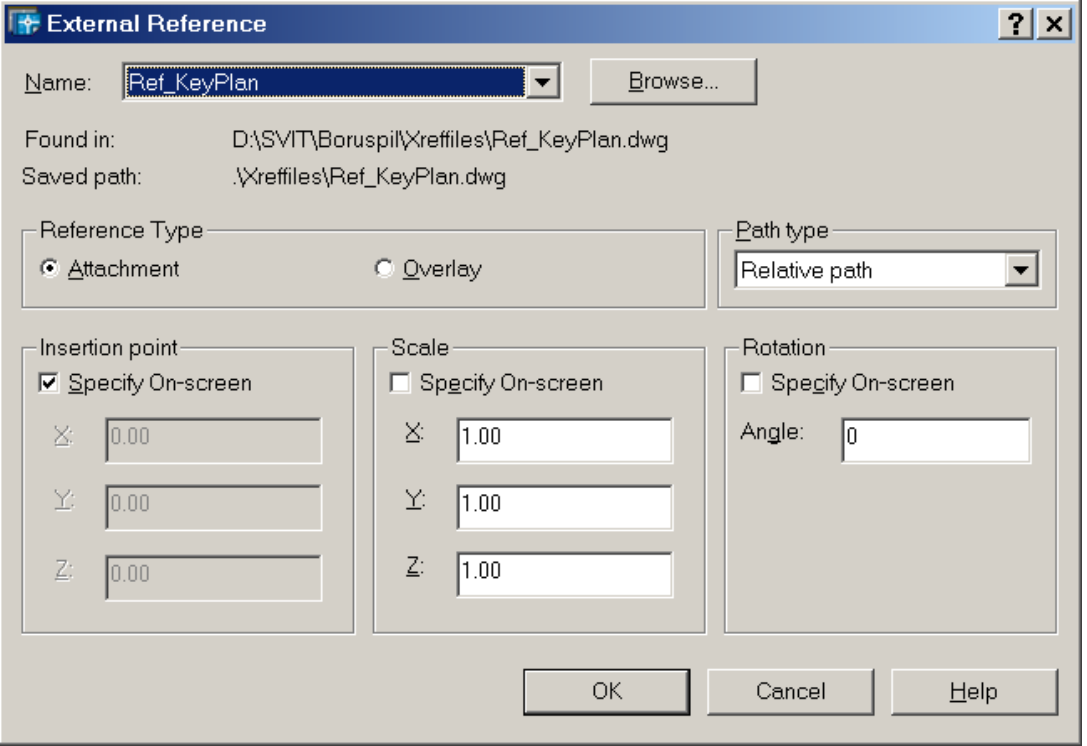

Рис. З.2. Діалогове вікно **External Reference**.

**Attachment** (Приєднання) – опція, яка робить видимими зовнішні звернення в кресленні, з якими організовано зв'язок;

**Overlay** (Накладання) – опція, яка робить видимим тільки дане вкладене креслення, з яким організовано зв'язок.

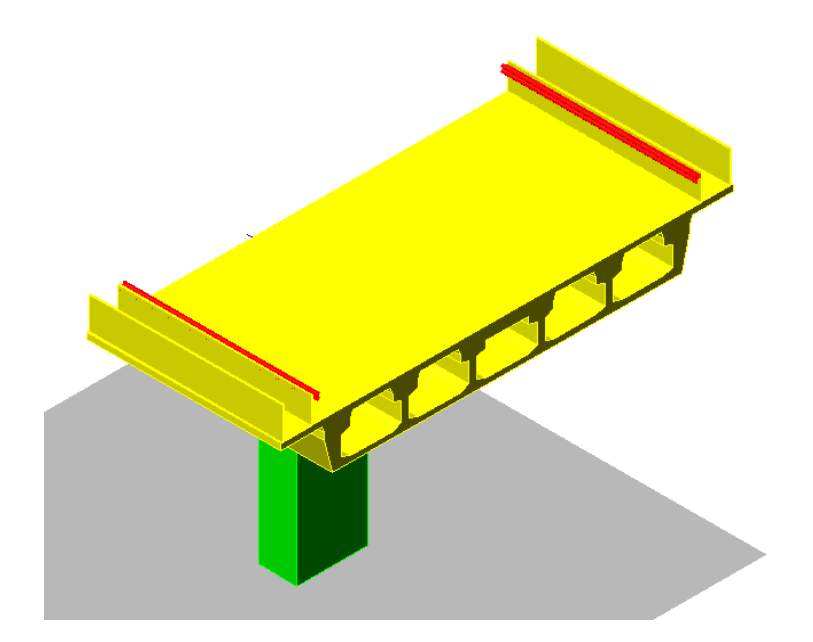

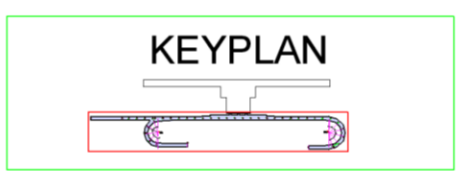

Рис. З.3. Робоче креслення (файл користувача А).

Рис. З.4. Креслення, оформлене як зовнішнє звернення (файл користувача В).

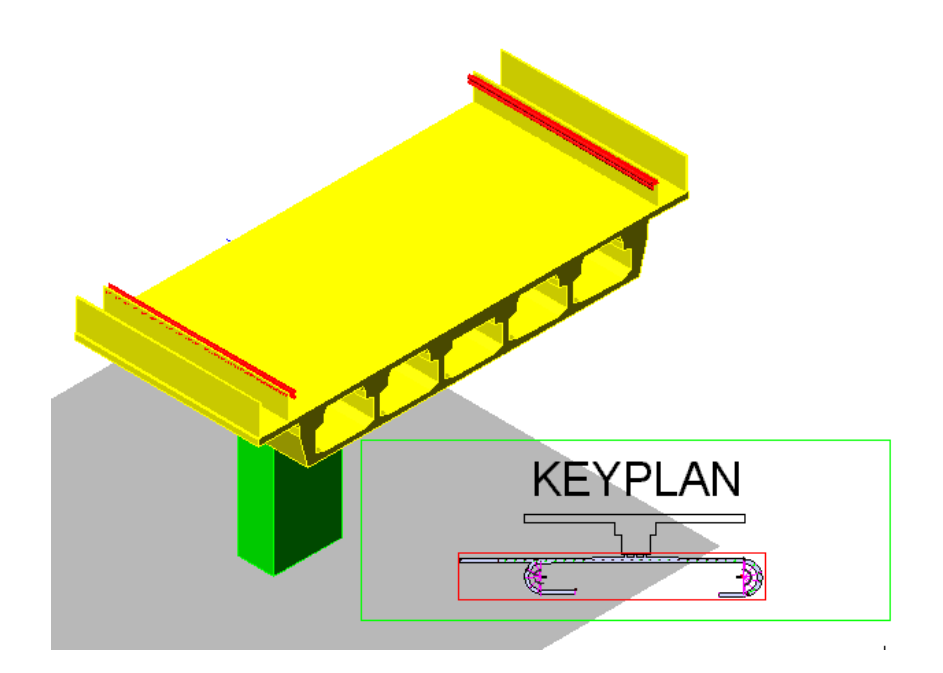

Рис. З.5. Робоче креслення із зовнішнім зверненням (файл користувача А із зовнішнім зверненням файла користувача В).

# **ДОДАТОК И**

# **РОБОТА З ОБ'ЄКТАМИ, ЩО ПОВТОРЮЮТЬСЯ**

При розміщенні одних і тих же об'єктів (наприклад вікон, дверей) доцільно користуватися блоками. Блоки в AutoCAD – це групи об'єктів, які зберігають під певним іменем і в разі необхідності вставляють у креслення. Блок – це один об'єкт незалежно від того, скільки об'єктів використовувалося для його створення. А оскільки це один об'єкт, то його можна легко переміщати, копіювати, масштабувати або обертати. За необхідності блок можна розбити на вихідні об'єкти.

Одна з переваг використання блоків – це зменшення розмірів файла креслення. Склад блоку зберігається тільки один раз, а решта екземплярів блоку подається в базі даних креслення як посилання на нього. З блоком можна працювати так, як і з будьяким об'єктом креслення. Блок можна зберегти в кресленні або в окремому файлі (створення бібліотек деталей та елементів).

Базовою називається точка, яка використовується для вставки блоку. Вона повинна бути в кожному блоці. Усі об'єкти блоку будуть вставлені на відповідне місце відносно цієї точки вставки. Вона не обов'язково повинна лежати на об'єкті, однак повинна бути в такому місці, щоб відносно неї легко вставлявся блок (формування титульного блоку рамки).

### **Створення блоку**

1. Щоб створити блок, спочатку потрібно створити об'єкти в тому вигляді, в якому їх потрібно намалювати. Тут можуть бути довільні графічні примітиви (лінія, коло, еліпс та ін.), а також блоки.

2. Активізуйте команду **Make Block** (Створити блок) на панелі інструментів **Draw** (Малювання). Відкриється діалогове вікно **Block Definition** (Створення опису блоку).

3. У текстовому полі **Block name** (Ім'я блоку) введіть ім'я блоку (максимум 31 символ без пробілів). В імені можна використовувати нижній мінус.

4. Виберіть кнопку **Select Objects** (Вибрати об'єкти). Тимчасово повернетесь до свого креслення. Виберіть об'єкти, які

будуть включені в блок. Натисніть Enter для завершення виділення і повернетесь до діалогового вікна **Block Definition** (Створення опису блоку).

5. Виберіть базову точку. За замовчуванням базова точка має координати 0,0. Щоб її задати, виберіть кнопку **Select point** (Вибрати точку).

6. Якщо вам потрібно залишити в базі креслення об'єкти, виділені під час створення блоку, виставте прапорець у полі **Retain Objects** (Зберегти об'єкти).

### **Вставка блоку**

1. Активізуйте піктограму **Insert Block** (Вставити блок).

2. Виберіть зі списку назву потрібно блоку.

3. Виберіть кнопку **ОК**.

Використовуючи об'єктну прив'язку, вставте блок у потрібне місце.

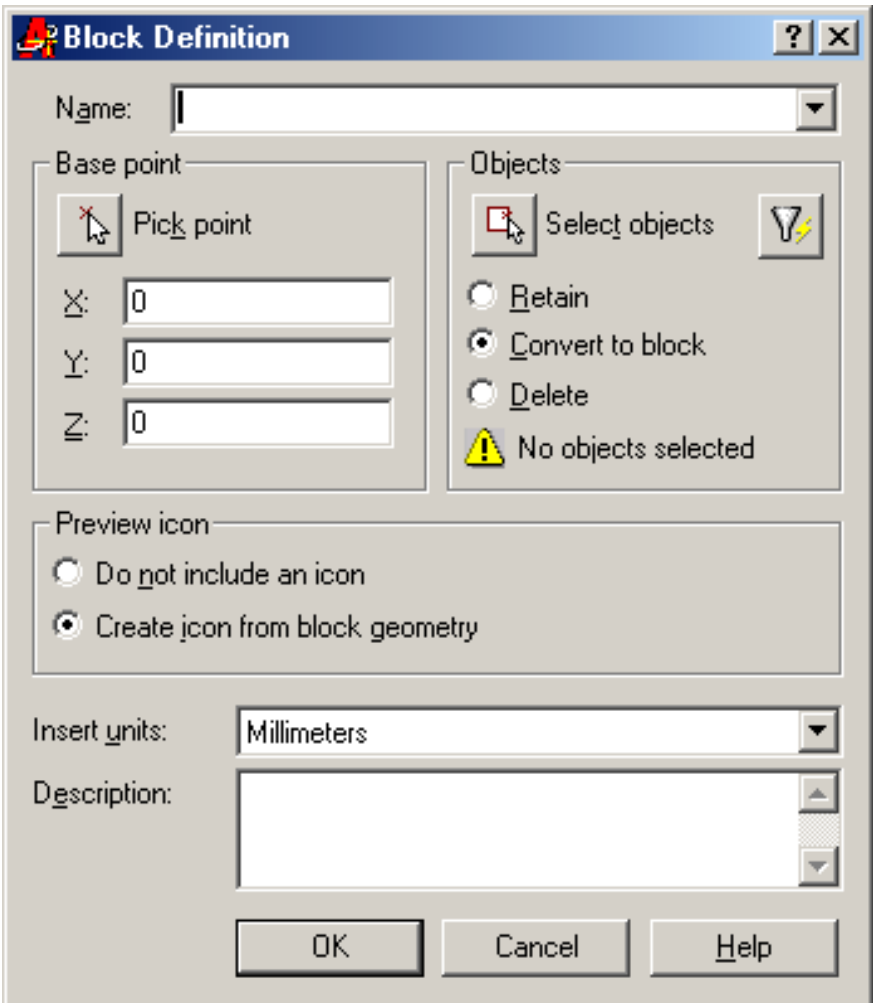

Рис. И.1. Вікно визначення блоку.

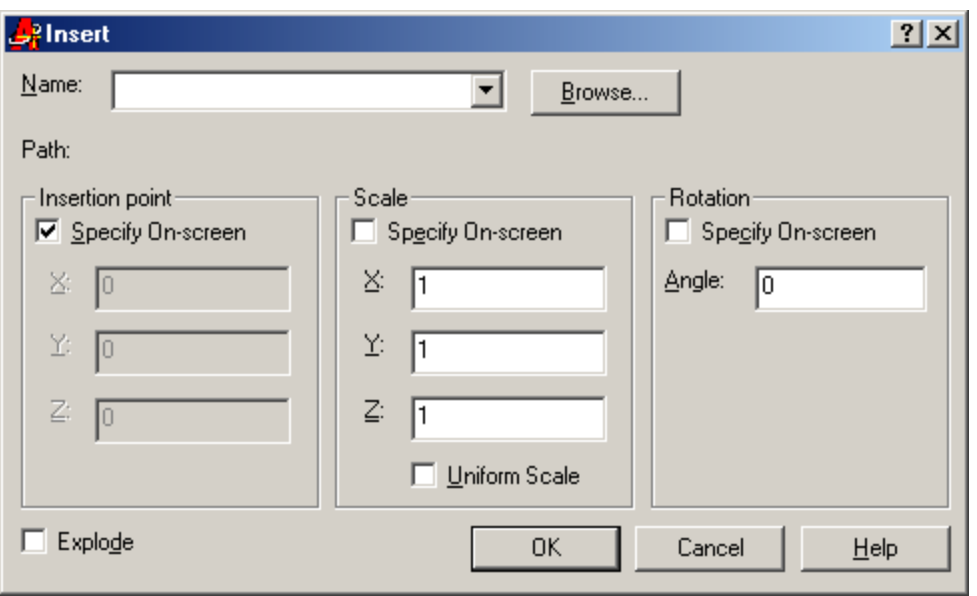

Додаток И. Робота з об'єктами, що повторюються

Рис. И.2. Вікно вставки блоку.

Команда **OOPS** (Ой) відновлює останній витертий графічний об'єкт довільної складності командою Erase (Витерти), а також об'єкт, видалений командою блок.

**ДОДАТОК К**

# **ОБРОБКА ПОМИЛОК ТА АВАРІЙНИХ СИТУАЦІЙ**

Найпоширенішою причиною збоїв є недостатня кількість пам'яті (memory). Слід пам'ятати, що в системі Windows файл підкачування має змінний розмір, і якщо пам'яті не вистачає, то для підкачування використовується вільне місце на жорсткому диску. Тому досить важливо залишати на жорсткому диску достатньо об'єму вільної памяті, щоб процес підкачування проходив без проблем.

Режим нормального функціонування середовища AutoCAD супроводжується створенням одного або декількох тимчасових файлів. Для цих файлів потрібно:

- залишати на жорсткому диску вільний простір не менше 50-80 Мбайт;
- ніколи їх не витирати під час роботи в AutoCAD, особливо, коли робота відбувається в мережі.

Тимчасові файли мають розширення **.ас\$**.

Проте, якщо щось трапиться із середовищем AutoCAD або навіть з комп'ютером, тимчасові файли, які залишаться, потрібно витерти. Під час видалення тимчасових файлів потрібно дотримуватися такого правила: витирати тільки вчорашні або ще старші файли. Сьогоднішні файли краще не зачіпати. Як правило, тимчасові файли розміщуються в каталозі з назвою **Temp** (**temporaty** – тимчасовий).

### **Відновлення пошкоджених файлів креслення**

Причинами пошкодження файла креслення є:

- збій в роботі системи AutoCAD;
- різкий перепад напруги в електромережі;
- $\blacksquare$  вихід з ладу ЕОМ.

Якщо AutoCAD знаходить помилку у файлі під час його завантаження, він пробує вирішити проблему, яка виникла, автоматично. Переважно ця операція проходить успішно.

Але, якщо цього не відбулося, слід спробувати скористатися командами **Audit** (Перевірка) і **Recover** (Відновити). За допомогою цих команд виконується пошук помилок у базі даних креслення і робляться спроби їх усунення. Якщо помилку усунути не вдається,

то програма продовжує виконуватися, пробуючи відновити хоча б якусь частину креслення.

Команди можна викликати через:

 $\Box$  MeHIO: **File**  $\Rightarrow$  **Drawing Utilities**  $\Rightarrow$  **Audit** 

меню: **File Drawing Utilities Recover**

Результати роботи цих команд ви побачите у вікні повідомлень (рис. К.1).

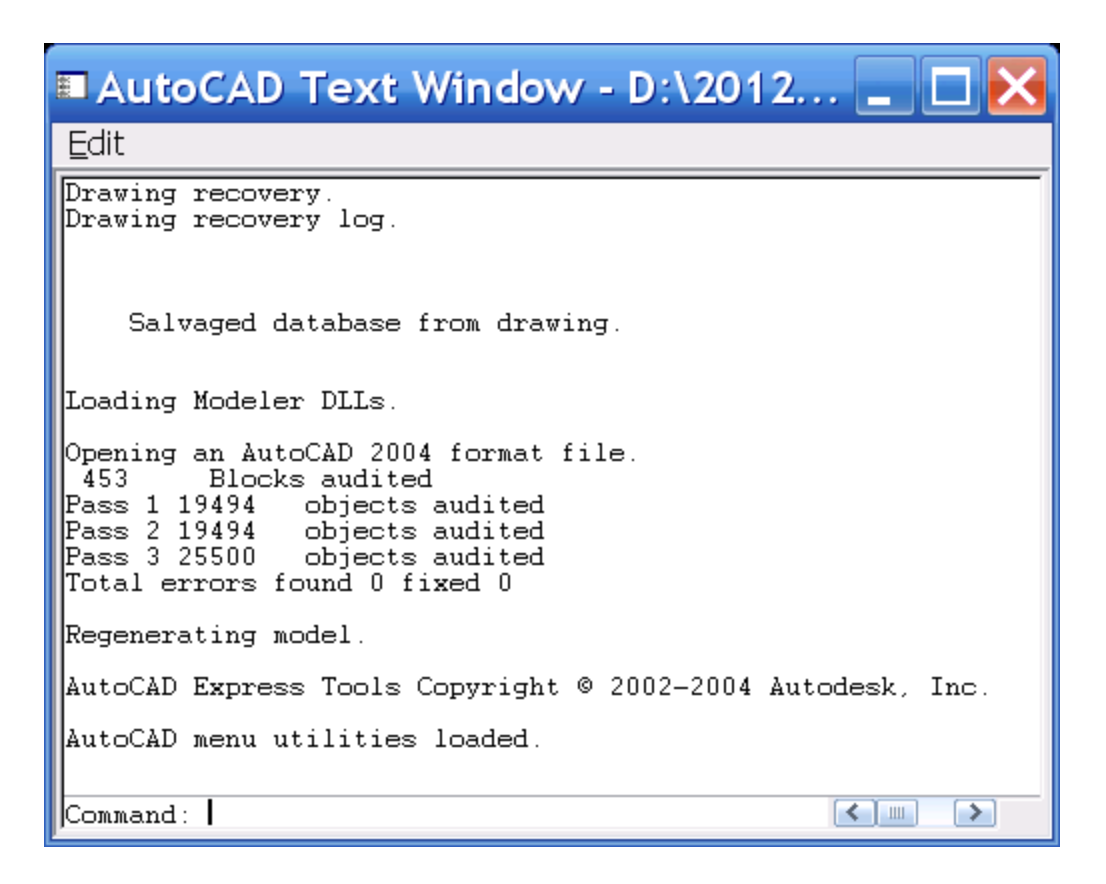

Рис. К.1. Вікно повідомлень команди Recover.

### **Використання резервних копій**

Якщо не можна відновити пошкоджений файл, слід скористатися його резервною копією, якщо вона, звичайно, є. Резервні файли середовище AutoCAD створює автоматично, вони мають розширення **.bak**. Потрібно змінити (використовуючи Провідник) розширення на **.dwg** і відкрити файл.

Якщо аварійні ситуації виникають постійно, можна:

- переінсталювати систему AutoCAD;
- скористатися файлом протоколу:

## $\textbf{Tools} \Rightarrow \textbf{Preferences} \Rightarrow \textbf{General}$

- звернутися до фахівця за консультацією.

## Додаток Л. Приклади студентських проектних робіт

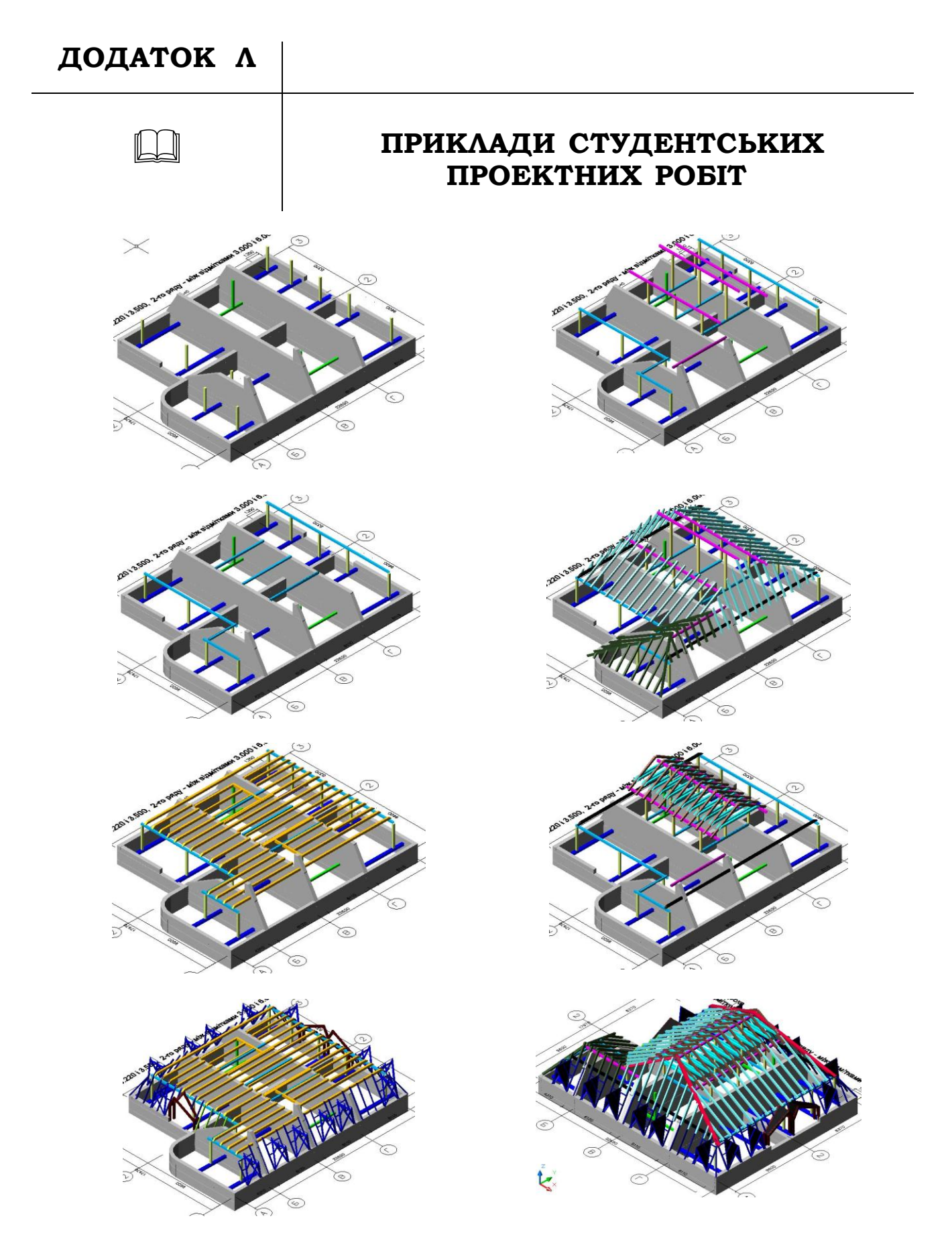

Рис. Л.1. Конструктивне вирішення даху житлового будинку.

### Додаток Л. Приклади студентських проектних робіт

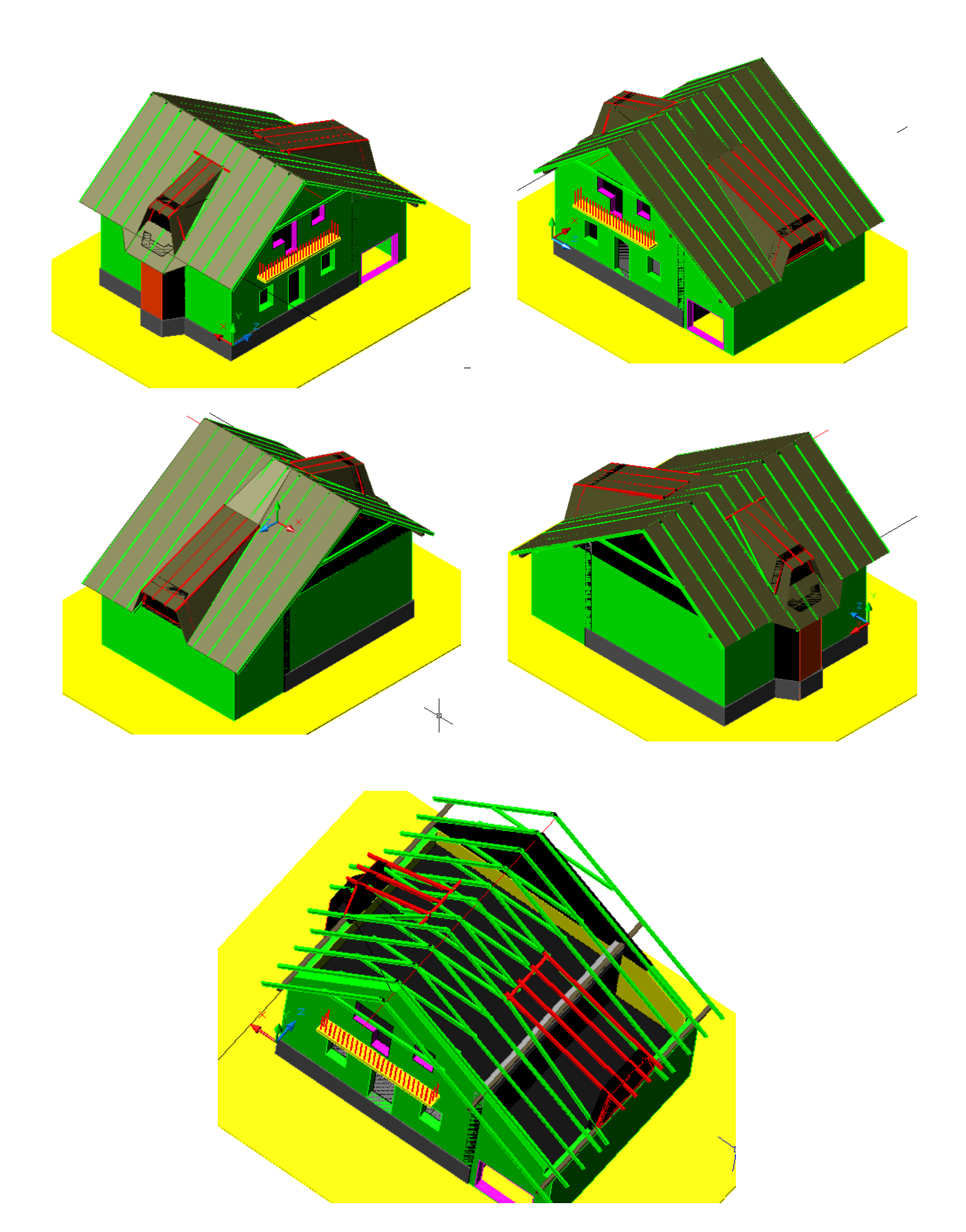

 Рис. Л.2. Ізометричні вигляди індивідуального житлового будинку.

### Додаток Л. Приклади студентських проектних робіт

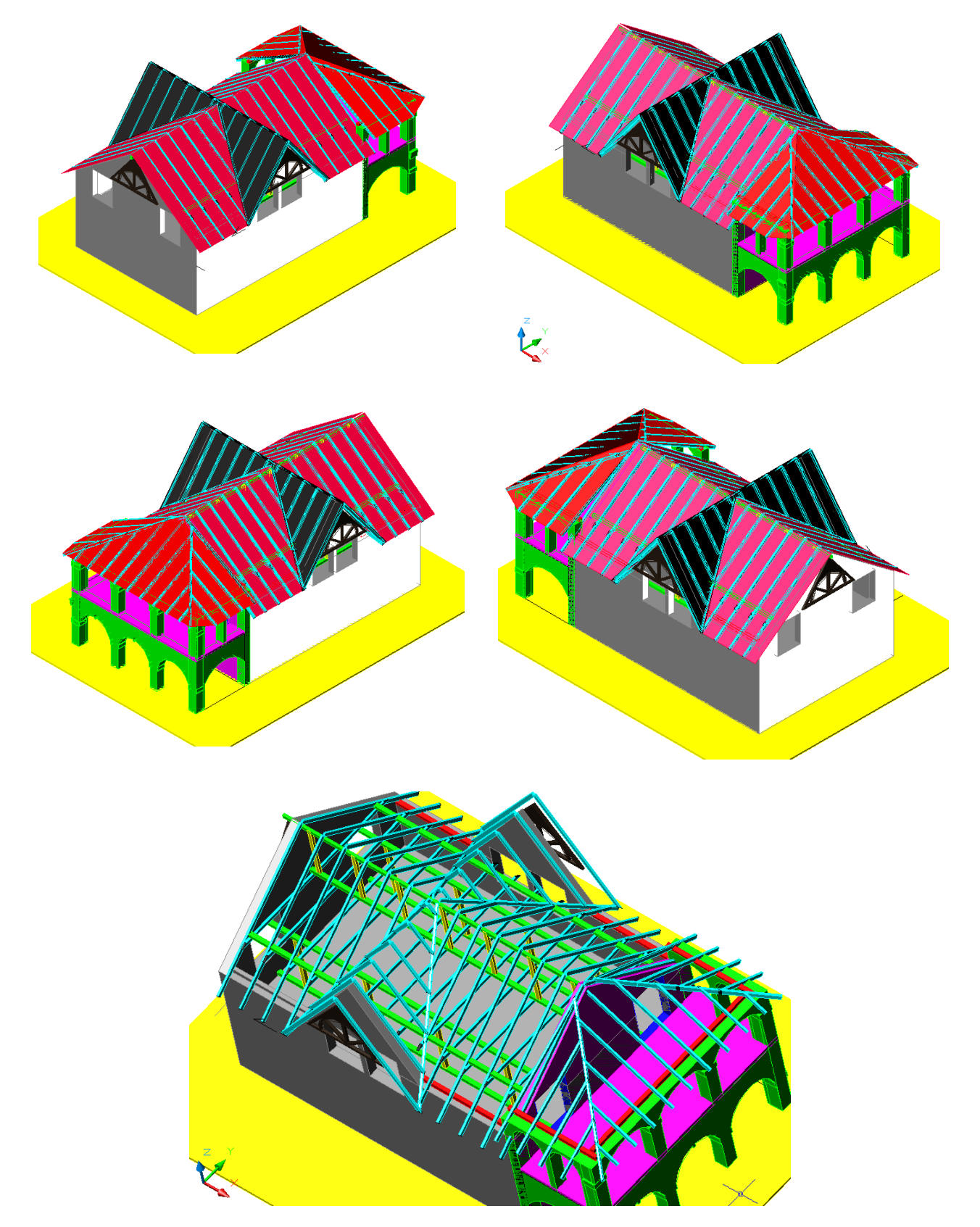

 Рис. Л.3. Ізометричні вигляди індивідуального житлового будинку.

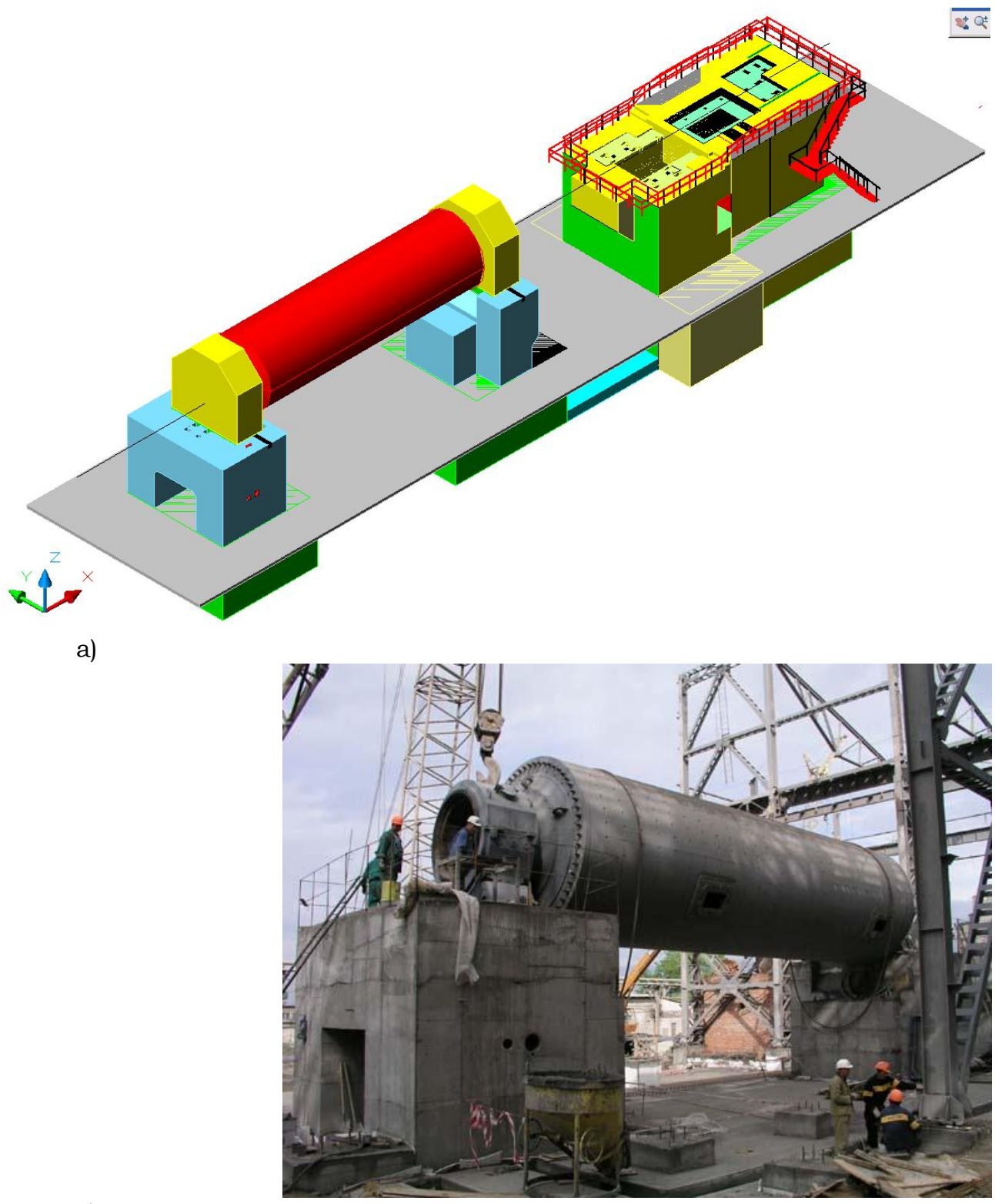

б)

Рис. Л.4. Ізометричні вигляди промислового млина: а) на стадії проектування; б) під час монтажу.

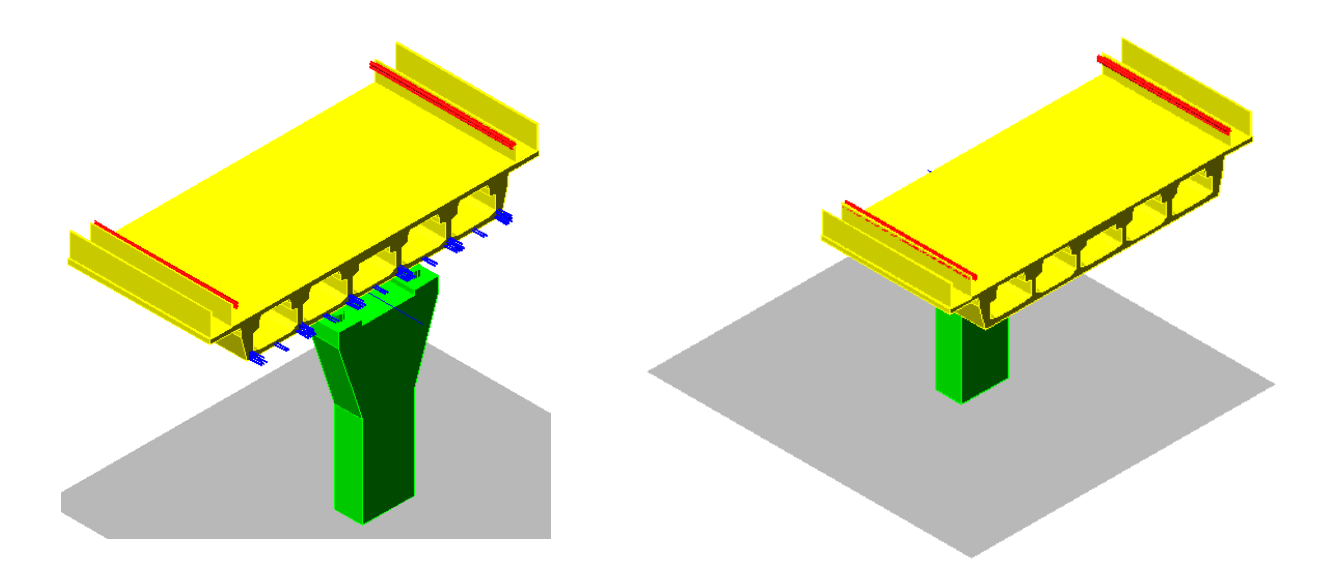

Рис. Л.5. Несучі конструкції автомобільної естакади.

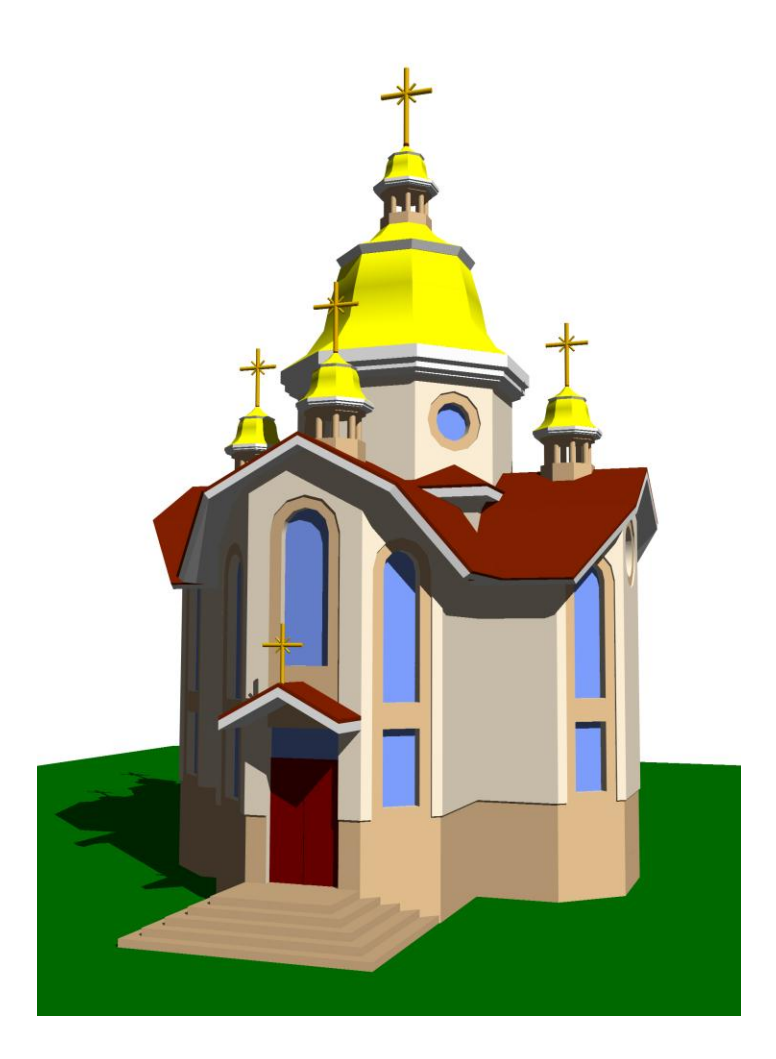

Рис. Л.6. Студентська капличка Львівського національного аграрного університету.

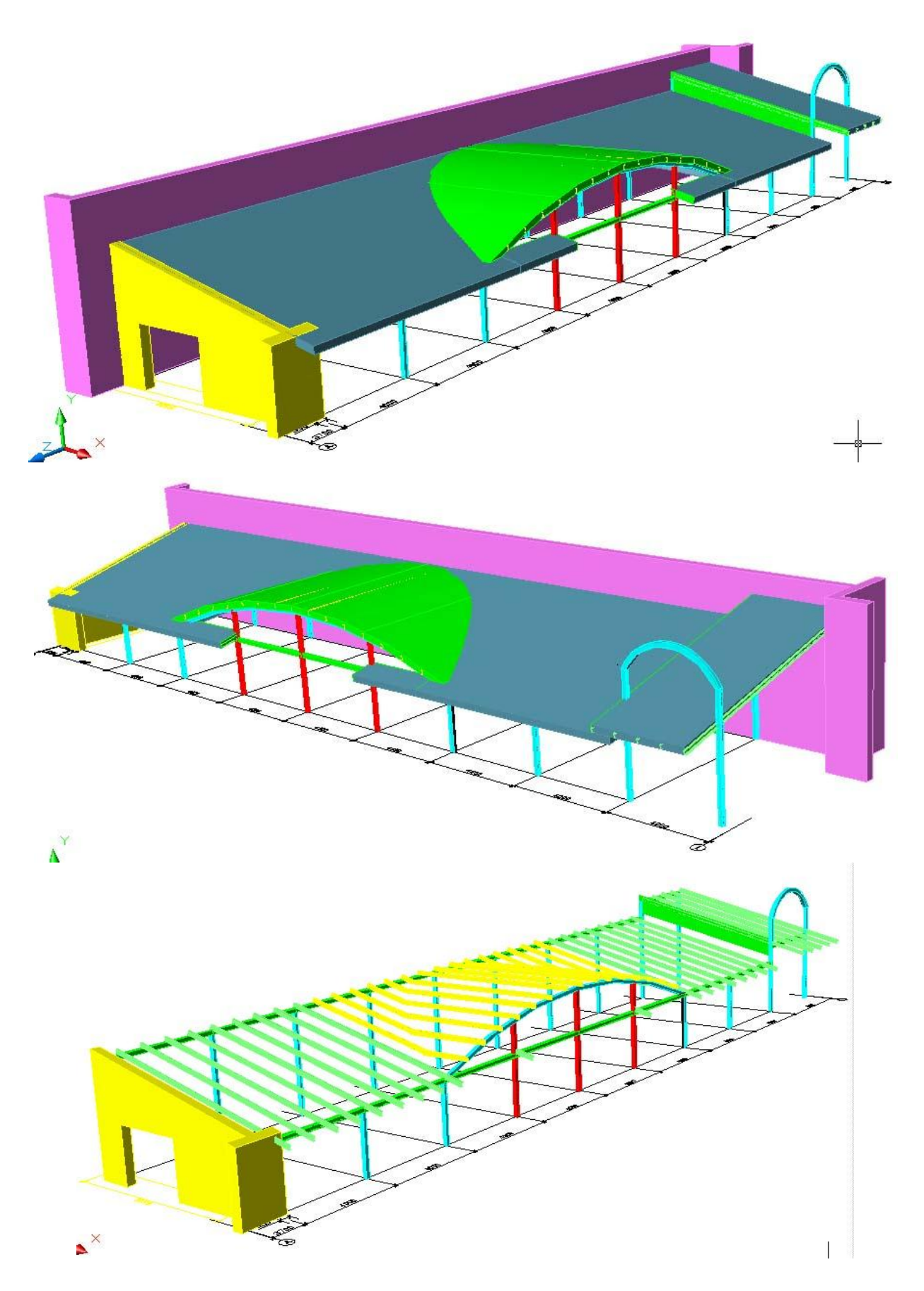

Додаток Л. Приклади студентських проектних робіт

Рис. Л.7. Ізометричні вигляди торгового комплексу.

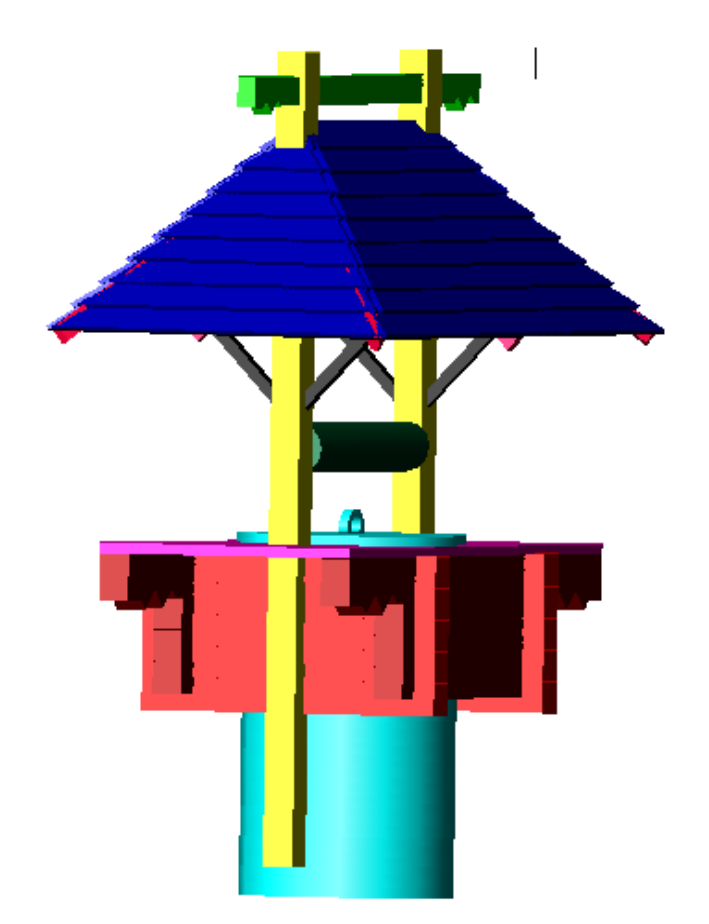

Рис. Л.8. Проект малої архітектурної форми.

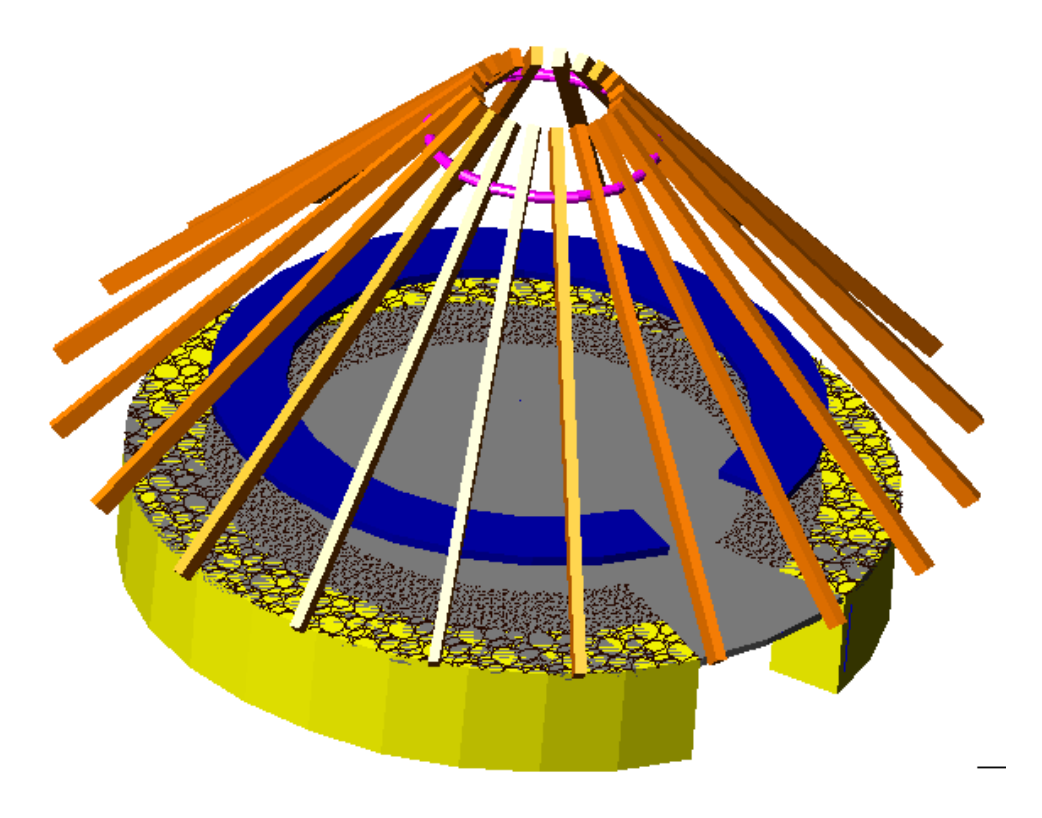

Рис. Л.9. Проект малої архітектурної форми.

Додаток Л. Приклади студентських проектних робіт

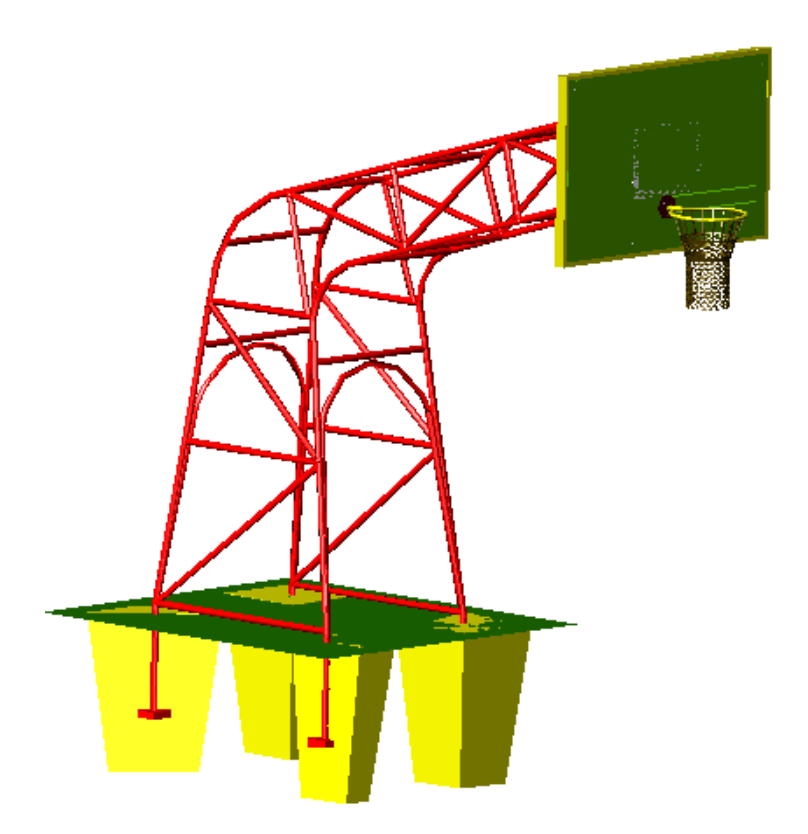

Рис. Л.10. Обладнання спортивних майданчиків.

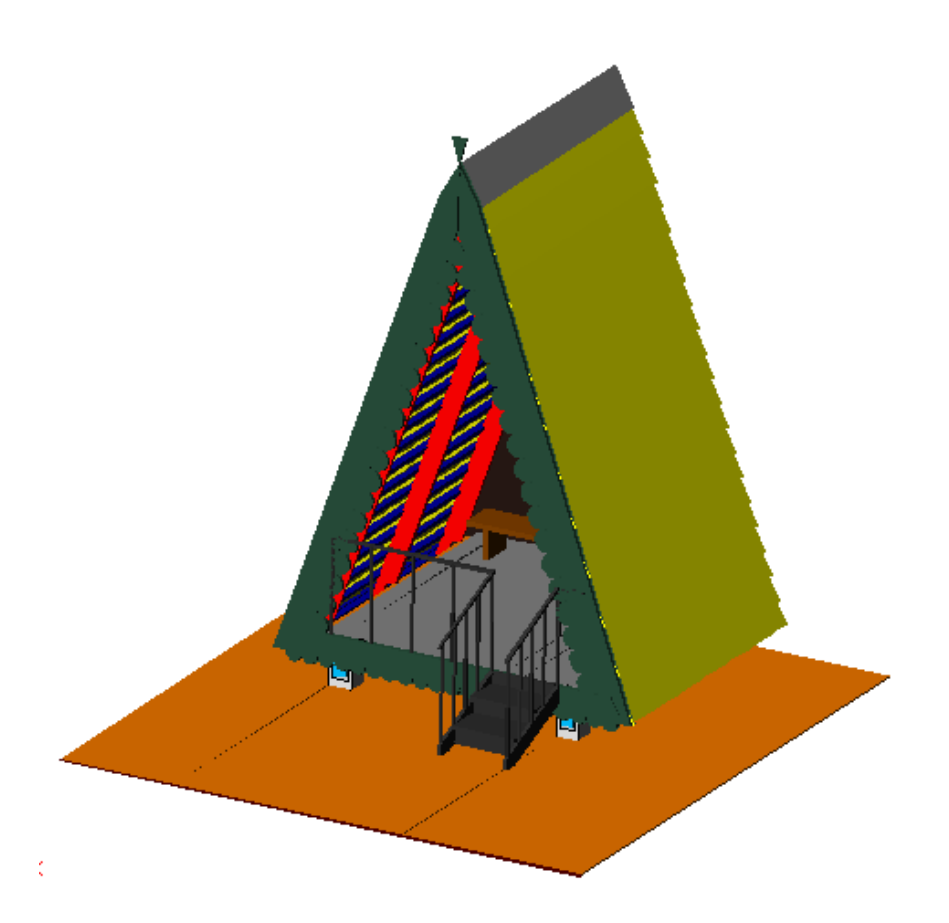

Рис. Л.11. Проект малої архітектурної форми.

TNRNH

Додаток Л. Приклади студентських проектних робіт

Рис. Л.12. Проект малої архітектурної форми.

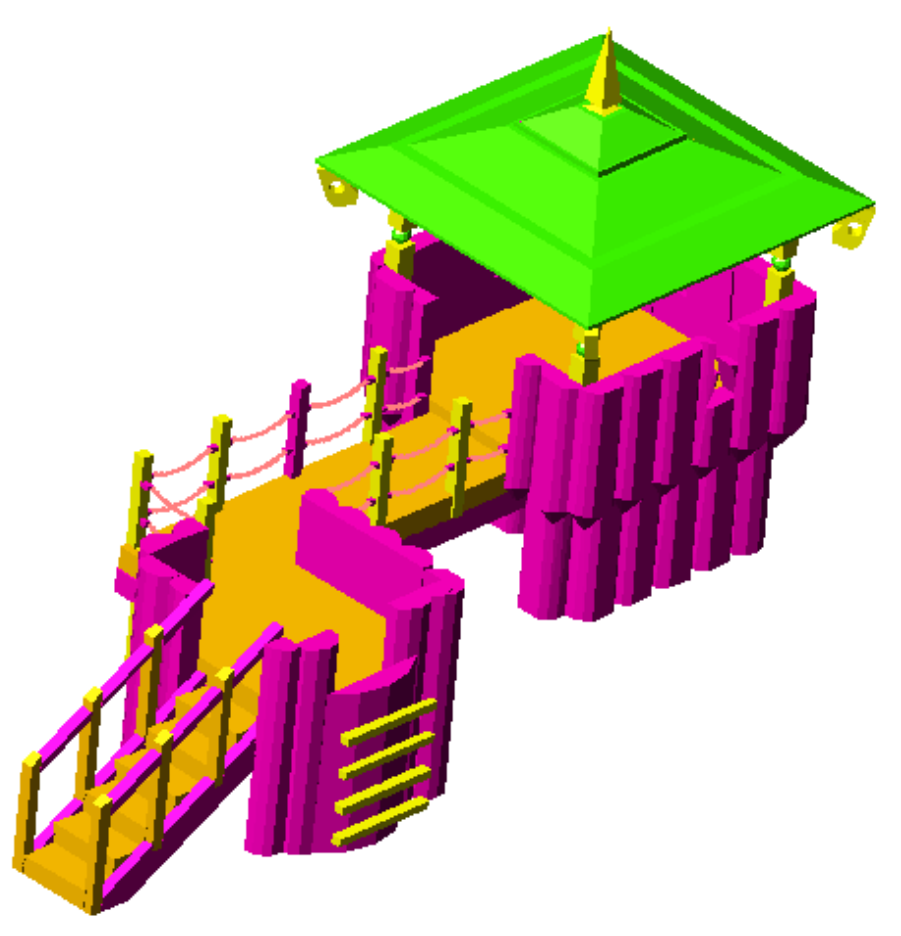

Рис. Л.13. Проект малої архітектурної форми.

Додаток Л. Приклади студентських проектних робіт

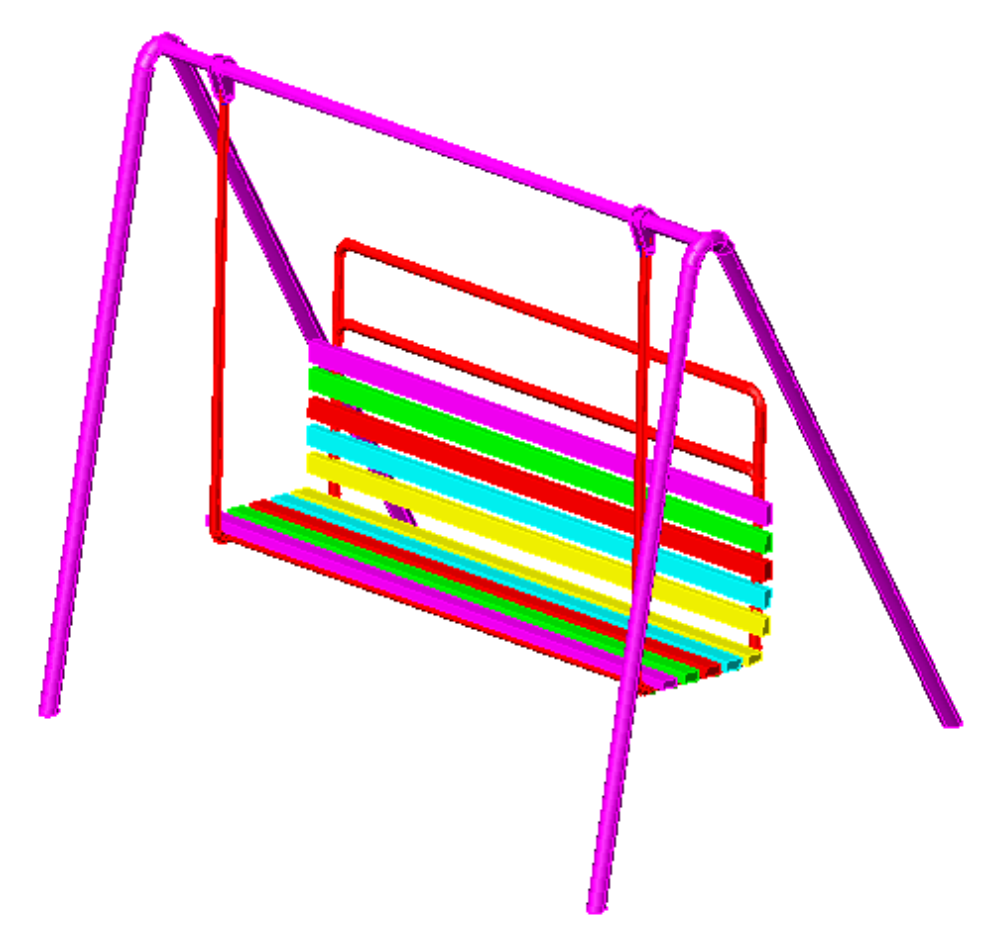

Рис. Л.14. Проект малої архітектурної форми.

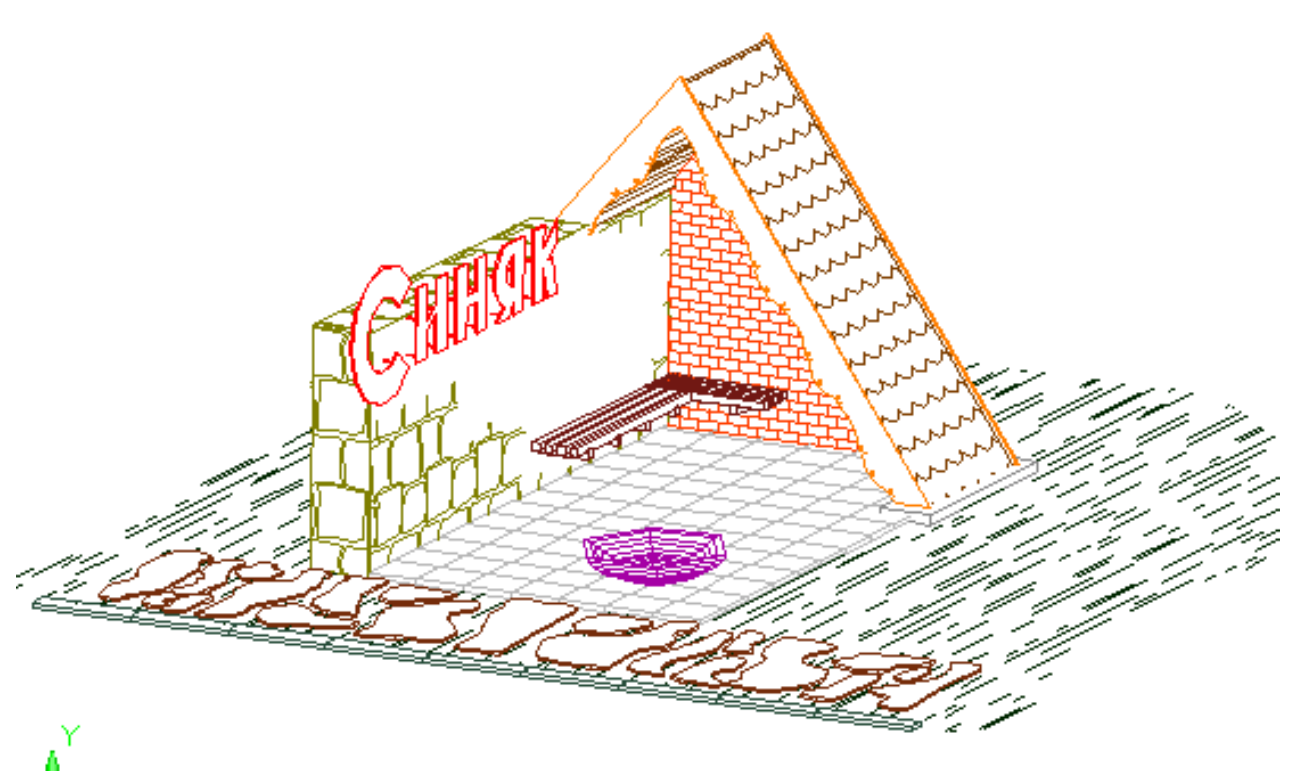

Рис. Л.15. Проект малої архітектурної форми.

Додаток Л. Приклади студентських проектних робіт

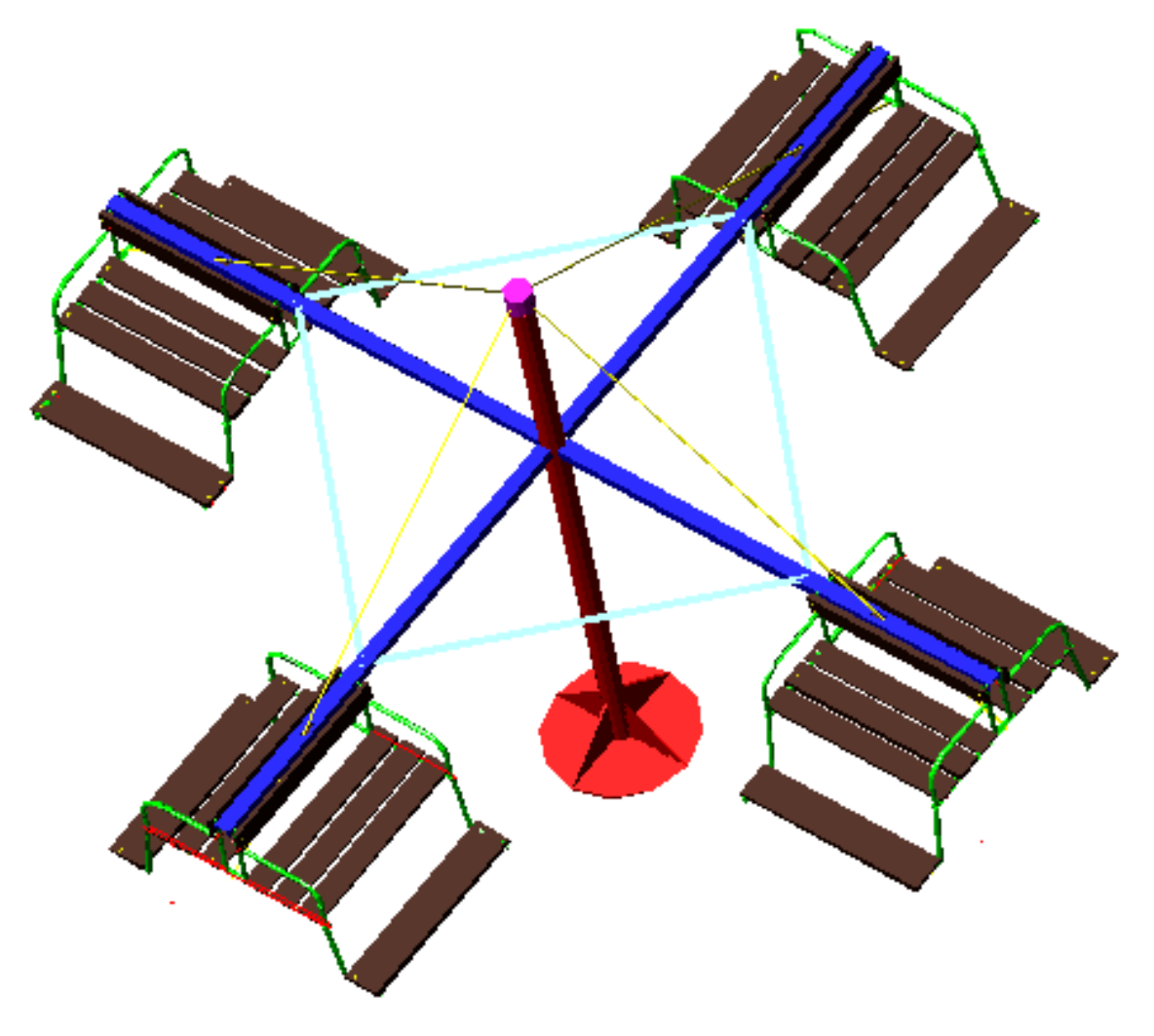

Рис. Л.16. Проект малої архітектурної форми.

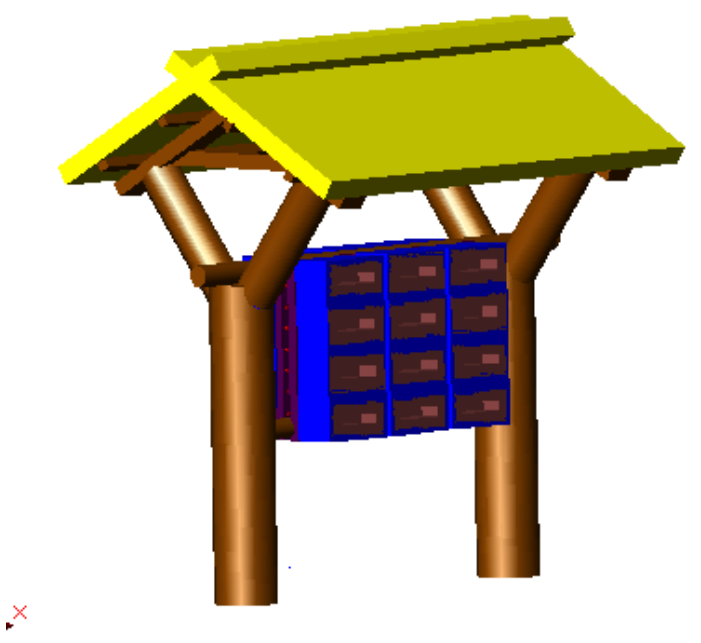

Рис. Л.17. Проект малої архітектурної форми.

Додаток Л. Приклади студентських проектних робіт

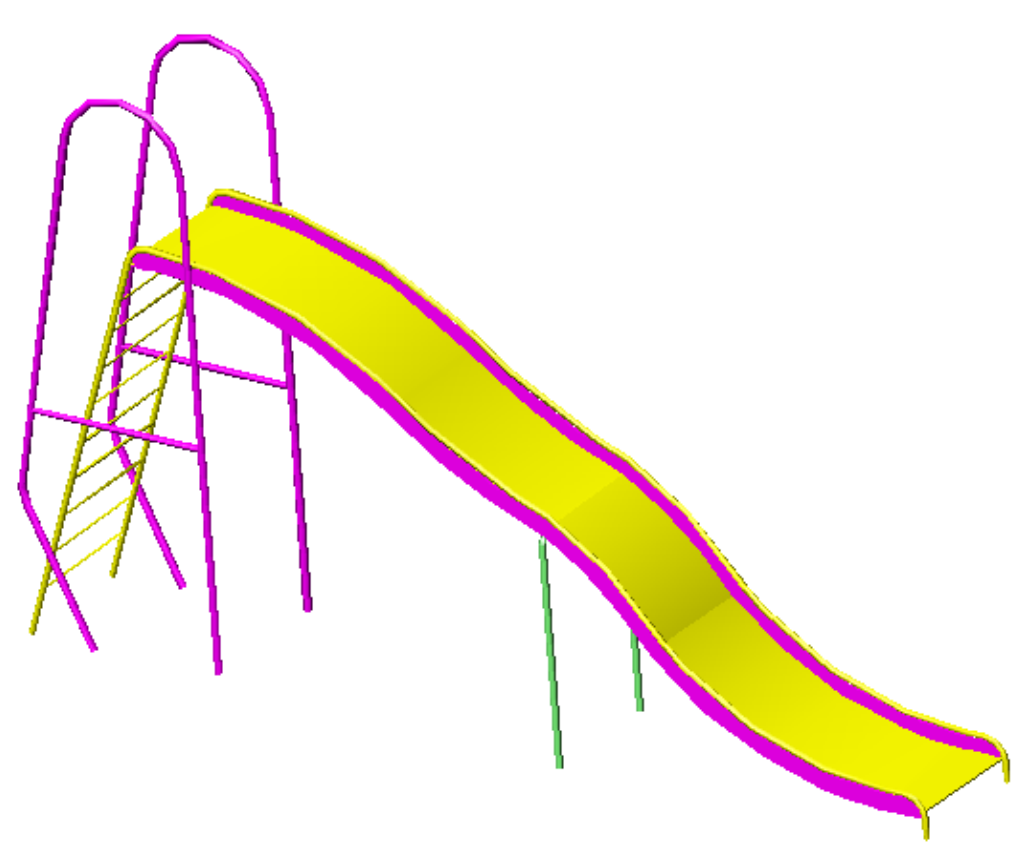

Рис. Л.18. Проект малої архітектурної форми.

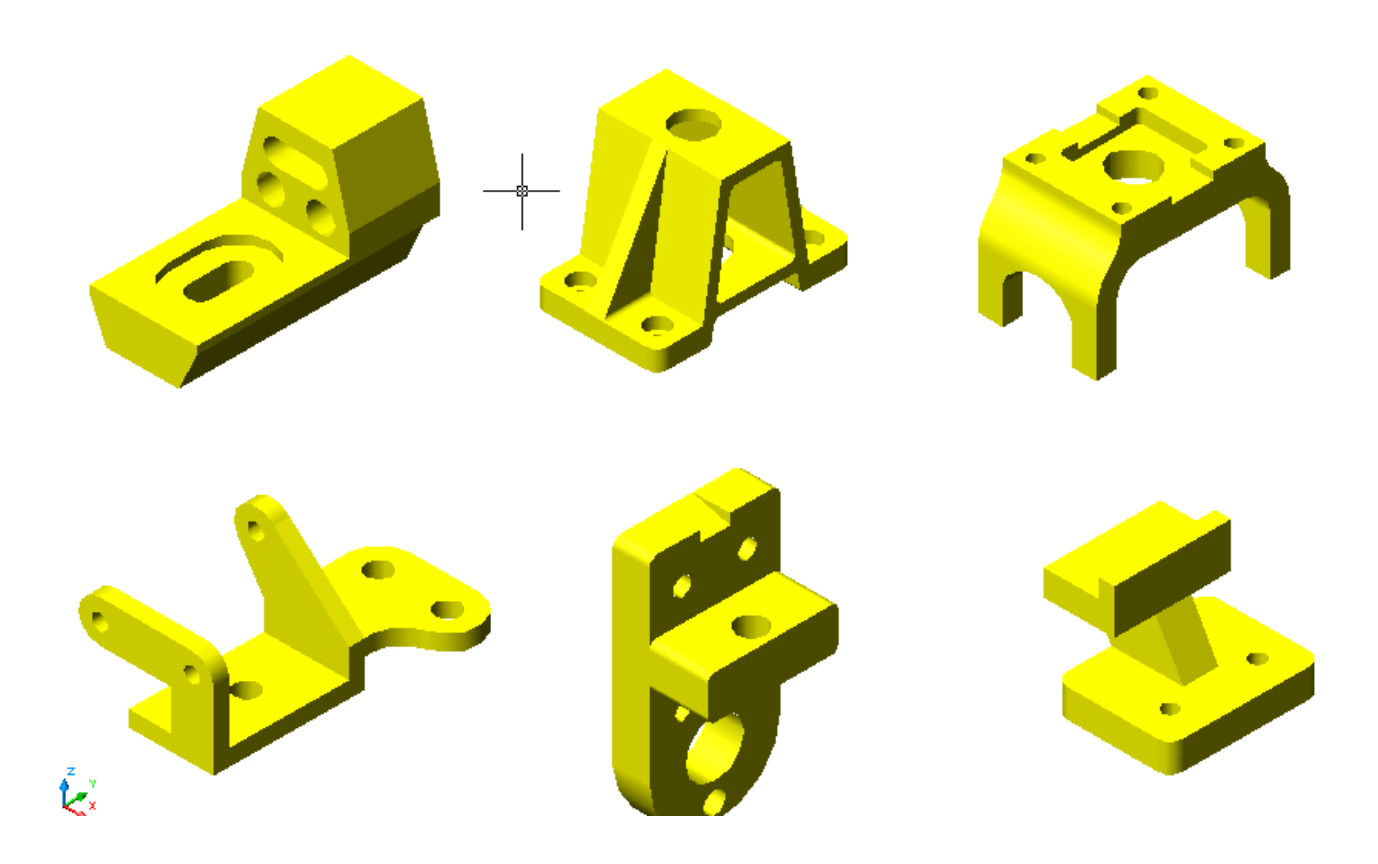

Рис. Л.19. Деталі.

*Навчальне видання*

**Шмиг Роман Андрійович, Боярчук Віталій Мефодійович, Добрянський Іван Михайлович, Барабаш Василь Михайлович**

# **ІНЖЕНЕРНА КОМП'ЮТЕРНА ГРАФІКА**

#### **Навчальний посібник**

*За загальною редакцією кандидата технічних наук, доцента Р. А. Шмига*

Редактори **Д. Б. Дончак, М. М. Забор** Коректор **Л. Г. Лісович-Біла** Комп'ютерна верстка і набір **І. Б. Шмиг**

ПП "Видавництво "Український бестселер" 79019, м. Львів, вул. Б. Хмельницького, 63 E-mail: ukrbes@gmail.com Свідоцтво про державну реєстрацію: серія ДК №3611 від 23 жовтня 2009 р.

Підписано до друку 5.06.2012. Формат 60х84/16. Папір офс. Гарнітура Bookman Old Style. Друк офс. Обл.-вид. арк. 31,58. Ум. друк. арк. 37,15. Наклад 500. Зам. 83.

Віддруковано ПП "Арал" м.Львів, вул.О.Степанівни, 49 Свідоцтво про державну реєстрацію суб'єкта підприємницької діяльності №13135 від 09.02.1998 р.